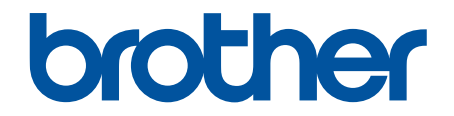

# **Guía del usuario online**

**HL-L8260CDW HL-L8360CDW HL-L8360CDWT** 

#### <span id="page-1-0"></span>Inicio > Tabla de contenido

#### Tabla de contenido

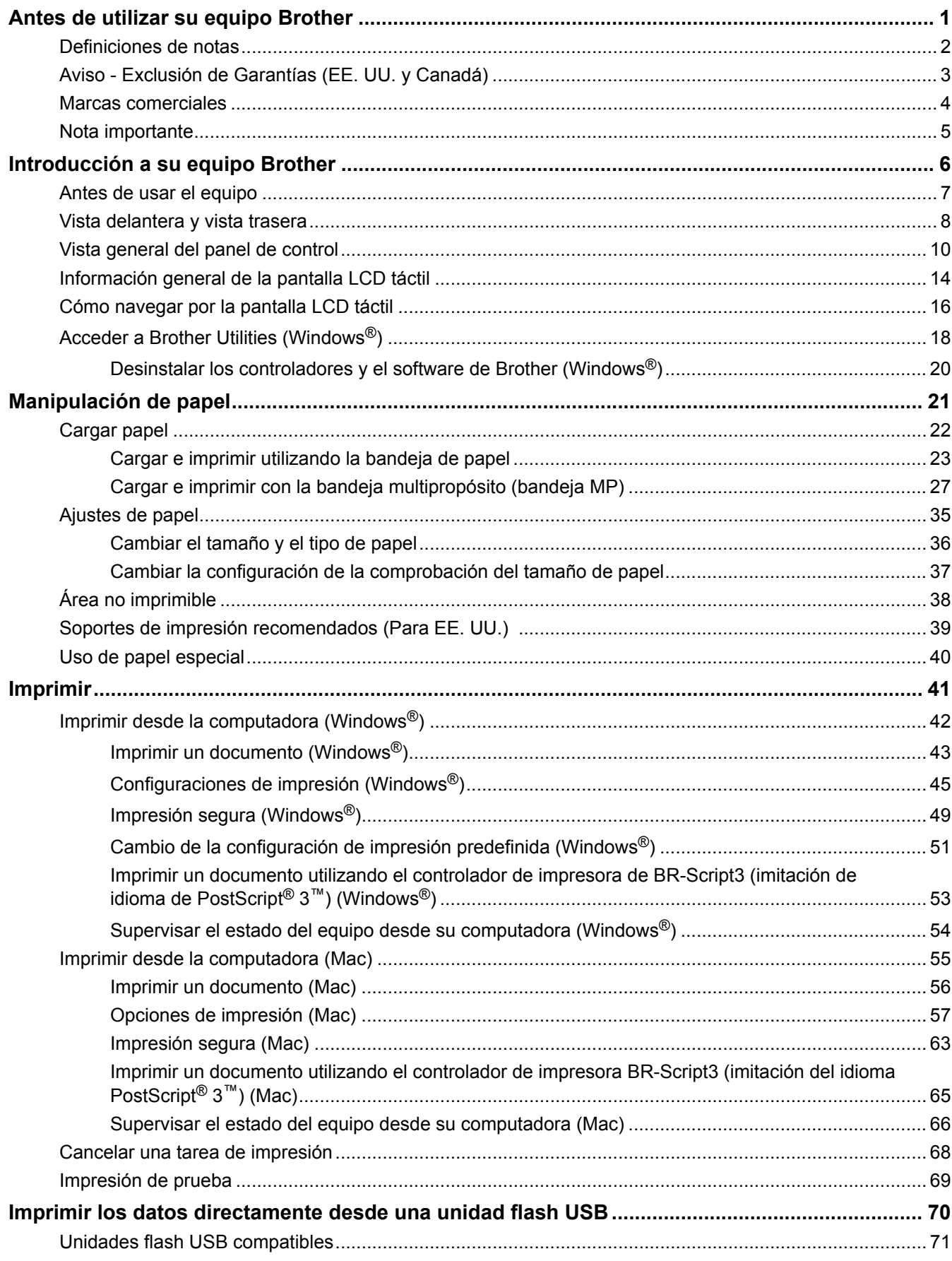

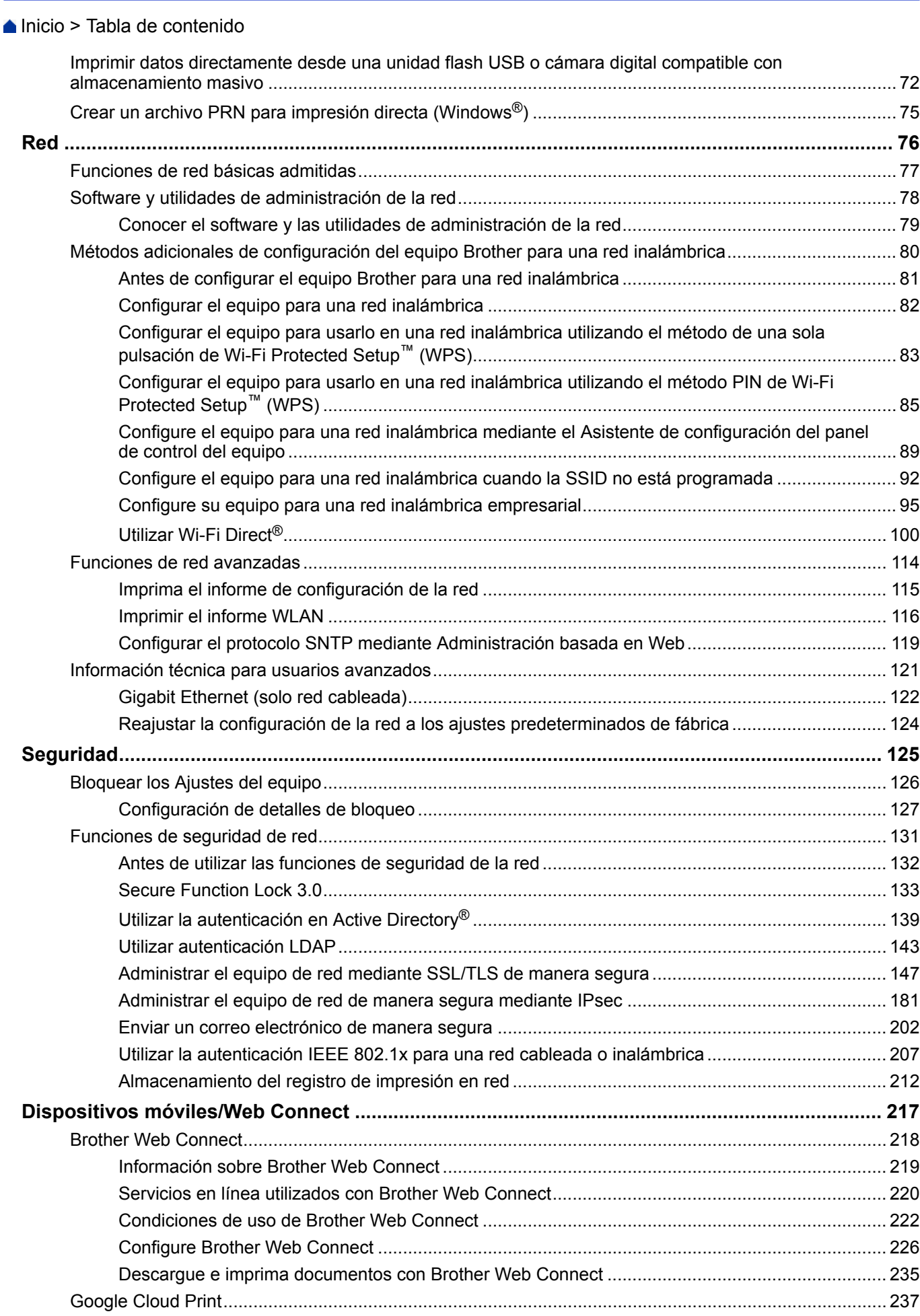

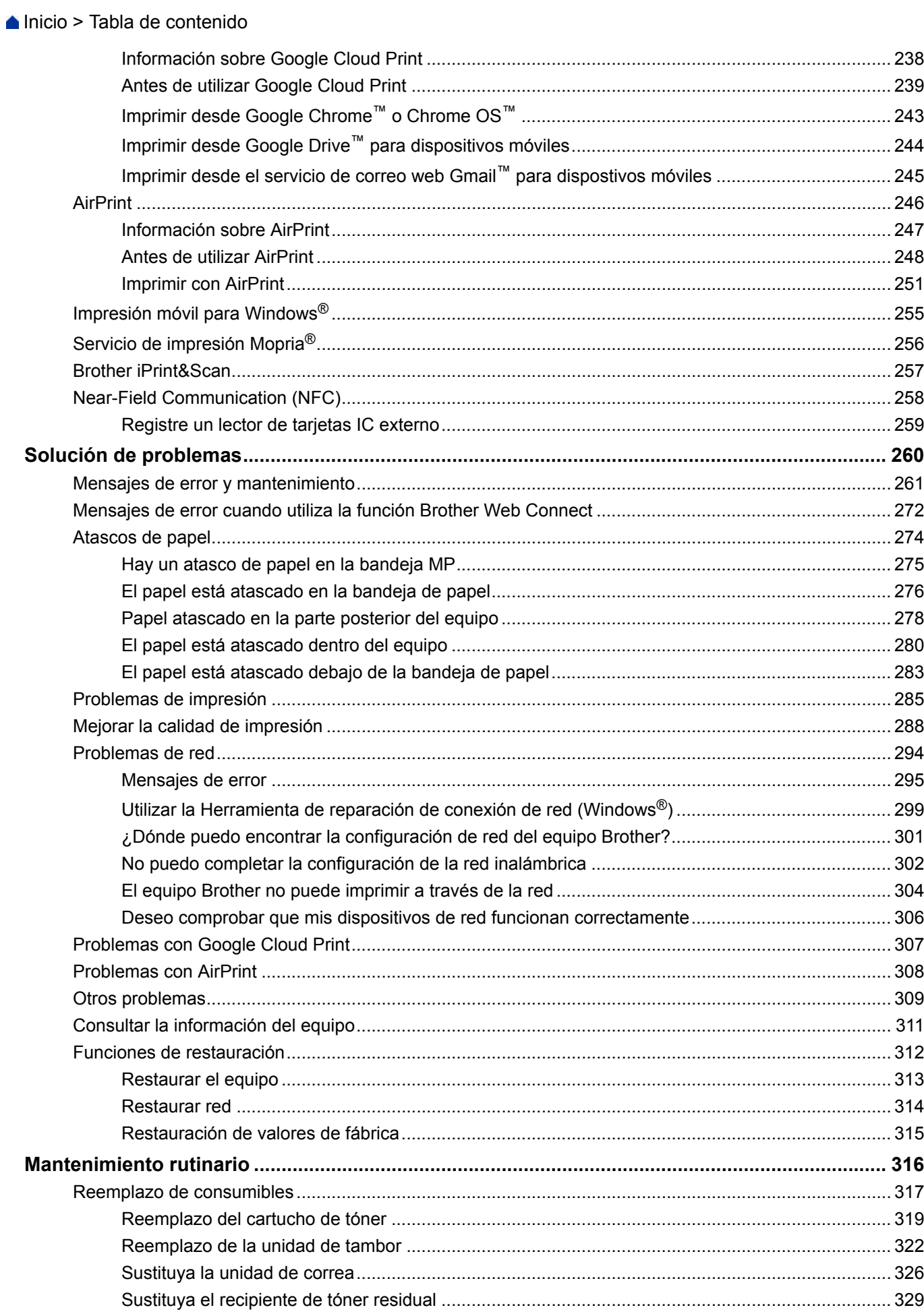

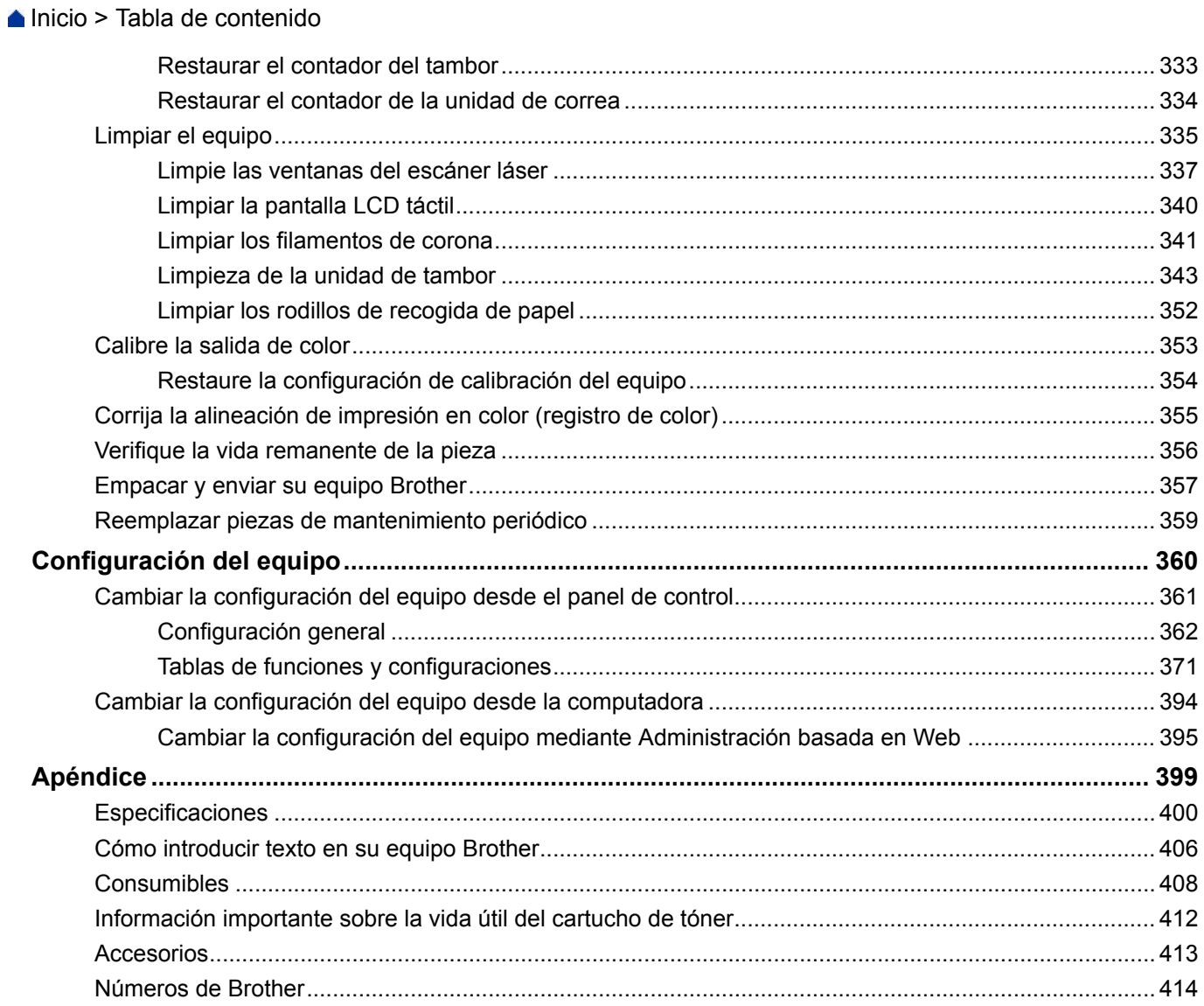

<span id="page-5-0"></span>■ [Inicio](#page-1-0) > Antes de utilizar su equipo Brother

- [Definiciones de notas](#page-6-0)
- [Aviso Exclusión de Garantías \(EE. UU. y Canadá\)](#page-7-0)
- [Marcas comerciales](#page-8-0)
- [Nota importante](#page-9-0)

<span id="page-6-0"></span> [Inicio](#page-1-0) > [Antes de utilizar su equipo Brother](#page-5-0) > Definiciones de notas

## **Definiciones de notas**

Usamos los siguientes símbolos y convenciones a lo largo de toda esta Guía del usuario:

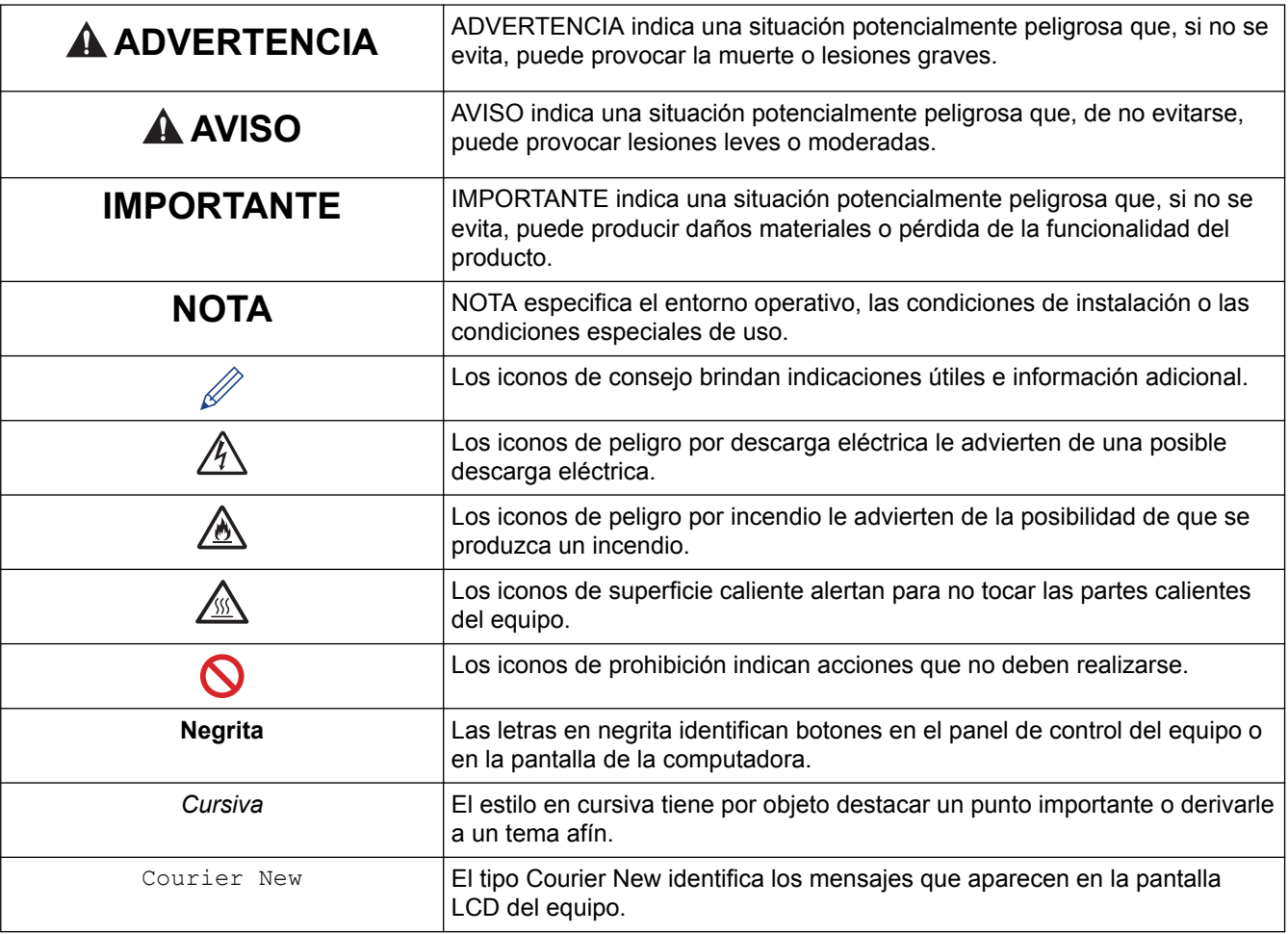

#### **Información relacionada**

<span id="page-7-0"></span> [Inicio](#page-1-0) > [Antes de utilizar su equipo Brother](#page-5-0) > Aviso - Exclusión de Garantías (EE. UU. y Canadá)

## **Aviso - Exclusión de Garantías (EE. UU. y Canadá)**

EL O LOS LICENCIANTES DE BROTHER Y SUS DIRECTORES, FUNCIONARIOS, EMPLEADOS O AGENTES (EN CONJUNTO EL LICENCIANTE DE BROTHER) NO DAN GARANTÍAS, DE MANERA EXPLÍCITA O IMPLÍCITA, QUE INCLUYE, ENTRE OTROS, CUALQUIER GARANTÍA IMPLÍCITA DE COMERCIABILIDAD Y APTITUD PARA UN FIN PARTICULAR, CON RESPECTO AL SOFTWARE. EL O LOS LICENCIANTES DE BROTHER NO GARANTIZAN NI REALIZAN NINGUNA DECLARACIÓN EN CUANTO AL USO O A LOS RESULTADOS DEL USO DEL SOFTWARE EN TÉRMINOS DE SU CORRECCIÓN, PRECISIÓN, FIABILIDAD, ACTUALIDAD U OTROS ASPECTOS. USTED ASUME TODO EL RIESGO EN CUANTO A LOS RESULTADOS Y AL RENDIMIENTO DEL SOFTWARE. ALGUNOS ESTADOS EN EE. UU. Y EN ALGUNAS PROVINCIAS EN CANADÁ NO PERMITEN LA EXCLUSIÓN DE GARANTÍAS IMPLÍCITAS. ES POSIBLE QUE LA EXCLUSIÓN ANTERIOR NO SE APLIQUE A USTED.

EN NINGÚN CASO EL O LOS LICENCIANTES DE BROTHER SERÁN RESPONSABLES ANTE USTED POR NINGÚN DAÑO EMERGENTE, INCIDENTAL O INDIRECTO (INCLUYENDO DAÑOS POR PÉRDIDA DE GANANCIAS COMERCIALES, INTERRUPCIÓN DEL NEGOCIO, PÉRDIDA DE INFORMACIÓN COMERCIAL Y DAÑOS SIMILARES) QUE SURJAN DEL USO O DE LA IMPOSIBILIDAD DE USO DEL SOFTWARE INCLUSO SI EL LICENCIANTE DE BROTHER HA SIDO ADVERTIDO SOBRE LA POSIBILIDAD DE DICHOS DAÑOS. DEBIDO A QUE ALGUNOS ESTADOS EN EE. UU. Y EN ALGUNAS PROVINCIAS EN CANADÁ NO PERMITEN LA EXCLUSIÓN O LIMITACIÓN DE RESPONSABILIDAD POR DAÑOS EMERGENTES O INCIDENTALES, ES POSIBLE QUE LAS LIMITACIONES ANTERIORES NO SE APLIQUEN A USTED. EN CUALQUIER CASO LA RESPONSABILIDAD DEL LICENCIANTE DE BROTHER ANTE USTED POR DAÑOS REALES DE CUALQUIER CAUSA, Y SIN IMPORTAR LA FORMA DE LA ACCIÓN (YA SEA EN CONTRATO, DELITO CIVIL, INCLUYENDO NEGLIGENCIA, RESPONSABILIDAD POR EL PRODUCTO O DE OTRO TIPO) ESTARÁ LIMITADA A \$50.

#### **Información relacionada**

<span id="page-8-0"></span> [Inicio](#page-1-0) > [Antes de utilizar su equipo Brother](#page-5-0) > Marcas comerciales

## **Marcas comerciales**

BROTHER es una marca comercial o una marca comercial registrada de Brother Industries, Ltd.

Microsoft, Windows, Windows Server, Internet Explorer, Active Directory, OneNote y OneDrive son marcas comerciales registradas o marcas comerciales de Microsoft Corporation en Estados Unidos o en otros países.

Apple, Mac, Safari, iPad, iPhone y iPod touch son marcas comerciales de Apple Inc., registradas en Estados Unidos y en otros países.

AirPrint y macOS son marcas comerciales de Apple Inc.

PostScript y PostScript 3 son marcas comerciales registradas o marcas comerciales de Adobe Systems Incorporated en Estados Unidos y/o en otros países.

Wi-Fi, Wi-Fi Alliance y Wi-Fi Direct son marcas comerciales registradas de Wi-Fi Alliance®.

WPA, WPA2, Wi-Fi CERTIFIED, Wi-Fi Protected Setup y el logotipo de Wi-Fi Protected Setup son marcas comerciales de Wi-Fi Alliance®.

Android, Gmail, Google Cloud Print, Google Drive, Google Chrome, Chrome OS y Google Play son marcas comerciales de Google, Inc. El uso de estas marcas comerciales está sujeto a Autorizaciones de Google.

Mopria® es una marca comercial registrada y una marca de servicio de Mopria Alliance, Inc. en los Estados Unidos y en otros países. Queda estrictamente prohibido el uso no autorizado.

Mozilla y Firefox son marcas comerciales registradas de Mozilla Foundation.

Intel es una marca comercial de Intel Corporation en EE. UU. y/o en otros países.

Evernote es una marca comercial de Evernote Corporation y se utiliza bajo licencia.

La marca denominativa Bluetooth es propiedad de Bluetooth SIG, Inc. y cualquier uso que Brother Industries, Ltd. haga de dichas marcas se realiza bajo licencia.

PictBridge es una marca comercial.

Toda compañía cuyo título de software se mencione en este manual cuenta con un Contrato de licencia de software específico respecto de la propiedad de sus programas.

**Los nombres comerciales y los nombres de los productos de las compañías que aparecen en los productos de Brother, documentos relacionados y otros materiales son marcas comerciales o marcas comerciales registradas de esas respectivas compañías.**

#### **Información relacionada**

<span id="page-9-0"></span> [Inicio](#page-1-0) > [Antes de utilizar su equipo Brother](#page-5-0) > Nota importante

## **Nota importante**

- No use este producto en un país distinto del de adquisición, pues podría infringir la normativa sobre electricidad y telecomunicaciones inalámbricas de dicho país.
- No todos los modelos están disponibles en todos los países.
- Windows® 10 en este documento representa Windows® 10 Home, Windows® 10 Pro, Windows® 10 Education y Windows<sup>®</sup> 10 Enterprise.
- En este documento, Windows Server® 2008 representa a Windows Server® 2008 y Windows Server® 2008 R2.
- En esta guía de usuario, se utilizan los mensajes LCD de HL-L8360CDW si no se indica otra cosa.
- En esta guía de usuario, se utilizan las ilustraciones de HL-L8360CDW si no se indica otra cosa.
- Las capturas de pantalla de esta Guía del usuario se incluyen para fines ilustrativos y pueden existir diferencias entre estas y las pantallas reales.
- A no ser que se especifique lo contrario, las pantallas de este manual corresponden a Windows® 7 y macOS v10.10.5. Las pantallas que aparecen en su computadora pueden variar en función de su sistema operativo.
- El contenido de esta guía y las especificaciones de este producto están sujetos a cambios sin previo aviso.
- No todas las funciones están disponibles en países sujetos a restricciones de exportación vigentes.

#### **Información relacionada**

<span id="page-10-0"></span> [Inicio](#page-1-0) > Introducción a su equipo Brother

## **Introducción a su equipo Brother**

- [Antes de usar el equipo](#page-11-0)
- [Vista delantera y vista trasera](#page-12-0)
- [Vista general del panel de control](#page-14-0)
- [Información general de la pantalla LCD táctil](#page-18-0)
- [Cómo navegar por la pantalla LCD táctil](#page-20-0)
- [Acceder a Brother Utilities \(Windows](#page-22-0)<sup>®</sup>)

<span id="page-11-0"></span> [Inicio](#page-1-0) > [Introducción a su equipo Brother](#page-10-0) > Antes de usar el equipo

## **Antes de usar el equipo**

Antes de intentar cualquier operación de impresión, compruebe lo siguiente:

- Asegúrese de haber instalado el controlador de impresora.
- Para usuarios de cable USB o de red: Asegúrese de que el cable de interfaz sea físicamente seguro.

#### **Software de seguridad (Windows®)**

Si su computadora está protegida por un software de seguridad y no puede imprimir en red, es posible que tenga que configurar los ajustes del software de seguridad. Si utiliza el software de seguridad de Windows® y ha instalado los controladores con los pasos del instalador, ya se ha aplicado la configuración necesaria del software de seguridad. Si utiliza otro software de servidor de seguridad personal, consulte la Guía del usuario del software o póngase en contacto con el fabricante del software.

#### **Información relacionada**

• [Introducción a su equipo Brother](#page-10-0)

## <span id="page-12-0"></span>**Vista delantera y vista trasera**

#### **HL-L8260CDW**

#### **Vista frontal**

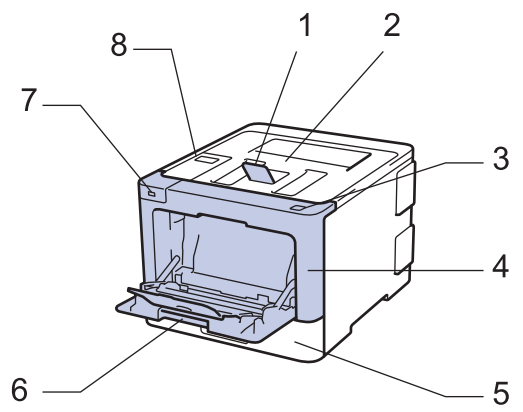

**Vista trasera**

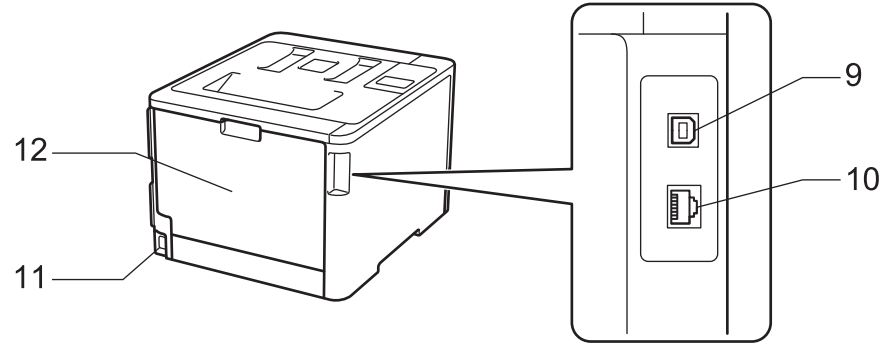

- 1. Lengüeta de soporte de bandeja de salida boca abajo (lengüeta del soporte)
- 2. Bandeja de salida boca abajo
- 3. Botón de desbloqueo de la cubierta delantera
- 4. Cubierta delantera
- 5. Bandeja de papel
- 6. Bandeja multipropósito (bandeja MP)
- 7. Puerto de accesorios USB
- 8. Panel de control con pantalla de cristal líquido (LCD)
- 9. Puerto USB
- 10. (para modelos de red cableada)

Puerto 10BASE-T / 100BASE-TX / 1000BASE-T (solo en los modelos compatibles)

- 11. Conector/cable de alimentación CA
- 12. Cubierta trasera (bandeja de salida boca arriba)

#### **HL-L8360CDW/HL-L8360CDWT**

#### **Vista frontal**

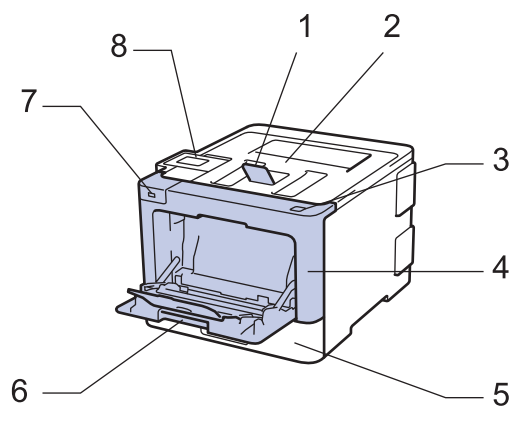

#### **Vista trasera**

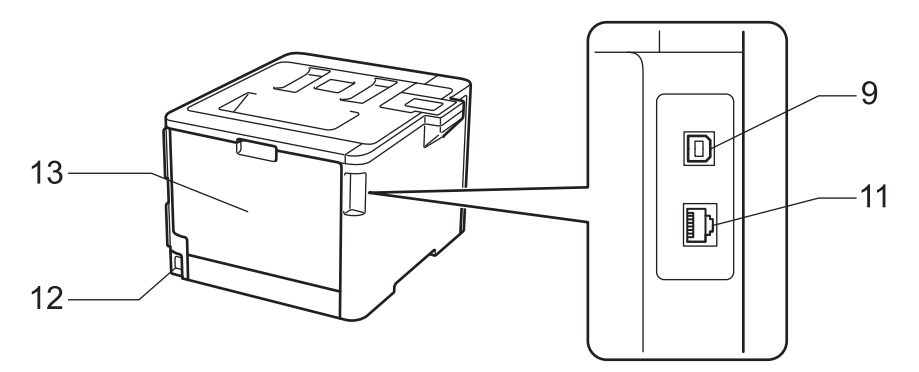

- 1. Lengüeta de soporte de bandeja de salida boca abajo (lengüeta del soporte)
- 2. Bandeja de salida boca abajo
- 3. Botón de desbloqueo de la cubierta delantera
- 4. Cubierta delantera
- 5. Bandeja de papel
- 6. Bandeja multipropósito (bandeja MP)
- 7. Puerto de accesorios USB
- 8. Panel táctil con una pantalla LCD táctil inclinable
- 9. Puerto USB
- 10. (para modelos de red cableada) Puerto 10BASE-T / 100BASE-TX / 1000BASE-T
- 11. Conector/cable de alimentación CA
- 12. Cubierta trasera (bandeja de salida boca arriba)

#### **Información relacionada**

• [Introducción a su equipo Brother](#page-10-0)

<span id="page-14-0"></span> [Inicio](#page-1-0) > [Introducción a su equipo Brother](#page-10-0) > Vista general del panel de control

## **Vista general del panel de control**

El panel de control puede variar en función de su modelo.

## **HL-L8260CDW**

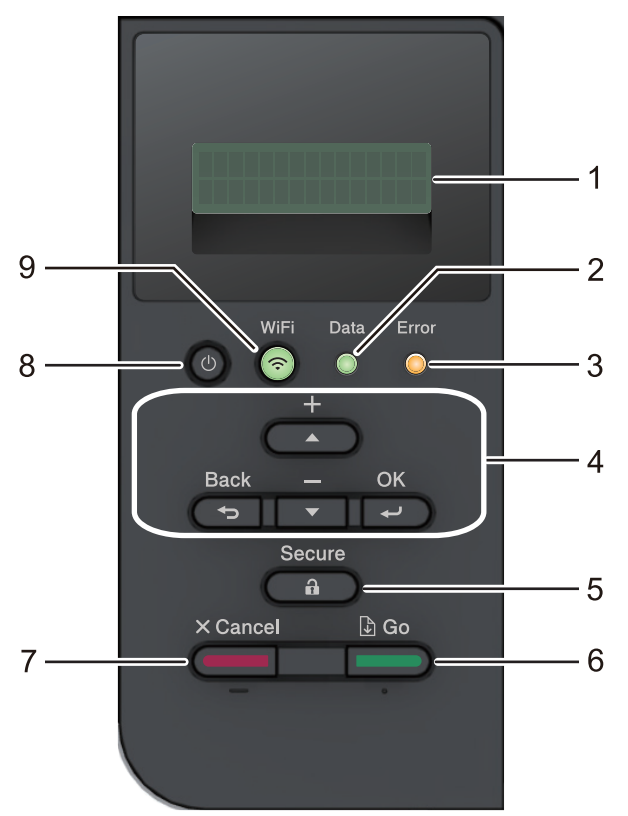

#### **1. Pantalla de cristal líquido (LCD)**

Muestra mensajes para ayudarlo a configurar y a usar el equipo.

Modelos de red inalámbrica

Un indicador de cuatro niveles muestra la fuerza de la señal inalámbrica si usted está utilizando una conexión inalámbrica.

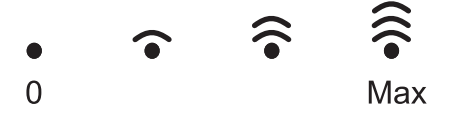

#### **2. Data (Datos) LED**

El **Data (Datos)** LED parpadea dependiendo del estado del equipo.

Cuando el LED **Data (Datos)** está encendido, los datos están en la memoria del equipo. Cuando el **Data (Datos)** LED parpadea, el equipo recibe o procesa los datos.

**3. Error LED**

El LED **Error** parpadea cuando la pantalla LCD muestra un error o un mensaje de estado importante.

#### **4. Botones del menú**

#### **OK**

Pulse para almacenar los ajustes de su equipo. Luego de cambiar un ajuste, el equipo vuelve al nivel del menú anterior.

#### **Back (Atrás)**

- Pulse para volver un nivel atrás en el menú.
- Pulse para seleccionar el dígito anterior al ingresar números.

#### **a o b (+ o -)**

- Pulse para desplazarse por los menús y las opciones.
- Pulse para introducir un número o para aumentar o disminuir el número. Mantenga presionado a o b para desplazarse más rápido. Cuando vea el número que desea, pulse **OK**.

#### **5. Secure (Asegurar)**

Pulse para imprimir los trabajos guardados en la memoria del equipo cuando ingresa su contraseña de cuatro dígitos.

#### **6. Go (Ir)**

- Pulse para borrar determinados mensajes de error. Para borrar todos los demás errores, siga las instrucciones de la pantalla LCD.
- Pulse para imprimir todos los datos que permanecen en la memoria del equipo.
- Pulse para seleccionar la opción que aparece. Luego de cambiar un ajuste, el equipo vuelve al modo Preparado.

#### **7. Cancel (Cancelar)**

- Pulse para cancelar el ajuste actual.
- Pulse para cancelar un trabajo de impresión programado y borrarlo de la memoria del equipo. Para cancelar varios trabajos de impresión, mantenga pulsado **Cancel (Cancelar)** hasta que la pantalla LCD muestre [Cancelar trabaj.].

#### **8. Encendido/apagado**

- Encienda el equipo pulsando  $\circled{0}$ .
- Apague el equipo manteniendo pulsado (b).

#### **9. Botones de WiFi o Red**

Modelos de red cableada:

#### **Network (Red)**

Pulse el botón **Network (Red)** para configurar los ajustes de la red cableada.

#### Modelos de red inalámbrica:

#### **WiFi**

Presione para configurar una red inalámbrica.

Cuando la luz **WiFi** está encendida, su equipo Brother está conectado a un punto de acceso inalámbrico. Cuando la luz **WiFi** está intermitente, la conexión inalámbrica no está funcionando o el equipo se está conectando a un punto de acceso inalámbrico.

## **HL-L8360CDW/HL-L8360CDWT**

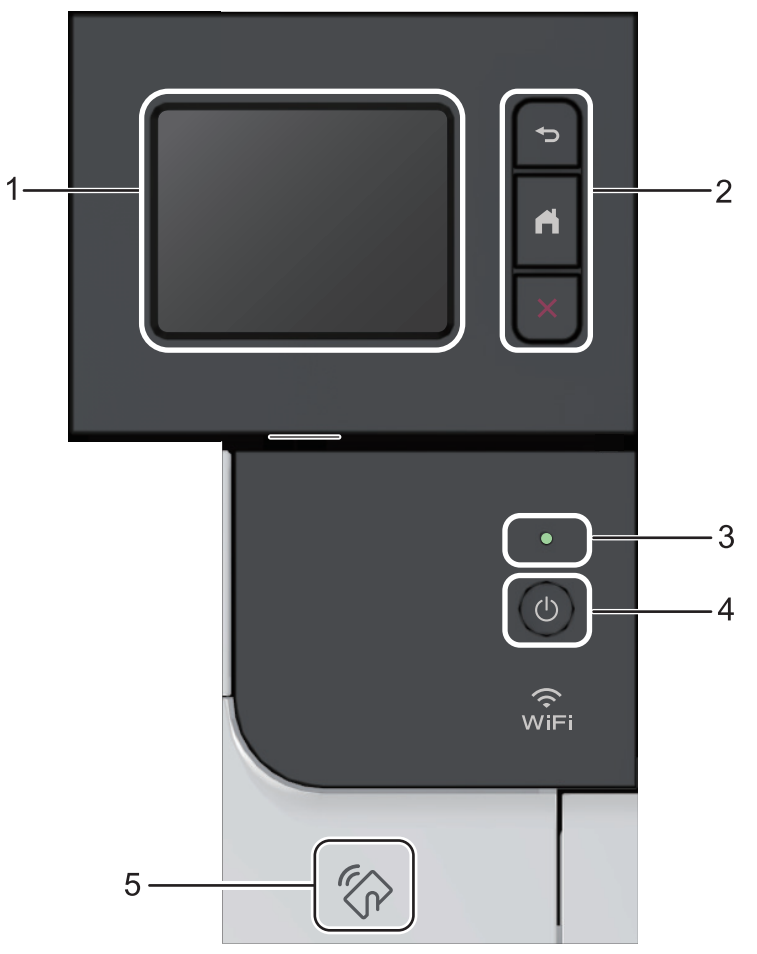

#### **1. Pantalla de cristal líquido (LCD) táctil**

Acceda a las opciones y los menús pulsándolos cuando aparecen en la pantalla táctil.

#### **2. Botones del menú**

#### **(Atrás)**

Pulse para volver al menú anterior.

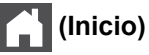

Pulse este botón para regresar a la pantalla Inicio.

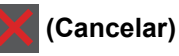

Pulse para cancelar una operación.

#### **3. Indicador de encendido LED**

El LED se ilumina según el estado del equipo.

#### **4. Encendido/Apagado**

- Encienda el equipo pulsando  $\circled{b}$ .
- Apague el equipo manteniendo pulsado  $\circledcirc$ .
- **5. Lector de Near Field Communication (NFC)**

Puede usar autenticación con tarjetas apoyando la tarjeta IC en el lector NFC del panel de control.

Si su dispositivo Android™ es compatible con la función NFC, puede imprimir desde su dispositivo de la misma manera.

## **Información relacionada**

• [Introducción a su equipo Brother](#page-10-0)

<span id="page-18-0"></span> [Inicio](#page-1-0) > [Introducción a su equipo Brother](#page-10-0) > Información general de la pantalla LCD táctil

## **Información general de la pantalla LCD táctil**

```
Modelos relacionados: HL-L8360CDW/HL-L8360CDWT
```
Desde la pantalla de Inicio, acceda a la configuración Wi-Fi, el nivel del tóner, los ajustes y las pantallas de funciones.

La pantalla Inicio muestra el estado del equipo cuando está inactivo. Al mostrarse, esta pantalla indica que su equipo está preparado para el siguiente comando.

Si la autenticación con Active Directory® o con LDAP está habilitada, el panel de control del equipo está bloqueado.

Las funciones disponibles varían en función de su modelo.

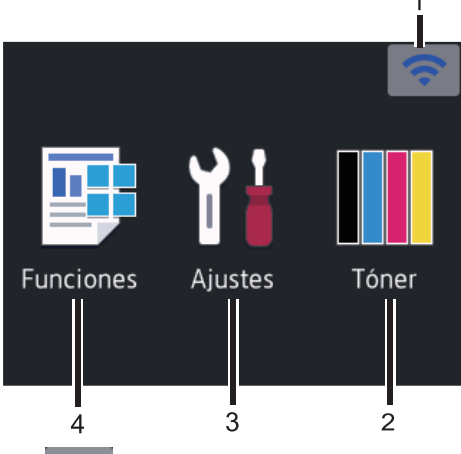

#### 1. (**Estado inalámbrico** )

Si está utilizando una conexión inalámbrica, un indicador de cuatro niveles en la pantalla Inicio muestra la intensidad actual de la señal inalámbrica.

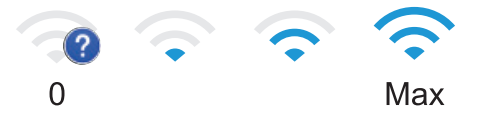

Si ve wiFi en la parte superior de la pantalla, presione para seleccionar el método de conexión inalámbrica o modifique la conexión inalámbrica existente.

#### 2. **[Tóner]**

Muestra la vida útil restante del tóner. Pulse para acceder al menú [Tóner].

## 3. **[Ajustes]**

Pulse para acceder al menú [Ajustes].

Utilice el menú de configuración para acceder a las configuraciones del equipo Brother.

Si Setting Lock se ha activado, aparece el icono de un candado **de la pantalla LCD**. Deberá desbloquear el equipo para cambiar cualquier ajuste.

#### 4. **[Funciones]**

Pulse para acceder a la pantalla de funciones.

• **[Impresión segura]**

Pulse para acceder al menú de impresión segura.

• **[Web]**

Pulse para conectar el equipo Brother a un servicio de Internet.

• **[Impresión directa]**

Pulse para acceder al menú de Direct Print.

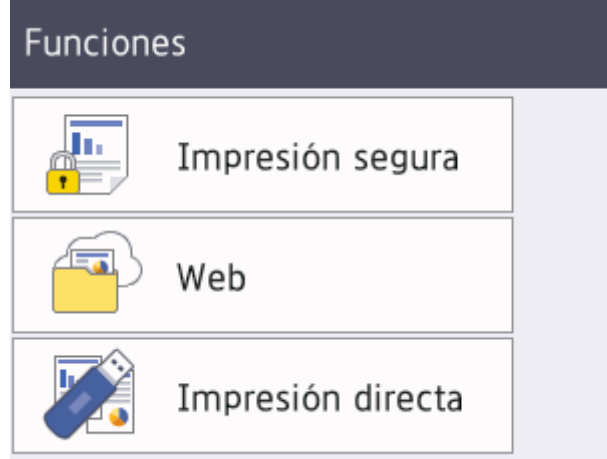

#### **Icono de advertencia**

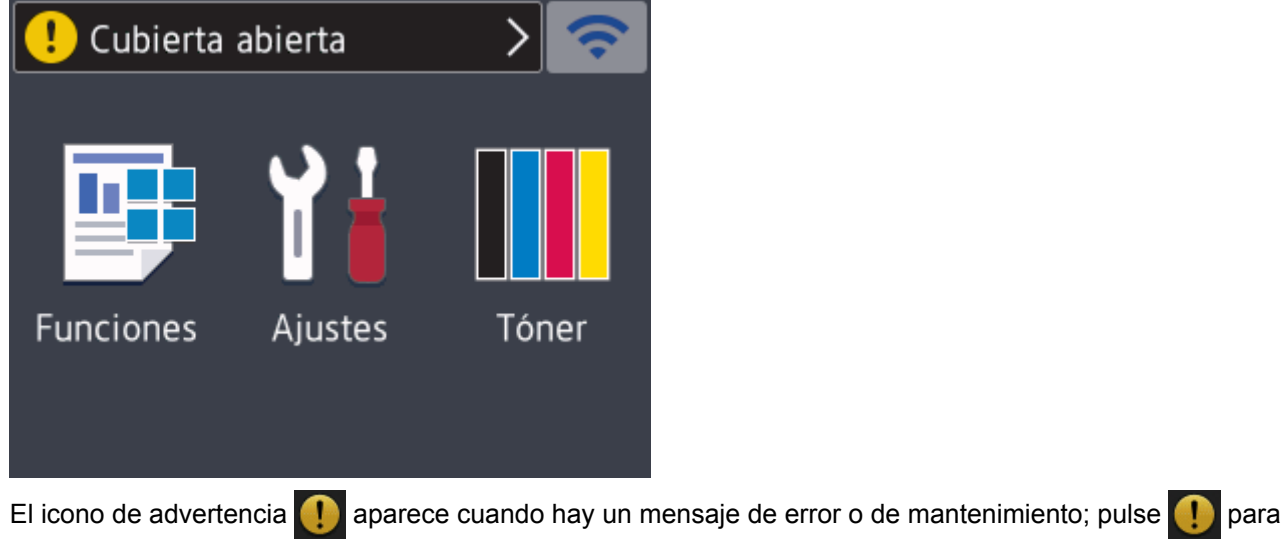

verlo y, a continuación, pulse **x** para volver al modo preparado.

## **NOTA**

Este producto adopta la fuente de ARPHIC TECHNOLOGY CO., LTD.

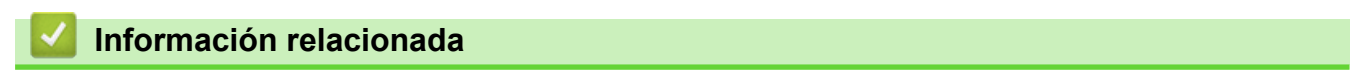

• [Introducción a su equipo Brother](#page-10-0)

<span id="page-20-0"></span> [Inicio](#page-1-0) > [Introducción a su equipo Brother](#page-10-0) > Cómo navegar por la pantalla LCD táctil

## **Cómo navegar por la pantalla LCD táctil**

**Modelos relacionados**: HL-L8360CDW/HL-L8360CDWT

Pulse con el dedo en la pantalla LCD para operarla. Para que se muestren todas las opciones y acceder a estas, pulse  $\triangle$  o  $\nabla$  en la pantalla LCD para desplazarse por ellas.

En los pasos siguientes, se explica cómo navegar por los cambios en la configuración del equipo. En este ejemplo, el ajuste de la retroiluminación de la pantalla LCD se cambia de [Claro] a [Medio]:

#### **IMPORTANTE**

NO pulse la pantalla LCD con un objeto afilado como una lapicera o un lápiz óptico. El equipo podría sufrir daños.

## **NOTA**

NO toque la pantalla LCD inmediatamente después de haber enchufado el cable de alimentación o encendido el equipo. Esto podría provocar un error.

- 1. Pulse  $\left|\right|$  [Ajustes] > [Todas config. (Todos ajustes)].
- 2. Pulse  $\blacktriangle$  o  $\nabla$  para que se muestre la opción [Config. gral.] y, a continuación, pulse [Config. gral.].

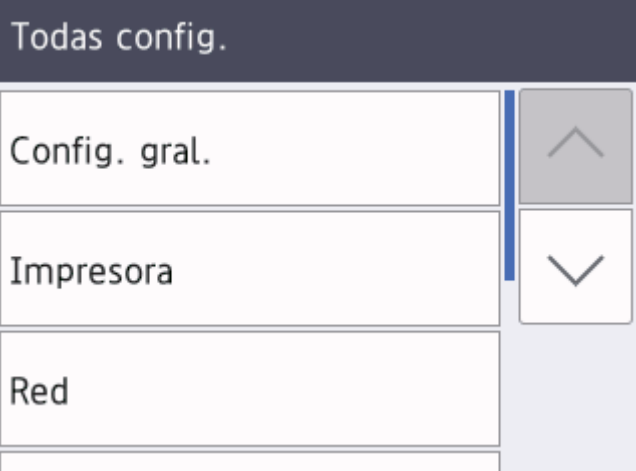

3. Pulse  $\triangle$  o  $\nabla$  para que se muestre la opción [Configur. LCD] y, a continuación, pulse [Configur. LCD].

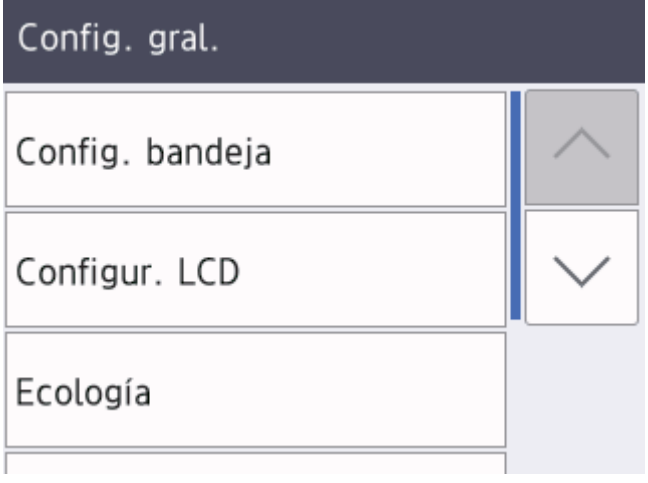

4. Pulse [Retroiluminac.].

## Configur. LCD Retroiluminac. Claro Temporiz.atenu 30seg

5. Pulse [Medio].

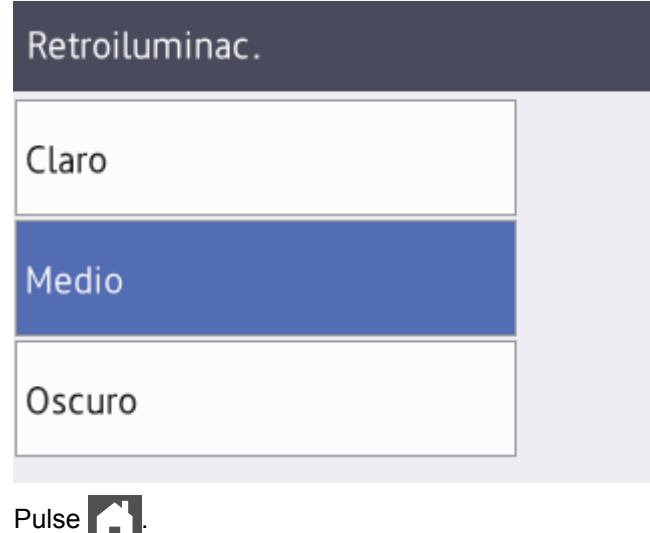

6. Pulse  $\begin{array}{|c|c|} \hline \hline \hline \hline \hline \hline \hline \hline \end{array}$ 

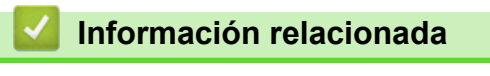

• [Introducción a su equipo Brother](#page-10-0)

<span id="page-22-0"></span> $\triangle$  [Inicio](#page-1-0) > [Introducción a su equipo Brother](#page-10-0) > Acceder a Brother Utilities (Windows<sup>®</sup>)

## **Acceder a Brother Utilities (Windows®)**

**Brother Utilities** es un selector de aplicaciones que permite acceder fácilmente a todas las aplicaciones de Brother instaladas en su computadora.

- 1. Realice una de las siguientes acciones:
	- (Windows® 7, Windows Server® 2008 y Windows Server® 2008 R2)

Haga clic en **(Iniciar)** > **Todos los programas** > **Brother** > **Brother Utilities**.

(Windows® 8 y Windows Server<sup>®</sup> 2012)

Toque o haga clic en (**Brother Utilities**) en la pantalla **Inicio** o en el escritorio.

• (Windows® 8.1 y Windows Server® 2012 R2)

Mueva el ratón a la esquina inferior izquierda de la pantalla **Inicio** y haga clic en  $(\cdot)$  (si usa un dispositivo táctil, deslice el dedo hacia arriba desde la parte inferior de la pantalla **Inicio** para subir la pantalla **Aplicaciones**).

Cuando aparezca la pantalla **Aplicaciones**, toque o haga clic en **applicaciones**).

• (Windows® 10 y Windows Server® 2016)

Haga clic en **H** Brother > Brother Utilities.

2. Seleccione su equipo (donde XXXX es el nombre de su modelo).

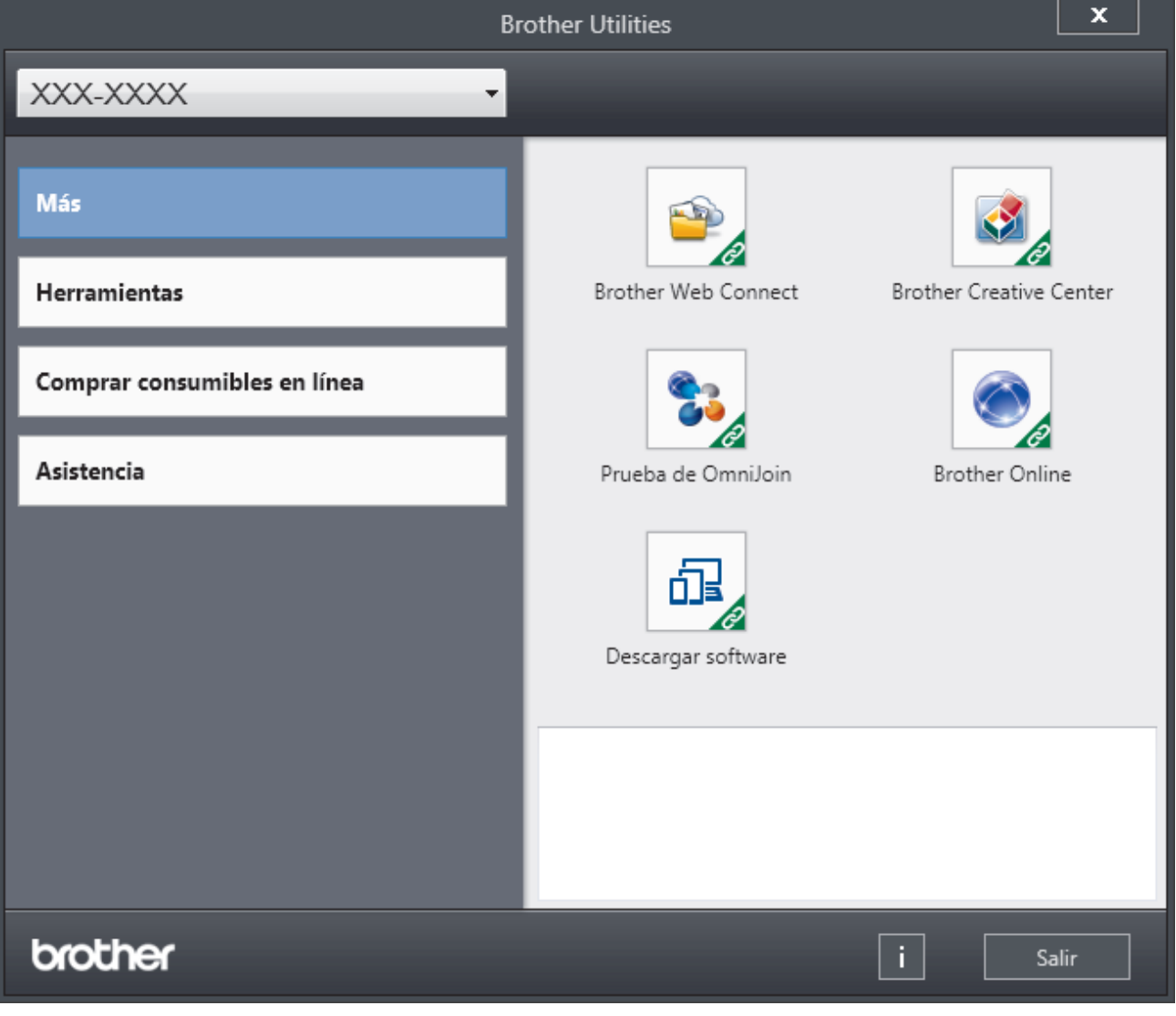

3. Elija la operación que desee utilizar.

## **Información relacionada**

- [Introducción a su equipo Brother](#page-10-0)
- [Desinstalar los controladores y el software de Brother \(Windows](#page-24-0)®)

<span id="page-24-0"></span> $\triangle$  [Inicio](#page-1-0) > [Introducción a su equipo Brother](#page-10-0) > [Acceder a Brother Utilities \(Windows](#page-22-0)<sup>®</sup>) > Desinstalar los controladores y el software de Brother (Windows®)

## **Desinstalar los controladores y el software de Brother (Windows®)**

- 1. Realice una de las siguientes acciones:
	- (Windows® 7, Windows Server® 2008 y Windows Server® 2008 R2)

Haga clic en **(Iniciar)** > **Todos los programas** > **Brother** > **Brother Utilities**.

(Windows $^{\circledR}$  8 y Windows Server $^{\circledR}$  2012)

Pulse o haga clic en (**Brother Utilities**) en la pantalla **Inicio** o en el escritorio.

(Windows $^{\circledR}$  8.1 y Windows Server $^{\circledR}$  2012 R2)

Mueva el ratón a la esquina inferior izquierda de la pantalla **Inicio** y haga clic en  $(\cdot)$  (si usa un dispositivo táctil, deslice el dedo hacia arriba desde la parte inferior de la pantalla **Inicio** para subir la pantalla **Aplicaciones**).

Cuando aparezca la pantalla **Aplicaciones**, pulse o haga clic en **[beda]** (Brother Utilities).

(Windows $^{\circledR}$  10 y Windows Server $^{\circledR}$  2016)

Haga clic en **Brother** > **Brother Utilities**.

2. Haga clic en la lista desplegable y, a continuación, seleccione el nombre del modelo (si no está ya seleccionado). Haga clic en **Herramientas** en la barra de navegación izquierda y, a continuación, haga clic en **Desinstalar**.

Siga las instrucciones del cuadro de diálogo para desinstalar los controladores y el software.

#### **Información relacionada**

• [Acceder a Brother Utilities \(Windows](#page-22-0)<sup>®</sup>)

<span id="page-25-0"></span>■ [Inicio](#page-1-0) > Manipulación de papel

## **Manipulación de papel**

- [Cargar papel](#page-26-0)
- [Ajustes de papel](#page-39-0)
- [Área no imprimible](#page-42-0)
- [Soportes de impresión recomendados \(Para EE. UU.\)](#page-43-0)
- [Uso de papel especial](#page-44-0)

<span id="page-26-0"></span> [Inicio](#page-1-0) > [Manipulación de papel](#page-25-0) > Cargar papel

## **Cargar papel**

- [Cargar e imprimir utilizando la bandeja de papel](#page-27-0)
- [Cargar e imprimir con la bandeja multipropósito \(bandeja MP\)](#page-31-0)

<span id="page-27-0"></span> [Inicio](#page-1-0) > [Manipulación de papel](#page-25-0) > [Cargar papel](#page-26-0) > Cargar e imprimir utilizando la bandeja de papel

## **Cargar e imprimir utilizando la bandeja de papel**

- [Cargar papel en la bandeja de papel](#page-28-0)
- [Problemas de impresión](#page-289-0)
- [Mensajes de error y mantenimiento](#page-265-0)

<span id="page-28-0"></span> [Inicio](#page-1-0) > [Manipulación de papel](#page-25-0) > [Cargar papel](#page-26-0) > [Cargar e imprimir utilizando la bandeja de papel](#page-27-0) > Cargar papel en la bandeja de papel

## **Cargar papel en la bandeja de papel**

- Si el ajuste de verificación de tamaño está activado y extrajo la bandeja de papel del equipo, aparece un mensaje en la pantalla LCD preguntándole si desea cambiar el tamaño y el tipo de papel. Si es necesario, cambie la configuración del tipo y del tamaño de papel siguiendo las instrucciones que aparecen en la pantalla LCD.
- Si carga un tamaño y tipo de papel diferente en la bandeja, también debe cambiar la configuración de tamaño y tipo de papel en el equipo o en su computadora.
- 1. Extraiga la bandeja de papel completamente fuera del equipo.

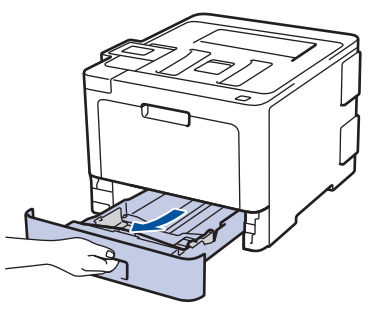

2. Presione y deslice las guías del papel para ajustar el papel.

Presione las palancas de desbloqueo verdes para deslizar las guías del papel.

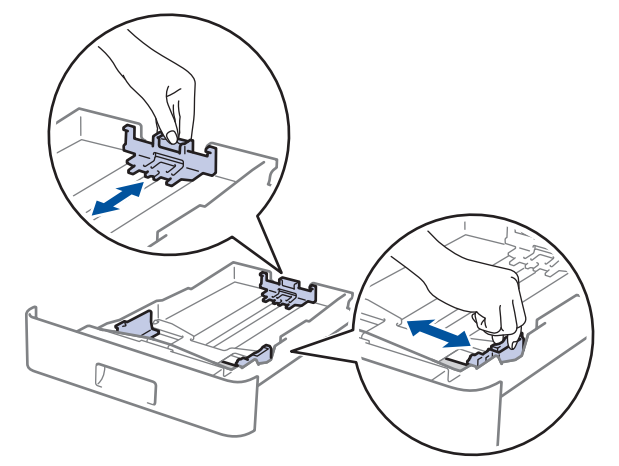

- 3. Separe bien la pila de papel.
- 4. Cargue el papel en la bandeja de papel con la superficie de impresión *mirando hacia abajo*.

Cuando use papel con membrete o papel preimpreso, cargue el papel en la orientación correcta. $\triangleright$ *Información relacionada*: *Cambie la Configuración del Equipo para Imprimir en Papel Membretado o Preimpreso usando la Bandeja de Papel*

5. Asegúrese de que el papel no supere la marca de nivel máximo del papel  $(\mathbf{v} \cdot \mathbf{v})$ . Si sobrecarga la bandeja de papel, pueden producirse atascos de papel.

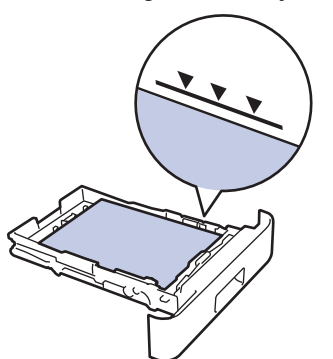

6. Empuje lentamente la bandeja de papel completamente en el equipo.

7. Levante la lengüeta del soporte para evitar que el papel se resbale de la bandeja de salida.

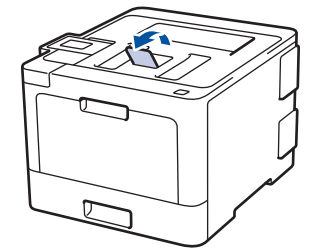

## **Información relacionada**

- [Cargar e imprimir utilizando la bandeja de papel](#page-27-0)
- [Cambie la Configuración del Equipo para Imprimir en Papel Membretado o Preimpreso usando la](#page-30-0) [Bandeja de Papel](#page-30-0)

<span id="page-30-0"></span> [Inicio](#page-1-0) > [Manipulación de papel](#page-25-0) > [Cargar papel](#page-26-0) > [Cargar e imprimir utilizando la bandeja de papel](#page-27-0) > [Cargar](#page-28-0) [papel en la bandeja de papel](#page-28-0) > Cambie la Configuración del Equipo para Imprimir en Papel Membretado o Preimpreso usando la Bandeja de Papel

## **Cambie la Configuración del Equipo para Imprimir en Papel Membretado o Preimpreso usando la Bandeja de Papel**

Cuando use papel con membrete o papel preimpreso para impresión a 2 caras, cambie la configuración del equipo.

NO cargue tipos y tamaños diferentes de papel en la bandeja de papel al mismo tiempo. Si hace esto puede producir que el papel se atasque o no se alimente bien.

## **Orientación**

D

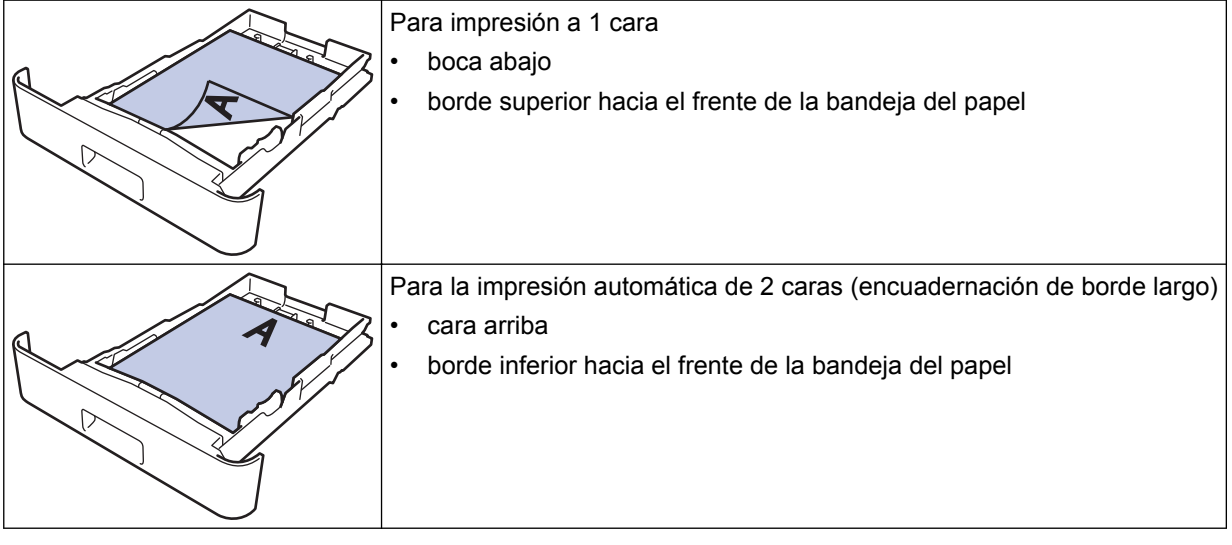

>> HL-L8260CDW >> HL-L8360CDW/HL-L8360CDWT

#### **HL-L8260CDW**

- 1. Pulse  $\blacktriangle$  o  $\nabla$  para seleccionar lo siguiente:
	- a. Seleccione [Impresora]. Pulse **OK**.
	- b. Seleccione [Ambos lados (Ambas caras)]. Pulse **OK**.
	- c. Seleccione [Imagen única]. Pulse **OK**.
- 2. Pulse a o b para pulsar [Aliment. 2 cara (Alim. dob. cara)] y, a continuación, pulse **Go (Ir)**.

#### **HL-L8360CDW/HL-L8360CDWT**

1. Pulse [Ajustes] > [Todas config. (Todos ajustes)] > [Impresora] > [Ambos lados (Ambas caras)] > [Imagen única] > [Aliment. 2 cara (Alim. dob. cara)].

2. Pulse  $\begin{bmatrix} 1 \\ 1 \end{bmatrix}$ 

#### **Información relacionada**

• [Cargar papel en la bandeja de papel](#page-28-0)

<span id="page-31-0"></span> [Inicio](#page-1-0) > [Manipulación de papel](#page-25-0) > [Cargar papel](#page-26-0) > Cargar e imprimir con la bandeja multipropósito (bandeja MP)

## **Cargar e imprimir con la bandeja multipropósito (bandeja MP)**

Puede cargar papel con membrete, papel de color, papel fino, papel grueso, papel reciclado, papel Bond, etiquetas, papel satinado, hasta 50 hojas de papel normal, o hasta 10 sobres en la bandeja MP.

- [Cargar papel en la bandeja multipropósito \(bandeja MP\)](#page-32-0)
- [Carga e impresión de etiquetas usando la bandeja MP](#page-35-0)
- [Carga e impresión de sobres usando la bandeja MP](#page-37-0)
- [Problemas de impresión](#page-289-0)
- [Mensajes de error y mantenimiento](#page-265-0)

<span id="page-32-0"></span> [Inicio](#page-1-0) > [Manipulación de papel](#page-25-0) > [Cargar papel](#page-26-0) > [Cargar e imprimir con la bandeja multipropósito \(bandeja](#page-31-0) [MP\)](#page-31-0) > Cargar papel en la bandeja multipropósito (bandeja MP)

## **Cargar papel en la bandeja multipropósito (bandeja MP)**

Si carga un tamaño y tipo de papel diferente en la bandeja, también debe cambiar la configuración de tamaño y tipo de papel en el equipo o en su computadora.

- Papel normal
- Papel con membrete
- Papel de color
- Papel fino
- Papel grueso
- Papel reciclado
- Bond
- Papel satinado
- 1. Levante la lengüeta del soporte para evitar que el papel se resbale de la bandeja de salida boca abajo.

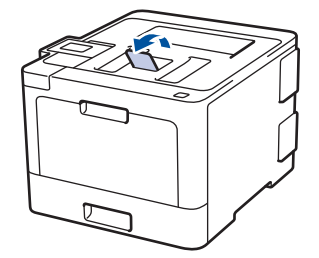

2. Abra la bandeja MP y bájela con cuidado.

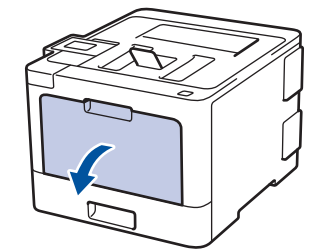

3. Tire del soporte (1) de la bandeja MP y extienda la lengüeta (2).

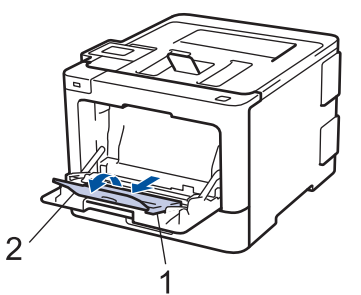

4. Deslice las guías del papel de la bandeja MP para hacerlas coincidir con el ancho del papel que va a utilizar. Si la guía de papel del lado derecho tiene una palanca, presiónela y deslice la guía del papel.

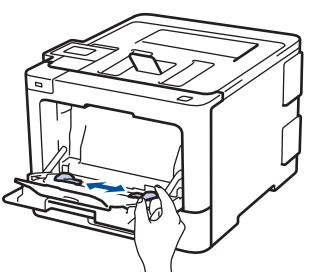

5. Cargue papel con la superficie de impresión *cara arriba* en la bandeja MP.

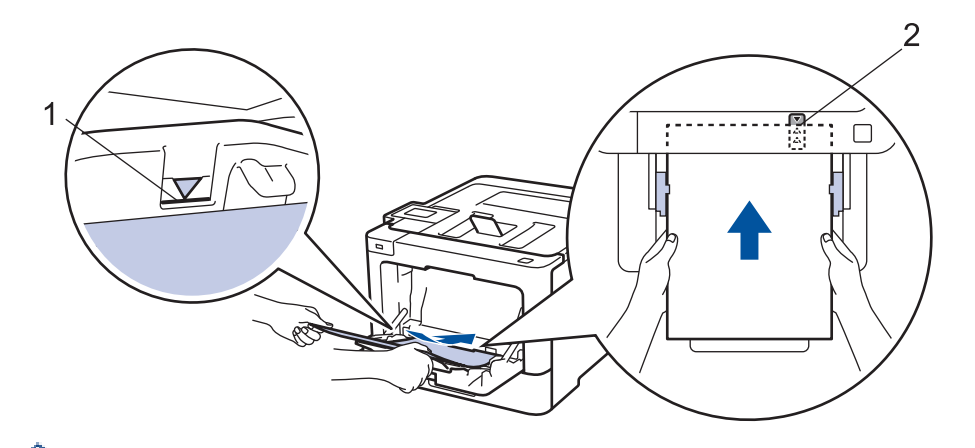

- Asegúrese de que el papel no supere la marca de nivel máximo del papel (1).
- Coloque el borde principal del papel (parte superior del papel) entre las flechas  $\uparrow \downarrow$  y  $\blacktriangledown$  (2).
- Cuando utilice papel satinado, cargue solo una hoja por vez en la bandeja MP para evitar que se atasque el papel.
- Cuando use papel con membrete o papel preimpreso, cargue el papel en la orientación correcta. $\triangleright\triangleright$ *Información relacionada*: *Cambie la Configuración del Equipo para Imprimir en Papel Membretado o Preimpreso usando la Bandeja MP*

#### **Información relacionada**

- [Cargar e imprimir con la bandeja multipropósito \(bandeja MP\)](#page-31-0)
- [Cambie la Configuración del Equipo para Imprimir en Papel Membretado o Preimpreso usando la](#page-34-0) [Bandeja MP](#page-34-0)

<span id="page-34-0"></span> [Inicio](#page-1-0) > [Manipulación de papel](#page-25-0) > [Cargar papel](#page-26-0) > [Cargar e imprimir con la bandeja multipropósito \(bandeja](#page-31-0) [MP\)](#page-31-0) > [Cargar papel en la bandeja multipropósito \(bandeja MP\)](#page-32-0) > Cambie la Configuración del Equipo para Imprimir en Papel Membretado o Preimpreso usando la Bandeja MP

## **Cambie la Configuración del Equipo para Imprimir en Papel Membretado o Preimpreso usando la Bandeja MP**

Cuando use papel con membrete o papel preimpreso para impresión a 2 caras, cambie la configuración del equipo.

NO cargue tipos y tamaños diferentes de papel en la bandeja de papel al mismo tiempo. Si hace esto puede producir que el papel se atasque o no se alimente bien.

## **Orientación**

k

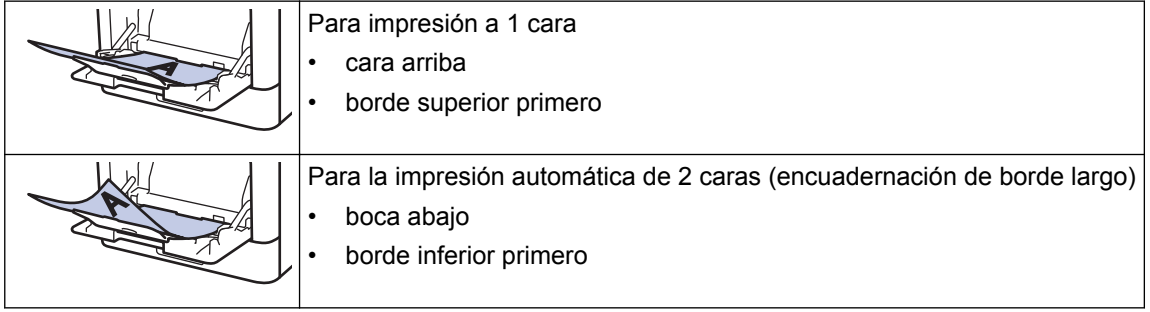

>> HL-L8260CDW >> HL-L8360CDW/HL-L8360CDWT

#### **HL-L8260CDW**

- 1. Pulse  $\blacktriangle$  o  $\nabla$  para seleccionar lo siguiente:
	- a. Seleccione [Impresora]. Pulse **OK**.
	- b. Seleccione [Ambos lados (Ambas caras)]. Pulse **OK**.
	- c. Seleccione [Imagen única]. Pulse **OK**.
- 2. Pulse a o b para pulsar [Aliment. 2 cara (Alim. dob. cara)] y, a continuación, pulse **Go (Ir)**.

#### **HL-L8360CDW/HL-L8360CDWT**

- 1. Pulse [Ajustes] > [Todas config. (Todos ajustes)] > [Impresora] > [Ambos lados (Ambas caras)] > [Imagen única] > [Aliment. 2 cara (Alim. dob. cara)].
- 2. Pulse

#### **Información relacionada**

• [Cargar papel en la bandeja multipropósito \(bandeja MP\)](#page-32-0)

<span id="page-35-0"></span> [Inicio](#page-1-0) > [Manipulación de papel](#page-25-0) > [Cargar papel](#page-26-0) > [Cargar e imprimir con la bandeja multipropósito \(bandeja](#page-31-0) [MP\)](#page-31-0) > Carga e impresión de etiquetas usando la bandeja MP

## **Carga e impresión de etiquetas usando la bandeja MP**

Cuando la cubierta posterior (bandeja de salida cara arriba) está abierta, la trayectoria del papel es recta desde la bandeja MP hasta la parte posterior del equipo. Use esta alimentación de papel y método de salida cuando imprima etiquetas.

Si carga un tamaño y tipo de papel diferente en la bandeja, también debe cambiar la configuración de tamaño y tipo de papel en el equipo o en su computadora.

1. Abra la cubierta trasera del equipo (la bandeja de salida boca arriba).

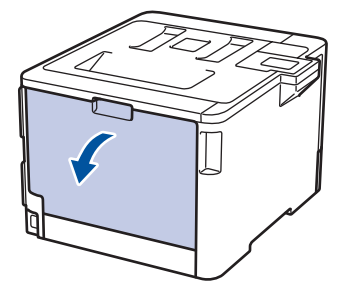

2. En la parte frontal del equipo, abra la bandeja de alimentación manual y bájela con cuidado.

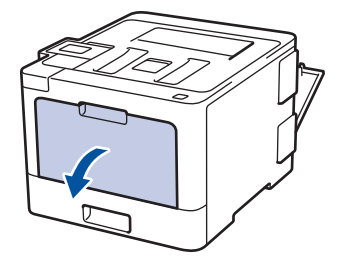

3. Tire del soporte (1) de la bandeja MP y extienda la lengüeta (2).

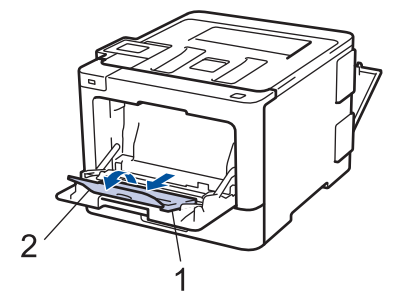

4. Deslice las guías del papel de la ranura de alimentación manual para hacerlas coincidir con el ancho del papel que va a utilizar. Si la guía de papel del lado derecho tiene una palanca, presiónela y deslice la guía del papel.

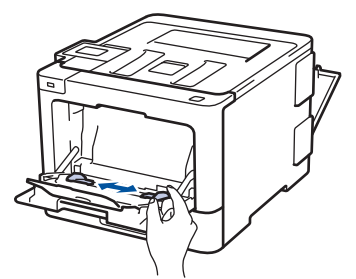

5. Cargue papel con la superficie de impresión *cara arriba* en la bandeja MP.
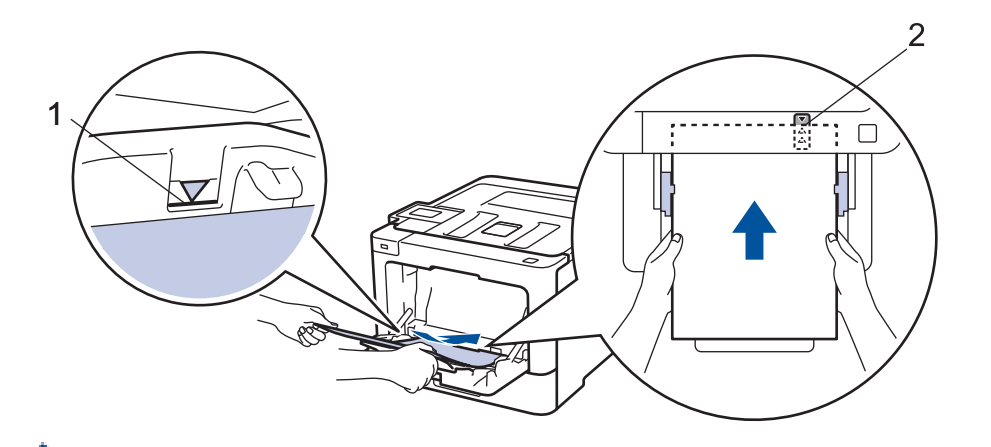

- Asegúrese de que el papel no supere la marca de nivel máximo del papel (1).
- Coloque el borde principal del papel (parte superior del papel) entre las flechas  $\blacktriangle y \blacktriangledown (2)$ .
- 6. Cambie sus preferencias de impresión en la pantalla Impresión antes de enviar el trabajo de impresión desde la computadora.
- 7. Envíe los trabajos de impresión al equipo.

D

8. Cierre la cubierta trasera (la bandeja de salida boca arriba) hasta que quede bloqueada en la posición cerrada.

## **Información relacionada**

• [Cargar e imprimir con la bandeja multipropósito \(bandeja MP\)](#page-31-0)

 [Inicio](#page-1-0) > [Manipulación de papel](#page-25-0) > [Cargar papel](#page-26-0) > [Cargar e imprimir con la bandeja multipropósito \(bandeja](#page-31-0) [MP\)](#page-31-0) > Carga e impresión de sobres usando la bandeja MP

# **Carga e impresión de sobres usando la bandeja MP**

Puede cargar hasta diez sobres en la bandeja MP.

Antes de la carga presione las esquinas y los laterales de los sobres para alisarlos lo máximo posible.

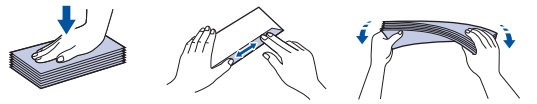

Si carga un tamaño y tipo de papel diferente en la bandeja, también debe cambiar la configuración de tamaño y tipo de papel en el equipo o en su computadora.

1. Abra la cubierta trasera del equipo (la bandeja de salida boca arriba).

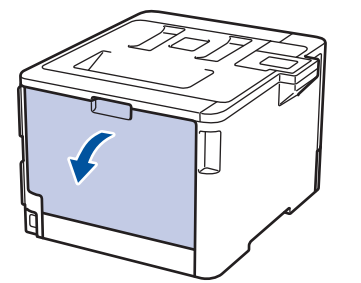

2. Baje las dos palancas grises, una del lado izquierdo y la otra del lado derecho, como se muestra en la ilustración.

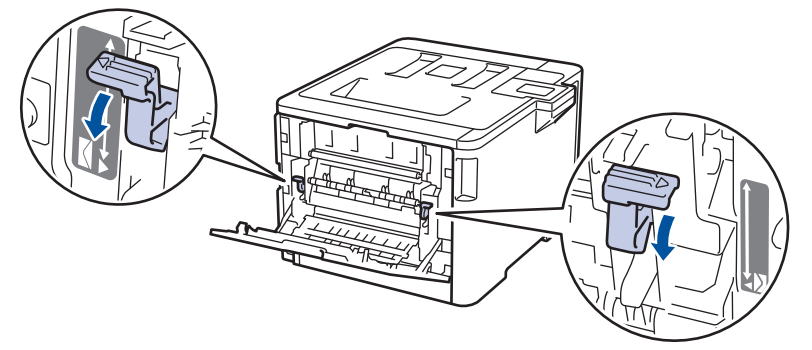

3. En la parte frontal del equipo, abra la bandeja de alimentación manual y bájela con cuidado.

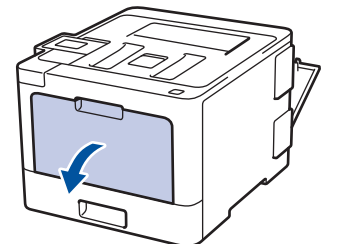

4. Tire del soporte (1) de la bandeja MP y extienda la lengüeta (2).

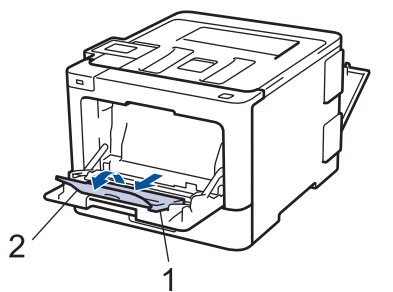

5. Deslice las guías del papel de la bandeja MP para hacerlas coincidir con el ancho de los sobres que va a utilizar.

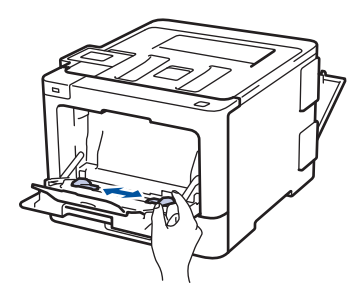

6. Cargue papel con la superficie de impresión *cara arriba* en la bandeja MP.

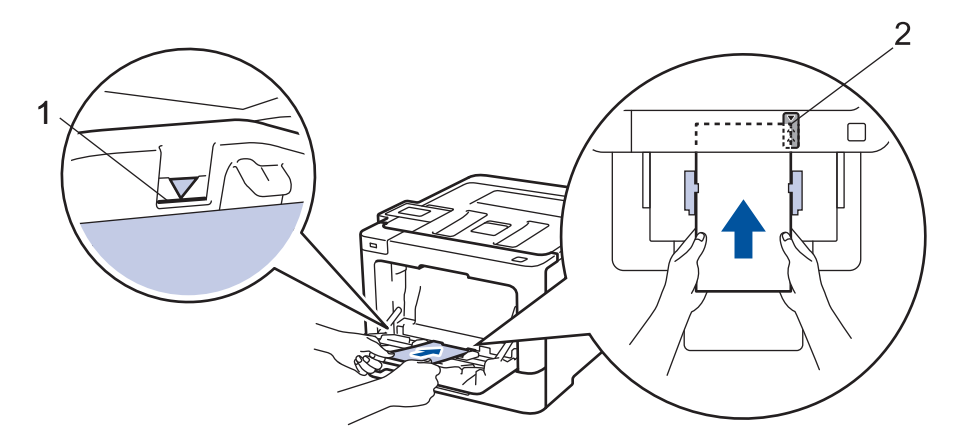

- Cargue hasta 10 sobres en la bandeja MP con la superficie de impresión cara arriba. Asegúrese de que los sobres no superen la marca de nivel máximo del papel (1). Si carga más de 10 sobres puede provocar atascos de papel.
	- Coloque el borde principal del papel (parte superior del papel) entre las flechas  $\uparrow \downarrow$  y  $\nabla$  (2).
- 7. Cambie las preferencias de impresión en el cuadro de diálogo de impresión antes de enviar el trabajo de impresión desde el equipo.

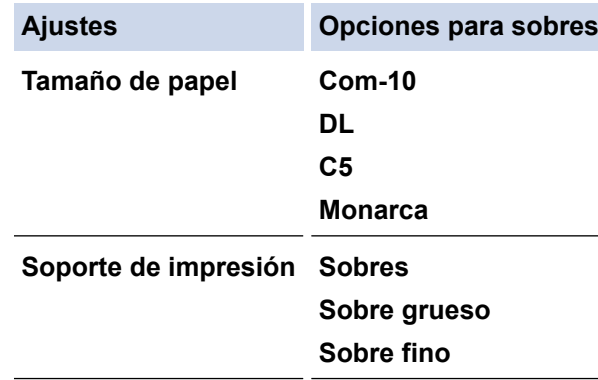

- 8. Envíe el trabajo de impresión al equipo.
- 9. Cuando haya terminado de imprimir, vuelva a colocar las dos palancas grises que ajustó en el paso anterior en sus posiciones iniciales.
- 10. Cierre la cubierta trasera (la bandeja de salida boca arriba) hasta que quede bloqueada en la posición cerrada.

## **Información relacionada**

• [Cargar e imprimir con la bandeja multipropósito \(bandeja MP\)](#page-31-0)

<span id="page-39-0"></span> [Inicio](#page-1-0) > [Manipulación de papel](#page-25-0) > Ajustes de papel

# **Ajustes de papel**

- [Cambiar el tamaño y el tipo de papel](#page-40-0)
- [Cambiar la configuración de la comprobación del tamaño de papel](#page-41-0)

<span id="page-40-0"></span> [Inicio](#page-1-0) > [Manipulación de papel](#page-25-0) > [Ajustes de papel](#page-39-0) > Cambiar el tamaño y el tipo de papel

## **Cambiar el tamaño y el tipo de papel**

Cuando cambie el tamaño y tipo de papel que carga en la bandeja, debe cambiar la configuración del tamaño y tipo de papel en la pantalla LCD al mismo tiempo.

>> HL-L8260CDW

>> HL-L8360CDW/HL-L8360CDWT

## **HL-L8260CDW**

- 1. Pulse  $\blacktriangle$  o  $\nabla$  para seleccionar lo siguiente:
	- a. Seleccione [Config. gral.]. Pulse **OK**.
	- b. Seleccione [Config. bandeja (Ajuste bandeja)]. Pulse **OK**.
	- c. Seleccione [Tipo de papel (Tipo d papel)]. Pulse **OK**.
- 2. Pulse a o b para seleccionar la bandeja de papel que desea cambiar y, a continuación, pulse **OK**.
- 3. Pulse a o b para seleccionar el tipo de papel deseado y, a continuación, pulse **OK**.
- 4. Pulse **Back (Atrás)**.
- 5. Pulse a o b para seleccionar la opción [Tamaño papel] y, a continuación, pulse **OK**.
- 6. Pulse a o b para seleccionar la bandeja de papel que desea cambiar y, a continuación, pulse **OK**.
- 7. Pulse **A** o **▼** para seleccionar el tamaño de papel que desea y a continuación, pulse **Go (Ir)**.

## **HL-L8360CDW/HL-L8360CDWT**

- 1. Pulse [Ajustes] > [Todas config. (Todos ajustes)] > [Config. gral.] > [Config. bandeja (Ajuste bandeja)] > [Tipo de papel (Tipo d papel)].
- 2. Pulse ▲ o ▼ para mostrar las opciones de bandeja de papel y, a continuación, pulse la opción deseada.
- 3. Pulse **A** o ▼ para mostrar las opciones del tipo de papel y, a continuación, pulse la opción deseada.
- 4. Pulse
- 5. Pulse **A o V para mostrar la opción** [Tamaño papel].
- 6. Pulse ▲ o ▼ para mostrar las opciones de bandeja de papel y, a continuación, pulse la opción deseada.
- 7. Pulse ▲ o ▼ para mostrar las opciones del tamaño de papel y, a continuación, pulse la opción deseada.
- 8. Pulse

## **Información relacionada**

• [Ajustes de papel](#page-39-0)

<span id="page-41-0"></span> [Inicio](#page-1-0) > [Manipulación de papel](#page-25-0) > [Ajustes de papel](#page-39-0) > Cambiar la configuración de la comprobación del tamaño de papel

## **Cambiar la configuración de la comprobación del tamaño de papel**

Cuando active la configuración de comprabación de tamaño de su equipo, el equipo mostrará un mensaje cuando retire la bandeja de papel o cargue papel utilizando la bandeja MP, y le preguntará si cambió el tamaño y tipo de papel.

La configuración predeterminada es Activada.

>> HL-L8260CDW >> HL-L8360CDW/HL-L8360CDWT

## **HL-L8260CDW**

- 1. Pulse  $\blacktriangle$  o  $\nabla$  para seleccionar lo siguiente:
	- a. Seleccione [Config. gral.]. Pulse **OK**.
	- b. Seleccione [Config. bandeja (Ajuste bandeja)]. Pulse **OK**.
	- c. Seleccione [Comprobar tamaño]. Pulse **OK**.
- 2. Pulse  $\blacktriangle$  o  $\nabla$  para seleccionar la opción [Sí] o [No].
- 3. Pulse **Go (Ir)**.

## **HL-L8360CDW/HL-L8360CDWT**

- 1. Pulse  $\left\{ \right\}$  [Ajustes] > [Todas config. (Todos ajustes)] > [Config. gral.] > [Config. bandeja (Ajuste bandeja)] > [Comp. tamaño (Verificar tamaño)].
- 2. Pulse [Sí] o [No].
- 3. Pulse

## **Información relacionada**

• [Ajustes de papel](#page-39-0)

 [Inicio](#page-1-0) > [Manipulación de papel](#page-25-0) > Área no imprimible

# **Área no imprimible**

Las medidas de la tabla a continuación muestran las áreas máximas no imprimibles de los bordes de los tamaños de papel más utilizados. Las medidas pueden variar según el tamaño de papel o los ajustes de la aplicación que está utilizando.

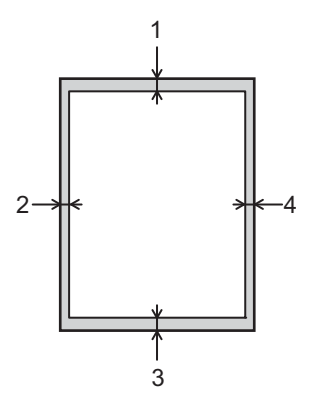

Ø

No intente imprimir en estas áreas, su impresión no reflejará ningún resultado en estas áreas.

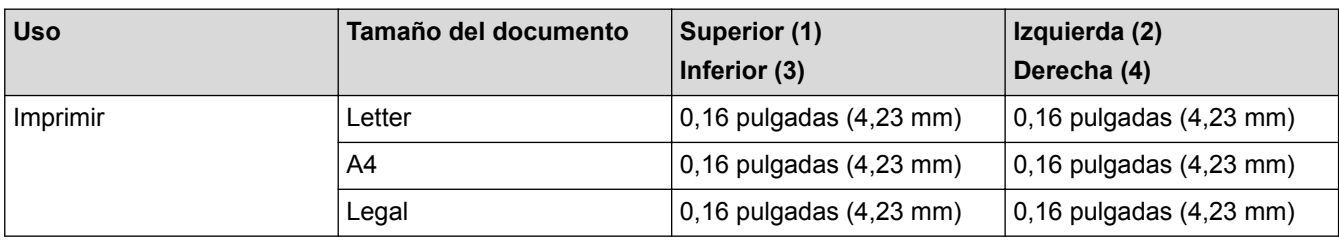

## **Información relacionada**

• [Manipulación de papel](#page-25-0)

 [Inicio](#page-1-0) > [Manipulación de papel](#page-25-0) > Soportes de impresión recomendados (Para EE. UU.)

# **Soportes de impresión recomendados (Para EE. UU.)**

Para obtener una calidad óptima de impresión, recomendamos usar el papel que se enumera en la tabla.

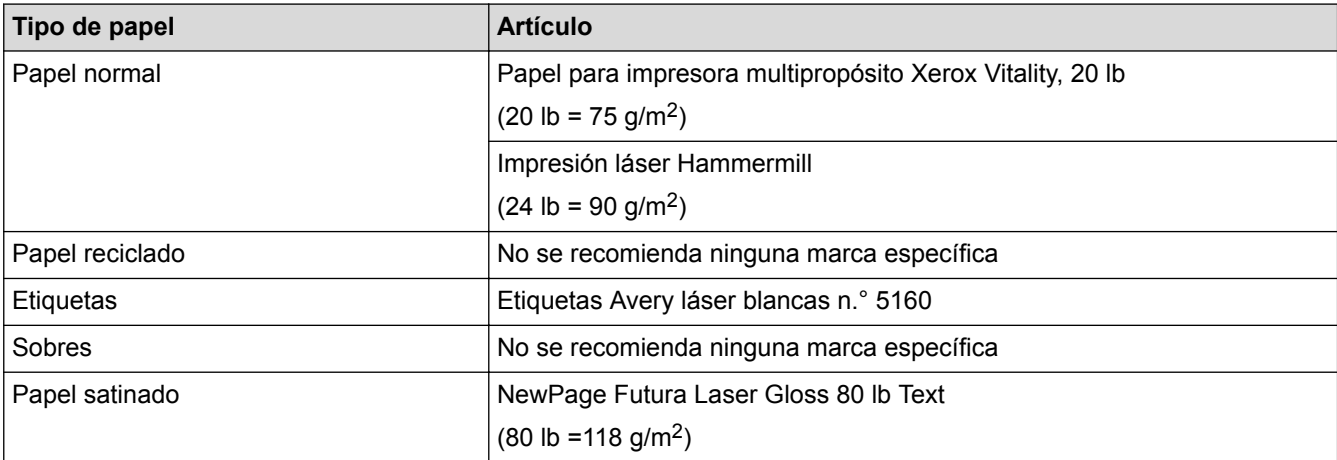

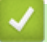

- [Manipulación de papel](#page-25-0)
- [Mejorar la calidad de impresión](#page-292-0)

 [Inicio](#page-1-0) > [Manipulación de papel](#page-25-0) > Uso de papel especial

## **Uso de papel especial**

Siempre pruebe las muestras de un papel antes de comprarlo para asegurarse de obtener el rendimiento que desea.

- NO utilice papel de inyección de tinta, dado que podría producirse un atasco de papel o dañar su equipo.
- Si utiliza papel Bond, papel con una superficie rugosa o papel que está arrugado o doblado, el papel puede presentar un rendimiento degradado.

Guarde el papel en su embalaje original y manténgalo cerrado. Mantenga el papel liso y evite exponerlo a ambientes húmedos, a la luz solar directa y a cualquier fuente de calor.

## **IMPORTANTE**

Es posible que algunos tipos de papel no ofrezcan un buen resultado o causen daños a su equipo.

NO utilice los siguientes tipos de papel:

- Papel que presente una gran textura.
- Papel que sea extremadamente suave o brillante.
- Papel que esté ondulado o doblado.
- Papel que esté recubierto o que tenga un acabado químico.
- Papel que esté dañado, arrugado o doblado.
- Papel que exceda la especificación de gramaje recomendado en esta guía.
- Papel con pestañas y grapas.
- Papel con membretes que utilicen tintas de baja temperatura o termografía.
- Papel con varias partes o autocopiante.
- Papel que esté diseñado para la impresión de inyección de tinta.

Si utiliza cualquiera de los tipos de papel mencionados anteriormente, es posible que dañen su equipo. Este daño no está cubierto por los contratos de servicios o la garantía de Brother.

## **Información relacionada**

• [Manipulación de papel](#page-25-0)

<span id="page-45-0"></span>**A** [Inicio](#page-1-0) > Imprimir

# **Imprimir**

- [Imprimir desde la computadora \(Windows](#page-46-0)<sup>®</sup>)
- [Imprimir desde la computadora \(Mac\)](#page-59-0)
- [Cancelar una tarea de impresión](#page-72-0)
- [Impresión de prueba](#page-73-0)

<span id="page-46-0"></span>linicio > [Imprimir](#page-45-0) > Imprimir desde la computadora (Windows<sup>®</sup>)

# **Imprimir desde la computadora (Windows®)**

- [Imprimir un documento \(Windows](#page-47-0)<sup>®</sup>)
- [Configuraciones de impresión \(Windows](#page-49-0)®)
- [Impresión segura \(Windows](#page-53-0)<sup>®</sup>)
- [Cambio de la configuración de impresión predefinida \(Windows](#page-55-0)®)
- [Imprimir un documento utilizando el controlador de impresora de BR-Script3 \(imitación](#page-57-0) [de idioma de PostScript](#page-57-0)® 3™) (Windows®)
- [Supervisar el estado del equipo desde su computadora \(Windows](#page-58-0)®)

<span id="page-47-0"></span>**A** [Inicio](#page-1-0) > [Imprimir](#page-45-0) > [Imprimir desde la computadora \(Windows](#page-46-0)<sup>®</sup>) > Imprimir un documento (Windows<sup>®</sup>)

# **Imprimir un documento (Windows®)**

- 1. Seleccione el comando de impresión en su aplicación.
- 2. Seleccione **Brother XXX-XXXX** (donde XXXX es el nombre de su modelo) y, a continuación, haga clic en el botón de preferencias o propiedades de impresión.

Aparecerá la ventana del controlador de impresora.

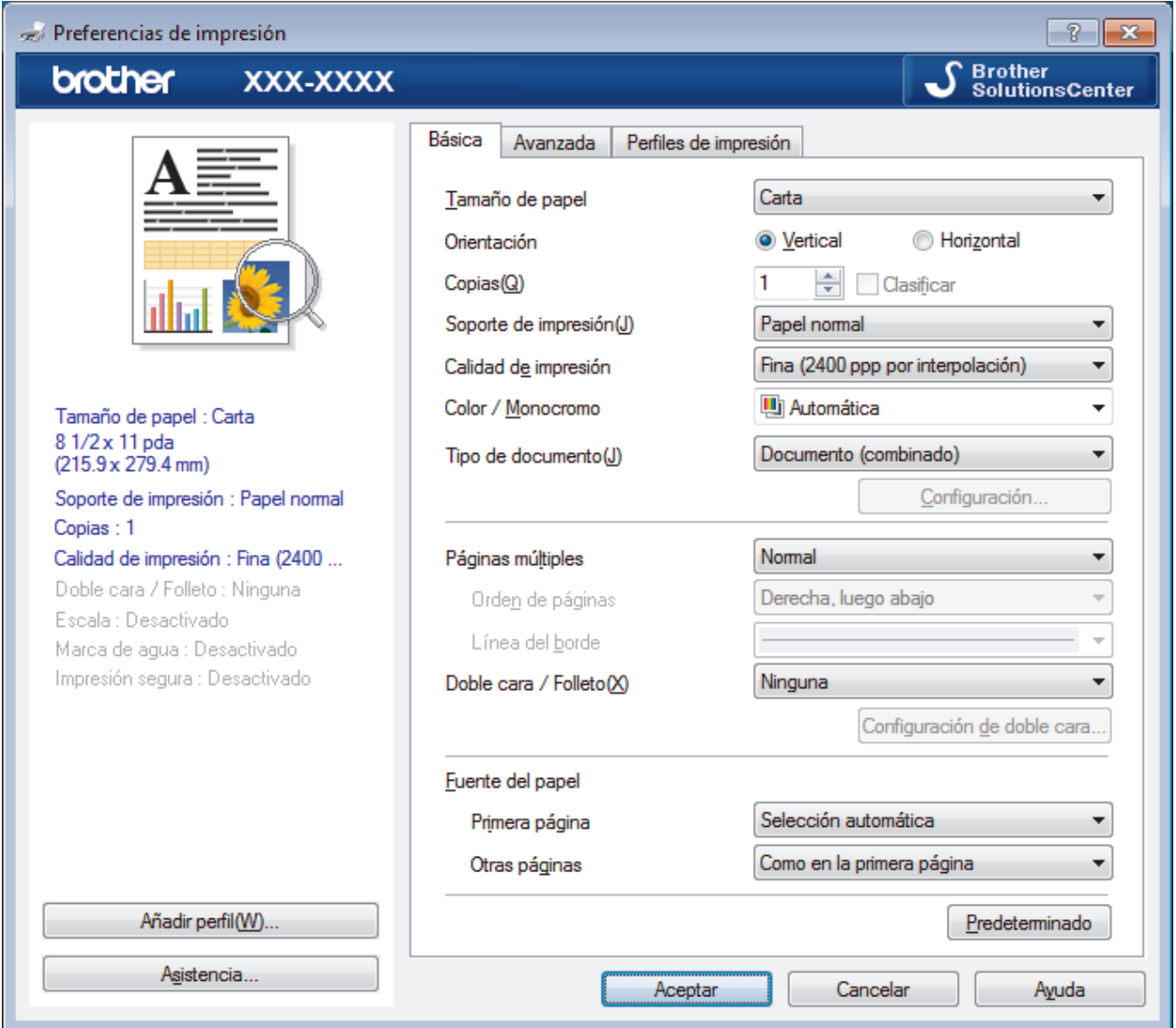

- 3. Asegúrese de que ha cargado el papel del tamaño correcto en la bandeja de papel.
- 4. Haga clic en la lista desplegable **Tamaño de papel**, y luego seleccione el tamaño de papel.
- 5. En el campo **Orientación**, seleccione la opción **Vertical** o **Horizontal** para definir la orientación de la impresión.

Si su aplicación dispone de una configuración parecida a esta, le recomendamos que defina la orientación en la aplicación.

- 6. Escriba el número de copias (1-999) que desea en el campo **Copias**.
- 7. Haga clic en la lista desplegable **Soporte de impresión**, y luego seleccione el tipo de papel que está utilizando.
- 8. Para imprimir varias páginas en una sola hoja de papel o imprimir una página de su documento en varias hojas, haga clic en la lista desplegable **Páginas múltiples** y, a continuación, seleccione sus opciones.
- 9. Cambie otras configuraciones de impresora, si es necesario.
- 10. Haga clic en **Aceptar**.

11. Complete su operación de impresión.

- [Imprimir desde la computadora \(Windows](#page-46-0)®)
- [Configuraciones de impresión \(Windows](#page-49-0)®)

<span id="page-49-0"></span>**■** [Inicio](#page-1-0) > [Imprimir](#page-45-0) > [Imprimir desde la computadora \(Windows](#page-46-0)<sup>®</sup>) > Configuraciones de impresión (Windows<sup>®</sup>)

# **Configuraciones de impresión (Windows®)**

#### **Pestaña Básica**

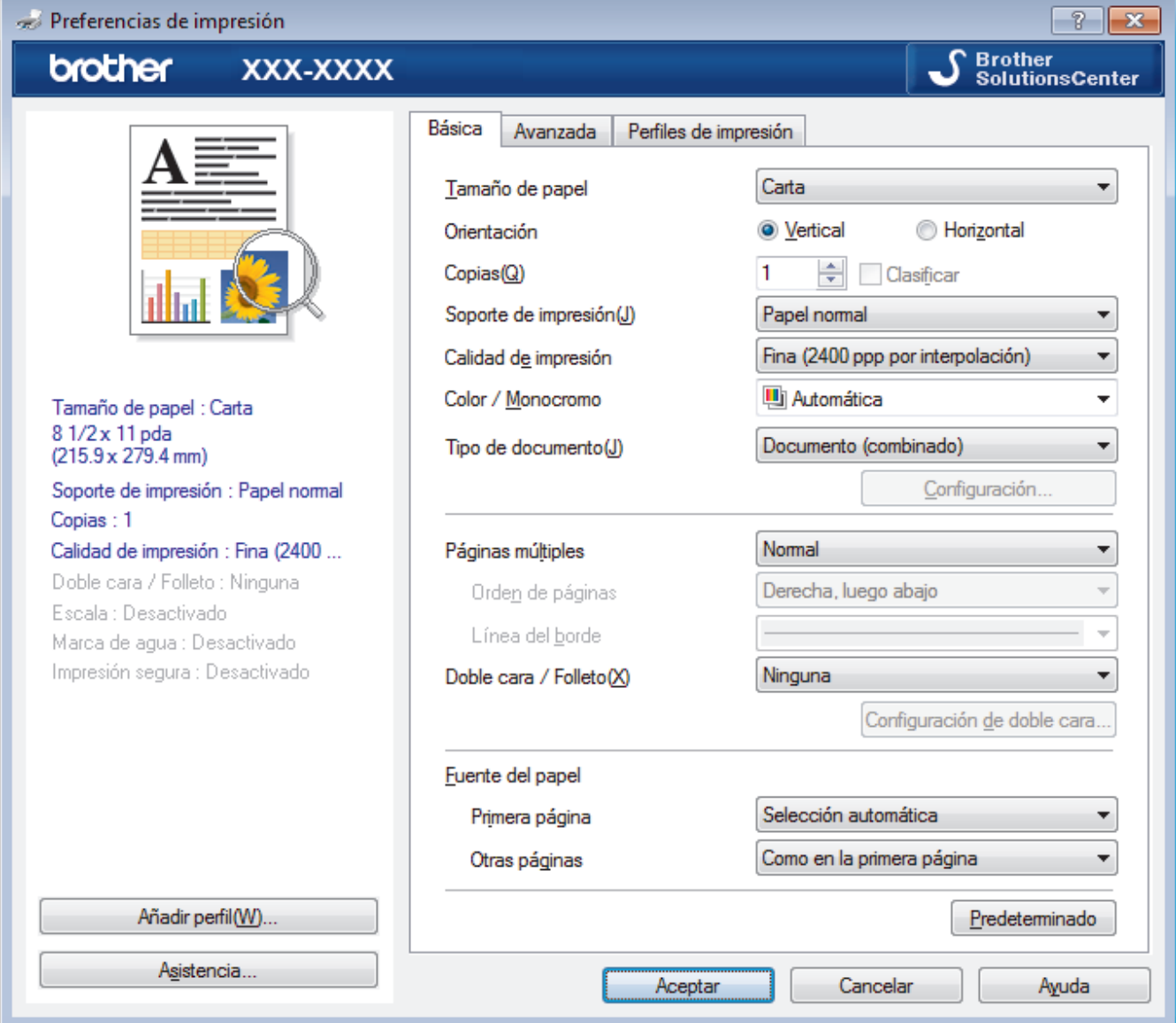

### **1. Tamaño de papel**

Seleccione el tamaño del papel que desea utilizar. Puede seleccionar uno de los tamaños de papel estándares o bien crear un tamaño de papel personalizado.

### **2. Orientación**

Seleccione la orientación (vertical u horizontal) de la impresión.

Si su aplicación dispone de una configuración parecida a esta, le recomendamos que defina la orientación en la aplicación.

## **3. Copias**

Escriba el número de copias (1-999) que desea imprimir en este campo.

### **Clasificar**

Seleccione esta opción para imprimir series de documentos de varias páginas con el orden de páginas original. Cuando esta opción está seleccionada, se imprime una copia completa del documento y, a continuación, la copia se vuelve a imprimir el número de veces seleccionado. Si esta opción no está seleccionada, cada página se imprime el número de veces seleccionado antes de que se imprima la página siguiente del documento.

#### **4. Soporte de impresión**

Seleccione el tipo de soporte que desea utilizar. Para conseguir los mejores resultados, el equipo ajusta automáticamente las configuraciones de impresión según el tipo de soporte seleccionado.

#### **5. Calidad de impresión**

Seleccione la resolución de impresión deseada. La calidad y la velocidad de impresión están relacionadas: cuanto mayor sea la calidad, menor será la velocidad de impresión del documento.

#### **6. Color / Monocromo**

Seleccione la configuración de Color/Monocromática que utilizará.

# **NOTA**

- El sensor de color del equipo es muy sensible y puede percibir texto negro descolorido o un fondo blancuzco como color. Si sabe que su documento es blanco y negro y desea conservar el tóner de color, seleccione el modo **Monocromo**.
- Si el tóner cian, magenta o amarillo se terminan durante la impresión de un documento con color, el trabajo de impresión no puede completarse. Cancele su trabajo de impresión y seleccione para comenzar el trabajo de impresión de nuevo en modo **Monocromo**, en tanto se disponga de tóner negro.

### **7. Tipo de documento**

Seleccione el tipo de documento que desea imprimir.

#### **Botón Configuración**

Especifique configuraciones avanzadas como el modo de color y otros ajustes.

#### **Modo del color**

Seleccione el modo de color que prefiera.

#### **Importar...**

Para ajustar la configuración de impresión de una imagen específica, haga clic en **Configuración**. Cuando termine de ajustar los parámetros de la imagen, como el brillo y el contraste, impórtelos como un archivo de configuración de impresión. Utilice la opción **Exportar** para crear un archivo de configuración de impresión a partir de la configuración actual.

#### **Exportar**

Para ajustar la configuración de impresión de una imagen específica, haga clic en **Configuración**. Cuando termine de ajustar los parámetros de la imagen, como el brillo y el contraste, expórtelos como un archivo de configuración de impresión. Utilice la opción **Importar...** para cargar un archivo de configuración exportado previamente.

#### **Mejorar color gris**

Seleccione esta opción para mejorar la calidad de las áreas sombreadas de la imagen.

#### **Mejorar impresión de negro**

Si un gráfico en negro no se imprime correctamente, seleccione este ajuste.

#### **Mejorar impresión de patrones**

Seleccione esta opción para mejorar la impresión de patrones si los rellenos y los patrones tienen un aspecto diferente al que tienen en la pantalla de la computadora.

#### **8. Páginas múltiples**

Seleccione esta opción para imprimir varias páginas en una sola hoja de papel o imprimir una sola página del documento en varias hojas.

#### **Orden de páginas**

Seleccione el orden de las páginas cuando imprima varias páginas en una sola hoja de papel.

#### **Línea del borde**

Seleccione el tipo de borde que se utilizará cuando imprima varias páginas en una sola hoja de papel.

#### **9. Doble cara / Folleto**

Seleccione esta opción para imprimir en ambas caras del papel o imprimir un documento en formato de folleto mediante la impresión a 2 caras.

#### **Botón Configuración de doble cara**

Haga clic en este botón para seleccionar el tipo de encuadernación a 2 caras. Hay cuatro tipos de encuadernación a 2 caras disponibles en cada orientación.

#### **10. Fuente del papel**

Seleccione el origen de papel que coincida con las condiciones o el propósito de la impresión.

#### **Primera página**

Seleccione el origen de papel que se utilizará para imprimir la primera página.

### **Otras páginas**

Seleccione el origen de papel que se utilizará para imprimir la página segunda y posteriores.

#### **Pestaña Avanzada**

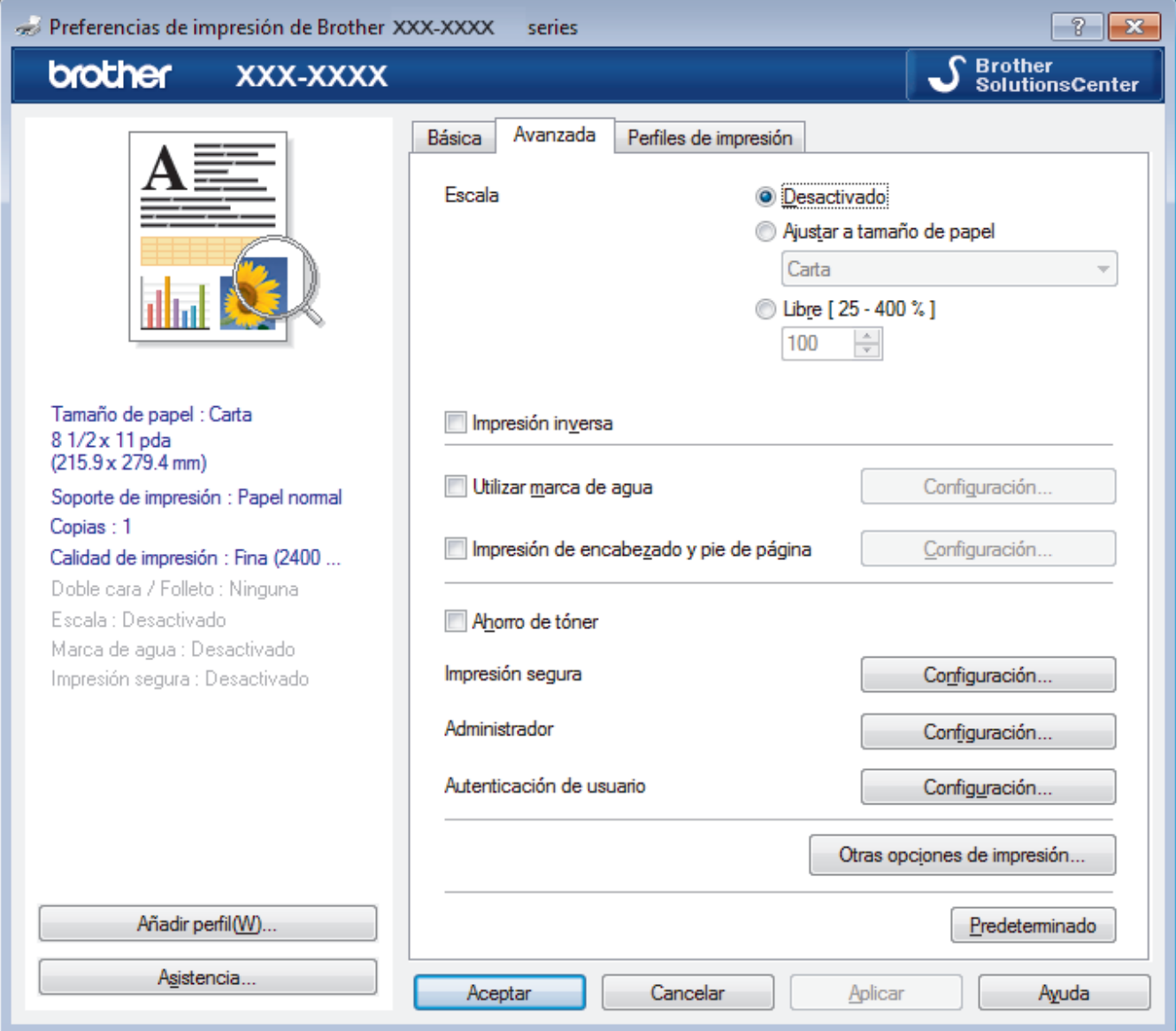

## **1. Escala**

Seleccione estas opciones para ampliar o reducir el tamaño de las páginas del documento.

#### **Ajustar a tamaño de papel**

Seleccione esta opción para ampliar o reducir las páginas del documento al tamaño de papel especificado. Cuando seleccione esta opción, seleccione el tamaño de papel deseado en la lista desplegable.

### **Libre**

Seleccione esta opción para ampliar o reducir las páginas del documento manualmente. Cuando seleccione esta opción, escriba un valor en el campo.

## **2. Impresión inversa**

Seleccione esta opción para girar la imagen impresa 180 grados.

## **3. Utilizar marca de agua**

Seleccione esta opción para imprimir un logotipo o texto en el documento como marca de agua. Seleccione una de las marcas de agua predefinidas, añada una nueva marca de agua o utilice un archivo de imagen que haya creado usted mismo.

## **4. Impresión de encabezado y pie de página**

Seleccione esta opción para imprimir en el documento la fecha, la hora y el nombre del usuario que ha iniciado la sesión.

## **5. Ahorro de tóner**

Seleccione esta función para ahorrar tóner reduciendo la cantidad de tóner utilizado en la impresión de documentos; las impresiones aparecerán más claras pero seguirán siendo legibles.

## **6. Impresión segura**

Esta función garantiza que los documentos confidenciales o importantes no se impriman hasta que no haya introducido la contraseña en el panel de control del equipo.

## **7. Administrador**

Esta función permite cambiar la contraseña de administrador y restringir diversas funciones de impresión.

## **8. Autenticación de usuario**

Esta función permite confirmar las restricciones de cada usuario.

## **9. Botón Otras opciones de impresión**

### **Tiempo en reposo**

Especifique la cantidad de tiempo que el equipo tarda en entrar en el modo Espera.

### **Mejora el resultado de impresión**

Seleccione esta opción para reducir la curvatura del papel y mejorar la fijación del tóner.

### **Modo TrueType**

### **Modo**

Seleccione cómo se procesan las fuentes para la impresión.

### **Usar fuentes TrueType de la impresora(Solamente disponible para determinados modelos)**

Seleccione si desea utilizar fuentes predefinidas en el procesamiento de fuentes.

### **Configuración Eco**

Seleccione esta opción para reducir el ruido de la impresión.

- [Imprimir desde la computadora \(Windows](#page-46-0)<sup>®</sup>)
- [Imprimir un documento \(Windows](#page-47-0)<sup>®</sup>)

<span id="page-53-0"></span>**A** [Inicio](#page-1-0) > [Imprimir](#page-45-0) > [Imprimir desde la computadora \(Windows](#page-46-0)<sup>®</sup>) > Impresión segura (Windows<sup>®</sup>)

# **Impresión segura (Windows®)**

Utilice Impresión segura para garantizar que no se imprimen documentos confidenciales o importantes hasta que introduzca una contraseña en el panel de control del equipo.

Los datos seguros se eliminan del equipo cuando apaga el equipo.

### >> HL-L8260CDW >> HL-L8360CDW/HL-L8360CDWT

## **HL-L8260CDW**

- 1. Seleccione el comando de impresión en su aplicación.
- 2. Seleccione **Brother XXX-XXXX** (donde XXXX es el nombre de su modelo) y, a continuación, haga clic en el botón de preferencias o propiedades de impresión.

Aparece la ventana del controlador de impresora.

- 3. Haga clic en la pestaña **Avanzada**.
- 4. Haga clic en el botón **Configuración** del campo **Impresión segura**.
- 5. Active la casilla de verificación **Impresión segura**.
- 6. Escriba su contraseña de cuatro dígitos en el campo **Contraseña**.

Debe definir una contraseña diferente para cada documento.

- 7. Escriba el **Nombre de usuario** y **Nombre del trabajo** en el campo de texto, si fuese necesario.
- 8. Haga clic en **Aceptar** para cerrar la ventana **Configuración de impresión segura**.
- 9. Haga clic en **Aceptar**.
- 10. Complete su operación de impresión.
- 11. Pulse **Secure (Asegurar)** en el panel de control del equipo.
- 12. Pulse **A** o **▼** para mostrar el nombre de usuario y, a continuación pulse **OK**.

La pantalla LCD muestra la lista de trabajos seguros con ese nombre.

- 13. Pulse **A** o **▼** para mostrar el trabajo y, a continuación, pulse OK.
- 14. Escriba la contraseña de cuatro dígitos.

Para introducir cada dígito, pulse **A** o **V** para seleccionar un número y, a continuación, pulse OK.

- 15. Pulse a o b para seleccionar la opción [Impr] y, a continuación, pulse **OK**.
- 16. Pulse A o V para introducir el número de copias que desea.
- 17. Pulse **OK**.
	- El equipo imprime los datos.

Tras imprimir los datos seguros, se borrarán de la memoria del equipo.

## **HL-L8360CDW/HL-L8360CDWT**

- 1. Seleccione el comando de impresión en su aplicación.
- 2. Seleccione **Brother XXX-XXXX** (donde XXXX es el nombre de su modelo) y, a continuación, haga clic en el botón de preferencias o propiedades de impresión.

Aparece la ventana del controlador de impresora.

- 3. Haga clic en la pestaña **Avanzada**.
- 4. Haga clic en el botón **Configuración** del campo **Impresión segura**.
- 5. Active la casilla de verificación **Impresión segura**.
- 6. Escriba su contraseña de cuatro dígitos en el campo **Contraseña**.

#### Ø Debe definir una contraseña diferente para cada documento.

- 7. Escriba el **Nombre de usuario** y **Nombre del trabajo** en el campo de texto, si fuese necesario.
- 8. Haga clic en **Aceptar** para cerrar la ventana **Configuración de impresión segura**.
- 9. Haga clic en **Aceptar**.
- 10. Complete su operación de impresión.
- 11. Pulse [Funciones] en el panel de control del equipo.
- 12. Pulse [Impresión segura].
- 13. Pulse ▲ o ▼ para mostrar los nombres de usuario y, a continuación, pulse su nombre de usuario.

La pantalla LCD muestra la lista de trabajos seguros con ese nombre.

- 14. Pulse ▲ o ▼ para mostrar el trabajo de impresión y luego pulse sobre este.
- 15. Introduzca la contraseña de cuatro dígitos y, a continuación, pulse [OK].
- 16. Introduzca el número de copias deseado.
- 17. Pulse [Inicio].

El equipo imprime los datos.

Tras imprimir los datos seguros, se borrarán de la memoria del equipo.

## **Información relacionada**

• [Imprimir desde la computadora \(Windows](#page-46-0)<sup>®</sup>)

<span id="page-55-0"></span> $\triangle$  [Inicio](#page-1-0) > [Imprimir](#page-45-0) > [Imprimir desde la computadora \(Windows](#page-46-0)<sup>®</sup>) > Cambio de la configuración de impresión predefinida (Windows®)

# **Cambio de la configuración de impresión predefinida (Windows®)**

Cuando cambie los ajustes de impresión, los cambios solo se aplican en documentos impresos con tal aplicación. Para cambiar los ajustes de impresión en todas las aplicaciones de Windows®, debe configurar las propiedades del controlador de impresora.

- 1. Realice una de las siguientes acciones:
	- Para Windows Server® 2008

Haga clic en **(Iniciar)** > **Panel de control** > **Hardware y sonido** > **Impresoras**.

Para Windows® 7 y Windows Server® 2008 R2

Haga clic en **(Iniciar)** > **Dispositivos e impresoras**.

Para Windows<sup>®</sup> 8

Mueva el ratón a la esquina inferior derecha del escritorio. Cuando aparezca la barra de menú, haga clic en **Configuración** y, a continuación, en **Panel de control**. En el grupo **Hardware y sonido**, haga clic en **Ver dispositivos e impresoras**.

• Para Windows® 10 y Windows Server® 2016

Haga clic en > **Sistema de Windows** > **Panel de control**. En el grupo **Hardware y sonido**, haga clic en **Ver dispositivos e impresoras**.

• Para Windows Server® 2012

Mueva el ratón a la esquina inferior derecha del escritorio. Cuando aparezca la barra de menú, haga clic en **Configuración** y, a continuación, en **Panel de control**. En el grupo **Hardware**, haga clic en **Ver dispositivos e impresoras**.

• Para Windows Server® 2012 R2

Haga clic en **Panel de control** en la pantalla **Start**. En el grupo **Hardware**, haga clic en **Ver dispositivos e impresoras**.

- 2. Haga clic con el botón derecho en el icono **Brother XXX-XXXX** (donde XXXX es el nombre de su modelo) y, a continuación, seleccione **Propiedades de impresora**. Si aparecen las opciones del controlador de impresora, seleccione el controlador de su impresora.
- 3. Haga clic en la pestaña **General** y, a continuación, en el botón **Preferencias de impresión** o **Preferencias...**.

Aparecerá el cuadro de diálogo del controlador de impresora.

- Para configurar los ajustes de la bandeja, pulse la pestaña **Configuración de dispositivo**.
	- Para cambiar el puerto de impresora, haga clic en la pestaña **Puertos**.
- 4. Seleccione la configuración de impresión que desee utilizar como predeterminada con todos los programas de Windows®.
- 5. Haga clic en **Aceptar**.

Ø

6. Cierre el cuadro de diálogo de las propiedades de la impresora.

- [Imprimir desde la computadora \(Windows](#page-46-0)<sup>®</sup>)
- [Establecer la configuración de bandeja adicional \(Windows](#page-56-0)<sup>®</sup>)

<span id="page-56-0"></span> $\triangle$  [Inicio](#page-1-0) > [Imprimir](#page-45-0) > [Imprimir desde la computadora \(Windows](#page-46-0)<sup>®</sup>) > [Cambio de la configuración de impresión](#page-55-0) [predefinida \(Windows](#page-55-0)®) > Establecer la configuración de bandeja adicional (Windows®)

# **Establecer la configuración de bandeja adicional (Windows®)**

Acceda a las propiedades de su equipo para detectar automáticamente la bandeja adicional y número de serie de su equipo.

El controlador de impresora detecta automáticamente la bandeja adicional durante la instalación del controlador. Si agregó la bandeja adicional luego de la instalación del controlador, siga estos pasos:

- 1. Realice una de las siguientes acciones:
	- Para Windows Server® 2008

Haga clic en **(Iniciar)** > **Panel de control** > **Hardware y sonido** > **Impresoras**.

• Para Windows® 7 y Windows Server® 2008 R2

Haga clic en **(Iniciar)** > **Dispositivos e impresoras**.

Para Windows<sup>®</sup> 8

Mueva el ratón a la esquina inferior derecha del escritorio. Cuando aparezca la barra de menú, haga clic en **Configuración** y, a continuación, en **Panel de control**. En el grupo **Hardware y sonido**, haga clic en **Ver dispositivos e impresoras**.

Para Windows<sup>®</sup> 10 y Windows Server<sup>®</sup> 2016

Haga clic en > **Sistema de Windows** > **Panel de control**. En el grupo **Hardware y sonido**, haga clic en **Ver dispositivos e impresoras**.

• Para Windows Server® 2012

Mueva el ratón a la esquina inferior derecha del escritorio. Cuando aparezca la barra de menú, haga clic en **Configuración** y, a continuación, en **Panel de control**. En el grupo **Hardware**, haga clic en **Ver dispositivos e impresoras**.

• Para Windows Server® 2012 R2

Haga clic en **Panel de control** en la pantalla **Start**. En el grupo **Hardware**, haga clic en **Ver dispositivos e impresoras**.

- 2. Haga clic con el botón derecho en el icono **Brother XXX-XXXX** (donde XXXX es el nombre de su modelo) y, a continuación, seleccione **Propiedades de impresora**. Si aparecen las opciones del controlador de impresora, seleccione el controlador de su impresora.
- 3. Haga clic en la pestaña **Configuración de dispositivo**.
- 4. Haga clic en el botón **Detectar automáticamente**.

Tanto la bandeja adicional como el número de serie del equipo se detectan automáticamente.

- 5. Haga clic en el botón **Aplicar**.
- 6. Cierre el cuadro de diálogo de las propiedades de la impresora.

La función **Detectar automáticamente** no está disponible en las siguientes condiciones del equipo:

- El interruptor de encendido del equipo está apagado.
- El equipo se encuentra en un entorno compartido en red.
- El cable no está conectado al equipo correctamente.

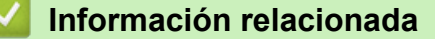

• [Cambio de la configuración de impresión predefinida \(Windows](#page-55-0)®)

<span id="page-57-0"></span> [Inicio](#page-1-0) > [Imprimir](#page-45-0) > [Imprimir desde la computadora \(Windows](#page-46-0)®) > Imprimir un documento utilizando el controlador de impresora de BR-Script3 (imitación de idioma de PostScript® 3™) (Windows®)

# **Imprimir un documento utilizando el controlador de impresora de BR-Script3 (imitación de idioma de PostScript® 3™) (Windows®)**

El controlador de impresora de BR-Script3 permite imprimir datos PostScript<sup>®</sup> con más claridad.

Para instalar el controlador PS (controlador de impresora BR-Script3), inicie la instalación del disco de instalación de Brother, seleccione **Personalizado** en la sección Seleccione el equipo y luego seleccione la casilla de verificación **Controlador PS**.

- 1. Seleccione el comando de impresión en su aplicación.
- 2. Seleccione **Brother XXX-XXXX BR-Script3** (donde XXXX es el nombre de su modelo) y, a continuación, haga clic en el botón de preferencias o propiedades de impresión.

Aparece la ventana del controlador de impresora.

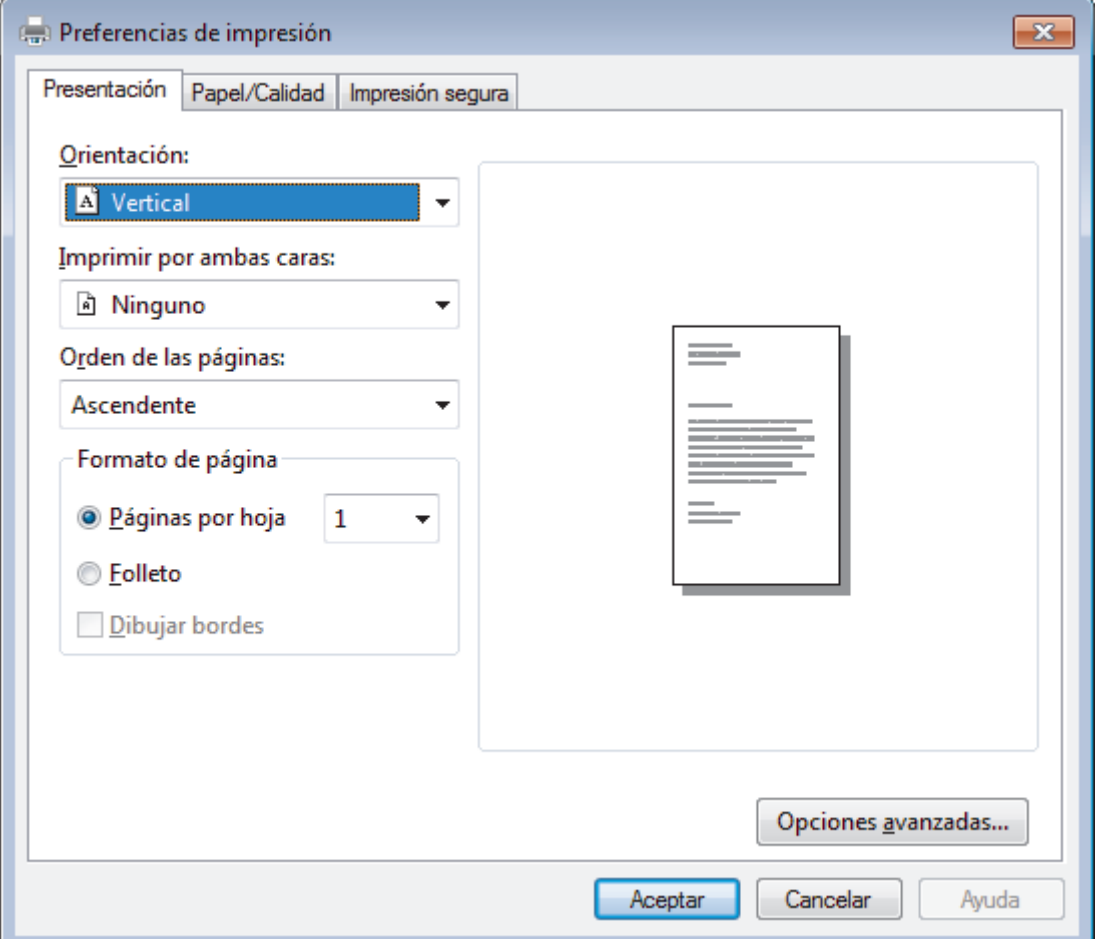

3. Haga clic en la pestaña **Presentación**, **Papel/Calidad** o **Impresión segura** para cambiar los ajustes de impresión básicos.

Haga clic en la pestaña **Presentación** o **Papel/Calidad** y, a continuación, haga clic en el botón **Opciones avanzadas...** para cambiar ajustes de impresión avanzados.

4. Haga clic en **Aceptar**.

5. Complete su operación de impresión.

## **Información relacionada**

• [Imprimir desde la computadora \(Windows](#page-46-0)<sup>®</sup>)

<span id="page-58-0"></span> [Inicio](#page-1-0) > [Imprimir](#page-45-0) > [Imprimir desde la computadora \(Windows](#page-46-0)®) > Supervisar el estado del equipo desde su computadora (Windows®)

# **Supervisar el estado del equipo desde su computadora (Windows®)**

La utilidad Status Monitor es una herramienta de software configurable para supervisar el estado de uno o más dispositivos, permitiendo obtener notificación inmediata de cualquier error.

- Realice una de las siguientes acciones:
	- Haga doble clic en el icono  $\sum_{i=1}^{\infty}$  de la bandeja de tareas.
	- (Windows® 7, Windows Server® 2008 y Windows Server® 2008 R2)

Haga clic en **(Iniciar)** > **Todos los programas** > **Brother** > **Brother Utilities**.

Haga clic en la lista desplegable y seleccione el nombre del modelo (si no está ya seleccionado). Haga clic en **Herramientas** en la barra de navegación izquierda y, a continuación, haga clic en **Status Monitor**.

(Windows $^{\circledR}$  8 y Windows Server $^{\circledR}$  2012)

Haga clic en **BR** (Brother Utilities) y, a continuación, haga clic en la lista desplegable y seleccione el nombre del modelo (si no está ya seleccionado). Haga clic en **Herramientas** en la barra de navegación izquierda y, a continuación, haga clic en **Status Monitor**.

(Windows $\mathcal{B}$  8.1 y Windows Server $\mathcal{B}$  2012 R2)

Mueva el ratón a la esquina inferior izquierda de la pantalla **Inicio** y haga clic ( $\overline{Q}$ ) (si usa un dispositivo táctil, deslice el dedo hacia arriba desde la parte inferior de la pantalla **Inicio** para que aparezca la

pantalla **Aplicaciones**). Cuando visualice la pantalla **Aplicaciones**, pulse o haga clic en (**Brother**

**Utilities**), y luego haga clic en la lista desplegable y seleccione el nombre de su modelo (si no está ya seleccionado). Haga clic en **Herramientas** en la barra de navegación izquierda y, a continuación, haga clic en **Status Monitor**.

(Windows<sup>®</sup> 10 y Windows Server<sup>®</sup> 2016)

Haga clic en **Brother** > **Brother Utilities**.

Haga clic en la lista desplegable y seleccione el nombre del modelo (si no está ya seleccionado). Haga clic en **Herramientas** en la barra de navegación izquierda y, a continuación, haga clic en **Status Monitor**.

### **Solución de problemas**

Haga clic en el botón **Solución de problemas** para acceder al sitio web de solución de problemas.

### **Visite el sitio web de consumibles originales**

Haga clic en el botón **Visite el sitio web de consumibles originales** para obtener más información sobre consumibles originales.

- [Imprimir desde la computadora \(Windows](#page-46-0)<sup>®</sup>)
- [Problemas de impresión](#page-289-0)
- [Calibre la salida de color](#page-357-0)

<span id="page-59-0"></span> [Inicio](#page-1-0) > [Imprimir](#page-45-0) > Imprimir desde la computadora (Mac)

# **Imprimir desde la computadora (Mac)**

- [Imprimir un documento \(Mac\)](#page-60-0)
- [Opciones de impresión \(Mac\)](#page-61-0)
- [Impresión segura \(Mac\)](#page-67-0)
- [Imprimir un documento utilizando el controlador de impresora BR-Script3 \(imitación del](#page-69-0) [idioma PostScript](#page-69-0)® 3™) (Mac)
- [Supervisar el estado del equipo desde su computadora \(Mac\)](#page-70-0)

<span id="page-60-0"></span> [Inicio](#page-1-0) > [Imprimir](#page-45-0) > [Imprimir desde la computadora \(Mac\)](#page-59-0) > Imprimir un documento (Mac)

# **Imprimir un documento (Mac)**

- 1. Asegúrese de que ha cargado el papel del tamaño correcto en la bandeja de papel.
- 2. En una aplicación, como Apple TextEdit, haga clic en el menú **Archivo** y, a continuación, seleccione **Imprimir**.
- 3. Seleccione **Brother XXX-XXXX** (donde XXXX es el nombre de su modelo).
- 4. Escriba el número de copias que desea en el campo **Copias**.
- 5. Haga clic en el menú emergente **Tamaño del papel** y, a continuación, seleccione el tamaño de su papel.
- 6. Seleccione la opción **Orientación** que coincide con la forma que desea que se imprima el documento.
- 7. Haga clic en el menú emergente de la aplicación y, a continuación, seleccione **Imprimir configuración**. Aparecen las opciones **Imprimir configuración**.
- 8. Haga clic en el menú desplegable **Soporte de impresión** y, a continuación, seleccione el tipo de papel que está utilizando.
- 9. Cambie otros ajustes de impresora, si es necesario.
- 10. Haga clic en **Imprimir**.

- [Imprimir desde la computadora \(Mac\)](#page-59-0)
- [Opciones de impresión \(Mac\)](#page-61-0)

<span id="page-61-0"></span> [Inicio](#page-1-0) > [Imprimir](#page-45-0) > [Imprimir desde la computadora \(Mac\)](#page-59-0) > Opciones de impresión (Mac)

# **Opciones de impresión (Mac)**

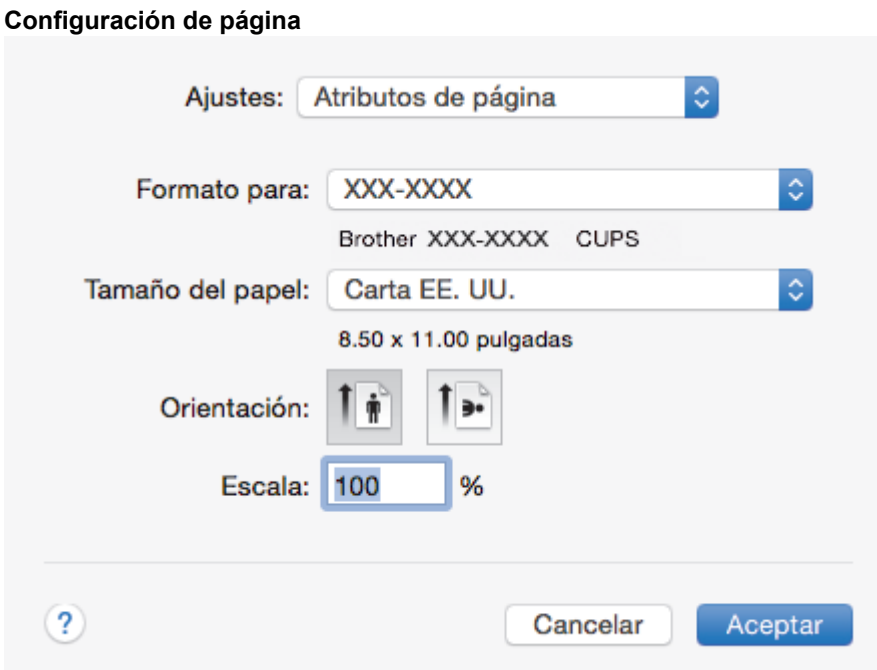

## **1. Tamaño del papel**

Seleccione el tamaño del papel que desea utilizar. Puede seleccionar uno de los tamaños de papel estándares o bien crear un tamaño de papel personalizado.

## **2. Orientación**

Seleccione la orientación (vertical u horizontal) de la impresión.

Si su aplicación dispone de una configuración parecida a esta, le recomendamos que defina la orientación en la aplicación.

## **3. Escala**

Escriba un valor en el campo para ampliar o reducir las páginas del documento y adaptarlas al tamaño de papel seleccionado.

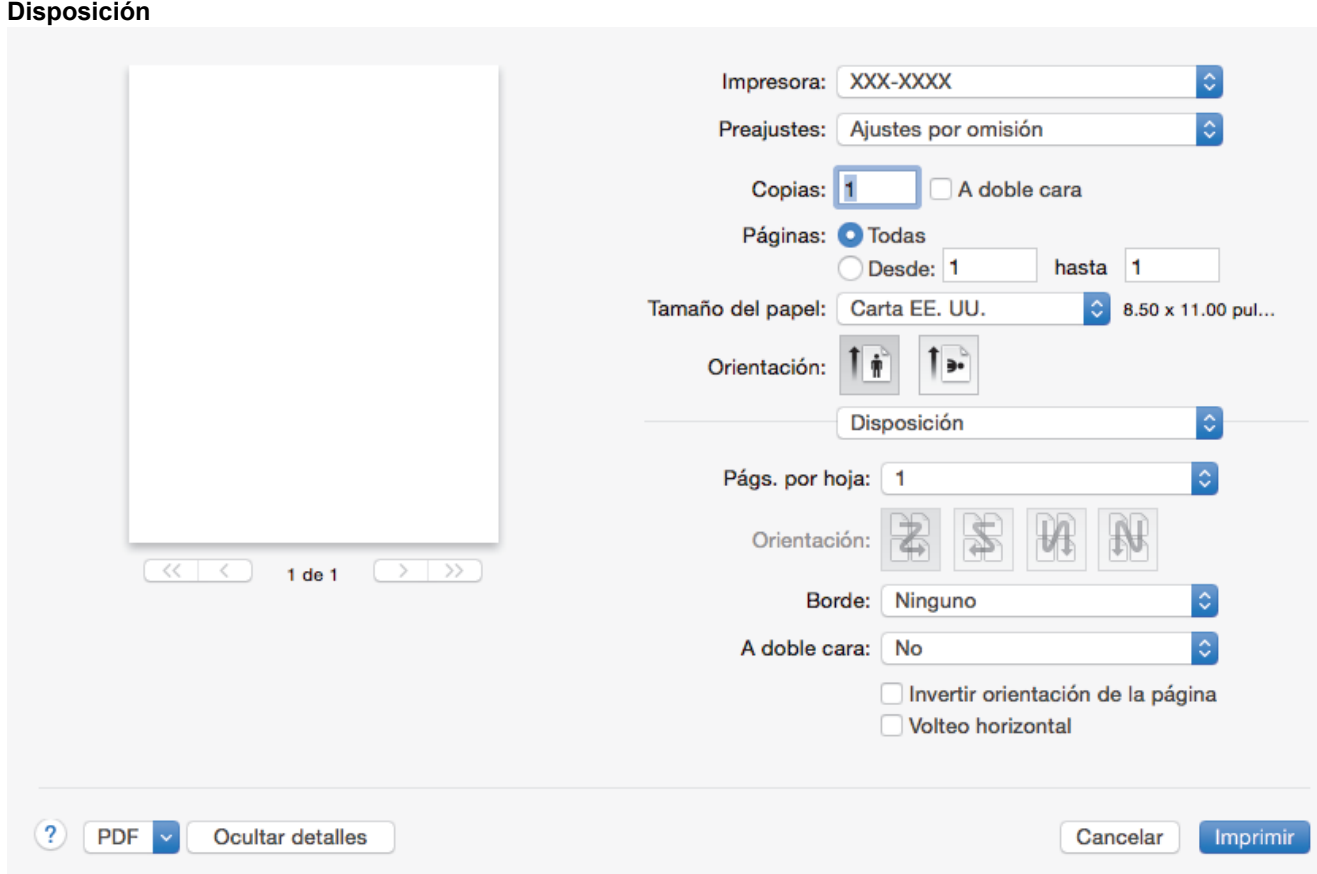

## **1. Págs. por hoja**

Seleccione el número de páginas que se imprimirán en una sola hoja de papel.

## **2. Orientación**

Seleccione el orden de las páginas cuando imprima varias páginas en una sola hoja de papel.

## **3. Borde**

Seleccione el tipo de borde que se utilizará cuando imprima varias páginas en una sola hoja de papel.

## **4. A doble cara**

Seleccione si desea imprimir en ambas caras del papel.

### **5. Invertir orientación de la página**

Seleccione esta opción para girar la imagen impresa 180 grados.

### **6. Volteo horizontal**

Seleccione esta opción para invertir horizontalmente la imagen impresa en la página de izquierda a derecha.

#### **Gestión del papel**

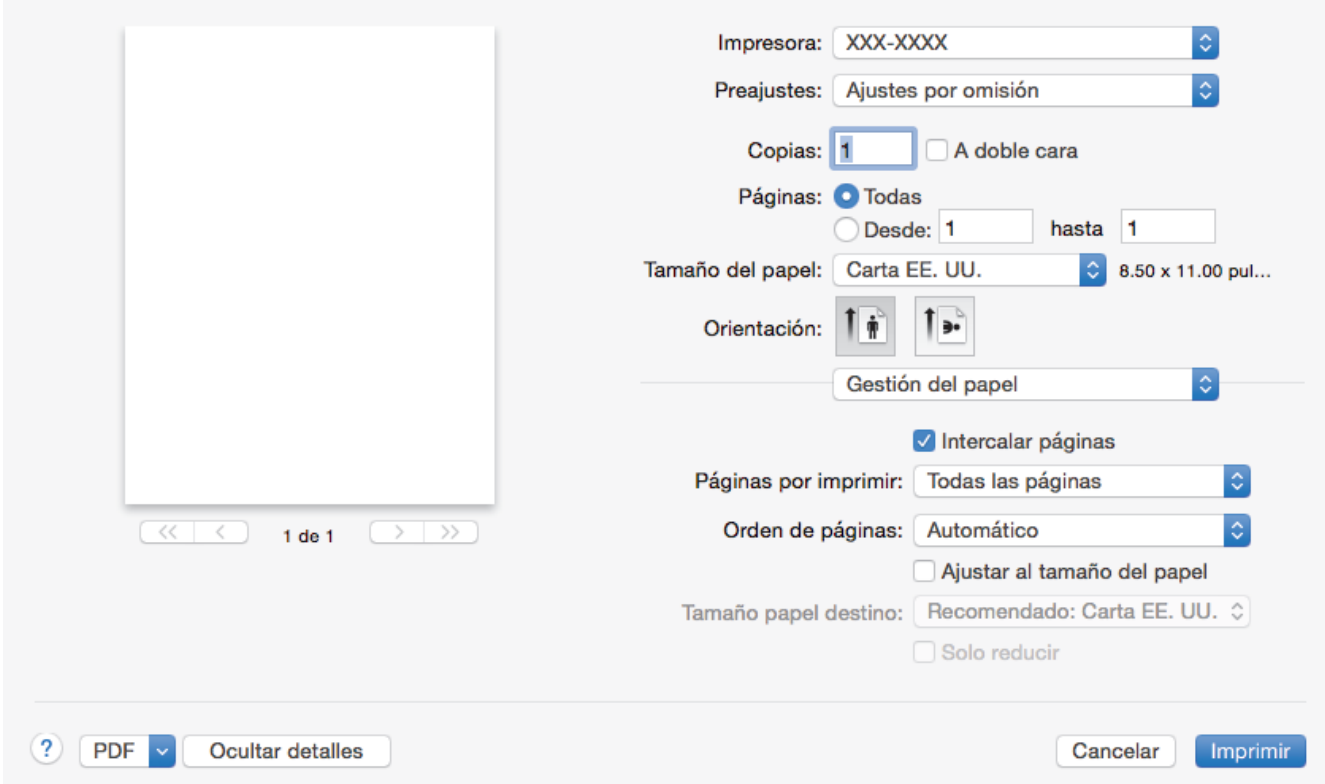

## **1. Intercalar páginas**

Seleccione esta opción para imprimir series de documentos de varias páginas con el orden de páginas original. Cuando esta opción está seleccionada, se imprime una copia completa del documento y, a continuación, la copia se vuelve a imprimir el número de veces seleccionado. Si esta opción no está seleccionada, cada página se imprime el número de veces seleccionado antes de que se imprima la página siguiente del documento.

#### **2. Páginas por imprimir**

Seleccione qué páginas desea imprimir (pares o impares).

#### **3. Orden de páginas**

Seleccione el orden de páginas.

#### **4. Ajustar al tamaño del papel**

Seleccione esta opción para ampliar o reducir las páginas del documento y adaptarlas al tamaño de papel seleccionado.

#### **5. Tamaño papel destino**

Seleccione el tamaño de papel.

### **6. Solo reducir**

Seleccione esta opción para reducir las páginas del documento cuando su tamaño sea superior al tamaño de papel seleccionado. Si selecciona esta opción y el formato del documento corresponde a un papel de menor tamaño que el papel que está utilizando, el documento se imprimirá en su tamaño original.

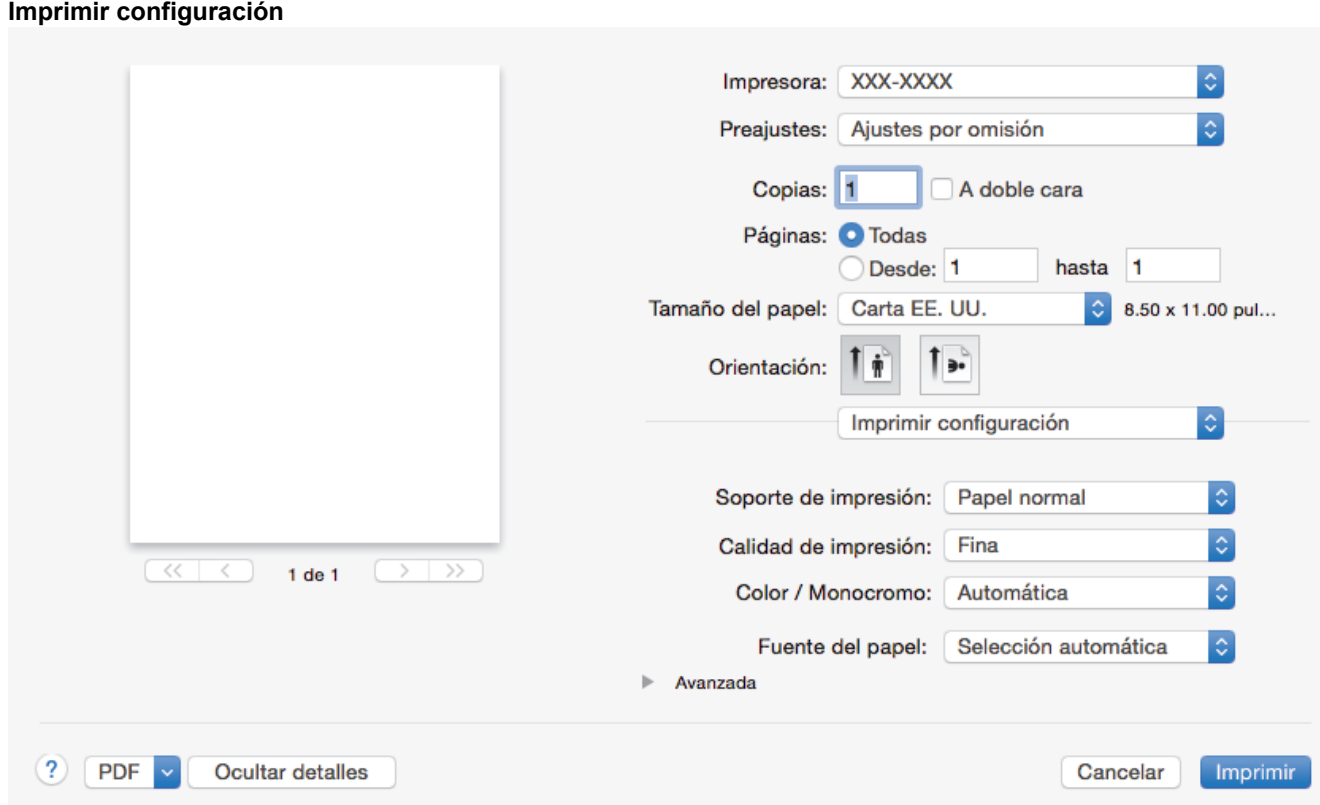

#### **1. Soporte de impresión**

Seleccione el tipo de soporte que desea utilizar. Para conseguir los mejores resultados, el equipo ajusta automáticamente las configuraciones de impresión según el tipo de soporte seleccionado.

#### **2. Calidad de impresión**

Seleccione la resolución de impresión deseada. La calidad y la velocidad de impresión están relacionadas: cuanto mayor sea la calidad, menor será la velocidad de impresión del documento.

#### **3. Color / Monocromo**

Seleccione la configuración de Color/Monocromática que utilizará.

## **NOTA**

- El sensor de color del equipo es muy sensible y puede percibir texto negro descolorido o un fondo blancuzco como color. Si sabe que su documento es blanco y negro y desea conservar el tóner de color, seleccione el modo **Monocromo**.
- Si el tóner cian, magenta o amarillo se terminan durante la impresión de un documento con color, el trabajo de impresión no puede completarse. Cancele su trabajo de impresión y seleccione para comenzar el trabajo de impresión de nuevo en modo **Monocromo**, en tanto se disponga de tóner negro.

### **4. Fuente del papel**

Seleccione el origen de papel que coincida con las condiciones o el propósito de la impresión.

#### **5. Avanzada**

#### **Ahorro de tóner**

Seleccione esta función para ahorrar tóner reduciendo la cantidad de tóner utilizado en la impresión de documentos; las impresiones aparecerán más claras pero seguirán siendo legibles.

#### **Mejora el resultado de impresión**

Seleccione esta opción para reducir la curvatura del papel y mejorar la fijación del tóner.

#### **Tiempo en reposo**

Especifique la cantidad de tiempo que el equipo tarda en entrar en el modo Espera.

### **Modo silencioso**

Seleccione esta opción para reducir el ruido de la impresión.

#### **Otras opciones de impresión**

#### **Saltar página en blanco**

Seleccione esta opción para permitir que el controlador de impresora detecte automáticamente las páginas en blanco y las excluya de la impresión.

## **Ajustes de color**

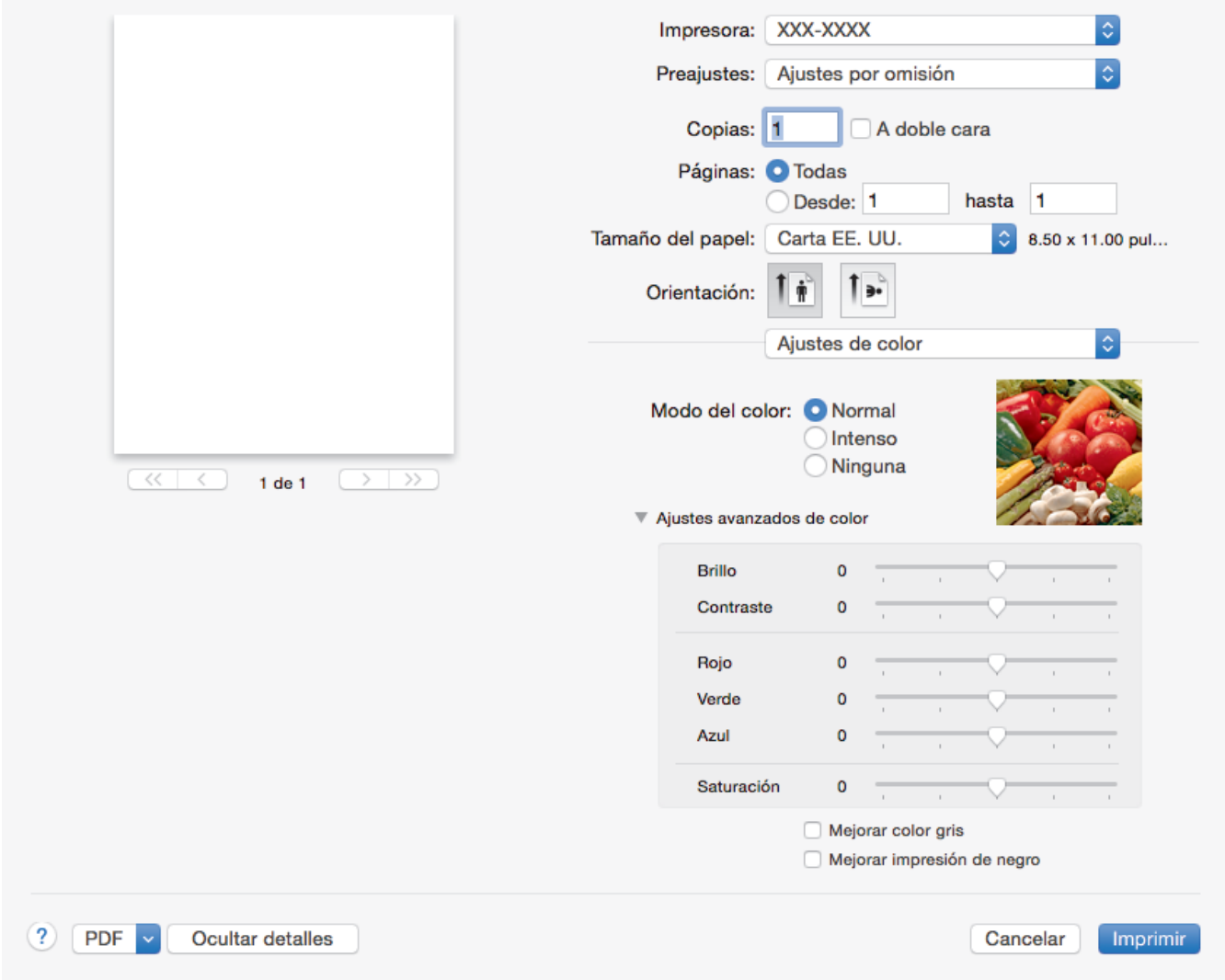

#### **1. Modo del color**

Seleccione el modo de color que prefiera.

#### **2. Ajustes avanzados de color**

Haga clic en el triángulo desplegable para seleccionar la función de mejora del color. Esta función analiza la imagen para mejorar la definición, el nivel de blanco y la densidad del color. Esta operación puede tardar varios minutos en función del tamaño de la imagen y las especificaciones de su computadora.

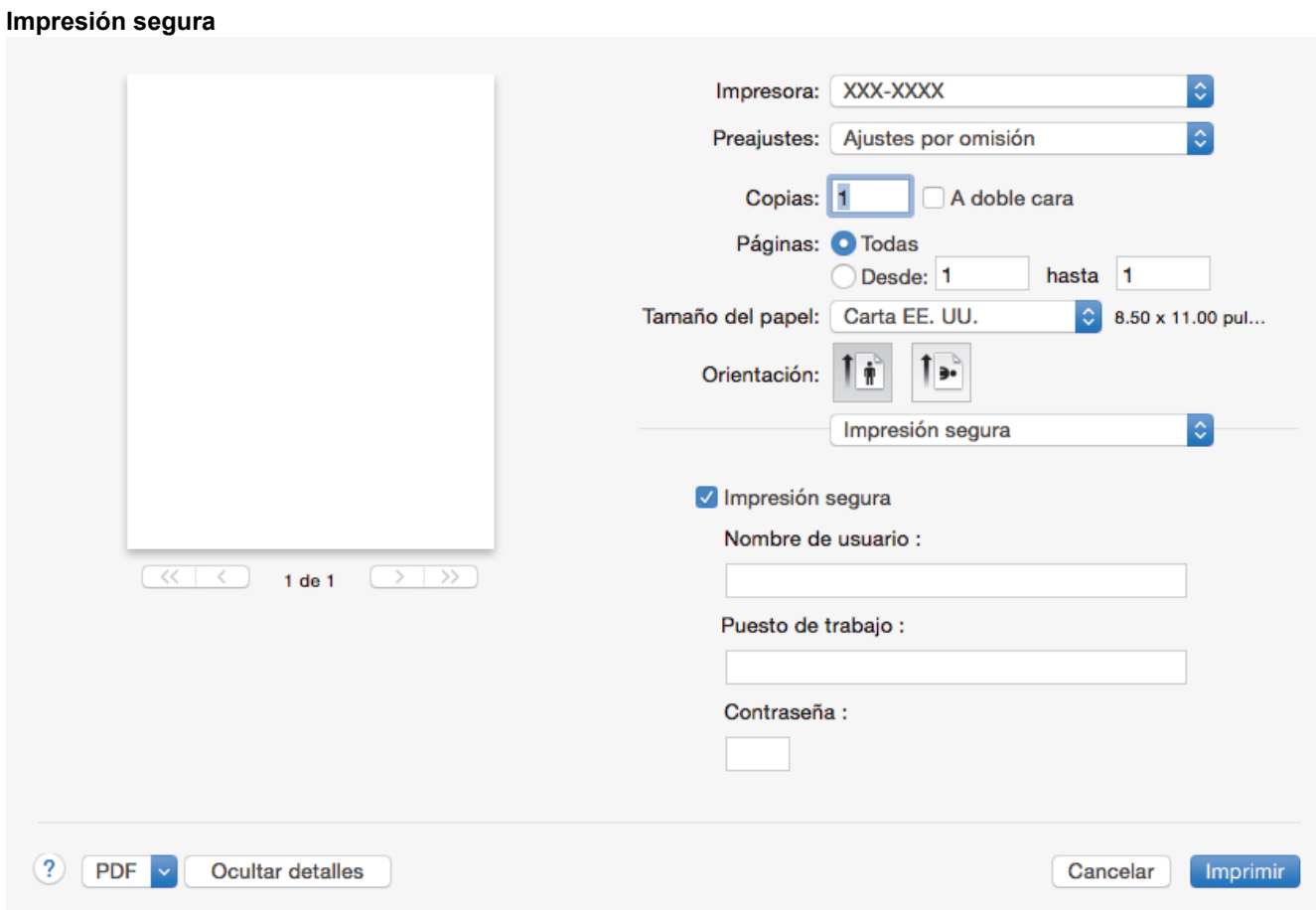

## **1. Impresión segura**

Esta función garantiza que los documentos confidenciales o importantes no se impriman hasta que no haya introducido la contraseña en el panel de control del equipo.

- [Imprimir desde la computadora \(Mac\)](#page-59-0)
- [Imprimir un documento \(Mac\)](#page-60-0)

<span id="page-67-0"></span> [Inicio](#page-1-0) > [Imprimir](#page-45-0) > [Imprimir desde la computadora \(Mac\)](#page-59-0) > Impresión segura (Mac)

# **Impresión segura (Mac)**

Utilice Impresión segura para garantizar que no se imprimen documentos confidenciales o importantes hasta que introduzca una contraseña en el panel de control del equipo.

Los datos seguros se eliminan del equipo cuando apaga el equipo.

- >> HL-L8260CDW
- >> HL-L8360CDW/HL-L8360CDWT

## **HL-L8260CDW**

- 1. En una aplicación, como Apple TextEdit, haga clic en el menú **Archivo** y, a continuación, seleccione **Imprimir**.
- 2. Seleccione **Brother XXX-XXXX** (donde XXXX es el nombre de su modelo).
- 3. Haga clic en el menú de la aplicación y, a continuación, seleccione la opción **Impresión segura**. Aparecen las opciones **Impresión segura**.
- 4. Active la casilla de verificación **Impresión segura**.
- 5. Escriba su nombre del usuario, nombre del trabajo y una contraseña de cuatro dígitos.
- 6. Haga clic en **Imprimir**.
- 7. Pulse **Secure (Asegurar)** en el panel de control del equipo.
- 8. Pulse  $\triangle$  o  $\nabla$  para mostrar el nombre de usuario y, a continuación pulse **OK**. La pantalla LCD muestra la lista de trabajos seguros con ese nombre.
- 9. Pulse **A** o **▼** para mostrar el trabajo y, a continuación, pulse **OK**.
- 10. Escriba la contraseña de cuatro dígitos.

Para introducir cada dígito, pulse **A** o **▼** para seleccionar un número y, a continuación, pulse **OK**.

- 11. Pulse a o b para seleccionar la opción [Impr] y, a continuación, pulse **OK**.
- 12. Pulse A o V para introducir el número de copias que desea.
- 13. Pulse **OK**.

Tras imprimir los datos seguros, se borrarán de la memoria del equipo.

## **HL-L8360CDW/HL-L8360CDWT**

- 1. En una aplicación, como Apple TextEdit, haga clic en el menú **Archivo** y, a continuación, seleccione **Imprimir**.
- 2. Seleccione **Brother XXX-XXXX** (donde XXXX es el nombre de su modelo).
- 3. Haga clic en el menú de la aplicación y, a continuación, seleccione la opción **Impresión segura**. Aparecen las opciones **Impresión segura**.
- 4. Active la casilla de verificación **Impresión segura**.
- 5. Escriba su nombre del usuario, nombre del trabajo y una contraseña de cuatro dígitos.
- 6. Haga clic en **Imprimir**.
- 7. Complete su operación de impresión.
- 8. Pulse [Funciones] en el panel de control del equipo.
- 9. Pulse [Impresión segura].
- 10. Pulse ▲ o ▼ para mostrar los nombres de usuario y, a continuación, pulse su nombre de usuario. La pantalla LCD muestra la lista de trabajos seguros con ese nombre.
- 11. Pulse  $\blacktriangle$  o  $\nabla$  para mostrar el trabajo de impresión y luego pulse sobre este.
- 
- 12. Introduzca la contraseña de cuatro dígitos y, a continuación, pulse [OK].
- 13. Introduzca el número de copias deseado.

### 14. Pulse [Inicio].

Tras imprimir los datos seguros, se borrarán de la memoria del equipo.

# **Información relacionada**

• [Imprimir desde la computadora \(Mac\)](#page-59-0)

<span id="page-69-0"></span> [Inicio](#page-1-0) > [Imprimir](#page-45-0) > [Imprimir desde la computadora \(Mac\)](#page-59-0) > Imprimir un documento utilizando el controlador de impresora BR-Script3 (imitación del idioma PostScript® 3™) (Mac)

# **Imprimir un documento utilizando el controlador de impresora BR-Script3 (imitación del idioma PostScript® 3™) (Mac)**

El controlador de impresora de BR-Script3 permite imprimir datos PostScript® con más claridad.

- Vaya a la página **Descargas** de su modelo en el Brother Solutions Center en [support.brother.com](http://support.brother.com/) para descargar el controlador PS (controlador de impresora BR-Script3).
- Asegúrese de que ha agregado el controlador de impresora BR-Script3 desde **Impresión y Escaneado** o **Impresoras y escáneres** en la lista **Preferencias del Sistema** de su Mac.
- 1. Asegúrese de que ha cargado el papel del tamaño correcto en la bandeja de papel.
- 2. En una aplicación, como Apple TextEdit, haga clic en el menú **Archivo** y, a continuación, seleccione **Imprimir**.
- 3. Seleccione su equipo.
- 4. Escriba el número de copias que desea en el campo **Copias**.
- 5. Haga clic en el menú emergente **Tamaño del papel** y, a continuación, seleccione el tamaño de su papel.
- 6. Seleccione la opción **Orientación** que coincide con la forma que desea que se imprima el documento.
- 7. Haga clic en el menú desplegable de opciones de impresión y, a continuación, haga clic en **Imprimir configuracíon**.

Aparecen las opciones **Imprimir configuracíon**.

- 8. Haga clic en el menú desplegable **Calidad de impresión** y, a continuación, seleccione la calidad de impresión.
- 9. Haga clic en el menú desplegable **Soporte de impresión** y, a continuación, seleccione el tipo de papel que está utilizando.
- 10. Seleccione la opción **Automática**, **Color** o **Monocromo** para el ajuste de impresión **Color / Monocromo**.
- 11. Cambie otros ajustes de impresora, si es necesario.
- 12. Haga clic en **Imprimir**.

## **Información relacionada**

• [Imprimir desde la computadora \(Mac\)](#page-59-0)

<span id="page-70-0"></span> [Inicio](#page-1-0) > [Imprimir](#page-45-0) > [Imprimir desde la computadora \(Mac\)](#page-59-0) > Supervisar el estado del equipo desde su computadora (Mac)

## **Supervisar el estado del equipo desde su computadora (Mac)**

La utilidad Status Monitor es una herramienta de software configurable para supervisar el estado de un dispositivo, que le permite recibir notificaciones inmediatas de mensajes de error, tales como bandeja de papel vacía o atasco de papel, a intervalos de actualización previamente establecidos. También puede acceder a la Administración basada en Web.

- 1. Haga clic en el menú **Preferencias del Sistema**, seleccione **Impresión y Escaneado** o **Impresoras y escáneres** y, a continuación, seleccione su equipo.
- 2. Haga clic en el botón **Opciones y recambios**.
- 3. Haga clic en la pestaña **Utilidad** y, a continuación, haga clic en el botón **Abrir Utilidad Impresoras**. Comienza Status Monitor.

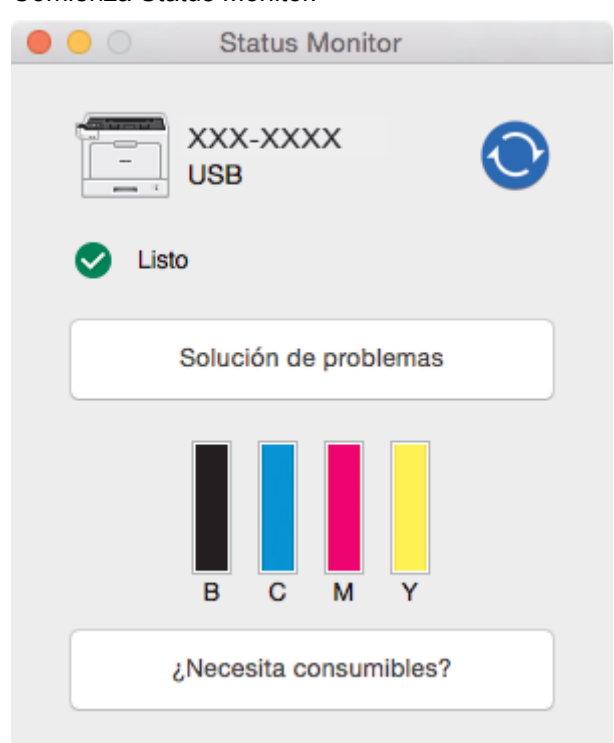

#### **Solución de problemas**

Haga clic en el botón **Solución de problemas** para acceder al sitio web de solución de problemas.

#### **¿Necesita consumibles?**

Haga clic en el botón **¿Necesita consumibles?** para obtener más información sobre consumibles originales.

### **Actualizar el estado del equipo**

Para ver el estado reciente del equipo al mismo tiempo que está abierta la ventana **Status Monitor**, haga clic en el icono  $\odot$ . Puede definir el intervalo al que el software se actualiza la información de estado del equipo. Haga clic en la barra de menús **Brother Status Monitor** y, a continuación, seleccione **Preferencias**.

#### **Administración basada en Web (para conexión de red únicamente)**

Acceda al sistema Administración basada en Web haciendo clic en el icono del equipo en la pantalla **Status Monitor**. Se puede utilizar un navegador web estándar para administrar el equipo mediante HTTP (protocolo de transferencia de hipertexto).

## **Información relacionada**

• [Imprimir desde la computadora \(Mac\)](#page-59-0)

- [Problemas de impresión](#page-289-0)
- [Calibre la salida de color](#page-357-0)
[Inicio](#page-1-0) > [Imprimir](#page-45-0) > Cancelar una tarea de impresión

## **Cancelar una tarea de impresión**

# >> HL-L8260CDW >> HL-L8360CDW/HL-L8360CDWT **HL-L8260CDW** 1. Pulse **Cancel (Cancelar)**.

Para cancelar múltiples trabajos de impresión, mantenga pulsado **Cancel (Cancelar)** por cuatro segundos.

## **HL-L8360CDW/HL-L8360CDWT**

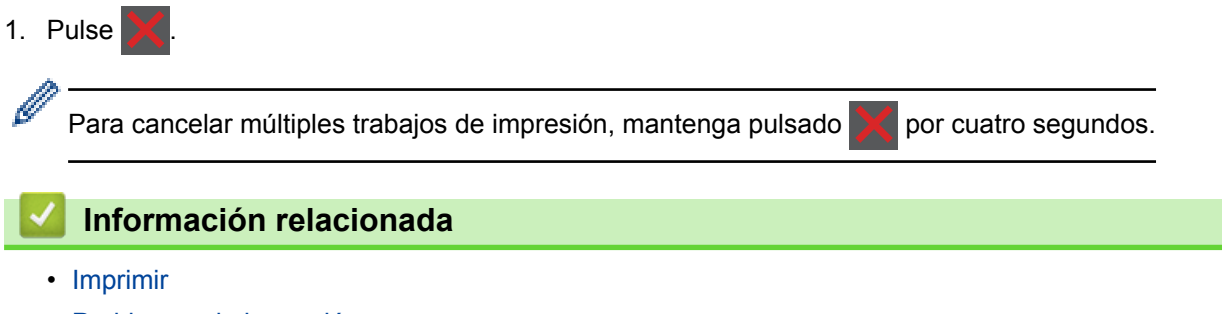

• [Problemas de impresión](#page-289-0)

 [Inicio](#page-1-0) > [Imprimir](#page-45-0) > Impresión de prueba

## **Impresión de prueba**

Si hay problemas con calidad de impresión, siga estas instrucciones para hacer una impresión de prueba:

```
>> HL-L8260CDW
```
>> HL-L8360CDW/HL-L8360CDWT

## **HL-L8260CDW**

- 1. Pulse  $\blacktriangle$  o  $\nabla$  para seleccionar lo siguiente:
	- a. Seleccione [Impresora]. Pulse **OK**.
	- b. Seleccione [Opciones de impresión]. Pulse **OK**.
	- c. Seleccione [Impr. de prueba (Impr de prueba)]. Pulse **OK**.

## **HL-L8360CDW/HL-L8360CDWT**

- 1. Pulse [Ajustes] > [Todos los ajust (Todos ajustes)] > [Impresora] > [Opciones de impresión] > [Impr. de prueba (Impr de prueba)].
- 2. Pulse [Sí].
- 3. Pulse $\blacksquare$

## **Información relacionada**

- [Imprimir](#page-45-0)
- [Mejorar la calidad de impresión](#page-292-0)

<span id="page-74-0"></span> [Inicio](#page-1-0) > Imprimir los datos directamente desde una unidad flash USB

# **Imprimir los datos directamente desde una unidad flash USB**

Puede imprimir fotos directamente desde el soporte de la cámara digital o una unidad flash USB. Los tipos de archivos compatibles son PDF, JPEG, TIFF, XPS, y PRN.

- [Unidades flash USB compatibles](#page-75-0)
- [Imprimir datos directamente desde una unidad flash USB o cámara digital compatible](#page-76-0) [con almacenamiento masivo](#page-76-0)
- [Crear un archivo PRN para impresión directa \(Windows](#page-79-0)®)

<span id="page-75-0"></span> [Inicio](#page-1-0) > [Imprimir los datos directamente desde una unidad flash USB](#page-74-0) > Unidades flash USB compatibles

# **Unidades flash USB compatibles**

## **IMPORTANTE**

La interfaz directa USB admite solo unidades flash USB y cámaras digitales que utilicen el estándar de almacenamiento masivo USB. Los demás dispositivos USB no son compatibles.

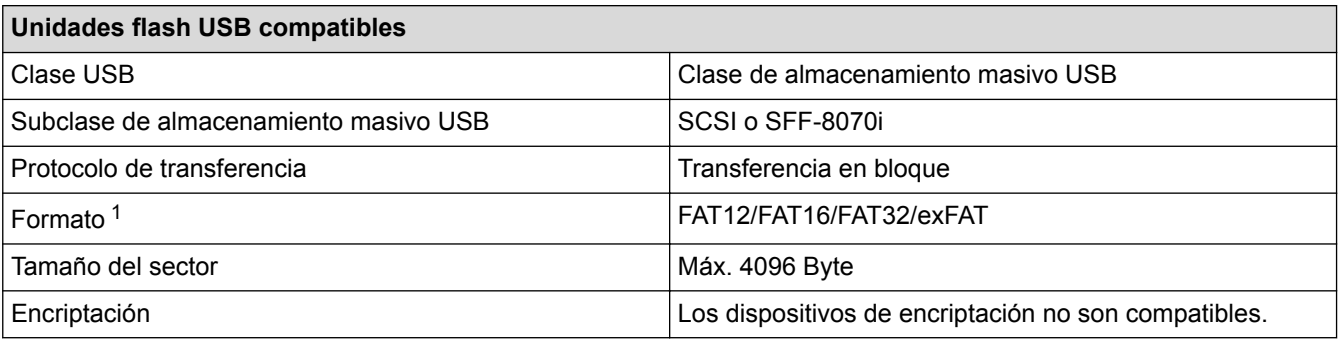

## **Información relacionada**

• [Imprimir los datos directamente desde una unidad flash USB](#page-74-0)

<sup>1</sup> El formato NTFS no es compatible.

<span id="page-76-0"></span>■ [Inicio](#page-1-0) > [Imprimir los datos directamente desde una unidad flash USB](#page-74-0) > Imprimir datos directamente desde una unidad flash USB o cámara digital compatible con almacenamiento masivo

# **Imprimir datos directamente desde una unidad flash USB o cámara digital compatible con almacenamiento masivo**

- Asegúrese de que la cámara digital esté activada.
- Su cámara digital debe cambiarse del modo PictBridge al modo de almacenamiento masivo.

## **IMPORTANTE**

Para evitar daños en el equipo, NO conecte un dispositivo diferente a la cámara digital o una unidad flash USB a la interfaz directa del USB.

#### **Ubicación del puerto USB (Vista frontal)**

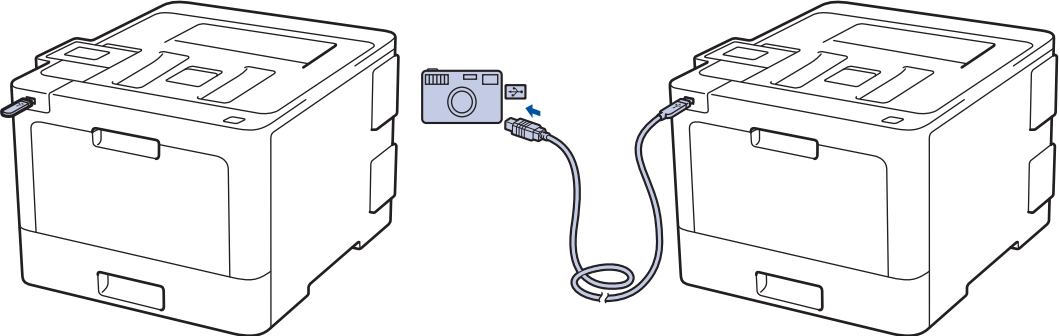

>> HL-L8260CDW [>> HL-L8360CDW/HL-L8360CDWT](#page-77-0)

## **HL-L8260CDW**

- 1. Conecte su unidad flash USB o cámara digital a la interfaz directa USB.
	- Si ocurre un error, el menú USB no aparece en la pantalla LCD.
	- Cuando el equipo está en Modo espera, la pantalla LCD no mostrará ninguna información aunque conecte una unidad flash USB en la interfaz directa USB. Pulse cualquier botón en el panel de control para activar el equipo.
	- Si ha activado Bloqueo función de seguridad en su equipo, es posible que no pueda acceder a la Impresión Directa.
- 2. Pulse a o b para seleccionar el archivo deseado y, a continuación, pulse **OK**.

Para imprimir un índice de los archivos, presione  $\triangle$  o  $\nabla$  para seleccionar [Impr. índice (Imprimir índice)], y a continuación pulse **OK**.

- 3. Realice una de las siguientes acciones:
	- Si desea utilizar la configuración predeterminada, vaya al siguiente paso.
	- Para cambiar los ajustes, pulse A o ▼ para seleccionar la configuración de impresión que desea cambiar:
		- [Tamaño papel]
		- [Tipo de papel (Tipo d papel)]
		- [Página múltip. (Pág. múltiples)]
		- [Orientación]
		- [Ambos lados (Ambas caras)]
		- [Intercalar]
		- [Uso bandeja]

```
[Calidad impr. (Calidad Impres.)]
```
- [Opción PDF]
- [Color de salida]

Según el tipo de archivo, algunos de estos ajustes pueden no aparecer.

- 4. Pulse **Go (Ir)**.
- 5. Pulse a o b para seleccionar la copia deseada y, a continuación, pulse **OK**.

#### **IMPORTANTE**

NO retire la unidad flash USB o la cámara digital de la interfaz directa del USB hasta que la impresión haya finalizado en el equipo.

#### 6. Pulse **Cancel (Cancelar)**.

## **HL-L8360CDW/HL-L8360CDWT**

1. Conecte su unidad flash USB o cámara digital a la interfaz directa USB. En la pantalla LCD se muestra el mensaje [Compro. imagen].

• Si ocurre un error, el menú USB no aparece en la pantalla LCD.

- Cuando el equipo está en Modo espera, la pantalla LCD no mostrará ninguna información aunque conecte una unidad flash USB en la interfaz directa USB. Pulse cualquier botón en el panel de control para activar el equipo.
- Si ha activado Bloqueo función de seguridad en su equipo, es posible que no pueda acceder a la Impresión Directa.
- 2. Pulse ▲ o ▼ para seleccionar el archivo deseado y, a continuación, púlselo.

Para imprimir el índice de los archivos, presione | [Impr. índice (Imprimir índice)] en la pantalla táctil. Pulse [Negro Inicio] o [Color Inicio] para imprimir los datos.

- 3. Realice una de las siguientes acciones:
	- Para cambiar los ajustes, seleccione [Config. impr. (Ajustes impres)]. Vaya al siguiente paso.
	- Si desea usar las configuraciones predeterminadas, ingrese el número de copias, y luego, presione [Negro Inicio] o [Color Inicio].
- 4. Seleccione los ajustes de impresión que desea cambiar:
	- [Tipo de papel (Tipo d papel)]
	- [Tamaño papel]

Ø

- [Páginas múltiples]
- [Orientación]
- [Ambos lados (Ambas caras)]
- [Intercalar]
- [Uso bandeja]
- [Calidad impr. (Calidad Impres.)]
- [Opción PDF]

#### Según el tipo de archivo, algunos de estos ajustes pueden no aparecer.

- 5. Pulse [OK].
- 6. Introduzca el número de copias deseado.
- 7. Pulse [Negro Inicio] o [Color Inicio] para imprimir los datos.

# 8. Pulse  $\begin{bmatrix} 1 \\ 1 \end{bmatrix}$ .

## **IMPORTANTE**

NO retire la unidad flash USB o la cámara digital de la interfaz directa del USB hasta que la impresión haya finalizado en el equipo.

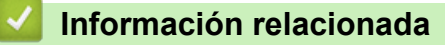

• [Imprimir los datos directamente desde una unidad flash USB](#page-74-0)

<span id="page-79-0"></span> [Inicio](#page-1-0) > [Imprimir los datos directamente desde una unidad flash USB](#page-74-0) > Crear un archivo PRN para impresión directa (Windows®)

# **Crear un archivo PRN para impresión directa (Windows®)**

Estas instrucciones pueden variar según la aplicación de impresión y el sistema operativo.

- 1. Seleccione el comando de impresión en su aplicación.
- 2. Seleccione el modelo y, luego, seleccione la opción imprimir a archivo.
- 3. Complete su operación de impresión.
- 4. Ingrese la información solicitada para guardar el archivo.

Si el equipo le pide que ingrese solo el nombre de archivo, puede especificar la carpeta donde desee guardarlo al escribir el nombre de directorio (por ejemplo: C:\Temp\FileName.prn).

Si la unidad flash USB está conectada a su computadora, puede guardar el archivo directamente en la unidad flash USB.

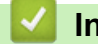

k

#### **Información relacionada**

• [Imprimir los datos directamente desde una unidad flash USB](#page-74-0)

#### <span id="page-80-0"></span> [Inicio](#page-1-0) > Red

## **Red**

- [Funciones de red básicas admitidas](#page-81-0)
- [Software y utilidades de administración de la red](#page-82-0)
- [Métodos adicionales de configuración del equipo Brother para una red inalámbrica](#page-84-0)
- [Funciones de red avanzadas](#page-118-0)
- [Información técnica para usuarios avanzados](#page-125-0)

<span id="page-81-0"></span> [Inicio](#page-1-0) > [Red](#page-80-0) > Funciones de red básicas admitidas

# **Funciones de red básicas admitidas**

El servidor de impresión es compatible con diversas funciones dependiendo del sistema operativo. Utilice esta tabla para comprobar qué conexiones y funciones de red son compatibles con cada sistema operativo.

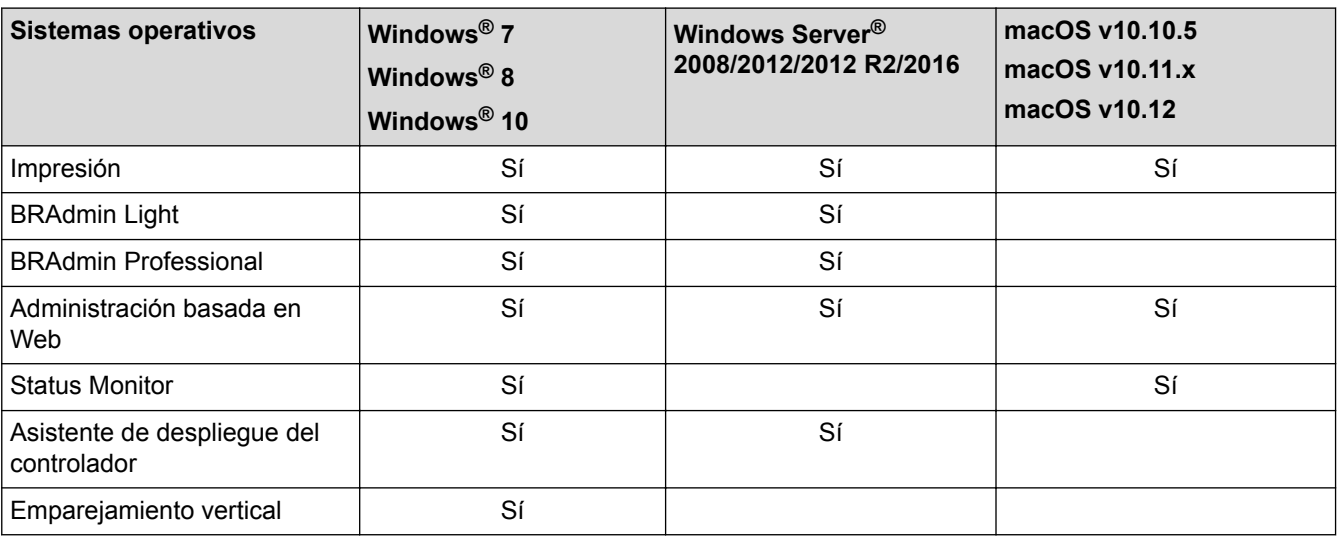

• Vaya a la página **Descargas** de su modelo en Brother Solutions Center en [support.brother.com](http://support.brother.com/) para descargar la última versión de BRAdmin Light de Brother.

• Vaya a la página **Descargas** de su modelo en Brother Solutions Center en [support.brother.com](http://support.brother.com/) para descargar la última versión de la utilidad BRAdmin Professional de Brother.

 **Información relacionada**

• [Red](#page-80-0)

<span id="page-82-0"></span> [Inicio](#page-1-0) > [Red](#page-80-0) > Software y utilidades de administración de la red

## **Software y utilidades de administración de la red**

Configurar y cambiar los ajustes de red del equipo Brother utilizando una utilidad de administración.

- [Conocer el software y las utilidades de administración de la red](#page-83-0)
- [Cambiar la configuración del equipo desde la computadora](#page-398-0)
- [Cambiar la configuración del equipo mediante Administración basada en Web](#page-399-0)

<span id="page-83-0"></span> [Inicio](#page-1-0) > [Red](#page-80-0) > [Software y utilidades de administración de la red](#page-82-0) > Conocer el software y las utilidades de administración de la red

# **Conocer el software y las utilidades de administración de la red**

## **Administración basada en Web**

Administración basada en Web es una utilidad que usa un navegador web estándar para administrar el equipo mediante el protocolo de transferencia de hipertexto (HTTP) o el protocolo de transferencia de hipertexto a través de capa de sockets seguros (HTTPS). Escriba la dirección IP del equipo en el navegador web para acceder y cambiar la configuración del servidor de impresión.

# **BRAdmin Light (Windows®)**

BRAdmin Light es una utilidad para la configuración inicial de los dispositivos conectados a la red Brother. Esta utilidad permite buscar productos Brother en su entorno, ver su estado y configurar los ajustes de red básicos, como la dirección IP.

Vaya a la página **Descargas** de su modelo desde Brother Solutions Center en [support.brother.com](http://support.brother.com/) para descargar BRAdmin Light.

Si se utiliza el software de cortafuegos de Windows® o la función de software de cortafuegos de una aplicación contra programas espía o antivirus, desactívelos temporalmente. Cuando haya comprobado que puede imprimir, configure los ajustes del software siguiendo las instrucciones.

## **BRAdmin Professional (Windows®)**

BRAdmin Professional es una utilidad para manejo más avanzado de los dispositivos Brother conectados con la red. Esta utilidad puede buscar productos de Brother en su red y ver el estado del dispositivo desde una pantalla estilo Explorer de fácil lectura de Windows® que modifica el color para identificar el estado de cada dispositivo. Puede configurar los ajustes de red y dispositivos, y actualizar el firmware del dispositivo desde una computadora de Windows® en su LAN. BRAdmin Professional también puede registrar la actividad de los dispositivos Brother en su red y exportar los datos de registro. Para usuarios que deseen supervisar equipos conectados localmente, es necesario instalar el software Print Auditor Client en la computadora cliente. Esta utilidad le permite utilizar BRAdmin Professional para monitorizar los equipos que están conectados a una computadora cliente a través de la interfaz USB.

- Vaya a la página **Descargas** de su modelo en Brother Solutions Center en [support.brother.com](http://support.brother.com/) para descargar la última versión de la utilidad BRAdmin Professional de Brother.
	- Nombre de nodo: El nombre de nodo aparece en la ventana actual de BRAdmin Professional. El nombre de nodo predeterminado es "BRNxxxxxxxxxxx" para una red cableada o "BRWxxxxxxxxxxxx" para una red inalámbrica (donde "xxxxxxxxxxxx" es la dirección MAC/dirección Ethernet del equipo).
	- Si se utiliza el software de cortafuegos de Windows<sup>®</sup> o la función de software de cortafuegos de una aplicación contra programas espía o antivirus, desactívelos temporalmente. Cuando haya comprobado que puede imprimir, configure los ajustes del software siguiendo las instrucciones.

## **Información relacionada**

• [Software y utilidades de administración de la red](#page-82-0)

<span id="page-84-0"></span>■ [Inicio](#page-1-0) > [Red](#page-80-0) > Métodos adicionales de configuración del equipo Brother para una red inalámbrica

# **Métodos adicionales de configuración del equipo Brother para una red inalámbrica**

Para conectar el equipo a la red inalámbrica, le recomendamos que use el disco de instalación de Brother.

- [Antes de configurar el equipo Brother para una red inalámbrica](#page-85-0)
- [Configurar el equipo para una red inalámbrica](#page-86-0)
- [Configurar el equipo para usarlo en una red inalámbrica utilizando el método de una sola](#page-87-0) [pulsación de Wi-Fi Protected Setup](#page-87-0)™ (WPS)
- [Configurar el equipo para usarlo en una red inalámbrica utilizando el método PIN de Wi-](#page-89-0)[Fi Protected Setup](#page-89-0)™ (WPS)
- [Configure el equipo para una red inalámbrica mediante el Asistente de configuración del](#page-93-0) [panel de control del equipo](#page-93-0)
- [Configure el equipo para una red inalámbrica cuando la SSID no está programada](#page-96-0)
- [Configure su equipo para una red inalámbrica empresarial](#page-99-0)
- [Utilizar Wi-Fi Direct](#page-104-0)®

<span id="page-85-0"></span> [Inicio](#page-1-0) > [Red](#page-80-0) > [Métodos adicionales de configuración del equipo Brother para una red inalámbrica](#page-84-0) > Antes de configurar el equipo Brother para una red inalámbrica

# **Antes de configurar el equipo Brother para una red inalámbrica**

Antes de intentar configurar una red inalámbrica, confirme lo siguiente:

- Si está utilizando una red inalámbrica corporativa, debe conocer el ID de usuario y la contraseña.
- Para conseguir unos resultados óptimos en la impresión cotidiana de documentos, coloque el equipo Brother lo más cerca posible del punto de acceso de LAN inalámbrica/enrutador evitando al máximo los obstáculos. Los objetos de gran tamaño y las paredes entre los dos dispositivos, así como las interferencias emitidas por otros dispositivos electrónicos, pueden afectar a la velocidad de transferencia de datos de los documentos.

Debido a estos factores, puede que el método de conexión inalámbrico no sea el más adecuado para todos los tipos de documentos y aplicaciones. Si está imprimiendo archivos de gran tamaño, como documentos de varias páginas con texto mixto y gráficos grandes, es recomendable seleccionar una red Ethernet cableada para obtener una transferencia de datos más rápida (solo modelos compatibles) o una conexión USB para conseguir la máxima velocidad.

• Aunque el equipo Brother puede utilizarse tanto en una red cableada como en una inalámbrica (solo modelos compatibles), solo se puede utilizar un método de conexión a la vez. No obstante, puede utilizar a la vez una conexión de red inalámbrica y una conexión Wi-Fi Direct, o bien una conexión de red cableada (solo modelos compatibles) y una conexión Wi-Fi Direct.

Si desconoce la información de seguridad, consulte al fabricante del enrutador, al administrador del sistema o a su proveedor de Internet.

## **Información relacionada**

• [Métodos adicionales de configuración del equipo Brother para una red inalámbrica](#page-84-0)

<span id="page-86-0"></span> [Inicio](#page-1-0) > [Red](#page-80-0) > [Métodos adicionales de configuración del equipo Brother para una red](#page-84-0) [inalámbrica](#page-84-0) > Configurar el equipo para una red inalámbrica

# **Configurar el equipo para una red inalámbrica**

- 1. Encienda la computadora e inserte el disco de instalación de Brother.
	- En Windows®, siga estas instrucciones:
	- En Mac, haga clic en **Driver Download** para ir al Brother Solutions Center. Siga las instrucciones que aparecen en la pantalla para instalar los controladores de impresora.
- 2. La pantalla inicial aparecer automáticamente.

Escoja el idioma y, a continuación, siga las instrucciones que aparecen en la pantalla.

Si la pantalla Brother no aparece, realice lo siguiente:

(Windows $\mathcal{P}$  7)

Vaya a **Equipo**. Haga doble clic en el icono de CD/DVD y, a continuación, haga doble clic en **start.exe**.

(Windows $^{\circledR}$  8) y (Windows $^{\circledR}$  10)

Haga clic en el icono (**Explorador de archivos**) de la barra de tareas y, a continuación, vaya a **Equipo** (**Este equipo**). Haga doble clic en el icono de CD/DVD y, a continuación, haga doble clic en **start.exe**.

- Si aparece la pantalla **Control de cuentas de usuario**, haga clic en **Sí**.
- 3. Seleccione **Conexión de red inalámbrica (Wi-Fi)** y, a continuación, haga clic en **Siguiente** .
- 4. Siga las instrucciones que aparecen en la pantalla.

Después de haber finalizado la configuración inalámbrica, el programa de instalación le guiará a través de la instalación de los controladores. Haga clic en **Siguiente** en el cuadro de diálogo de instalación y siga las instrucciones que aparecen en la pantalla.

## **Información relacionada**

• [Métodos adicionales de configuración del equipo Brother para una red inalámbrica](#page-84-0)

<span id="page-87-0"></span> [Inicio](#page-1-0) > [Red](#page-80-0) > [Métodos adicionales de configuración del equipo Brother para una red](#page-84-0) [inalámbrica](#page-84-0) > Configurar el equipo para usarlo en una red inalámbrica utilizando el método de una sola pulsación de Wi-Fi Protected Setup™ (WPS)

# **Configurar el equipo para usarlo en una red inalámbrica utilizando el método de una sola pulsación de Wi-Fi Protected Setup™ (WPS)**

Si su punto de acceso/enrutador inalámbrico soporta WPS (PBC: Push Button Configuration, o configuración por botón), puede utilizar WPS desde el menú del panel de control del equipo para configurar los ajustes de la red inalámbrica.

Los enrutadores o los puntos de acceso que admiten WPS tienen el símbolo que se muestra a continuación:

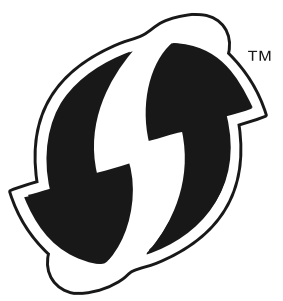

#### >> HL-L8260CDW >> HL-L8360CDW/HL-L8360CDWT

#### **HL-L8260CDW**

Ø

- 1. Pulse a o b para seleccionar la opción [Red] y, a continuación, pulse **OK**.
- 2. Pulse **▲ o ▼** para seleccionar la opción [WLAN] y, a continuación, pulse OK.
- 3. Pulse a o b para seleccionar la opción [WPS] y, a continuación, pulse **OK**.
- 4. Si aparece [¿Activar WLAN?], pulse A para seleccionar Activado.

De este modo, se iniciará el asistente de configuración inalámbrica. Para cancelar, pulse **Cancel (Cancelar)**.

5. Cuando la pantalla LCD muestre [Puls tecla routr], pulse el botón WPS del punto de acceso/ enrutador inalámbrico. A continuación, pulse  $\blacktriangle$  en el equipo. El equipo detectará automáticamente su punto de acceso/enrutador inalámbrico e intentará conectarse a la red inalámbrica.

Si el dispositivo inalámbrico está conectado correctamente, en la pantalla LCD del equipo aparecerá [Conectada].

Ha finalizado la configuración de la red inalámbrica. Para instalar los controladores y el software necesarios para el funcionamiento en su dispositivo, introduzca el disco de instalación de Brother en su computadora o diríjase a la página **Descargas** de su modelo en Brother Solutions Center en [support.brother.com](http://support.brother.com/).

## **HL-L8360CDW/HL-L8360CDWT**

- 1. Pulse  $\left[\right]$  [Ajustes] > [Todos los ajust (Todos ajustes)] > [Red] > [WLAN] > [WPS].
- 2. Cuando aparezca [¿Activar WLAN?], pulse [Sí].

De este modo, se iniciará el asistente de configuración inalámbrica. Para cancelar, pulse [No].

3. Cuando la pantalla táctil muestre [Inicie WPS en enrutador/punto de acceso inalámbrico y pulse [OK].], pulse el botón WPS del punto de acceso/enrutador inalámbrico. A continuación, pulse [OK] en el equipo. El equipo detectará automáticamente su punto de acceso/enrutador inalámbrico e intentará conectarse a la red inalámbrica.

Si el dispositivo inalámbrico está conectado correctamente, en la pantalla LCD del equipo aparecerá [Conectada].

Ha finalizado la configuración de la red inalámbrica. Para instalar los controladores y el software necesarios para el funcionamiento en su dispositivo, introduzca el disco de instalación de Brother en su computadora o diríjase a la página **Descargas** de su modelo en Brother Solutions Center en [support.brother.com](http://support.brother.com/).

## **Información relacionada**

- [Métodos adicionales de configuración del equipo Brother para una red inalámbrica](#page-84-0)
- [Códigos de error del informe de LAN inalámbrica](#page-121-0)

<span id="page-89-0"></span> [Inicio](#page-1-0) > [Red](#page-80-0) > [Métodos adicionales de configuración del equipo Brother para una red](#page-84-0) [inalámbrica](#page-84-0) > Configurar el equipo para usarlo en una red inalámbrica utilizando el método PIN de Wi-Fi Protected Setup™ (WPS)

# **Configurar el equipo para usarlo en una red inalámbrica utilizando el método PIN de Wi-Fi Protected Setup™ (WPS)**

Si el punto de acceso de LAN inalámbrica/enrutador es compatible con WPS, puede utilizar el método PIN (número de identificación personal) para configurar los ajustes de la red inalámbrica.

El método PIN es uno de los métodos de conexión desarrollados por Wi-Fi Alliance®. Al enviar al registrador (un dispositivo que administra la LAN inalámbrica) un PIN creado por un inscrito (su equipo), se pueden configurar la red inalámbrica y los ajustes de seguridad. Para obtener más información sobre cómo acceder al modo WPS, consulte las instrucciones suministradas con el punto de acceso de LAN inalámbrica/enrutador.

#### **Tipo A**

Conexión cuando el punto de acceso de LAN inalámbrica/enrutador (1) se duplica como el registrador:

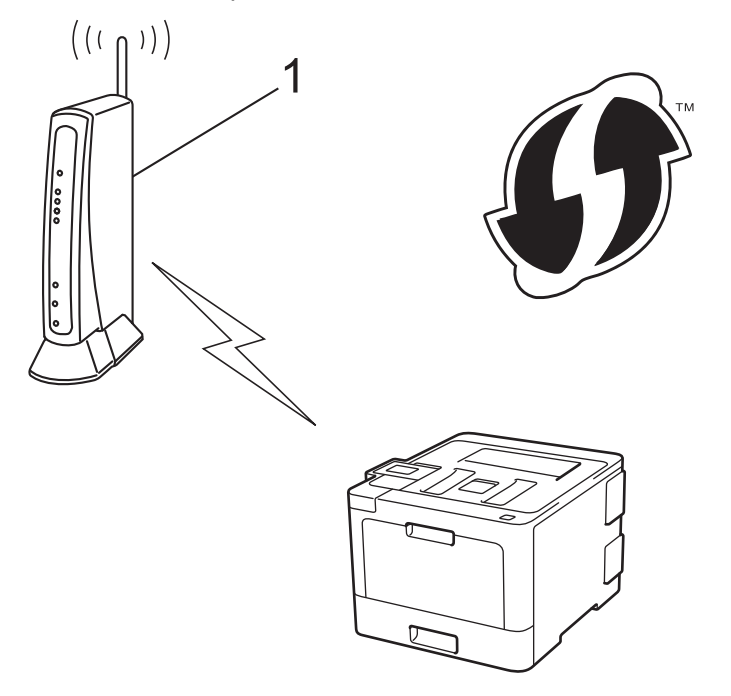

#### **Tipo B**

Conexión cuando otro dispositivo (2), como una computadora, se utiliza como el registrador:

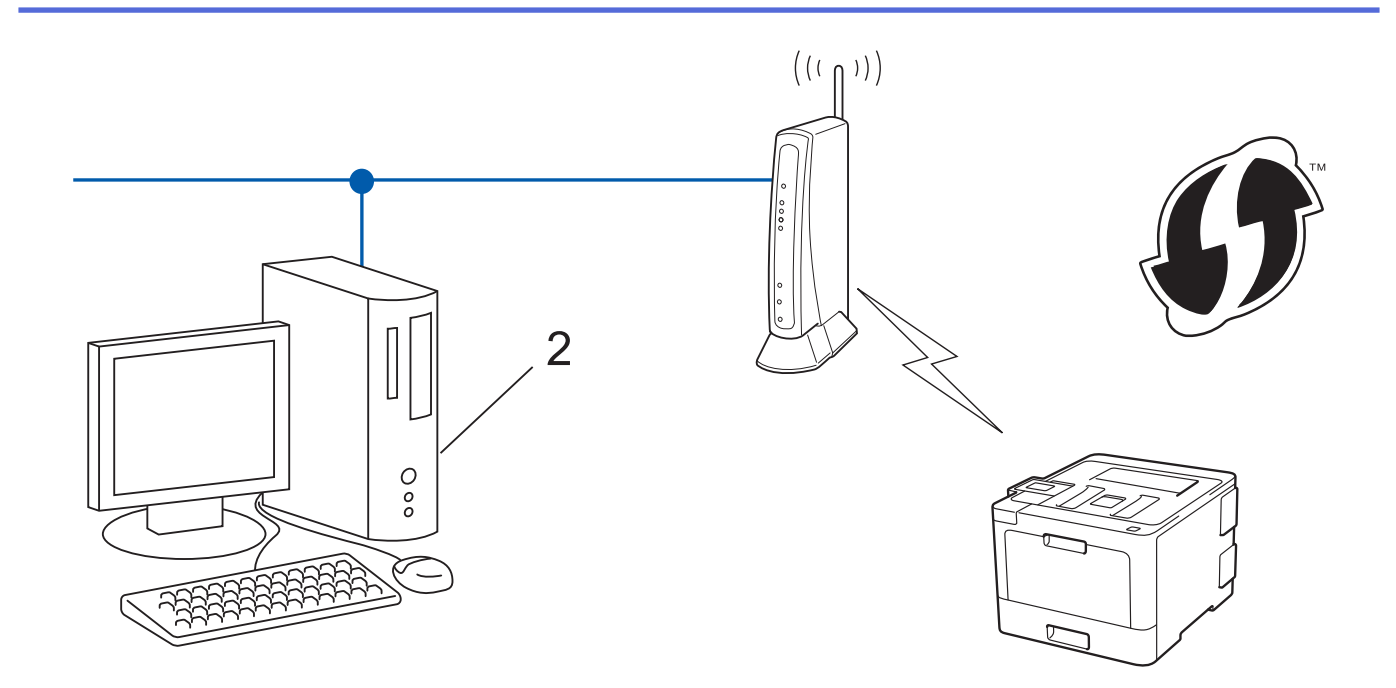

Los enrutadores o los puntos de acceso que admiten WPS tienen el símbolo que se muestra a continuación:

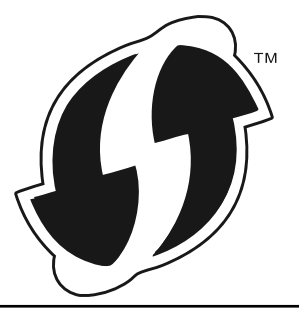

#### >> HL-L8260CDW [>> HL-L8360CDW/HL-L8360CDWT](#page-91-0)

## **HL-L8260CDW**

- 1. Pulse a o b para seleccionar la opción [Red] y, a continuación, pulse **OK**.
- 2. Pulse a o b para seleccionar la opción [WLAN] y, a continuación, pulse **OK**.
- 3. Pulse  $\triangle$  o  $\nabla$  para seleccionar la opción [Cód WPS con PIN (WPS con cód. PIN)] y, a continuación, pulse **OK**.
- 4. Si aparece [¿Activar WLAN?], pulse A para seleccionar Activado.

De este modo, se iniciará el asistente de configuración inalámbrica. Para cancelar, pulse **Cancel (Cancelar)**.

- 5. La pantalla LCD muestra un PIN de ocho dígitos y el equipo comienza a buscar el punto de acceso/ enrutador LAN inalámbrico.
- 6. Mediante una computadora conectada a la red, en la barra de direcciones de su navegador, escriba la dirección IP del dispositivo que esté usando como registrador. (Por ejemplo: http://192.168.1.2)
- 7. Vaya a la página de configuración de WPS y escriba el PIN y, a continuación, siga las instrucciones que aparecen en la pantalla.
	- El Inscrito suele ser el punto de acceso/enrutador LAN inalámbrico.
	- La página de configuración será diferente según la marca del punto de acceso de LAN inalámbrica/ enrutador. Para obtener más información, consulte las instrucciones suministradas con el punto de acceso de LAN inalámbrica/enrutador.

<span id="page-91-0"></span>**Si utiliza una computadora con Windows® 7, Windows® 8, o Windows® 10 como registrador, realice los siguientes pasos:**

- 8. Realice una de las siguientes acciones:
	- Windows<sup>®</sup> 7

Haga clic en **(Iniciar)** > **Dispositivos e impresoras** > **Agregar un dispositivo**.

Windows<sup>®</sup> 8

Mueva el ratón a la esquina inferior derecha del escritorio. Cuando aparezca la barra de menú, haga clic en **Configuración** > **Panel de control** > **Hardware y sonido** > **Dispositivos e impresoras** > **Agregar un dispositivo**.

Windows<sup>®</sup> 10

Haga clic en > **Sistema de Windows** > **Panel de control**. En el grupo **Hardware y sonido**, haga clic en **Agregar un dispositivo**.

• Para utilizar una computadora con Windows® 7, Windows® 8 o Windows® 10 como registrador, antes deberá registrarla en la red. Para obtener más información, consulte las instrucciones suministradas con el punto de acceso de LAN inalámbrica/enrutador.

- Si utiliza una computadora con Windows® 7, Windows® 8 o Windows® 10 como registrador, puede instalar el controlador de impresora después de establecer la configuración inalámbrica siguiendo las instrucciones que aparecen en la pantalla. Para instalar el paquete completo de software y controladores, utilice el disco de instalación de Brother.
- 9. Seleccione su ordenador y haga clic en **Siguiente**.
- 10. Escriba el PIN que aparece en la pantalla LCD del equipo, y luego haga clic en **Siguiente**.
- 11. (Windows® 7) Seleccione su red y, a continuación, haga clic en **Siguiente**.
- 12. Haga clic en **Cerrar**.

Si el dispositivo inalámbrico está conectado correctamente, en la pantalla LCD del equipo aparecerá [Conectada].

Ha finalizado la configuración de la red inalámbrica. Para instalar los controladores y el software necesarios para el funcionamiento en su dispositivo, introduzca el disco de instalación de Brother en su computadora o diríjase a la página **Descargas** de su modelo en Brother Solutions Center en [support.brother.com](http://support.brother.com/).

## **HL-L8360CDW/HL-L8360CDWT**

- 1. Pulse [Ajustes] > [Todos los ajust (Todos ajustes)] > [Red] > [WLAN] > [Código WPS con PIN].
- 2. Cuando aparezca [¿Activar WLAN?], pulse [Sí].

De este modo, se iniciará el asistente de configuración inalámbrica. Para cancelar, pulse [No].

- 3. La pantalla LCD muestra un PIN de ocho dígitos y el equipo comienza a buscar el punto de acceso/ enrutador LAN inalámbrico.
- 4. Mediante una computadora conectada a la red, en la barra de direcciones de su navegador, escriba la dirección IP del dispositivo que esté usando como registrador. (Por ejemplo: http://192.168.1.2)
- 5. Vaya a la página de configuración de WPS y escriba el PIN y, a continuación, siga las instrucciones que aparecen en la pantalla.
	- El Inscrito suele ser el punto de acceso/enrutador LAN inalámbrico.
		- La página de configuración será diferente según la marca del punto de acceso de LAN inalámbrica/ enrutador. Para obtener más información, consulte las instrucciones suministradas con el punto de acceso de LAN inalámbrica/enrutador.

**Si utiliza una computadora con Windows® 7, Windows® 8, o Windows® 10 como registrador, realice los siguientes pasos:**

- 6. Realice una de las siguientes acciones:
	- Windows<sup>®</sup> 7

Haga clic en **(Iniciar)** > **Dispositivos e impresoras** > **Agregar un dispositivo**.

Windows<sup>®</sup> 8

Mueva el ratón a la esquina inferior derecha del escritorio. Cuando aparezca la barra de menú, haga clic en **Configuración** > **Panel de control** > **Hardware y sonido** > **Dispositivos e impresoras** > **Agregar un dispositivo**.

Windows<sup>®</sup> 10

Haga clic en > **Sistema de Windows** > **Panel de control**. En el grupo **Hardware y sonido**, haga clic en **Agregar un dispositivo**.

• Para utilizar una computadora con Windows® 7, Windows® 8 o Windows® 10 como registrador, antes deberá registrarla en la red. Para obtener más información, consulte las instrucciones suministradas con el punto de acceso de LAN inalámbrica/enrutador.

- Si utiliza una computadora con Windows® 7, Windows® 8 o Windows® 10 como registrador, puede instalar el controlador de impresora después de establecer la configuración inalámbrica siguiendo las instrucciones que aparecen en la pantalla. Para instalar el paquete completo de software y controladores, utilice el disco de instalación de Brother.
- 7. Seleccione su ordenador y haga clic en **Siguiente**.
- 8. Escriba el PIN que aparece en la pantalla LCD del equipo, y luego haga clic en **Siguiente**.
- 9. (Windows® 7) Seleccione su red y, a continuación, haga clic en **Siguiente**.
- 10. Haga clic en **Cerrar**.

Si el dispositivo inalámbrico está conectado correctamente, en la pantalla LCD del equipo aparecerá [Conectada].

Ha finalizado la configuración de la red inalámbrica. Para instalar los controladores y el software necesarios para el funcionamiento en su dispositivo, introduzca el disco de instalación de Brother en su computadora o diríjase a la página **Descargas** de su modelo en Brother Solutions Center en [support.brother.com](http://support.brother.com/).

#### **Información relacionada**

- [Métodos adicionales de configuración del equipo Brother para una red inalámbrica](#page-84-0)
- [Códigos de error del informe de LAN inalámbrica](#page-121-0)

<span id="page-93-0"></span> [Inicio](#page-1-0) > [Red](#page-80-0) > [Métodos adicionales de configuración del equipo Brother para una red](#page-84-0) [inalámbrica](#page-84-0) > Configure el equipo para una red inalámbrica mediante el Asistente de configuración del panel de control del equipo

# **Configure el equipo para una red inalámbrica mediante el Asistente de configuración del panel de control del equipo**

>> HL-L8260CDW

#### [>> HL-L8360CDW/HL-L8360CDWT](#page-94-0)

## **HL-L8260CDW**

Antes de configurar su equipo, se recomienda escribir sus ajustes de red inalámbrica. Necesitará esta información antes de seguir con la configuración.

1. Compruebe y registre los ajustes de red inalámbrica que tenga en ese momento el ordenador al que se va a conectar.

**Nombre de red (SSID)**

**Clave de red**

Por ejemplo:

**Nombre de red (SSID)**

**HOLA** 

**Clave de red**

12345

- Su punto de acceso/enrutador puede admitir el uso de múltiples claves WEP, sin embargo su equipo Brother admite el uso de la primer clave WEP únicamente.
- Si necesita asistencia durante la configuración y desea ponerse en contacto con el Servicio de atención al cliente de Brother, asegúrese de tener a mano su SSID (Nombre de red) y la clave de red. No podemos ayudarlo a ubicar esta información.
- Si desconoce esta información (SSID y clave de red), no podrá continuar la configuración inalámbrica.

#### **¿Cómo puedo encontrar esta información?**

- Consulte la documentación proporcionada con su punto de acceso/enrutador inalámbrico.
- El SSID inicial podría ser el nombre del fabricante o el nombre del modelo.
- Si desconoce la información de seguridad, consulte al fabricante del enrutador, al administrador del sistema o a su proveedor de Internet.
- 2. Pulse  $\blacktriangle$  o  $\nabla$  para seleccionar lo siguiente:
	- a. Seleccione [Red]. Pulse **OK**.
	- b. Seleccione [WLAN]. Pulse **OK**.
	- c. Seleccione [Conf.Asistente]. Pulse **OK**.
- 3. Si aparece [¿Activar WLAN?], pulse ▲ para seleccionar Activado.

De este modo, se iniciará el asistente de configuración inalámbrica. Para cancelar, pulse **Cancel (Cancelar)**.

- 4. El equipo buscará la red y mostrará una lista con los SSID disponibles. Cuando aparezca una lista de SSID, pulse ▲ o ▼ para seleccionar el SSID deseado.
- 5. Pulse **OK**.
- 6. Realice una de las siguientes acciones:

<span id="page-94-0"></span>• Si está utilizando un método de encriptación y autenticación que requiere una clave de red, escriba la clave de red que anotó en el primer paso.

Introduzca la clave y, a continuación, pulse **OK** para aplicar sus ajustes.

Para aplicar los ajustes, seleccione [Sí]. Para cancelar, seleccione [No].

- Si el método de autenticación es Sistema abierto y el modo de encriptación es Ninguno, vaya al paso siguiente.
- 7. El equipo intenta conectarse al dispositivo inalámbrico que ha seleccionado.

Si el dispositivo inalámbrico está conectado correctamente, en la pantalla LCD del equipo aparecerá [Conectada].

Ha finalizado la configuración de la red inalámbrica. Para instalar los controladores y el software necesarios para el funcionamiento en su dispositivo, introduzca el disco de instalación de Brother en su computadora o diríjase a la página **Descargas** de su modelo en Brother Solutions Center en [support.brother.com](http://support.brother.com/).

## **HL-L8360CDW/HL-L8360CDWT**

Antes de configurar su equipo, se recomienda escribir sus ajustes de red inalámbrica. Necesitará esta información antes de seguir con la configuración.

1. Compruebe y registre los ajustes de red inalámbrica que tenga en ese momento el ordenador al que se va a conectar.

#### **Nombre de red (SSID)**

**Clave de red**

Por ejemplo:

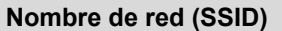

HOLA

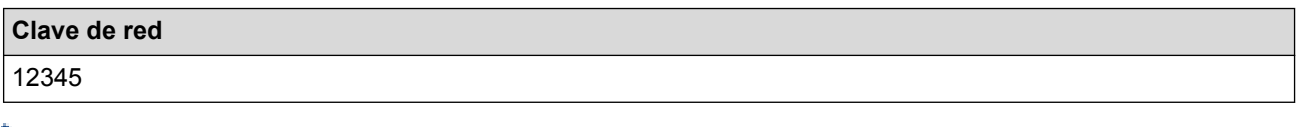

- Su punto de acceso/enrutador puede admitir el uso de múltiples claves WEP, sin embargo su equipo Brother admite el uso de la primer clave WEP únicamente.
- Si necesita asistencia durante la configuración y desea ponerse en contacto con el Servicio de atención al cliente de Brother, asegúrese de tener a mano su SSID (Nombre de red) y la clave de red. No podemos ayudarlo a ubicar esta información.
- Si desconoce esta información (SSID y clave de red), no podrá continuar la configuración inalámbrica.

#### **¿Cómo puedo encontrar esta información?**

- Consulte la documentación proporcionada con su punto de acceso/enrutador inalámbrico.
- El SSID inicial podría ser el nombre del fabricante o el nombre del modelo.
- Si desconoce la información de seguridad, consulte al fabricante del enrutador, al administrador del sistema o a su proveedor de Internet.
- 2. Pulse  $\begin{bmatrix} 1 \\ 2 \end{bmatrix}$  [Ajustes] > [Todos los ajust (Todos ajustes)] > [Red] > [WLAN] > [Conf.Asistente].
- 3. Cuando aparezca [¿Activar WLAN?], pulse [Sí].

De este modo, se iniciará el asistente de configuración inalámbrica. Para cancelar, pulse  $[N \circ]$ .

4. El equipo buscará la red y mostrará una lista con los SSID disponibles.

Si se muestra una lista de SSID, pulse ▲ o ▼ para visualizar la SSID a la que desea conectarse y, a continuación, pulse la SSID.

- 5. Pulse [OK].
- 6. Realice una de las siguientes acciones:
	- Si está utilizando un método de encriptación y autenticación que requiere una clave de red, escriba la clave de red que anotó en el primer paso.
		- Cuando ingrese todos los caracteres, presione [OK].
	- Si el método de autenticación es Sistema abierto y el modo de encriptación es Ninguno, vaya al paso siguiente.
- 7. El equipo intenta conectarse al dispositivo inalámbrico que ha seleccionado.

Si el dispositivo inalámbrico está conectado correctamente, en la pantalla LCD del equipo aparecerá [Conectada].

Ha finalizado la configuración de la red inalámbrica. Para instalar los controladores y el software necesarios para el funcionamiento en su dispositivo, introduzca el disco de instalación de Brother en su computadora o diríjase a la página **Descargas** de su modelo en Brother Solutions Center en [support.brother.com](http://support.brother.com/).

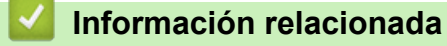

- [Métodos adicionales de configuración del equipo Brother para una red inalámbrica](#page-84-0)
- [Cómo introducir texto en su equipo Brother](#page-410-0)
- [Códigos de error del informe de LAN inalámbrica](#page-121-0)

<span id="page-96-0"></span> [Inicio](#page-1-0) > [Red](#page-80-0) > [Métodos adicionales de configuración del equipo Brother para una red](#page-84-0) [inalámbrica](#page-84-0) > Configure el equipo para una red inalámbrica cuando la SSID no está programada

# **Configure el equipo para una red inalámbrica cuando la SSID no está programada**

>> HL-L8260CDW [>> HL-L8360CDW/HL-L8360CDWT](#page-97-0)

## **HL-L8260CDW**

Antes de configurar su equipo, se recomienda escribir sus ajustes de red inalámbrica. Necesitará esta información antes de seguir con la configuración.

1. Compruebe y escriba los ajustes actuales de la red inalámbrica.

#### **Nombre de red (SSID)**

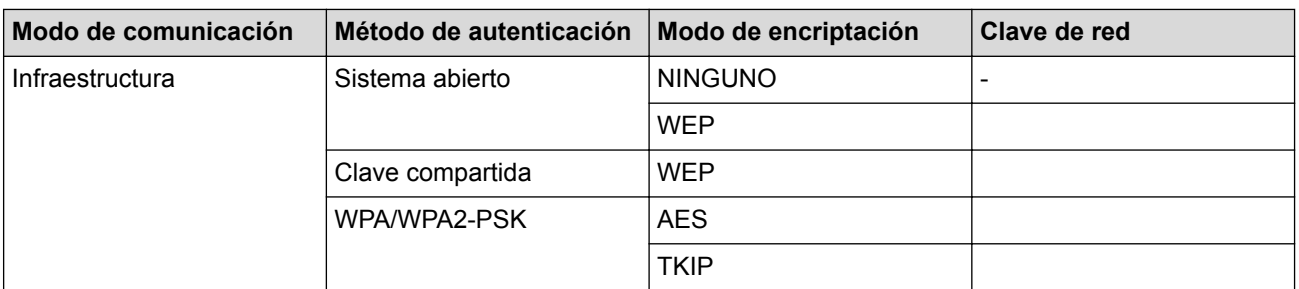

Por ejemplo:

#### **Nombre de red (SSID)**

**HOLA** 

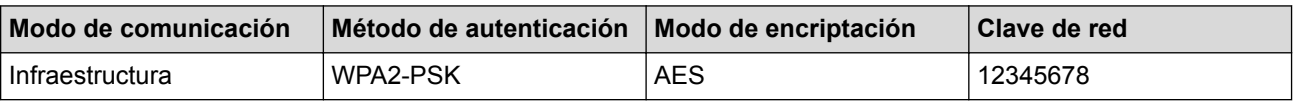

Si su enrutador utiliza encriptación WEP, introduzca la clave utilizada como la primera clave WEP. Su equipo Brother solo admite el uso de la primera clave WEP.

- 2. Pulse a o b para seleccionar la opción [Red] y, a continuación, pulse **OK**.
- 3. Pulse a o b para seleccionar la opción [WLAN] y, a continuación, pulse **OK**.
- 4. Pulse a o b para seleccionar la opción [Conf.Asistente] y, a continuación, pulse **OK**.
- 5. Si aparece [¿Activar WLAN?], pulse A para seleccionar Activado.

De este modo, se iniciará el asistente de configuración inalámbrica. Para cancelar, pulse **Cancel (Cancelar)**.

- 6. El equipo buscará la red y mostrará una lista con los SSID disponibles. Pulse ▲ o ▼ para seleccionar la opción [<Nuevo SSID>] y, a continuación, pulse **OK**.
- 7. Introduzca el nombre del SSID y, a continuación, pulse **OK**.
- 8. Pulse **A** o **V** para seleccionar la opción [Infraestructura] y, a continuación, pulse OK.
- 9. Pulse **A** o ▼ para seleccionar el método de autenticación deseado y, a continuación, pulse **OK**.
- 10. Realice una de las siguientes acciones:
	- Si ha seleccionado la opción [Sistema abierto], pulse  $\triangle$  o  $\nabla$  para seleccionar el tipo de encriptación [Ninguna] o [WEP] y, a continuación, pulse **OK**.

Si ha seleccionado la opción [WEP] para el tipo de encriptación, introduzca la clave WEP y, a continuación, pulse **OK**.

• Si ha seleccionado la opción [Clave compart.], introduzca la clave WEP y, a continuación, pulse **OK**.

<span id="page-97-0"></span>Si ha seleccionado la opción [WPA/WPA2-PSK], pulse  $\triangle$  o  $\nabla$  para seleccionar el tipo de encriptación [TKIP+AES] o [AES] y, a continuación, pulse **OK**.

Introduzca la clave WPA y, a continuación, pulse **OK**.

Su equipo Brother solo admite el uso de la primera clave WEP.

- 11. Para aplicar los ajustes, pulse ▲ para seleccionar [Sí] y, a continuación, pulse **OK**. Para cancelar, pulse **v** para seleccionar [No].
- 12. El equipo intenta conectarse al dispositivo inalámbrico que ha seleccionado.

Si el dispositivo inalámbrico está conectado correctamente, en la pantalla LCD del equipo aparecerá [Conectada].

Ha finalizado la configuración de la red inalámbrica. Para instalar los controladores y el software necesarios para el funcionamiento en su dispositivo, introduzca el disco de instalación de Brother en su computadora o diríjase a la página **Descargas** de su modelo en Brother Solutions Center en [support.brother.com](http://support.brother.com/).

#### **HL-L8360CDW/HL-L8360CDWT**

Antes de configurar su equipo, se recomienda escribir sus ajustes de red inalámbrica. Necesitará esta información antes de seguir con la configuración.

1. Compruebe y escriba los ajustes actuales de la red inalámbrica.

#### **Nombre de red (SSID)**

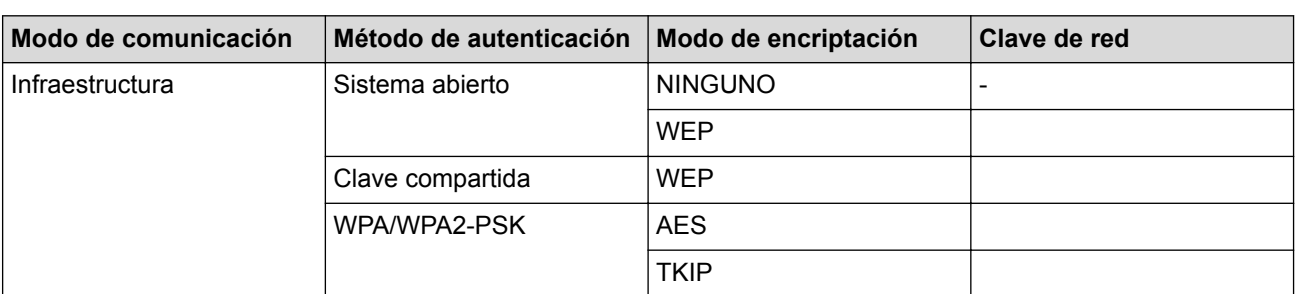

Por ejemplo:

**Nombre de red (SSID) HOLA** 

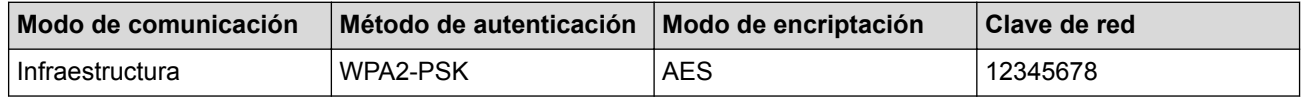

Si su enrutador utiliza encriptación WEP, introduzca la clave utilizada como la primera clave WEP. Su equipo Brother solo admite el uso de la primera clave WEP.

- 2. Pulse [Ajustes] > [Todos los ajust (Todos ajustes)] > [Red] > [WLAN] > [Conf.Asistente].
- 3. Cuando aparezca [¿Activar WLAN?], pulse [Sí].

De este modo, se iniciará el asistente de configuración inalámbrica. Para cancelar, pulse [No].

- 4. El equipo buscará la red y mostrará una lista con los SSID disponibles. Pulse A o ▼ para mostrar la opción [<Nuevo SSID>].
- 5. Pulse [<Nuevo SSID>] y, a continuación, pulse [OK].
- 6. Introduzca el nombre del SSID y, a continuación, pulse [OK].
- 7. Pulse [Infraestructura] cuando se le solicite.
- 8. Seleccione el método de autenticación.
- 9. Realice una de las siguientes acciones:
	- Si seleccionó la opción [Sistema abierto], pulse [Ninguna] O [WEP].
	- Si ha seleccionado la opción [WEP] para el tipo de encriptación, introduzca la clave WEP y, a continuación, pulse [OK].
	- Si ha seleccionado la opción [Clave compartida], introduzca la clave WEP y, a continuación, pulse  $[OK].$
	- Si seleccionó la opción [WPA/WPA2-PSK], pulse [TKIP+AES] o [AES]. Introduzca la clave WPA y, a continuación, pulse [OK].

Su equipo Brother solo admite el uso de la primera clave WEP.

10. El equipo intenta conectarse al dispositivo inalámbrico que ha seleccionado.

Si el dispositivo inalámbrico está conectado correctamente, en la pantalla LCD del equipo aparecerá [Conectada].

Ha finalizado la configuración de la red inalámbrica. Para instalar los controladores y el software necesarios para el funcionamiento en su dispositivo, introduzca el disco de instalación de Brother en su computadora o diríjase a la página **Descargas** de su modelo en Brother Solutions Center en [support.brother.com](http://support.brother.com/).

## **Información relacionada**

b

- [Métodos adicionales de configuración del equipo Brother para una red inalámbrica](#page-84-0)
- [No puedo completar la configuración de la red inalámbrica](#page-306-0)
- [Cómo introducir texto en su equipo Brother](#page-410-0)
- [Códigos de error del informe de LAN inalámbrica](#page-121-0)

<span id="page-99-0"></span> [Inicio](#page-1-0) > [Red](#page-80-0) > [Métodos adicionales de configuración del equipo Brother para una red](#page-84-0) [inalámbrica](#page-84-0) > Configure su equipo para una red inalámbrica empresarial

## **Configure su equipo para una red inalámbrica empresarial**

>> HL-L8260CDW

[>> HL-L8360CDW/HL-L8360CDWT](#page-101-0)

#### **HL-L8260CDW**

Antes de configurar su equipo, se recomienda escribir sus ajustes de red inalámbrica. Necesitará esta información antes de seguir con la configuración.

1. Compruebe y escriba los ajustes actuales de la red inalámbrica.

#### **Nombre de red (SSID)**

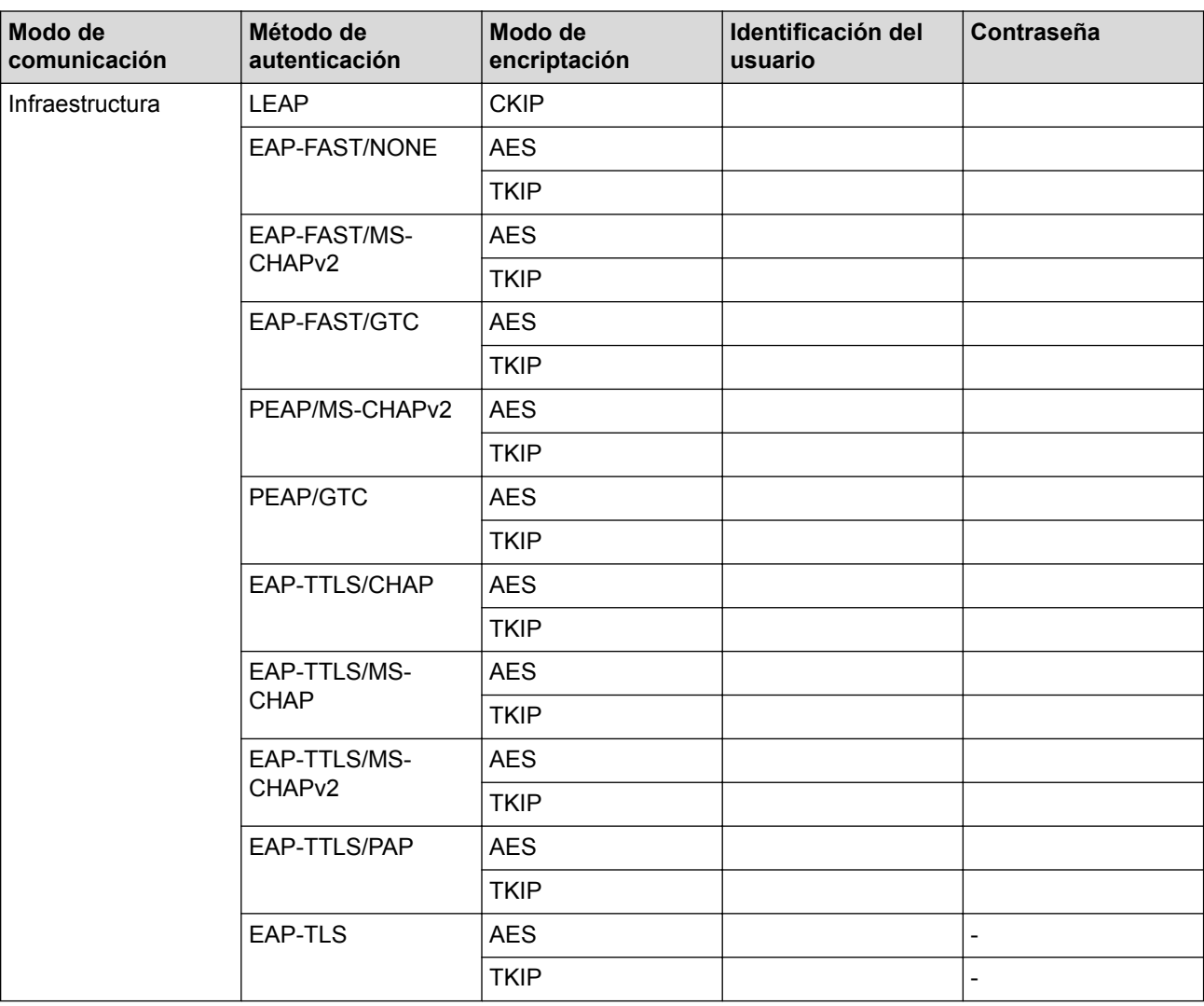

Por ejemplo:

#### **Nombre de red (SSID)**

**HOLA** 

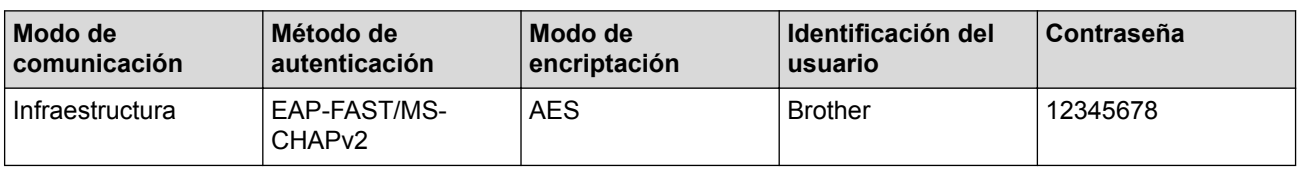

- Si configura el equipo con la autenticación EAP-TLS, deberá instalar el certificado de cliente emitido por una CA antes de iniciar la configuración. Póngase en contacto con el administrador de red para obtener información sobre el certificado de cliente. Si ha instalado varios certificados, se recomienda anotar el nombre del certificado que desea utilizar.
- Si verifica el equipo utilizando el nombre común del certificado de servidor, se recomienda anotar este nombre común antes de iniciar la configuración. Póngase en contacto con el administrador de red para obtener información sobre el nombre común del certificado de servidor.
- 2. Pulse a o b para seleccionar la opción [Red] y, a continuación, pulse **OK**.
- 3. Pulse a o b para seleccionar la opción [WLAN] y, a continuación, pulse **OK**.
- 4. Pulse a o b para seleccionar la opción [Conf.Asistente] y, a continuación, pulse **OK**.
- 5. Si aparece [¿Activar WLAN?], pulse A para seleccionar Activado.

De este modo, se iniciará el asistente de configuración inalámbrica. Para cancelar, pulse **Cancel (Cancelar)**.

- 6. El equipo buscará la red y mostrará una lista con los SSID disponibles. Pulse  $\blacktriangle$  o  $\nabla$  para seleccionar la opción [<Nuevo SSID>] y, a continuación, pulse **OK**.
- 7. Introduzca el nombre del SSID y, a continuación, pulse **OK**.
- 8. Pulse **A** o **V** para seleccionar la opción [Infraestructura] y, a continuación, pulse OK.
- 9. Pulse **A** o **▼** para seleccionar el método de autenticación deseado y, a continuación, pulse **OK**.
- 10. Realice una de las siguientes acciones:
	- Si ha seleccionado la opción [LEAP], introduzca el ID del usuario y, a continuación, pulse **OK**. Introduzca la contraseña y, a continuación, pulse **OK**.
	- Si ha seleccionado la opción [EAP-FAST], [PEAP],  $o$  [EAP-TTLS], pulse  $\blacktriangle o \blacktriangledown$  para seleccionar el método de autenticación interno [NONE], [CHAP], [MS-CHAP], [MS-CHAPv2], [GTC] o [PAP] y, a continuación, pulse **OK**.

Según su Método de autenticación, difieren las selecciones del método de autenticación interno.

Pulse **A** o **▼** para seleccionar el tipo de encriptación [TKIP+AES] o [AES] y, a continuación, pulse **OK**. Pulse  $\triangle$  o  $\nabla$  para seleccionar el método de verificación [Sin verificac. (Sin verific.)], [CA] o [CA+ID servidor] y, a continuación, pulse **OK**.

- Si selecciona la opción [CA+ID servidor], ingrese el ID del servidor y el ID y contraseña de usuario (si es necesario), y luego, presione **OK** para cada opción.
- Para otras selecciones, ingrese el ID de usuario y la contraseña, y luego, presione **OK** para cada opción.

Si no ha importado un certificado de CA en su equipo, el equipo mostrará el mensaje  $\sin$  verificac. (Sin verific.)].

Si ha seleccionado la opción [EAP-TLS], pulse  $\triangle$  o  $\nabla$  para seleccionar el tipo de encriptación [TKIP +AES] o [AES] y, a continuación, pulse **OK**.

Cuando el equipo muestre una lista de los certificados de clientes disponibles, seleccione el certificado que desee.

Pulse  $\blacktriangle$  o  $\nabla$  para seleccionar el método de verificación [Sin verificac. (Sin verific.)], [CA] o [CA+ID servidor] y, a continuación, pulse **OK**.

- Si selecciona la opción [CA+ID servidor], ingrese el ID del servidor y el ID de usuario, y luego, presione **OK** para cada opción.
- Para otras selecciones, ingrese el ID de usuario y luego, presione **OK**.

Si no ha importado un certificado de CA en su equipo, el equipo mostrará el mensaje [Sin verificac. (Sin verific.)].

11. Para aplicar los ajustes, pulse ▲ para seleccionar [Sí] y, a continuación, pulse **OK**. Para cancelar, pulse **v** para seleccionar [No].

<span id="page-101-0"></span>12. El equipo intentará conectarse con el dispositivo inalámbrico que haya seleccionado.

Si el dispositivo inalámbrico está conectado correctamente, en la pantalla LCD del equipo aparecerá [Conectada].

Ha finalizado la configuración de la red inalámbrica. Para instalar los controladores y el software necesarios para el funcionamiento en su dispositivo, introduzca el disco de instalación de Brother en su computadora o diríjase a la página **Descargas** de su modelo en Brother Solutions Center en [support.brother.com](http://support.brother.com/).

## **HL-L8360CDW/HL-L8360CDWT**

Antes de configurar su equipo, se recomienda escribir sus ajustes de red inalámbrica. Necesitará esta información antes de seguir con la configuración.

1. Compruebe y escriba los ajustes actuales de la red inalámbrica.

#### **Nombre de red (SSID)**

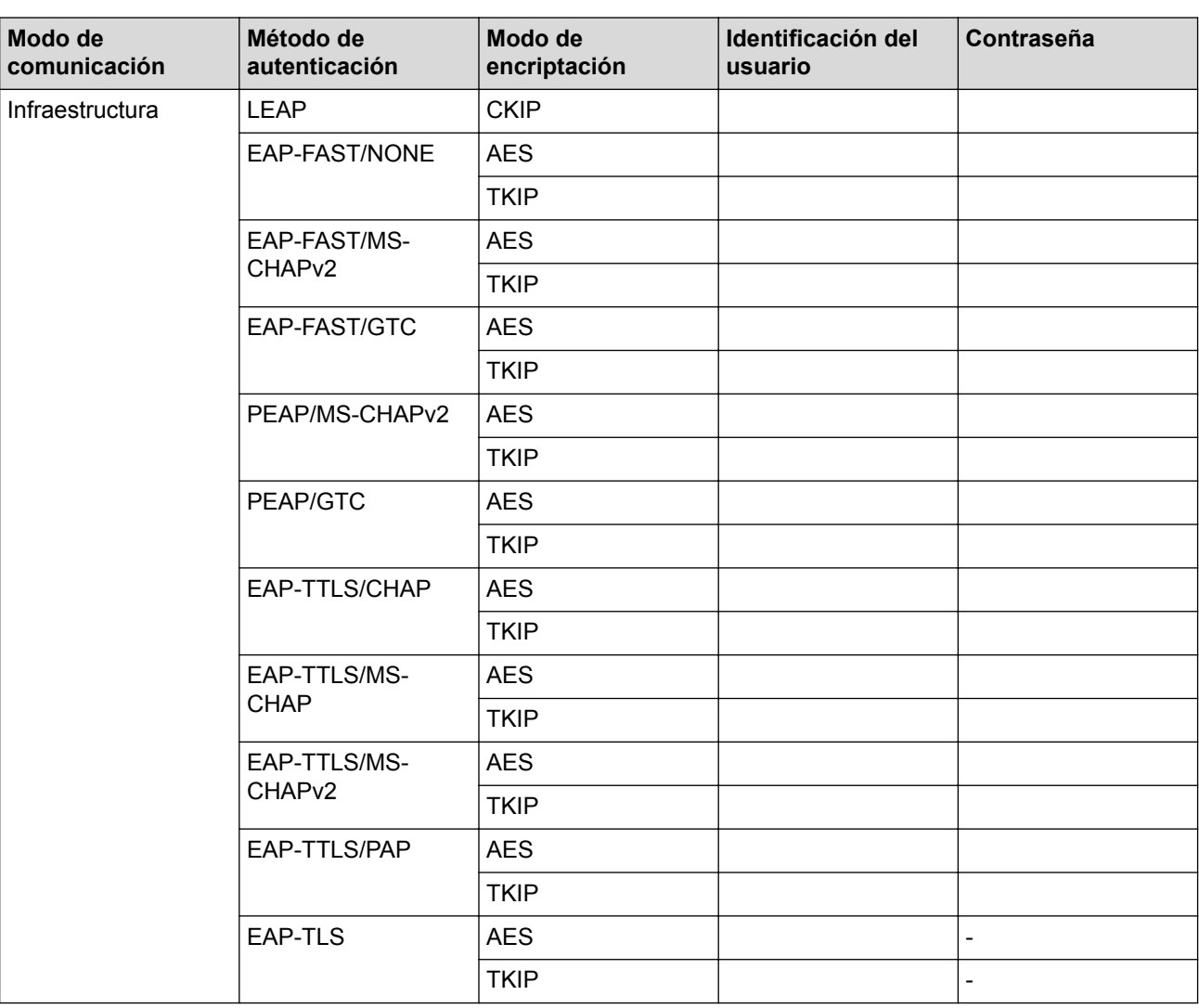

Por ejemplo:

**Nombre de red (SSID)**

**HOLA** 

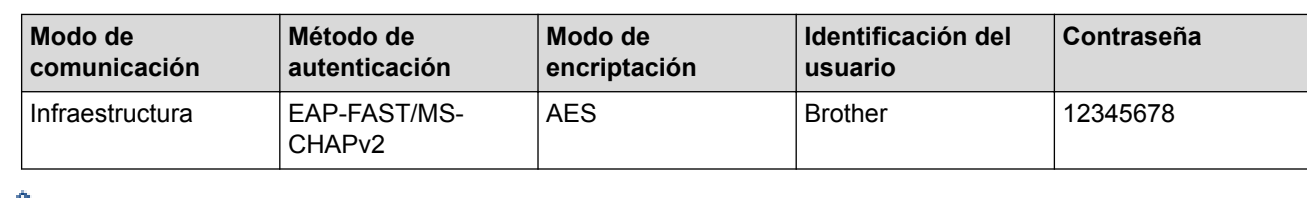

- Si configura el equipo con la autenticación EAP-TLS, deberá instalar el certificado de cliente emitido por una CA antes de iniciar la configuración. Póngase en contacto con el administrador de red para obtener información sobre el certificado de cliente. Si ha instalado varios certificados, se recomienda anotar el nombre del certificado que desea utilizar.
- Si verifica el equipo utilizando el nombre común del certificado de servidor, se recomienda anotar este nombre común antes de iniciar la configuración. Póngase en contacto con el administrador de red para obtener información sobre el nombre común del certificado de servidor.
- 2. Pulse  $\left[\begin{array}{c} A \\ B \end{array}\right]$  [Ajustes] > [Todos los ajust (Todos ajustes)] > [Red] > [WLAN] > [Conf.Asistente].
- 3. Cuando aparezca [¿Activar WLAN?], pulse [Sí].

De este modo, se iniciará el asistente de configuración inalámbrica. Para cancelar, pulse [No].

- 4. El equipo buscará la red y mostrará una lista con los SSID disponibles. Pulse A o ▼ para mostrar la opción [<Nuevo SSID>].
- 5. Pulse [<Nuevo SSID>] y, a continuación, pulse [OK].
- 6. Introduzca el nombre del SSID y, a continuación, pulse [OK].
- 7. Pulse [Infraestructura] cuando se le solicite.
- 8. Seleccione el método de autenticación.
- 9. Realice una de las siguientes acciones:
	- Si ha seleccionado la opción [LEAP], introduzca el ID del usuario y, a continuación, pulse [OK]. Introduzca la contraseña y, a continuación, pulse  $[OK]$ .
	- Si ha seleccionado la opción [EAP-FAST], [PEAP], o [EAP-TTLS], pulse  $\blacktriangle$  o  $\nabla$  para seleccionar el método de autenticación interno [NONE], [CHAP], [MS-CHAP], [MS-CHAPv2], [GTC] O [PAP].

Según su Método de autenticación, difieren las selecciones del método de autenticación interno.

Seleccione el Tipo de encriptación [TKIP+AES] o [AES].

Seleccione el Método de verificación [Sin verificación], [CA] o [Ent.cert.+ ID serv. (CA +Id.del servidor)].

- Si selecciona la opción [Ent.cert.+ ID serv. (CA +Id.del servidor)], ingrese el ID del servidor y el ID y contraseña de usuario (si es necesario), y luego, presione [OK] para cada opción.
- Para otras selecciones, ingrese el ID de usuario y la contraseña, y luego, presione  $[OK]$  para cada opción.

Si no ha importado un certificado de CA en su equipo, el equipo mostrará [Sin verificación].

• Si ha seleccionado la opción [EAP-TLS], seleccione el Tipo de encriptación [TKIP+AES] o [AES]. Cuando el equipo muestre una lista de los certificados de clientes disponibles, seleccione el certificado que desee.

Seleccione el Método de verificación [Sin verificación], [CA] o [Ent.cert.+ ID serv. (CA +Id.del servidor)].

- Si selecciona la opción [Ent.cert.+ ID serv. (CA +Id.del servidor)], ingrese el ID del servidor y el ID de usuario, y luego, presione [OK] para cada opción.
- Para otras selecciones, ingrese el ID de usuario y luego, presione [OK].

Si no ha importado un certificado de CA en su equipo, el equipo mostrará [Sin verificación].

10. El equipo intentará conectarse con el dispositivo inalámbrico que haya seleccionado.

Si el dispositivo inalámbrico está conectado correctamente, en la pantalla LCD del equipo aparecerá [Conectada].

Ha finalizado la configuración de la red inalámbrica. Para instalar los controladores y el software necesarios para el funcionamiento en su dispositivo, introduzca el disco de instalación de Brother en su computadora o diríjase a la página **Descargas** de su modelo en Brother Solutions Center en [support.brother.com](http://support.brother.com/).

## **Información relacionada**

- [Métodos adicionales de configuración del equipo Brother para una red inalámbrica](#page-84-0)
- [Códigos de error del informe de LAN inalámbrica](#page-121-0)

<span id="page-104-0"></span> [Inicio](#page-1-0) > [Red](#page-80-0) > [Métodos adicionales de configuración del equipo Brother para una red inalámbrica](#page-84-0) > Utilizar Wi-Fi Direct®

# **Utilizar Wi-Fi Direct®**

- [Imprimir desde el dispositivo móvil mediante Wi-Fi Direct](#page-105-0)
- [Configurar la red Wi-Fi Direct](#page-106-0)
- [No puedo completar la configuración de la red inalámbrica](#page-306-0)

<span id="page-105-0"></span> [Inicio](#page-1-0) > [Red](#page-80-0) > [Métodos adicionales de configuración del equipo Brother para una red inalámbrica](#page-84-0) > [Utilizar](#page-104-0) [Wi-Fi Direct](#page-104-0)® > Imprimir desde el dispositivo móvil mediante Wi-Fi Direct

## **Imprimir desde el dispositivo móvil mediante Wi-Fi Direct**

Wi-Fi Direct es uno de los métodos de configuración inalámbrica desarrollados por Wi-Fi Alliance®. Permite configurar una red inalámbrica segura entre el equipo Brother y un dispositivo móvil, como un dispositivo Android™, un dispositivo Windows®, un iPhone, iPod touch o iPad, sin utilizar un punto de acceso. Wi-Fi Direct admite la configuración de la red inalámbrica mediante el método de una sola pulsación o el método PIN de Wi-Fi Protected Setup™ (WPS). También puede configurar manualmente una red inalámbrica estableciendo un SSID y una contraseña. La función Wi-Fi Direct del equipo Brother es compatible con la seguridad WPA2™ de encriptación AES.

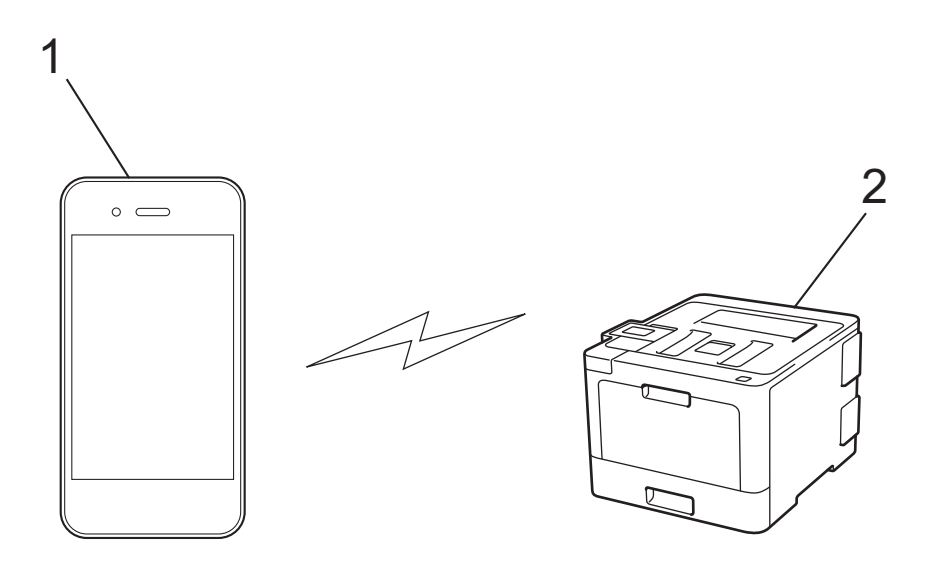

- 1. Dispositivo móvil
- 2. Su equipo Brother
	- Aunque el equipo Brother puede utilizarse tanto en una red cableada como en una inalámbrica, solo se puede utilizar un método de conexión a la vez. No obstante, puede utilizar al mismo tiempo una conexión de red inalámbrica y una conexión Wi-Fi Direct, o una conexión de red cableada (sólo modelos compatibles) y una conexión Wi-Fi Direct.
		- El dispositivo compatible con Wi-Fi Direct puede convertirse en propietario de grupo (P/G). Al configurar la red Wi-Fi Direct, el P/G funciona como punto de acceso.

#### **Información relacionada**

• [Utilizar Wi-Fi Direct](#page-104-0)®

<span id="page-106-0"></span> [Inicio](#page-1-0) > [Red](#page-80-0) > [Métodos adicionales de configuración del equipo Brother para una red inalámbrica](#page-84-0) > [Utilizar](#page-104-0) [Wi-Fi Direct](#page-104-0)® > Configurar la red Wi-Fi Direct

# **Configurar la red Wi-Fi Direct**

Establezca la configuración de la red Wi-Fi Direct desde el panel de control del equipo.

- [Información general sobre la configuración de la red Wi-Fi Direct](#page-107-0)
- [Configurar la red Wi-Fi Direct mediante el método de una sola pulsación](#page-109-0)
- [Configurar la red Wi-Fi Direct mediante el método de Wi-Fi Protected Setup](#page-111-0)™ de una [pulsación \(WPS\)](#page-111-0)
- [Configurar la red Wi-Fi Direct utilizando el método PIN](#page-113-0)
- [Configurar la red Wi-Fi Direct utilizando el método PIN de Wi-Fi Protected Setup](#page-115-0)™ [\(WPS\)](#page-115-0)
- [Configurar la red Wi-Fi Direct manualmente](#page-117-0)

<span id="page-107-0"></span> [Inicio](#page-1-0) > [Red](#page-80-0) > [Métodos adicionales de configuración del equipo Brother para una red inalámbrica](#page-84-0) > [Utilizar](#page-104-0) [Wi-Fi Direct](#page-104-0)® > [Configurar la red Wi-Fi Direct](#page-106-0) > Información general sobre la configuración de la red Wi-Fi Direct

# **Información general sobre la configuración de la red Wi-Fi Direct**

Las siguientes instrucciones ofrecen cinco métodos de configuración del equipo Brother en un entorno de red inalámbrica. Seleccione el método que prefiera para su entorno:

Compruebe la configuración del dispositivo móvil.

1. ¿Es compatible su dispositivo móvil con Wi-Fi Direct?

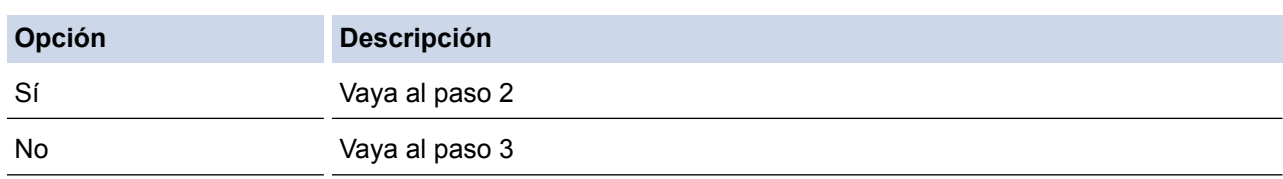

2. ¿Es compatible su dispositivo móvil con la configuración de una sola pulsación de Wi-Fi Direct?

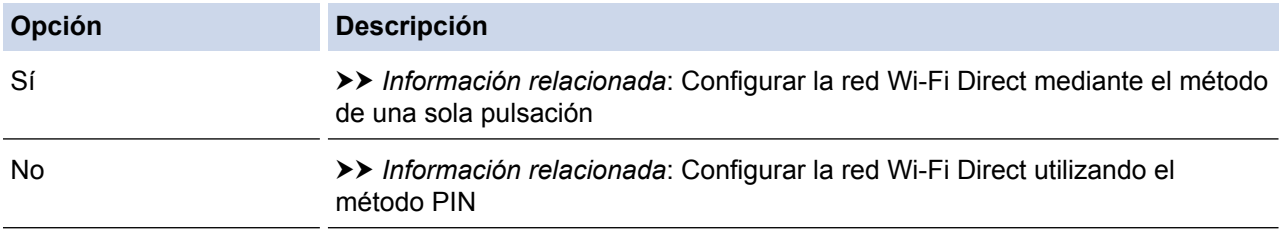

3. ¿Es compatible su dispositivo móvil con Wi-Fi Protected Setup™ (WPS)?

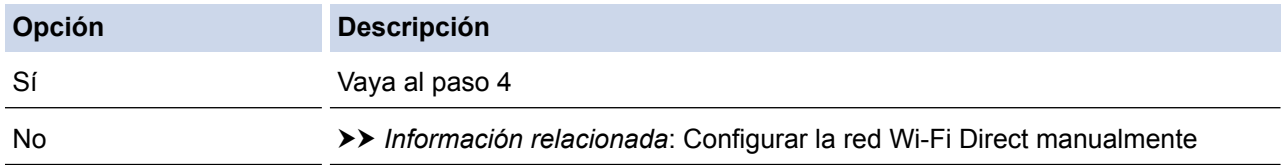

4. ¿Es compatible su dispositivo móvil con la configuración de una sola pulsación de Wi-Fi Protected Setup™ (WPS)?

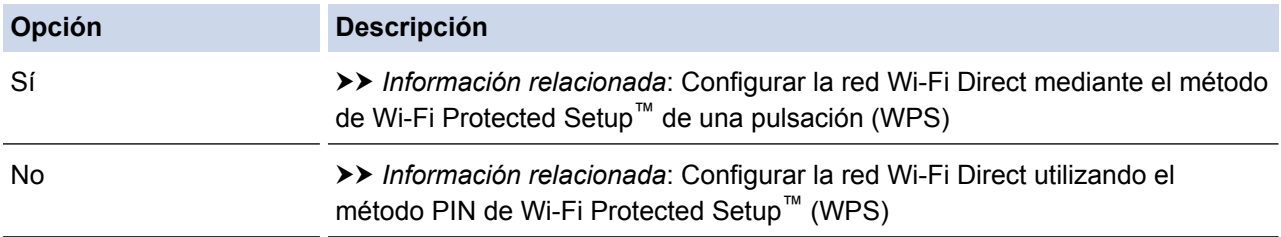

Para utilizar la función Brother iPrint&Scan en una red Wi-Fi Direct configurada con la configuración de una sola pulsación mediante Wi-Fi Direct o la configuración del método PIN mediante Wi-Fi Direct, el dispositivo que utilice para configurar Wi-Fi Direct debe tener un sistema Android™ 4.0 o superior.

#### **Información relacionada**

- [Configurar la red Wi-Fi Direct](#page-106-0)
- [Configurar la red Wi-Fi Direct mediante el método de una sola pulsación](#page-109-0)
- [Configurar la red Wi-Fi Direct mediante el método de Wi-Fi Protected Setup](#page-111-0)™ de una pulsación (WPS)
- [Configurar la red Wi-Fi Direct utilizando el método PIN](#page-113-0)
- [Configurar la red Wi-Fi Direct utilizando el método PIN de Wi-Fi Protected Setup](#page-115-0)™ (WPS)
• [Configurar la red Wi-Fi Direct manualmente](#page-117-0)

 [Inicio](#page-1-0) > [Red](#page-80-0) > [Métodos adicionales de configuración del equipo Brother para una red inalámbrica](#page-84-0) > [Utilizar](#page-104-0) [Wi-Fi Direct](#page-104-0)® > [Configurar la red Wi-Fi Direct](#page-106-0) > Configurar la red Wi-Fi Direct mediante el método de una sola pulsación

# **Configurar la red Wi-Fi Direct mediante el método de una sola pulsación**

>> HL-L8260CDW >> HL-L8360CDW/HL-L8360CDWT

## **HL-L8260CDW**

Si su dispositivo móvil admite Wi-Fi Direct, siga estos pasos para configurar una red Wi-Fi Direct:

- 1. Pulse a o b para seleccionar la opción [Red] y, a continuación, pulse **OK**.
- 2. Pulse a o b para seleccionar la opción [Wi-Fi Direct] y, a continuación, pulse **OK**.
- 3. Pulse a o b para seleccionar la opción [Pulsar botón] y, a continuación, pulse **OK**.
- 4. Si aparece [¿Wi-Fi Direct? (Wi-Fi Direct On?)], pulse A para aceptar. Para cancelar, pulse  $\blacktriangledown$ .
- 5. Active Wi-Fi Direct en su dispositivo móvil (para obtener instrucciones, consulte la guía de usuario de su dispositivo móvil) cuando [Active Wi-Fi Direct en otro dispositivo y pulse OK.] aparezca en la pantalla LCD del equipo. Pulse **OK** en su equipo.

La configuración de Wi-Fi Direct comenzará. Para cancelar, pulse **Back (Atrás)**.

- 6. Realice una de las siguientes acciones:
	- Si el equipo Brother es el propietario de grupo (P/G), conecte el dispositivo móvil directamente al equipo.
	- Si su equipo Brother no es el P/G, mostrará los nombres de dispositivo disponibles con los que se puede configurar una red Wi-Fi Direct. Pulse  $\blacktriangle$  o  $\nabla$  para seleccionar el dispositivo móvil al que dese conectarse y pulse **OK**. Vuelva a buscar los dispositivos disponibles pulsando [Escanear de nuevo (Reescanear)].
- 7. Si su dispositivo móvil se conecta correctamente, la pantalla LCD del equipo mostrará [Conectada]. Así finalizará la configuración de la red Wi-Fi Direct. La Guía de impresión y escaneado con dispositivos móviles para Brother iPrint&Scan contiene información para impresión desde el dispositivo móvil. Vaya a la página del modelo **Manuales** en el Brother Solutions Center en [support.brother.com](http://support.brother.com/) para ver la guía.

## **HL-L8360CDW/HL-L8360CDWT**

Si su dispositivo móvil admite Wi-Fi Direct, siga estos pasos para configurar una red Wi-Fi Direct:

Cuando el equipo reciba la solicitud de Wi-Fi Direct del dispositivo móvil, aparecerá el mensaje [Solicitud conex. Wi-Fi Direct recibida. Pulse [OK] para conect. (Solicitud de conexión de Wi-Fi Direct recibida. Pulse [OK] para conectar.)] en la pantalla LCD. Pulse [OK] para conectar.

- 1. Pulse [Ajustes] > [Todos los ajust (Todos ajustes)] > [Red] > [Wi-Fi Direct] > [Pulsar botón].
- 2. Active Wi-Fi Direct en su dispositivo móvil (para obtener instrucciones, consulte la guía de usuario de su dispositivo móvil) cuando [Active Wi-Fi Direct en otro disp. Pulse [OK]. (Active Wi-Fi Direct en otro dispositivo. A continuación, pulse [OK].)] aparezca en la pantalla LCD del equipo. Pulse [OK] en su equipo.

La configuración de Wi-Fi Direct comenzará. Para cancelar, pulse

- 3. Realice una de las siguientes acciones:
	- Si el equipo Brother es el propietario de grupo (P/G), conecte el dispositivo móvil directamente al equipo.
	- Si su equipo Brother no es el P/G, muestra los nombres de dispositivo disponibles con los que se puede configurar una red Wi-Fi Direct. Seleccione el dispositivo móvil al que desea conectarse. Vuelva a buscar los dispositivos disponibles pulsando [Escanear de nuevo (Reescanear)].

4. Si su dispositivo móvil se conecta correctamente, la pantalla LCD del equipo mostrará [Conectada]. Así finalizará la configuración de la red Wi-Fi Direct. La Guía de impresión y escaneado con dispositivos móviles para Brother iPrint&Scan contiene información para impresión desde el dispositivo móvil. Vaya a la página del modelo **Manuales** en el Brother Solutions Center en [support.brother.com](http://support.brother.com/) para ver la guía.

## **Información relacionada**

ں

- [Configurar la red Wi-Fi Direct](#page-106-0)
- [Información general sobre la configuración de la red Wi-Fi Direct](#page-107-0)

 [Inicio](#page-1-0) > [Red](#page-80-0) > [Métodos adicionales de configuración del equipo Brother para una red inalámbrica](#page-84-0) > [Utilizar](#page-104-0) [Wi-Fi Direct](#page-104-0)® > [Configurar la red Wi-Fi Direct](#page-106-0) > Configurar la red Wi-Fi Direct mediante el método de Wi-Fi Protected Setup™ de una pulsación (WPS)

# **Configurar la red Wi-Fi Direct mediante el método de Wi-Fi Protected Setup™ de una pulsación (WPS)**

>> HL-L8260CDW >> HL-L8360CDW/HL-L8360CDWT

### **HL-L8260CDW**

Si su dispositivo móvil admite el método WPS (PBC: Push Button Configuration, o configuración por botón), siga estos pasos para configurar una red Wi-Fi Direct:

- 1. Pulse  $\triangle$  o  $\nabla$  para seleccionar la opción [Red] y, a continuación, pulse **OK**.
- 2. Pulse **A** o **V** para seleccionar la opción [Wi-Fi Direct] y, a continuación, pulse OK.
- 3. Pulse  $\triangle$  o  $\nabla$  para seleccionar la opción [Propiet. de grupo (Propiet. grupo)] y, a continuación, pulse **OK**.
- 4. Pulse a o b para seleccionar la opción [Sí] y, a continuación, pulse **OK**.
- 5. Pulse a o b para seleccionar la opción [Pulsar botón] y, a continuación, pulse **OK**.
- 6. Si aparece  $\lceil$ ¿Wi-Fi Direct? (Wi-Fi Direct On?)], pulse A para aceptar. Para cancelar, pulse  $\blacktriangledown$ .
- 7. Active el método de configuración mediante una sola pulsación de WPS de su dispositivo móvil (para obtener instrucciones, consulte la guía de usuario de su dispositivo móvil) cuando [Active Wi-Fi Direct en otro dispositivo y pulse OK.] aparezca en la pantalla LCD del equipo. Pulse **OK** en su equipo.

La configuración de Wi-Fi Direct comenzará. Para cancelar, pulse **Back (Atrás)**.

8. Si su dispositivo móvil se conecta correctamente, la pantalla LCD del equipo mostrará [Conectada]. Así finalizará la configuración de la red Wi-Fi Direct. La Guía de impresión y escaneado con dispositivos móviles para Brother iPrint&Scan contiene información para impresión desde el dispositivo móvil. Vaya a la página del modelo **Manuales** en el Brother Solutions Center en [support.brother.com](http://support.brother.com/) para ver la guía.

### **HL-L8360CDW/HL-L8360CDWT**

Si su dispositivo móvil admite el método WPS (PBC: Push Button Configuration, o configuración por botón), siga estos pasos para configurar una red Wi-Fi Direct:

Cuando el equipo reciba la solicitud de Wi-Fi Direct del dispositivo móvil, aparecerá el mensaje [Solicitud conex. Wi-Fi Direct recibida. Pulse [OK] para conect. (Solicitud de conexión de Wi-Fi Direct recibida. Pulse [OK] para conectar.)] en la pantalla LCD. Pulse [OK] para conectar.

1. Pulse [Ajustes] > [Todos los ajust (Todos ajustes)] > [Red] > [Wi-Fi Direct] > [Propiet. de grupo (Propiet. grupo)].

- 2. Pulse [Sí].
- 3. Pulse **A** o **V** para seleccionar la opción [Pulsar botón]. Pulse [Pulsar botón].
- 4. Active el método de configuración mediante una sola pulsación de WPS de su dispositivo móvil (para obtener instrucciones, consulte la guía de usuario de su dispositivo móvil) cuando [Active Wi-Fi Direct en otro disp. Pulse [OK]. (Active Wi-Fi Direct en otro dispositivo. A continuación, pulse [OK].)] aparezca en la pantalla LCD del equipo. Pulse [OK] en su equipo Brother.

La configuración de Wi-Fi Direct comenzará. Para cancelar, pulse

5. Si su dispositivo móvil se conecta correctamente, la pantalla LCD del equipo mostrará [Conectada]. Así finalizará la configuración de la red Wi-Fi Direct. La Guía de impresión y escaneado con dispositivos móviles para Brother iPrint&Scan contiene información para impresión desde el dispositivo móvil. Vaya a la página del modelo **Manuales** en el Brother Solutions Center en [support.brother.com](http://support.brother.com/) para ver la guía.

- [Configurar la red Wi-Fi Direct](#page-106-0)
- [Información general sobre la configuración de la red Wi-Fi Direct](#page-107-0)

 [Inicio](#page-1-0) > [Red](#page-80-0) > [Métodos adicionales de configuración del equipo Brother para una red inalámbrica](#page-84-0) > [Utilizar](#page-104-0) [Wi-Fi Direct](#page-104-0)® > [Configurar la red Wi-Fi Direct](#page-106-0) > Configurar la red Wi-Fi Direct utilizando el método PIN

## **Configurar la red Wi-Fi Direct utilizando el método PIN**

>> HL-L8260CDW >> HL-L8360CDW/HL-L8360CDWT

## **HL-L8260CDW**

Si su dispositivo móvil admite el método PIN de Wi-Fi Direct, siga estos pasos para configurar una red Wi-Fi Direct:

- 1. Pulse a o b para seleccionar la opción [Red] y, a continuación, pulse **OK**.
- 2. Pulse **A** o **▼** para seleccionar la opción [Wi-Fi Direct] y, a continuación, pulse OK.
- 3. Pulse a o b para seleccionar la opción [Código PIN] y, a continuación, pulse **OK**.
- 4. Si aparece [¿Wi-Fi Direct? (Wi-Fi Direct On?)], pulse A para aceptar. Para cancelar, pulse  $\blacktriangledown$ .
- 5. Active Wi-Fi Direct en su dispositivo móvil (para obtener instrucciones, consulte la guía de usuario de su dispositivo móvil) cuando [Active Wi-Fi Direct en otro dispositivo y pulse OK.] aparezca en la pantalla LCD del equipo. Pulse **OK** en su equipo.

La configuración de Wi-Fi Direct comenzará. Para cancelar, pulse **Back (Atrás)**.

- 6. Realice una de las siguientes acciones:
	- Si su equipo Brother es el propietario de grupo (P/G), esperará una solicitud de conexión desde el dispositivo móvil. Cuando aparezca [Escriba cód. PIN], introduzca en el equipo el PIN mostrado en el dispositivo móvil. Pulse **OK** para completar la configuración.

Si el PIN aparece en el equipo Brother, introduzca el PIN en el dispositivo móvil.

- Si su equipo Brother no es el P/G, mostrará los nombres de dispositivo disponibles con los que se puede configurar una red Wi-Fi Direct. Pulse  $\blacktriangle$  o  $\nabla$  para seleccionar el dispositivo móvil al que dese conectarse y pulse **OK**. Vuelva a buscar los dispositivos disponibles pulsando [Escanear de nuevo (Reescanear)] y, a continuación, vaya al paso siguiente.
- 7. Realice una de las siguientes acciones:
	- Pulse a para visualizar el PIN en su equipo, introduzca el PIN en el dispositivo móvil y, a continuación, vaya al paso siguiente.
	- Pulse b para introducir en el equipo un PIN mostrado por el dispositivo móvil. Pulse **OK** y, a continuación, vaya al paso siguiente.

Si su dispositivo móvil no muestra un PIN, pulse **Cancel (Cancelar)** en el equipo Brother. Regrese al primer paso e inténtelo de nuevo.

8. Si su dispositivo móvil se conecta correctamente, la pantalla LCD del equipo mostrará [Conectada]. Así finalizará la configuración de la red Wi-Fi Direct. La Guía de impresión y escaneado con dispositivos móviles para Brother iPrint&Scan contiene información para impresión desde el dispositivo móvil. Vaya a la página del modelo **Manuales** en el Brother Solutions Center en [support.brother.com](http://support.brother.com/) para ver la guía.

## **HL-L8360CDW/HL-L8360CDWT**

Si el dispositivo móvil es compatible con el método PIN de Wi-Fi Direct, siga estos pasos para configurar una red Wi-Fi Direct:

Cuando el equipo reciba la solicitud de Wi-Fi Direct del dispositivo móvil, aparecerá el mensaje [Solicitud conex. Wi-Fi Direct recibida. Pulse [OK] para conect. (Solicitud de conexión de Wi-Fi Direct recibida. Pulse [OK] para conectar.)] en la pantalla LCD. Pulse [OK] para conectar.

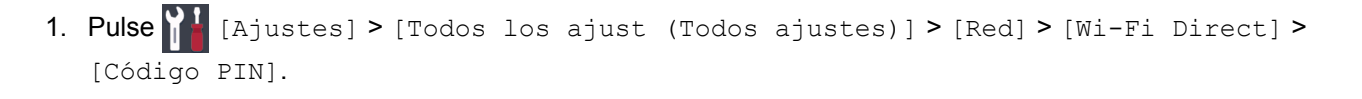

2. Active Wi-Fi Direct en su dispositivo móvil (para obtener instrucciones, consulte la guía de usuario de su dispositivo móvil) cuando [Active Wi-Fi Direct en otro disp. Pulse [OK]. (Active Wi-Fi Direct en otro dispositivo. A continuación, pulse [OK].)] aparezca en la pantalla LCD del equipo. Pulse [OK] en su equipo.

La configuración de Wi-Fi Direct comenzará. Para cancelar, pulse

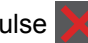

- 3. Realice una de las siguientes acciones:
	- Si su equipo Brother es el propietario de grupo (P/G), esperará una solicitud de conexión desde el dispositivo móvil. Cuando aparezca [Código PIN], introduzca en el equipo el PIN mostrado en el dispositivo móvil. Pulse [OK] para completar la configuración.

Si el PIN aparece en el equipo Brother, introduzca el PIN en el dispositivo móvil.

- Si su equipo Brother no es el P/G, muestra los nombres de dispositivo disponibles con los que se puede configurar una red Wi-Fi Direct. Seleccione el dispositivo móvil al que desea conectarse. Vuelva a buscar los dispositivos disponibles pulsando [Escanear de nuevo (Reescanear)].
- 4. Realice una de las siguientes acciones:
	- Pulse [Mostrar código PIN (Mostrar el código PIN)] para visualizar el PIN en su equipo Brother e introduzca el PIN en el dispositivo móvil. Vaya al paso siguiente.
	- Pulse [Escriba el código PIN] para introducir en el equipo el PIN que se muestra en su dispositivo móvil y, a continuación, pulse [OK]. Vaya al siguiente paso.

Si su dispositivo móvil no muestra un PIN, pulse en el equipo Brother. Regrese al primer paso e inténtelo de nuevo.

5. Si su dispositivo móvil se conecta correctamente, la pantalla LCD del equipo mostrará [Conectada]. Así finalizará la configuración de la red Wi-Fi Direct. La Guía de impresión y escaneado con dispositivos móviles para Brother iPrint&Scan contiene información para impresión desde el dispositivo móvil. Vaya a la página del modelo **Manuales** en el Brother Solutions Center en [support.brother.com](http://support.brother.com/) para ver la guía.

- [Configurar la red Wi-Fi Direct](#page-106-0)
- [Información general sobre la configuración de la red Wi-Fi Direct](#page-107-0)

 [Inicio](#page-1-0) > [Red](#page-80-0) > [Métodos adicionales de configuración del equipo Brother para una red inalámbrica](#page-84-0) > [Utilizar](#page-104-0) [Wi-Fi Direct](#page-104-0)® > [Configurar la red Wi-Fi Direct](#page-106-0) > Configurar la red Wi-Fi Direct utilizando el método PIN de Wi-Fi Protected Setup™ (WPS)

# **Configurar la red Wi-Fi Direct utilizando el método PIN de Wi-Fi Protected Setup™ (WPS)**

>> HL-L8260CDW >> HL-L8360CDW/HL-L8360CDWT

### **HL-L8260CDW**

Si su dispositivo móvil es compatible con el método PIN de Wi-Fi Protected Setup™ (WPS), siga estos pasos para configurar una red Wi-Fi Direct:

- 1. Pulse a o b para seleccionar la opción [Red] y, a continuación, pulse **OK**.
- 2. Pulse a o b para seleccionar la opción [Wi-Fi Direct] y, a continuación, pulse **OK**.
- 3. Pulse  $\blacktriangle$  o  $\nabla$  para seleccionar la opción [Propiet. de grupo (Propiet. grupo)] y, a continuación, pulse **OK**.
- 4. Pulse a o b para seleccionar la opción [Sí] y, a continuación, pulse **OK**.
- 5. Pulse a o b para seleccionar la opción [Código PIN] y, a continuación, pulse **OK**.
- 6. Si aparece  $\lceil$ ¿Wi-Fi Direct? (Wi-Fi Direct On?)], pulse A para aceptar. Para cancelar, pulse  $\blacktriangledown$ .
- 7. Active el método de configuración PIN de WPS de su dispositivo móvil (para obtener instrucciones, consulte la guía de usuario de su dispositivo móvil) cuando [Active Wi-Fi Direct en otro dispositivo y pulse OK.] aparezca en la pantalla LCD del equipo. Pulse **OK** en su equipo.

La configuración de Wi-Fi Direct comenzará. Para cancelar, pulse **Back (Atrás)**.

- 8. El equipo esperará una solicitud de conexión desde su dispositivo móvil. Cuando aparezca [Escriba cód. PIN], introduzca el PIN que se muestra en su dispositivo móvil en el equipo.
- 9. Pulse **OK**.
- 10. Si su dispositivo móvil se conecta correctamente, la pantalla LCD del equipo mostrará [Conectada]. Así finalizará la configuración de la red Wi-Fi Direct. La Guía de impresión y escaneado con dispositivos móviles para Brother iPrint&Scan contiene información para impresión desde el dispositivo móvil. Vaya a la página del modelo **Manuales** en el Brother Solutions Center en [support.brother.com](http://support.brother.com/) para ver la guía.

### **HL-L8360CDW/HL-L8360CDWT**

Si su dispositivo móvil es compatible con el método PIN de Wi-Fi Protected Setup™ (WPS), siga estos pasos para configurar una red Wi-Fi Direct:

Cuando el equipo reciba la solicitud de Wi-Fi Direct del dispositivo móvil, aparecerá el mensaje [Solicitud conex. Wi-Fi Direct recibida. Pulse [OK] para conect. (Solicitud de conexión de Wi-Fi Direct recibida. Pulse [OK] para conectar.)] en la pantalla LCD. Pulse [OK] para conectar.

- 1. Pulse [Ajustes] > [Todos los ajust (Todos ajustes)] > [Red] > [Wi-Fi Direct] > [Propiet. de grupo (Propiet. grupo)].
- 2. Pulse [Sí].
- 3. Pulse  $\blacktriangle$  o  $\nabla$  para seleccionar la opción [Código PIN]. Pulse [Código PIN].
- 4. Cuando aparezca [Active Wi-Fi Direct en otro disp. Pulse [OK]. (Active Wi-Fi Direct en otro dispositivo. A continuación, pulse [OK].)], active el método de configuración PIN de WPS de su dispositivo móvil (para obtener instrucciones, consulte la guía de usuario de su dispositivo móvil) y, a continuación, pulse [OK] en el equipo Brother.

La configuración de Wi-Fi Direct comenzará. Para cancelar, pulse .

- 5. El equipo esperará una solicitud de conexión desde su dispositivo móvil. Cuando aparezca [Código PIN], introduzca en el equipo el PIN mostrado en su dispositivo móvil. Pulse [OK].
- 6. Si su dispositivo móvil se conecta correctamente, la pantalla LCD del equipo mostrará [Conectada]. Así finalizará la configuración de la red Wi-Fi Direct. La Guía de impresión y escaneado con dispositivos móviles para Brother iPrint&Scan contiene información para impresión desde el dispositivo móvil. Vaya a la página del modelo **Manuales** en el Brother Solutions Center en [support.brother.com](http://support.brother.com/) para ver la guía.

- [Configurar la red Wi-Fi Direct](#page-106-0)
- [Información general sobre la configuración de la red Wi-Fi Direct](#page-107-0)

<span id="page-117-0"></span> [Inicio](#page-1-0) > [Red](#page-80-0) > [Métodos adicionales de configuración del equipo Brother para una red inalámbrica](#page-84-0) > [Utilizar](#page-104-0) [Wi-Fi Direct](#page-104-0)<sup>®</sup> > [Configurar la red Wi-Fi Direct](#page-106-0) > Configurar la red Wi-Fi Direct manualmente

## **Configurar la red Wi-Fi Direct manualmente**

>> HL-L8260CDW >> HL-L8360CDW/HL-L8360CDWT

## **HL-L8260CDW**

Si su dispositivo móvil no admite Wi-Fi Direct o WPS, debe configurar manualmente una red Wi-Fi Direct.

- 1. Pulse a o b para seleccionar la opción [Red] y, a continuación, pulse **OK**.
- 2. Pulse **A** o **V** para seleccionar la opción [Wi-Fi Direct] y, a continuación, pulse OK.
- 3. Pulse **A** o **▼** para seleccionar la opción [Manual] y, a continuación, pulse OK.
- 4. Si aparece  $\lceil \frac{1}{6} \text{Wi-Fi} \rceil$  Direct? (Wi-Fi Direct On?)], pulse A para aceptar. Para cancelar, pulse  $\blacktriangledown$ .
- 5. El equipo mostrará el nombre y la contraseña del SSID durante tres minutos. Vaya a la pantalla de ajustes de red inalámbrica del dispositivo móvil, seleccione el nombre SSID, e introduzca la contraseña.
- 6. Si su dispositivo móvil se conecta correctamente, la pantalla LCD del equipo mostrará [Conectada]. Así finalizará la configuración de la red Wi-Fi Direct. La Guía de impresión y escaneado con dispositivos móviles para Brother iPrint&Scan contiene información para impresión desde el dispositivo móvil. Vaya a la página del modelo **Manuales** en el Brother Solutions Center en [support.brother.com](http://support.brother.com/) para ver la guía.

## **HL-L8360CDW/HL-L8360CDWT**

Si el dispositivo móvil no es compatible con Wi-Fi Direct o WPS, deberá configurar la red Wi-Fi Direct manualmente.

Cuando el equipo reciba la solicitud de Wi-Fi Direct del dispositivo móvil, aparecerá el mensaje [Solicitud conex. Wi-Fi Direct recibida. Pulse [OK] para conect. (Solicitud de conexión de Wi-Fi Direct recibida. Pulse [OK] para conectar.)] en la pantalla LCD. Pulse [OK] para conectar.

- 1. Pulse  $\left\| \cdot \right\|$  [Ajustes] > [Todos los ajust (Todos ajustes)] > [Red] > [Wi-Fi Direct] > [Manual].
- 2. El equipo mostrará el nombre y la contraseña del SSID durante cinco minutos. Vaya a la pantalla de ajustes de red inalámbrica del dispositivo móvil, seleccione el nombre SSID, e introduzca la contraseña.
- 3. Si su dispositivo móvil se conecta correctamente, la pantalla LCD del equipo mostrará [Conectada]. Así finalizará la configuración de la red Wi-Fi Direct. La Guía de impresión y escaneado con dispositivos móviles para Brother iPrint&Scan contiene información para impresión desde el dispositivo móvil. Vaya a la página del modelo **Manuales** en el Brother Solutions Center en [support.brother.com](http://support.brother.com/) para ver la guía.

- [Configurar la red Wi-Fi Direct](#page-106-0)
- [Información general sobre la configuración de la red Wi-Fi Direct](#page-107-0)

<span id="page-118-0"></span> [Inicio](#page-1-0) > [Red](#page-80-0) > Funciones de red avanzadas

## **Funciones de red avanzadas**

- [Imprima el informe de configuración de la red](#page-119-0)
- [Imprimir el informe WLAN](#page-120-0)
- [Configurar el protocolo SNTP mediante Administración basada en Web](#page-123-0)

<span id="page-119-0"></span> [Inicio](#page-1-0) > [Red](#page-80-0) > [Funciones de red avanzadas](#page-118-0) > Imprima el informe de configuración de la red

## **Imprima el informe de configuración de la red**

El informe de configuración de la red enumera la configuración de la red, incluidos los ajustes del servidor de impresión de la red.

• Nombre de nodo: El nombre de nodo aparece en el informe actual de configuración de la red. El nombre de nodo predeterminado es "BRNxxxxxxxxxxxx" para una red cableada o "BRWxxxxxxxxxxxx para una red inalámbrica (donde "xxxxxxxxxxxx" es la dirección MAC/dirección Ethernet del equipo).

- Si la [IP Address] en el informe de configuración de la red muestra 0.0.0.0, espere un minuto e intente imprimir nuevamente.
- En el informe puede encontrar la configuración del equipo, como la dirección IP, la máscara de subred, el nombre de nodo y la dirección MAC, por ejemplo:
	- Dirección IP: 192.168.0.5
	- Máscara de subred: 255.255.255.0
	- Nombre de nodo: BRN000ca0000499
	- Dirección MAC: 00-0c-a0-00-04-99

#### >> HL-L8260CDW >> HL-L8360CDW/HL-L8360CDWT

### **HL-L8260CDW**

- 1. Pulse a o b para seleccionar la opción [Imp. informes] y, a continuación, pulse **OK**.
- 2. Pulse  $\triangle$  o  $\nabla$  para seleccionar [Configur. red]. Pulse OK.

El equipo imprime el informe de configuración de la red.

## **HL-L8360CDW/HL-L8360CDWT**

- 1. Pulse [Ajustes] > [Todos los ajust (Todos ajustes)] > [Imp. informes] > [Configuración de la red].
- 2. Pulse [Sí].

El equipo imprime el informe de configuración de la red.

3. Pulse

- [Funciones de red avanzadas](#page-118-0)
- [¿Dónde puedo encontrar la configuración de red del equipo Brother?](#page-305-0)
- [Utilizar la Herramienta de reparación de conexión de red \(Windows](#page-303-0)<sup>®</sup>)
- [Acceder a Administración basada en Web](#page-401-0)
- [Deseo comprobar que mis dispositivos de red funcionan correctamente](#page-310-0)
- [Establezca la configuración de Gigabit Ethernet mediante Administración basada en Web](#page-127-0)

<span id="page-120-0"></span> [Inicio](#page-1-0) > [Red](#page-80-0) > [Funciones de red avanzadas](#page-118-0) > Imprimir el informe WLAN

# **Imprimir el informe WLAN**

El informe de WLAN refleja el estado de la red inalámbrica del equipo. Si la conexión inalámbrica no es correcta, compruebe el código de error en el informe impreso.

>> HL-L8260CDW

>> HL-L8360CDW/HL-L8360CDWT

## **HL-L8260CDW**

- 1. Pulse a o b para seleccionar la opción [Imp. informes] y, a continuación, pulse **OK**.
- 2. Pulse a o b para seleccionar la opción [Informe WLAN] y, a continuación, pulse **OK**. El equipo imprimirá el informe WLAN.

## **HL-L8360CDW/HL-L8360CDWT**

- 1. Pulse [Ajustes] > [Todos los ajust (Todos ajustes)] > [Imp. informes] > [Informe WLAN].
- 2. Pulse [Sí].

El equipo imprimirá el informe WLAN.

3. Pulse

Si no se imprime el informe WLAN, compruebe si en el equipo se han producido errores. Si no hay errores visibles, espere un minuto y luego intente imprimir el informe de nuevo.

- [Funciones de red avanzadas](#page-118-0)
- [Códigos de error del informe de LAN inalámbrica](#page-121-0)
- [El equipo Brother no puede imprimir a través de la red](#page-308-0)
- [Deseo comprobar que mis dispositivos de red funcionan correctamente](#page-310-0)

<span id="page-121-0"></span> [Inicio](#page-1-0) > [Red](#page-80-0) > [Funciones de red avanzadas](#page-118-0) > [Imprimir el informe WLAN](#page-120-0) > Códigos de error del informe de LAN inalámbrica

# **Códigos de error del informe de LAN inalámbrica**

Si el informe de LAN inalámbrica indica que no se pudo realizar la conexión, compruebe el código de error impreso en el informe y consulte las instrucciones correspondientes en la tabla:

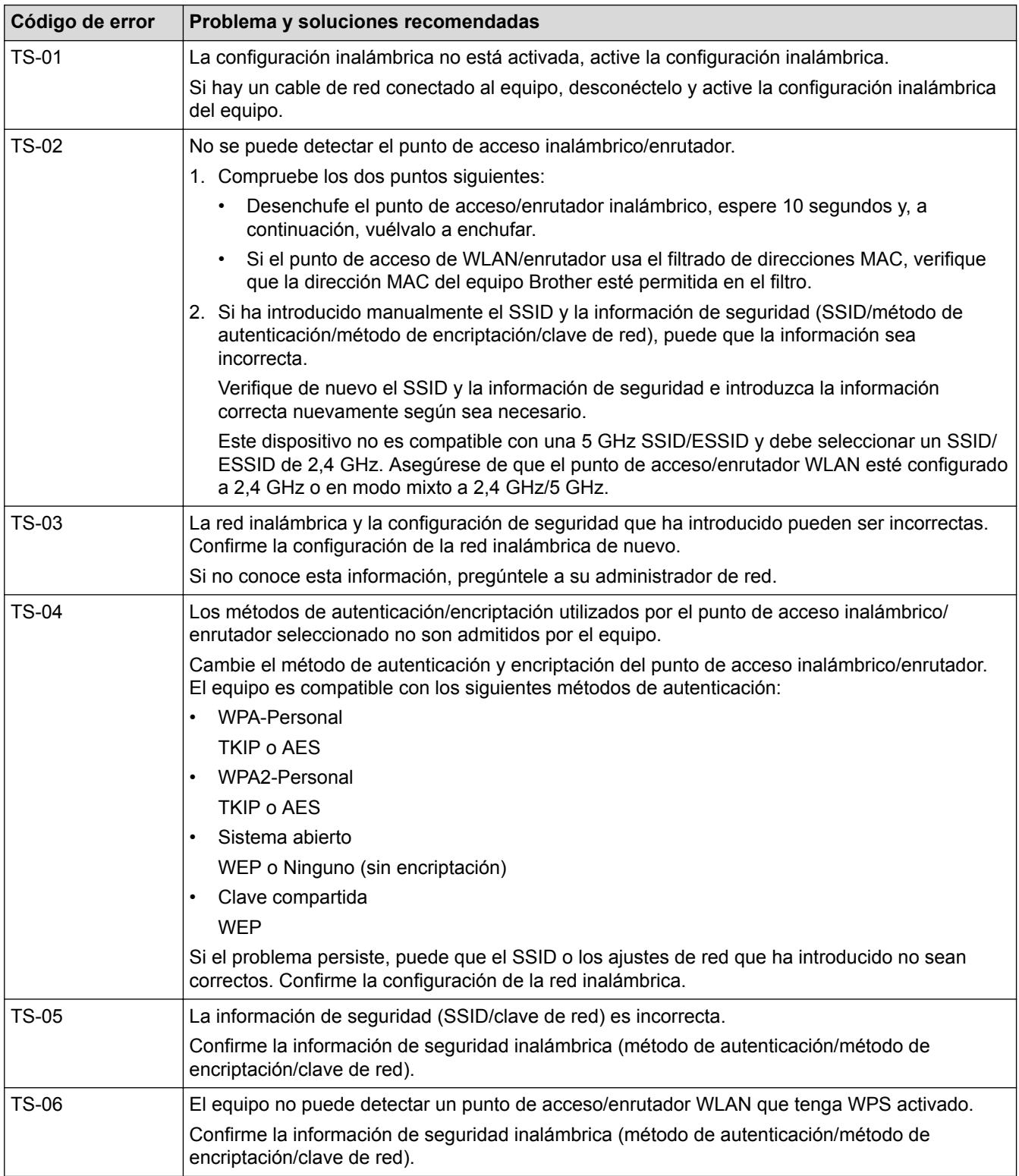

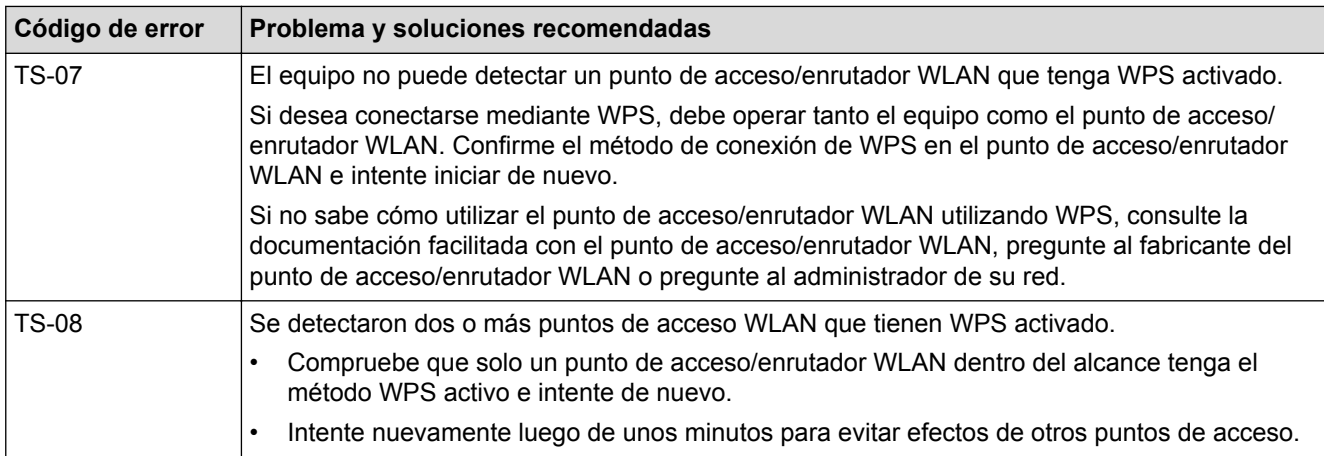

- [Imprimir el informe WLAN](#page-120-0)
- [El equipo Brother no puede imprimir a través de la red](#page-308-0)
- [Deseo comprobar que mis dispositivos de red funcionan correctamente](#page-310-0)
- [Configurar el equipo para usarlo en una red inalámbrica utilizando el método de una sola pulsación de](#page-87-0) [Wi-Fi Protected Setup](#page-87-0)™ (WPS)
- [Configurar el equipo para usarlo en una red inalámbrica utilizando el método PIN de Wi-Fi Protected](#page-89-0) Setup<sup>™</sup> [\(WPS\)](#page-89-0)
- [Configure el equipo para una red inalámbrica mediante el Asistente de configuración del panel de control](#page-93-0) [del equipo](#page-93-0)
- [Configure el equipo para una red inalámbrica cuando la SSID no está programada](#page-96-0)
- [Configure su equipo para una red inalámbrica empresarial](#page-99-0)

<span id="page-123-0"></span> [Inicio](#page-1-0) > [Red](#page-80-0) > [Funciones de red avanzadas](#page-118-0) > Configurar el protocolo SNTP mediante Administración basada en Web

## **Configurar el protocolo SNTP mediante Administración basada en Web**

Configure el protocolo SNTP para sincronizar la hora que el equipo utiliza en la autenticación con la hora del servidor de tiempo SNTP.

- 1. Inicie su navegador web.
- 2. Introduzca "http://dirección IP del equipo/" en la barra de direcciones de su navegador (donde "dirección IP del equipo" es la dirección IP del equipo).

Por ejemplo:

http://192.168.1.2

- 3. No se necesita contraseña de forma predeterminada. Si ha establecido una contraseña, introdúzcala y luego haga clic en  $\rightarrow$
- 4. Haga clic en la pestaña **Red**.
- 5. Haga clic en el menú **Protocolo** de la barra de navegación izquierda.
- 6. Marque la casilla de verificación **SNTP** para activar la configuración.
- 7. Haga clic en **Enviar**.
- 8. Reinicie el equipo Brother para activar la configuración.
- 9. Junto a la casilla de verificación de SNTP, haga clic en **Configuración avanzada** y siga las instrucciones que se indican a continuación:

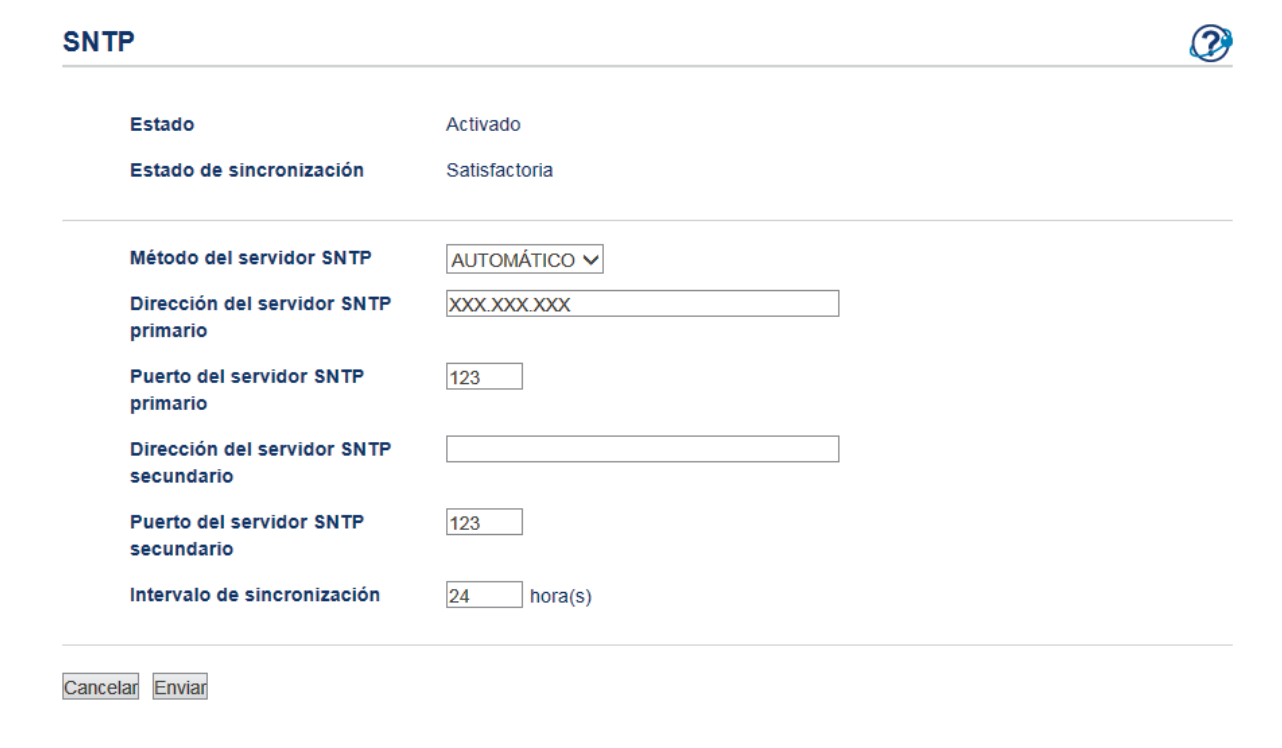

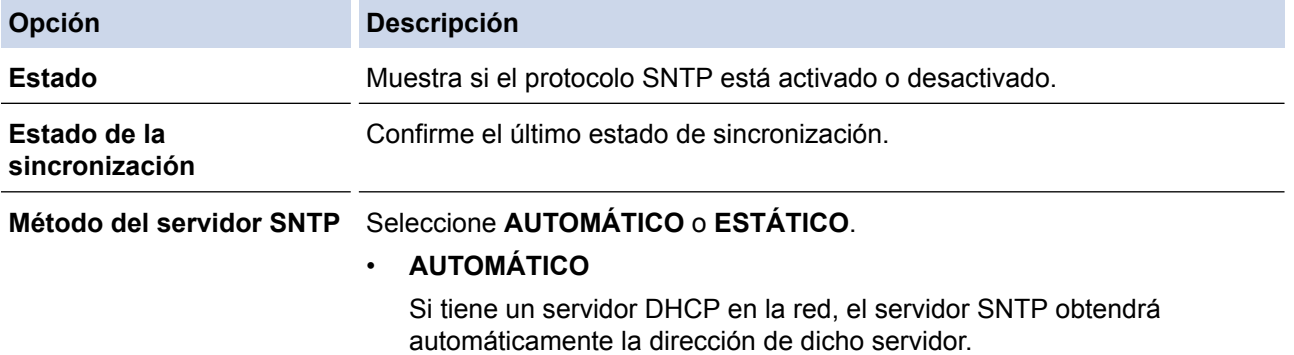

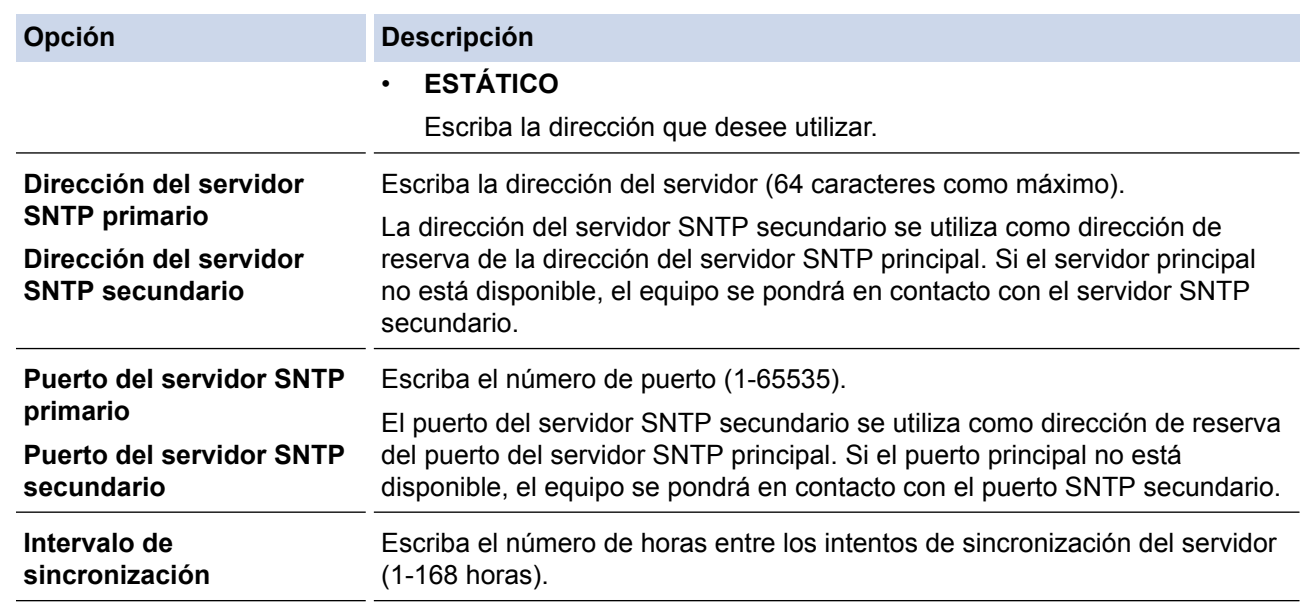

10. Haga clic en **Enviar**.

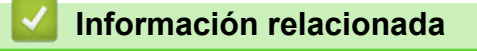

• [Funciones de red avanzadas](#page-118-0)

<span id="page-125-0"></span> [Inicio](#page-1-0) > [Red](#page-80-0) > Información técnica para usuarios avanzados

## **Información técnica para usuarios avanzados**

- [Gigabit Ethernet \(solo red cableada\)](#page-126-0)
- [Reajustar la configuración de la red a los ajustes predeterminados de fábrica](#page-128-0)

<span id="page-126-0"></span> [Inicio](#page-1-0) > [Red](#page-80-0) > [Información técnica para usuarios avanzados](#page-125-0) > Gigabit Ethernet (solo red cableada)

# **Gigabit Ethernet (solo red cableada)**

Su equipo es compatible con 1000BASE-T Gigabit Ethernet. Para conectarse a una red 1000BASE-T Gigabit Ethernet, debe configurar el modo del enlace Ethernet de su equipo a automático desde el panel de control del equipo o mediante una Administración basada en Web (navegador web).

• Use un cable trenzado blindado de categoría 5e (o superior). Cuando conecte el equipo a una red Gigabit Ethernet, use dispositivos de red que cumplan con 1000BASE-T.

### **Información relacionada**

b

- [Información técnica para usuarios avanzados](#page-125-0)
- [Establezca la configuración de Gigabit Ethernet mediante Administración basada en Web](#page-127-0)

<span id="page-127-0"></span> [Inicio](#page-1-0) > [Red](#page-80-0) > [Información técnica para usuarios avanzados](#page-125-0) > [Gigabit Ethernet \(solo red](#page-126-0) [cableada\)](#page-126-0) > Establezca la configuración de Gigabit Ethernet mediante Administración basada en Web

# **Establezca la configuración de Gigabit Ethernet mediante Administración basada en Web**

- 1. Inicie su navegador web.
- 2. Introduzca "http://dirección IP del equipo/" en la barra de direcciones de su navegador (donde "dirección IP del equipo" es la dirección IP del equipo).

Por ejemplo:

http://192.168.1.2

- 3. No se necesita contraseña de forma predeterminada. Si ha establecido una contraseña, introdúzcala y luego haga clic en  $\rightarrow$
- 4. Haga clic en la pestaña **Red**.
- 5. Haga clic en **Cableada**.
- 6. Haga clic en **Ethernet** de la barra de navegación izquierda.
- 7. Seleccione **Automático** de la lista desplegable **Modo Ethernet**.
- 8. Haga clic en **Enviar**.
- 9. Para activar la configuración, reinicie el equipo.

Puede confirmar la configuración al imprimir el informe de configuración de la red.

- [Gigabit Ethernet \(solo red cableada\)](#page-126-0)
- [Imprima el informe de configuración de la red](#page-119-0)

<span id="page-128-0"></span> [Inicio](#page-1-0) > [Red](#page-80-0) > [Información técnica para usuarios avanzados](#page-125-0) > Reajustar la configuración de la red a los ajustes predeterminados de fábrica

# **Reajustar la configuración de la red a los ajustes predeterminados de fábrica**

Puede utilizar el panel de control del equipo para restaurar el servidor de impresión a su configuración predeterminada de fábrica. Esto permite restablecer toda la información como, por ejemplo, la contraseña o la dirección IP.

- Ø • Esta función restablece todos los ajustes de red inalámbrica y cableada (solo en modelos compatibles) a la configuración de fábrica.
	- También puede restablecer el servidor de impresión a los ajustes de fábrica utilizando BRAdmin Light, BRAdmin Professional o Administración basada en Web.

### >> HL-L8260CDW

>> HL-L8360CDW/HL-L8360CDWT

## **HL-L8260CDW**

- 1. Pulse a o b para seleccionar la opción [Red] y, a continuación, pulse **OK**.
- 2. Pulse **A** o **▼** para seleccionar la opción [Restaurar red] y, a continuación, pulse OK. Pulse **A**.
- 3. Pulse *A* para [Sí].

El equipo se reiniciará.

## **HL-L8360CDW/HL-L8360CDWT**

- 1. Pulse  $\left\| \cdot \right\|$  [Ajustes] > [Todos los ajust (Todos ajustes)] > [Red] > [Restaurar red].
- 2. Se mostrará [¿Reiniciar? (¿Reinicio OK?)]. Pulse [Sí] durante dos segundos para confirmar. El equipo se reiniciará.

### **Información relacionada**

• [Información técnica para usuarios avanzados](#page-125-0)

## <span id="page-129-0"></span> [Inicio](#page-1-0) > Seguridad

# **Seguridad**

- [Bloquear los Ajustes del equipo](#page-130-0)
- [Funciones de seguridad de red](#page-135-0)

<span id="page-130-0"></span> [Inicio](#page-1-0) > [Seguridad](#page-129-0) > Bloquear los Ajustes del equipo

# **Bloquear los Ajustes del equipo**

Antes de encender el Bloqueo de acceso del equipo, anote cuidadosamente su contraseña. Si olvida la contraseña, debe restarurar todas las contraseñas almacenadas en el equipo al contactarse con el administrador o con el Servicio de atención al cliente de Brother.

<span id="page-131-0"></span> [Inicio](#page-1-0) > [Seguridad](#page-129-0) > [Bloquear los Ajustes del equipo](#page-130-0) > Configuración de detalles de bloqueo

## **Configuración de detalles de bloqueo**

Utilice la función de bloqueo de configuración para bloquear el acceso no autorizado a la configuración del equipo.

Cuando Setting Lock está configurado en On, no puede acceder a los ajustes del equipo sin ingresar la contraseña.

- [Establezca la contraseña de Setting Lock](#page-132-0)
- [Cambiar la contraseña de Setting Lock](#page-133-0)
- [Activar Setting Lock](#page-134-0)

<span id="page-132-0"></span> [Inicio](#page-1-0) > [Seguridad](#page-129-0) > [Bloquear los Ajustes del equipo](#page-130-0) > [Configuración de detalles de bloqueo](#page-131-0) > Establezca la contraseña de Setting Lock

## **Establezca la contraseña de Setting Lock**

>> HL-L8260CDW

>> HL-L8360CDW/HL-L8360CDWT

### **HL-L8260CDW**

- 1. Pulse  $\triangle$  o  $\nabla$  para seleccionar lo siguiente:
	- a. Seleccione [Config. gral.]. Pulse **OK**.
	- b. Seleccione [Bloqueo ajuste (Bloq. configur.)]. Pulse **OK**.
- 2. Ingrese un número de cuatro dígitos para la contraseña.

Para introducir cada dígito, pulse **A** o **▼** para seleccionar un número y, a continuación, pulse **OK**.

- 3. Cuando la pantalla LCD muestre [Verificar], vuelva a introducir la nueva contraseña.
- 4. Pulse **Go (Ir)**.

### **HL-L8360CDW/HL-L8360CDWT**

- 1. Pulse [Ajustes] > [Todos los ajust (Todos ajustes)] > [Config. gral.] > [Config. bloqueo (Bloquear)].
- 2. Ingrese un número de cuatro dígitos para la contraseña.
- 3. Pulse [OK].
- 4. Cuando la pantalla LCD muestre [Verificar], vuelva a introducir la nueva contraseña.
- 5. Pulse [OK].
- 6. Pulse

### **Información relacionada**

<span id="page-133-0"></span> [Inicio](#page-1-0) > [Seguridad](#page-129-0) > [Bloquear los Ajustes del equipo](#page-130-0) > [Configuración de detalles de bloqueo](#page-131-0) > Cambiar la contraseña de Setting Lock

## **Cambiar la contraseña de Setting Lock**

>> HL-L8260CDW

>> HL-L8360CDW/HL-L8360CDWT

### **HL-L8260CDW**

- 1. Pulse  $\triangle$  o  $\nabla$  para seleccionar lo siguiente:
	- a. Seleccione [Config. gral.]. Pulse **OK**.
	- b. Seleccione [Bloqueo ajuste (Bloq. configur.)]. Pulse **OK**.
	- c. Seleccione [Configurar clave]. Pulse **OK**.
- 2. Introduzca la contraseña actual de cuatro dígitos. Para introducir cada dígito, pulse **A** o **▼** para seleccionar un número y, a continuación, pulse **OK**.
- 3. Ingrese una nueva contraseña de cuatro dígitos.
- Para introducir cada dígito, pulse **A** o **▼** para seleccionar un número y, a continuación, pulse **OK**.
- 4. Cuando la pantalla LCD muestre [Verificar], vuelva a introducir la nueva contraseña.
- 5. Pulse **Go (Ir)**.

## **HL-L8360CDW/HL-L8360CDWT**

- 1. Pulse [Ajustes] > [Todos los ajust (Todos ajustes)] > [Config. gral.] > [Config. bloqueo (Bloquear)] > [Configurar clave].
- 2. Introduzca la contraseña actual de cuatro dígitos.
- 3. Pulse [OK].
- 4. Ingrese una nueva contraseña de cuatro dígitos.
- 5. Pulse [OK].
- 6. Cuando la pantalla LCD muestre [Verificar], vuelva a introducir la nueva contraseña.
- 7. Pulse [OK].
- 8. Pulse  $\begin{array}{c} \begin{array}{c} \end{array} \end{array}$

### **Información relacionada**

<span id="page-134-0"></span> [Inicio](#page-1-0) > [Seguridad](#page-129-0) > [Bloquear los Ajustes del equipo](#page-130-0) > [Configuración de detalles de bloqueo](#page-131-0) > Activar Setting Lock

# **Activar Setting Lock**

#### >> HL-L8260CDW

>> HL-L8360CDW/HL-L8360CDWT

### **HL-L8260CDW**

- 1. Pulse  $\triangle$  o  $\nabla$  para seleccionar lo siguiente:
	- a. Seleccione [Config. gral.]. Pulse **OK**.
	- b. Seleccione [Bloqueo ajuste (Bloq. configur.)]. Pulse **OK**.
- 2. Pulse **OK** cuando la pantalla LCD muestra [Sí].
- 3. Introduzca la contraseña actual de cuatro dígitos.

Para introducir cada dígito, pulse **A** o **▼** para seleccionar un número y, a continuación, pulse **OK**.

Para desactivar Setting Lock, pulse OK. Pulse A para seleccionar [Sí] cuando la pantalla LCD muestre [¿Desbloquear?], introduzca la contraseña de cuatro dígitos actual y luego pulse **OK**.

## **HL-L8360CDW/HL-L8360CDWT**

- 1. Pulse  $\left\| \cdot \right\|$  [Ajustes] > [Todos los ajust (Todos ajustes)] > [Config. gral.] > [Config. bloqueo (Bloquear)] > [Bloquear No⇒Sí].
- 2. Introduzca la contraseña actual de cuatro dígitos.
- 3. Pulse [OK].

Para desactivar Setting Lock, pulse **en la pantalla LCD**, introduzca la contraseña de cuatro dígitos actual y luego pulse [OK].

## **Información relacionada**

<span id="page-135-0"></span> [Inicio](#page-1-0) > [Seguridad](#page-129-0) > Funciones de seguridad de red

## **Funciones de seguridad de red**

- [Antes de utilizar las funciones de seguridad de la red](#page-136-0)
- [Secure Function Lock 3.0](#page-137-0)
- [Utilizar la autenticación en Active Directory](#page-143-0)®
- [Utilizar autenticación LDAP](#page-147-0)
- [Administrar el equipo de red mediante SSL/TLS de manera segura](#page-151-0)
- [Administrar el equipo de red de manera segura mediante IPsec](#page-185-0)
- [Enviar un correo electrónico de manera segura](#page-206-0)
- [Utilizar la autenticación IEEE 802.1x para una red cableada o inalámbrica](#page-211-0)
- [Almacenamiento del registro de impresión en red](#page-216-0)

<span id="page-136-0"></span> [Inicio](#page-1-0) > [Seguridad](#page-129-0) > [Funciones de seguridad de red](#page-135-0) > Antes de utilizar las funciones de seguridad de la red

# **Antes de utilizar las funciones de seguridad de la red**

El equipo Brother emplea algunos de los protocolos de seguridad de red y encriptación más recientes de entre los disponibles en la actualidad. Estas funciones de red se pueden integrar en su plan general de seguridad de red para ayudar a proteger sus datos y evitar accesos no autorizados al equipo.

Se recomienda desactivar los protocolos Telnet, TFTP, servidor FTP. No es seguro acceder al equipo mediante estos protocolos.

## **Información relacionada**

Ø

• [Funciones de seguridad de red](#page-135-0)

<span id="page-137-0"></span> [Inicio](#page-1-0) > [Seguridad](#page-129-0) > [Funciones de seguridad de red](#page-135-0) > Secure Function Lock 3.0

## **Secure Function Lock 3.0**

Secure Function Lock 3.0 de Brother aumenta la seguridad al restringir las funciones disponibles en el equipo Brother.

- [Antes de utilizar Secure Function Lock 3.0](#page-138-0)
- [Configurar Secure Function Lock 3.0 mediante Administración basada en Web](#page-139-0)
- [Configurar el modo público para Secure Function Lock 3.0](#page-140-0)
- [Funciones adicionales de Secure Function Lock 3.0](#page-141-0)
- [Registre una nueva cédula de identidad usando el panel de control del equipo](#page-142-0)

<span id="page-138-0"></span> [Inicio](#page-1-0) > [Seguridad](#page-129-0) > [Funciones de seguridad de red](#page-135-0) > [Secure Function Lock 3.0](#page-137-0) > Antes de utilizar Secure Function Lock 3.0

# **Antes de utilizar Secure Function Lock 3.0**

Utilice Secure Function Lock para configurar contraseñas, especificar límites de páginas de usuarios específicos y permitir el acceso a algunas o a todas las funciones indicadas aquí.

Puede establecer y cambiar las siguientes configuraciones de Secure Function Lock 3.0 mediante Administración basada en Web o BRAdmin Professional (Windows®):

### • **Imprimir**

Impresión incluye los trabajos de impresión enviados mediante AirPrint, Google Cloud Print™ y Brother iPrint&Scan.

Si registra nombres de inicio de sesión de usuario de antemano, los usuarios no tienen que introducir sus contraseñas cuando utilizan la función de impresión.

- **Impresión a color**
- Impresión directa por USB
- **Web Connect** (solo modelos compatibles)
- **Límites de páginas**
- **Contadores de páginas**
- **Tarjeta ID (NFC ID)** (solo modelos compatibles)

Si registra ID de usuarios previamente, los usuarios registrados pueden activar el equipo al tocar sus tarjetas registradas en el símbolo NFC de los equipos.

### **Información relacionada**

• [Secure Function Lock 3.0](#page-137-0)

<span id="page-139-0"></span> [Inicio](#page-1-0) > [Seguridad](#page-129-0) > [Funciones de seguridad de red](#page-135-0) > [Secure Function Lock 3.0](#page-137-0) > Configurar Secure Function Lock 3.0 mediante Administración basada en Web

## **Configurar Secure Function Lock 3.0 mediante Administración basada en Web**

- 1. Inicie su navegador web.
- 2. Introduzca "http://dirección IP del equipo/" en la barra de direcciones de su navegador (donde "dirección IP del equipo" es la dirección IP del equipo).

Por ejemplo:

http://192.168.1.2

- 3. No se necesita contraseña de forma predeterminada. Si ha establecido una contraseña, introdúzcala y luego haga clic en  $\Box$
- 4. Haga clic en la pestaña **Administrador**.
- 5. Haga clic en el menú **Función de restricción de usuario** de la barra de navegación izquierda.
- 6. Seleccione **Bloqueo función de seguridad**.
- 7. Haga clic en **Enviar**.
- 8. Haga clic en el menú **Funciones restringidas** de la barra de navegación izquierda.
- 9. Introduzca un nombre de grupo o nombre de usuario en el campo **Lista de usuarios / Funciones restringidas**.
- 10. En **Imprimir** y las otras columnas, active o desactive una casilla de verificación para permitir o restringir, respectivamente, la función indicada.
- 11. Para configurar el recuento máximo de páginas, active la casilla **Activado** en la columna **Límites de páginas** y escriba a continuación el número máximo en el campo **Páginas máx.**.
- 12. Haga clic en **Enviar**.
- 13. Haga clic en el menú **Lista de usuarios** de la barra de navegación izquierda.
- 14. En el campo **Lista de usuarios**, escriba el nombre de usuario.
- 15. En el campo **Número PIN**, escriba una contraseña de cuatro dígitos.
- 16. Para registrar la cédula de identidad del usuario, escriba el número de cédula en el campo **Tarjeta ID (NFC ID)** (Solamente disponible para determinados modelos).
- 17. Seleccione **Lista de usuarios / Funciones restringidas** para cada usuario en la lista desplegable.

18. Haga clic en **Enviar**.

### **Información relacionada**

• [Secure Function Lock 3.0](#page-137-0)

<span id="page-140-0"></span> [Inicio](#page-1-0) > [Seguridad](#page-129-0) > [Funciones de seguridad de red](#page-135-0) > [Secure Function Lock 3.0](#page-137-0) > Configurar el modo público para Secure Function Lock 3.0

# **Configurar el modo público para Secure Function Lock 3.0**

Utilice la pantalla Secure Function Lock para configurar el modo público, que limita las funciones disponibles a los usuarios públicos. Los usuarios públicos no tendrán que introducir una contraseña para acceder a las funciones disponibles mediante la configuración de modo público.

El modo público incluye los trabajos de impresión enviados mediante AirPrint, Google Cloud Print™ y Brother iPrint&Scan.

- 1. Inicie su navegador web.
- 2. Introduzca "http://dirección IP del equipo/" en la barra de direcciones de su navegador (donde "dirección IP del equipo" es la dirección IP del equipo).

Por ejemplo:

k

http://192.168.1.2

- 3. No se necesita contraseña de forma predeterminada. Si ha establecido una contraseña, introdúzcala y luego haga clic en .
- 4. Haga clic en la pestaña **Administrador**.
- 5. Haga clic en el menú **Función de restricción de usuario** de la barra de navegación izquierda.
- 6. Seleccione **Bloqueo función de seguridad**.
- 7. Haga clic en **Enviar**.
- 8. Haga clic en el menú **Funciones restringidas** .
- 9. En la fila **Modo público**, active o desactive una casilla de verificación para permitir o restringir, respectivamente, la función indicada.
- 10. Haga clic en **Enviar**.

- [Secure Function Lock 3.0](#page-137-0)
- [Registrar el equipo con Google Cloud Print a través de la Administración basada en Web](#page-246-0)

<span id="page-141-0"></span> [Inicio](#page-1-0) > [Seguridad](#page-129-0) > [Funciones de seguridad de red](#page-135-0) > [Secure Function Lock 3.0](#page-137-0) > Funciones adicionales de Secure Function Lock 3.0

# **Funciones adicionales de Secure Function Lock 3.0**

Configure las siguientes funciones en la pantalla Secure Function Lock:

#### **Reajuste de todos los contadores**

Haga clic en **Reajuste de todos los contadores**, en la columna **Contadores de páginas**, para poner a cero el contador de páginas.

#### **Exportar a archivo CSV**

Haga clic en **Exportar a archivo CSV**, para exportar el contador de páginas actual, incluyendo la información de **Lista de usuarios / Funciones restringidas** como un archivo CSV.

#### **Tarjeta ID (NFC ID) (solo modelos compatibles)**

Haga clic en el menú **Lista de usuarios** y, a continuación, escriba una ID de tarjeta de usuario en el campo **Tarjeta ID (NFC ID)**. Puede utilizar su tarjeta de ID para autenticación.

#### **Último registro de contador**

Haga clic en **Último registro de contador** si desea que el equipo conserve el recuento de páginas después de poner a cero el contador.

### **Información relacionada**

• [Secure Function Lock 3.0](#page-137-0)

<span id="page-142-0"></span> [Inicio](#page-1-0) > [Seguridad](#page-129-0) > [Funciones de seguridad de red](#page-135-0) > [Secure Function Lock 3.0](#page-137-0) > Registre una nueva cédula de identidad usando el panel de control del equipo

# **Registre una nueva cédula de identidad usando el panel de control del equipo**

**Modelos relacionados**: HL-L8360CDW/HL-L8360CDWT

- 1. Toque el símbolo de NFC en el panel de control del equipo con una tarjeta de ID registrada.
- 2. Pulse el nombre de inicio de sesión.
- 3. Pulse [Registrar tarjeta (Tarjeta de registro)].
- 4. Toque una nueva tarjeta de ID con el símbolo de NFC.
- 5. Pulse [OK].

Ø

El nuevo número de la tarjeta de identificación se registrará en el equipo.

Para los tipos de tarjetas de ID compatibles, diríjase al Brother Solutions Center en [support.brother.com](http://support.brother.com/) para consultar la página **Preguntas frecuentes y Solución de problemas**.

### **Información relacionada**

• [Secure Function Lock 3.0](#page-137-0)

<span id="page-143-0"></span> [Inicio](#page-1-0) > [Seguridad](#page-129-0) > [Funciones de seguridad de red](#page-135-0) > Utilizar la autenticación en Active Directory®

# **Utilizar la autenticación en Active Directory®**

- [Introducción a la autenticación Active Directory](#page-144-0)<sup>®</sup>
- [Configurar la autenticación de Active Directory](#page-145-0)® usando la Administración basada en [Web](#page-145-0)
- [Iniciar sesión para cambiar la configuración del equipo usando el panel de control del](#page-146-0) [equipo \(Autenticación Active Directory](#page-146-0)®)
[Inicio](#page-1-0) > [Seguridad](#page-129-0) > [Funciones de seguridad de red](#page-135-0) > [Utilizar la autenticación en Active](#page-143-0) [Directory](#page-143-0)® > Introducción a la autenticación Active Directory®

# **Introducción a la autenticación Active Directory®**

**Modelos relacionados**: HL-L8360CDW/HL-L8360CDWT

La autenticación Active Directory® restringe el uso de su equipo Brother. Si existe la autenticación con Active Directory®, se bloqueará el panel de control del equipo. No puede cambiar la configuración del equipo hasta que ingrese un ID de usuario y contraseña.

La autenticación Active Directory® ofrece la siguiente función:

• Permite almacenar datos de impresión entrantes

Puede cambiar los ajustes de la autenticación Active Directory® usando la Administración basada en Web o BRAdmin Professional (Windows®).

### **Información relacionada**

• [Utilizar la autenticación en Active Directory](#page-143-0)®

 [Inicio](#page-1-0) > [Seguridad](#page-129-0) > [Funciones de seguridad de red](#page-135-0) > [Utilizar la autenticación en Active](#page-143-0) [Directory](#page-143-0)® > Configurar la autenticación de Active Directory® usando la Administración basada en Web

## **Configurar la autenticación de Active Directory® usando la Administración basada en Web**

**Modelos relacionados**: HL-L8360CDW/HL-L8360CDWT

La autenticación Active Directory® es compatible con la autenticación Kerberos y la autenticación NTLMv2. Debe configurar el protocolo SNTP (servidor de tiempo de red) y la configuración del servidor DNS para la autenticación.

- 1. Inicie su navegador web.
- 2. Introduzca "http://dirección IP del equipo/" en la barra de direcciones de su navegador (donde "dirección IP del equipo" es la dirección IP del equipo).

Por ejemplo:

http://192.168.1.2

- 3. No se necesita contraseña de forma predeterminada. Si ha establecido una contraseña, introdúzcala y luego haga clic en  $\rightarrow$
- 4. Haga clic en la pestaña **Administrador**.
- 5. Haga clic en el menú **Función de restricción de usuario** de la barra de navegación izquierda.
- 6. Seleccione **Autentificación de Active Directory**.
- 7. Haga clic en **Enviar**.
- 8. Seleccione **Autentificación de Active Directory** en la barra de navegación izquierda.
- 9. Establezca la siguiente configuración:

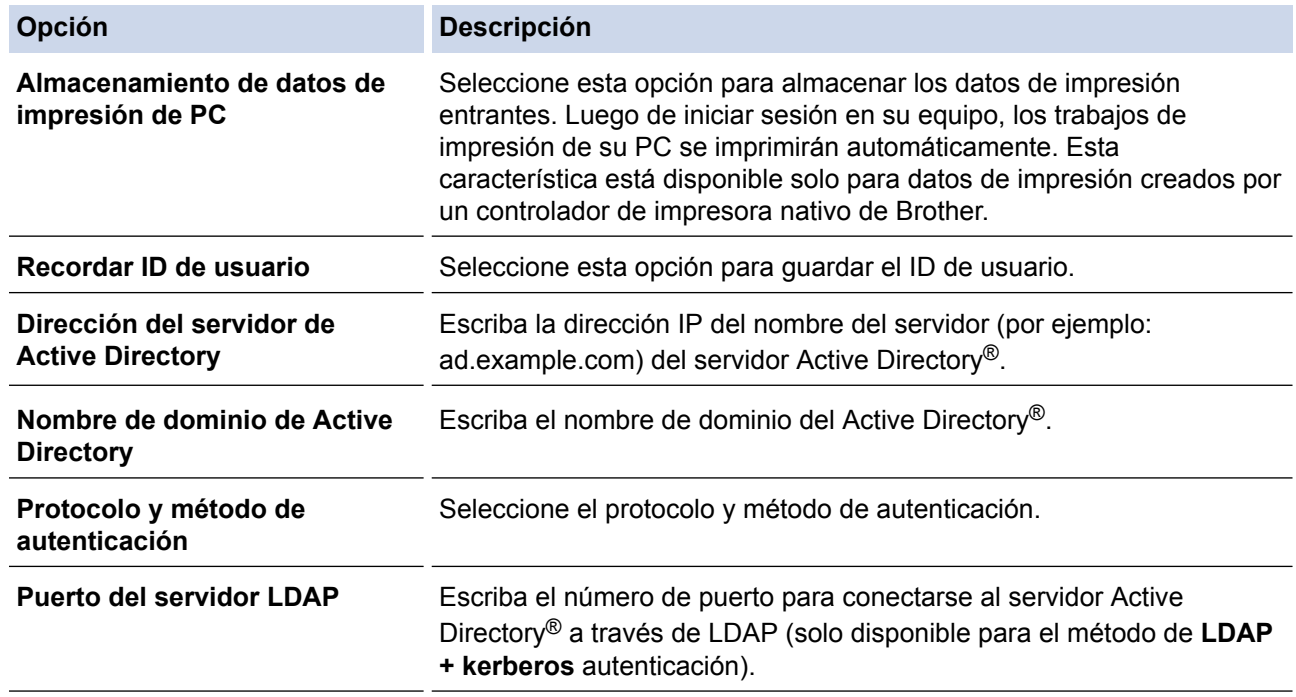

10. Haga clic en **Enviar**.

#### **Información relacionada**

• [Utilizar la autenticación en Active Directory](#page-143-0)®

 [Inicio](#page-1-0) > [Seguridad](#page-129-0) > [Funciones de seguridad de red](#page-135-0) > [Utilizar la autenticación en Active Directory](#page-143-0)® > Iniciar sesión para cambiar la configuración del equipo usando el panel de control del equipo (Autenticación Active Directory<sup>®</sup>)

# **Iniciar sesión para cambiar la configuración del equipo usando el panel de control del equipo (Autenticación Active Directory®)**

**Modelos relacionados**: HL-L8360CDW/HL-L8360CDWT

Cuando la autenticación Active Directory® está habilitada, el panel de control del equipo estará bloqueado hasta que ingrese el ID de usuario y contraseña en el panel de control del equipo.

- 1. Ingrese el ID de usuario en el panel de control del equipo.
- 2. Pulse [OK].
- 3. Ingrese la contraseña.
- 4. Pulse [OK].
- 5. Cuando la autenticación es exitosa, se desbloqueará el panel de control del equipo.

#### **Información relacionada**

• [Utilizar la autenticación en Active Directory](#page-143-0)®

<span id="page-147-0"></span> [Inicio](#page-1-0) > [Seguridad](#page-129-0) > [Funciones de seguridad de red](#page-135-0) > Utilizar autenticación LDAP

### **Utilizar autenticación LDAP**

- [Introducción a la autenticación LDAP](#page-148-0)
- [Configure la autenticación LDAP usando una Administración basada en Web](#page-149-0)
- [Iniciar sesión para cambiar la configuración del equipo utilizando el panel de control del](#page-150-0) [equipo \(autenticación LPAD\)](#page-150-0)

<span id="page-148-0"></span> [Inicio](#page-1-0) > [Seguridad](#page-129-0) > [Funciones de seguridad de red](#page-135-0) > [Utilizar autenticación LDAP](#page-147-0) > Introducción a la autenticación LDAP

# **Introducción a la autenticación LDAP**

**Modelos relacionados**: HL-L8360CDW/HL-L8360CDWT

La autenticación LDAP restringe el uso de su equipo Brother. Si la autenticación LDAP está activada, el panel de control del equipo se bloqueará. No puede cambiar la configuración del equipo hasta que ingrese un ID de usuario y contraseña.

La autenticación LDAP proporciona la siguiente función:

• Permite almacenar datos de impresión entrantes

Puede cambiar la configuración de autenticación LPAD mediante Administración basada en Web o BRAdmin Professional 3 (Windows®).

### **Información relacionada**

• [Utilizar autenticación LDAP](#page-147-0)

<span id="page-149-0"></span> [Inicio](#page-1-0) > [Seguridad](#page-129-0) > [Funciones de seguridad de red](#page-135-0) > [Utilizar autenticación LDAP](#page-147-0) > Configure la autenticación LDAP usando una Administración basada en Web

### **Configure la autenticación LDAP usando una Administración basada en Web**

#### **Modelos relacionados**: HL-L8360CDW/HL-L8360CDWT

- 1. Inicie su navegador web.
- 2. Introduzca "http://dirección IP del equipo/" en la barra de direcciones de su navegador (donde "dirección IP del equipo" es la dirección IP del equipo).

Por ejemplo:

http://192.168.1.2

- 3. No se necesita contraseña de forma predeterminada. Si ha establecido una contraseña, introdúzcala y luego haga clic en  $\rightarrow$
- 4. Haga clic en la pestaña **Administrador**.
- 5. Haga clic en el menú **Función de restricción de usuario** de la barra de navegación izquierda.
- 6. Seleccione **Autenticación LDAP**.
- 7. Haga clic en **Enviar**.
- 8. Haga clic en **Autenticación LDAP** de la barra de navegación izquierda.
- 9. Establezca la siguiente configuración:

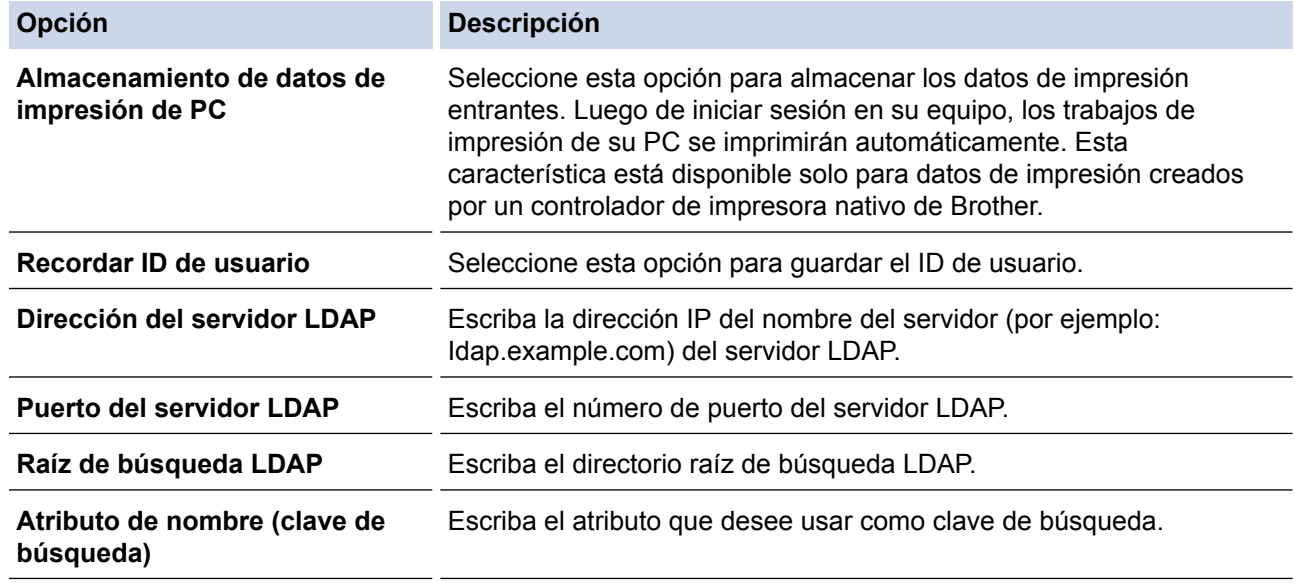

10. Haga clic en **Enviar**.

#### **Información relacionada**

• [Utilizar autenticación LDAP](#page-147-0)

<span id="page-150-0"></span> [Inicio](#page-1-0) > [Seguridad](#page-129-0) > [Funciones de seguridad de red](#page-135-0) > [Utilizar autenticación LDAP](#page-147-0) > Iniciar sesión para cambiar la configuración del equipo utilizando el panel de control del equipo (autenticación LPAD)

### **Iniciar sesión para cambiar la configuración del equipo utilizando el panel de control del equipo (autenticación LPAD)**

**Modelos relacionados**: HL-L8360CDW/HL-L8360CDWT

Cuando la autenticación LPAD está activada, el panel de control del equipo se bloqueará hasta que introduzca su ID de usuario y contraseña en el panel de control del equipo.

- 1. En el panel de control del equipo, introduzca su ID de usuario y contraseña.
- 2. Pulse [OK].
- 3. Cuando la autenticación es exitosa, se desbloqueará el panel de control del equipo.

### **Información relacionada**

• [Utilizar autenticación LDAP](#page-147-0)

<span id="page-151-0"></span> [Inicio](#page-1-0) > [Seguridad](#page-129-0) > [Funciones de seguridad de red](#page-135-0) > Administrar el equipo de red mediante SSL/TLS de manera segura

### **Administrar el equipo de red mediante SSL/TLS de manera segura**

- [Introducción a SSL/TLS](#page-152-0)
- [Certificados y Administración basada en Web](#page-155-0)
- [Administrar el equipo de red de manera segura mediante Administración basada en Web](#page-181-0)
- [Administre su equipo de red de manera segura utilizando BRAdmin Professional](#page-183-0) [\(Windows](#page-183-0)®)
- [Imprimir documentos de forma segura usando SSL/TLS](#page-184-0)

<span id="page-152-0"></span> [Inicio](#page-1-0) > [Seguridad](#page-129-0) > [Funciones de seguridad de red](#page-135-0) > [Administrar el equipo de red mediante SSL/TLS de](#page-151-0) [manera segura](#page-151-0) > Introducción a SSL/TLS

### **Introducción a SSL/TLS**

Capa de sockets seguros (SSL) o Seguridad de la capa de transporte (TLS) es un método efectivo de protección de los datos que se envían a través de una red de área local o red de área amplia (LAN o WAN). Este método funciona mediante la encriptación de datos enviados a través de una red, como, por ejemplo, un trabajo de impresión, por lo que cualquier persona que intente capturar los datos no podrá leerlos.

SSL/TLS puede configurarse tanto en redes cableadas como inalámbricas y no funcionará con otros medios de seguridad como las claves WPA y los programas de software de seguridad.

### **Información relacionada**

- [Administrar el equipo de red mediante SSL/TLS de manera segura](#page-151-0)
- [Breve historia de SSL/TLS](#page-153-0)
- [Ventajas de utilizar SSL/TLS](#page-154-0)

<span id="page-153-0"></span> [Inicio](#page-1-0) > [Seguridad](#page-129-0) > [Funciones de seguridad de red](#page-135-0) > [Administrar el equipo de red mediante SSL/TLS de](#page-151-0) [manera segura](#page-151-0) > [Introducción a SSL/TLS](#page-152-0) > Breve historia de SSL/TLS

# **Breve historia de SSL/TLS**

SSL/TLS se creó originalmente para proteger la información sobre el tráfico web, concretamente los datos enviados entre los servidores y los navegadores web. Por ejemplo, si utiliza Internet Explorer® para acceder a la banca por Internet y en el navegador web aparece https:// y el icono de un candado pequeño, significa que está utilizando SSL. Su uso siguió creciendo y empezó a utilizarse en aplicaciones adicionales, como Telnet, impresoras y software FTP, con el fin de convertirse en una solución universal al problema de la seguridad en línea. El propósito del diseño original se sigue utilizando a menudo en el comercio y la banca electrónicos para proteger información sensible, como números de tarjetas de crédito, archivos de clientes, etc.

SSL/TLS utiliza unos niveles de encriptación sumamente altos y los bancos de todo el mundo confían en este método.

### **Información relacionada**

• [Introducción a SSL/TLS](#page-152-0)

<span id="page-154-0"></span> [Inicio](#page-1-0) > [Seguridad](#page-129-0) > [Funciones de seguridad de red](#page-135-0) > [Administrar el equipo de red mediante SSL/TLS de](#page-151-0) [manera segura](#page-151-0) > [Introducción a SSL/TLS](#page-152-0) > Ventajas de utilizar SSL/TLS

## **Ventajas de utilizar SSL/TLS**

La ventaja principal de utilizar SSL/TLS en equipos Brother radica en garantizar una impresión segura a través de una red IP al impedir que usuarios no autorizados puedan leer los datos que se envían al equipo. El mayor argumento de venta de SSL es que puede utilizarse para imprimir datos confidenciales de manera segura. Por ejemplo, es posible que en el departamento de RR. HH. de una gran empresa se impriman nóminas regularmente. Sin la encriptación, los datos contenidos en estas nóminas pueden ser leidos por otros usuarios de la red. No obstante, con SSL/TLS, cualquier persona que intente capturar los datos verá una página con códigos confusos y no la nómina real.

### **Información relacionada**

• [Introducción a SSL/TLS](#page-152-0)

<span id="page-155-0"></span> [Inicio](#page-1-0) > [Seguridad](#page-129-0) > [Funciones de seguridad de red](#page-135-0) > [Administrar el equipo de red mediante SSL/TLS de](#page-151-0) [manera segura](#page-151-0) > Certificados y Administración basada en Web

# **Certificados y Administración basada en Web**

Debe configurar un certificado para administrar el equipo Brother incorporado a la red mediante SSL/TLS de manera segura. Debe utilizar Administración basada en Web para configurar un certificado.

- [Funciones de los certificados de seguridad compatibles](#page-156-0)
- [Crear e instalar un certificado](#page-157-0)
- [Administrar múltiples certificados](#page-180-0)

<span id="page-156-0"></span> [Inicio](#page-1-0) > [Seguridad](#page-129-0) > [Funciones de seguridad de red](#page-135-0) > [Administrar el equipo de red mediante SSL/TLS de](#page-151-0) [manera segura](#page-151-0) > [Certificados y Administración basada en Web](#page-155-0) > Funciones de los certificados de seguridad compatibles

### **Funciones de los certificados de seguridad compatibles**

El equipo Brother es compatible con el uso de varios certificados de seguridad, lo que permite una administración, autenticación y comunicación seguras con el equipo. Se pueden utilizar las siguientes funciones de los certificados de seguridad con el equipo:

- Comunicación SSL/TLS
- Comunicación SSL para SMTP
- Autenticación IEEE 802.1x
- IPsec

El equipo Brother es compatible con lo siguiente:

• Certificado preinstalado

El equipo tiene un certificado preinstalado autofirmado. Este certificado permite utilizar la comunicación SSL/TLS sin crear o instalar un certificado diferente.

El certificado preinstalado autoemitido no protege la comunicación de resultar comprometida. Se recomienda utilizar un certificado emitido por una organización de confianza para mayor seguridad.

• Certificado autofirmado

El servidor de impresión emite su propio certificado. Mediante este certificado, puede utilizar fácilmente la comunicación SSL/TLS sin crear o instalar un certificado de una CA diferente.

• Certificado de una entidad de certificación (CA)

Existen dos métodos para instalar un certificado de una CA. Si ya tiene un certificado de una CA o si desea usar el certificado de una CA externa de confianza:

- Al utilizar una solicitud de firma de certificado (CSR) desde este servidor de impresión.
- Al importar un certificado y una clave privada.
- Certificado de CA (entidad de certificación)

Para utilizar un certificado de CA que identifique a la entidad de certificación y posea su propia clave privada, deberá importar dicho certificado de la CA antes de configurar las funciones de seguridad de la red.

- Si desea utilizar la comunicación SSL/TLS, es recomendable que se ponga en contacto con el administrador del sistema en primer lugar.
- Si se restaura el servidor de impresión a sus valores predeterminados de fábrica, el certificado y la clave privada que se encuentran instalados se eliminarán. Si desea mantener el mismo certificado y la clave privada después de restablecer el servidor de impresión, expórtelos antes de restaurarlos y luego vuelva a instalarlos.

### **Información relacionada**

• [Certificados y Administración basada en Web](#page-155-0)

<span id="page-157-0"></span> [Inicio](#page-1-0) > [Seguridad](#page-129-0) > [Funciones de seguridad de red](#page-135-0) > [Administrar el equipo de red mediante SSL/TLS de](#page-151-0) [manera segura](#page-151-0) > [Certificados y Administración basada en Web](#page-155-0) > Crear e instalar un certificado

### **Crear e instalar un certificado**

- [Guía paso a paso para la creación e instalación de un certificado](#page-158-0)
- [Crear e instalar un certificado autoemitido](#page-159-0)
- [Crear e instalar un certificado de una Autoridad de certificación \(CA\)](#page-170-0)
- [Importar y exportar un certificado de CA](#page-177-0)

<span id="page-158-0"></span> [Inicio](#page-1-0) > [Seguridad](#page-129-0) > [Funciones de seguridad de red](#page-135-0) > [Administrar el equipo de red mediante SSL/TLS de](#page-151-0) [manera segura](#page-151-0) > [Certificados y Administración basada en Web](#page-155-0) > [Crear e instalar un certificado](#page-157-0) > Guía paso a paso para la creación e instalación de un certificado

# **Guía paso a paso para la creación e instalación de un certificado**

Hay dos opciones al momento de elegir un certificado de seguridad: usar un certificado autoemitido o utilizar un certificado de una Autoridad de certificación (CA).

Este es un breve resumen de las medidas necesarias, basadas en la opción que escoja.

### **Opción 1**

### **Certificado autoemitido**

- 1. Cree un certificado autoemitido mediante Administración basada en Web.
- 2. Instale el certificado autoemitido en su computadora.

### **Opción 2**

### **Certificado de una CA**

- 1. Cree una solicitud para firma de certificado (CSR) mediante Administración basada en Web.
- 2. Instale el certificado emitido por la CA en su equipo Brother mediante Administración basada en Web.
- 3. Instale el certificado en la computadora.

### **Información relacionada**

• [Crear e instalar un certificado](#page-157-0)

<span id="page-159-0"></span> [Inicio](#page-1-0) > [Seguridad](#page-129-0) > [Funciones de seguridad de red](#page-135-0) > [Administrar el equipo de red mediante SSL/TLS de](#page-151-0) [manera segura](#page-151-0) > [Certificados y Administración basada en Web](#page-155-0) > [Crear e instalar un certificado](#page-157-0) > Crear e instalar un certificado autoemitido

### **Crear e instalar un certificado autoemitido**

- [Crear un certificado autoemitido](#page-160-0)
- [Instalar el certificado autoemitido para usuarios de Windows](#page-162-0)® con derechos de [administrador](#page-162-0)
- [Importe y Exporte el certificado autoemitido en el equipo Brother](#page-167-0)

<span id="page-160-0"></span> [Inicio](#page-1-0) > [Seguridad](#page-129-0) > [Funciones de seguridad de red](#page-135-0) > [Administrar el equipo de red mediante SSL/TLS de](#page-151-0) [manera segura](#page-151-0) > [Certificados y Administración basada en Web](#page-155-0) > [Crear e instalar un certificado](#page-157-0) > [Crear e](#page-159-0) [instalar un certificado autoemitido](#page-159-0) > Crear un certificado autoemitido

# **Crear un certificado autoemitido**

- 1. Inicie su navegador web.
- 2. Escriba "http://dirección IP del equipo" en la barra de direcciones de su navegador (donde la "dirección IP del equipo" es la dirección IP del equipo).

Por ejemplo:

http://192.168.1.2

- Si está utilizando un Sistema de nombres de dominio o activa un nombre NetBIOS, puede escribir otro nombre, como "Impresora compartida" en lugar de la dirección IP.
	- Por ejemplo:

http://Impresoracompartida

Si activa un nombre NetBIOS, también puede utilizar el nombre de nodo.

Por ejemplo:

http://brnxxxxxxxxxxx

El nombre NetBIOS se puede encontrar en el informe de la configuración de la red.

- Para Mac, acceda a Administración basada en Web haciendo clic en el icono del equipo en la pantalla **Status Monitor**.
- 3. No se necesita contraseña de forma predeterminada. Si ha establecido una contraseña, introdúzcala y luego haga clic en  $\Box$
- 4. Haga clic en la pestaña **Red**.
- 5. Haga clic en la pestaña **Seguridad**.
- 6. Haga clic en **Certificado**.
- 7. Haga clic en **Crear certificado autofirmado**.
- 8. Ingrese a **Nombre común** y a **Fecha válida**.
	- La longitud de la **Nombre común** es menor a 64 bytes. Ingrese un identificador, como una dirección IP, nombre de nodo, o nombre de dominio para usar cuando acceda a este equipo mediante una comunicación SSL/TLS. El nombre de nodo se muestra de forma predeterminada.
	- Aparecerá una advertencia si usa el protocolo HTTPS o IPPS e ingrese en la URL un nombre distinto al **Nombre común** que se utilizó para el certificado autoemitido.
- 9. Seleccione su configuración de la lista desplegable **Algoritmo de clave pública**. La configuración predeterminada es **RSA (2048 bits)**.
- 10. Seleccione su configuración de la lista desplegable **Algoritmo implícito**. La configuración predeterminada es **SHA256**.
- 11. Haga clic en **Enviar**.
- 12. Haga clic en **Red**.
- 13. Haga clic en **Protocolo**.
- 14. Haga clic en **Ajustes de servidor HTTP**.
- 15. Seleccione el certificado que desee configurar desde la lista desplegable **Seleccionar el certificado**.
- 16. Haga clic en **Enviar**.

Aparecerá la siguiente pantalla.

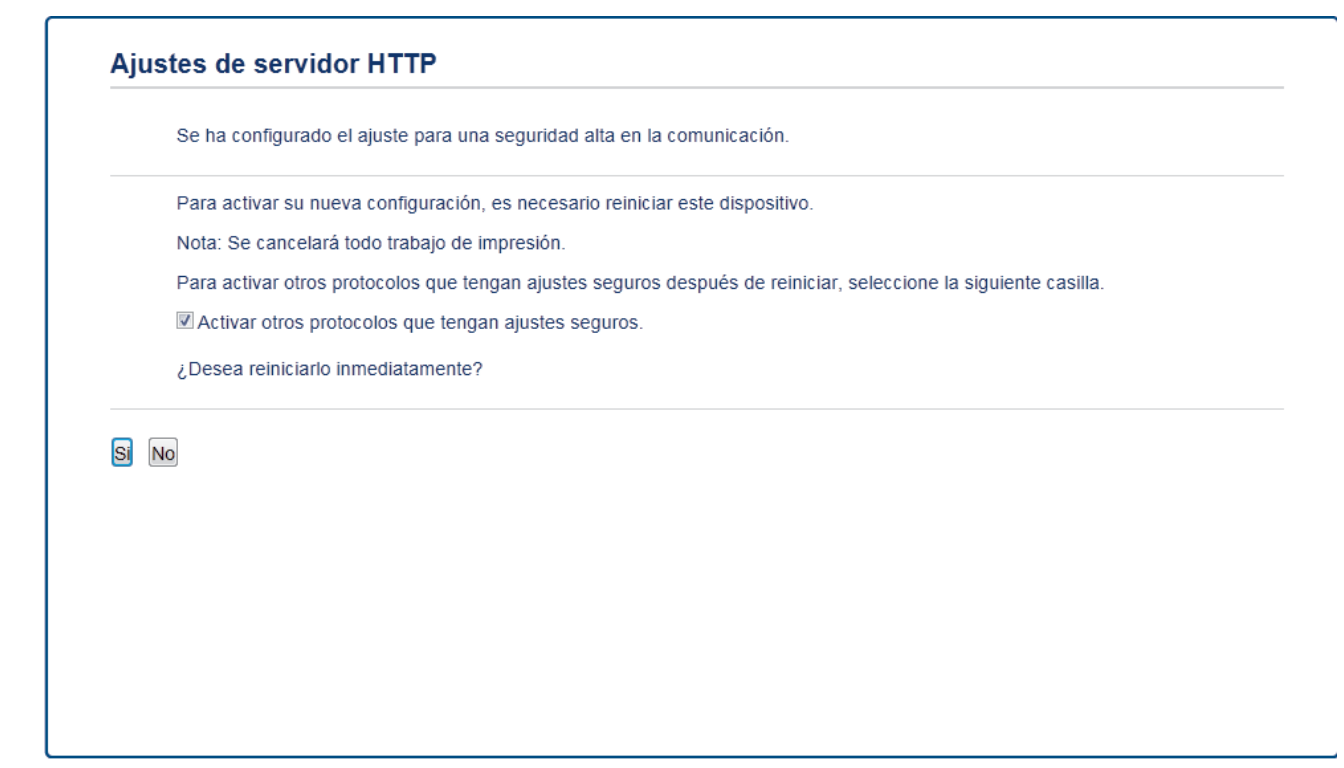

17. Haga clic en **Sí** para reiniciar el servidor de impresión.

El certificado autoemitido se creará y guardará en la memoria de su equipo.

Para usar la comunicación SSL/TLS, el certificado autoemitido debe instalarse en su equipo.

#### **Información relacionada**

• [Crear e instalar un certificado autoemitido](#page-159-0)

<span id="page-162-0"></span> [Inicio](#page-1-0) > [Seguridad](#page-129-0) > [Funciones de seguridad de red](#page-135-0) > [Administrar el equipo de red mediante SSL/TLS de](#page-151-0) [manera segura](#page-151-0) > [Certificados y Administración basada en Web](#page-155-0) > [Crear e instalar un certificado](#page-157-0) > [Crear e](#page-159-0) [instalar un certificado autoemitido](#page-159-0) > Instalar el certificado autoemitido para usuarios de Windows® con derechos de administrador

# **Instalar el certificado autoemitido para usuarios de Windows® con derechos de administrador**

Los siguientes pasos son para Microsoft<sup>®</sup> Internet Explorer<sup>®</sup>. Si utiliza otro navegador web, consulte la documentación de su navegador web para obtener ayuda con la instalación de certificados.

- 1. Realice una de las siguientes acciones:
	- (Windows® 7 y Windows Server® 2008)

Haga clic en **(Iniciar)** > **Todos los programas**.

• (Windows $\binom{6}{5}$  8)

Haga clic con el botón derecho en el icono **(4)** (Internet Explorer) en la barra de tareas.

(Windows $^{\circledR}$  10 y Windows Server $^{\circledR}$  2016)

Haga clic en **H** Accesorios de Windows.

• (Windows Server® 2012 y Windows Server® 2012 R2)

Haga clic en **(e)** (Internet Explorer) y, a continuación, haga clic con el botón derecho en el icono (**Internet Explorer**) que aparece en la barra de tareas.

2. Haga clic con el botón derecho en**Internet Explorer** y, a continuación, en **Ejecutar como administrador**.

Si aparece la opción **Más**, haga clic en **Más**.

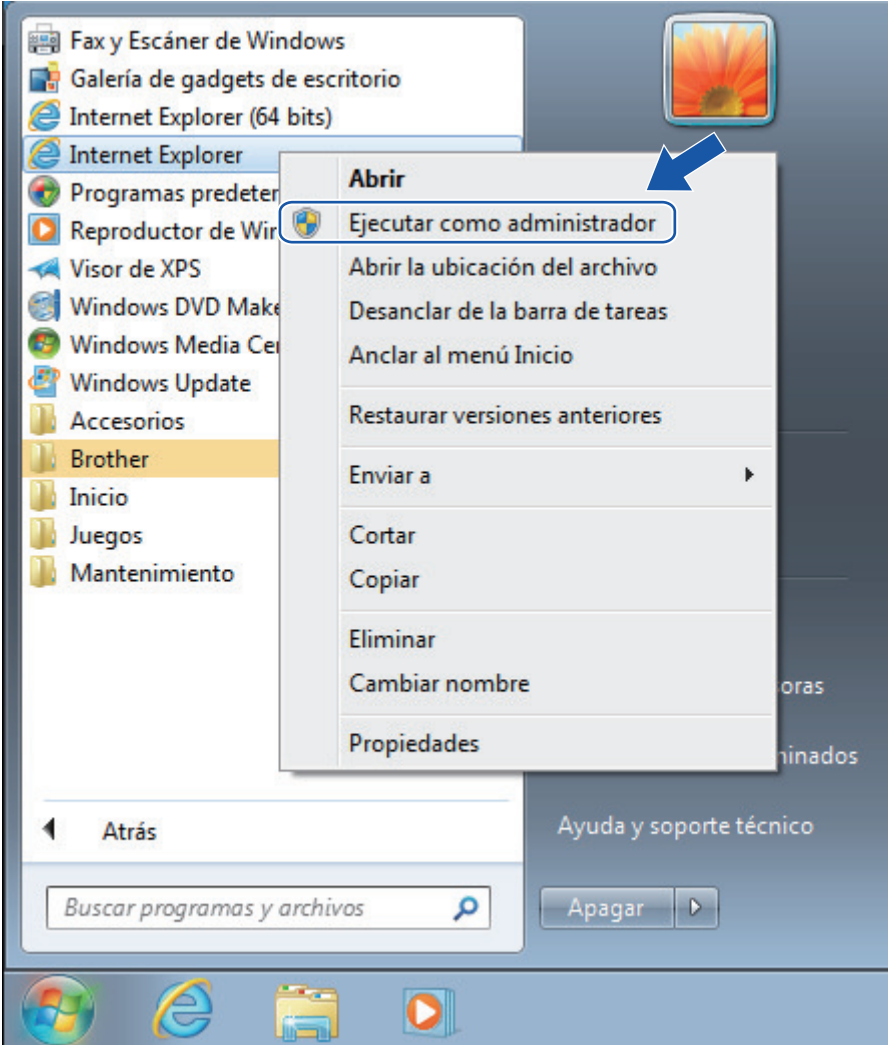

Si aparece la pantalla **Control de cuentas de usuario**, haga clic en **Sí**.

3. Escriba "https://dirección IP del equipo" en la barra de direcciones de su navegador para acceder al equipo (donde "dirección IP del equipo" es la dirección IP del equipo o el nombre del nodo que le asignó al certificado).

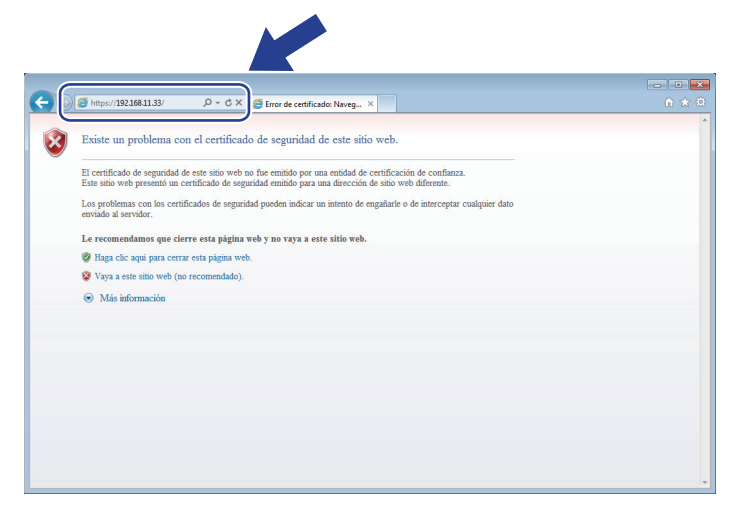

4. Haga clic en **Vaya a este sitio web (no recomendado).**

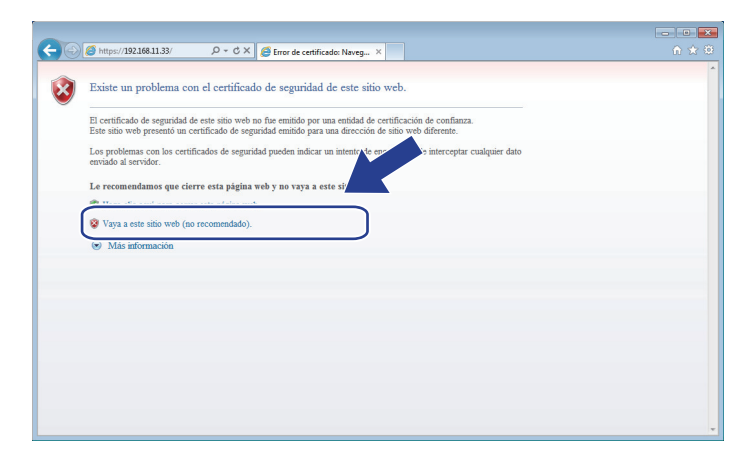

5. Haga clic en **Error de certificado** y, a continuación, en **Ver certificado**.

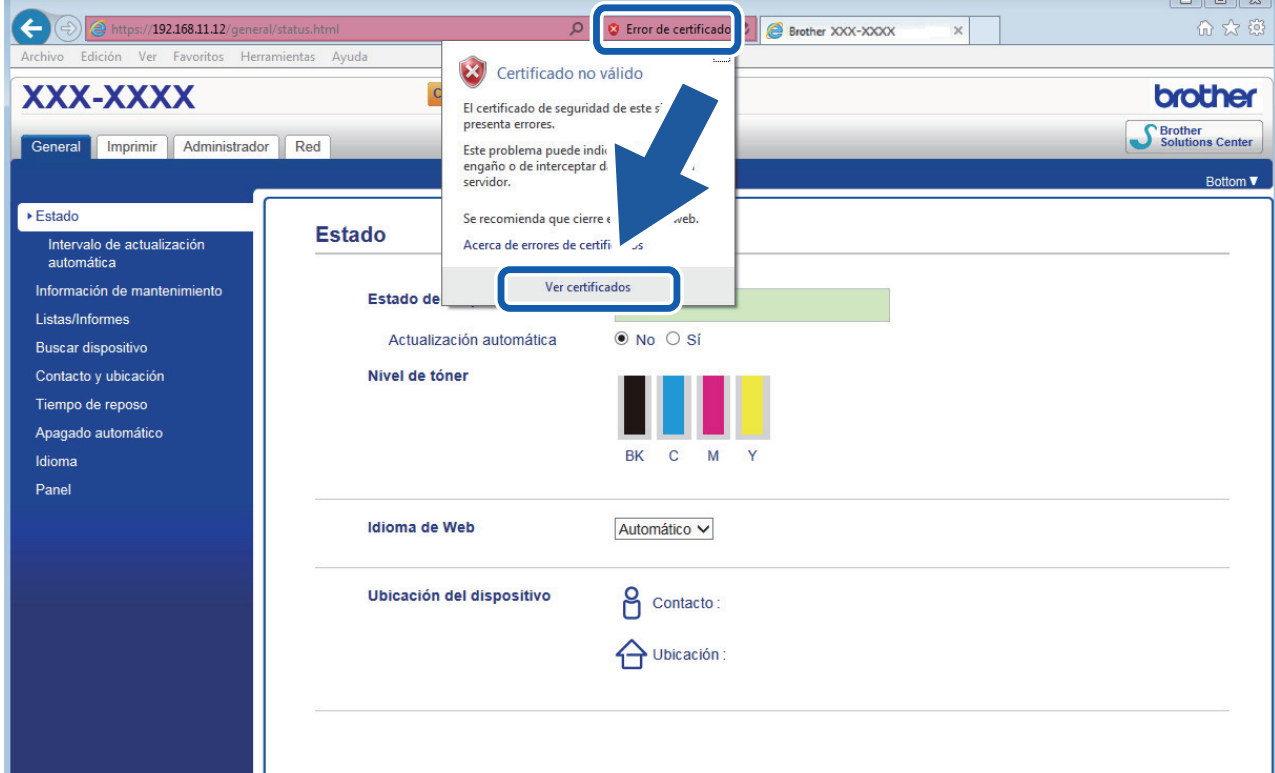

6. Haga clic en **Instalar certificado...**.

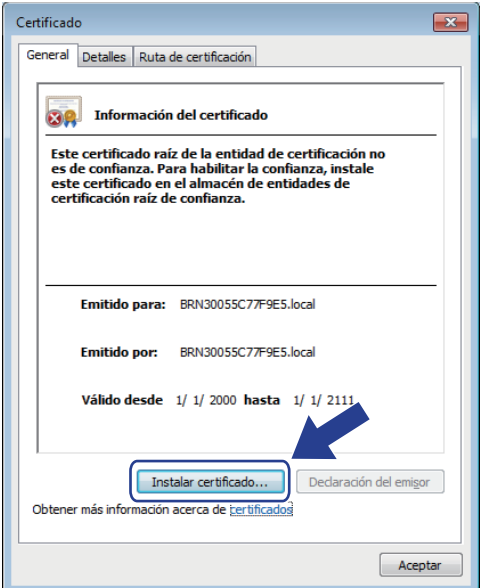

7. Cuando aparezca **Asistente para importación de certificados**, haga clic en **Siguiente**.

8. Seleccione **Colocar todos los certificados en el siguiente almacén** y luego haga clic en **Examinar...**.

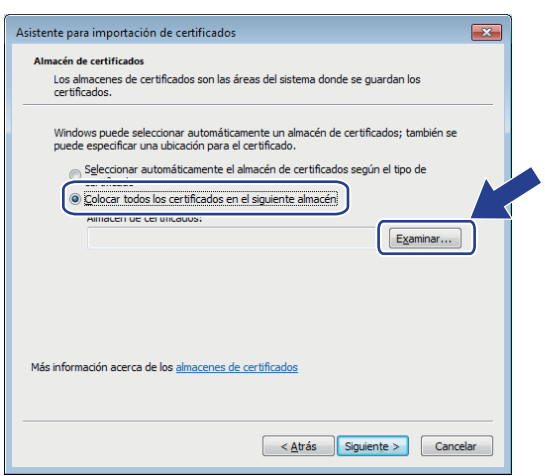

9. Seleccione **Entidades de certificación raíz de confianza** y luego haga clic en **Aceptar**.

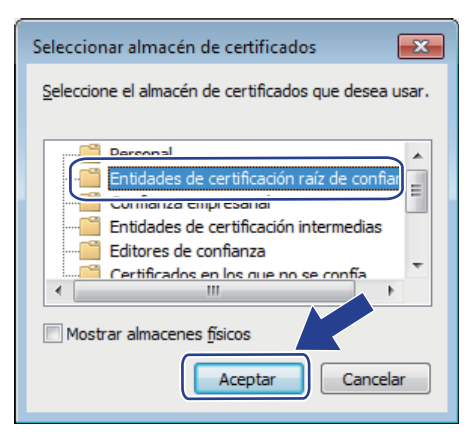

10. Haga clic en **Siguiente**.

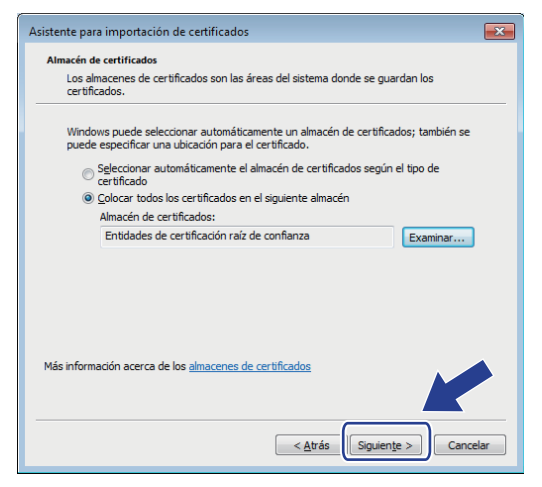

- 11. Haga clic en **Finalizar**.
- 12. Haga clic en **Sí**, si la huella digital (thumbprint) es correcta.

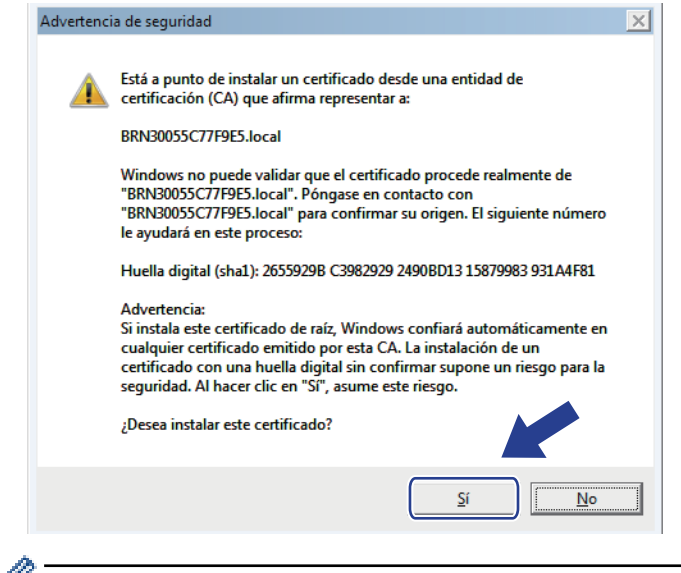

Ø La huella digital (thumbprint) se imprime en el informe de configuración de la red.

#### 13. Haga clic en **Aceptar**.

El certificado autoemitido ya se encuentra instalado en el equipo y la comunicación SSL/TLS se encuentra disponible.

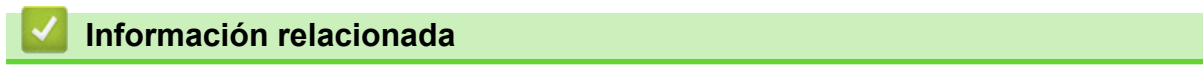

• [Crear e instalar un certificado autoemitido](#page-159-0)

<span id="page-167-0"></span> [Inicio](#page-1-0) > [Seguridad](#page-129-0) > [Funciones de seguridad de red](#page-135-0) > [Administrar el equipo de red mediante SSL/TLS de](#page-151-0) [manera segura](#page-151-0) > [Certificados y Administración basada en Web](#page-155-0) > [Crear e instalar un certificado](#page-157-0) > [Crear e](#page-159-0) [instalar un certificado autoemitido](#page-159-0) > Importe y Exporte el certificado autoemitido en el equipo Brother

# **Importe y Exporte el certificado autoemitido en el equipo Brother**

Puede almacenar los certificados autoemitidos en su equipo Brother y administrarlos mediante su importación y exportación.

- [Importe el certificado autoemitido](#page-168-0)
- [Exportar el certificado autoemitido](#page-169-0)

<span id="page-168-0"></span> [Inicio](#page-1-0) > [Seguridad](#page-129-0) > [Funciones de seguridad de red](#page-135-0) > [Administrar el equipo de red mediante SSL/TLS de](#page-151-0) [manera segura](#page-151-0) > [Certificados y Administración basada en Web](#page-155-0) > [Crear e instalar un certificado](#page-157-0) > [Crear e](#page-159-0) [instalar un certificado autoemitido](#page-159-0) > [Importe y Exporte el certificado autoemitido en el equipo](#page-167-0) [Brother](#page-167-0) > Importe el certificado autoemitido

### **Importe el certificado autoemitido**

- 1. Inicie su navegador web.
- 2. Escriba "http://dirección IP del equipo" en la barra de direcciones de su navegador (donde la "dirección IP del equipo" es la dirección IP del equipo).

Por ejemplo:

http://192.168.1.2

- Si está utilizando un Sistema de nombres de dominio o activa un nombre NetBIOS, puede escribir otro nombre, como "Impresora compartida" en lugar de la dirección IP.
	- Por ejemplo:

http://Impresoracompartida

Si activa un nombre NetBIOS, también puede utilizar el nombre de nodo.

Por ejemplo:

http://brnxxxxxxxxxxxx

El nombre NetBIOS se puede encontrar en el informe de la configuración de la red.

- Para Mac, acceda a Administración basada en Web haciendo clic en el icono del equipo en la pantalla **Status Monitor**.
- 3. No se necesita contraseña de forma predeterminada. Si ha establecido una contraseña, introdúzcala y luego haga clic en  $\rightarrow$
- 4. Haga clic en la pestaña **Red**.
- 5. Haga clic en la pestaña **Seguridad**.
- 6. Haga clic en **Certificado**.
- 7. Haga clic en **Importar certificado y clave secreta**.
- 8. Examine el archivo que desea importar.
- 9. Escriba la contraseña si el archivo está encriptado y, a continuación, haga clic en **Enviar**.

El certificado autoemitido se importará al equipo.

Para utilizar la comunicación SSL/TLS, el certificado autoemitido también debe estar instalado en la computadora. Póngase en contacto con su administrador de red.

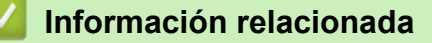

• [Importe y Exporte el certificado autoemitido en el equipo Brother](#page-167-0)

<span id="page-169-0"></span> [Inicio](#page-1-0) > [Seguridad](#page-129-0) > [Funciones de seguridad de red](#page-135-0) > [Administrar el equipo de red mediante SSL/TLS de](#page-151-0) [manera segura](#page-151-0) > [Certificados y Administración basada en Web](#page-155-0) > [Crear e instalar un certificado](#page-157-0) > [Crear e](#page-159-0) [instalar un certificado autoemitido](#page-159-0) > [Importe y Exporte el certificado autoemitido en el equipo](#page-167-0) [Brother](#page-167-0) > Exportar el certificado autoemitido

### **Exportar el certificado autoemitido**

- 1. Inicie su navegador web.
- 2. Escriba "http://dirección IP del equipo" en la barra de direcciones de su navegador (donde la "dirección IP del equipo" es la dirección IP del equipo).

Por ejemplo:

http://192.168.1.2

- Si está utilizando un Sistema de nombres de dominio o activa un nombre NetBIOS, puede escribir otro nombre, como "Impresora compartida" en lugar de la dirección IP.
	- Por ejemplo:

http://Impresoracompartida

Si activa un nombre NetBIOS, también puede utilizar el nombre de nodo.

Por ejemplo:

http://brnxxxxxxxxxxxx

El nombre NetBIOS se puede encontrar en el informe de la configuración de la red.

- Para Mac, acceda a Administración basada en Web haciendo clic en el icono del equipo en la pantalla **Status Monitor**.
- 3. No se necesita contraseña de forma predeterminada. Si ha establecido una contraseña, introdúzcala y luego haga clic en  $\rightarrow$

4. Haga clic en la pestaña **Red**.

- 5. Haga clic en la pestaña **Seguridad**.
- 6. Haga clic en **Certificado**.
- 7. Haga clic en **Exportar** que se muestra con **Lista de certificados**.
- 8. Si desea encriptar el archivo, escriba una contraseña en el campo **Introduzca la contraseña**.

Si el campo **Introduzca la contraseña** está en blanco, su archivo de salida no estará encriptado.

- 9. Escriba la contraseña nuevamente en el campo **Volver a introducir contraseña** y, a continuación, haga clic en **Enviar**.
- 10. Haga clic en **Guardar**.
- 11. Especifique la ubicación donde desee guardar el archivo.

Se exporta el certificado autoemitido a la computadora.

También puede importar el certificado autoemitido a su computadora.

### **Información relacionada**

• [Importe y Exporte el certificado autoemitido en el equipo Brother](#page-167-0)

<span id="page-170-0"></span> [Inicio](#page-1-0) > [Seguridad](#page-129-0) > [Funciones de seguridad de red](#page-135-0) > [Administrar el equipo de red mediante SSL/TLS de](#page-151-0) [manera segura](#page-151-0) > [Certificados y Administración basada en Web](#page-155-0) > [Crear e instalar un certificado](#page-157-0) > Crear e instalar un certificado de una Autoridad de certificación (CA)

# **Crear e instalar un certificado de una Autoridad de certificación (CA)**

Si ya dispone de un certificado de una CA externa de confianza, puede almacenar el certificado y la clave privada en el equipo y administrarlos mediante una importación y exportación. Si no dispone un certificado de una CA externa de confianza, puede crear una Solicitud para firma de certificado (CSR) y enviarla a una CA para su autenticación e instalar el certificado devuelto en el equipo.

- [Crear un pedido de firma de certificado \(CSR\)](#page-171-0)
- [Instalar un certificado en su equipo Brother](#page-173-0)
- [Importe y Exporte el certificado y la clave privada](#page-174-0)

<span id="page-171-0"></span> [Inicio](#page-1-0) > [Seguridad](#page-129-0) > [Funciones de seguridad de red](#page-135-0) > [Administrar el equipo de red mediante SSL/TLS de](#page-151-0) [manera segura](#page-151-0) > [Certificados y Administración basada en Web](#page-155-0) > [Crear e instalar un certificado](#page-157-0) > [Crear e](#page-170-0) [instalar un certificado de una Autoridad de certificación \(CA\)](#page-170-0) > Crear un pedido de firma de certificado (CSR)

# **Crear un pedido de firma de certificado (CSR)**

Un pedido de firma de certificado (CSR) es una petición enviada a una autoridad de certificado (CA) para autenticar las credenciales que se encuentran dentro del certificado.

Recomendamos instalar un certificado raíz desde la CA en su equipo antes de crear el CSR.

- 1. Inicie su navegador web.
- 2. Escriba "http://dirección IP del equipo" en la barra de direcciones de su navegador (donde la "dirección IP del equipo" es la dirección IP del equipo).

Por ejemplo:

http://192.168.1.2

- Si está utilizando un Sistema de nombres de dominio o activa un nombre NetBIOS, puede escribir otro nombre, como "Impresora compartida" en lugar de la dirección IP.
	- Por ejemplo:

http://Impresoracompartida

Si activa un nombre NetBIOS, también puede utilizar el nombre de nodo.

Por ejemplo:

http://brnxxxxxxxxxxxx

El nombre NetBIOS se puede encontrar en el informe de la configuración de la red.

- Para Mac, acceda a Administración basada en Web haciendo clic en el icono del equipo en la pantalla **Status Monitor**.
- 3. No se necesita contraseña de forma predeterminada. Si ha establecido una contraseña, introdúzcala y luego haga clic en  $\Box$
- 4. Haga clic en la pestaña **Red**.
- 5. Haga clic en la pestaña **Seguridad**.
- 6. Haga clic en **Certificado**.
- 7. Haga clic en **Crear CSR**.
- 8. Escriba una **Nombre común** (requerida) y agregue otra información sobre su **Organización** (opcional).

• Se requieren los detalles de su empresa para que la CA puede confirmar su identidad y verificarla en el mundo exterior.

- La longitud de la **Nombre común** debe ser menor a 64 bytes. Ingrese un identificador, como una dirección IP, nombre de nodo, o nombre de dominio para usar cuando acceda a esta impresora mediante una comunicación SSL/TLS. El nombre de nodo se muestra de forma predeterminada. Se requiere **Nombre común**.
- Aparecerá una advertencia si escribe un nombre diferente en la URL al nombre común que se usó para el certificado.
- La longitud del **Organización**, el **Unidad organizativa**, el **Ciudad/Localidad** y el **Estado/Provincia** debe ser menor a 64 bytes.
- El **País/Región** debe ser un código de país ISO 3166 de dos caracteres.
- Si configura una extensión de certificado X.509v3, seleccione la casilla de verificación **Configurar partición extendida**, y luego seleccione **Automático (Registrar IPv4)** o **Manuale**.
- 9. Seleccione su configuración de la lista desplegable **Algoritmo de clave pública**. La configuración predeterminada es **RSA (2048 bits)**.
- 10. Seleccione su configuración de la lista desplegable **Algoritmo implícito**. La configuración predeterminada es **SHA256**.

#### 11. Haga clic en **Enviar**.

El CSR aparece en su pantalla. Guarde el CSR como un archivo o copie y pegue en un formulario CSR en línea ofrecido por una Autoridad de Certificado.

### 12. Haga clic en **Guardar**.

Ø

• Siga la política CA según el método para enviar un CSR a su CA.

Si está usando el CA raíz de empresa de Windows Server® 2008/2012/2012 R2/2016, recomendamos usar el servidor web para la plantilla de certificado para crear el certificado del cliente de forma segura. Si crea un certificado del cliente para un entorno IEEE 802.1x con autenticación EAP-TLS, recomendamos usar un usuario para la plantilla de certificado. Para obtener más información, vaya a la página de su modelo en Brother Solutions Center en [support.brother.com](http://support.brother.com/).

### **Información relacionada**

• [Crear e instalar un certificado de una Autoridad de certificación \(CA\)](#page-170-0)

<span id="page-173-0"></span> [Inicio](#page-1-0) > [Seguridad](#page-129-0) > [Funciones de seguridad de red](#page-135-0) > [Administrar el equipo de red mediante SSL/TLS de](#page-151-0) [manera segura](#page-151-0) > [Certificados y Administración basada en Web](#page-155-0) > [Crear e instalar un certificado](#page-157-0) > [Crear e](#page-170-0) [instalar un certificado de una Autoridad de certificación \(CA\)](#page-170-0) > Instalar un certificado en su equipo Brother

### **Instalar un certificado en su equipo Brother**

Cuando reciba un certificado de una CA, siga los pasos a continuación para instalarlo en el servidor de impresión:

Sólo un certificado emitido con la RSE del equipo podrá instalarse en el equipo. Cuando desee crear otra CSR, asegúrese de que el certificado esté instalado antes de crear otra CSR. Cree otra CSR solo luego de instalar el certificado en el equipo. Si no lo hace, la CSR que creó antes de la instalación no será válida.

- 1. Inicie su navegador web.
- 2. Escriba "http://dirección IP del equipo" en la barra de direcciones de su navegador (donde la "dirección IP del equipo" es la dirección IP del equipo).

Por ejemplo:

http://192.168.1.2

- Si está utilizando un Sistema de nombres de dominio o activa un nombre NetBIOS, puede escribir otro nombre, como "Impresora compartida" en lugar de la dirección IP.
	- Por ejemplo:

http://Impresoracompartida

Si activa un nombre NetBIOS, también puede utilizar el nombre de nodo.

Por ejemplo:

http://brnxxxxxxxxxxxx

El nombre NetBIOS se puede encontrar en el informe de la configuración de la red.

- Para Mac, acceda a Administración basada en Web haciendo clic en el icono del equipo en la pantalla **Status Monitor**.
- 3. No se necesita contraseña de forma predeterminada. Si ha establecido una contraseña, introdúzcala y luego haga clic en
- 4. Haga clic en la pestaña **Red**.
- 5. Haga clic en la pestaña **Seguridad**.
- 6. Haga clic en **Certificado**.
- 7. Haga clic en **Instalar certificado**.
- 8. Examine el archivo que contiene el certificado emitido por la CA y luego haga clic en **Enviar**.

El certificado se creó y guardó en la memoria del equipo correctamente.

Para utilizar la comunicación SSL/TLS, el certificado raíz de la CA debe estar instalado en la computadora. Póngase en contacto con su administrador de red.

### **Información relacionada**

• [Crear e instalar un certificado de una Autoridad de certificación \(CA\)](#page-170-0)

<span id="page-174-0"></span> [Inicio](#page-1-0) > [Seguridad](#page-129-0) > [Funciones de seguridad de red](#page-135-0) > [Administrar el equipo de red mediante SSL/TLS de](#page-151-0) [manera segura](#page-151-0) > [Certificados y Administración basada en Web](#page-155-0) > [Crear e instalar un certificado](#page-157-0) > [Crear e](#page-170-0) [instalar un certificado de una Autoridad de certificación \(CA\)](#page-170-0) > Importe y Exporte el certificado y la clave privada

# **Importe y Exporte el certificado y la clave privada**

Almacene el certificado y la clave privada en su equipo y adminístrelos mediante su importación y exportación.

- [Importe un certificado y clave privada](#page-175-0)
- [Exportar el certificado y la clave privada](#page-176-0)

<span id="page-175-0"></span> [Inicio](#page-1-0) > [Seguridad](#page-129-0) > [Funciones de seguridad de red](#page-135-0) > [Administrar el equipo de red mediante SSL/TLS de](#page-151-0) [manera segura](#page-151-0) > [Certificados y Administración basada en Web](#page-155-0) > [Crear e instalar un certificado](#page-157-0) > [Crear e](#page-170-0) [instalar un certificado de una Autoridad de certificación \(CA\)](#page-170-0) > [Importe y Exporte el certificado y la clave](#page-174-0) [privada](#page-174-0) > Importe un certificado y clave privada

### **Importe un certificado y clave privada**

- 1. Inicie su navegador web.
- 2. Escriba "http://dirección IP del equipo" en la barra de direcciones de su navegador (donde la "dirección IP del equipo" es la dirección IP del equipo).

Por ejemplo:

http://192.168.1.2

- Si está utilizando un Sistema de nombres de dominio o activa un nombre NetBIOS, puede escribir otro nombre, como "Impresora compartida" en lugar de la dirección IP.
	- Por ejemplo:

http://Impresoracompartida

Si activa un nombre NetBIOS, también puede utilizar el nombre de nodo.

Por ejemplo:

http://brnxxxxxxxxxxxx

El nombre NetBIOS se puede encontrar en el informe de la configuración de la red.

- Para Mac, acceda a Administración basada en Web haciendo clic en el icono del equipo en la pantalla **Status Monitor**.
- 3. No se necesita contraseña de forma predeterminada. Si ha establecido una contraseña, introdúzcala y luego haga clic en  $\rightarrow$
- 4. Haga clic en la pestaña **Red**.
- 5. Haga clic en la pestaña **Seguridad**.
- 6. Haga clic en **Certificado**.
- 7. Haga clic en **Importar certificado y clave secreta**.
- 8. Examine el archivo que desea importar.
- 9. Escriba la contraseña si el archivo está encriptado y, a continuación, haga clic en **Enviar**.

El certificado y la clave privada se importan al equipo.

Para utilizar la comunicación SSL/TLS, el certificado raíz de la CA también debe estar instalado en la computadora. Póngase en contacto con su administrador de red.

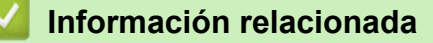

• [Importe y Exporte el certificado y la clave privada](#page-174-0)

<span id="page-176-0"></span> [Inicio](#page-1-0) > [Seguridad](#page-129-0) > [Funciones de seguridad de red](#page-135-0) > [Administrar el equipo de red mediante SSL/TLS de](#page-151-0) [manera segura](#page-151-0) > [Certificados y Administración basada en Web](#page-155-0) > [Crear e instalar un certificado](#page-157-0) > [Crear e](#page-170-0) [instalar un certificado de una Autoridad de certificación \(CA\)](#page-170-0) > [Importe y Exporte el certificado y la clave](#page-174-0) [privada](#page-174-0) > Exportar el certificado y la clave privada

# **Exportar el certificado y la clave privada**

- 1. Inicie su navegador web.
- 2. Escriba "http://dirección IP del equipo" en la barra de direcciones de su navegador (donde la "dirección IP del equipo" es la dirección IP del equipo).

Por ejemplo:

http://192.168.1.2

- Si está utilizando un Sistema de nombres de dominio o activa un nombre NetBIOS, puede escribir otro nombre, como "Impresora compartida" en lugar de la dirección IP.
	- Por ejemplo:

http://Impresoracompartida

Si activa un nombre NetBIOS, también puede utilizar el nombre de nodo.

Por ejemplo:

http://brnxxxxxxxxxxxx

El nombre NetBIOS se puede encontrar en el informe de la configuración de la red.

- Para Mac, acceda a Administración basada en Web haciendo clic en el icono del equipo en la pantalla **Status Monitor**.
- 3. No se necesita contraseña de forma predeterminada. Si ha establecido una contraseña, introdúzcala y luego haga clic en  $\rightarrow$

4. Haga clic en la pestaña **Red**.

- 5. Haga clic en la pestaña **Seguridad**.
- 6. Haga clic en **Certificado**.
- 7. Haga clic en **Exportar** que se muestra con **Lista de certificados**.
- 8. Ingrese la contraseña si desea encriptar el archivo.

Si se utiliza una contraseña en blanco, la salida no será encriptada.

- 9. Ingrese la contraseña nuevamente para confirmación, y luego presione **Enviar**.
- 10. Haga clic en **Guardar**.
- 11. Especifique la ubicación donde desee guardar el archivo.

El certificado y la clave privada se exportarán en su computadora.

También puede importar el certificado a su computadora.

### **Información relacionada**

• [Importe y Exporte el certificado y la clave privada](#page-174-0)

<span id="page-177-0"></span> [Inicio](#page-1-0) > [Seguridad](#page-129-0) > [Funciones de seguridad de red](#page-135-0) > [Administrar el equipo de red mediante SSL/TLS de](#page-151-0) [manera segura](#page-151-0) > [Certificados y Administración basada en Web](#page-155-0) > [Crear e instalar un certificado](#page-157-0) > Importar y exportar un certificado de CA

# **Importar y exportar un certificado de CA**

Puede importar, exportar y almacenar certificados de CA en el equipo Brother.

- [Importar un certificado de CA](#page-178-0)
- [Exportar un certificado de CA](#page-179-0)

<span id="page-178-0"></span> [Inicio](#page-1-0) > [Seguridad](#page-129-0) > [Funciones de seguridad de red](#page-135-0) > [Administrar el equipo de red mediante SSL/TLS de](#page-151-0) [manera segura](#page-151-0) > [Certificados y Administración basada en Web](#page-155-0) > [Crear e instalar un certificado](#page-157-0) > [Importar y](#page-177-0) [exportar un certificado de CA](#page-177-0) > Importar un certificado de CA

# **Importar un certificado de CA**

- 1. Inicie su navegador web.
- 2. Escriba "http://dirección IP del equipo" en la barra de direcciones de su navegador (donde la "dirección IP del equipo" es la dirección IP del equipo).

Por ejemplo:

http://192.168.1.2

- Si está utilizando un Sistema de nombres de dominio o activa un nombre NetBIOS, puede escribir otro nombre, como "Impresora compartida" en lugar de la dirección IP.
	- Por ejemplo:

http://Impresoracompartida

Si activa un nombre NetBIOS, también puede utilizar el nombre de nodo.

- Por ejemplo:

http://brnxxxxxxxxxxx

El nombre NetBIOS se puede encontrar en el informe de la configuración de la red.

- Para Mac, acceda a Administración basada en Web haciendo clic en el icono del equipo en la pantalla **Status Monitor**.
- 3. No se necesita contraseña de forma predeterminada. Si ha establecido una contraseña, introdúzcala y luego haga clic en  $\rightarrow$
- 4. Haga clic en la pestaña **Red**.
- 5. Haga clic en la pestaña **Seguridad**.
- 6. Haga clic en **Certificado CA**.
- 7. Haga clic en **Importar certificado CA**.
- 8. Busque el archivo que desea importar.
- 9. Haga clic en **Enviar**.

#### **Información relacionada**

• [Importar y exportar un certificado de CA](#page-177-0)

<span id="page-179-0"></span> [Inicio](#page-1-0) > [Seguridad](#page-129-0) > [Funciones de seguridad de red](#page-135-0) > [Administrar el equipo de red mediante SSL/TLS de](#page-151-0) [manera segura](#page-151-0) > [Certificados y Administración basada en Web](#page-155-0) > [Crear e instalar un certificado](#page-157-0) > [Importar y](#page-177-0) [exportar un certificado de CA](#page-177-0) > Exportar un certificado de CA

# **Exportar un certificado de CA**

- 1. Inicie su navegador web.
- 2. Escriba "http://dirección IP del equipo" en la barra de direcciones de su navegador (donde la "dirección IP del equipo" es la dirección IP del equipo).

Por ejemplo:

http://192.168.1.2

- Si está utilizando un Sistema de nombres de dominio o activa un nombre NetBIOS, puede escribir otro nombre, como "Impresora compartida" en lugar de la dirección IP.
	- Por ejemplo:

http://Impresoracompartida

Si activa un nombre NetBIOS, también puede utilizar el nombre de nodo.

Por ejemplo:

http://brnxxxxxxxxxxx

El nombre NetBIOS se puede encontrar en el informe de la configuración de la red.

- Para Mac, acceda a Administración basada en Web haciendo clic en el icono del equipo en la pantalla **Status Monitor**.
- 3. No se necesita contraseña de forma predeterminada. Si ha establecido una contraseña, introdúzcala y luego haga clic en  $\rightarrow$
- 4. Haga clic en la pestaña **Red**.
- 5. Haga clic en la pestaña **Seguridad**.
- 6. Haga clic en **Certificado CA**.
- 7. Seleccione el certificado que desea exportar y haga clic en **Exportar**.
- 8. Haga clic en **Enviar**.
- 9. Haga clic en **Guardar**.
- 10. Especifique dónde desea guardar el certificado exportado en su computadora y guárdelo.

#### **Información relacionada**

• [Importar y exportar un certificado de CA](#page-177-0)
[Inicio](#page-1-0) > [Seguridad](#page-129-0) > [Funciones de seguridad de red](#page-135-0) > [Administrar el equipo de red mediante SSL/TLS de](#page-151-0) [manera segura](#page-151-0) > [Certificados y Administración basada en Web](#page-155-0) > Administrar múltiples certificados

# **Administrar múltiples certificados**

La función de múltiples certificados permite utilizar Administración basada en Web para administrar cada certificado instalado en el equipo. En Administración basada en Web, vaya a la pantalla **Certificado** o **Certificado CA** para ver el contenido del certificado, eliminar o exportar los certificados.

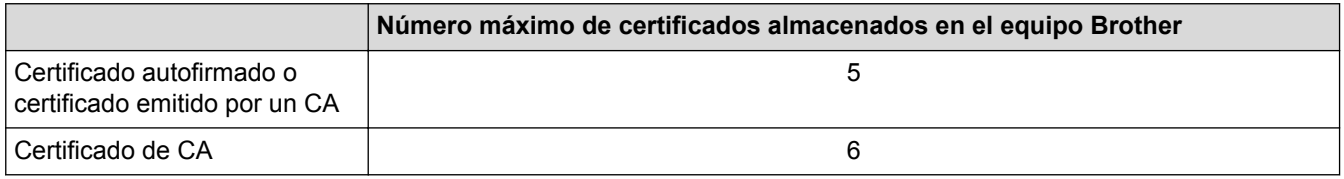

Se recomienda almacenar un certificado menos de los permitidos, reservando así un espacio libre en caso de que caduque un certificado. Cuando llegue la fecha de caducidad de un certificado, importe uno nuevo en el espacio reservado y, a continuación, elimine el certificado caducado. De este modo, se evita un fallo de configuración.

• Cuando utilice HTTPS/IPPS o IEEE 802.1x, debe seleccionar el certificado que está utilizando.

• Cuando utilice SSL en comunicaciones SMTP, no tiene que seleccionar el certificado. El certificado necesario se seleccionará automáticamente.

### **Información relacionada**

Ø

• [Certificados y Administración basada en Web](#page-155-0)

 [Inicio](#page-1-0) > [Seguridad](#page-129-0) > [Funciones de seguridad de red](#page-135-0) > [Administrar el equipo de red mediante SSL/TLS de](#page-151-0) [manera segura](#page-151-0) > Administrar el equipo de red de manera segura mediante Administración basada en Web

# **Administrar el equipo de red de manera segura mediante Administración basada en Web**

Para administrar el equipo de red de manera segura, debe utilizar las utilidades de administración con protocolos de seguridad.

Recomendamos utilizar el protocolo HTTPS para la administración segura. Para usar este protocolo, HTTPS debe estar habilitado en su equipo.

• El protocolo HTTPS está activado de forma predeterminada.

- Puede cambiar los ajustes del protocolo HTTPS usando la pantalla de la Administración basada en Web.
- 1. Inicie su navegador web.
- 2. Escriba "https://Nombre común" en la barra de direcciones de su navegador (donde "Nombre común" es el nombre común que le asignó al certificado, este podría ser su dirección IP, nombre de nodo o nombre de dominio).
- 3. No se necesita contraseña de forma predeterminada. Si ha establecido una contraseña, introdúzcala y luego haga clic en
- 4. Ahora puede acceder al equipo mediante HTTPS.

• Si utiliza el protocolo SNMPv3, siga los pasos que aparecen más abajo.

- También puede cambiar los ajustes de SNMP mediante BRAdmin Professional.
- 5. Haga clic en la pestaña **Red**.
- 6. Haga clic en **Protocolo**.
- 7. Asegúrese de que el ajuste **SNMP** está activado y, a continuación, haga clic en **Configuración avanzada**.
- 8. Permite establecer la configuración SNMP.

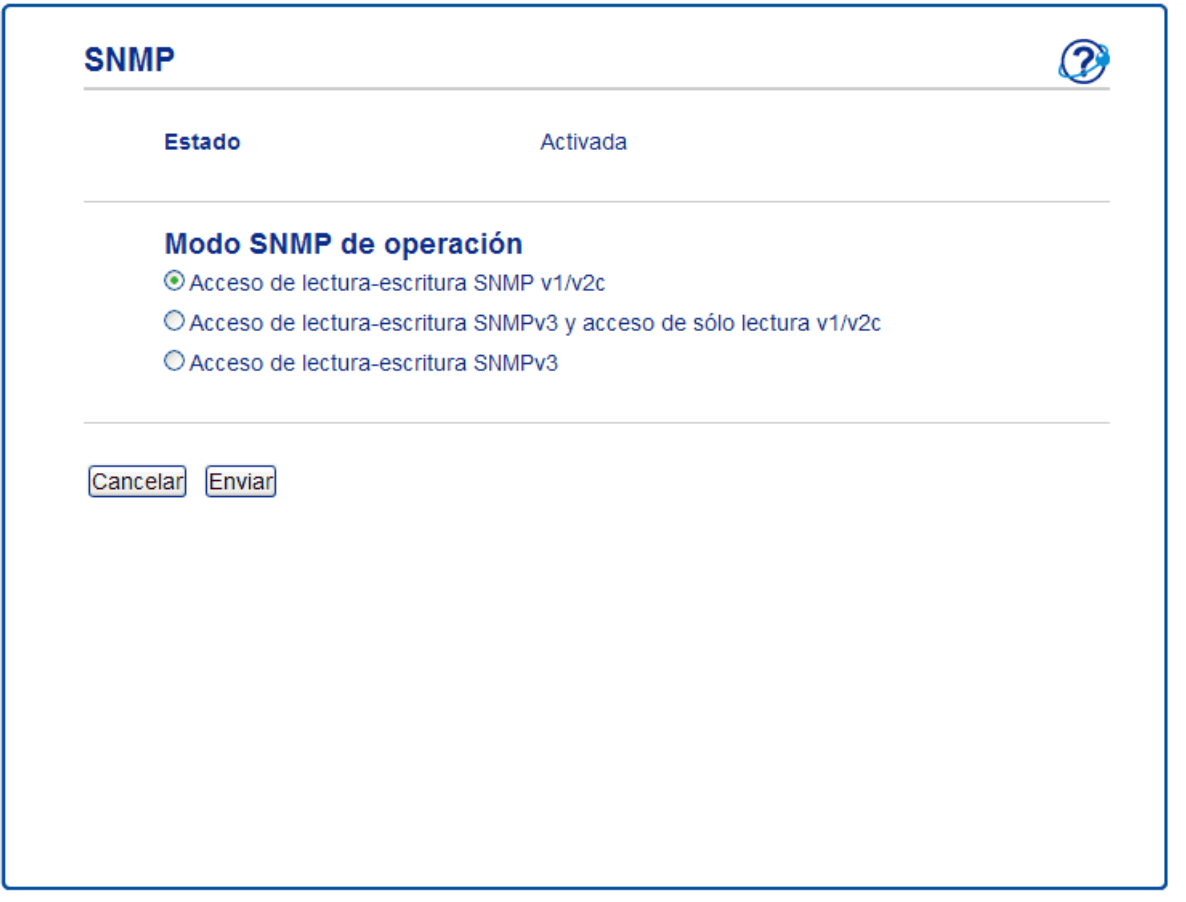

Hay tres opciones para **Modo SNMP de operación**.

#### • **Acceso de lectura-escritura SNMP v1/v2c**

En este modo, el servidor de impresión utiliza la versión 1 y la versión 2c del protocolo SNMP. En este modo puede utilizar todas las aplicaciones de Brother. No obstante, no es seguro, ya que no autenticará al usuario y los datos no se encriptarán.

#### • **Acceso de lectura-escritura SNMPv3 y acceso de sólo lectura v1/v2c**

En este modo, el servidor de impresión utiliza el acceso de lectura-escritura de la versión 3 y el acceso de solo lectura de las versiones 1 y 2c del protocolo SNMP.

Si utiliza el modo **Acceso de lectura-escritura SNMPv3 y acceso de sólo lectura v1/v2c**, ciertas aplicaciones de Brother (como BRAdmin Light) que acceden al servidor de impresión no funcionan correctamente, ya que autorizan el acceso de solo lectura de las versiones 1 y 2c. Si desea utilizar todas las aplicaciones, recomendamos usar el modo **Acceso de lectura-escritura SNMP v1/v2c**.

#### • **Acceso de lectura-escritura SNMPv3**

En este modo, el servidor de impresión utiliza la versión 3 del protocolo SNMP. Si desea administrar el servidor de impresión de manera segura, utilice este modo.

Si utiliza el modo **Acceso de lectura-escritura SNMPv3**, tenga en cuenta lo siguiente:

- Puede usar BRAdmin Professional o la Administración basada en Web para gestionar el servidor de impresión.
- Excepto en el caso de BRAdmin Professional, todas las aplicaciones que utilicen SNMPv1/v2c estarán restringidas. Para permitir el uso de aplicaciones SNMPv1/v2c, utilice el modo **Acceso de lecturaescritura SNMPv3 y acceso de sólo lectura v1/v2c** o **Acceso de lectura-escritura SNMP v1/v2c**.
- 9. Haga clic en **Enviar**.

### **Información relacionada**

• [Administrar el equipo de red mediante SSL/TLS de manera segura](#page-151-0)

 [Inicio](#page-1-0) > [Seguridad](#page-129-0) > [Funciones de seguridad de red](#page-135-0) > [Administrar el equipo de red mediante SSL/TLS de](#page-151-0) [manera segura](#page-151-0) > Administre su equipo de red de manera segura utilizando BRAdmin Professional (Windows®)

# **Administre su equipo de red de manera segura utilizando BRAdmin Professional (Windows®)**

Para usar la utilidad BRAdmin Professional, debe:

- Utilice la última versión de BRAdmin Professional. Vaya a la página **Descargas** del modelo en el Brother Solutions Center en [support.brother.com](http://support.brother.com/).
- Utilice Administración basada en Web con el protocolo HTTPS si utiliza BRAdmin Professional y Administración basada en Web a la vez.
- Utilice una contraseña diferente en cada grupo si administra un grupo mixto de servidores de impresión antiguos y nuevos con BRAdmin Professional. De esta forma se mantendrá la seguridad en los servidores de impresión más nuevos.
	- Con "versiones antiguas de BRAdmin" nos referimos a versiones de BRAdmin Professional anterior a la 2.80 y a versiones de BRAdmin Light para Mac anteriores a la 1.10.
		- Con "servidores de impresión antiguos" nos referimos a las series NC-2000, NC-2100p, NC-3100h, NC-3100s, NC-4100h, NC-5100h, NC-5200h, NC-6100h, NC-6200h, NC-6300h, NC-6400h, NC-8000, NC-100h, NC-110h, NC-120w, NC-130h, NC-140w, NC-8100h, NC-9100h, NC-7100w, NC-7200w y NC-2200w.

### **Información relacionada**

• [Administrar el equipo de red mediante SSL/TLS de manera segura](#page-151-0)

 [Inicio](#page-1-0) > [Seguridad](#page-129-0) > [Funciones de seguridad de red](#page-135-0) > [Administrar el equipo de red mediante SSL/TLS de](#page-151-0) [manera segura](#page-151-0) > Imprimir documentos de forma segura usando SSL/TLS

# **Imprimir documentos de forma segura usando SSL/TLS**

Para imprimir documentos de forma segura con protocolo IPP, use el protocolo IPPS.

- 1. Inicie su navegador web.
- 2. Escriba "http://dirección IP del equipo" en la barra de direcciones de su navegador (donde la "dirección IP del equipo" es la dirección IP del equipo).

Por ejemplo:

http://192.168.1.2

- Si está utilizando un Sistema de nombres de dominio o activa un nombre NetBIOS, puede escribir otro nombre, como "Impresora compartida" en lugar de la dirección IP.
	- Por ejemplo:

http://Impresoracompartida

Si activa un nombre NetBIOS, también puede utilizar el nombre de nodo.

Por ejemplo:

http://brnxxxxxxxxxxxx

El nombre NetBIOS se puede encontrar en el informe de la configuración de la red.

- Para Mac, acceda a Administración basada en Web haciendo clic en el icono del equipo en la pantalla **Status Monitor**.
- 3. No se necesita contraseña de forma predeterminada. Si ha establecido una contraseña, introdúzcala y luego haga clic en .
- 4. Haga clic en la pestaña **Red**.
- 5. Haga clic en **Protocolo**. Asegúrese de que la casilla de verificación **IPP** esté seleccionada.

Si la casilla de verificación **IPP** no está seleccionada, seleccione la casilla de verificación **IPP**, y luego haga clic en **Enviar**.

Reinicie el equipo para activar la configuración.

Luego de que el equipo se reinicie, regrese a la página web del equipo, haga clic en la pestaña **Red**, y luego, haga clic en **Protocolo**.

- 6. Haga clic en **Ajustes de servidor HTTP**.
- 7. Marque la casilla de verificación **HTTPS(Port443)** en el **IPP** y, a continuación, haga clic en **Enviar**.
- 8. Reinicie el equipo para activar la configuración.

La comunicación usando IPPs no puede evitar el acceso no autorizado al servidor de impresión.

#### **Información relacionada**

• [Administrar el equipo de red mediante SSL/TLS de manera segura](#page-151-0)

<span id="page-185-0"></span> [Inicio](#page-1-0) > [Seguridad](#page-129-0) > [Funciones de seguridad de red](#page-135-0) > Administrar el equipo de red de manera segura mediante IPsec

# **Administrar el equipo de red de manera segura mediante IPsec**

- [Introducción a IPsec](#page-186-0)
- [Configure IPsec usando un Administración basada en Web](#page-187-0)
- [Configurar una plantilla de dirección IPsec mediante Administración basada en Web](#page-189-0)
- [Configure una plantilla de IPsec usando una Administración basada en Web](#page-191-0)

<span id="page-186-0"></span> [Inicio](#page-1-0) > [Seguridad](#page-129-0) > [Funciones de seguridad de red](#page-135-0) > [Administrar el equipo de red de manera segura](#page-185-0) [mediante IPsec](#page-185-0) > Introducción a IPsec

# **Introducción a IPsec**

El IPsec (protocolo de seguridad de Internet) es un protocolo de seguridad que utiliza una función de protocolo de Internet opcional para evitar la manipulación y garantizar la confidencialidad de los datos transmitidos como paquetes IP. El IPsec encripta los datos transportados a través de la red, como los datos de impresión enviados desde las computadoras a una impresora. Debido a que los datos se encriptan en la capa de red, las aplicaciones que emplean un protocolo de alto nivel utilizan IPsec incluso aunque el usuario no se percate de su uso.

El IPsec es compatible con las siguientes funciones:

• Transmisiones IPsec

De acuerdo con las condiciones de configuración de IPsec, la computadora conectada a la red envía y recibe datos desde el dispositivo especificado mediante IPsec. Cuando los dispositivos comienzan a comunicarse utilizando IPsec, las claves se intercambian utilizando Internet Key Exchange (IKE) primero y los datos encriptados se transmiten posteriormente mediante las claves.

Además, IPsec tiene dos modos de funcionamiento: el modo de transporte y el modo de túnel. El modo de transporte se utiliza principalmente para la comunicación entre dispositivos y el modo de túnel se utiliza en entornos tales como una red privada virtual (VPN).

Para las transmisiones IPsec, las siguientes condiciones son necesarias:

- Un equipo que puede comunicarse utilizando IPsec está conectado a la red.
- El equipo Brother se encuentra configurado para la comunicación IPsec.
- La computadora conectada a su equipo Brother está configurada para conexiones IPsec.
- Configuración de IPsec

Las configuraciones que son necesarias para las conexiones que utilizan IPsec. Estas configuraciones se pueden establecer mediante Administración basada en Web.

Para establecer la configuración de IPsec, debe utilizar el navegador en una computadora que esté conectada a la red.

### **Información relacionada**

• [Administrar el equipo de red de manera segura mediante IPsec](#page-185-0)

<span id="page-187-0"></span> [Inicio](#page-1-0) > [Seguridad](#page-129-0) > [Funciones de seguridad de red](#page-135-0) > [Administrar el equipo de red de manera segura](#page-185-0) [mediante IPsec](#page-185-0) > Configure IPsec usando un Administración basada en Web

# **Configure IPsec usando un Administración basada en Web**

Las condiciones de conexión de IPsec consisten de dos tipos **Plantilla**: **Dirección** y **IPsec**. Puede configurar hasta 10 condiciones de conexión.

- 1. Inicie su navegador web.
- 2. Introduzca "http://dirección IP del equipo/" en la barra de direcciones de su navegador (donde "dirección IP del equipo" es la dirección IP del equipo).

Por ejemplo:

http://192.168.1.2

- 3. No se necesita contraseña de forma predeterminada. Si ha establecido una contraseña, introdúzcala y luego haga clic en .
- 4. Haga clic en la pestaña **Red**.
- 5. Haga clic en la pestaña **Seguridad**.
- 6. Haga clic en el menú **IPsec** de la barra de navegación izquierda.

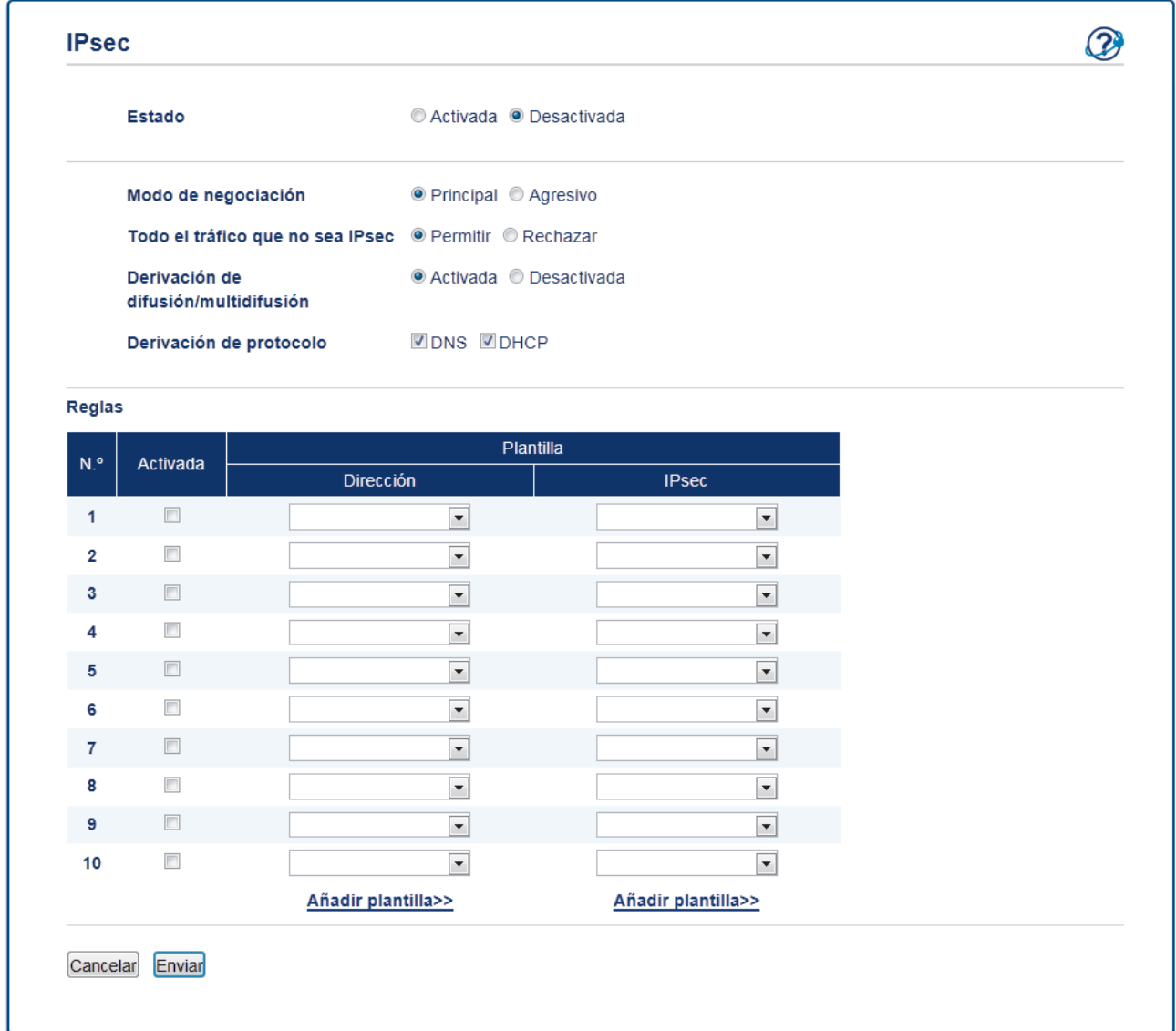

- 7. En el campo **Estado**, active o desactive IPsec.
- 8. Seleccione **Modo de negociación** para IKE Fase 1.

IKE es un protocolo que se usa para intercambiar claves de encriptación para llevar a cabo una comunicación encriptada usando IPsec.

En el modo **Principal**, la velocidad de procesamiento es baja, pero la seguridad es alta. En el modo **Agresivo**, la velocidad de procesamiento es más rápida que en el modo **Principal**, pero la seguridad es más baja.

9. En el campo **Todo el tráfico que no sea IPsec**, seleccione la acción a realizarse para los paquetes que no son IPsec.

Al usar servicios web, debe seleccionar **Permitir** para **Todo el tráfico que no sea IPsec**. Si selecciona **Rechazar**, no podrá usar los servicios web.

- 10. En el campo **Derivación de difusión/multidifusión**, seleccione **Activada** o **Desactivada**.
- 11. En el campo **Derivación de protocolo**, seleccione la casilla de verificación para la opción u opciones que desee.
- 12. En la tabla **Reglas**, seleccione la casilla de verificación **Activada** para activar la plantilla.

Cuando selecciona múltiples casillas de verificación, las casillas de verificación con número más bajo tienen prioridad si los ajustes para las casillas de verificación seleccionadas entran en conflicto.

13. Haga clic en la lista desplegable correspondiente para seleccionar el **Plantilla de dirección** que se usa para las condiciones de conexión IPsec.

Para agregar un **Plantilla de dirección**, haga clic en **Añadir plantilla**.

14. Haga clic en la lista desplegable correspondiente para seleccionar el **Plantilla IPsec** que se usa para las condiciones de conexión IPsec.

Para agregar un **Plantilla IPsec**, haga clic en **Añadir plantilla**.

15. Haga clic en **Enviar**.

Si el equipo debe reiniciarse para registrar los nuevos ajustes, aparecerá una pantalla de confirmación de reinicio.

Si existe un elemento en blanco en la plantilla que habilitó en la tabla **Reglas**, aparecerá un mensaje de error. Confirme sus opciones y haga clic en **Enviar** nuevamente.

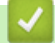

#### **Información relacionada**

• [Administrar el equipo de red de manera segura mediante IPsec](#page-185-0)

<span id="page-189-0"></span> [Inicio](#page-1-0) > [Seguridad](#page-129-0) > [Funciones de seguridad de red](#page-135-0) > [Administrar el equipo de red de manera segura](#page-185-0) [mediante IPsec](#page-185-0) > Configurar una plantilla de dirección IPsec mediante Administración basada en Web

# **Configurar una plantilla de dirección IPsec mediante Administración basada en Web**

- 1. Inicie su navegador web.
- 2. Introduzca "http://dirección IP del equipo/" en la barra de direcciones de su navegador (donde "dirección IP del equipo" es la dirección IP del equipo).

Por ejemplo:

http://192.168.1.2

- 3. No se necesita contraseña de forma predeterminada. Si ha establecido una contraseña, introdúzcala y luego haga clic en  $\rightarrow$
- 4. Haga clic en la pestaña **Red**.
- 5. Haga clic en la pestaña **Seguridad**.
- 6. Haga clic en el menú **Plantilla dirección IPsec** de la barra de navegación izquierda.

Aparecerá la lista de plantillas mostrando 10 plantillas de dirección.

Haga clic en el botón **Eliminar** para eliminar una **Plantilla de dirección**. Cuando una **Plantilla de dirección** está en uso, no se puede eliminar.

7. Haga clic en la **Plantilla de dirección** que desea crear. La **Plantilla dirección IPsec** aparecerá.

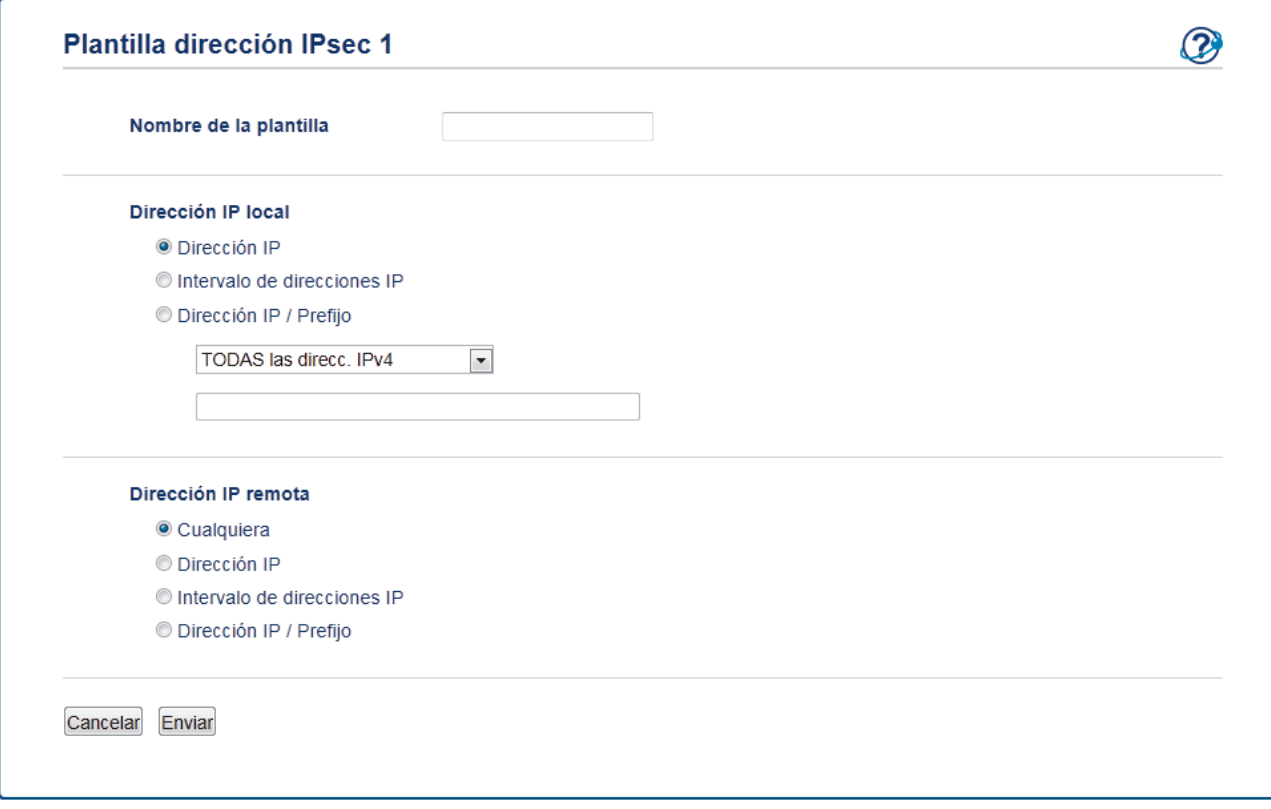

- 8. En el campo **Nombre de la plantilla**, escriba un nombre para la plantilla (hasta 16 caracteres).
- 9. Seleccione una opción de **Dirección IP local** para especificar las condiciones de dirección IP para el remitente:
	- **Dirección IP**

Especifique la dirección IP. Seleccione **TODAS las direcc. IPv4**, **TODAS las direcc. IPv6**, **TODOS los enlaces IPv6 locales** o **Personalizar** en la lista desplegable.

Si selecciona **Personalizar** en la lista desplegable, escriba la dirección IP (IPv4 o IPv6) en el cuadro de texto.

• **Intervalo de direcciones IP**

Escriba las direcciones IP de inicio y final para el rango de dirección IP en los cuadros de texto. Si las direcciones IP de inicio y final no están estandarizadas para IPv4 o IPv6, o la dirección IP final es más corta que la de partida, generará un error.

### • **Dirección IP / Prefijo**

Especifique la dirección IP mediante la notación CIDR.

Por ejemplo: 192.168.1.1/24

Ya que el prefijo se especifica en forma de una máscara de subred de 24-bit (255.255.255.0) para 192.168.1.1, las direcciones 192.168.1.xxx son válidas.

- 10. Seleccione una opción de **Dirección IP remota** para especificar las condiciones de dirección IP para el destinatario:
	- **Cualquiera**

Si selecciona **Cualquiera**, todas las direcciones IP estarán activadas.

• **Dirección IP**

Escriba la dirección IP especificada (IPv4 o IPv6) en el cuadro de texto.

• **Intervalo de direcciones IP**

Escriba las direcciones IP de inicio y final para el rango de dirección IP. Si las direcciones IP de inicio y final no están estandarizadas para IPv4 o IPv6, o la dirección IP final es más corta que la de partida, generará un error.

• **Dirección IP / Prefijo**

Especifique la dirección IP mediante la notación CIDR.

#### Por ejemplo: 192.168.1.1/24

Ya que el prefijo se especifica en forma de una máscara de subred de 24-bit (255.255.255.0) para 192.168.1.1, las direcciones 192.168.1.xxx son válidas.

#### 11. Haga clic en **Enviar**.

Cuando se cambia la configuración para el diseño utilizado actualmente, reinicie su equipo para activar la configuración.

### **Información relacionada**

• [Administrar el equipo de red de manera segura mediante IPsec](#page-185-0)

<span id="page-191-0"></span> [Inicio](#page-1-0) > [Seguridad](#page-129-0) > [Funciones de seguridad de red](#page-135-0) > [Administrar el equipo de red de manera segura](#page-185-0) [mediante IPsec](#page-185-0) > Configure una plantilla de IPsec usando una Administración basada en Web

# **Configure una plantilla de IPsec usando una Administración basada en Web**

- 1. Inicie su navegador web.
- 2. Introduzca "http://dirección IP del equipo/" en la barra de direcciones de su navegador (donde "dirección IP del equipo" es la dirección IP del equipo).

Por ejemplo:

http://192.168.1.2

- 3. No se necesita contraseña de forma predeterminada. Si ha establecido una contraseña, introdúzcala y luego haga clic en  $\rightarrow$
- 4. Haga clic en la pestaña **Red**.
- 5. Haga clic en la pestaña **Seguridad**.
- 6. Haga clic en **Plantilla IPsec** de la barra de navegación izquierda.

Aparecerá la lista de plantillas, mostrando 10 plantillas IPsec.

Haga clic en el botón **Eliminar** para borrar un **Plantilla IPsec**. Cuando un **Plantilla IPsec** está en uso, no puede borrarse.

- 7. Haga clic **Plantilla IPsec** en el que desee crear. Aparecerá la pantalla **Plantilla IPsec**. Los campos de configuración difieren basados en el **Utilice la plantilla preconfigurada** y **Intercambio de claves por Internet (IKE)** que seleccionó.
- 8. En el campo **Nombre de la plantilla**, escriba un nombre para la plantilla (hasta 16 caracteres).
- 9. Si selecciona **Personalizar** en la lista desplegable **Utilice la plantilla preconfigurada**, seleccione las opciones **Intercambio de claves por Internet (IKE)**, y luego cambie la configuración si es necesario.
- 10. Haga clic en **Enviar**.

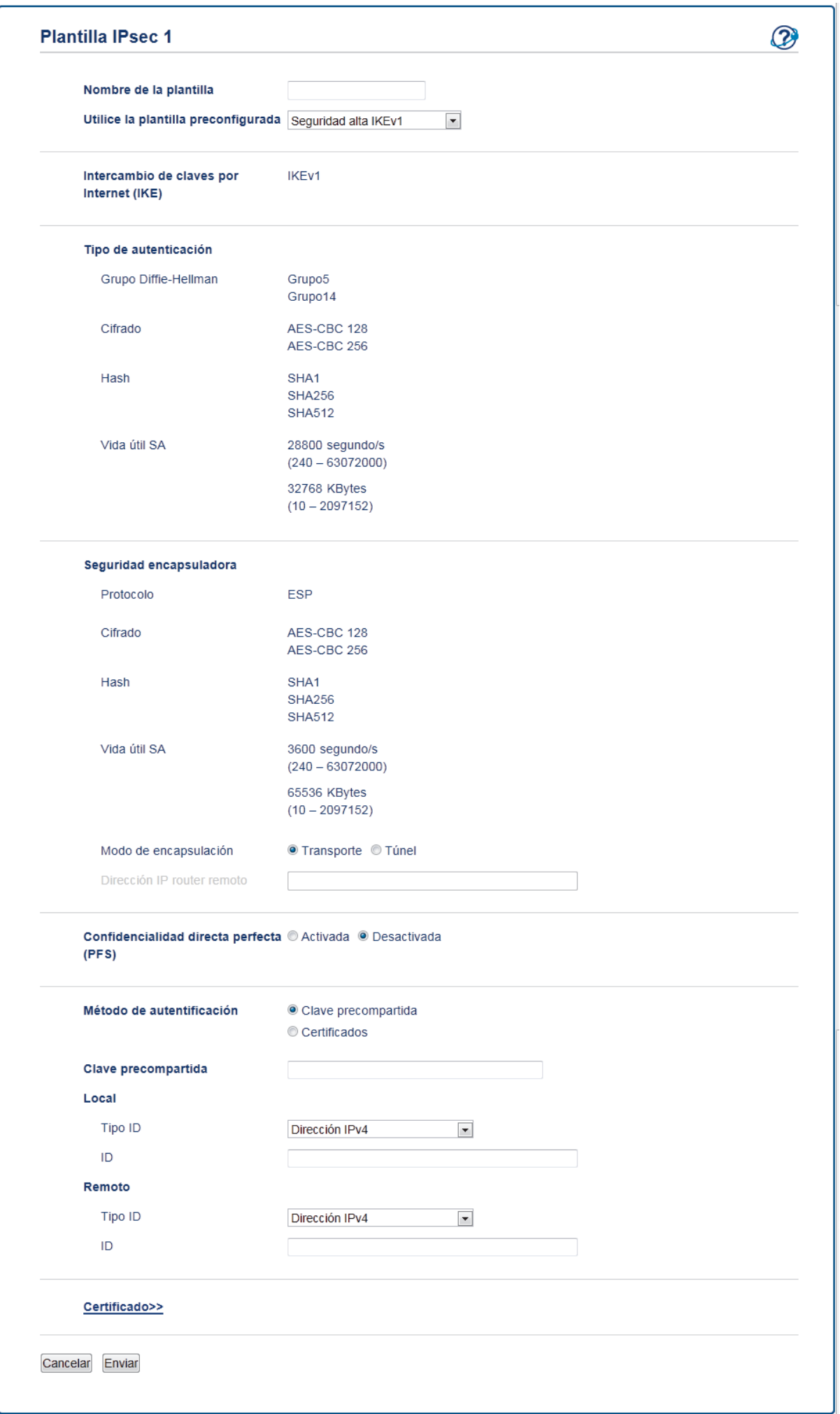

# **Información relacionada**

- [Administrar el equipo de red de manera segura mediante IPsec](#page-185-0)
- [Configuración de IKEv1 para una plantilla de IPsec](#page-195-0)
- [Ajustes IKEv2 para una plantilla IPsec](#page-199-0)
- [Ajustes manuales para una plantilla IPsec](#page-203-0)

 [Inicio](#page-1-0) > [Seguridad](#page-129-0) > [Funciones de seguridad de red](#page-135-0) > [Administrar el equipo de red de manera segura](#page-185-0) [mediante IPsec](#page-185-0) > [Configure una plantilla de IPsec usando una Administración basada en](#page-191-0) [Web](#page-191-0) > Configuración de IKEv1 para una plantilla de IPsec

# <span id="page-195-0"></span>**Configuración de IKEv1 para una plantilla de IPsec**

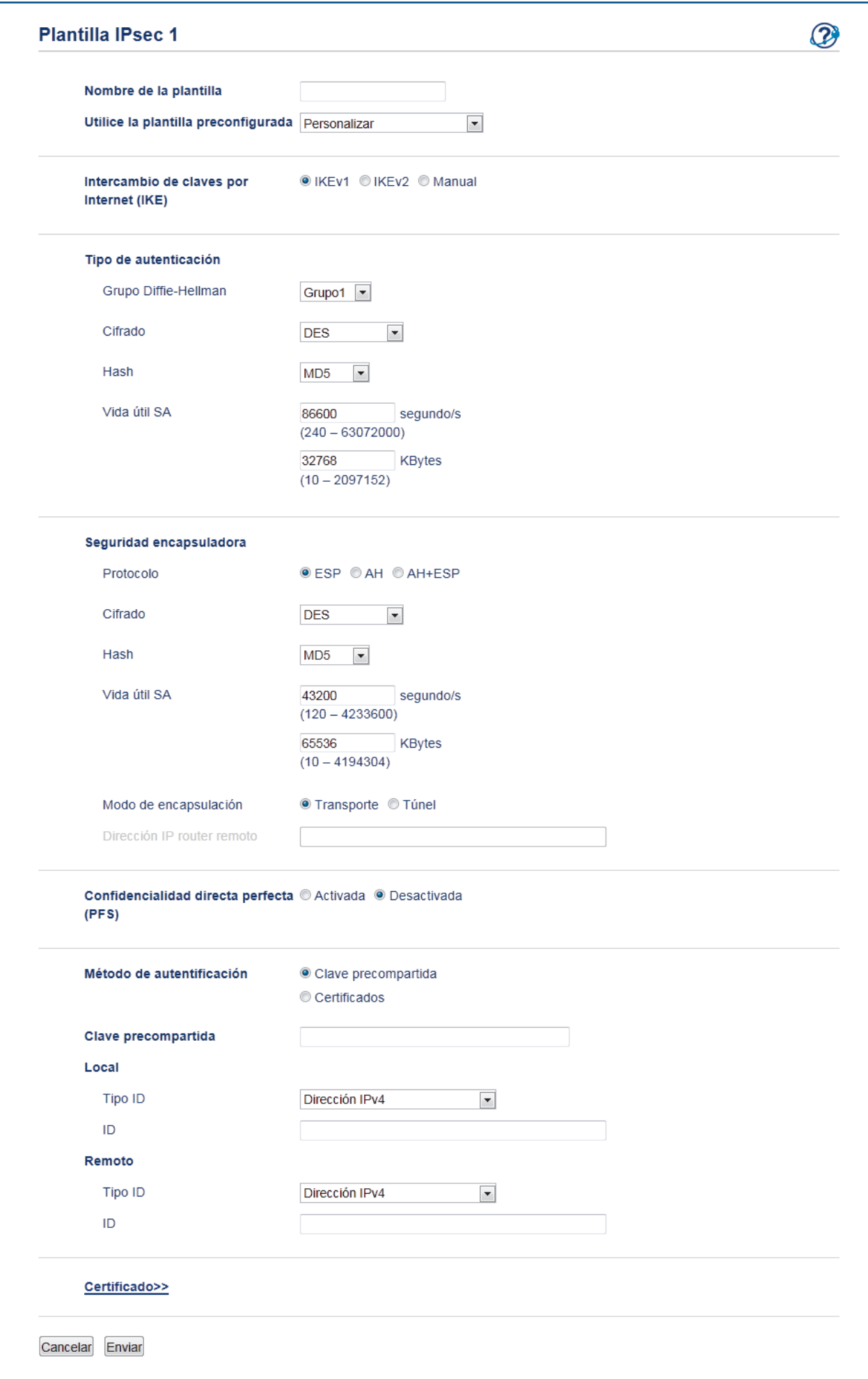

#### **Nombre de la plantilla**

Escriba un nombre para la plantilla (hasta 16 caracteres).

#### **Utilice la plantilla preconfigurada**

Seleccione **Personalizar**, **Seguridad alta IKEv1** o **Seguridad media IKEv1**. Los elementos de configuración son diferentes según la plantilla seleccionada.

La plantilla predeterminada difiere según se escoja **Principal** o **Agresivo** para **Modo de negociación** en la pantalla **IPsec** de configuración.

#### **Intercambio de claves por Internet (IKE)**

IKE es un protocolo de comunicación que se usa para intercambiar claves de encriptación para llevar a cabo una comunicación encriptada usando IPsec. Para llevar a cabo la comunicación encriptada solo para ese tiempo, se determina el algoritmo de encriptación que es necesario para el IPsec y se comparten las claves de encriptación. Para IKE, se intercambian las claves de encriptación usando un método de intercambio de clave Diffie-Hellman, y la comunicación encriptada que está limitada a que IKE se lleve a cabo.

Si seleccionó **Personalizar** en **Utilice la plantilla preconfigurada**, seleccione **IKEv1**.

#### **Tipo de autenticación**

Permite configurar la autenticación y encriptación IKE.

• **Grupo Diffie-Hellman**

Este método de intercambio de clave permite que se intercambien claves secretas de forma segura en una red no protegida. El método de intercambio de clave Diffie-Hellman usa un problema de logaritmo discreto, no una clave secreta, para enviar y recibir información abierta que se generó usando un número aleatorio y la clave secreta.

Seleccione **Grupo1**, **Grupo2**, **Grupo5** o **Grupo14**.

• **Cifrado**

Seleccione **DES**, **3DES**, **AES-CBC 128** o **AES-CBC 256**.

• **Hash**

Seleccione **MD5**, **SHA1**, **SHA256**, **SHA384** o **SHA512**.

• **Vida útil SA**

Especifique la vida útil de IKE SA.

Ingrese el tiempo (segundos) y el número de kilobytes (KByte).

#### **Seguridad encapsuladora**

• **Protocolo**

Seleccione **ESP**, **AH** o **AH+ESP**.

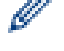

- ESP es un protocolo para llevar a cabo la comunicación encriptada usando IPsec. ESP encripta la carga útil (contenidos comunicados) y agrega información adicional. El paquete IP consiste del encabezado y de la carga útil encriptada, que sigue al encabezado. Además de los datos encriptados, el paquete IP también incluye la información en relación al método de encriptación y la clave de encriptación, los datos de autenticación, y demás.
- AH es parte del protocolo IPsec que autentifica al remitente y evita la manipulación (garantiza la totalidad) de los datos. En el paquete IP, los datos se insertan inmediatamente después del encabezado. Además, los paquetes incluyen valores de hash que se calculan usando una ecuación de los contenidos comunicados, clave secreta y demás, para evitar la falsificación del remitente y la manipulación de datos. A diferencia de ESP, los contenidos comunicados no se encriptan, y los datos se envían y se reciben como texto sin formato.

• **Cifrado**

Seleccione **DES**, **3DES**, **AES-CBC 128** o **AES-CBC 256**. La encriptación puede seleccionarse solo cuando **ESP** se selecciona en **Protocolo**.

• **Hash**

Seleccione **Ninguno**, **MD5**, **SHA1**, **SHA256**, **SHA384** o **SHA512**.

Cuando **AH+ESP** se selecciona en **Protocolo**, seleccione cada protocolo para **Hash(ESP)** y **Hash(AH)**.

#### • **Vida útil SA**

Especifique la vida útil de IPsec SA.

Ingrese el tiempo (segundos) y el número de kilobytes (KByte) antes de que expire IPsec SA.

#### • **Modo de encapsulación**

Seleccione **Transporte** o **Túnel**.

#### • **Dirección IP router remoto**

Escriba la dirección de IP (IPv4 o IPv6) del enrutador remoto. Ingrese esta información solo cuando se selecciona el modo **Túnel**.

SA (Asociación de Seguridad) es un método de comunicación encriptada usando IPsec o IPv6 que intercambia y comparte información, como el método de encriptación y la clave de encriptación para poder establecer un canal de comunicación seguro antes de que inicie la comunicación. SA puede referirse a un canal de comunicación encriptada virtual que ha sido establecido. La SA usada para IPsec establece el método de encriptación, intercambia las claves, y lleva a cabo la autenticación mutua según el procedimiento estándar de IKE (Internet Key Exchange). Además, la SA se actualiza periódicamente.

#### **Confidencialidad directa perfecta**

PFS no deriva claves de claves anteriores que se usaron para encriptar mensajes. Además, si una clave se usa para encriptar un mensaje, se derivó de una clave primaria; esa clave primaria no se usa para derivar otras claves. Por lo tanto, incluso si una clave perdió su carácter confidencial, el daño estará limitado solo a los mensajes que se encriptaron usando ese clave.

#### Seleccione **Activada** o **Desactivada**.

#### **Método de autentificación**

Seleccione el método de autenticación. Seleccione **Clave precompartida** o **Certificados**.

#### **Clave precompartida**

Cuando se encripta la comunicación, la clave de encriptación se intercambia y se comparte previamente usando otro canal.

#### Si selecciona **Clave precompartida** para el **Método de autentificación**, escriba el **Clave precompartida** (hasta 32 caracteres).

• **Local/Tipo ID/ID**

Seleccione el tipo de identificación del remitente, y luego escriba la identificación.

Seleccione **Dirección IPv4**, **Dirección IPv6**, **FQDN**, **Dirección de correo electrónico** o **Certificado** para el tipo.

Si selecciona **Certificado**, escriba el nombre común del certificado en el campo **ID**.

#### • **Remoto/Tipo ID/ID**

Seleccione el tipo de identificación del destinatario, y luego escriba la identificación.

Seleccione **Dirección IPv4**, **Dirección IPv6**, **FQDN**, **Dirección de correo electrónico** o **Certificado** para el tipo.

Si selecciona **Certificado**, escriba el nombre común del certificado en el campo **ID**.

#### **Certificado**

Si seleccionó **Certificados** para **Método de autentificación**, seleccione el certificado.

Puede seleccionar solo los certificados que se crearon usando la página **Certificado** de la pantalla de configuración de Seguridad del Administración basada en Web.

### **Información relacionada**

• [Configure una plantilla de IPsec usando una Administración basada en Web](#page-191-0)

 [Inicio](#page-1-0) > [Seguridad](#page-129-0) > [Funciones de seguridad de red](#page-135-0) > [Administrar el equipo de red de manera segura](#page-185-0) [mediante IPsec](#page-185-0) > [Configure una plantilla de IPsec usando una Administración basada en Web](#page-191-0) > Ajustes IKEv2 para una plantilla IPsec

# <span id="page-199-0"></span>**Ajustes IKEv2 para una plantilla IPsec**

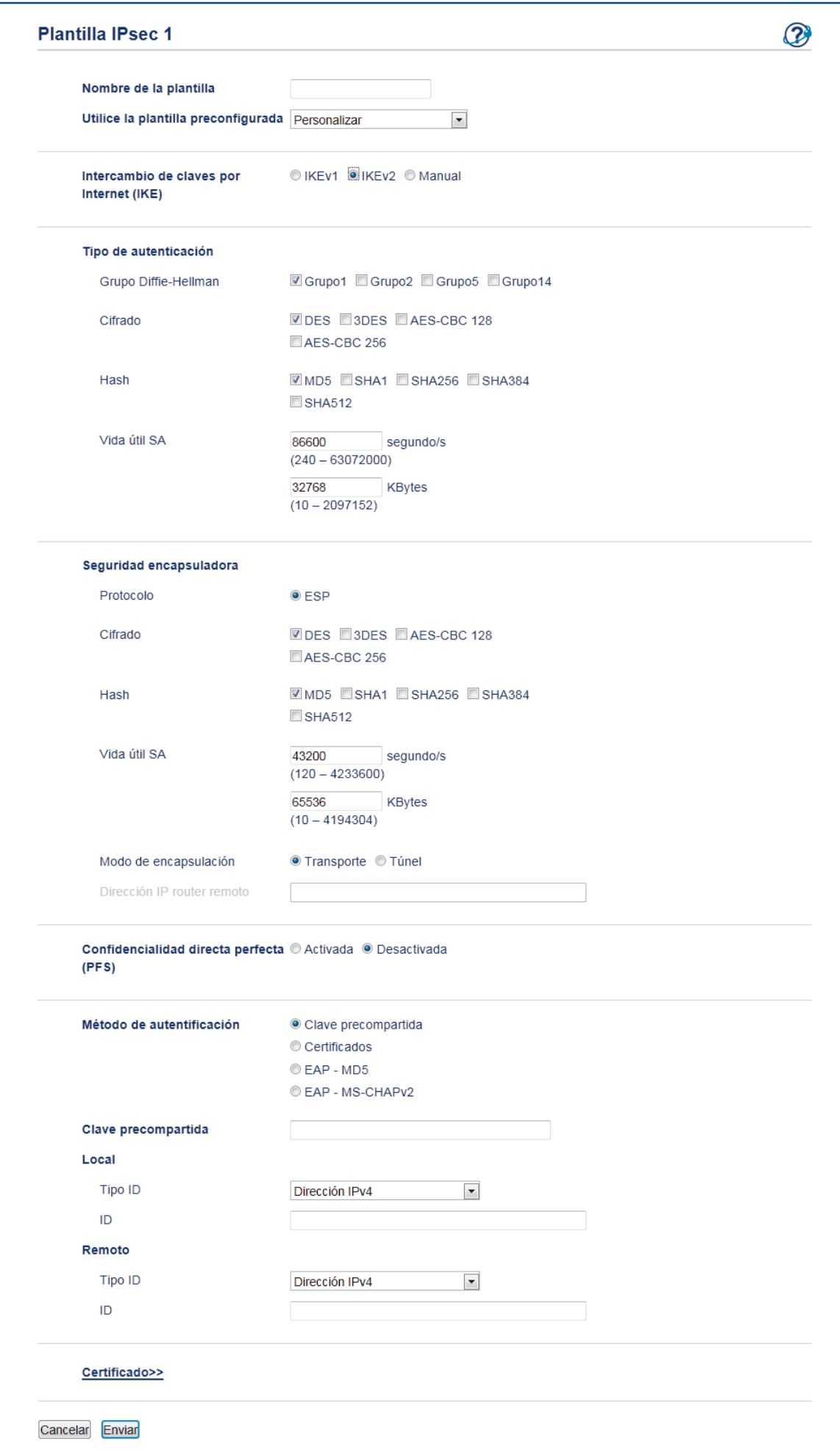

#### **Nombre de la plantilla**

Escriba un nombre para la plantilla (hasta 16 caracteres).

#### **Utilice la plantilla preconfigurada**

Seleccione **Personalizar**, **Seguridad alta IKEv2** o **Seguridad media IKEv2**. Los elementos de configuración son diferentes según la plantilla seleccionada.

#### **Intercambio de claves por Internet (IKE)**

IKE es un protocolo de comunicación que se usa para intercambiar claves de encriptación para llevar a cabo una comunicación encriptada usando IPsec. Para llevar a cabo la comunicación encriptada solo para ese tiempo, se determina el algoritmo de encriptación que es necesario para el IPsec y se comparten las claves de encriptación. Para IKE, se intercambian las claves de encriptación usando un método de intercambio de clave Diffie-Hellman, y la comunicación encriptada que está limitada a que IKE se lleve a cabo.

Si seleccionó **Personalizar** en **Utilice la plantilla preconfigurada**, seleccione **IKEv2**.

#### **Tipo de autenticación**

Permite configurar la autenticación y encriptación IKE.

• **Grupo Diffie-Hellman**

Este método de intercambio de clave permite que se intercambien claves secretas de forma segura en una red no protegida. El método de intercambio de clave Diffie-Hellman usa un problema de logaritmo discreto, no una clave secreta, para enviar y recibir información abierta que se generó usando un número aleatorio y la clave secreta.

Seleccione **Grupo1**, **Grupo2**, **Grupo5** o **Grupo14**.

#### • **Cifrado**

Seleccione **DES**, **3DES**, **AES-CBC 128** o **AES-CBC 256**.

• **Hash**

Seleccione **MD5**, **SHA1**, **SHA256**, **SHA384** o **SHA512**.

• **Vida útil SA**

Especifique la vida útil de IKE SA.

Ingrese el tiempo (segundos) y el número de kilobytes (KByte).

#### **Seguridad encapsuladora**

• **Protocolo**

Seleccione **ESP**.

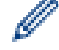

ESP es un protocolo para llevar a cabo la comunicación encriptada usando IPsec. ESP encripta la carga útil (contenidos comunicados) y agrega información adicional. El paquete IP consiste del encabezado y de la carga útil encriptada, que sigue al encabezado. Además de los datos encriptados, el paquete IP también incluye la información en relación al método de encriptación y la clave de encriptación, los datos de autenticación, y demás.

• **Cifrado**

Seleccione **DES**, **3DES**, **AES-CBC 128** o **AES-CBC 256**.

• **Hash**

Seleccione **MD5**, **SHA1**, **SHA256**, **SHA384** o **SHA512**.

• **Vida útil SA**

Especifique la vida útil de IPsec SA.

Ingrese el tiempo (segundos) y el número de kilobytes (KByte) antes de que expire IPsec SA.

• **Modo de encapsulación**

Seleccione **Transporte** o **Túnel**.

• **Dirección IP router remoto**

Escriba la dirección de IP (IPv4 o IPv6) del enrutador remoto. Ingrese esta información solo cuando se selecciona el modo **Túnel**.

SA (Asociación de Seguridad) es un método de comunicación encriptada usando IPsec o IPv6 que intercambia y comparte información, como el método de encriptación y la clave de encriptación para poder establecer un canal de comunicación seguro antes de que inicie la comunicación. SA puede referirse a un canal de comunicación encriptada virtual que ha sido establecido. La SA usada para IPsec establece el método de encriptación, intercambia las claves, y lleva a cabo la autenticación mutua según el procedimiento estándar de IKE (Internet Key Exchange). Además, la SA se actualiza periódicamente.

#### **Confidencialidad directa perfecta**

PFS no deriva claves de claves anteriores que se usaron para encriptar mensajes. Además, si una clave se usa para encriptar un mensaje, se derivó de una clave primaria; esa clave primaria no se usa para derivar otras claves. Por lo tanto, incluso si una clave perdió su carácter confidencial, el daño estará limitado solo a los mensajes que se encriptaron usando ese clave.

Seleccione **Activada** o **Desactivada**.

#### **Método de autentificación**

Seleccione el método de autenticación. Seleccione **Clave precompartida**, **Certificados**, **EAP - MD5** o **EAP - MS-CHAPv2**.

#### **Clave precompartida**

Cuando se encripta la comunicación, la clave de encriptación se intercambia y se comparte previamente usando otro canal.

Si selecciona **Clave precompartida** para el **Método de autentificación**, escriba el **Clave precompartida** (hasta 32 caracteres).

#### • **Local/Tipo ID/ID**

Seleccione el tipo de identificación del remitente, y luego escriba la identificación.

Seleccione **Dirección IPv4**, **Dirección IPv6**, **FQDN**, **Dirección de correo electrónico** o **Certificado** para el tipo.

Si selecciona **Certificado**, escriba el nombre común del certificado en el campo **ID**.

#### • **Remoto/Tipo ID/ID**

Seleccione el tipo de identificación del destinatario, y luego escriba la identificación.

Seleccione **Dirección IPv4**, **Dirección IPv6**, **FQDN**, **Dirección de correo electrónico** o **Certificado** para el tipo.

Si selecciona **Certificado**, escriba el nombre común del certificado en el campo **ID**.

#### **Certificado**

Si seleccionó **Certificados** para **Método de autentificación**, seleccione el certificado.

Puede seleccionar solo los certificados que se crearon usando la página **Certificado** de la pantalla de configuración de Seguridad del Administración basada en Web.

#### **EAP**

EAP es un protocolo de autenticación que es una extensión de PPP. Al usar EAP con IEEE802.1x, se usará una clave diferente para la autenticación del usuario durante cada sesión.

Los siguientes ajustes son necesarios solo cuando se selecciona **EAP - MD5** o **EAP - MS-CHAPv2** en **Método de autentificación**:

• **Modo**

Seleccione **Modo-Servidor** o **Modo-Cliente**.

• **Certificado**

Seleccione el certificado.

• **Nombre de usuario**

Escriba el nombre del usuario (32 caracteres como máximo).

• **Contraseña**

Escriba una contraseña (hasta 32 caracteres). La contraseña debe ingresarse dos veces para confirmación.

### **Información relacionada**

∣√

• [Configure una plantilla de IPsec usando una Administración basada en Web](#page-191-0)

<span id="page-203-0"></span> [Inicio](#page-1-0) > [Seguridad](#page-129-0) > [Funciones de seguridad de red](#page-135-0) > [Administrar el equipo de red de manera segura](#page-185-0) [mediante IPsec](#page-185-0) > [Configure una plantilla de IPsec usando una Administración basada en Web](#page-191-0) > Ajustes manuales para una plantilla IPsec

# **Ajustes manuales para una plantilla IPsec**

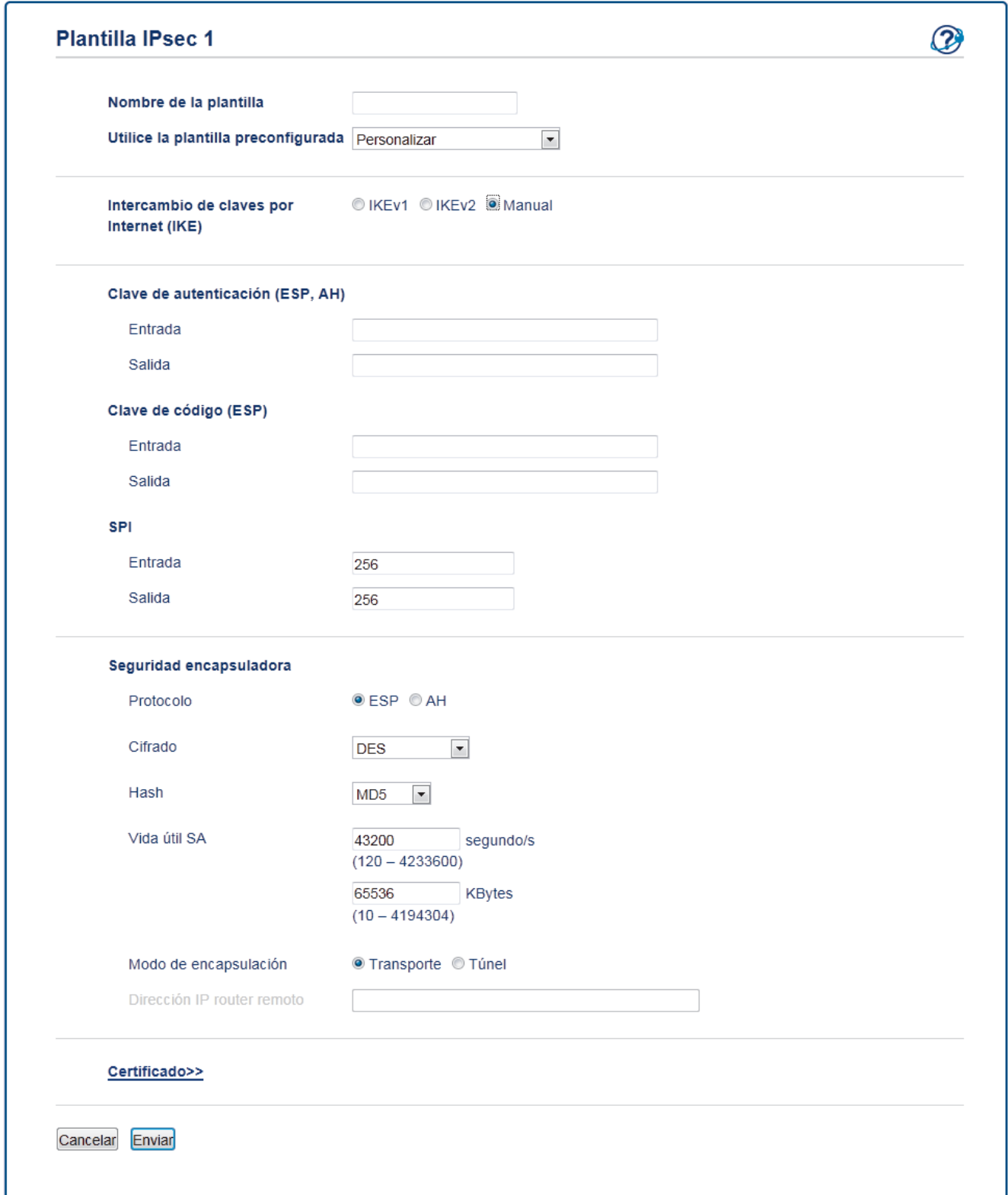

#### **Nombre de la plantilla**

Escriba un nombre para la plantilla (hasta 16 caracteres).

#### **Utilice la plantilla preconfigurada**

Seleccione **Personalizar**.

#### **Intercambio de claves por Internet (IKE)**

IKE es un protocolo de comunicación que se usa para intercambiar claves de encriptación para llevar a cabo una comunicación encriptada usando IPsec. Para llevar a cabo la comunicación encriptada solo para ese tiempo, se determina el algoritmo de encriptación que es necesario para el IPsec y se comparten las claves de encriptación. Para IKE, se intercambian las claves de encriptación usando un método de intercambio de clave Diffie-Hellman, y la comunicación encriptada que está limitada a que IKE se lleve a cabo.

Seleccione **Manuale**.

#### **Clave de autenticación (ESP, AH)**

Especifique la clave para usar para la autenticación. Escriba los valores **Entrada/Salida**.

Estos ajustes son necesarios cuando se selecciona **Personalizar** para **Utilice la plantilla preconfigurada**, se selecciona **Manuale** para **Intercambio de claves por Internet (IKE)**, y un ajuste diferente de **Ninguno** se selecciona para **Hash** para la sección **Seguridad encapsuladora**.

El número de caracteres que puede configurar difiere según en los ajustes que escoja para **Hash** en la sección **Seguridad encapsuladora**.

Si la longitud de la clave de autenticación especificada es diferente al algoritmo hash seleccionado, ocurrirá un error.

- **MD5**: 128 bits (16 bytes)
- **SHA1**: 160 bits (20 bytes)
- **SHA256**: 256 bits (32 bytes)
- **SHA384**: 384 bits (48 bytes)
- **SHA512**: 512 bits (64 bytes)

Cuando especifica la clave en un Código ASCII, escriba los caracteres dentro de comillas dobles (").

#### **Clave de código (ESP)**

Especifique la clave para usar para la encriptación. Escriba los valores **Entrada/Salida**.

Estos ajustes son necesarios cuando se selecciona **Personalizar** en **Utilice la plantilla preconfigurada**, se selecciona **Manuale** en **Intercambio de claves por Internet (IKE)**, se selecciona **ESP** en **Protocolo** en **Seguridad encapsuladora**.

El número de caracteres que puede configurar difiere según en los ajustes que escoja para **Cifrado** en la sección **Seguridad encapsuladora**.

Si la longitud de la clave del código especificada es diferente al algoritmo de encriptación seleccionado, ocurrirá un error.

- **DES**: 64 bits (8 bytes)
- **3DES**: 192 bits (24 bytes)
- **AES-CBC 128**: 128 bits (16 bytes)
- **AES-CBC 256**: 256 bits (32 bytes)

Cuando especifica la clave en un Código ASCII, escriba los caracteres dentro de comillas dobles (").

#### **SPI**

Estos parámetros se usan para identificar información segura. Generalmente, un host tiene múltiples Asociaciones de Seguridad (SA) para diversos tipos de comunicación IPsec. Por lo tanto, es necesario identificar la SA aplicable cuando se recibe un paquete IPsec. El parámetro SPI, que identifica la SA, está incluido en el Encabezado de Autenticación (AH) y el encabezado de Carga de Seguridad Encapsulada (ESP).

Estos ajustes son necesarios cuando se selecciona **Personalizar** para **Utilice la plantilla preconfigurada**, y se selecciona **Manuale** para **Intercambio de claves por Internet (IKE)**.

Ingrese los valores **Entrada/Salida**. (3-10 caracteres)

#### **Seguridad encapsuladora**

• **Protocolo**

Seleccione **ESP** o **AH**.

- ESP es un protocolo para llevar a cabo la comunicación encriptada usando IPsec. ESP encripta la carga útil (contenidos comunicados) y agrega información adicional. El paquete IP consiste del encabezado y de la carga útil encriptada, que sigue al encabezado. Además de los datos encriptados, el paquete IP también incluye la información en relación al método de encriptación y la clave de encriptación, los datos de autenticación, y demás.

AH es parte del protocolo IPsec que autentifica al remitente y evita la manipulación de los datos (garantiza la totalidad de los datos). En el paquete IP, los datos se insertan inmediatamente después del encabezado. Además, los paquetes incluyen valores de hash que se calculan usando una ecuación de los contenidos comunicados, clave secreta y demás, para evitar la falsificación del remitente y la manipulación de datos. A diferencia de ESP, los contenidos comunicados no se encriptan, y los datos se envían y se reciben como texto sin formato.

#### • **Cifrado**

Seleccione **DES**, **3DES**, **AES-CBC 128** o **AES-CBC 256**. La encriptación puede seleccionarse solo cuando **ESP** se selecciona en **Protocolo**.

• **Hash**

Seleccione **Ninguno**, **MD5**, **SHA1**, **SHA256**, **SHA384** o **SHA512**. **Ninguno** puede seleccionarse solo cuando **ESP** se selecciona en **Protocolo**.

#### • **Vida útil SA**

Especifique la vida útil de IKE SA.

Ingrese el tiempo (segundos) y el número de kilobytes (KByte) antes de que expire IPsec SA.

#### • **Modo de encapsulación**

Seleccione **Transporte** o **Túnel**.

#### • **Dirección IP router remoto**

Especifique la dirección de IP (IPv4 o IPv6) del destino de conexión. Ingrese esta información solo cuando se selecciona el modo **Túnel**.

SA (Asociación de Seguridad) es un método de comunicación encriptada usando IPsec o IPv6 que intercambia y comparte información, como el método de encriptación y la clave de encriptación para poder establecer un canal de comunicación seguro antes de que inicie la comunicación. SA puede referirse a un canal de comunicación encriptada virtual que ha sido establecido. La SA usada para IPsec establece el método de encriptación, intercambia las claves, y lleva a cabo la autenticación mutua según el procedimiento estándar de IKE (Internet Key Exchange). Además, la SA se actualiza periódicamente.

### **Información relacionada**

• [Configure una plantilla de IPsec usando una Administración basada en Web](#page-191-0)

<span id="page-206-0"></span> [Inicio](#page-1-0) > [Seguridad](#page-129-0) > [Funciones de seguridad de red](#page-135-0) > Enviar un correo electrónico de manera segura

# **Enviar un correo electrónico de manera segura**

- [Configurar el envío de correos electrónicos mediante Administración basada en Web](#page-207-0)
- [Enviar un correo electrónico con autenticación de usuario](#page-208-0)
- [Enviar un correo electrónico de manera segura mediante SSL TLS](#page-209-0)

<span id="page-207-0"></span> [Inicio](#page-1-0) > [Seguridad](#page-129-0) > [Funciones de seguridad de red](#page-135-0) > [Enviar un correo electrónico de manera](#page-206-0) [segura](#page-206-0) > Configurar el envío de correos electrónicos mediante Administración basada en Web

# **Configurar el envío de correos electrónicos mediante Administración basada en Web**

Se recomienda utilizar Administración basada en Web para configurar el envío seguro de correos electrónicos con autenticación de usuario o el envío de correos electrónicos con SSL/TLS.

- 1. Inicie su navegador web.
- 2. Introduzca "http://dirección IP del equipo/" en la barra de direcciones de su navegador (donde "dirección IP del equipo" es la dirección IP del equipo).

Por ejemplo:

http://192.168.1.2

- 3. No se necesita contraseña de forma predeterminada. Si ha establecido una contraseña, introdúzcala y luego haga clic en  $\rightarrow$
- 4. Haga clic en la pestaña **Red**.
- 5. Haga clic en el menú **Protocolo** de la barra de navegación izquierda.
- 6. En el campo **SMTP**, haga clic en **Configuración avanzada** y asegúrese de que el estado de **SMTP** sea **Activada**.
- 7. Establezca la configuración de **SMTP**.
	- Confirme si la configuración de correo electrónico es correcta después de haberla establecido mediante el envío de un correo electrónico de prueba.
	- Si no conoce la configuración del servidor SMTP, póngase en contacto con el administrador de red o el proveedor de servicios de Internet (ISP).
- 8. Cuando finalice la configuración, haga clic en **Enviar**.

Aparecerá el cuadro de diálogo **Probar configuración de envío de correo electrónico**.

9. Siga las instrucciones del cuadro de diálogo para probar la configuración actual.

### **Información relacionada**

• [Enviar un correo electrónico de manera segura](#page-206-0)

<span id="page-208-0"></span> [Inicio](#page-1-0) > [Seguridad](#page-129-0) > [Funciones de seguridad de red](#page-135-0) > [Enviar un correo electrónico de manera](#page-206-0) [segura](#page-206-0) > Enviar un correo electrónico con autenticación de usuario

## **Enviar un correo electrónico con autenticación de usuario**

El equipo Brother es compatible con el método SMTP-AUTH para enviar un correo electrónico por medio de un servidor de correo electrónico que requiera autenticación de usuario. Este método evita que usuarios no autorizados puedan acceder al servidor de correo electrónico.

Puede utilizar el método SMTP-AUTH para la notificación por correo electrónico y los informes de correo electrónico.

Se recomienda utilizar Administración basada en Web para configurar la autenticación SMTP.

### **Configuración del servidor de correo electrónico**

Debe configurar el método de autenticación SMTP del equipo de modo que se corresponda con el método utilizado por el servidor de correo electrónico. Para obtener más información sobre la configuración del servidor de correo electrónico, póngase en contacto con el administrador de red o con su proveedor de servicios de Internet (ISP).

Para habilitar la autenticación del servidor SMTP, en la pantalla **SMTP** de Administración basada en Web, en **Método de autenticación de servidor**, debe seleccionar **SMTP-AUTH**.

### **Información relacionada**

R

• [Enviar un correo electrónico de manera segura](#page-206-0)

<span id="page-209-0"></span> [Inicio](#page-1-0) > [Seguridad](#page-129-0) > [Funciones de seguridad de red](#page-135-0) > [Enviar un correo electrónico de manera](#page-206-0) [segura](#page-206-0) > Enviar un correo electrónico de manera segura mediante SSL TLS

### **Enviar un correo electrónico de manera segura mediante SSL TLS**

El equipo Brother es compatible con los métodos SSL/TLS para enviar un correo electrónico por medio de un servidor de correo electrónico que requiere comunicación SSL/TLS segura. Para enviar un correo electrónico por medio de un servidor de correo electrónico que esté utilizando comunicación SSL/TLS, debe configurar SMTP sobre SSL/TLS.

Se recomienda utilizar Administración basada en Web para configurar SSL/TLS.

### **Verificar el certificado de servidor**

En **SSL/TLS**, si selecciona **SSL** o **TLS**, la casilla de verificación **Verificar certificado del servidor** se marcará automáticamente.

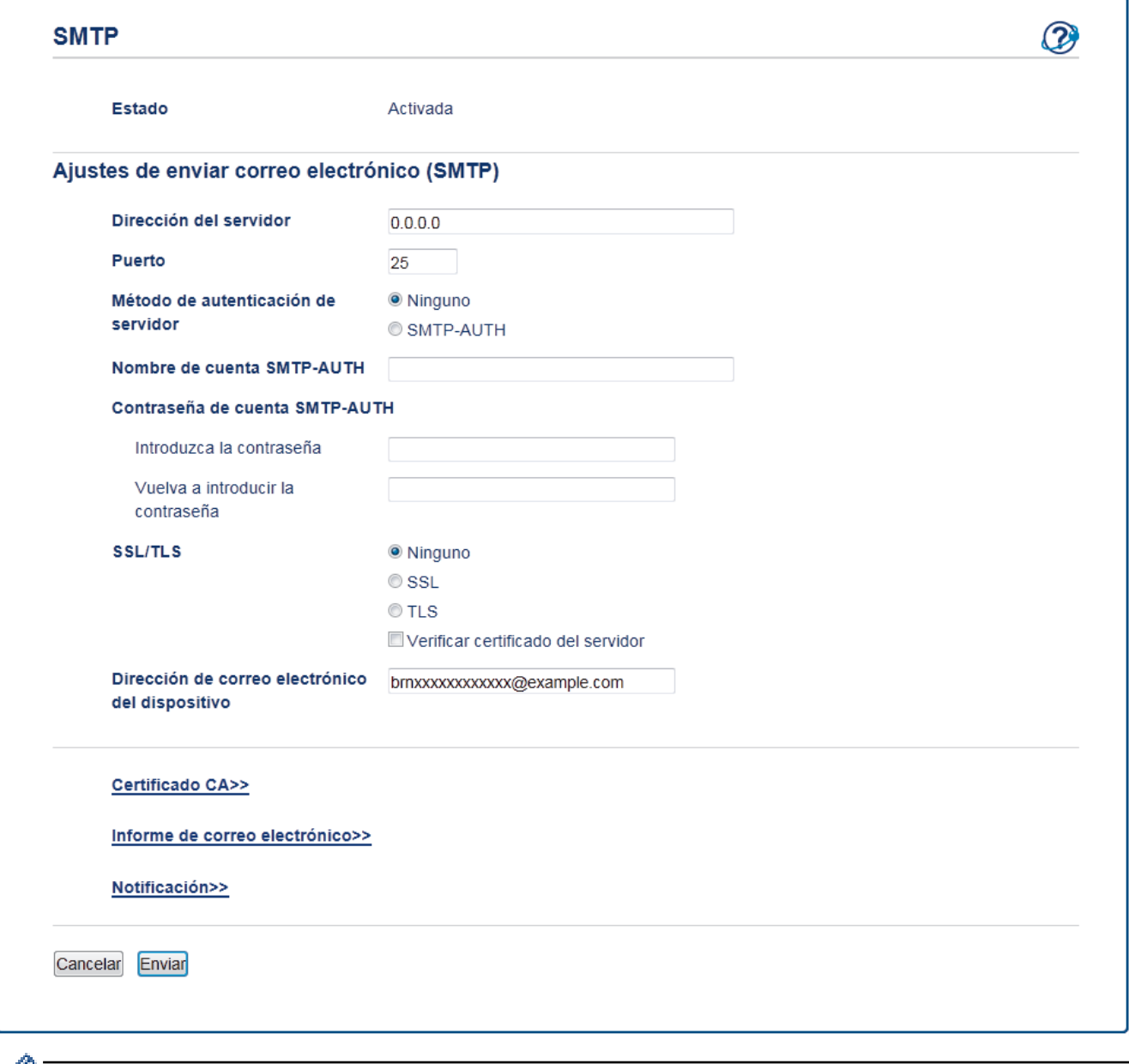

• Antes de verificar el certificado de servidor, debe importar el certificado de CA emitido por la CA que firmó el certificado de servidor. Póngase en contacto con el administrador de red o con su proveedor de servicios de Internet (ISP) para comprobar si es necesario importar un certificado de CA.

• Si no necesita verificar el certificado de servidor, desactive la casilla **Verificar certificado del servidor**.

### **Número de puerto**

Si selecciona **SSL**, el valor **Puerto** cambiará para coincidir con el protocolo. Para cambiar el número de puerto manualmente, escriba el número de puerto una vez que haya seleccionado **SSL/TLS**.

Debe configurar el método de comunicación SMTP del equipo de modo que se corresponda con el método utilizado por el servidor de correo electrónico. Para obtener más información sobre la configuración del servidor de correo electrónico, póngase en contacto con el administrador de red o con su ISP.

En la mayoría de casos, los servicios de correo web seguros requieren la siguiente configuración:

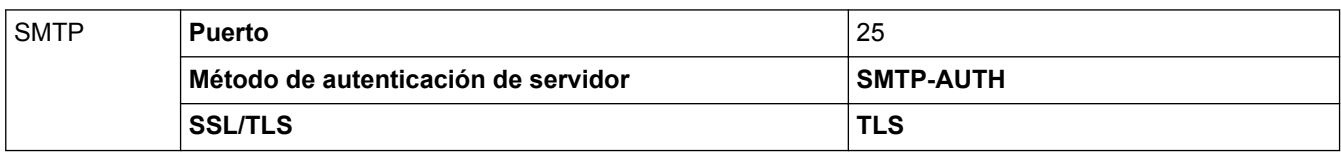

### **Información relacionada**

• [Enviar un correo electrónico de manera segura](#page-206-0)

<span id="page-211-0"></span> [Inicio](#page-1-0) > [Seguridad](#page-129-0) > [Funciones de seguridad de red](#page-135-0) > Utilizar la autenticación IEEE 802.1x para una red cableada o inalámbrica

# **Utilizar la autenticación IEEE 802.1x para una red cableada o inalámbrica**

- [¿Qué es la autenticación IEEE 802.1x?](#page-212-0)
- [Configure la autenticación IEEE 802.1x para una red cableada e inalámbrica usando un](#page-213-0) [Administración basada en Web \(navegador web\)](#page-213-0)
- [Método de autenticación IEEE 802.1x](#page-215-0)

<span id="page-212-0"></span> [Inicio](#page-1-0) > [Seguridad](#page-129-0) > [Funciones de seguridad de red](#page-135-0) > [Utilizar la autenticación IEEE 802.1x para una red](#page-211-0) [cableada o inalámbrica](#page-211-0) > ¿Qué es la autenticación IEEE 802.1x?

# **¿Qué es la autenticación IEEE 802.1x?**

IEEE 802.1x es un estándar IEEE para redes cableadas e inalámbricas que limita el acceso de los dispositivos de red no autorizados. El equipo Brother (solicitante) envía una solicitud de autenticación a un servidor RADIUS (servidor de autenticación) a través de su punto de acceso o HUB. Luego de que la solicitud haya sido verificada por el servidor RADIUS, el equipo podrá acceder a la red.

### **Información relacionada**

• [Utilizar la autenticación IEEE 802.1x para una red cableada o inalámbrica](#page-211-0)

<span id="page-213-0"></span> [Inicio](#page-1-0) > [Seguridad](#page-129-0) > [Funciones de seguridad de red](#page-135-0) > [Utilizar la autenticación IEEE 802.1x para una red](#page-211-0) [cableada o inalámbrica](#page-211-0) > Configure la autenticación IEEE 802.1x para una red cableada e inalámbrica usando un Administración basada en Web (navegador web)

# **Configure la autenticación IEEE 802.1x para una red cableada e inalámbrica usando un Administración basada en Web (navegador web)**

- Si configura el equipo con la autenticación EAP-TLS, deberá instalar el certificado de cliente emitido por una CA antes de iniciar la configuración. Póngase en contacto con el administrador de red para obtener información sobre el certificado de cliente. Si ha instalado varios certificados, se recomienda anotar el nombre del certificado que desea utilizar.
- Antes de verificar el certificado de servidor, debe importar el certificado de CA que ha sido emitido por la CA que firmó el certificado de servidor. Póngase en contacto con el administrador de red o con su proveedor de servicios de Internet (ISP) para comprobar si es necesario importar un certificado de CA.

También puede configurar la autenticación IEEE 802.1x usando:

- BRAdmin Professional (red cableada o inalámbrica)
- Asistente de configuración inalámbrica desde el panel de control (red inalámbrica)
- Asistente de configuración inalámbrica en el disco de instalación (red inalámbrica)
- 1. Inicie su navegador web.
- 2. Escriba "http://dirección IP del equipo" en la barra de direcciones de su navegador (donde la "dirección IP del equipo" es la dirección IP del equipo).

Por ejemplo:

http://192.168.1.2

• Si está utilizando un Sistema de nombres de dominio o activa un nombre NetBIOS, puede escribir otro nombre, como "Impresora compartida" en lugar de la dirección IP.

Por ejemplo:

http://Impresoracompartida

Si activa un nombre NetBIOS, también puede utilizar el nombre de nodo.

Por ejemplo:

http://brnxxxxxxxxxxxx

El nombre NetBIOS se puede encontrar en el informe de la configuración de la red.

- Para Mac, acceda a Administración basada en Web haciendo clic en el icono del equipo en la pantalla **Status Monitor**.
- 3. No se necesita contraseña de forma predeterminada. Si ha establecido una contraseña, introdúzcala y luego haga clic en  $\rightarrow$
- 4. Haga clic en la pestaña **Red**.
- 5. Realice una de las siguientes acciones:

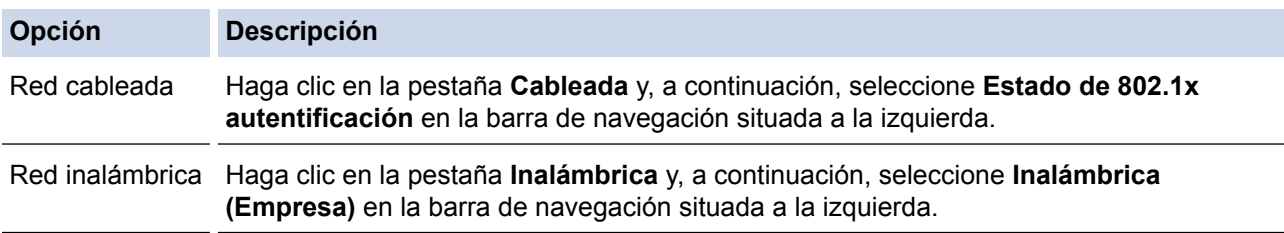

6. Configure los ajustes de autenticación IEEE 802.1x.

- Para activar la autenticación IEEE 802.1x para redes cableadas, seleccione **Activada** para **Estado de 802.1x cableada** en la página **Estado de 802.1x autentificación**.
- Si utiliza la autenticación **EAP-TLS**, debe seleccionar el certificado del cliente que ha sido instalado (informado con el nombre del certificado) para la verificación desde la lista desplegable **Certificado de cliente**.
- Si selecciona la autenticación **EAP-FAST**, **PEAP**, **EAP-TTLS** o **EAP-TLS**, seleccione el método de verificación de la lista desplegable **Verificación del certificado del servidor**. Verifique el certificado del servidor usando el certificado CA, importado al equipo previamente, que ha sido emitido por el CA que firmó el certificado del servidor.

Seleccione uno de los siguientes métodos de verificación siguientes desde la lista desplegable **Verificación del certificado del servidor**:

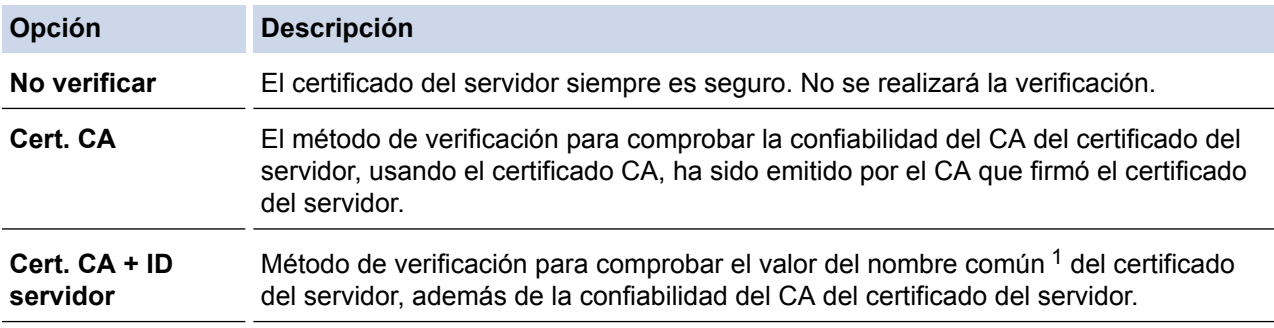

7. Cuando haya terminado con la configuración, haga clic en **Enviar**.

Para las redes cableadas: luego de configurar, conecte su equipo a la red compatible IEEE 802.1x. Luego de unos minutos, imprima el informe de configuración de red para comprobar el estado <**Wired IEEE 802.1x**> .

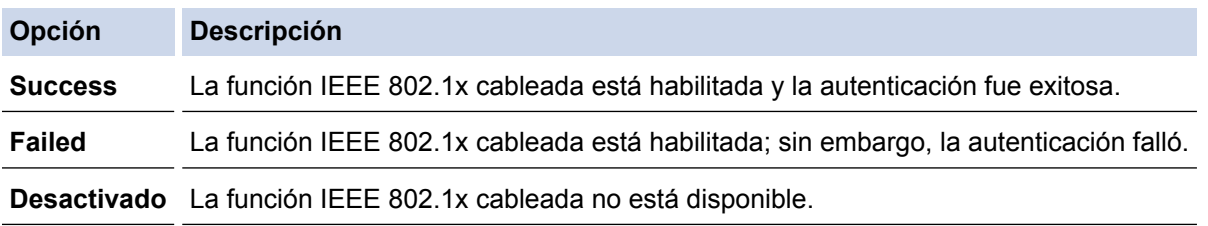

### **Información relacionada**

• [Utilizar la autenticación IEEE 802.1x para una red cableada o inalámbrica](#page-211-0)

<sup>1</sup> La verificación del nombre común compare el nombre común del certificado del servidor a la cadena del caracter configurada para el **ID del servidor**. Antes de usar este método, póngase en contacto con el administrador de sistema sobre el nombre común del certificado del servidor, y luego, configure **ID del servidor**.

<span id="page-215-0"></span> [Inicio](#page-1-0) > [Seguridad](#page-129-0) > [Funciones de seguridad de red](#page-135-0) > [Utilizar la autenticación IEEE 802.1x para una red](#page-211-0) [cableada o inalámbrica](#page-211-0) > Método de autenticación IEEE 802.1x

# **Método de autenticación IEEE 802.1x**

#### **LEAP (red inalámbrica)**

El protocolo de autenticación extensible de bajo peso (LEAP) es un método propiedad de EAP desarrollado por Cisco Systems, Inc., que usa un ID de usuario y contraseña para la autenticación.

#### **EAP-FAST**

El protocolo de autenticación extensible - autenticación flexible mediante tunelización segura (EAP-FAST) ha sido desarrollado por Cisco Systems, Inc., que usa un ID de usuario y contraseña para la autenticación, y algoritmos de clave simétrica para lograr un proceso de autenticación tunelizado.

El equipo Brother es compatible con los siguientes métodos de autenticación internos:

- EAP-FAST/NONE
- EAP-FAST/MS-CHAPv2
- EAP-FAST/GTC

#### **EAP-MD5 (red cableada)**

Protocolo de autenticación extensible: algoritmo de compendio de mensaje 5 (EAP -MD5) usa un ID de usuario y contraseña para la autenticación de respuesta-desafío.

#### **PEAP**

El protocolo de autenticación extensible protegido (PEAP), es una versión del método EAP desarrollado por Cisco Systems, Inc., Microsoft® Corporation y RSA Security. PEAP crea una capa de sockets seguros (SSL) encriptado/ túnel de seguridad de capa de transporte (TLS) entre un cliente y un servidor de autenticación para enviar un ID de usuario y contraseña. PEAP provee una autenticación manual entre el servidor y el cliente.

El equipo Brother es compatible con las siguientes autenticaciones internas:

- PEAP/MS-CHAPv2
- PEAP/GTC

#### **EAP-TTLS**

Protocolo de autenticación extensible: seguridad de capa de transporte tunelizado (EAP-TTLS) ha sido desarrollado por Funk Software y Certicom. EAP-TTLS crea un túnel SSL encriptado similar a PEAP, entre un cliente y un servidor de autenticación, para enviar un ID de usuario y contraseña. EAP-TTLS provee una autenticación manual entre el servidor y el cliente.

El equipo Brother es compatible con las siguientes autenticaciones internas:

- EAP-TTLS/CHAP
- EAP-TTLS/MS-CHAP
- EAP-TTLS/MS-CHAPv2
- EAP-TTLS/PAP

#### **EAP-TLS**

Protocolo de autenticación extensible - seguridad de capa de transporte (EAP-TLS) requiere una autenticación de certificado digital tanto en un cliente como en un servidor de autenticación.

#### **Información relacionada**

• [Utilizar la autenticación IEEE 802.1x para una red cableada o inalámbrica](#page-211-0)
<span id="page-216-0"></span> [Inicio](#page-1-0) > [Seguridad](#page-129-0) > [Funciones de seguridad de red](#page-135-0) > Almacenamiento del registro de impresión en red

### **Almacenamiento del registro de impresión en red**

- [Información general del almacenamiento del registro en la red](#page-217-0)
- [Establecer la configuración de almacenamiento del registro de impresión en red](#page-218-0) [mediante Administración basada en Web](#page-218-0)
- [Use el registro de impresión de almacenamiento para la configuración de detección de](#page-220-0) [error de la red](#page-220-0)

<span id="page-217-0"></span> [Inicio](#page-1-0) > [Seguridad](#page-129-0) > [Funciones de seguridad de red](#page-135-0) > [Almacenamiento del registro de impresión en](#page-216-0) [red](#page-216-0) > Información general del almacenamiento del registro en la red

#### **Información general del almacenamiento del registro en la red**

La función de almacenamiento del registro de impresión en red le permite guardar el archivo de registro de impresión desde el equipo Brother a un servidor de red utilizando el protocolo de sistema de archivos de Internet común (CIFS). Puede registrar el ID, el tipo de trabajo de impresión, el nombre del trabajo, el nombre del usuario, la fecha, hora y el número de páginas impresas para cada trabajo de impresión. El CIFS es un protocolo que se ejecuta a través de TCP/IP, permitiendo que los equipos de una red puedan compartir archivos a través de una intranet o de Internet.

Las siguientes funciones de impresión se registran en el registro de impresión:

- Los trabajos de impresión desde su computadora
- Impresión directa por USB
- Impresión mediante Web Connect (solo en los modelos compatibles)
- Ø La función de almacenamiento del registro de impresión en red es compatible con la autenticación Kerberos y NTLMv2. Debe configurar el protocolo SNTP (servidor de tiempo de red) para la autenticación.
	- Puede configurar el tipo de archivo como TXT o CSV cuando almacena un archivo en el servidor.

#### **Información relacionada**

• [Almacenamiento del registro de impresión en red](#page-216-0)

<span id="page-218-0"></span> [Inicio](#page-1-0) > [Seguridad](#page-129-0) > [Funciones de seguridad de red](#page-135-0) > [Almacenamiento del registro de impresión en](#page-216-0) [red](#page-216-0) > Establecer la configuración de almacenamiento del registro de impresión en red mediante Administración basada en Web

### **Establecer la configuración de almacenamiento del registro de impresión en red mediante Administración basada en Web**

- 1. Inicie su navegador web.
- 2. Introduzca "http://dirección IP del equipo/" en la barra de direcciones de su navegador (donde "dirección IP del equipo" es la dirección IP del equipo).

Por ejemplo:

http://192.168.1.2

- 3. No se necesita contraseña de forma predeterminada. Si ha establecido una contraseña, introdúzcala y luego haga clic en  $\rightarrow$
- 4. Haga clic en la pestaña **Administrador**.
- 5. Haga clic en el menú **Guardar registro de impr. en red**.
- 6. En el campo **Registro de impresión**, haga clic en **Activado**.
- 7. Establezca la siguiente configuración:

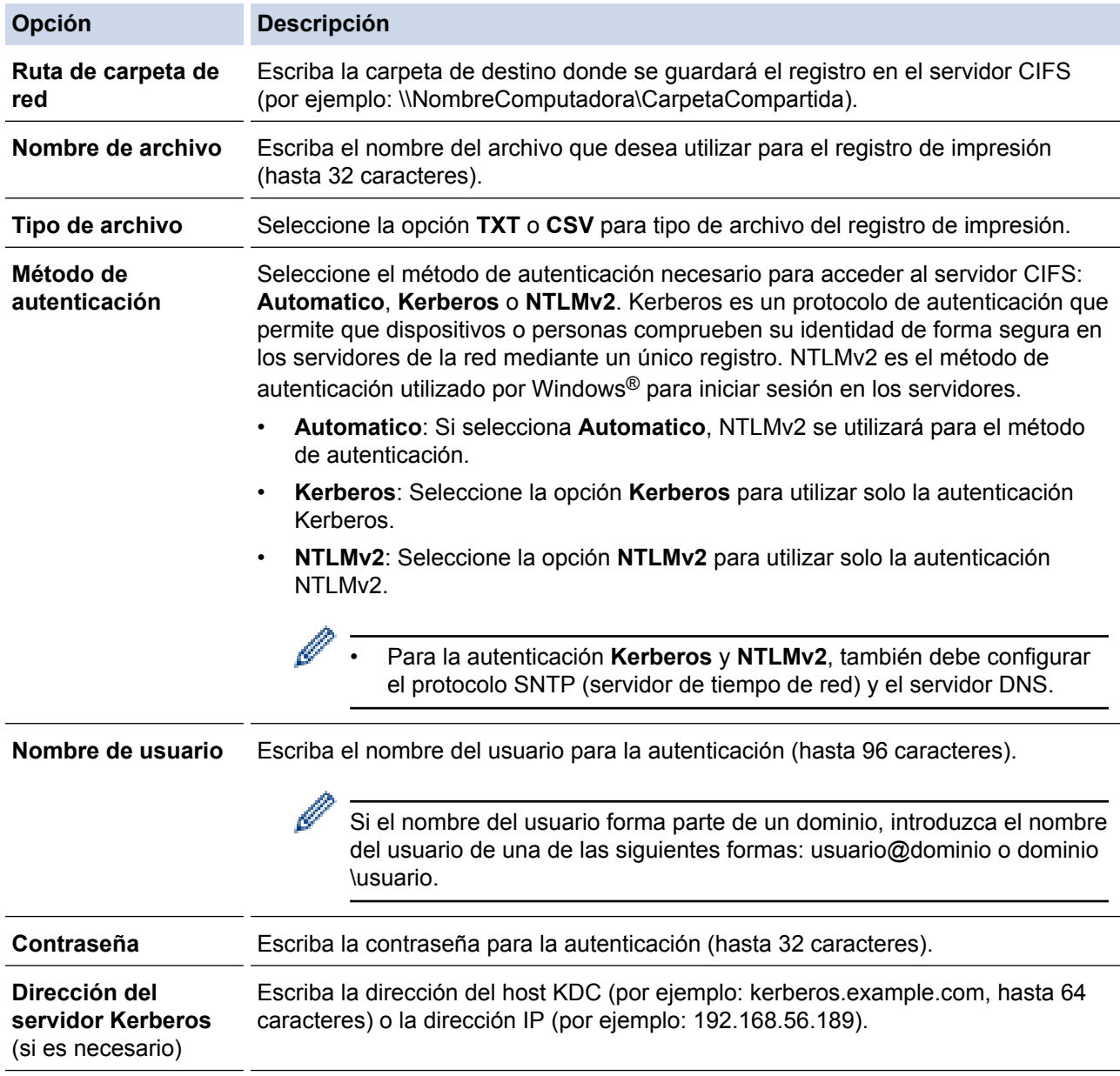

Ø

**Opción Descripción**

**Error de detección de ajuste**

Elija la acción que se debe tomar cuando el registro de impresión no pueda ser almacenado en el servidor a causa de un error de red.

8. En el campo **Estado de la conexión**, confirme el último estado de registro.

También puede confirmar el estado de error en la pantalla LCD de su equipo.

- 9. Haga clic en **Enviar** para ver la página **Registro de impresión de prueba a red**. Para probar los ajustes, haga clic en **Sí** y, a continuación, vaya al siguiente paso. Para omitir la prueba, haga clic en **No**. La configuración se enviará automáticamente.
- 10. El equipo comprobará la configuración.
- 11. Si se acepta la configuración, aparecerá **Prueba OK** en la pantalla.

Si aparece **Error de prueba**, compruebe todos los ajustes y, a continuación, haga clic en **Enviar** para que vuelva a aparecer la página de prueba.

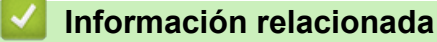

• [Almacenamiento del registro de impresión en red](#page-216-0)

<span id="page-220-0"></span> [Inicio](#page-1-0) > [Seguridad](#page-129-0) > [Funciones de seguridad de red](#page-135-0) > [Almacenamiento del registro de impresión en](#page-216-0) [red](#page-216-0) > Use el registro de impresión de almacenamiento para la configuración de detección de error de la red

### **Use el registro de impresión de almacenamiento para la configuración de detección de error de la red**

Use la configuración de detección de errores para determinar la acción que se llevará a cabo cuando el registro de impresión no pueda almacenarse en el servidor debido a un error de red.

- 1. Inicie su navegador web.
- 2. Introduzca "http://dirección IP del equipo/" en la barra de direcciones de su navegador (donde "dirección IP del equipo" es la dirección IP del equipo).

Por ejemplo:

ı

http://192.168.1.2

- 3. No se necesita contraseña de forma predeterminada. Si ha establecido una contraseña, introdúzcala y luego haga clic en  $\rightarrow$
- 4. Haga clic en la pestaña **Administrador**.
- 5. Haga clic en el menú **Guardar registro de impr. en red** de la barra de navegación izquierda.
- 6. En la sección **Error de detección de ajuste**, seleccione la opción **Cancel impresión** o **Ignore regist e imprim**.

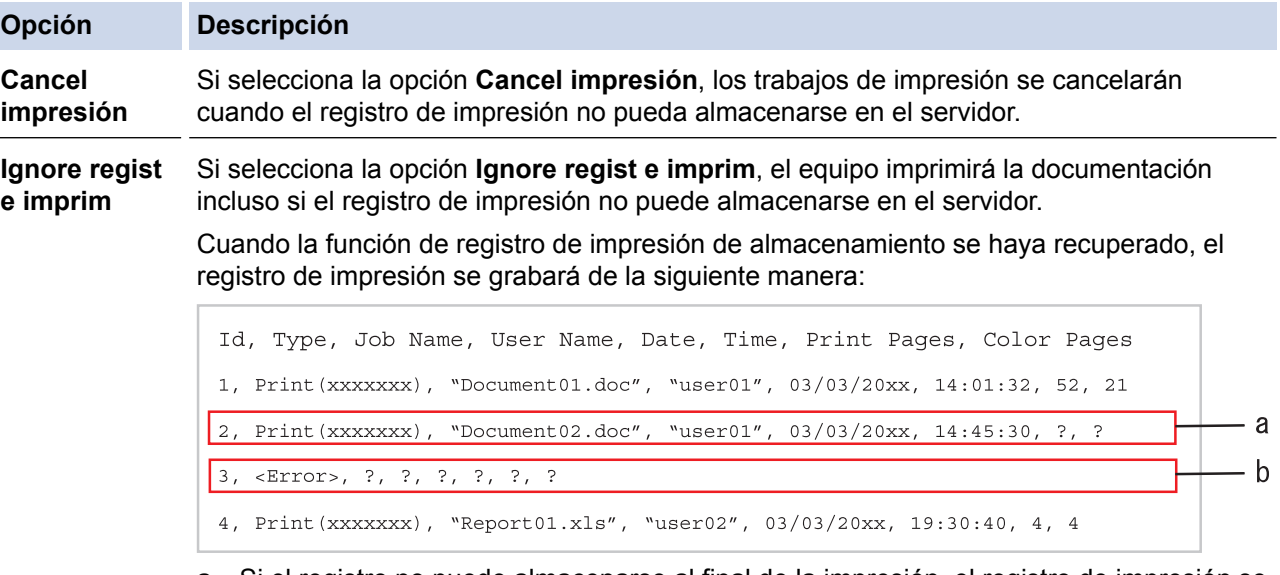

- a. Si el registro no puede almacenarse al final de la impresión, el registro de impresión se registrará excepto el número de páginas impresas.
- b. Si el registro de impresión no puede almacenarse al principio y al fin de la impresión, el registro de impresión del trabajo no se registrará. Cuando la función se haya recuperado, el error se reflejará en el registro.
- 7. Haga clic en **Enviar** para ver la página **Registro de impresión de prueba a red**. Para probar los ajustes, haga clic en **Sí** y, a continuación, vaya al siguiente paso. Para omitir la prueba, haga clic en **No**. La configuración se enviará automáticamente.
- 8. El equipo comprobará la configuración.
- 9. Si se acepta la configuración, aparecerá **Prueba OK** en la pantalla.

Si aparece **Error de prueba**, compruebe todos los ajustes y, a continuación, haga clic en **Enviar** para que vuelva a aparecer la página de prueba.

#### **Información relacionada**

• [Almacenamiento del registro de impresión en red](#page-216-0)

<span id="page-221-0"></span>▲ [Inicio](#page-1-0) > Dispositivos móviles/Web Connect

### **Dispositivos móviles/Web Connect**

- [Brother Web Connect](#page-222-0)
- [Google Cloud Print](#page-241-0)
- [AirPrint](#page-250-0)
- [Impresión móvil para Windows](#page-259-0)®
- [Servicio de impresión Mopria](#page-260-0)®
- [Brother iPrint&Scan](#page-261-0)
- [Near-Field Communication \(NFC\)](#page-262-0)

<span id="page-222-0"></span> [Inicio](#page-1-0) > [Dispositivos móviles/Web Connect](#page-221-0) > Brother Web Connect

#### **Brother Web Connect**

- [Información sobre Brother Web Connect](#page-223-0)
- [Servicios en línea utilizados con Brother Web Connect](#page-224-0)
- [Condiciones de uso de Brother Web Connect](#page-226-0)
- [Configure Brother Web Connect](#page-230-0)
- [Descargue e imprima documentos con Brother Web Connect](#page-239-0)

<span id="page-223-0"></span> [Inicio](#page-1-0) > [Dispositivos móviles/Web Connect](#page-221-0) > [Brother Web Connect](#page-222-0) > Información sobre Brother Web **Connect** 

## **Información sobre Brother Web Connect**

#### **Modelos relacionados**: HL-L8360CDW/HL-L8360CDWT

Algunos sitios web proporcionan servicios que permiten a los usuarios cargar y ver imágenes y archivos dentro de los sitios web. El equipo Brother puede descargar e imprimir las imágenes que ya se cargaron a estos servicios.

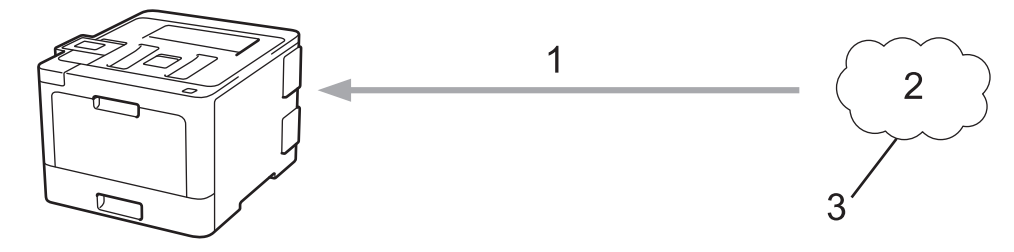

- 1. Impresión
- 2. Fotografías, imágenes, documentos y otros archivos
- 3. Servicio web

Para utilizar Brother Web Connect, el equipo Brother tiene que conectarse a una red que tenga acceso a Internet, ya sea a través de una conexión cableada o a través de una conexión inalámbrica.

En las configuraciones de red que utilicen un servidor proxy, el equipo también tendrá que configurarse para poder utilizar un servidor proxy. Si tiene dudas de su configuración de la red, consulte al administrador de red.

Un servidor proxy es un ordenador que sirve de intermediario entre Internet y ordenadores que no tengan una conexión directa a Internet.

#### **Información relacionada**

• [Brother Web Connect](#page-222-0)

<span id="page-224-0"></span> [Inicio](#page-1-0) > [Dispositivos móviles/Web Connect](#page-221-0) > [Brother Web Connect](#page-222-0) > Servicios en línea utilizados con Brother Web Connect

### **Servicios en línea utilizados con Brother Web Connect**

**Modelos relacionados**: HL-L8360CDW/HL-L8360CDWT

Utilice la conexión a la Web de Brother, "Brother Web Connect", para acceder a los servicios desde su equipo Brother:

Para utilizar Brother Web Connect, es necesario tener una cuenta en el servicio en línea que desee. Si todavía no tiene una cuenta, utilice una computadora para acceder al sitio web del servicio y cree una cuenta.

Si ya tiene una cuenta, no es necesario crear una nueva.

#### **Google Drive™**

Un servicio en línea para sincronizar archivos y almacenar, editar y compartir documentos.

URL: [drive.google.com](http://drive.google.com)

#### **Evernote®**

Un servicio en línea de almacenamiento y administración de archivos. URL: [www.evernote.com](http://www.evernote.com)

#### **Dropbox**

Un servicio en línea para almacenar, compartir y sincronizar archivos.

URL: [www.dropbox.com](http://www.dropbox.com)

#### **OneDrive®**

Un servicio en línea para almacenar, compartir y administrar archivos.

URL: [onedrive.live.com](https://onedrive.live.com)

#### **Box**

Un servicio en línea para editar y compartir documentos.

URL: [www.box.com](http://www.box.com)

#### **OneNote®**

Un servicio en línea para editar y compartir documentos.

URL: [www.onenote.com](http://www.onenote.com)

Para obtener más información sobre alguno de estos servicios, consulte el sitio web del respectivo servicio. La siguiente tabla describe qué tipos de archivo se pueden utilizar con cada característica de Brother Web Connect:

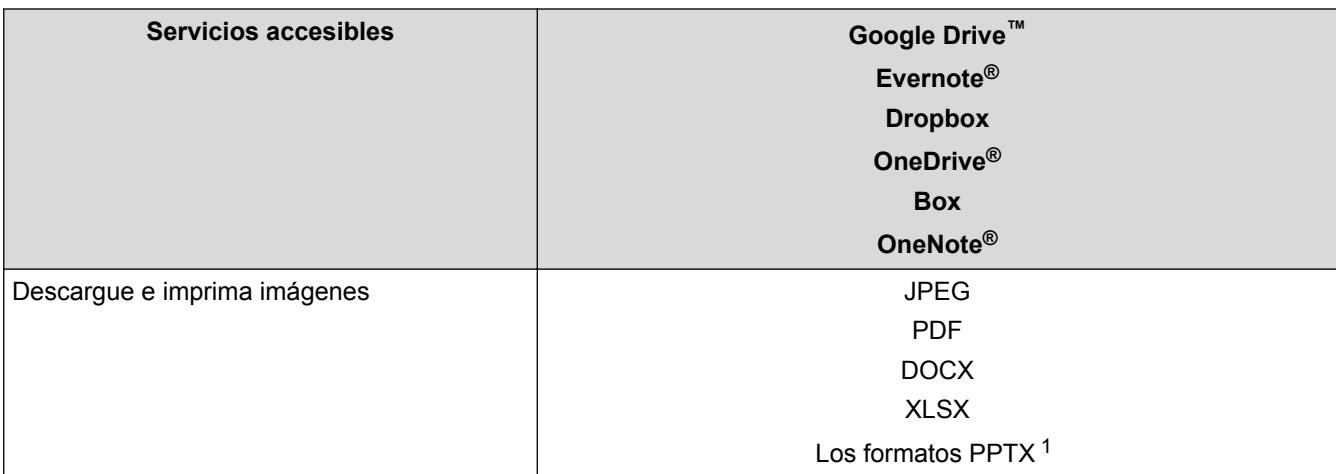

1 DOC/XLS/PPT también se encuentran disponibles para descargar e imprimir imágenes.

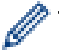

(Para Hong Kong, Taiwán y Corea)

Brother Web Connect admite únicamente nombres de archivos escritos en inglés. Los archivos con nombres en su idioma local no se podrán descargar.

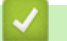

#### **Información relacionada**

• [Brother Web Connect](#page-222-0)

<span id="page-226-0"></span> [Inicio](#page-1-0) > [Dispositivos móviles/Web Connect](#page-221-0) > [Brother Web Connect](#page-222-0) > Condiciones de uso de Brother Web **Connect** 

### **Condiciones de uso de Brother Web Connect**

- [Instalación del software de Brother para utilizar Brother Web Connect](#page-227-0)
- [Configure los ajustes del servidor proxy con el panel de control de su equipo Brother](#page-228-0)
- [Configure los ajustes del servidor proxy que utilizan Administración basada en Web](#page-229-0)

<span id="page-227-0"></span> [Inicio](#page-1-0) > [Dispositivos móviles/Web Connect](#page-221-0) > [Brother Web Connect](#page-222-0) > [Condiciones de uso de Brother Web](#page-226-0) [Connect](#page-226-0) > Instalación del software de Brother para utilizar Brother Web Connect

### **Instalación del software de Brother para utilizar Brother Web Connect**

**Modelos relacionados**: HL-L8360CDW/HL-L8360CDWT

La instalación inicial de Brother Web Connect requiere un ordenador que tenga acceso a Internet y el software del equipo Brother instalado.

Para Windows®:

Para instalar el software de Brother y configurar la máquina para que pueda imprimir a través de su red con cable o inalámbrica,  $\rightarrow$  *Guía de configuración rápida* que se encuentra en su máquina Brother.

Para Mac:

Para instalar el software Brother, vaya a la página de su modelo **Descargas** en el Brother Solutions Center en [support.brother.com](http://support.brother.com/).

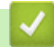

#### **Información relacionada**

• [Condiciones de uso de Brother Web Connect](#page-226-0)

<span id="page-228-0"></span> [Inicio](#page-1-0) > [Dispositivos móviles/Web Connect](#page-221-0) > [Brother Web Connect](#page-222-0) > [Condiciones de uso de Brother Web](#page-226-0) [Connect](#page-226-0) > Configure los ajustes del servidor proxy con el panel de control de su equipo Brother

### **Configure los ajustes del servidor proxy con el panel de control de su equipo Brother**

**Modelos relacionados**: HL-L8360CDW/HL-L8360CDWT

Si su red utiliza un servidor proxy, la siguiente información del servidor proxy debe configurarse en el equipo:

- Dirección del servidor proxy
- Número de puerto
- Nombre de usuario
- Contraseña
- 1. Pulse [Ajustes] > [Todas config. (Todos ajustes)] > [Red] > [Config. de conexión web (Ajustes de la conexión web)] > [Ajustes proxy] > [Conexión proxy] > [Sí].
- 2. Presione la información del servidor proxy y luego ingrese la opción que desea configurar.
- 3. Pulse  $\Box$

#### **Información relacionada**

• [Condiciones de uso de Brother Web Connect](#page-226-0)

<span id="page-229-0"></span> [Inicio](#page-1-0) > [Dispositivos móviles/Web Connect](#page-221-0) > [Brother Web Connect](#page-222-0) > [Condiciones de uso de Brother Web](#page-226-0) [Connect](#page-226-0) > Configure los ajustes del servidor proxy que utilizan Administración basada en Web

### **Configure los ajustes del servidor proxy que utilizan Administración basada en Web**

#### **Modelos relacionados**: HL-L8360CDW/HL-L8360CDWT

Si su red utiliza un servidor proxy, la siguiente información del servidor proxy debe configurarse mediante Administración basada en Web:

- Dirección del servidor proxy
- Número de puerto
- Nombre de usuario
- Contraseña

Ø

Se recomienda utilizar Microsoft<sup>®</sup> Internet Explorer<sup>®</sup> 11 en Windows<sup>®</sup> y Safari 9 en Mac. Asegúrese de que JavaScript y las cookies siempre estén activados en el navegador que utilice.

- 1. Inicie su navegador web.
- 2. Introduzca "http://dirección IP del equipo/" en la barra de direcciones de su navegador (donde "dirección IP del equipo" es la dirección IP del equipo).

Por ejemplo:

http://192.168.1.2

- 3. No se necesita contraseña de forma predeterminada. Si ha establecido una contraseña, introdúzcala y luego haga clic en .
- 4. Haga clic en la pestaña **Red**.
- 5. Haga clic en el menú **Protocolo** de la barra de navegación izquierda.
- 6. Asegúrese de que la casilla **Proxy** esté seleccionada y, a continuación, haga clic en **Enviar**.
- 7. En el campo **Proxy**, haga clic en **Configuración avanzada**.
- 8. Introduzca la información del servidor proxy.
- 9. Haga clic en **Enviar**.

#### **Información relacionada**

• [Condiciones de uso de Brother Web Connect](#page-226-0)

<span id="page-230-0"></span> [Inicio](#page-1-0) > [Dispositivos móviles/Web Connect](#page-221-0) > [Brother Web Connect](#page-222-0) > Configure Brother Web Connect

### **Configure Brother Web Connect**

- [Descripción de la configuración de Brother Web Connect](#page-231-0)
- [Cree una cuenta para cada servicio en línea antes de usar Brother Web Connect](#page-233-0)
- [Solicite el acceso a Brother Web Connect](#page-234-0)
- [Registro de una cuenta de Brother Web Connect en un equipo Brother](#page-237-0)

<span id="page-231-0"></span> [Inicio](#page-1-0) > [Dispositivos móviles/Web Connect](#page-221-0) > [Brother Web Connect](#page-222-0) > [Configure Brother Web](#page-230-0) [Connect](#page-230-0) > Descripción de la configuración de Brother Web Connect

### **Descripción de la configuración de Brother Web Connect**

#### **Modelos relacionados**: HL-L8360CDW/HL-L8360CDWT

Configure los ajustes de Brother Web Connect con el siguiente procedimiento:

#### **Paso 1: Cree una cuenta con el servicio que desea utilizar.**

Acceda al sitio web del servicio mediante un ordenador y cree una cuenta. (Si ya tiene una cuenta, no es necesario que cree una nueva).

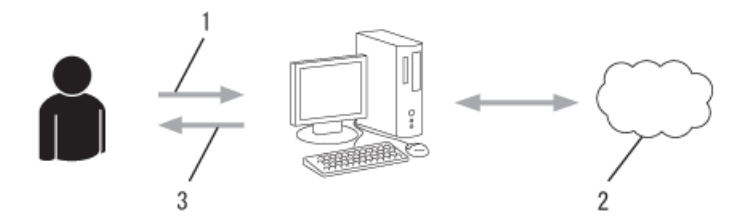

- 1. Registro del usuario
- 2. Servicio web
- 3. Obtenga la cuenta

#### **Paso 2: Solicite el acceso para Brother Web Connect.**

Inicie el acceso de Brother Web Connect mediante ordenador para obtener una ID temporal.

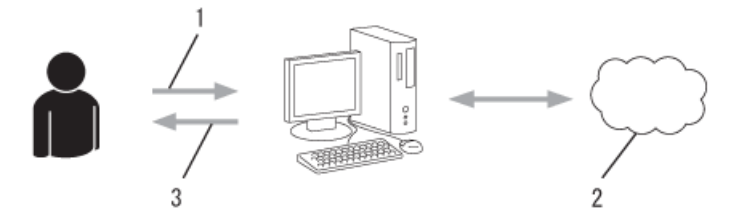

- 1. Introduzca información de la cuenta
- 2. Página de aplicación de Brother Web Connect
- 3. Obtenga la ID temporal

#### **Paso 3: Registre su información de cuenta en su máquina para que pueda acceder al servicio que desea utilizar.**

Introduzca la ID temporal para activar el servicio en su equipo. Asigne a la cuenta un nombre, que servirá para identificarla en el equipo, e introduzca un PIN si lo considera necesario.

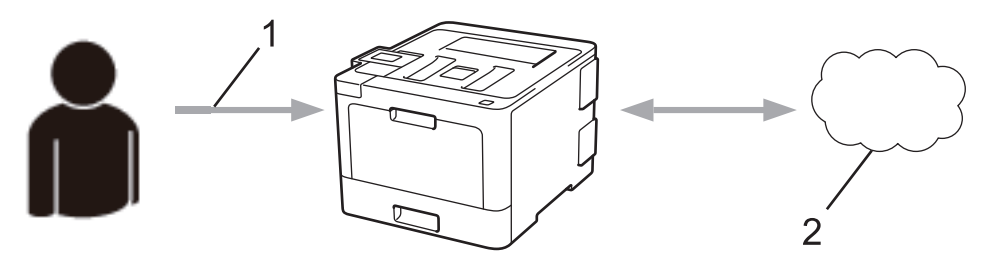

- 1. Introduzca la ID temporal
- 2. Servicio web

Su equipo Brother podrá acceder al servicio.

#### **Información relacionada**

• [Configure Brother Web Connect](#page-230-0)

<span id="page-233-0"></span>■ [Inicio](#page-1-0) > [Dispositivos móviles/Web Connect](#page-221-0) > [Brother Web Connect](#page-222-0) > [Configure Brother Web](#page-230-0) [Connect](#page-230-0) > Cree una cuenta para cada servicio en línea antes de usar Brother Web Connect

#### **Cree una cuenta para cada servicio en línea antes de usar Brother Web Connect**

**Modelos relacionados**: HL-L8360CDW/HL-L8360CDWT

Para utilizar Brother Web Connect para acceder a los distintos servicios en línea, debe tener una cuenta en el servicio en línea que desea usar. Si todavía no tiene una cuenta, utilice un ordenador para acceder al sitio web del servicio y cree una cuenta. Después de haber creado una cuenta, inicie sesión y utilice la cuenta al menos una vez con un ordenador antes de utilizar la función Brother Web Connect. De lo contrario, es posible que no pueda acceder al servicio mediante Brother Web Connect.

Si ya tiene una cuenta, no es necesario crear una nueva.

Luego de terminar de crear una cuenta con el servicio en línea que desea utilizar, solicite acceso a Brother Web Connect.

No es necesario que cree una cuenta si utiliza el servicio como invitado. Solo puede utilizar ciertos servicios como invitado. Si el servicio que desea utilizar no tiene la opción de usuario invitado, deberá crear una cuenta.

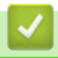

#### **Información relacionada**

• [Configure Brother Web Connect](#page-230-0)

<span id="page-234-0"></span> [Inicio](#page-1-0) > [Dispositivos móviles/Web Connect](#page-221-0) > [Brother Web Connect](#page-222-0) > [Configure Brother Web](#page-230-0) [Connect](#page-230-0) > Solicite el acceso a Brother Web Connect

### **Solicite el acceso a Brother Web Connect**

**Modelos relacionados**: HL-L8360CDW/HL-L8360CDWT

Para utilizar Brother Web Connect para acceder a servicios en línea, primero debe solicitar el acceso a Brother Web Connect a través de un ordenador que tenga el software Brother instalado.

1. Acceda al sitio web de la aplicación Brother Web Connect:

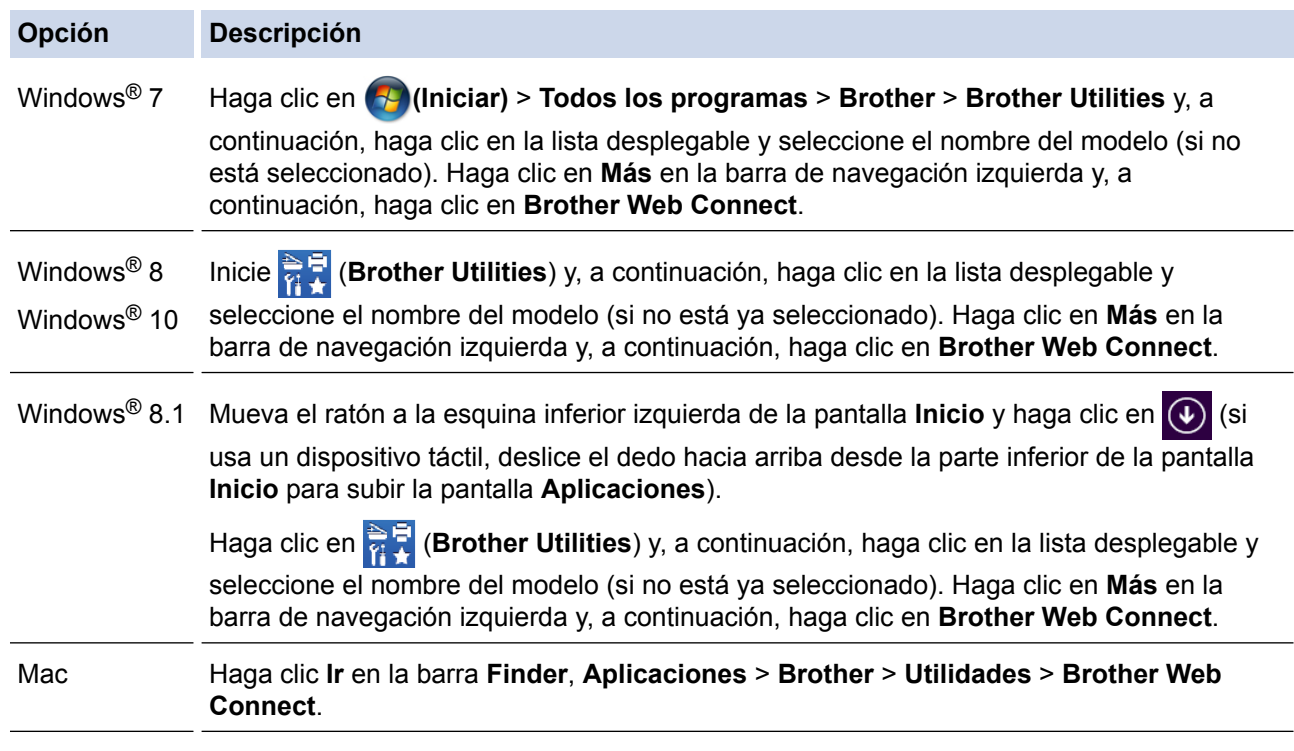

Además, puede acceder al sitio web directamente:

Escriba [bwc.brother.com](http://bwc.brother.com) en la barra de direcciones de su navegador web.

Se abre la página Brother Web Connect.

La primera vez que abre Brother Web Connect, debe seleccionar su país, idioma y nombre del modelo y luego hacer clic en Siguiente para ir al próximo paso, seleccionando el servicio deseado.

2. Seleccione el servicio que desea utilizar.

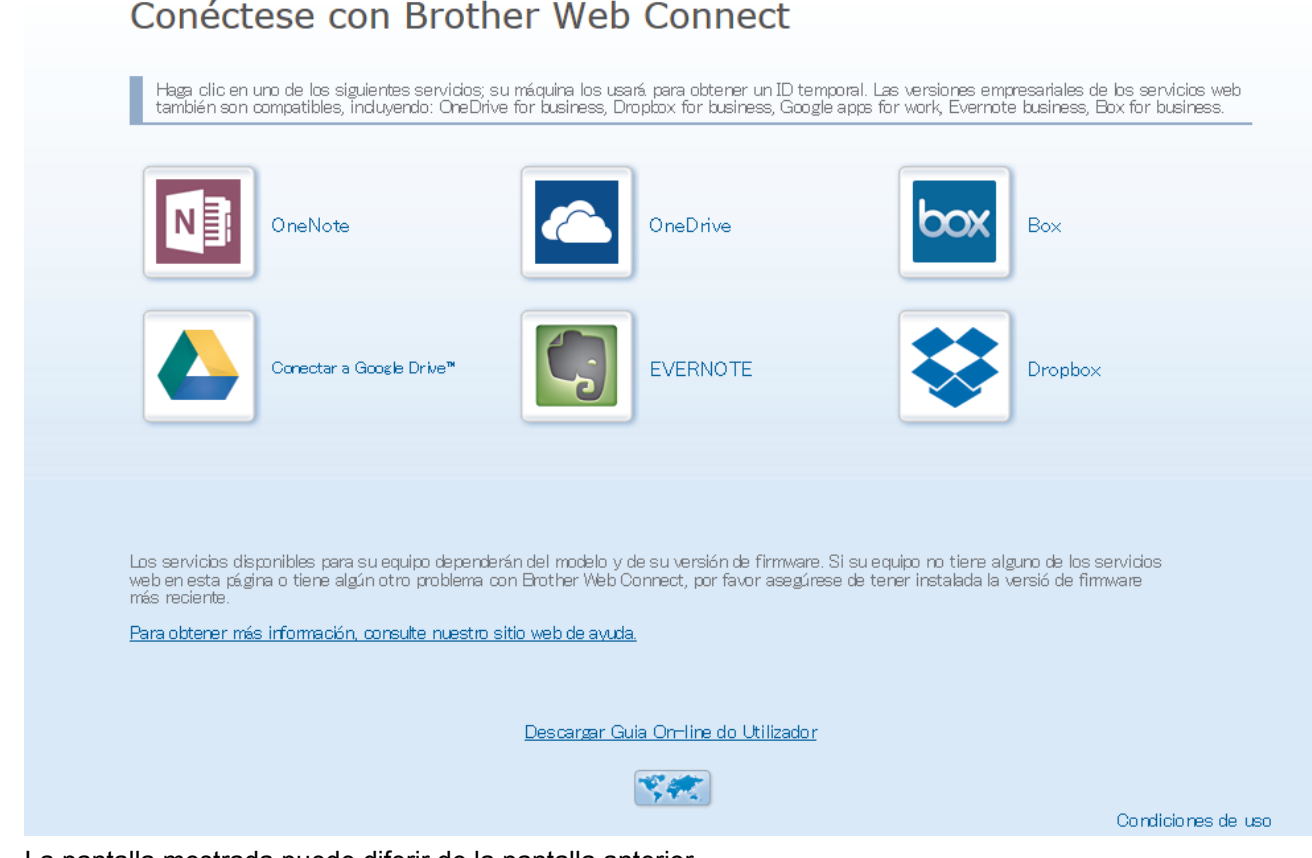

La pantalla mostrada puede diferir de la pantalla anterior.

3. Siga las instrucciones que aparecen en la pantalla y solicite el acceso. Cuando haya finalizado, se mostrará su ID temporal.

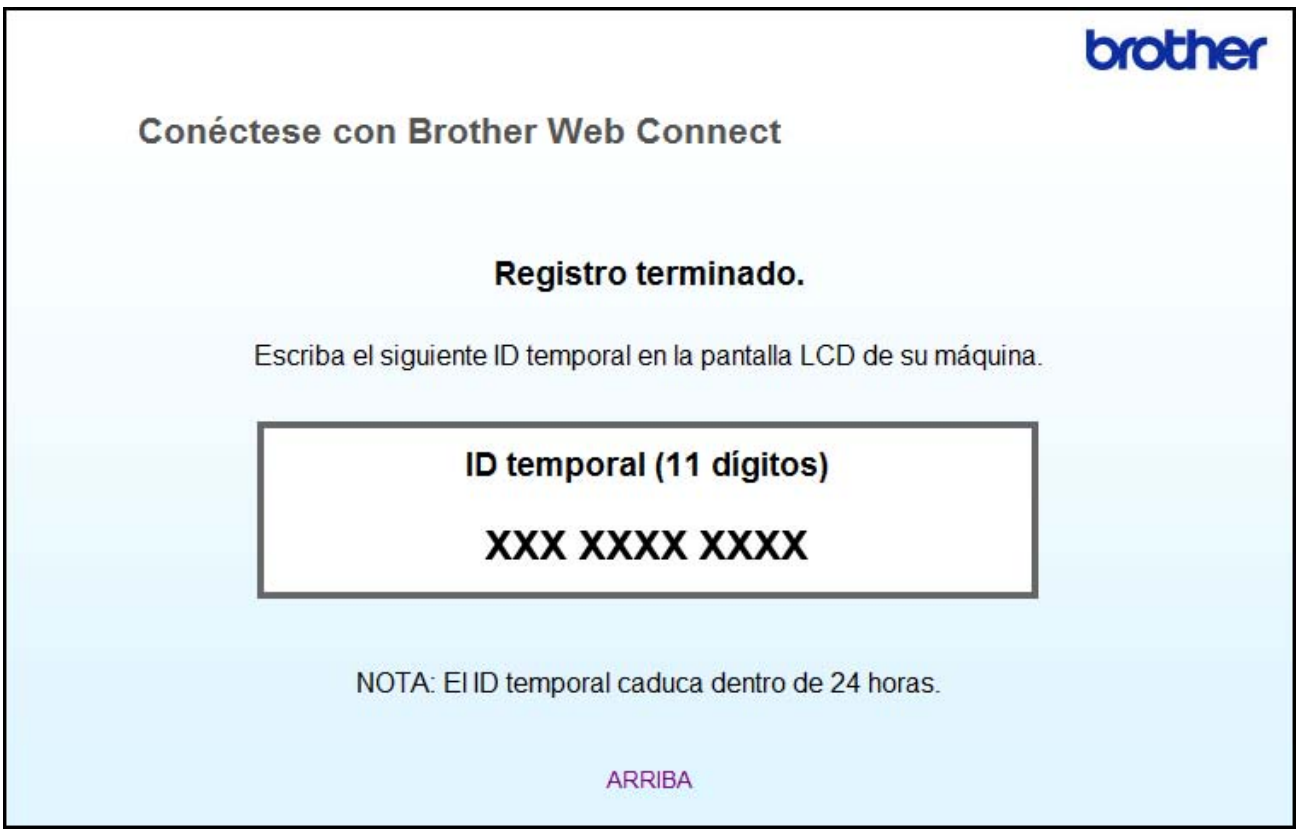

- 4. Tome nota de su ID temporal, ya que lo necesitará para registrar cuentas en el equipo. La ID temporal es válida durante 24 horas.
- 5. Cierre el navegador web.

Ahora que tiene un ID de acceso a Brother Web Connect, debe registrar este ID en su máquina y luego usar su máquina para acceder al servicio web que desea utilizar.

#### **Información relacionada**

- [Configure Brother Web Connect](#page-230-0)
- [Registro de una cuenta de Brother Web Connect en un equipo Brother](#page-237-0)

<span id="page-237-0"></span> [Inicio](#page-1-0) > [Dispositivos móviles/Web Connect](#page-221-0) > [Brother Web Connect](#page-222-0) > [Configure Brother Web](#page-230-0) [Connect](#page-230-0) > Registro de una cuenta de Brother Web Connect en un equipo Brother

### **Registro de una cuenta de Brother Web Connect en un equipo Brother**

**Modelos relacionados**: HL-L8360CDW/HL-L8360CDWT

Debe introducir la información de su cuenta de Brother Web Connect y configurar el equipo para que acceda al servicio deseado a través de Brother Web Connect.

- Debe solicitar acceso a Brother Web Connect para registrar una cuenta en su equipo.
- Antes de registrar una cuenta, confirme que la fecha y la hora estén ajustadas correctamente en el equipo.

1. Pulse [Funciones] > [Web].

- Si aparece información sobre la conexión a Internet en la pantalla LCD del equipo, léala y pulse [OK]. Si desea mostrar esta información nuevamente, pulse [Sí].
	- Es posible que en ocasiones se muestren actualizaciones o avisos sobre las funciones de Brother Web Connect en la pantalla LCD. Lea la información y, a continuación, pulse  $\lceil OK \rceil$ .
- 2. Si aparece la información relacionada con el acuerdo de licencia, efectúe su selección y siga las instrucciones que aparecen en la pantalla.
- 3. Pulse ▲ o ▼ para mostrar el servicio en el que desea registrarse.
- 4. Pulse el nombre del servicio.
- 5. Si se muestra información sobre Brother Web Connect, pulse [OK].
- 6. Pulse [Registrar/Eliminar].
- 7. Pulse [Registrar cuenta].

El equipo le pedirá que introduzca la ID temporal que recibió al solicitar acceso para Brother Web Connect.

- 8. Pulse [OK].
- 9. Introduzca la ID temporal mediante la pantalla LCD.
- 10. Pulse [OK].

El equipo le pedirá que introduzca el nombre de cuenta que desea que aparezca en la pantalla LCD.

- 11. Pulse [OK].
- 12. Introduzca el nombre mediante la pantalla LCD.
- 13. Pulse [OK].
- 14. Realice una de las siguientes acciones:
	- Para configurar un PIN para la cuenta, pulse [Sí]. (Un PIN evita el acceso no autorizado a la cuenta). Ingrese un número de cuatro dígitos, luego pulse [OK].
	- Si no desea establecer un PIN, pulse [No].
- 15. Cuando aparezca la información de la cuenta que ingresó, confirme que sea correcta.
- 16. Pulse [Sí] para registrar la información tal y como la ha introducido.

Aparecerá un mensaje de error en la pantalla LCD si la información que ha introducido no coincide con la ID temporal que recibió al solicitar acceso, o bien si la ID temporal ha caducado. Introduzca la ID temporal correctamente, o bien vuelva a solicitar acceso para recibir una nueva ID temporal.

17. Pulse [OK].

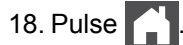

El registro está completo y su equipo ahora puede acceder al servicio.

#### **Información relacionada**

- [Configure Brother Web Connect](#page-230-0)
- [Solicite el acceso a Brother Web Connect](#page-234-0)

<span id="page-239-0"></span> [Inicio](#page-1-0) > [Dispositivos móviles/Web Connect](#page-221-0) > [Brother Web Connect](#page-222-0) > Descargue e imprima documentos con Brother Web Connect

### **Descargue e imprima documentos con Brother Web Connect**

**Modelos relacionados**: HL-L8360CDW/HL-L8360CDWT

Los documentos que ha cargado en la cuenta pueden descargarse directamente en el equipo e imprimirse. Los documentos que otros usuarios han cargado en sus cuentas para compartir también pueden descargarse en el equipo e imprimirse, siempre y cuando tenga privilegios de visualización para estos documentos. Ciertos servicios permiten que los usuarios invitados visualicen documentos públicos. Cuando acceda a un servicio o a una cuenta como usuario invitado, podrá visualizar los documentos que el propietario ha hecho públicos, es decir, los documentos que no tienen restricciones de visualización.

Para descargar documentos de otros usuarios, debe tener privilegios de acceso para poder visualizar los documentos o álbumes correspondientes.

Si es usuario restringido de Web Connect debido a la función Secure Function Lock (disponible para determinados modelos), no puede descargar la información.

La función límite de paginas de Secure Function Lock corresponde al trabajo de impresión mediante Web Connect.

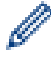

#### Para Hong Kong, Taiwán y Corea

Brother Web Connect solo es compatible con los nombres de archivo escritos en inglés. No se descargarán los archivos con nombre en el idioma local.

#### **Información relacionada**

- [Brother Web Connect](#page-222-0)
- [Descargue e imprima a través de Web Services](#page-240-0)

<span id="page-240-0"></span> [Inicio](#page-1-0) > [Dispositivos móviles/Web Connect](#page-221-0) > [Brother Web Connect](#page-222-0) > [Descargue e imprima documentos](#page-239-0) [con Brother Web Connect](#page-239-0) > Descargue e imprima a través de Web Services

#### **Descargue e imprima a través de Web Services**

**Modelos relacionados**: HL-L8360CDW/HL-L8360CDWT

- 1. Pulse [Funciones] > [Web].
	- Si aparece información sobre la conexión a Internet en la pantalla LCD del equipo, léala y pulse [OK]. Si desea mostrar esta información nuevamente, pulse [Sí].
		- Es posible que en ocasiones se muestren actualizaciones o avisos sobre las funciones de Brother Web Connect en la pantalla LCD. Lea la información y, a continuación, pulse  $[OK]$ .
- 2. Pulse ▲ o ▼ para mostrar el servicio donde se encuentra el documento que desea descargar e imprimir. Pulse el nombre del servicio.
- 3. Para iniciar sesión en el servicio, pulse ▲ o ▼ para mostrar el nombre de su cuenta y, a continuación, púlselo. Si se muestra la pantalla de introducción del PIN, introduzca el PIN de cuatro dígitos y pulse [OK].
- 4. Pulse ▲ o ▼ para mostrar la carpeta que desee y, a continuación, púlselo. En algunos servicios no es necesario guardar los documentos en carpetas. Seleccione [Ver Arch. no clas.] para elegir documentos que no estén guardados en carpetas. No se podrán descargar documentos de otros usuarios si no se han guardado en una carpeta.
- 5. Pulse la vista en miniatura del documento que desea imprimir. Confirme el documento en la pantalla LCD y luego pulse [OK]. Seleccione más documentos para imprimir (puede seleccionar hasta 10 documentos).
- 6. Cuando finalice, pulse [OK].
- 7. Siga las instrucciones que aparecen en la pantalla para completar la operación.

#### **Información relacionada**

• [Descargue e imprima documentos con Brother Web Connect](#page-239-0)

<span id="page-241-0"></span> [Inicio](#page-1-0) > [Dispositivos móviles/Web Connect](#page-221-0) > Google Cloud Print

- [Información sobre Google Cloud Print](#page-242-0)
- [Antes de utilizar Google Cloud Print](#page-243-0)
- [Imprimir desde Google Chrome](#page-247-0)™ o Chrome OS™
- [Imprimir desde Google Drive](#page-248-0)™ para dispositivos móviles
- [Imprimir desde el servicio de correo web Gmail](#page-249-0)™ para dispostivos móviles

<span id="page-242-0"></span> [Inicio](#page-1-0) > [Dispositivos móviles/Web Connect](#page-221-0) > [Google Cloud Print](#page-241-0) > Información sobre Google Cloud Print

### **Información sobre Google Cloud Print**

Google Cloud Print™ es un servicio de Google que permite imprimir en una impresora registrada en una cuenta de Google utilizando un dispositivo compatible con la red (como un teléfono móvil o una computadora) sin tener que instalar el controlador de impresora en el dispositivo.

La impresión desde aplicaciones Android™ requiere la instalación de la aplicación Google Cloud Print™ desde la aplicación Google Play™ Store.

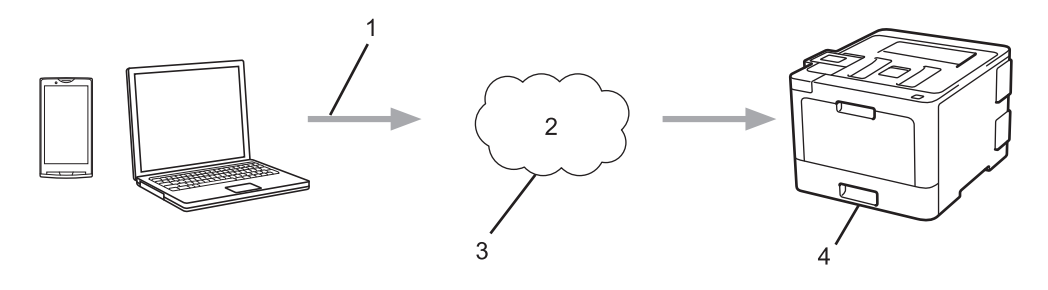

- 1. Orden de impresión
- 2. Internet
- 3. Google Cloud Print™
- 4. Impresión

#### **Información relacionada**

<span id="page-243-0"></span> [Inicio](#page-1-0) > [Dispositivos móviles/Web Connect](#page-221-0) > [Google Cloud Print](#page-241-0) > Antes de utilizar Google Cloud Print

### **Antes de utilizar Google Cloud Print**

- [Configuración de red para usar Google Cloud Print](#page-244-0)
- [Registrar el equipo con Google Cloud Print a través de Google Chrome](#page-245-0)™
- [Registrar el equipo con Google Cloud Print a través de la Administración basada en Web](#page-246-0)

<span id="page-244-0"></span>■ [Inicio](#page-1-0) > [Dispositivos móviles/Web Connect](#page-221-0) > [Google Cloud Print](#page-241-0) > [Antes de utilizar Google Cloud](#page-243-0) [Print](#page-243-0) > Configuración de red para usar Google Cloud Print

### **Configuración de red para usar Google Cloud Print**

Para utilizar Google Cloud Print™, el equipo Brother debe conectarse a una red que tenga acceso a Internet a través de una conexión cableada o inalámbrica. Para conectar y configurar su equipo correctamente, >> Guía *de configuración rápida* o los temas relacionados incluidos en esta guía.

#### **Información relacionada**

- [Antes de utilizar Google Cloud Print](#page-243-0)
- [Problemas con Google Cloud Print](#page-311-0)

<span id="page-245-0"></span>■ [Inicio](#page-1-0) > [Dispositivos móviles/Web Connect](#page-221-0) > [Google Cloud Print](#page-241-0) > [Antes de utilizar Google Cloud](#page-243-0) [Print](#page-243-0) > Registrar el equipo con Google Cloud Print a través de Google Chrome™

## **Registrar el equipo con Google Cloud Print a través de Google Chrome™**

Asegúrese de haber creado una cuenta de Google. Si no tiene una cuenta, utilice una computadora o dispositivo móvil para acceder al sitio web de Google [\(https://accounts.google.com/signup](https://accounts.google.com/signup)) y cree una cuenta.

Asegúrese de que su equipo Brother no esté ocupado antes de iniciar el proceso de registro.

Los pasos incluidos en esta sección son ejemplos para usuarios de Windows. Las pantallas en su computadora pueden variar dependiendo de su sistema operativo y entorno.

- 1. Abra Google Chrome™ en su computadora.
- 2. Inicie sesión en su cuenta de Google.
- 3. Haga clic en el icono de menú de Google Chrome™ y, a continuación, en **Configuración** > **Mostrar configuración avanzada...**.
- 4. En la sección **Google Cloud Print**, haga clic en **Administrar**.
- 5. Siga las instrucciones que aparecen en la pantalla para registrar su equipo.
- 6. Cuando aparezca un mensaje de confirmación en su equipo, pulse el botón Aceptar.

Si no aparece un mensaje de confirmación en la pantalla LCD del equipo, repita estos pasos.

7. Cuando su equipo Brother se haya registrado correctamente, aparecerá en el campo **Mis dispositivos**.

#### **Información relacionada**

• [Antes de utilizar Google Cloud Print](#page-243-0)

<span id="page-246-0"></span>■ [Inicio](#page-1-0) > [Dispositivos móviles/Web Connect](#page-221-0) > [Google Cloud Print](#page-241-0) > [Antes de utilizar Google Cloud](#page-243-0) [Print](#page-243-0) > Registrar el equipo con Google Cloud Print a través de la Administración basada en Web

### **Registrar el equipo con Google Cloud Print a través de la Administración basada en Web**

Asegúrese de haber creado una cuenta de Google. Si no tiene una cuenta, utilice una computadora o dispositivo móvil para acceder al sitio web de Google [\(https://accounts.google.com/signup](https://accounts.google.com/signup)) y cree una cuenta.

Asegúrese de que su equipo Brother no esté ocupado antes de iniciar el proceso de registro.

Antes de empezar a registrar su equipo, confirme que la fecha y la hora estén ajustadas correctamente en el equipo.

- 1. Confirme que su equipo Brother esté conectado a la misma red que su computadora o dispositivo móvil.
- 2. Inicie su navegador web.
- 3. Introduzca "http://dirección IP del equipo/" en la barra de direcciones de su navegador (donde "dirección IP del equipo" es la dirección IP del equipo).

Por ejemplo:

http://192.168.1.2

- 4. No se necesita contraseña de forma predeterminada. Si ha establecido una contraseña, introdúzcala y luego haga clic en
- 5. Haga clic en la pestaña **Red**.
- 6. Haga clic en el menú **Protocolo** de la barra de navegación izquierda.
- 7. Asegúrese de que **Google Cloud Print** se haya seleccionado y, a continuación, haga clic en **Configuración avanzada**.
- 8. Asegúrese de que **Estado** se haya configurado en **Activada**. Haga clic en **Registrar**.
- 9. Siga las instrucciones que aparecen en la pantalla para registrar su equipo.
- 10. Cuando aparezca un mensaje de confirmación en su equipo, pulse el botón Aceptar.

Si no aparece un mensaje de confirmación en la pantalla LCD del equipo, repita estos pasos.

- 11. Haga clic en **Google**.
- 12. Aparecerá la pantalla de inicio de sesión de Google Cloud Print™. Inicie sesión con su cuenta de Google y siga las instrucciones que aparecen en la pantalla para registrar su equipo.
- 13. Cuando termine de registrar su equipo, vuelva a la pantalla de la Administración basada en Web y asegúrese de que **Estado del registro** se haya configurado en **Registrado**.

Si su equipo es compatible con Bloqueo función de seguridad, imprimir a través de Google Cloud Print™ es posible incluso aunque la impresión mediante PC para cada usuario esté restringida. Para restringir la impresión mediante Google Cloud Print™, inhabilite Google Cloud Print™ a través de la Administración basada en Web o configure Bloqueo función de seguridad en el modo público y, a continuación, restrinja la impresión de los usuarios públicos. >> *Información relacionada* 

#### **Información relacionada**

- [Antes de utilizar Google Cloud Print](#page-243-0)
- [Configurar el modo público para Secure Function Lock 3.0](#page-140-0)

<span id="page-247-0"></span> [Inicio](#page-1-0) > [Dispositivos móviles/Web Connect](#page-221-0) > [Google Cloud Print](#page-241-0) > Imprimir desde Google Chrome™ o Chrome OS™

# **Imprimir desde Google Chrome™ o Chrome OS™**

- 1. Asegúrese de que el equipo Brother esté encendido.
- 2. Abra la página web que desea imprimir.
- 3. Haga clic en el icono de menú de Google Chrome™.
- 4. Haga clic en **Print (Imprimir)**.
- 5. Seleccione su equipo en la lista de impresoras.
- 6. Si fuera necesario, cambie las opciones de impresión.
- 7. Haga clic en **Print (Imprimir)**.

#### **Información relacionada**

<span id="page-248-0"></span> [Inicio](#page-1-0) > [Dispositivos móviles/Web Connect](#page-221-0) > [Google Cloud Print](#page-241-0) > Imprimir desde Google Drive™ para dispositivos móviles

# **Imprimir desde Google Drive™ para dispositivos móviles**

- 1. Asegúrese de que el equipo Brother esté encendido.
- 2. Acceda a Google Drive<sup>™</sup> desde el navegador web de su dispositivo Android<sup>™</sup> o Apple.
- 3. Abra el documento que desea imprimir.
- 4. Toque el icono de menú.
- 5. Toque **Print (Imprimir)**.
- 6. Seleccione su equipo en la lista de impresoras.
- 7. Si fuera necesario, cambie las opciones de impresión.
- 8. Toque **a** o **Print (Imprimir)**.

#### **Información relacionada**

<span id="page-249-0"></span> [Inicio](#page-1-0) > [Dispositivos móviles/Web Connect](#page-221-0) > [Google Cloud Print](#page-241-0) > Imprimir desde el servicio de correo web Gmail™ para dispostivos móviles

# **Imprimir desde el servicio de correo web Gmail™ para dispostivos móviles**

- 1. Asegúrese de que el equipo Brother esté encendido.
- 2. Acceda al servicio de correo web Gmail™ desde el navegador web de su dispositivo Android™ o Apple.
- 3. Abra el mensaje que desea imprimir.
- 4. Toque el icono de menú.

Si **Print (Imprimir)** aparece junto al nombre del archivo adjunto, también podrá imprimirlo. Toque **Print (Imprimir)** y, a continuación, siga las instrucciones que aparecerán en su dispositivo móvil.

5. Toque **Print (Imprimir)**.

Ø

- 6. Seleccione su equipo en la lista de impresoras.
- 7. Si fuera necesario, cambie las opciones de impresión.
- 8. Toque **a** o **Print (Imprimir)**.

### **Información relacionada**

<span id="page-250-0"></span> [Inicio](#page-1-0) > [Dispositivos móviles/Web Connect](#page-221-0) > AirPrint

### **AirPrint**

- [Información sobre AirPrint](#page-251-0)
- [Antes de utilizar AirPrint](#page-252-0)
- [Imprimir con AirPrint](#page-255-0)

<span id="page-251-0"></span> [Inicio](#page-1-0) > [Dispositivos móviles/Web Connect](#page-221-0) > [AirPrint](#page-250-0) > Información sobre AirPrint

### **Información sobre AirPrint**

Utilice Brother AirPrint para imprimir fotografías, correos electrónicos, páginas web y documentos de forma inalámbrica desde un iPad, iPhone e iPod touch sin tener que instalar un controlador de impresora en el dispositivo.

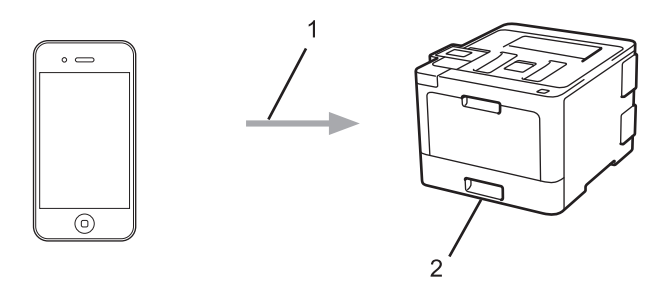

- 1. Orden de impresión
- 2. Fotografías, correos electrónicos, páginas web y documentos impresos

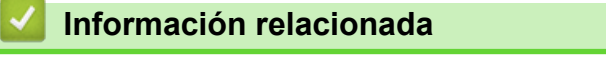

- [AirPrint](#page-250-0)
- [Problemas con AirPrint](#page-312-0)
<span id="page-252-0"></span> [Inicio](#page-1-0) > [Dispositivos móviles/Web Connect](#page-221-0) > [AirPrint](#page-250-0) > Antes de utilizar AirPrint

### **Antes de utilizar AirPrint**

- [Configuración de red para usar AirPrint](#page-253-0)
- [Inhabilite o habilite AirPrint a través de la Administración basada en Web \(el navegador](#page-254-0) [web\)](#page-254-0)

<span id="page-253-0"></span> [Inicio](#page-1-0) > [Dispositivos móviles/Web Connect](#page-221-0) > [AirPrint](#page-250-0) > [Antes de utilizar AirPrint](#page-252-0) > Configuración de red para usar AirPrint

## **Configuración de red para usar AirPrint**

Para usar AirPrint, su dispositivo móvil debe conectarse a la red inalámbrica a la que está conectado su equipo Brother. AirPrint es compatible con las conexiones inalámbricas que usan el modo de infraestructura o Wi-Fi Direct<sup>®</sup>.

Para configurar su dispositivo móvil para conectarse a una red inalámbrica, consulte la guía del usuario del dispositivo móvil. Para consultar la guía del usuario del dispositivo móvil en el sitio web de Apple, toque

en Safari.

Para configurar su equipo Brother para conectarse a una red inalámbrica, >> *Guía de configuración rápida* o los temas relacionados incluidos en esta guía. Si su equipo Brother admite las redes cableadas, puede utilizar un cable de red para conectarse al punto de acceso/enrutador inalámbrico.

Si su equipo Brother admite Wi-Fi Direct® y desea configurar su equipo Brother para conectarse a una red Wi-Fi Direct®, consulte los temas relacionados en esta guía en línea.

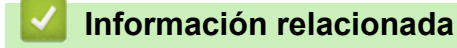

- [Antes de utilizar AirPrint](#page-252-0)
- [Problemas con AirPrint](#page-312-0)

<span id="page-254-0"></span> [Inicio](#page-1-0) > [Dispositivos móviles/Web Connect](#page-221-0) > [AirPrint](#page-250-0) > [Antes de utilizar AirPrint](#page-252-0) > Inhabilite o habilite AirPrint a través de la Administración basada en Web (el navegador web)

## **Inhabilite o habilite AirPrint a través de la Administración basada en Web (el navegador web)**

Confirme que su equipo Brother esté conectado a la misma red que su computadora.

- 1. Inicie su navegador web.
- 2. Introduzca "http://dirección IP del equipo/" en la barra de direcciones de su navegador (donde "dirección IP del equipo" es la dirección IP del equipo).

Por ejemplo:

http://192.168.1.2

3. No se necesita contraseña de forma predeterminada. Si ha establecido una contraseña, introdúzcala y luego haga clic en  $\rightarrow$ 

4. Haga clic en la pestaña **Red**.

- 5. Haga clic en el menú **Protocolo** de la barra de navegación izquierda.
- 6. Para inhabilitar AirPrint, quite la marca de la casilla de verificación **AirPrint**. Para habilitar AirPrint, marque la casilla de verificación **AirPrint**.

AirPrint está habilitado de forma predeterminada.

7. Haga clic en **Enviar**.

Ø

8. Reinicie el equipo para activar la configuración.

#### **Información relacionada**

• [Antes de utilizar AirPrint](#page-252-0)

<span id="page-255-0"></span> [Inicio](#page-1-0) > [Dispositivos móviles/Web Connect](#page-221-0) > [AirPrint](#page-250-0) > Imprimir con AirPrint

### **Imprimir con AirPrint**

- [Imprimir desde un dispositivo iPad, iPhone o iPod Touch](#page-256-0)
- [Antes de imprimir con AirPrint \(macOS\)](#page-257-0)
- [Imprimir con AirPrint \(macOS\)](#page-258-0)

<span id="page-256-0"></span> [Inicio](#page-1-0) > [Dispositivos móviles/Web Connect](#page-221-0) > [AirPrint](#page-250-0) > [Imprimir con AirPrint](#page-255-0) > Imprimir desde un dispositivo iPad, iPhone o iPod Touch

## **Imprimir desde un dispositivo iPad, iPhone o iPod Touch**

El procedimiento utilizado para imprimir puede variar en función de la aplicación. En el ejemplo siguiente se utiliza Safari.

- 1. Asegúrese de que el equipo Brother esté encendido.
- 2. Utilice Safari para abrir la página que desea imprimir.

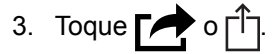

- 4. Toque **Imprimir**.
- 5. Asegúrese de que el equipo Brother esté seleccionado.
- 6. Si hay otro equipo seleccionado (o no hay ninguna impresora), toque **Impresora**. Aparecerá la lista de equipos disponibles.
- 7. Toque el nombre de su equipo en la lista.
- 8. Seleccione las opciones deseadas, como el número de páginas a imprimir y la impresión a 2 caras (si es compatible con su equipo).
- 9. Toque **Imprimir**.

#### **Información relacionada**

• [Imprimir con AirPrint](#page-255-0)

<span id="page-257-0"></span> [Inicio](#page-1-0) > [Dispositivos móviles/Web Connect](#page-221-0) > [AirPrint](#page-250-0) > [Imprimir con AirPrint](#page-255-0) > Antes de imprimir con AirPrint (macOS)

## **Antes de imprimir con AirPrint (macOS)**

Antes de imprimir con macOS, agregue el equipo Brother a la lista de impresoras en la computadora Macintosh.

- 1. Seleccione **Preferencias del Sistema** en el menú Apple.
- 2. Haga clic en **Impresión y Escaneado** o **Impresoras y escáneres**.
- 3. Haga clic en el icono + debajo del panel de impresoras a la izquierda.
- 4. Haga clic en **Añadir impresora o escáner…**. Aparece la pantalla **Añadir**.
- 5. Seleccione su equipo Brother y, a continuación, seleccione **AirPrint** en el menú emergente **Usar**.
- 6. Haga clic en **Añadir**.

#### **Información relacionada**

• [Imprimir con AirPrint](#page-255-0)

<span id="page-258-0"></span> [Inicio](#page-1-0) > [Dispositivos móviles/Web Connect](#page-221-0) > [AirPrint](#page-250-0) > [Imprimir con AirPrint](#page-255-0) > Imprimir con AirPrint (macOS)

## **Imprimir con AirPrint (macOS)**

El procedimiento utilizado para imprimir puede variar en función de la aplicación. En el ejemplo siguiente se utiliza Safari. Antes de imprimir, asegúrese de que su equipo Brother esté en la lista de impresoras en su computadora Mac.

- 1. Asegúrese de que el equipo Brother esté encendido.
- 2. Utilice Safari para abrir la página que desea imprimir en su computadora Mac.
- 3. Haga clic en el menú **Archivo** y, a continuación, seleccione **Imprimir**.
- 4. Asegúrese de que el equipo Brother esté seleccionado. Si hay otro equipo seleccionado (o no hay ninguna impresora), haga clic en el menú emergente **Impresora** y, a continuación, seleccione su equipo Brother.
- 5. Seleccione las opciones deseadas, como el número de páginas a imprimir y la impresión a 2 caras (si es compatible con su equipo).
- 6. Haga clic en **Imprimir**.

#### **Información relacionada**

• [Imprimir con AirPrint](#page-255-0)

 $\triangle$  [Inicio](#page-1-0) > [Dispositivos móviles/Web Connect](#page-221-0) > Impresión móvil para Windows<sup>®</sup>

# **Impresión móvil para Windows®**

La Impresión móvil para Windows® es una función que permite imprimir de forma inalámbrica desde un dispositivo móvil Windows®. Puede conectarse a la misma red que su equipo Brother e imprimir sin instalar el controlador de la impresora en el dispositivo. Muchas aplicaciones de Windows® son compatibles con esta función.

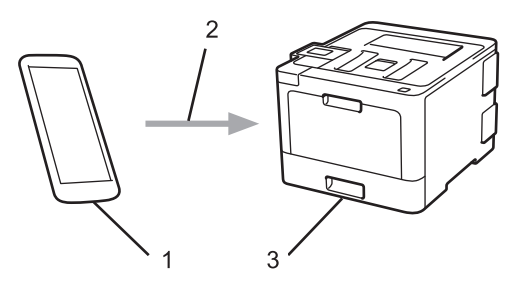

- 1. Dispositivo móvil Windows® (Windows® 10 Mobile o posterior)
- 2. Conexión Wi-Fi®
- 3. El equipo Brother

### **Información relacionada**

• [Dispositivos móviles/Web Connect](#page-221-0)

**■** [Inicio](#page-1-0) > [Dispositivos móviles/Web Connect](#page-221-0) > Servicio de impresión Mopria<sup>®</sup>

## **Servicio de impresión Mopria®**

El servicio de impresión Mopria® es una función de impresión para dispositivos móviles Android™ (versión Android™ 4.4 o posteriores), desarrollada por Mopria® Alliance. Este servicio permite conectar un dispositivo a la misma red que su equipo e imprimir sin necesidad de configurar opciones adicionales. Muchas aplicaciones Android™ nativas admiten impresión.

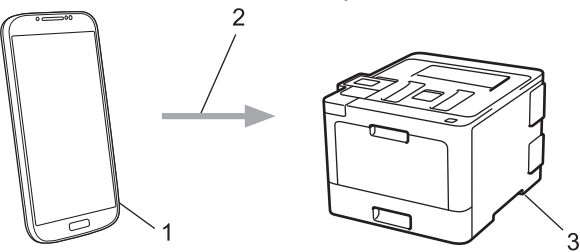

- 1. Android™ 4.4 o posteriores
- 2. Conexión Wi-Fi®
- 3. El equipo Brother

Debe descargar el servicio de impresión de Mopria® desde la aplicación Google Play™ e instalarlo en su dispositivo Android™. Antes de utilizar este servicio, debe activarlo.

#### **Información relacionada**

• [Dispositivos móviles/Web Connect](#page-221-0)

 [Inicio](#page-1-0) > [Dispositivos móviles/Web Connect](#page-221-0) > Brother iPrint&Scan

### **Brother iPrint&Scan**

Utilice Brother iPrint&Scan para imprimir desde diferentes dispositivos móviles.

Para dispositivos Android<sup>™</sup>

Brother iPrint&Scan permite utilizar las funciones del equipo Brother directamente desde un dispositivo Android™ sin utilizar una computadora.

Descargue e instale Brother iPrint&Scan desde la aplicación Google Play™ Store.

Para dispositivos de Apple

Brother iPrint&Scan permite utilizar funciones del equipo Brother directamente desde un dispositivo de Apple.

Descargue e instale Brother iPrint&Scan desde App Store.

Para dispositivos Windows<sup>®</sup>

Brother iPrint&Scan permite utilizar las funciones del equipo Brother directamente desde un dispositivo Windows® sin utilizar una computadora.

Descargue e instale Brother iPrint&Scan desde Microsoft® Store.

Más información >> *Guía de impresión y escaneado con dispositivos móviles para Brother iPrint&Scan* Visite la página **Manuales** de su modelo en Brother Solutions Center en [support.brother.com.](http://support.brother.com/)

#### **Información relacionada**

• [Dispositivos móviles/Web Connect](#page-221-0)

<span id="page-262-0"></span>■ [Inicio](#page-1-0) > [Dispositivos móviles/Web Connect](#page-221-0) > Near-Field Communication (NFC)

## **Near-Field Communication (NFC)**

**Modelos relacionados**: HL-L8360CDW/HL-L8360CDWT

NFC (Near-Field Communication) es una tecnología que permite realizar transacciones simples, intercambios de datos y conexiones inalámbricas entre dos dispositivos que se encuentran a corta distancia el uno del otro.

Si el dispositivo Android™ dispone de la función NFC, puede imprimir datos (fotografías, archivos PDF, archivos de texto, páginas web y mensajes de correo electrónico) desde el dispositivo colocándolo junto al símbolo de NFC en el panel de control del equipo.

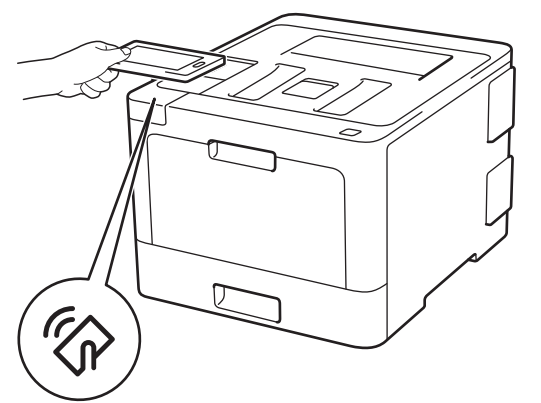

Debe descargar e instalar Brother iPrint&Scan en el dispositivo Android™ para utilizar esta función. Más información >> *Guía de impresión y escaneado con dispositivos móviles para Brother iPrint&Scan* Visite la página **Manuales** de su modelo en Brother Solutions Center en [support.brother.com.](http://support.brother.com/)

#### **Información relacionada**

- [Dispositivos móviles/Web Connect](#page-221-0)
- [Registre un lector de tarjetas IC externo](#page-263-0)

<span id="page-263-0"></span>▲ [Inicio](#page-1-0) > [Dispositivos móviles/Web Connect](#page-221-0) > [Near-Field Communication \(NFC\)](#page-262-0) > Registre un lector de tarjetas IC externo

## **Registre un lector de tarjetas IC externo**

**Modelos relacionados**: HL-L8360CDW/HL-L8360CDWT

Cuando conecte un lector de tarjetas IC externo, utilice la Administración basada en Web para registrar el lector de tarjetas. Su equipo admite los lectores de tarjetas IC externos compatibles con el controlador de clase HID.

- 1. Inicie su navegador web.
- 2. Introduzca "http://dirección IP del equipo/" en la barra de direcciones de su navegador (donde "dirección IP del equipo" es la dirección IP del equipo).

Por ejemplo:

http://192.168.1.2

- 3. No se necesita contraseña de forma predeterminada. Si ha establecido una contraseña, introdúzcala y luego haga clic en  $\rightarrow$
- 4. Haga clic en la pestaña **Administrador**.
- 5. Haga clic en el menú **Lector de tarjetas externo** y, a continuación, ingrese la información necesaria.
- 6. Haga clic en **Enviar**.
- 7. Reinicie el equipo Brother para activar la configuración.

#### **Información relacionada**

• [Near-Field Communication \(NFC\)](#page-262-0)

<span id="page-264-0"></span>■ [Inicio](#page-1-0) > Solución de problemas

## **Solución de problemas**

Utilice esta sección para resolver problemas típicos que pueda encontrar cuando utiliza su equipo Brother. Puede solucionar la mayoría de los problemas por su cuenta.

### **IMPORTANTE**

Ø

Para obtener ayuda técnica, debe llamar al país donde adquirió el equipo. Las llamadas deben realizarse desde ese país.

El uso de consumibles de marcas distintas de Brother puede afectar a la calidad de la impresión, el rendimiento del hardware y la fiabilidad del equipo.

Si necesita más avuda, vaya a Brother Solutions Center en [support.brother.com](http://support.brother.com/).

Primero, verifique las siguientes acciones:

- El cable de alimentación del equipo está conectado correctamente y el equipo está encendido. **▶▶** Guía de *configuración rápida*
- Se han quitado todas los materiales de protección. >> *Guía de configuración rápida*
- El papel se ha cargado correctamente en la bandeja de papel.
- Los cables de interfaz están conectados de manera segura al equipo y al computadora, o la conexión inalámbrica está configurada en el equipo y en su computadora.
- Mensajes de error y mantenimiento

Si no pudo solucionar el problema con las verificaciones, identifique el problema y, a continuación,  $\rightarrow$ *Información relacionada*

#### **Información relacionada**

- [Mensajes de error y mantenimiento](#page-265-0)
- [Mensajes de error cuando utiliza la función Brother Web Connect](#page-276-0)
- [Atascos de papel](#page-278-0)
- [Problemas de impresión](#page-289-0)
- [Mejorar la calidad de impresión](#page-292-0)
- [Problemas de red](#page-298-0)
- [Problemas con Google Cloud Print](#page-311-0)
- [Problemas con AirPrint](#page-312-0)
- [Otros problemas](#page-313-0)
- [Consultar la información del equipo](#page-315-0)
- [Funciones de restauración](#page-316-0)

<span id="page-265-0"></span> [Inicio](#page-1-0) > [Solución de problemas](#page-264-0) > Mensajes de error y mantenimiento

### **Mensajes de error y mantenimiento**

#### (HL-L8360CDW/HL-L8360CDWT)

Si en la pantalla LCD se muestran errores y su dispositivo Android™ es compatible con la función NFC, acerque el dispositivo al símbolo de NFC de su equipo Brother para acceder a Brother Solutions Center y consultar las preguntas más frecuentes desde su dispositivo. (Se aplicarán las tarifas de datos y mensajes de su proveedor de telefonía celular.)

Asegúrese de que la función NFC esté activada tanto en su equipo Brother como en su dispositivo Android™.

Al igual que con cualquier producto de oficina sofisticado, pueden producirse errores que provoquen la sustitución de artículos de oficina. Si ocurriera, el equipo identifica el error y solicita un mantenimiento rutinario y muestra el mensaje adecuado. La tabla muestra los mensajes de error y mantenimiento más comunes.

Siga las instrucciones en la columna **Acción** para solucionar el error y quitar el mensaje.

Puede corregir la mayoría de los errores y realizar el mantenimiento rutinario por sí mismo/a. Si necesita más consejos, visite [support.brother.com](http://support.brother.com/) y haga clic en la página **Preguntas frecuentes y Solución de problemas**.

#### **HL-L8260CDW**

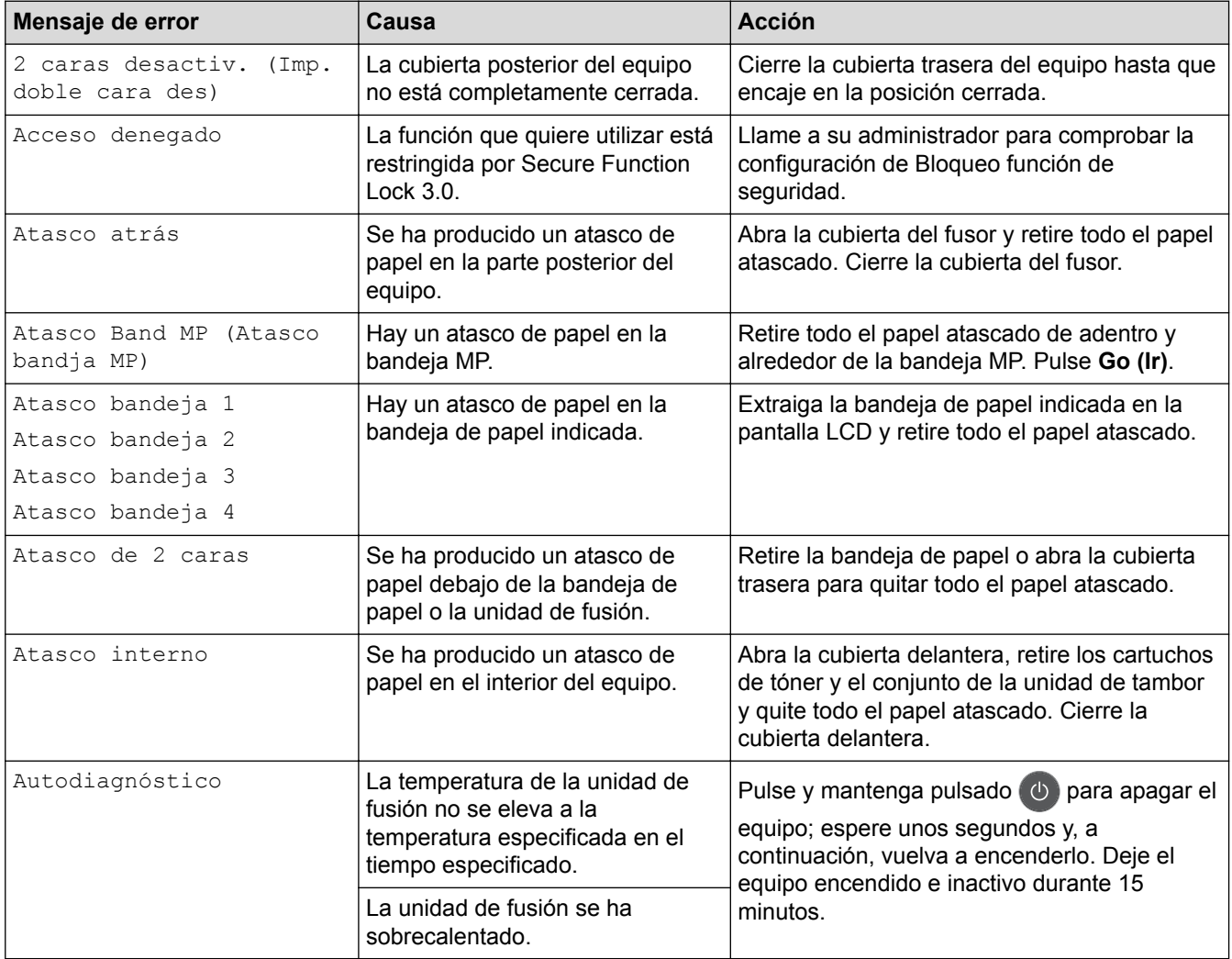

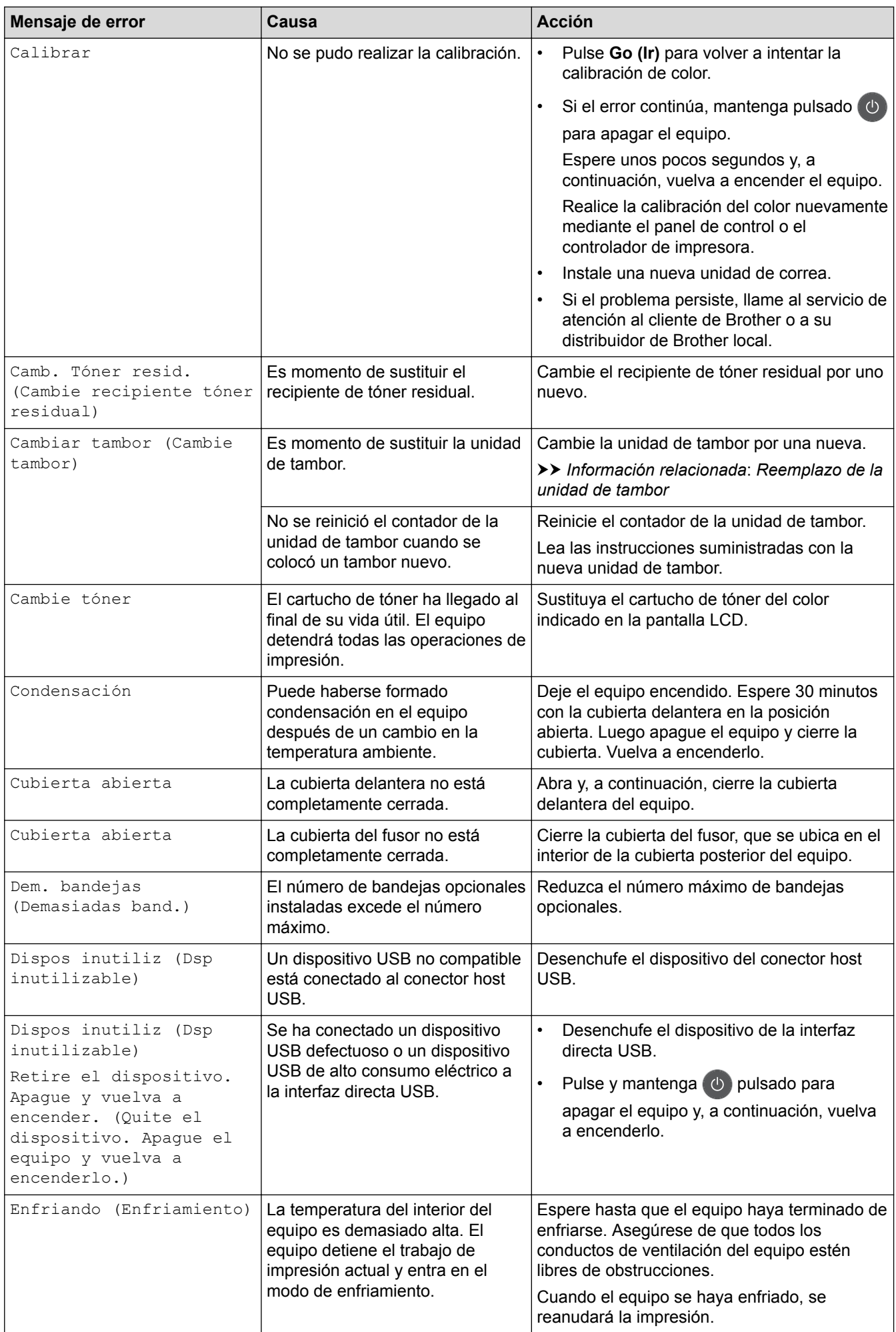

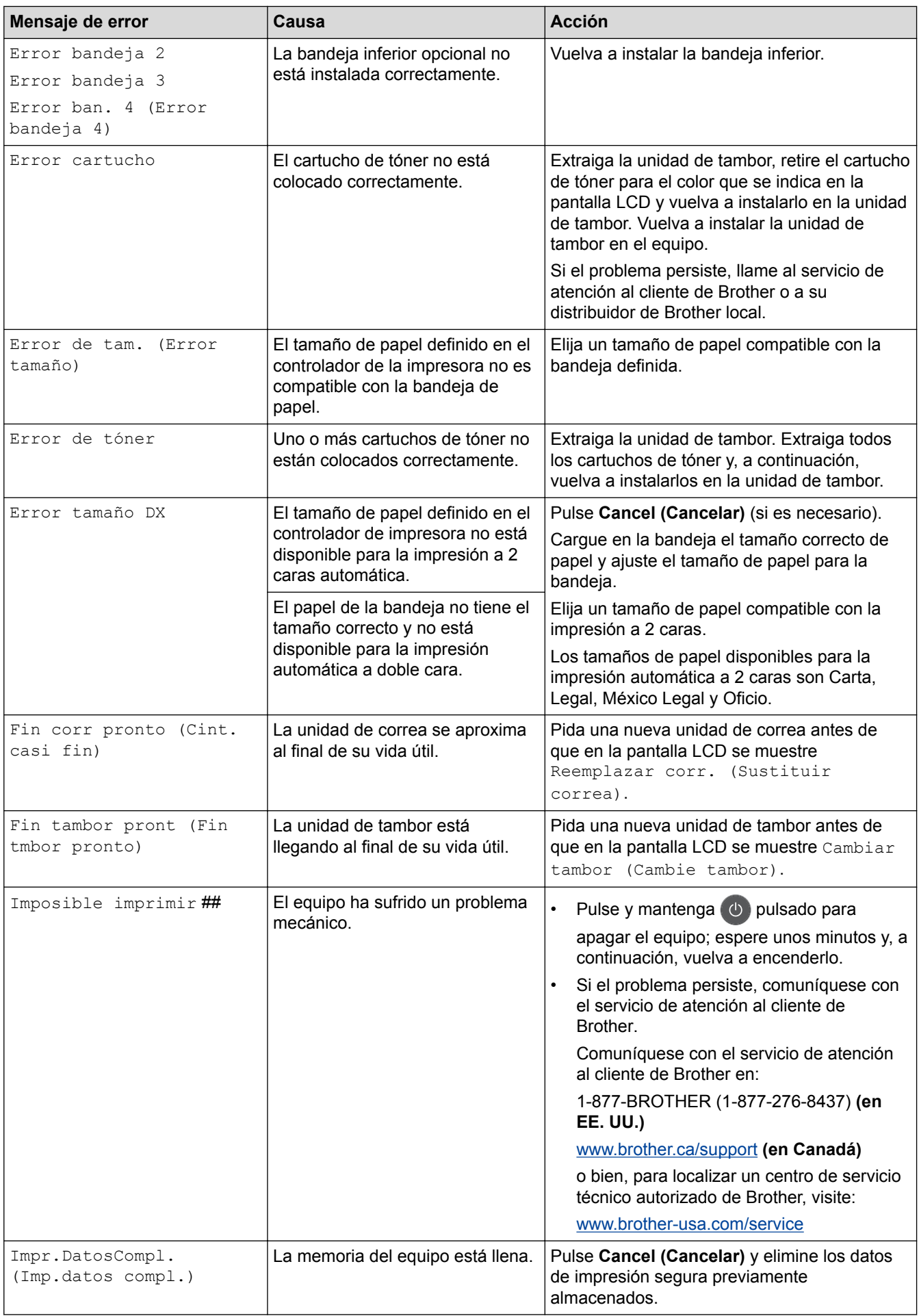

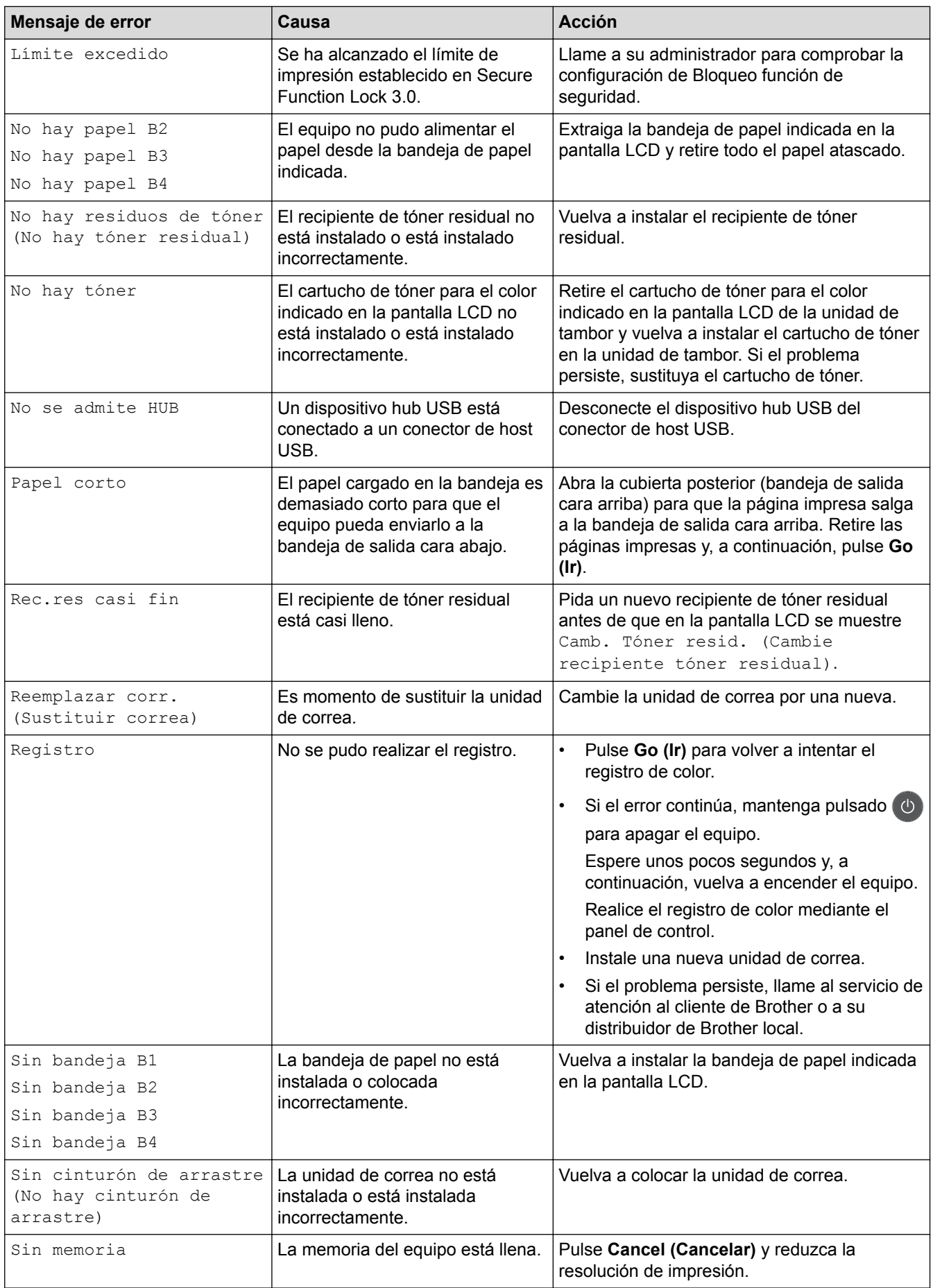

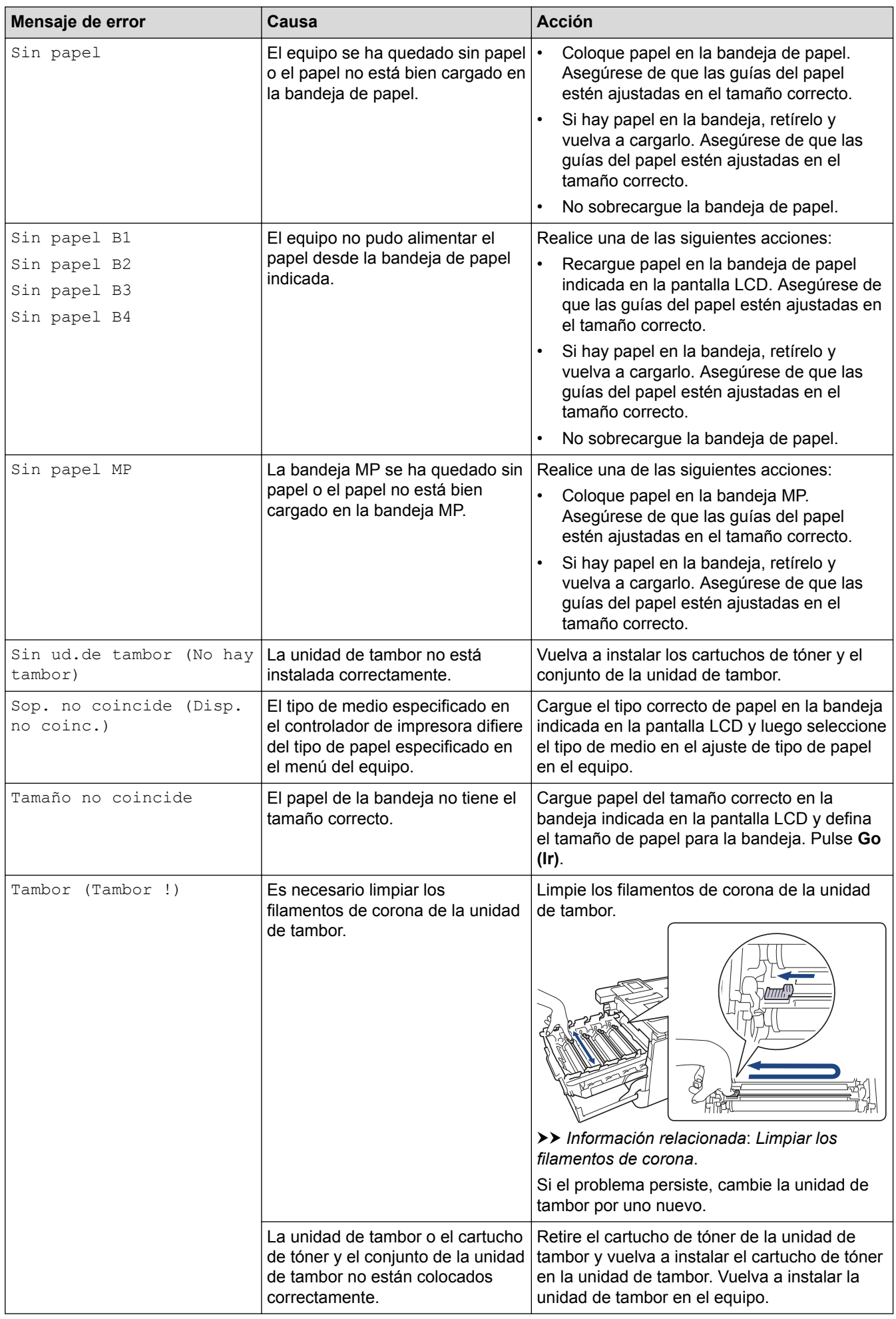

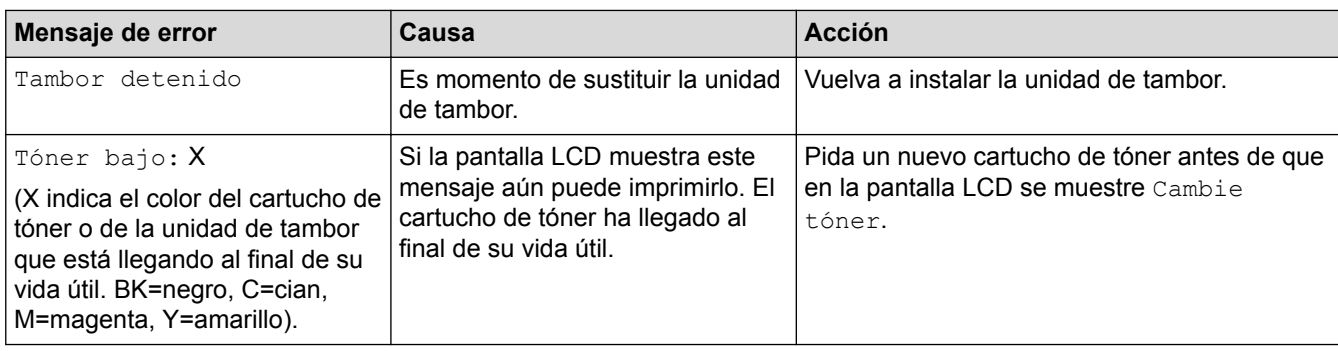

## **HL-L8360CDW/HL-L8360CDWT**

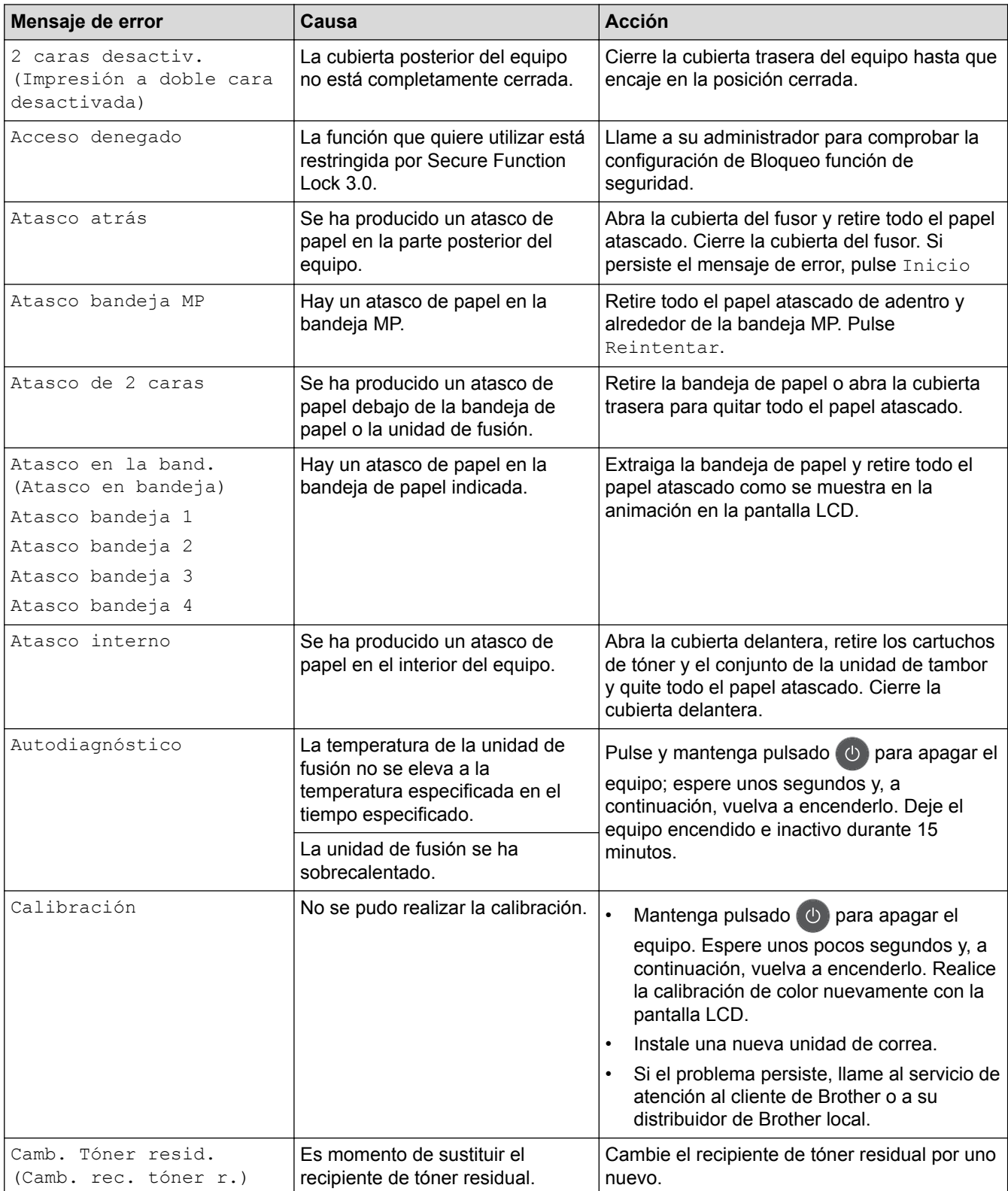

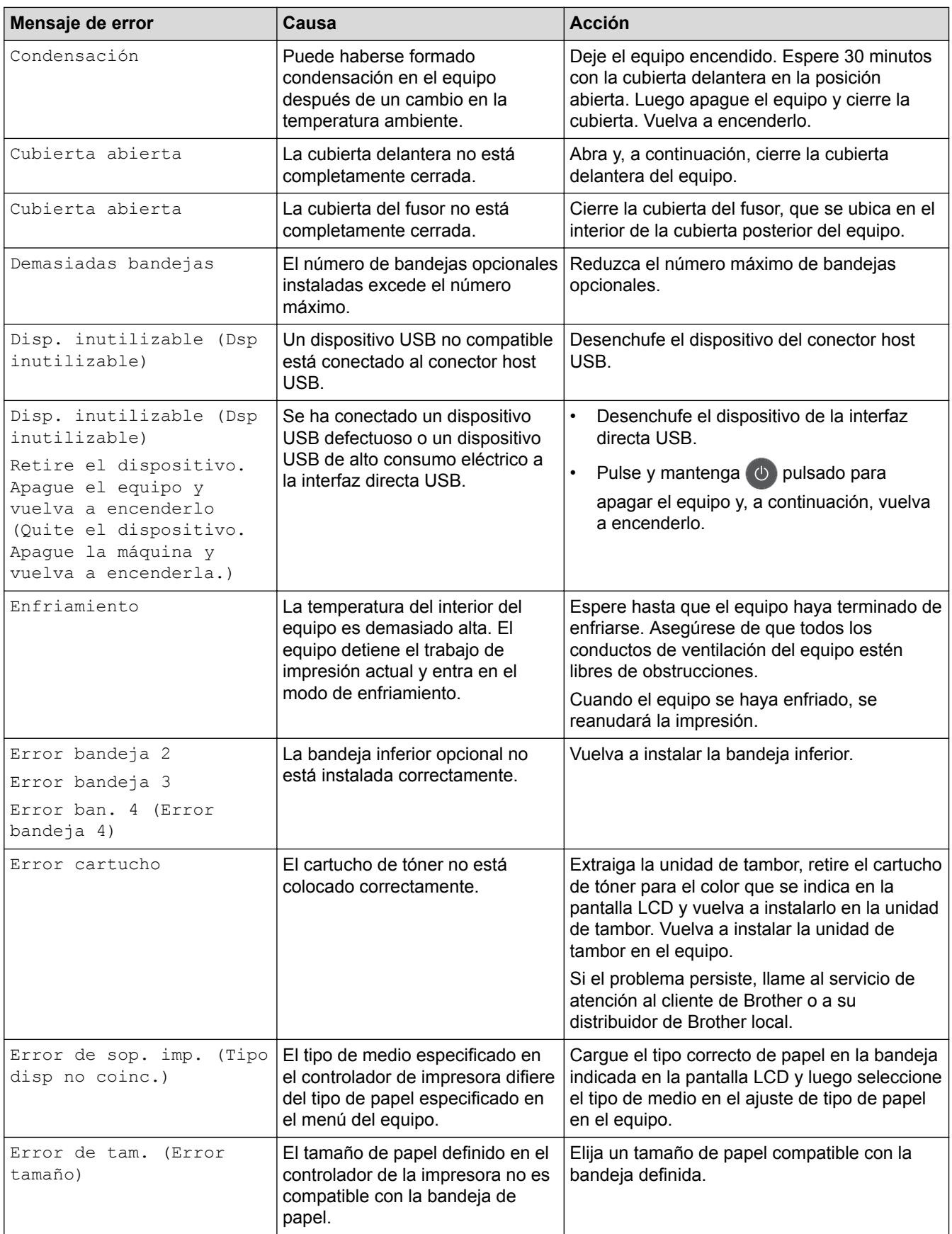

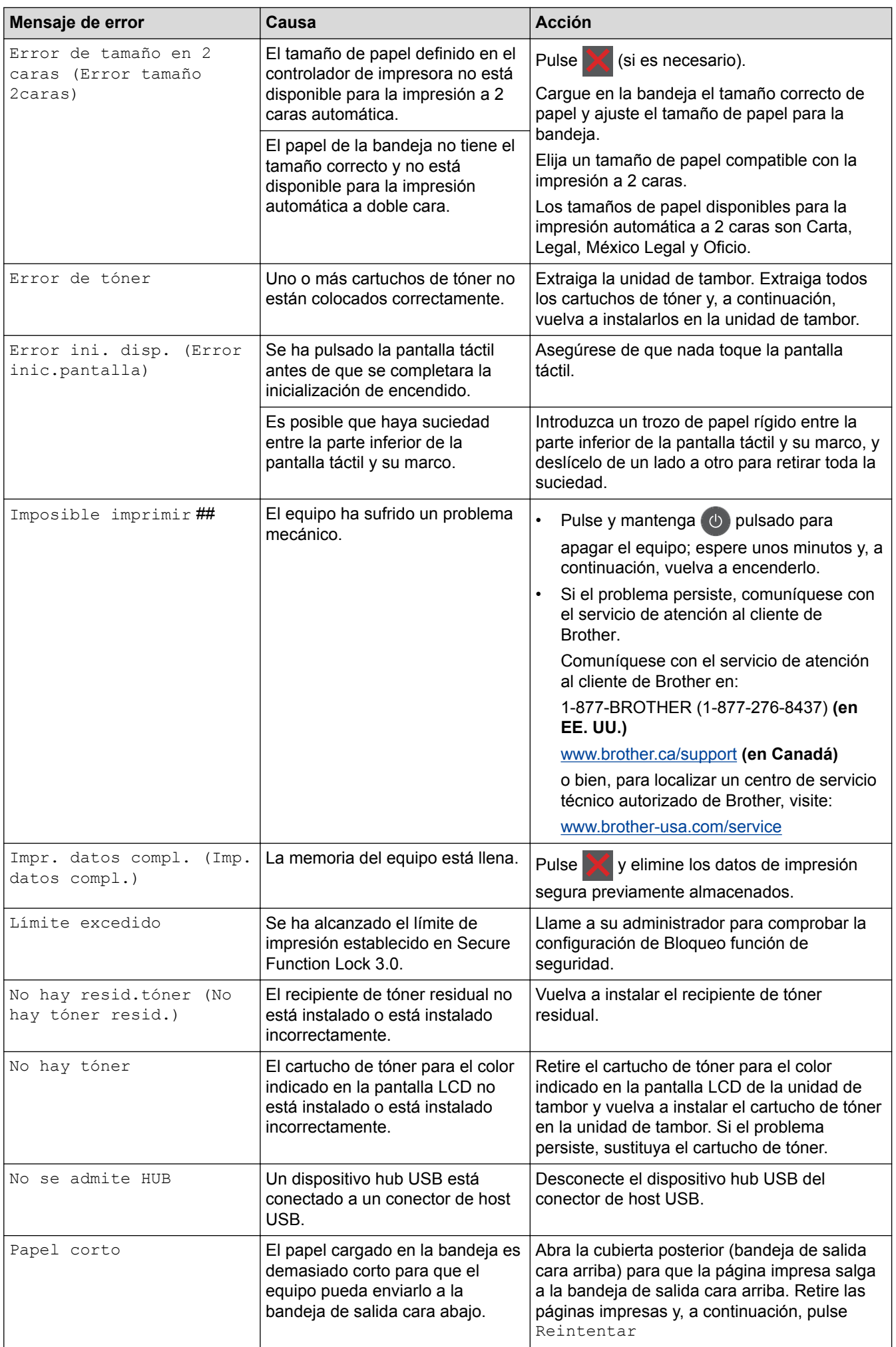

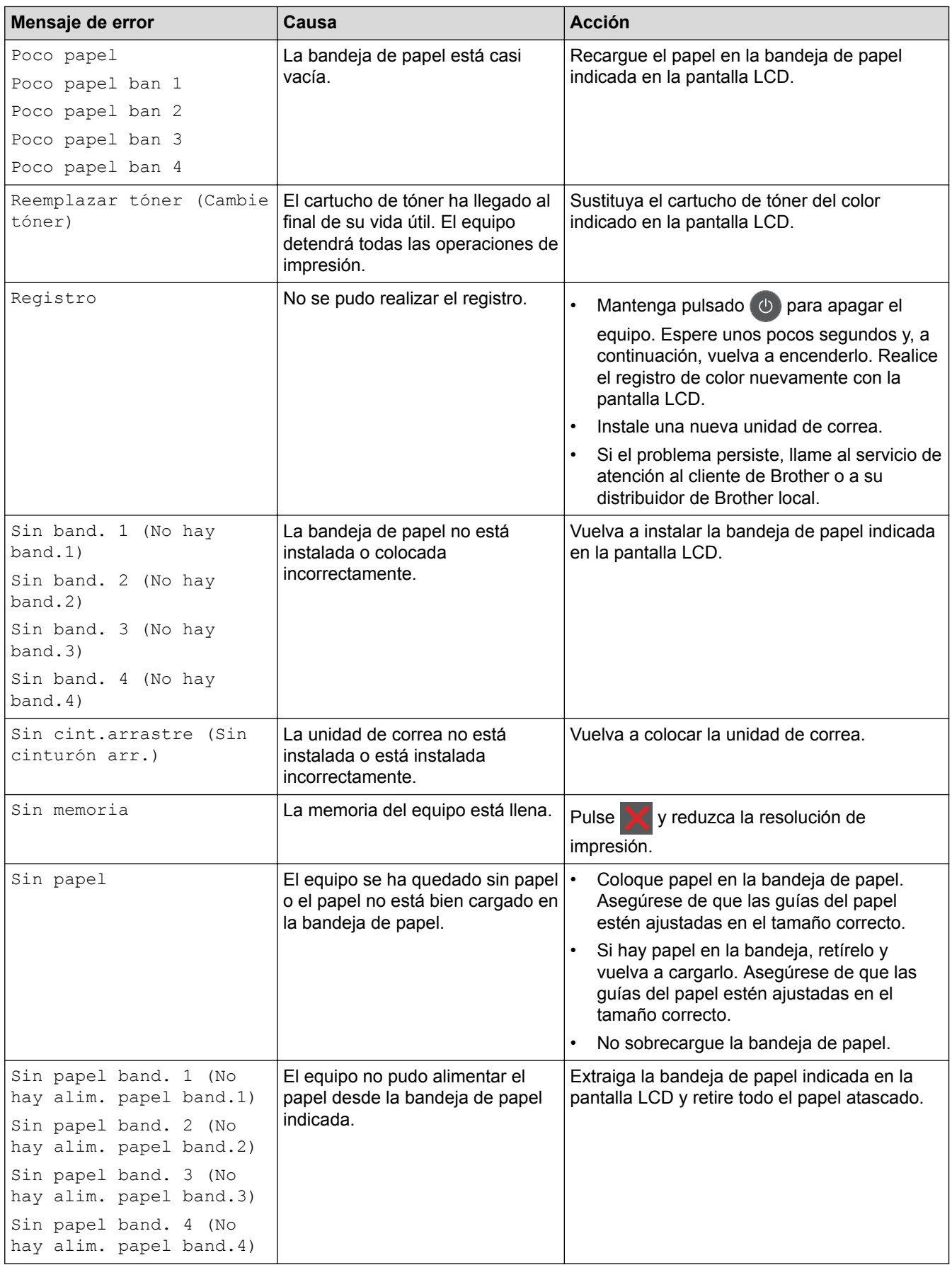

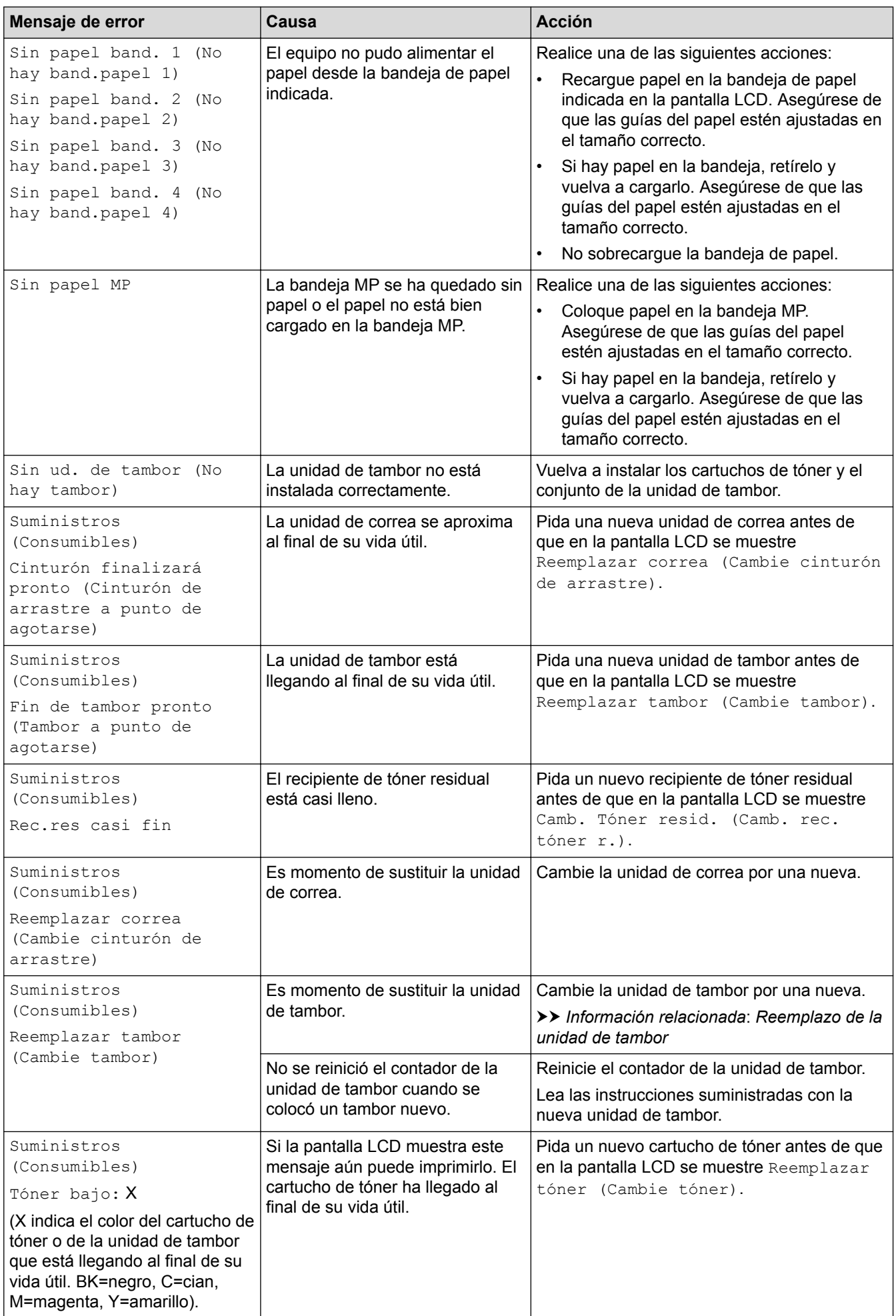

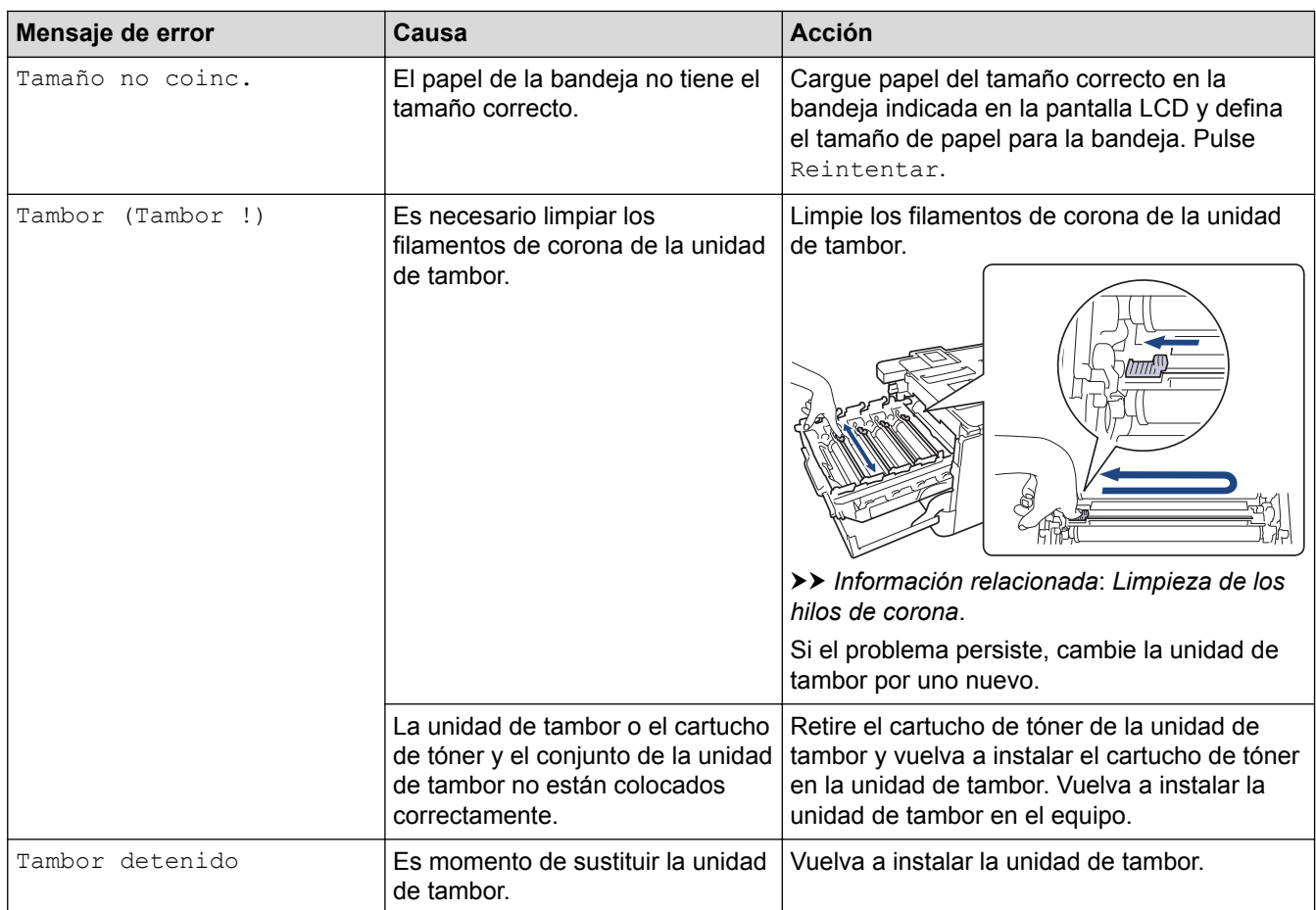

## **Información relacionada**

- [Solución de problemas](#page-264-0)
- [Reemplazo de consumibles](#page-321-0)
- [Cargar e imprimir utilizando la bandeja de papel](#page-27-0)
- [Cargar e imprimir con la bandeja multipropósito \(bandeja MP\)](#page-31-0)
- [Reemplazo de la unidad de tambor](#page-326-0)
- [Limpiar los filamentos de corona](#page-345-0)

<span id="page-276-0"></span> [Inicio](#page-1-0) > [Solución de problemas](#page-264-0) > Mensajes de error cuando utiliza la función Brother Web Connect

### **Mensajes de error cuando utiliza la función Brother Web Connect**

Su equipo Brother muestra un mensaje de error si ocurre un error. Los mensajes de error más comunes se puestran en la siguiente tabla.

Puede corregir la mayoría de los errores por sí mismo/a. Si después de leer esta tabla todavía necesita ayuda, Brother Solutions Center le ofrece los consejos más recientes para la solución de problemas.

Vaya al Brother Solutions Center en [support.brother.com](http://support.brother.com/).

#### **Error de conexión**

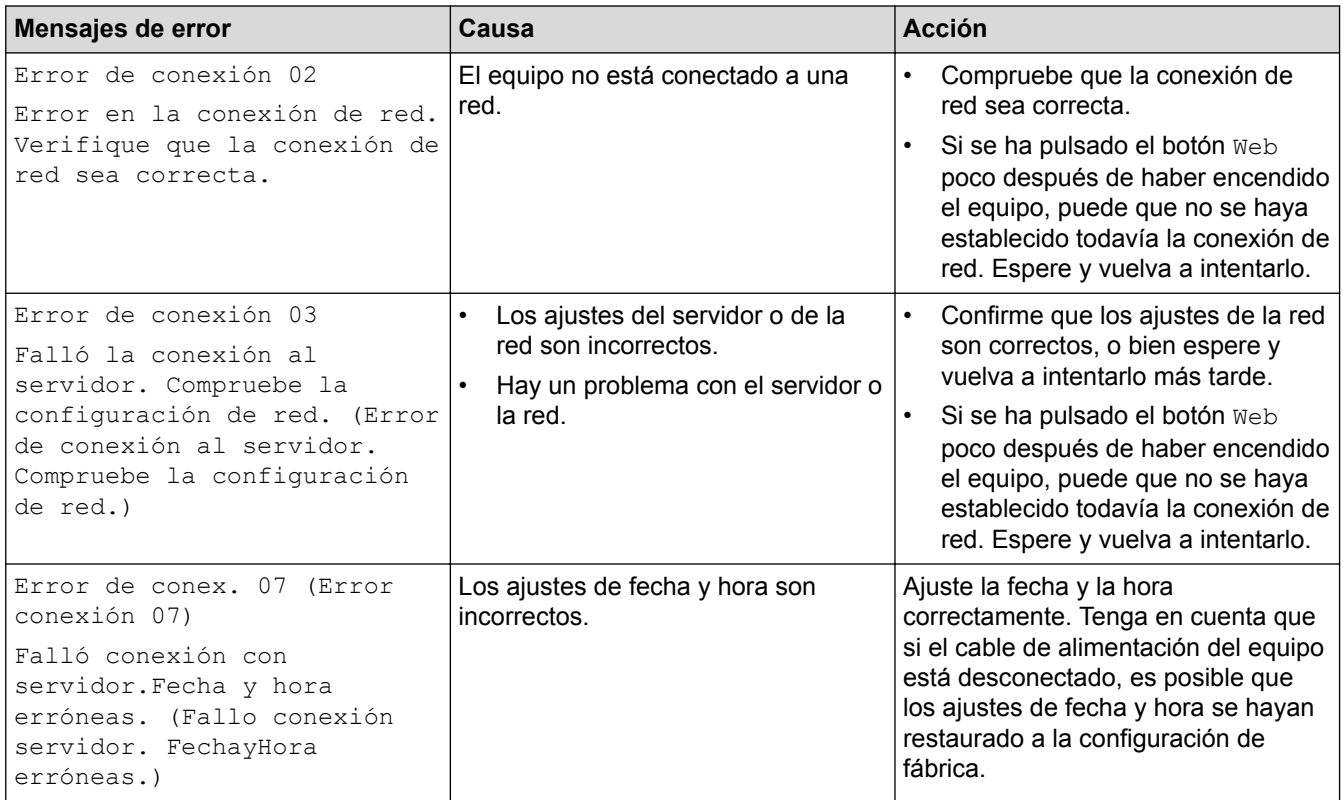

#### **Error de autenticación**

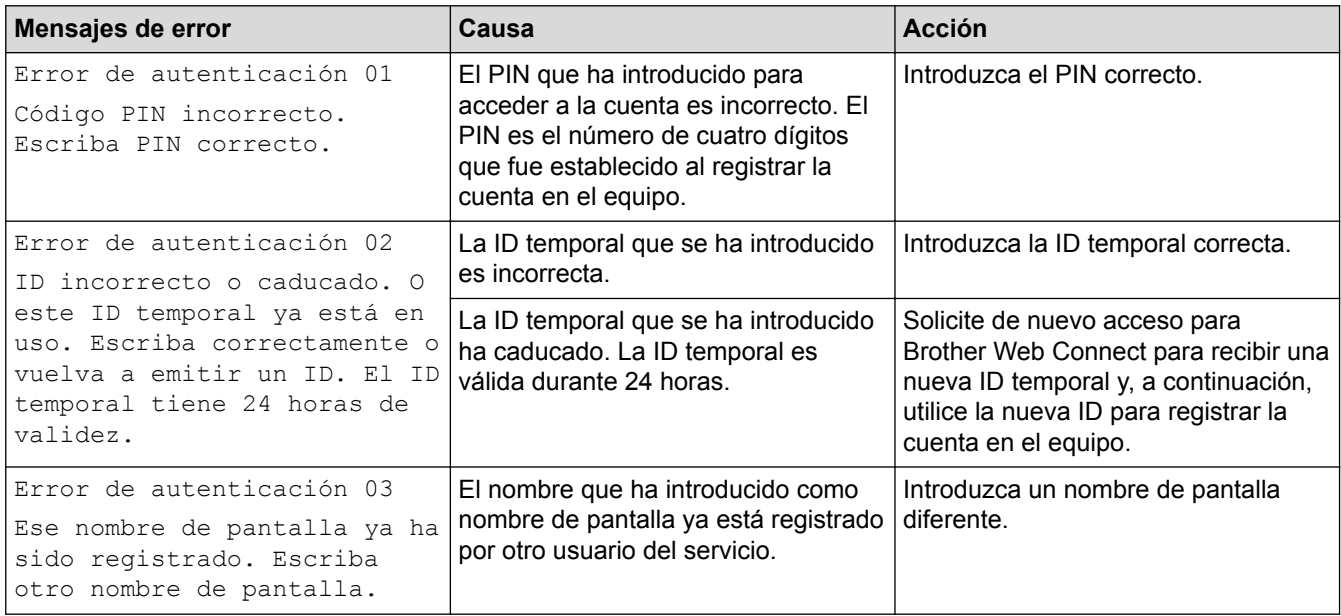

#### **Error del servidor**

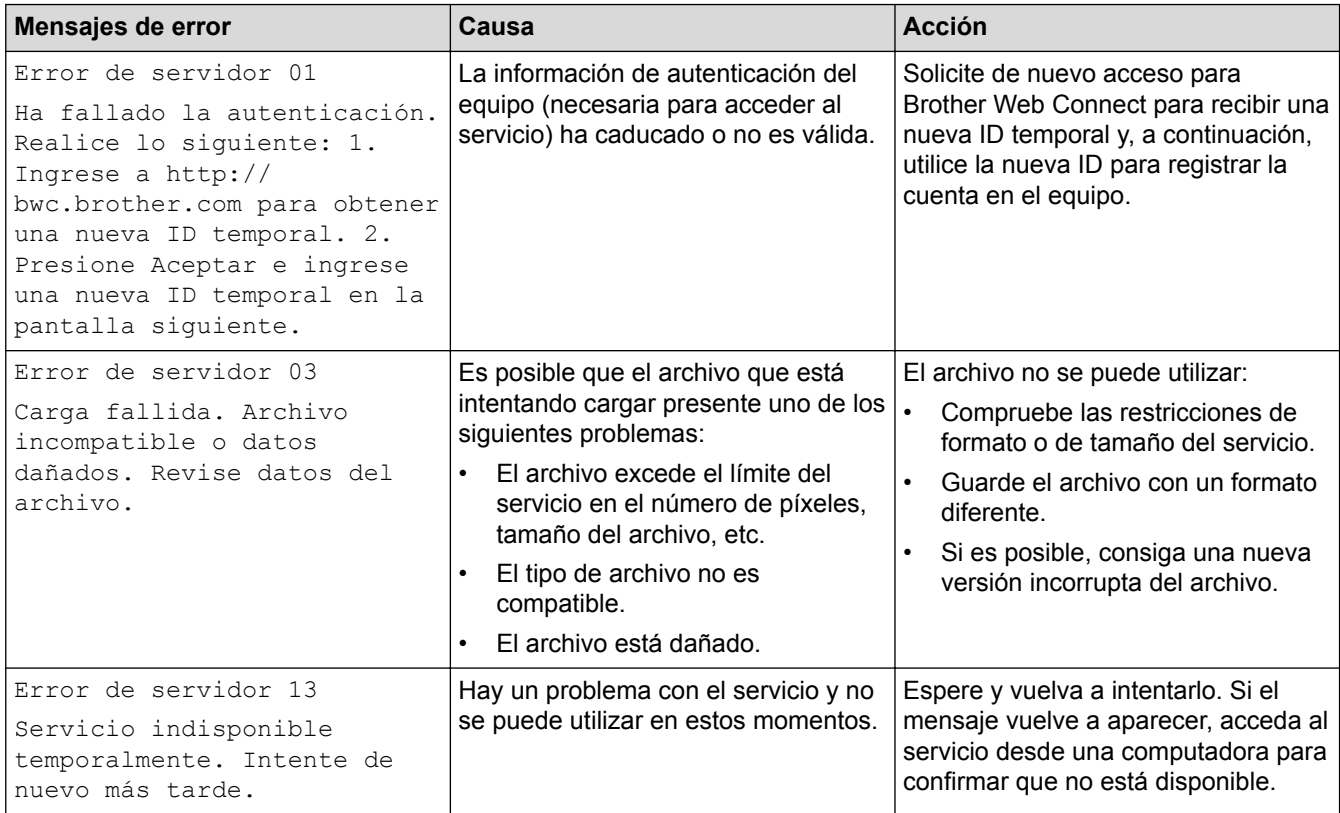

## **Error del acceso directo**

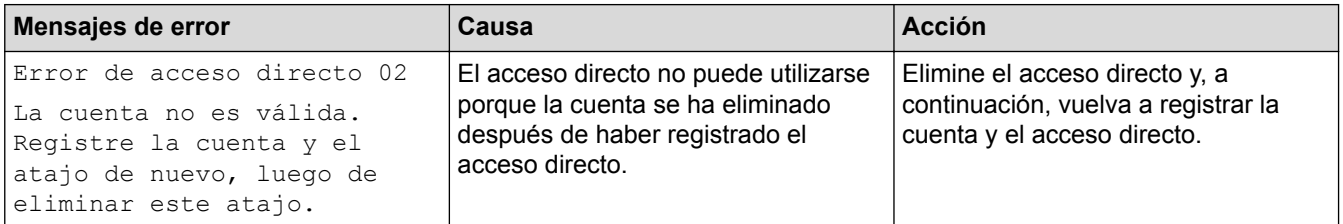

### **Información relacionada**

• [Solución de problemas](#page-264-0)

<span id="page-278-0"></span> [Inicio](#page-1-0) > [Solución de problemas](#page-264-0) > Atascos de papel

### **Atascos de papel**

Retire siempre el papel restante de la bandeja y enderece la pila cuando agregue nuevo papel. Esto ayuda a evitar que ingresen varias hojas de papel a la vez en el equipo y evita los atascos de papel.

- [Hay un atasco de papel en la bandeja MP](#page-279-0)
- [El papel está atascado en la bandeja de papel](#page-280-0)
- [Papel atascado en la parte posterior del equipo](#page-282-0)
- [El papel está atascado dentro del equipo](#page-284-0)
- [El papel está atascado debajo de la bandeja de papel](#page-287-0)

<span id="page-279-0"></span> [Inicio](#page-1-0) > [Solución de problemas](#page-264-0) > [Atascos de papel](#page-278-0) > Hay un atasco de papel en la bandeja MP

### **Hay un atasco de papel en la bandeja MP**

Si el panel de control del equipo o el Status Monitor indican que hay un atasco en la bandeja del equipo, realice los siguientes pasos:

- 1. Retire el papel de la bandeja MP.
- 2. Retire cualquier papel atascado adentro y alrededor de la bandeja MP.

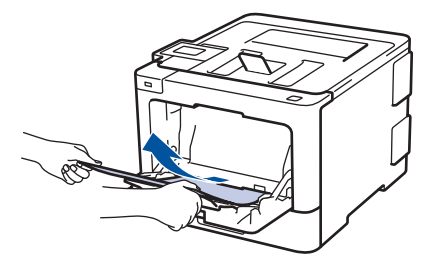

- 3. Agite la pila de papel y luego vuélvala a colocar en la bandeja MP.
- 4. Recargue el papel en la bandeja MP y asegúrese de que el papel permanezca debajo de la altura máxima de la guía de papel (1) en ambos lados de la bandeja. Coloque el borde principal del papel (parte superior del papel) entre las flechas  $\uparrow \searrow$  y  $\nabla$  (2).

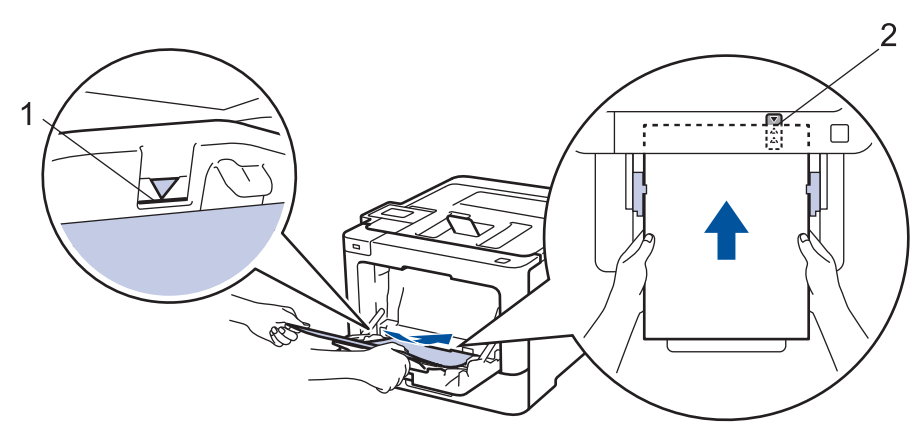

5. Siga las instrucciones en la pantalla LCD del equipo.

#### **Información relacionada**

• [Atascos de papel](#page-278-0)

<span id="page-280-0"></span> [Inicio](#page-1-0) > [Solución de problemas](#page-264-0) > [Atascos de papel](#page-278-0) > El papel está atascado en la bandeja de papel

## **El papel está atascado en la bandeja de papel**

Si el panel de control del equipo o el Status Monitor indican que hay un atasco en la bandeja de papel, realice los siguientes pasos:

1. Extraiga la bandeja de papel completamente fuera del equipo.

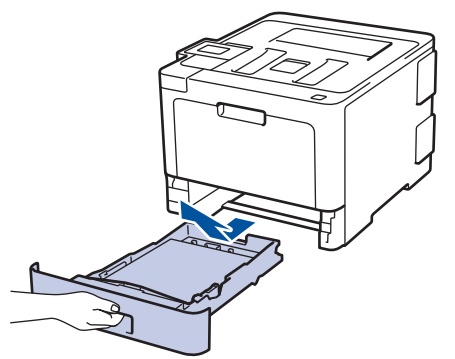

2. Lentamente extraiga el papel atascado.

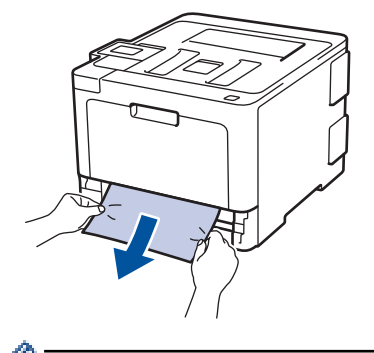

Si tira hacia abajo el papel atascado con ambas manos, podrá retirar el papel más fácilmente.

3. Separe la pila de papel para prevenir más atascos y deslice las guías del papel para que se ajuste al tamaño del papel.

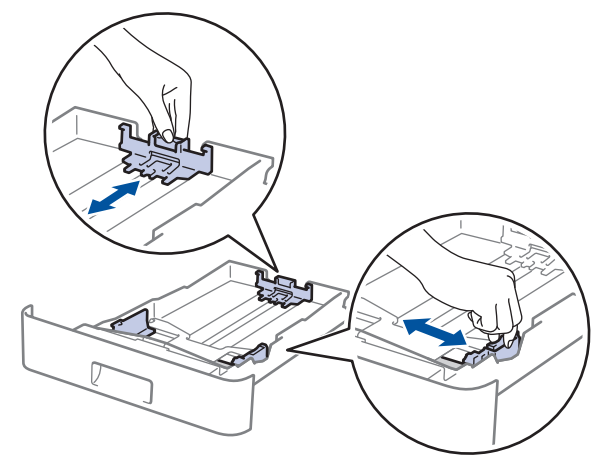

4. Asegúrese de que el papel no supere la marca de nivel máximo del papel  $(\nabla \cdot \nabla)$ .

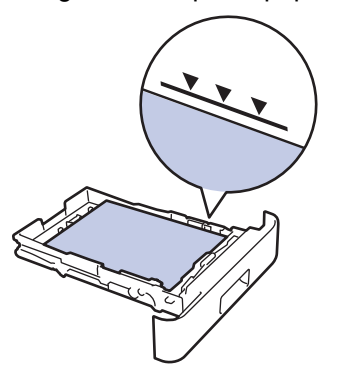

5. Coloque la bandeja de papel firmemente en el equipo.

### **Información relacionada**

• [Atascos de papel](#page-278-0)

∣√

<span id="page-282-0"></span> [Inicio](#page-1-0) > [Solución de problemas](#page-264-0) > [Atascos de papel](#page-278-0) > Papel atascado en la parte posterior del equipo

## **Papel atascado en la parte posterior del equipo**

Si el panel de control del equipo o el Status Monitor indican que hay un atasco en la parte de atrás del equipo (trasera), realice los siguientes pasos:

- 1. Deje el equipo encendido por 10 minutos para que el ventilador interno enfríe las partes extremadamente calientes dentro del equipo.
- 2. Abra la cubierta trasera.

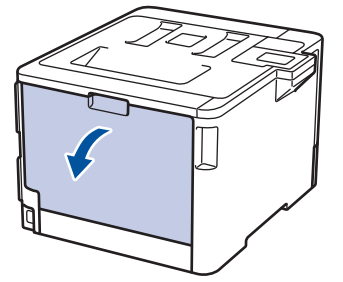

3. Tire de las palancas verdes en los lados izquierdo y derecho hacia usted para liberar la cubierta del fusor.

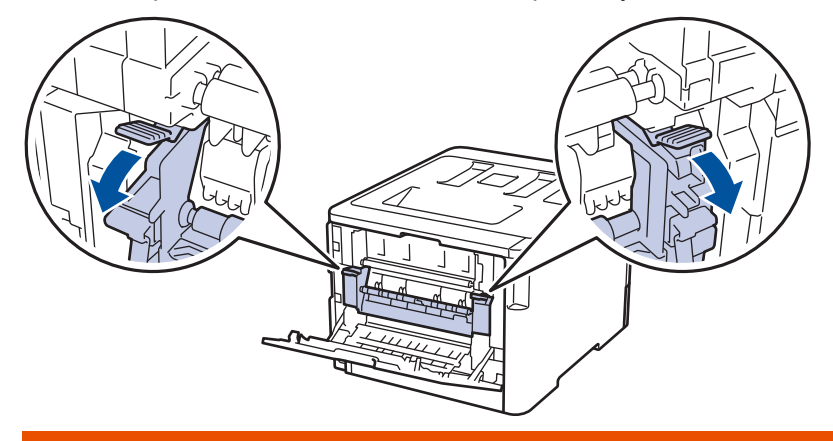

# **ADVERTENCIA**

#### SUPERFICIE CALIENTE

Las piezas internas del equipo estarán extremadamente calientes. Espere que el equipo se enfríe antes de tocarlas.

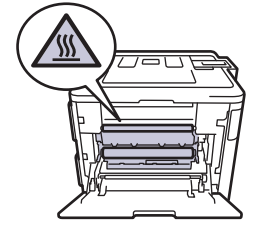

Si las palancas para sobres grises en la cubierta posterior están hacia abajo en la posición de sobres, levante estas palancas a la posición original antes de bajar las pestañas verdes.

4. Use ambas manos para extraer suavemente del papel atascado y quitarlo de la unidad de fusión.

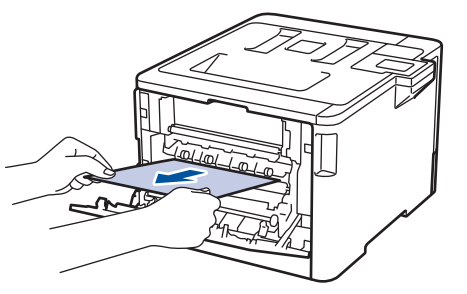

5. Cierre la cubierta de fusión.

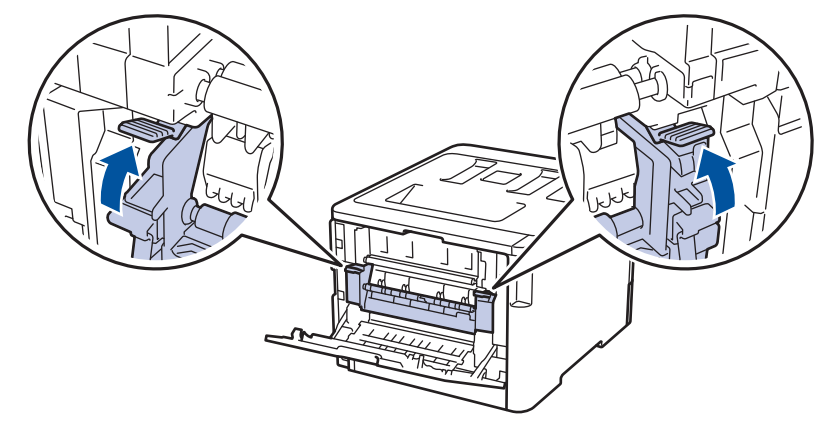

Ø Si imprime en sobres, baje las palancas para sobres grises a la posición de sobres de nuevo antes de cerrar la cubierta posterior.

6. Cierre la cubierta trasera hasta que encaje en la posición cerrada.

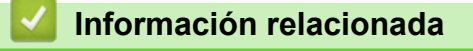

• [Atascos de papel](#page-278-0)

<span id="page-284-0"></span> [Inicio](#page-1-0) > [Solución de problemas](#page-264-0) > [Atascos de papel](#page-278-0) > El papel está atascado dentro del equipo

### **El papel está atascado dentro del equipo**

Si el panel de control del equipo o el Status Monitor indica que hay un atasco dentro del equipo, realice los siguientes pasos:

1. Presione el botón liberador de la cubierta delantera y jale para abrir la cubierta delantera.

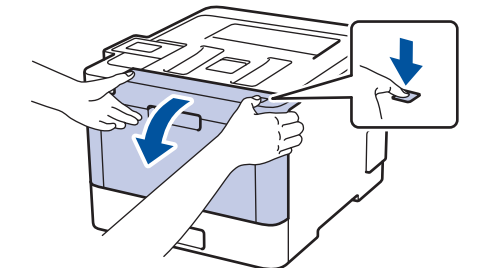

2. Sostenga la manija verde de la unidad de tambor. Jale la unidad de tambor del equipo hasta que se trabe.

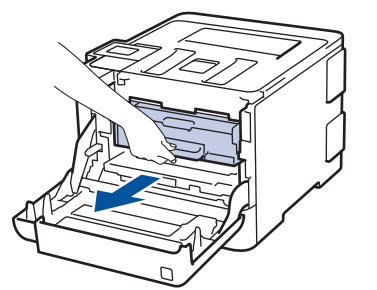

3. Gire la palanca de bloqueo verde (1) en sentido antihorario hasta que se trabe en la posición de liberación. Sosteniendo las manijas verdes de la unidad de tambor, levante el frente de la unidad de tambor y extráigala del equipo.

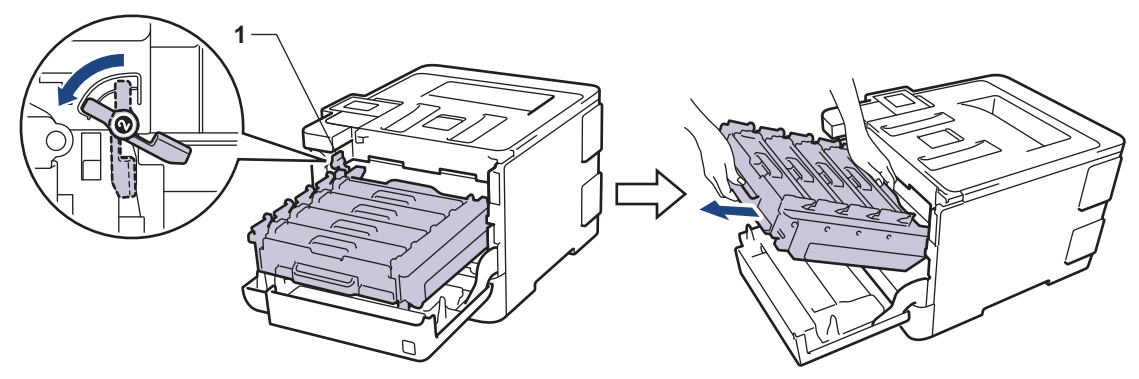

#### **IMPORTANTE**

Sostenga las manijas verdes de la unidad de tambor cuando lo transporte. NO sostenga los lados de la unidad de tambor.

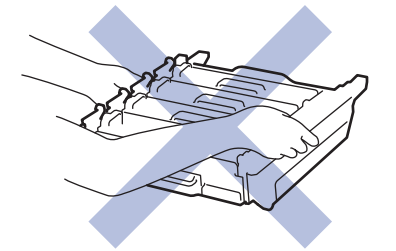

4. Saque el papel atascado lentamente.

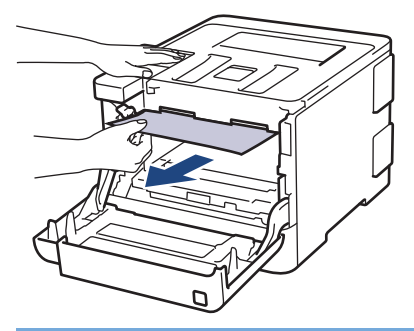

### **IMPORTANTE**

Para evitar problemas de calidad de impresión, NO toque las partes que se muestran sombreadas en las ilustraciones.

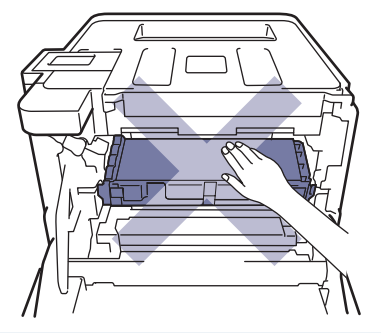

5. Asegúrese de que la palanca de bloqueo verde (1) esté en la posición de liberación, como se muestra en la ilustración.

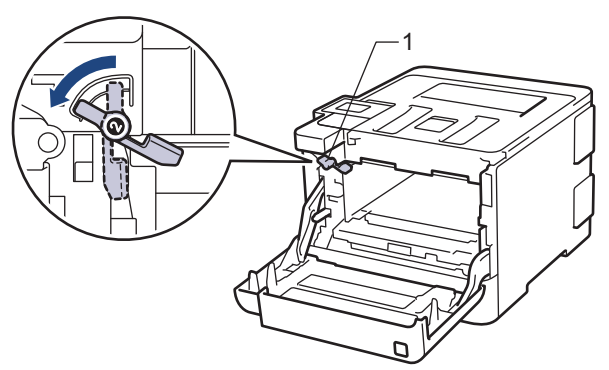

6. Deslice suavemente la unidad de tambor en el equipo hasta que se trabe en la palanca de bloqueo verde.

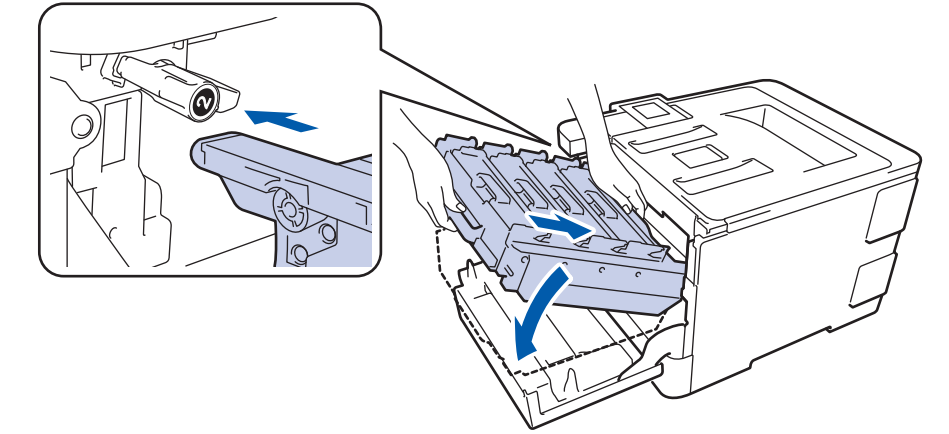

7. Gire la palanca de bloqueo verde en sentido horario a la posición de bloqueo.

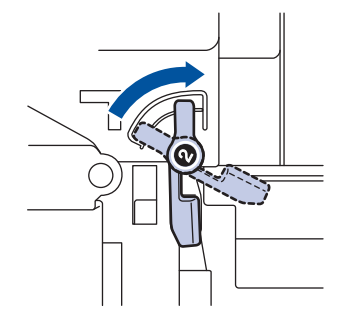

8. Con la manija verde, empuje la unidad de tambor de nuevo en el equipo hasta que encaje en su lugar.

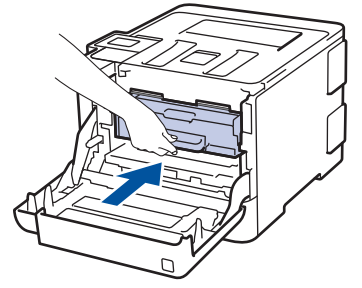

9. Cierre la cubierta delantera del equipo.

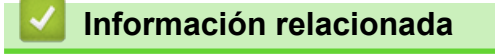

• [Atascos de papel](#page-278-0)

<span id="page-287-0"></span> [Inicio](#page-1-0) > [Solución de problemas](#page-264-0) > [Atascos de papel](#page-278-0) > El papel está atascado debajo de la bandeja de papel

### **El papel está atascado debajo de la bandeja de papel**

Si el panel de control del equipo o el Status Monitor indican que hay un atasco en la bandeja de papel, realice los siguientes pasos:

- 1. Deje el equipo encendido por 10 minutos para que el ventilador interno enfríe las partes extremadamente calientes dentro del equipo.
- 2. Extraiga la bandeja de papel completamente fuera del equipo.

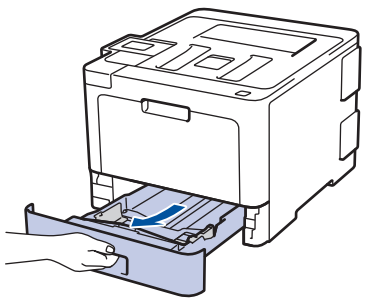

3. Asegúrese de que el papel atascado no permanezca dentro del equipo.

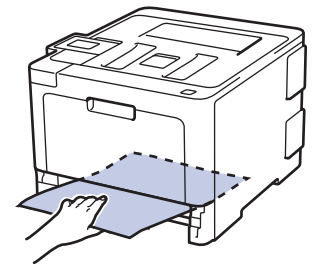

4. Si el papel no está atascado dentro del equipo, retire el papel de la bandeja de papel, voltéelo y verifique debajo de la bandeja de papel.

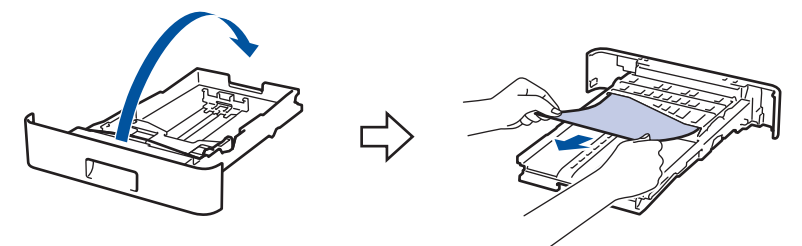

5. Si el papel no está atascado en la bandeja de papel, abra la cubierta trasera.

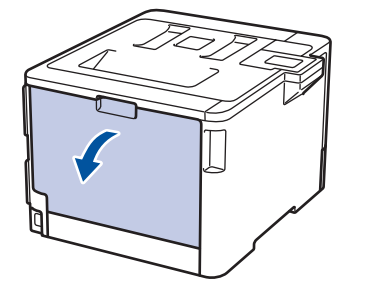

# **ADVERTENCIA**

#### SUPERFICIE CALIENTE

Las piezas internas del equipo estarán extremadamente calientes. Espere que el equipo se enfríe antes de tocarlas.
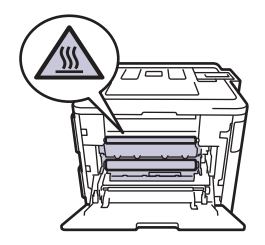

6. Utilice ambas manos para extraer suavemente el papel atascado de la parte trasera del equipo.

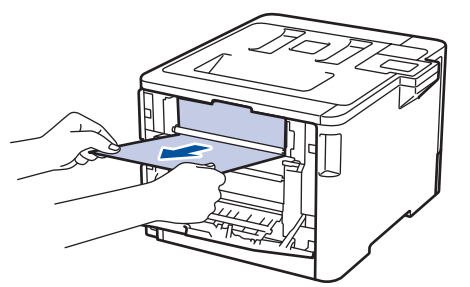

- 7. Cierre la cubierta trasera hasta que encaje en la posición cerrada.
- 8. Coloque la bandeja de papel firmemente en el equipo.

#### **Información relacionada**

• [Atascos de papel](#page-278-0)

 [Inicio](#page-1-0) > [Solución de problemas](#page-264-0) > Problemas de impresión

# **Problemas de impresión**

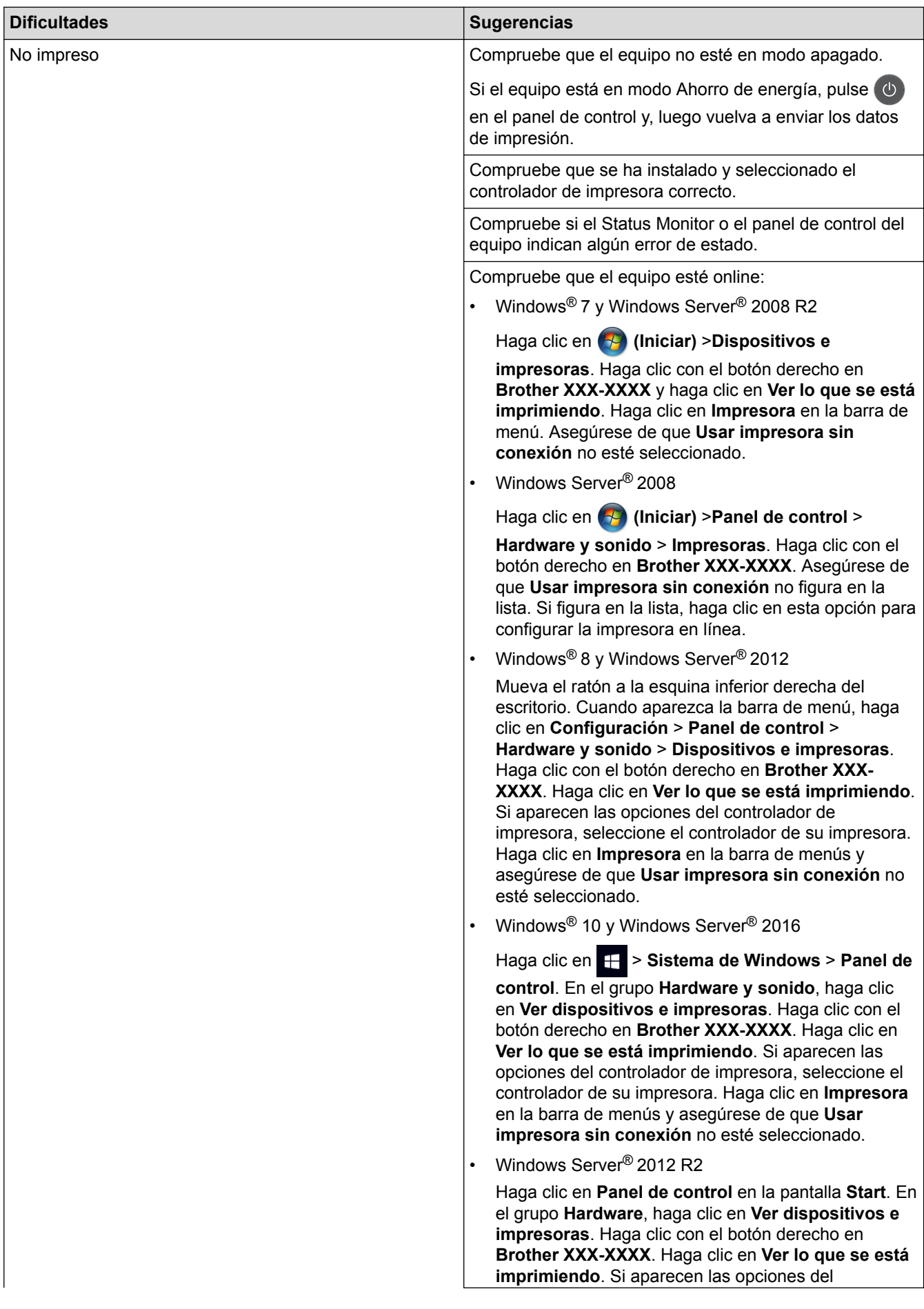

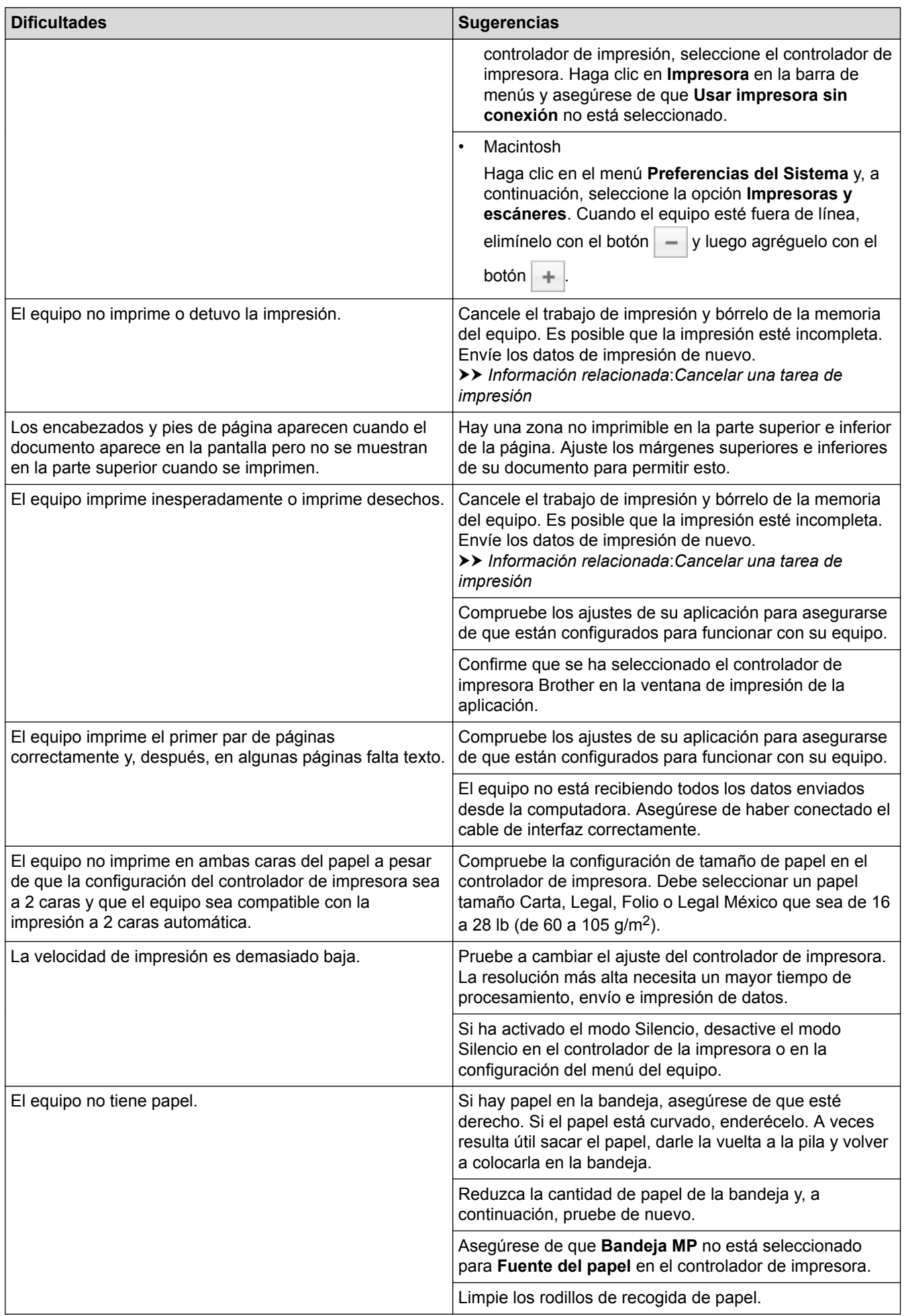

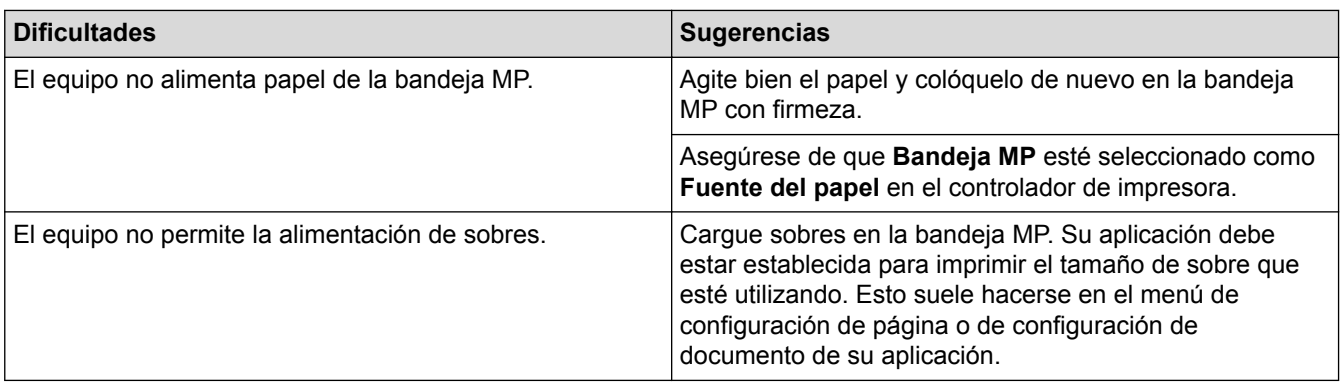

- [Solución de problemas](#page-264-0)
- [Supervisar el estado del equipo desde su computadora \(Windows](#page-58-0)®)
- [Supervisar el estado del equipo desde su computadora \(Mac\)](#page-70-0)
- [Cancelar una tarea de impresión](#page-72-0)
- [Cargar e imprimir utilizando la bandeja de papel](#page-27-0)
- [Limpiar los rodillos de recogida de papel](#page-356-0)
- [Cargar e imprimir con la bandeja multipropósito \(bandeja MP\)](#page-31-0)

 [Inicio](#page-1-0) > [Solución de problemas](#page-264-0) > Mejorar la calidad de impresión

## **Mejorar la calidad de impresión**

Si tiene problemas de calidad de impresión, en primer lugar imprima una página de prueba. Si la impresión se ve bien, es posible que el problema no sea el equipo. Revise las conexiones del cable de interfaz e intente imprimir un documento diferente. Si la impresión o la página de prueba impresa del equipo tiene problemas de calidad, revise los ejemplos de baja calidad de impresión y siga las recomendaciones de la tabla.

#### **IMPORTANTE**

El uso de consumibles que no sean genuinos puede influir en la calidad de impresión, en el rendimiento del hardware y en la fiabilidad del equipo.

- 1. Para obtener la mejor calidad de impresión, le sugerimos utilizar los soportes de impresión recomendados. Asegúrese de utilizar papel que cumpla con nuestras especificaciones. >> *Información relacionada: Soportes de impresión recomendados (Para EE. UU.)*
- 2. Compruebe que la unidad de tambor y los cartuchos de tóner estén instalados correctamente.

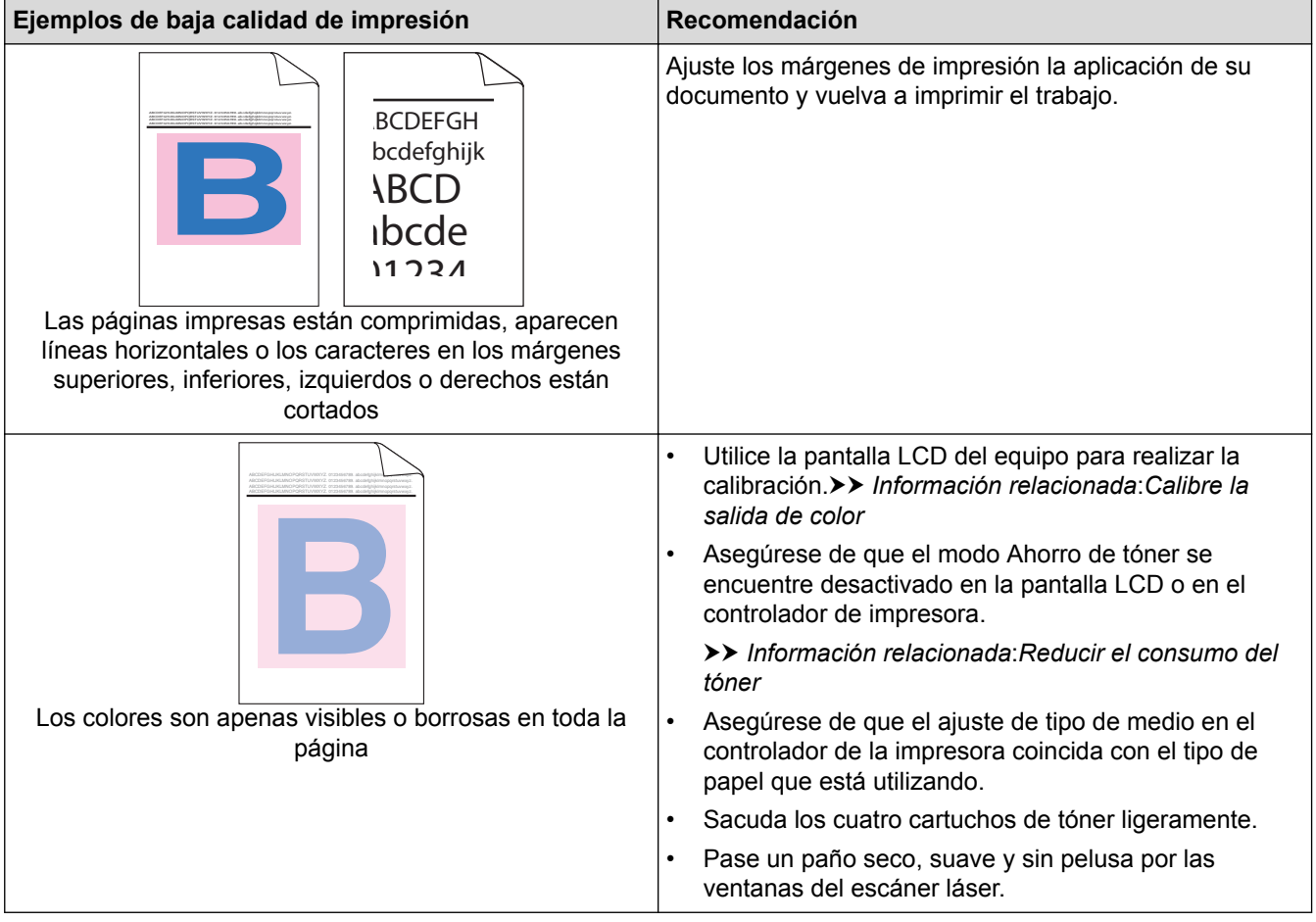

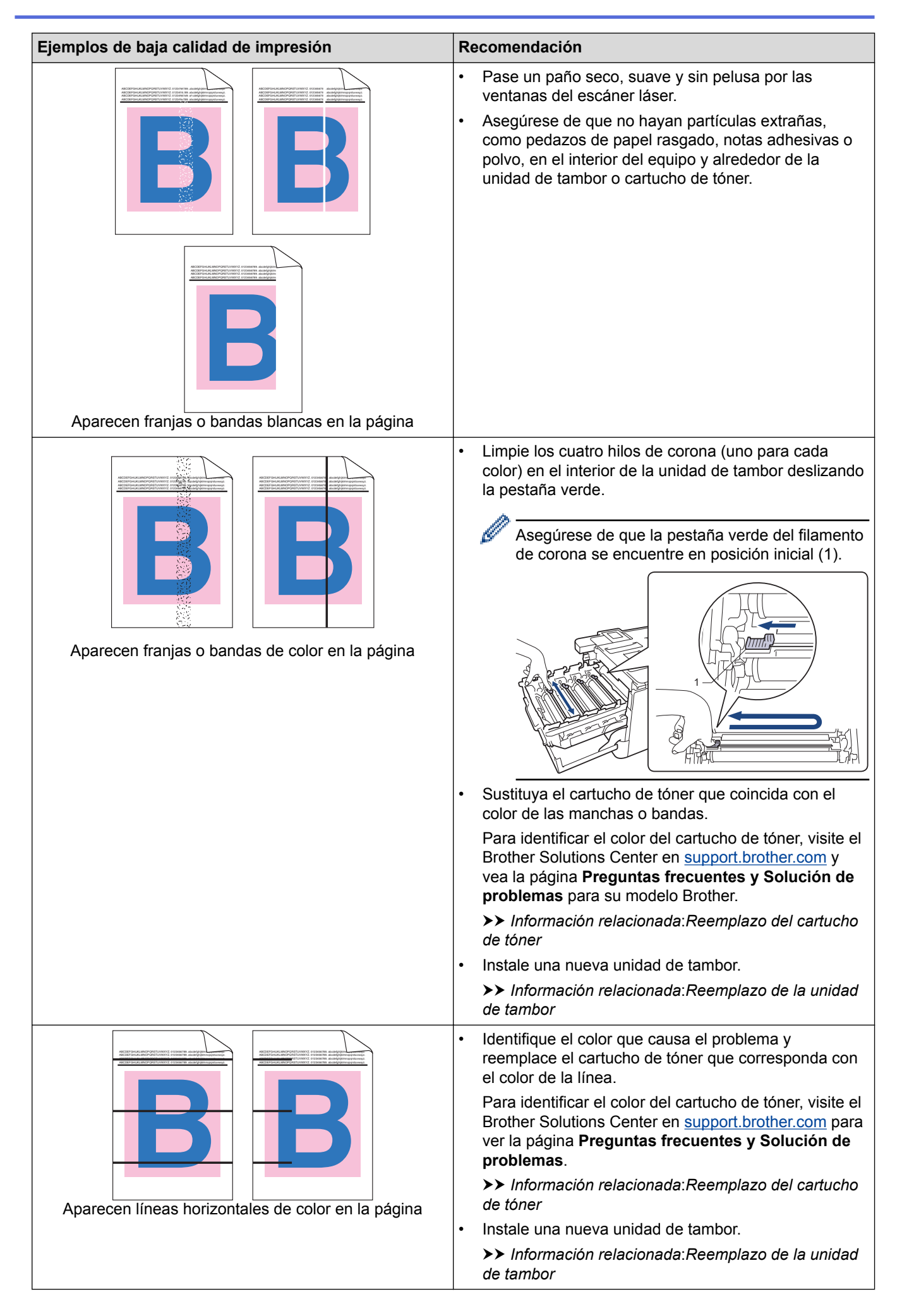

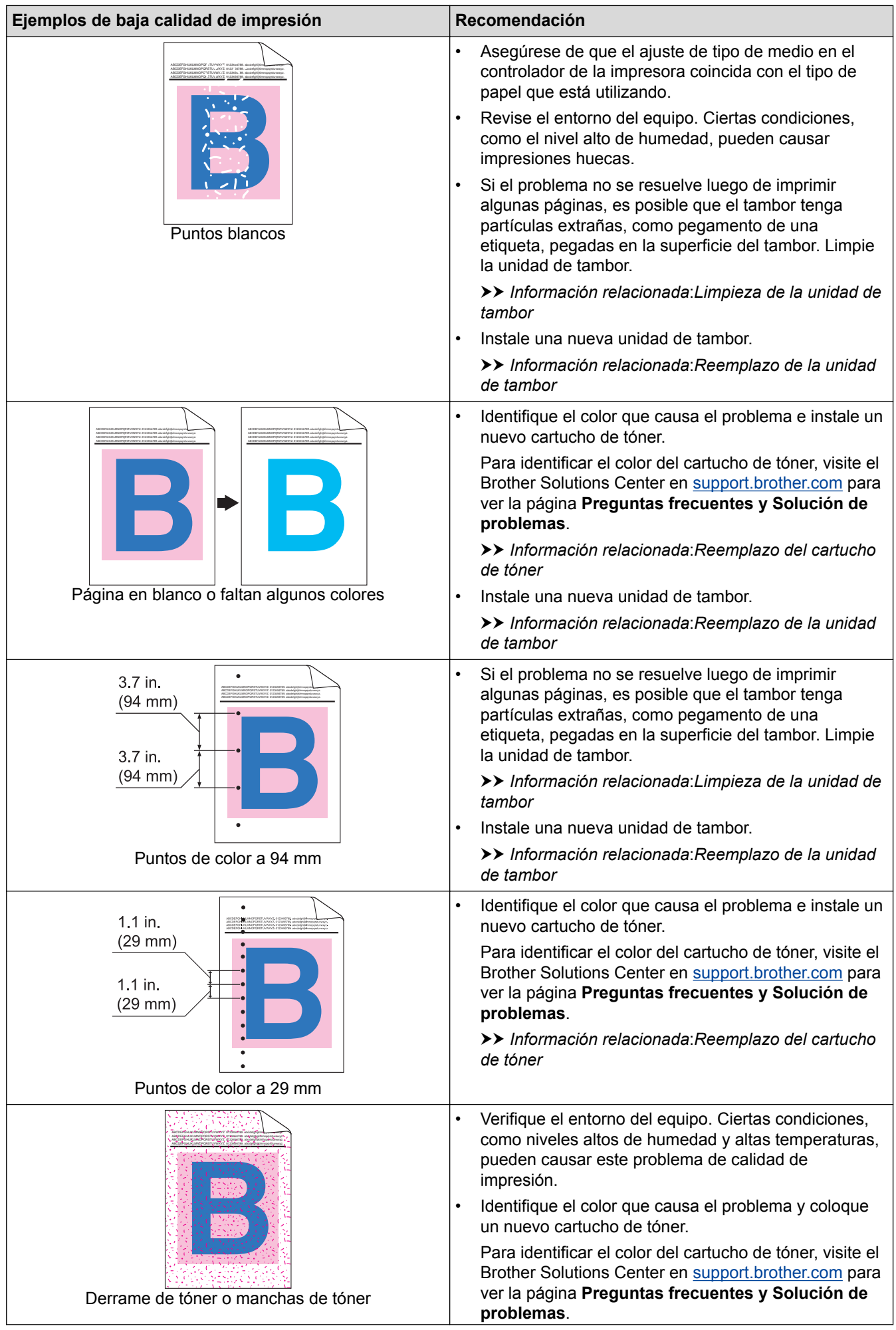

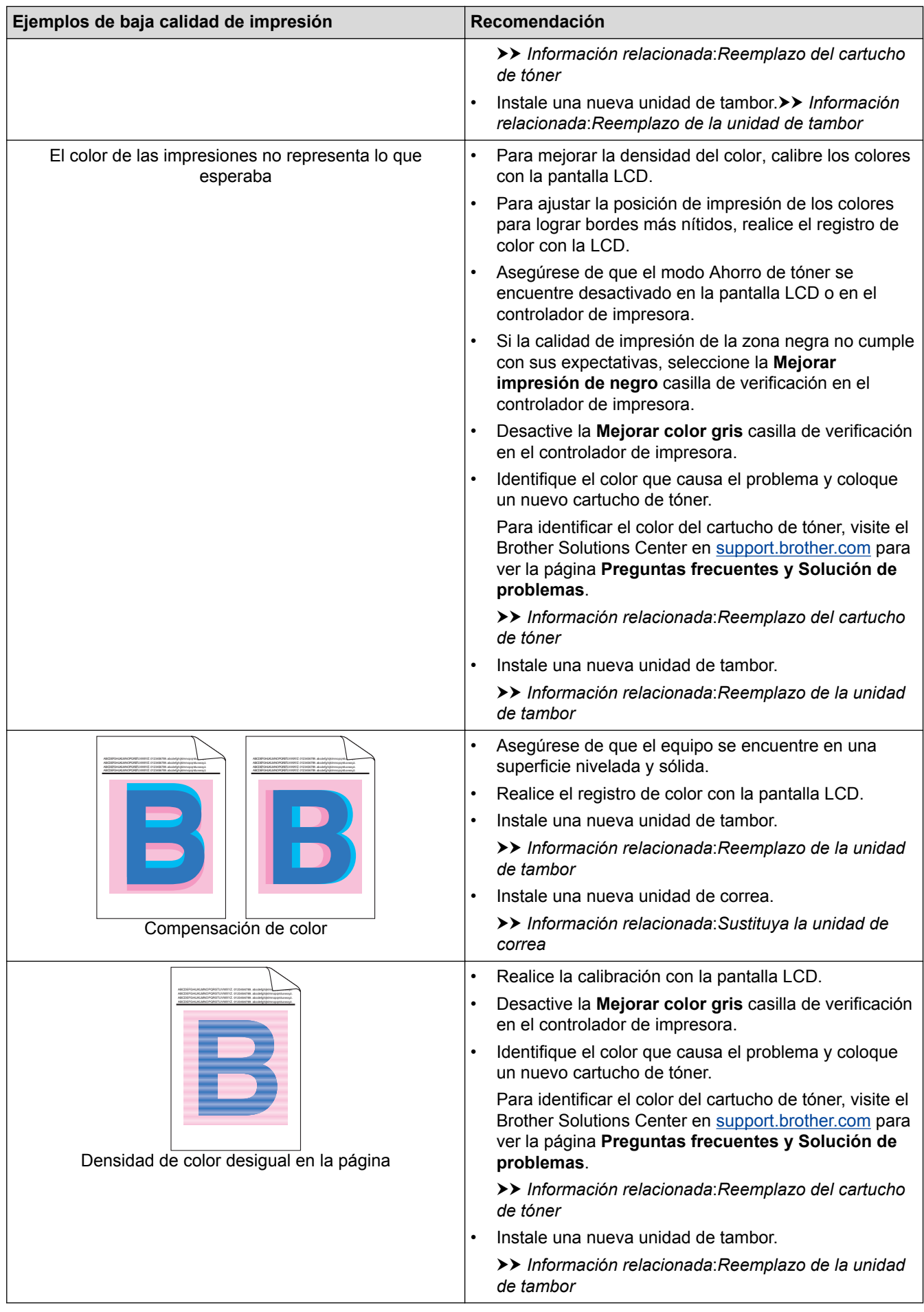

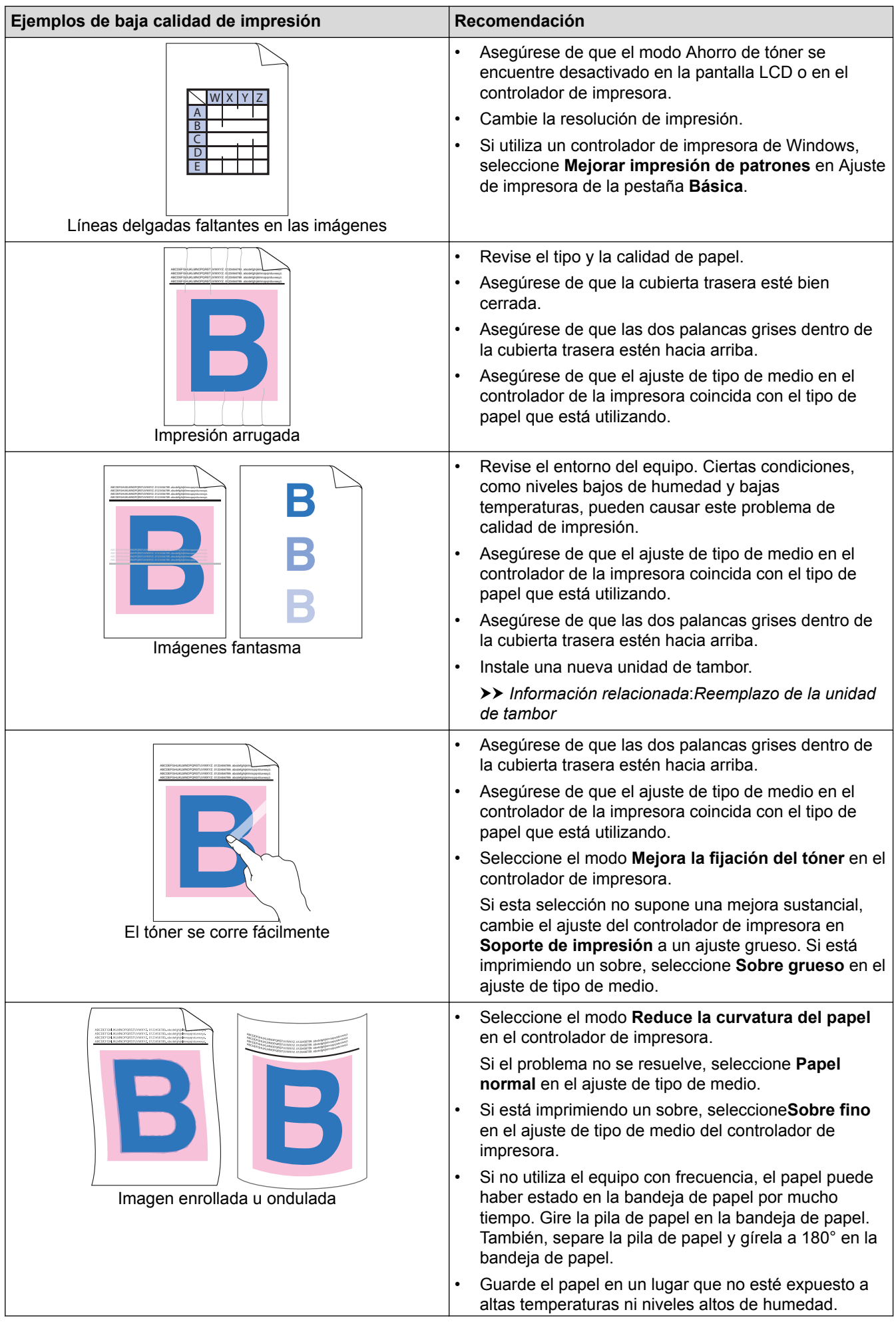

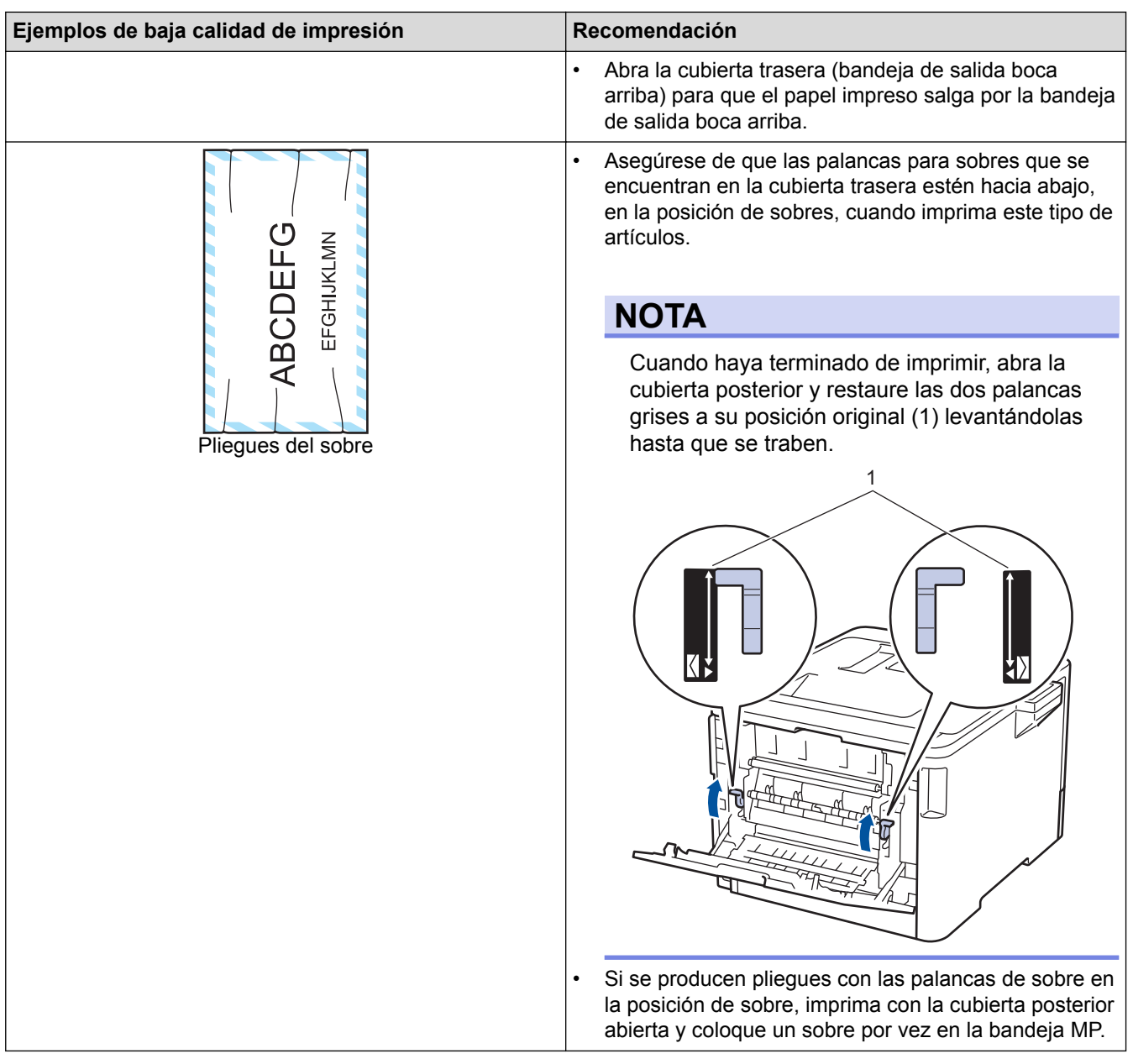

- [Solución de problemas](#page-264-0)
- [Soportes de impresión recomendados \(Para EE. UU.\)](#page-43-0)
- [Impresión de prueba](#page-73-0)
- [Calibre la salida de color](#page-357-0)
- [Reemplazo del cartucho de tóner](#page-323-0)
- [Reducir el consumo del tóner](#page-372-0)
- [Reemplazo de la unidad de tambor](#page-326-0)
- [Limpieza de la unidad de tambor](#page-347-0)
- [Sustituya la unidad de correa](#page-330-0)

<span id="page-298-0"></span> [Inicio](#page-1-0) > [Solución de problemas](#page-264-0) > Problemas de red

## **Problemas de red**

- [Mensajes de error](#page-299-0)
- [Utilizar la Herramienta de reparación de conexión de red \(Windows](#page-303-0)®)
- [¿Dónde puedo encontrar la configuración de red del equipo Brother?](#page-305-0)
- [No puedo completar la configuración de la red inalámbrica](#page-306-0)
- [El equipo Brother no puede imprimir a través de la red](#page-308-0)
- [Deseo comprobar que mis dispositivos de red funcionan correctamente](#page-310-0)

<span id="page-299-0"></span> [Inicio](#page-1-0) > [Solución de problemas](#page-264-0) > [Problemas de red](#page-298-0) > Mensajes de error

## **Mensajes de error**

El equipo Brother mostrará un mensaje de error si se produce un error. Se exponen los mensajes de error más comunes en la tabla.

#### **HL-L8260CDW**

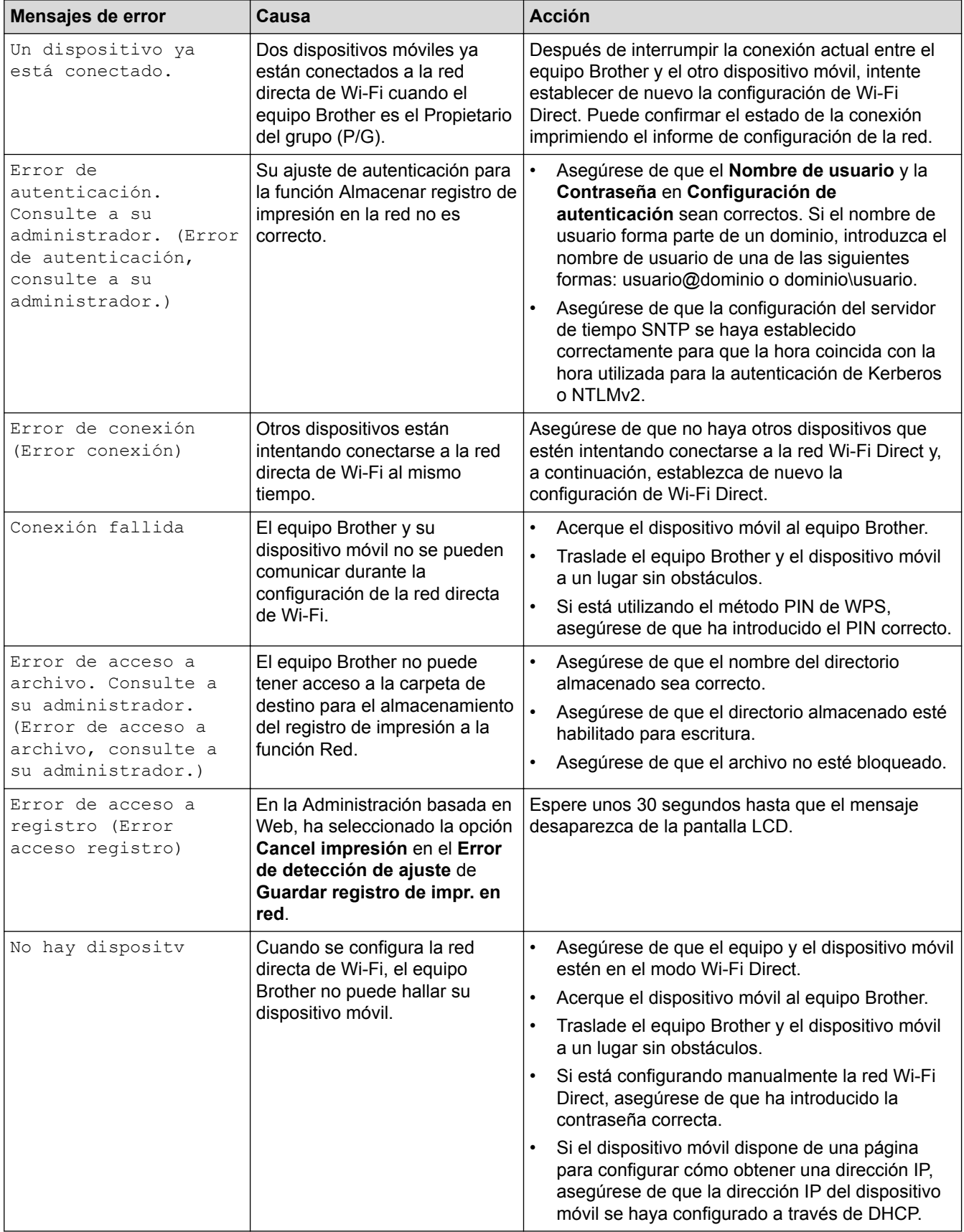

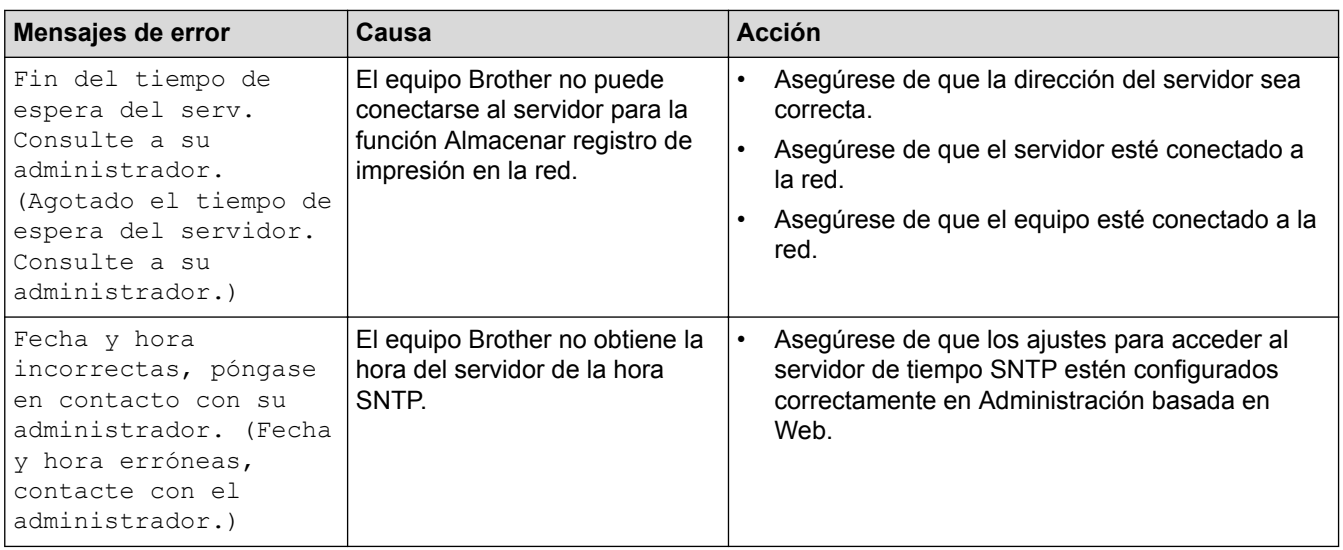

# **HL-L8360CDW/HL-L8360CDWT**

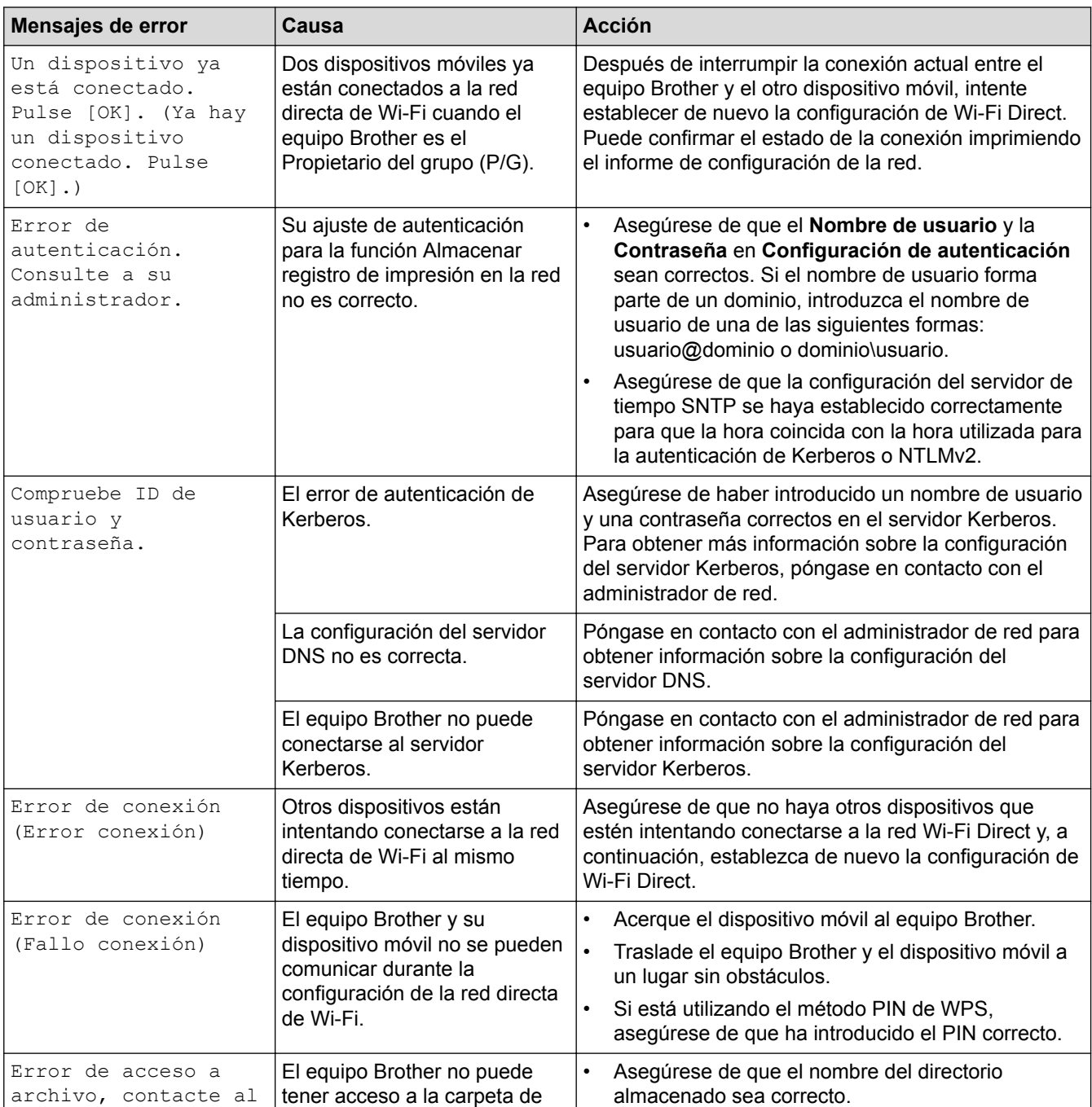

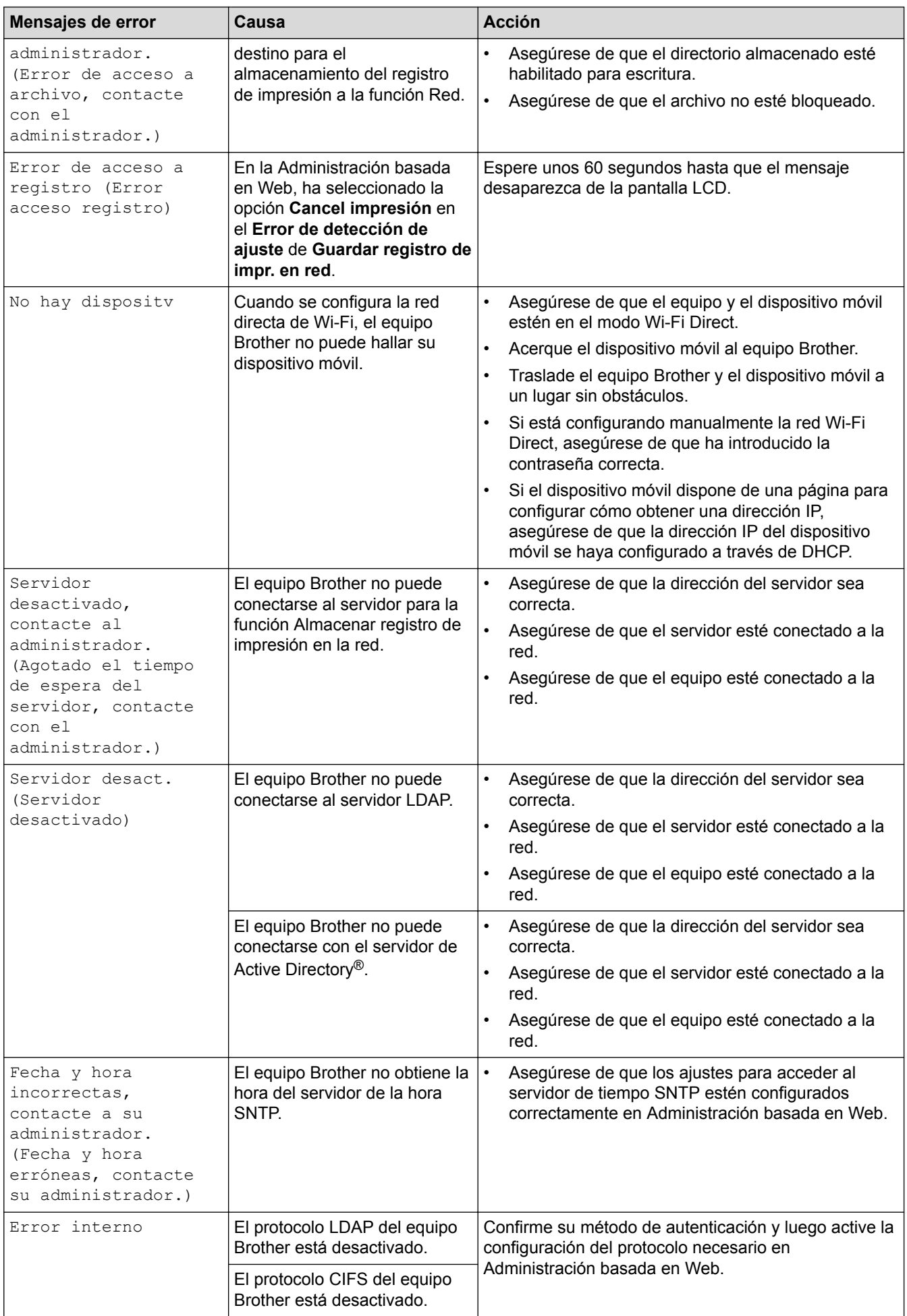

## **Información relacionada**

• [Problemas de red](#page-298-0)

∣√

<span id="page-303-0"></span> [Inicio](#page-1-0) > [Solución de problemas](#page-264-0) > [Problemas de red](#page-298-0) > Utilizar la Herramienta de reparación de conexión de red (Windows®)

# **Utilizar la Herramienta de reparación de conexión de red (Windows®)**

Use la herramienta de reparación de conexión de red para corregir las configuraciones de red del equipo Brother. La herramienta asignará la dirección IP y la máscara de subred correctas.

- Windows<sup>®</sup> 7/Windows<sup>®</sup> 8/Windows<sup>®</sup> 10
- Debe iniciar sesión con derechos de administrador.
- Asegúrese de que el equipo Brother esté encendido y conectado a la misma red que el ordenador.
- 1. Realice una de las siguientes acciones:

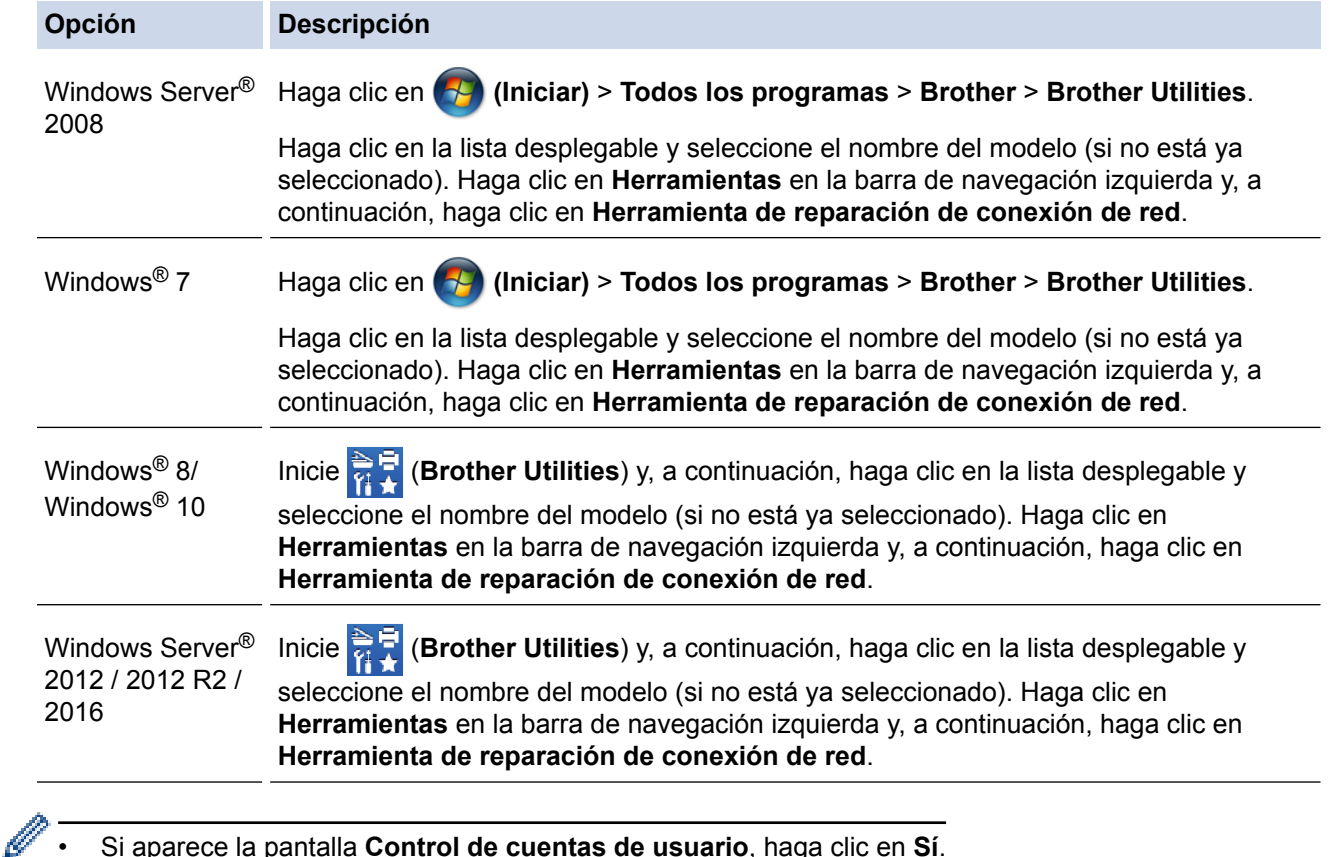

- Si aparece la pantalla **Control de cuentas de usuario**, haga clic en **Sí**.
- 2. Siga las instrucciones que aparecen en la pantalla.
- 3. Compruebe el diagnóstico imprimiendo el informe de configuración de la red.

La Herramienta de reparación de conexión de red se iniciará automáticamente si activa la opción **Active la herramienta de reparación de conexión** en Status Monitor. Haga clic con el botón derecho en la pantalla Status Monitor y, a continuación, haga clic en **Otras configuraciones** > **Active la herramienta de reparación de conexión de red**. Esta acción no es recomendable si el administrador de red ha definido la dirección IP como estática, porque modificará automáticamente la dirección IP.

Si la dirección IP y la máscara de subred correctas no han sido asignadas incluso después de haber utilizado la Herramienta de reparación de conexión de red, póngase en contacto con el administrador de red para solicitarle esta información.

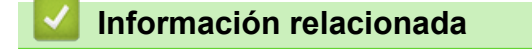

- [Problemas de red](#page-298-0)
- [Imprima el informe de configuración de la red](#page-119-0)
- [El equipo Brother no puede imprimir a través de la red](#page-308-0)
- [Deseo comprobar que mis dispositivos de red funcionan correctamente](#page-310-0)

<span id="page-305-0"></span> [Inicio](#page-1-0) > [Solución de problemas](#page-264-0) > [Problemas de red](#page-298-0) > ¿Dónde puedo encontrar la configuración de red del equipo Brother?

# **¿Dónde puedo encontrar la configuración de red del equipo Brother?**

- [Imprima el informe de configuración de la red](#page-119-0)
- [Cambiar la configuración del equipo desde la computadora](#page-398-0)

<span id="page-306-0"></span> [Inicio](#page-1-0) > [Solución de problemas](#page-264-0) > [Problemas de red](#page-298-0) > No puedo completar la configuración de la red inalámbrica

# **No puedo completar la configuración de la red inalámbrica**

Apague el enrutador inalámbrico y vuelva a encenderlo. Luego, intente configurar de nuevo los ajustes inalámbricos. Si no puede resolver el problema, siga las siguientes instrucciones: Investigue el problema con el informe WLAN.

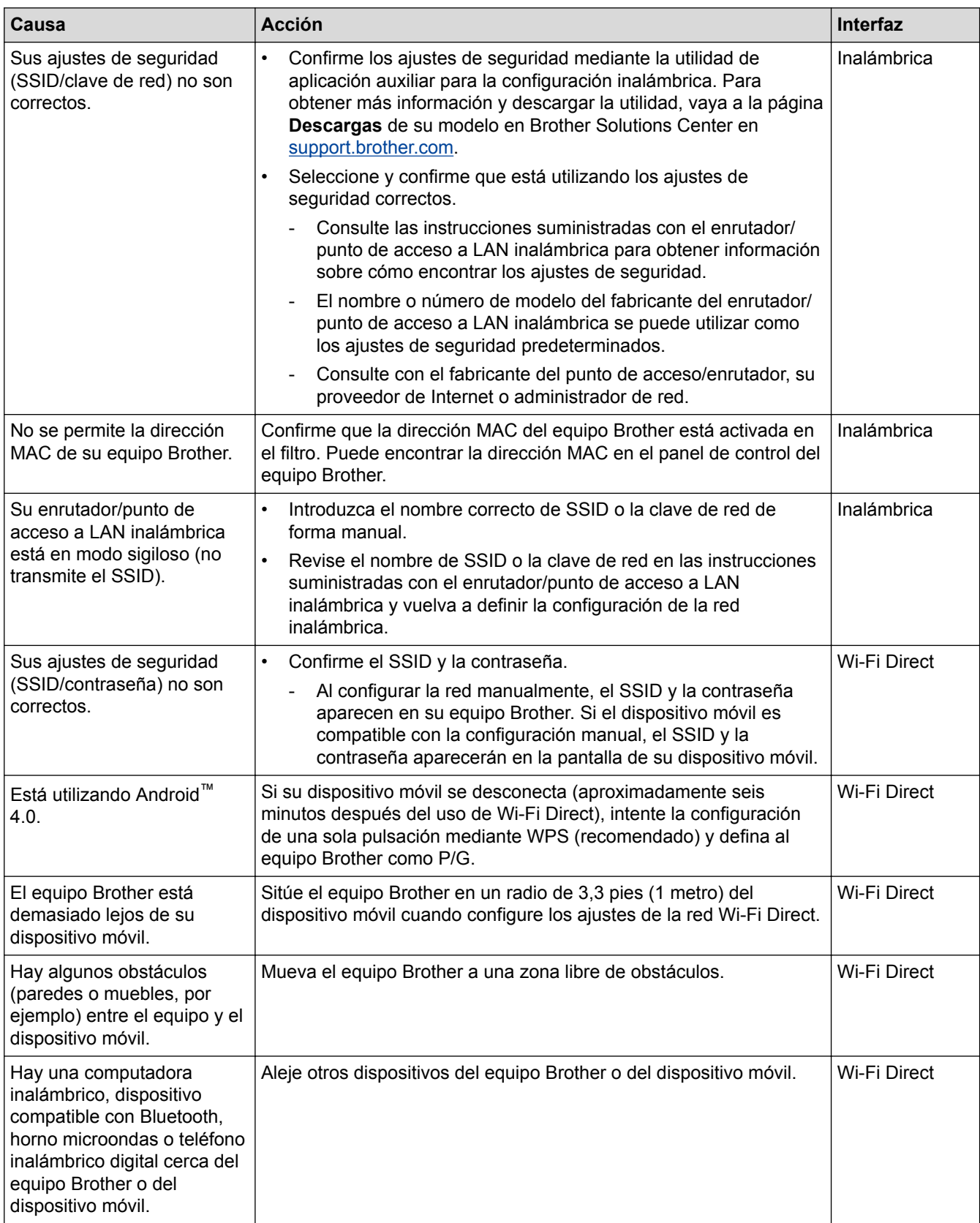

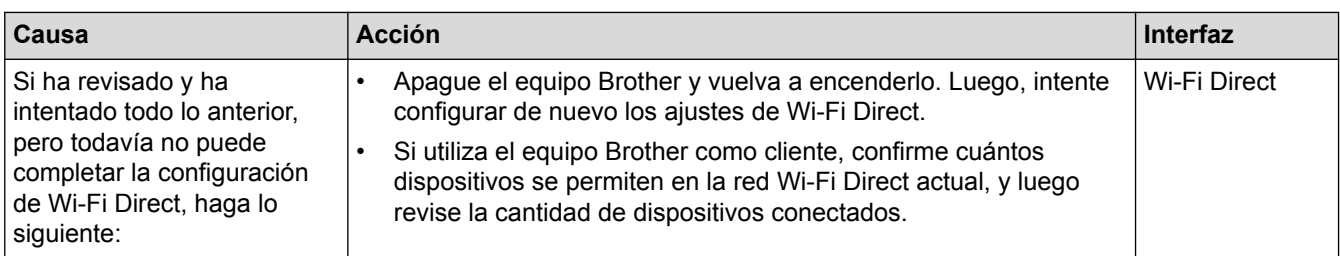

# **Para Windows®**

Si la conexión inalámbrica se ha interrumpido, y ha revisado e intentado todo lo anterior, recomendamos utilizar la herramienta de reparación de conexión de red.

- [Problemas de red](#page-298-0)
- [Configure el equipo para una red inalámbrica cuando la SSID no está programada](#page-96-0)
- [Utilizar Wi-Fi Direct](#page-104-0)®

<span id="page-308-0"></span> [Inicio](#page-1-0) > [Solución de problemas](#page-264-0) > [Problemas de red](#page-298-0) > El equipo Brother no puede imprimir a través de la red

#### **El equipo Brother no puede imprimir a través de la red** ٠

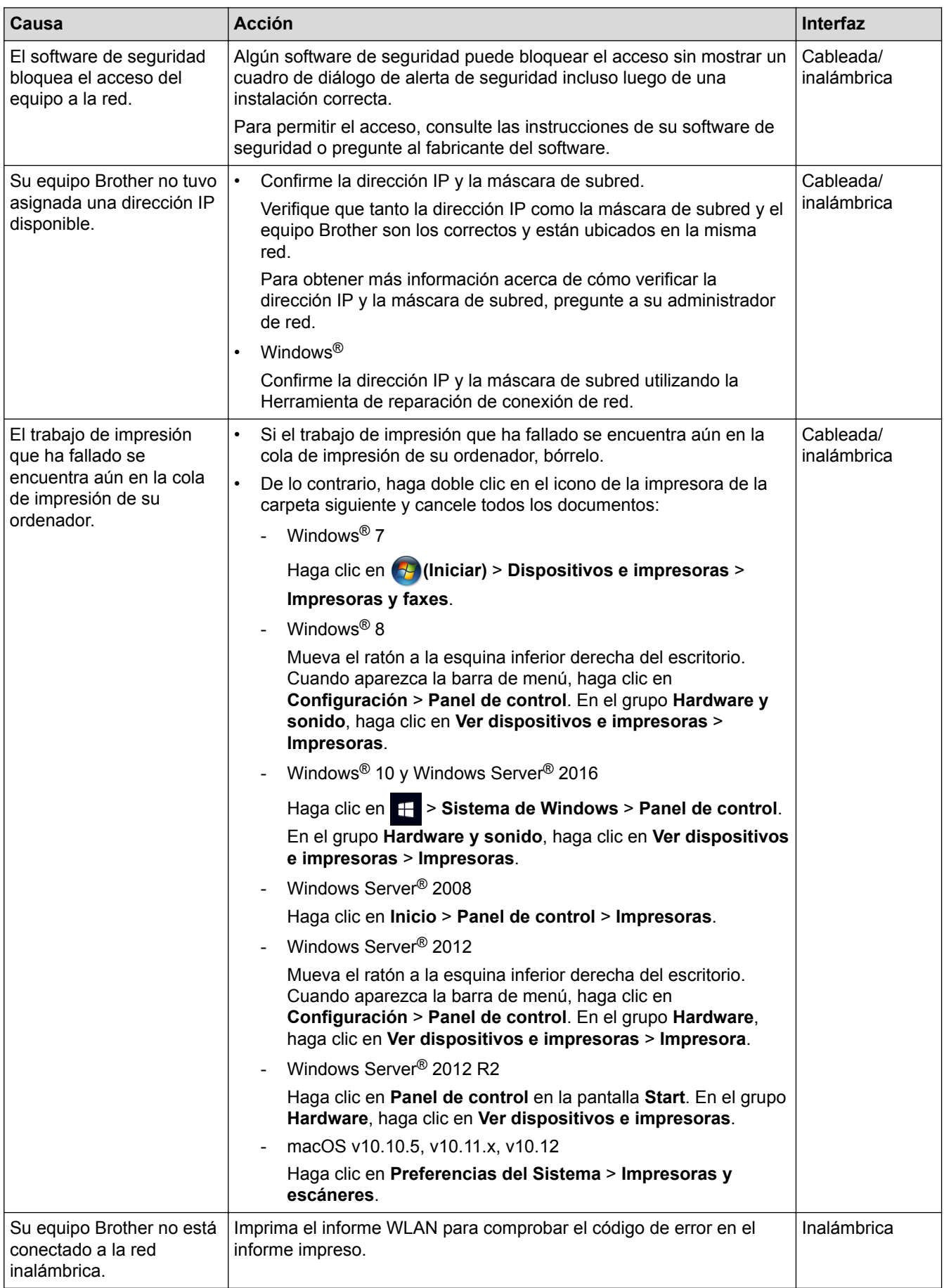

Si ha comprobado e intentado todo lo anterior pero el equipo Brother sigue sin imprimir, desinstale el controlador de impresora y vuelva a instalarlo.

- [Problemas de red](#page-298-0)
- [Imprimir el informe WLAN](#page-120-0)
- [Códigos de error del informe de LAN inalámbrica](#page-121-0)
- [Utilizar la Herramienta de reparación de conexión de red \(Windows](#page-303-0)®)
- [Deseo comprobar que mis dispositivos de red funcionan correctamente](#page-310-0)

<span id="page-310-0"></span> [Inicio](#page-1-0) > [Solución de problemas](#page-264-0) > [Problemas de red](#page-298-0) > Deseo comprobar que mis dispositivos de red funcionan correctamente

## **Deseo comprobar que mis dispositivos de red funcionan correctamente**

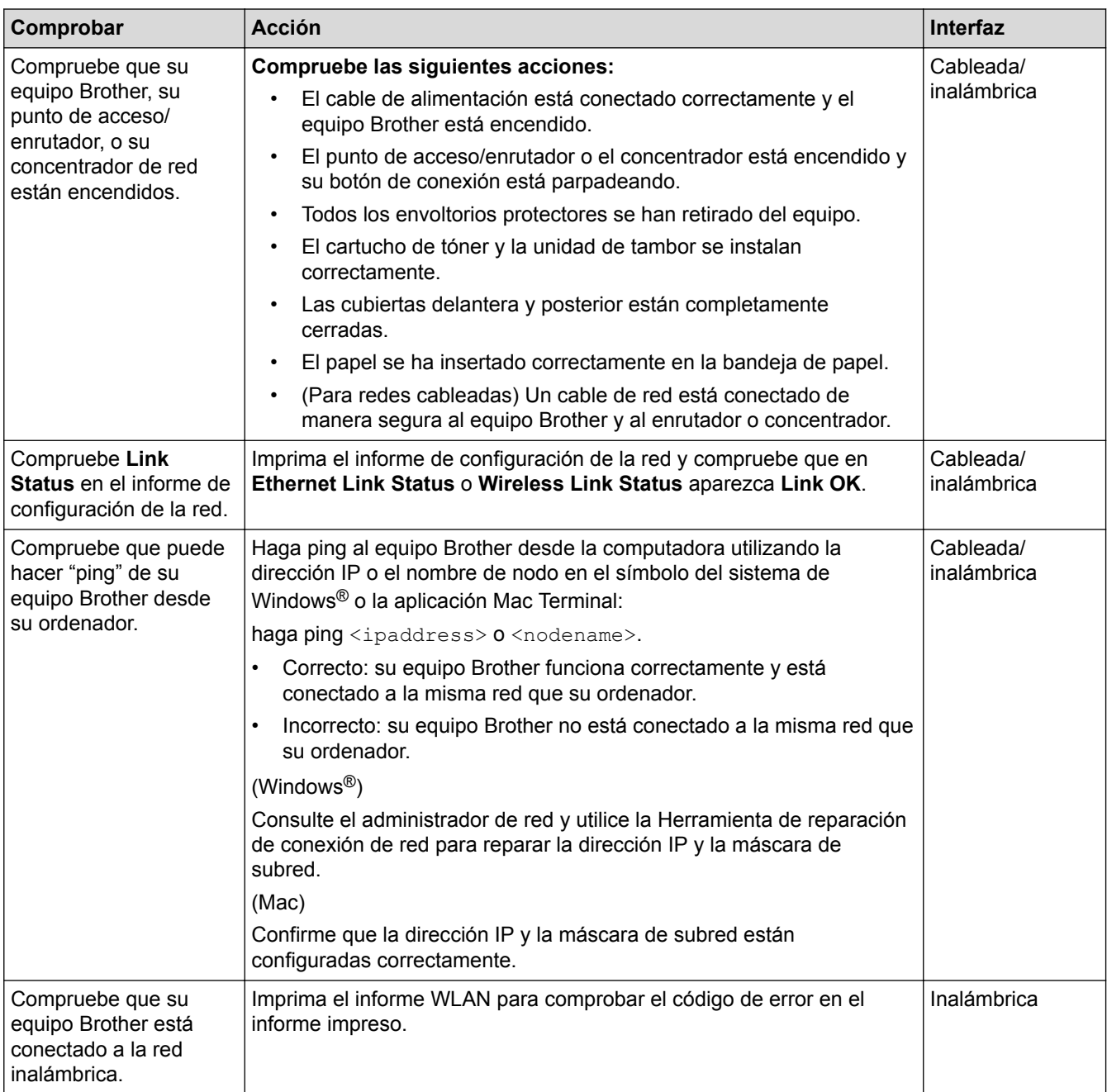

Si ha verificado y comprobado todas las acciones anteriores, pero todavía tiene problemas, consulte las instrucciones suministradas con su punto de acceso/enrutador de LAN inalámbrica para encontrar la información sobre el SSID y la clave de red, y configurarlos correctamente.

- [Problemas de red](#page-298-0)
- [Imprima el informe de configuración de la red](#page-119-0)
- [Imprimir el informe WLAN](#page-120-0)
- [Códigos de error del informe de LAN inalámbrica](#page-121-0)
- [Utilizar la Herramienta de reparación de conexión de red \(Windows](#page-303-0)®)
- [El equipo Brother no puede imprimir a través de la red](#page-308-0)

# **Problemas con Google Cloud Print**

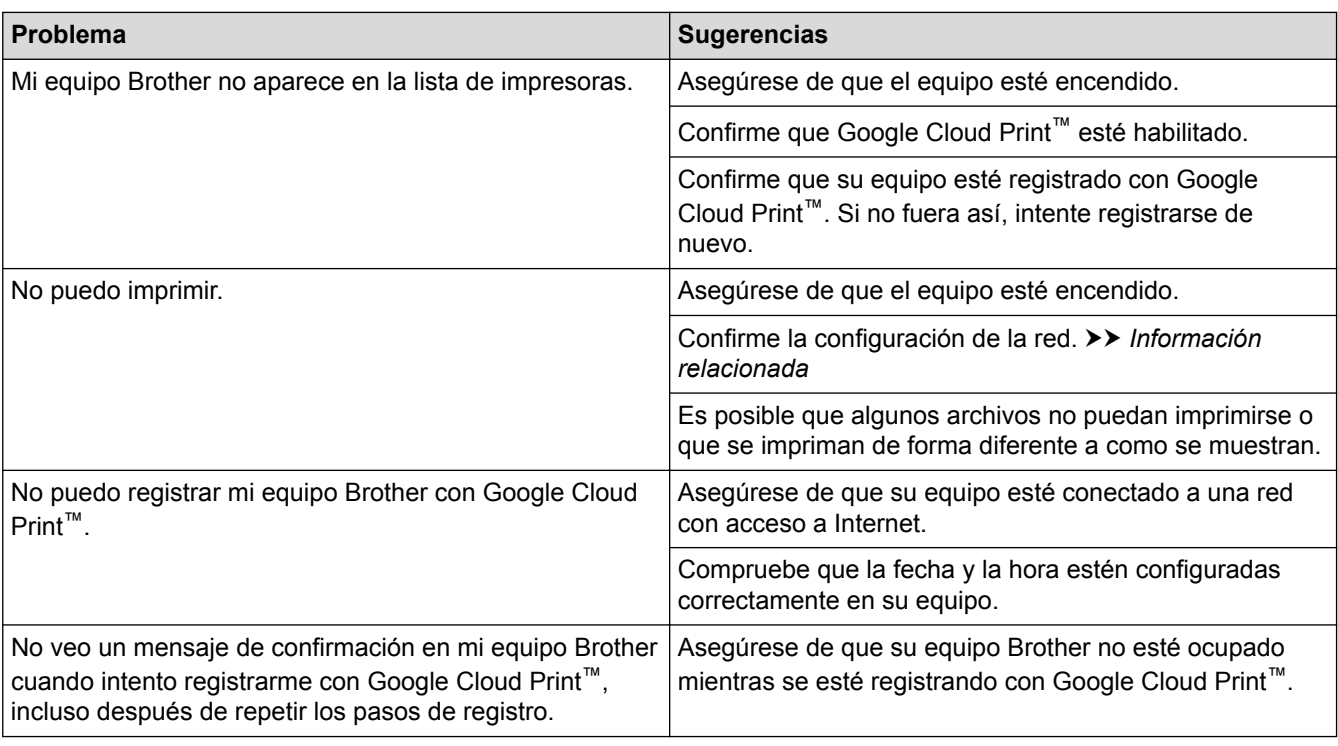

- [Solución de problemas](#page-264-0)
- [Configuración de red para usar Google Cloud Print](#page-244-0)

# **Problemas con AirPrint**

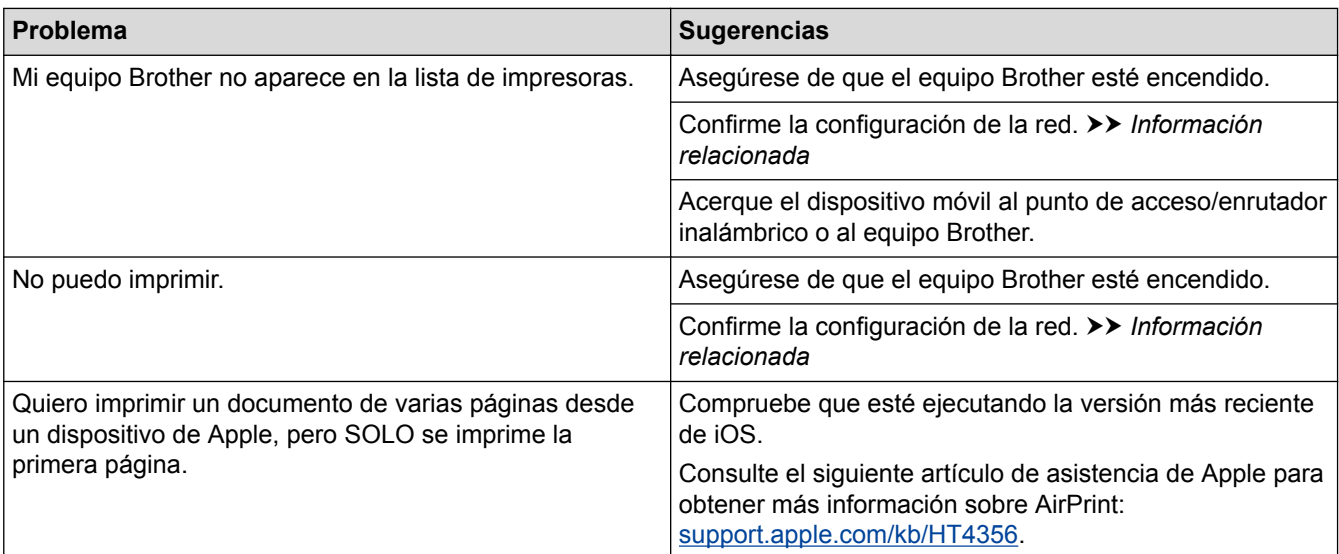

- [Solución de problemas](#page-264-0)
- [Información sobre AirPrint](#page-251-0)
- [Configuración de red para usar AirPrint](#page-253-0)

 [Inicio](#page-1-0) > [Solución de problemas](#page-264-0) > Otros problemas

# **Otros problemas**

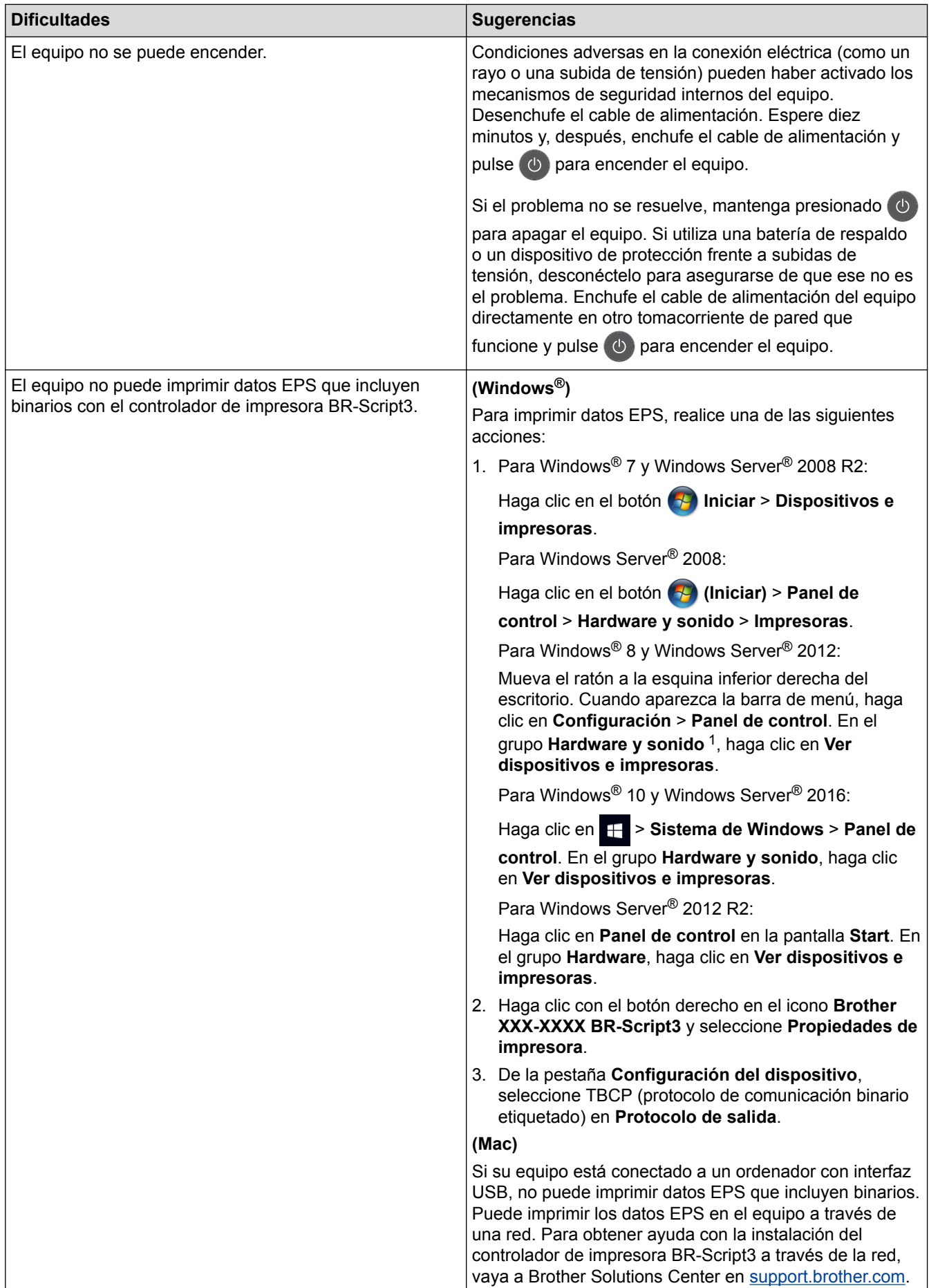

<span id="page-314-0"></span>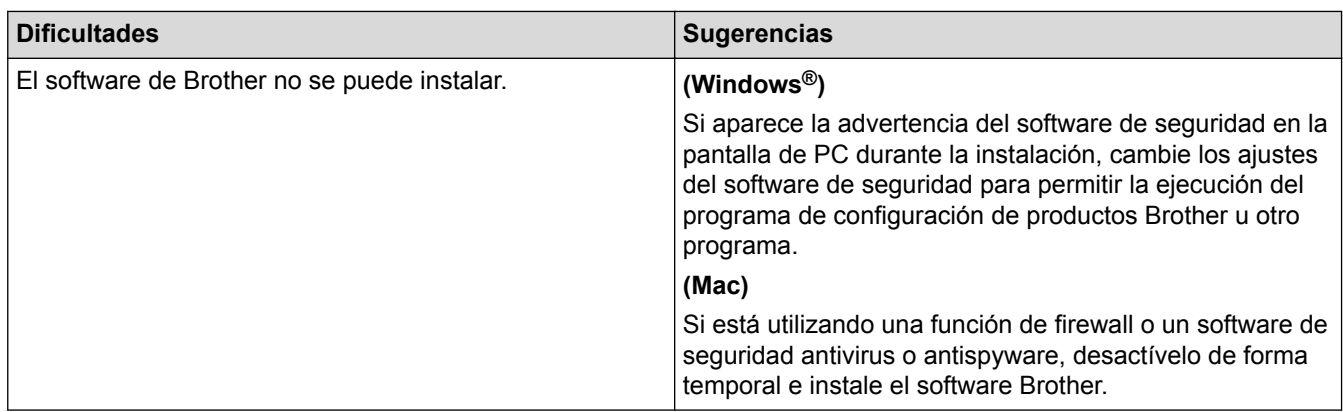

<sup>1</sup> Para el grupo Windows Server® 2012: **Hardware y sonido**

# **Información relacionada**

• [Solución de problemas](#page-264-0)

 [Inicio](#page-1-0) > [Solución de problemas](#page-264-0) > Consultar la información del equipo

#### **Consultar la información del equipo**

Siga estas instrucciones para consultar el número de serie y la versión de firmware de su equipo Brother.

>> HL-L8260CDW

>> HL-L8360CDW/HL-L8360CDWT

#### **HL-L8260CDW**

- 1. Pulse  $\triangle$  o  $\nabla$  para seleccionar la opción [Info. equipo] y, a continuación, pulse OK.
- 2. Pulse ▲ o ▼ para seleccionar una de las siguientes opciones:

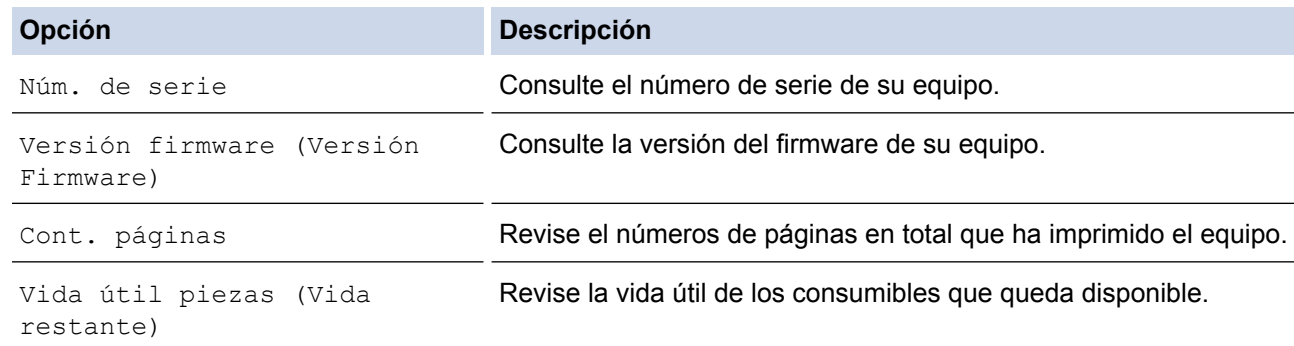

3. Pulse **Cancel (Cancelar)**.

#### **HL-L8360CDW/HL-L8360CDWT**

- 1. Pulse  $\prod_{i=1}^{n}$  [Ajustes] > [Todas config. (Todos ajustes)] > [Inf. de equipo (Información máquina)].
- 2. Pulse una de las siguientes opciones:

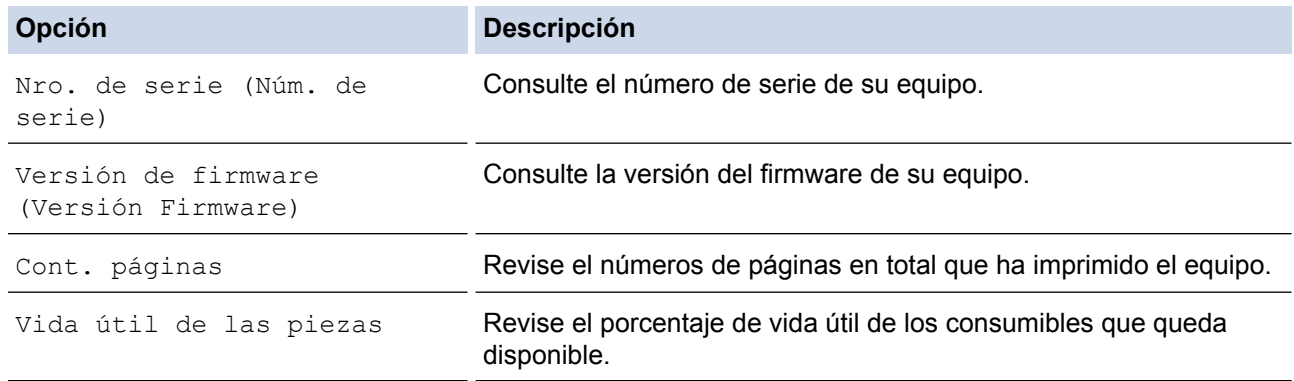

## 3. Pulse . .

#### **Información relacionada**

• [Solución de problemas](#page-264-0)

<span id="page-316-0"></span> [Inicio](#page-1-0) > [Solución de problemas](#page-264-0) > Funciones de restauración

## **Funciones de restauración**

- [Restaurar el equipo](#page-317-0)
- [Restaurar red](#page-318-0)
- [Restauración de valores de fábrica](#page-319-0)

<span id="page-317-0"></span> [Inicio](#page-1-0) > [Solución de problemas](#page-264-0) > [Funciones de restauración](#page-316-0) > Restaurar el equipo

## **Restaurar el equipo**

Utilice la función Restaurar el equipo para restaurar determinados ajustes del equipo a los ajustes de fábrica.

La configuración de la red y la configuración de seguridad no se restaurarán con la función Restaurar el equipo. >> HL-L8260CDW >> HL-L8360CDW/HL-L8360CDWT

## **HL-L8260CDW**

- 1. Pulse  $\blacktriangle$  o  $\nabla$  para seleccionar lo siguiente:
	- a. Seleccione [Conf. inicial]. Pulse **OK**.
	- b. Seleccione [Reiniciar]. Pulse **OK**.
	- c. Seleccione [Reiniciar equipo (Reinicio máquina)]. Pulse **OK**.
- 2. Pulse A para seleccionar [Reiniciar].
- 3. Pulse a para reiniciar el equipo.

#### **HL-L8360CDW/HL-L8360CDWT**

- 1. Pulse [Ajustes] > [Todas config. (Todos ajustes)] > [Conf. inicial] > [Reiniciar] > [Reiniciar equipo (Reinicio de máquina)].
- 2. Se le solicitará reiniciar el equipo. Pulse la opción en la tabla para reiniciar el equipo o para salir del proceso.

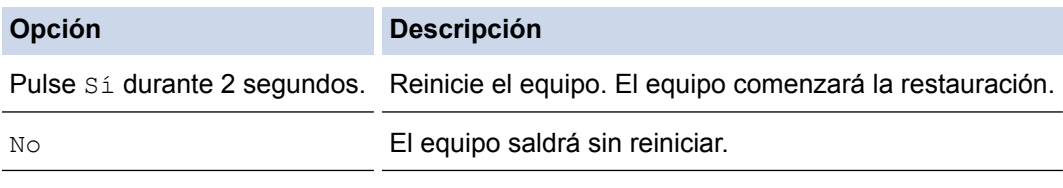

Si no reinicia el equipo, el proceso de restauración no terminará y sus ajustes se mantendrán sin cambios.

## 3. Pulse  $\begin{array}{c} \begin{array}{c} \end{array} \end{array}$

#### **Información relacionada**

• [Funciones de restauración](#page-316-0)

<span id="page-318-0"></span> [Inicio](#page-1-0) > [Solución de problemas](#page-264-0) > [Funciones de restauración](#page-316-0) > Restaurar red

## **Restaurar red**

Utilice la función Restaurar red para restaurar los ajustes de red del servidor de impresión a sus valores predeterminados de fábrica, como la contraseña y la dirección IP.

• Desenchufe todos los cables de interfaz antes de realizar la restauración de red.

```
>> HL-L8260CDW
>> HL-L8360CDW/HL-L8360CDWT
```
#### **HL-L8260CDW**

- 1. Pulse  $\blacktriangle$  o  $\nabla$  para seleccionar lo siguiente:
	- a. Seleccione [Conf. inicial]. Pulse **OK**.
	- b. Seleccione [Reiniciar]. Pulse **OK**.
	- c. Seleccione [Restaurar red]. Pulse **OK**.
- 2. Pulse A para seleccionar [Reiniciar].
- 3. Pulse a para reiniciar el equipo.

#### **HL-L8360CDW/HL-L8360CDWT**

- 1. Pulse [Ajustes] > [Todas config. (Todos ajustes)] > [Conf. inicial] > [Reiniciar] > [Restaurar red].
- 2. Se le solicitará reiniciar el equipo. Pulse la opción en la tabla para reiniciar el equipo o para salir del proceso.

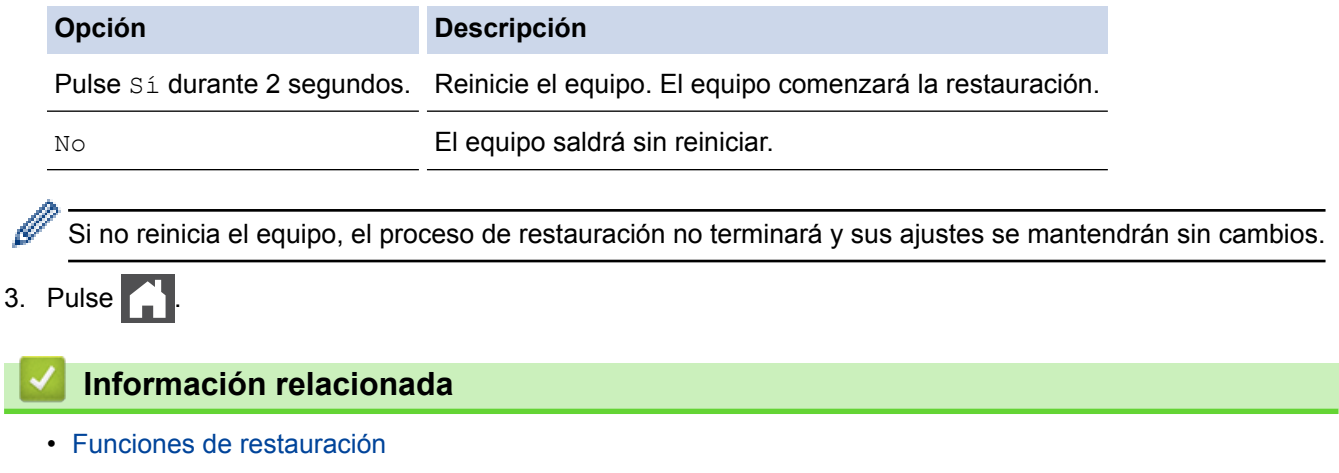

<span id="page-319-0"></span> [Inicio](#page-1-0) > [Solución de problemas](#page-264-0) > [Funciones de restauración](#page-316-0) > Restauración de valores de fábrica

#### **Restauración de valores de fábrica**

Use la función de restaurar valores de fábrica para restaurar todas las configuraciones a la configuración de fábrica.

Desenchufe todos los cables de interfaz antes de restaurar valores de fábrica.

>> HL-L8260CDW >> HL-L8360CDW/HL-L8360CDWT

#### **HL-L8260CDW**

- 1. Pulse  $\blacktriangle$  o  $\nabla$  para seleccionar lo siguiente:
	- a. Seleccione [Conf. inicial]. Pulse **OK**.
	- b. Seleccione [Reiniciar]. Pulse **OK**.
	- c. Seleccione [Rest. predet. (Rest.predeter.)]. Pulse **OK**.
- 2. Pulse A para seleccionar [Reiniciar].
- 3. Pulse a para reiniciar el equipo.

#### **HL-L8360CDW/HL-L8360CDWT**

- 1. Pulse [Ajustes] > [Todas config. (Todos ajustes)] > [Conf. inicial] > [Reiniciar] > [Rest. predet. (Rest.predeter.)].
- 2. Se le solicitará reiniciar el equipo. Pulse la opción en la tabla para reiniciar el equipo o para salir del proceso.

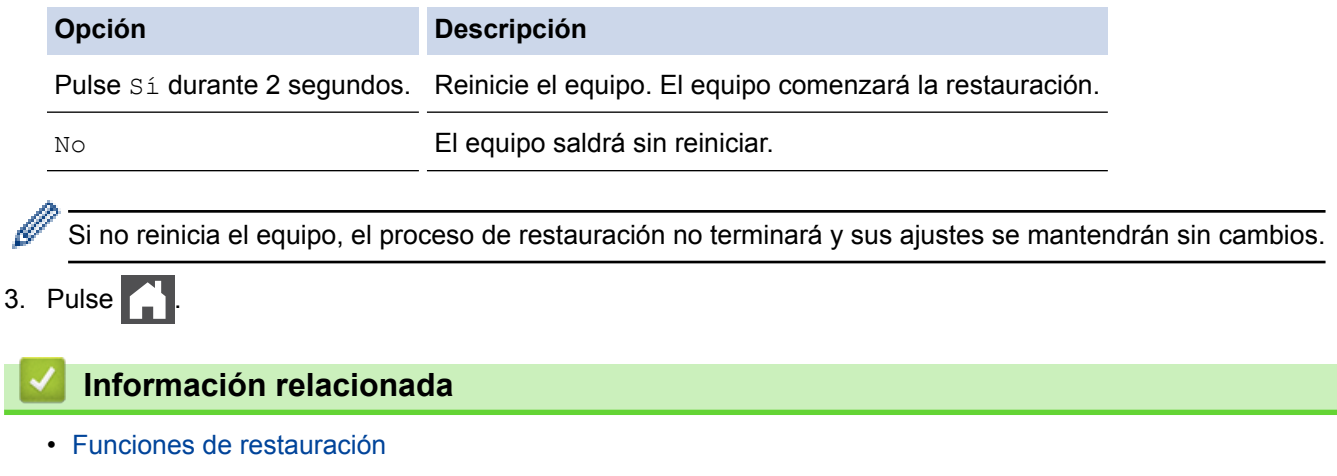

<span id="page-320-0"></span> [Inicio](#page-1-0) > Mantenimiento rutinario

## **Mantenimiento rutinario**

- [Reemplazo de consumibles](#page-321-0)
- [Limpiar el equipo](#page-339-0)
- [Calibre la salida de color](#page-357-0)
- [Corrija la alineación de impresión en color \(registro de color\)](#page-359-0)
- [Verifique la vida remanente de la pieza](#page-360-0)
- [Empacar y enviar su equipo Brother](#page-361-0)
- [Reemplazar piezas de mantenimiento periódico](#page-363-0)

<span id="page-321-0"></span> [Inicio](#page-1-0) > [Mantenimiento rutinario](#page-320-0) > Reemplazo de consumibles

## **Reemplazo de consumibles**

Debe reemplazar los consumibles cuando el equipo indica que la vida útil del consumible finalizó.

El uso de consumibles que no sean de Brother puede influir en la calidad de impresión, en el rendimiento del hardware y en la fiabilidad del equipo. La unidad de tambor y el cartucho de tóner son dos consumibles separados. Asegúrese de que ambos estén instalados como conjunto. El número de pedido de suministros puede variar según el país.

# **NOTA**

- Asegúrese de sellar herméticamente los consumibles usados en una bolsa para que el polvo del tóner no se derrame fuera del cartucho.
- Visite [www.brother.com/original/index.html](http://www.brother.com/original/index.html) para obtener instrucciones sobre cómo devolver los consumibles utilizados al programa de recolección de Brother. Si selecciona no regresar su consumible utilizado, deseche el consumible utilizado según las normas locales, manteniéndolo separado del desecho doméstico. Si tiene preguntas, contacte a la oficina local de eliminación de desechos.
- Recomendamos colocar los consumibles usados en un papel para evitar derrames o desparramos accidentales del material del interior.
- Si utiliza papel que no es un equivalente directo para los soportes de impresión recomendados, la vida útil de los consumibles y de las piezas del equipo se puede reducir.
- La vida útil proyectada para cada uno de los cartuchos de tóner se basa en ISO/IEC 19798. La frecuencia del reemplazo variará según el volumen de impresión, el porcentaje de cobertura, los tipos de soportes utilizados y el accionamiento encendido/apagado del equipo.
- La frecuencia del reemplazo de consumibles, salvo los cartuchos de tóner, variará según el volumen de impresión, los tipos de soportes utilizados y el accionamiento encendido/apagado del equipo.
- Manipule el cartucho de tóner con cuidado. Si el tóner se desparrama en sus manos o ropa, inmediatamente límpielas o lávelas con agua fría.
- Para evitar problemas de calidad de impresión, NO toque las partes que se muestran sombreadas en las ilustraciones.

#### **Cartucho de tóner**

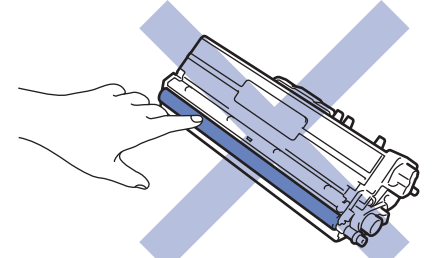

#### **Unidad de tambor**

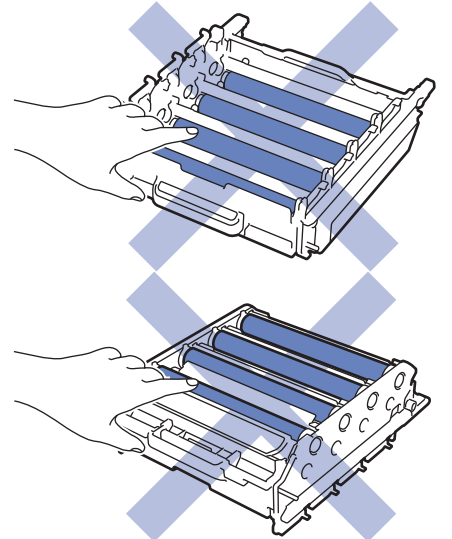

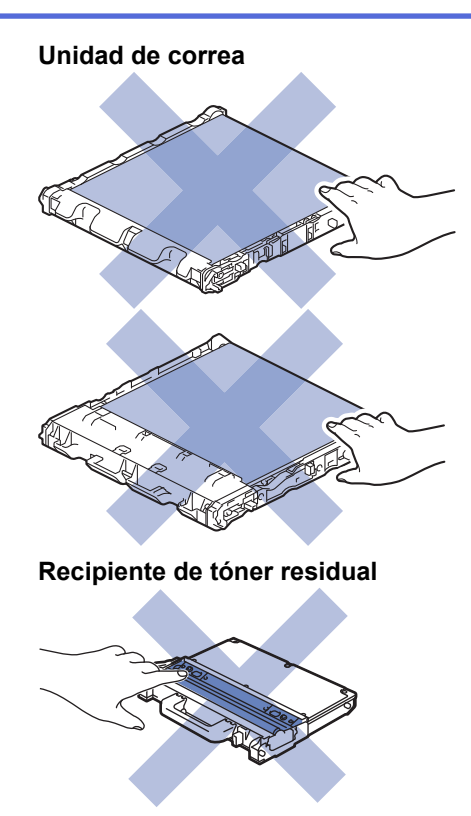

- [Mantenimiento rutinario](#page-320-0)
- [Reemplazo del cartucho de tóner](#page-323-0)
- [Reemplazo de la unidad de tambor](#page-326-0)
- [Sustituya la unidad de correa](#page-330-0)
- [Sustituya el recipiente de tóner residual](#page-333-0)
- [Restaurar el contador del tambor](#page-337-0)
- [Restaurar el contador de la unidad de correa](#page-338-0)
- [Mensajes de error y mantenimiento](#page-265-0)
- [Consumibles](#page-412-0)

<span id="page-323-0"></span> [Inicio](#page-1-0) > [Mantenimiento rutinario](#page-320-0) > [Reemplazo de consumibles](#page-321-0) > Reemplazo del cartucho de tóner

# **Reemplazo del cartucho de tóner**

Antes de comenzar el procedimiento de reemplazo >> Información relacionada:*Reemplazo de consumibles* 

- 1. Asegúrese de que el equipo esté encendido.
- 2. Presione el botón liberador de la cubierta delantera y jale para abrir la cubierta delantera.

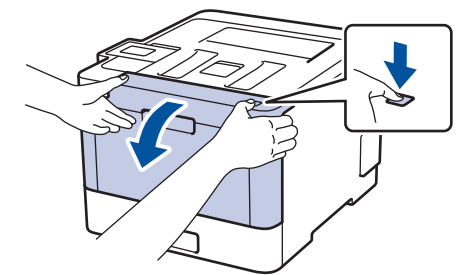

3. Sostenga la manija verde de la unidad de tambor. Jale la unidad de tambor del equipo hasta que se trabe.

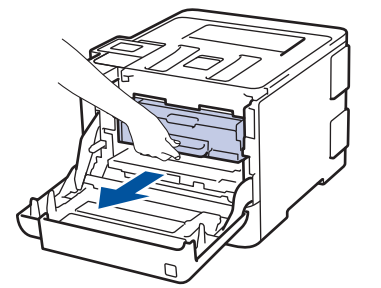

4. Sostenga la manija del cartucho de tóner y aléjela suavemente para destrabarla. Jale hacia arriba y hacia afuera de la unidad de tambor. Repita esto para todos los cartuchos de tóner.

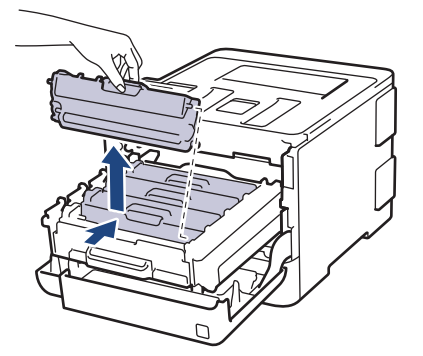

5. Limpie el filamento de corona dentro de la unidad de tambor deslizando suavemente la pestaña verde de izquierda a derecha y de derecha a izquierda varias veces. Repita esto para todos los hilos de corona.

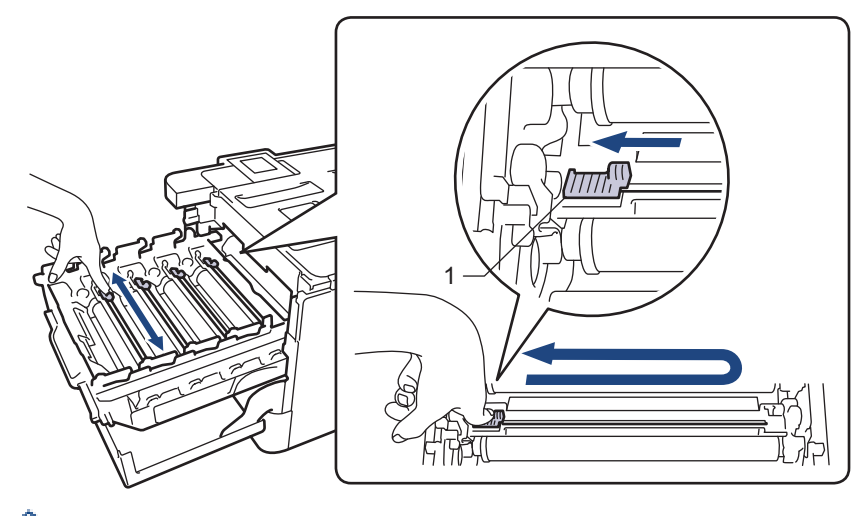

Para evitar una baja calidad de impresión, asegúrese de bloquear la pestaña verde en la posición inicial (1), descargue hacia la izquierda con el lado izquierdo del tambor.
- 6. Quite el embalaje del nuevo cartucho de tóner.
- 7. Quite la cubierta protectora.

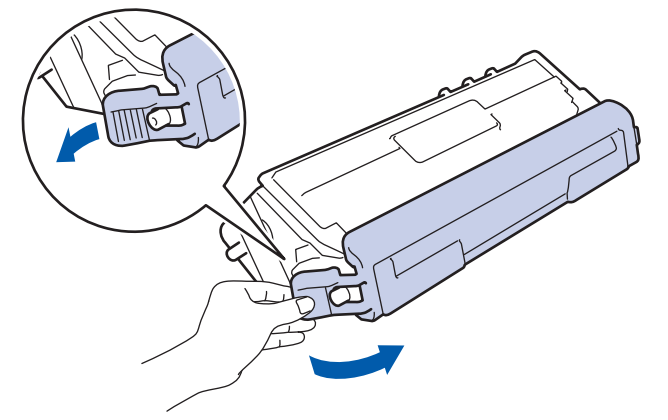

8. Inserte el cartucho de tóner en la unidad de tambor y jale suavemente hacia usted hasta que encaje en su lugar. Asegúrese de que el color del cartucho de tóner coincida con la etiqueta del mismo color en la unidad de tambor. Repita esto para todos los cartuchos de tóner.

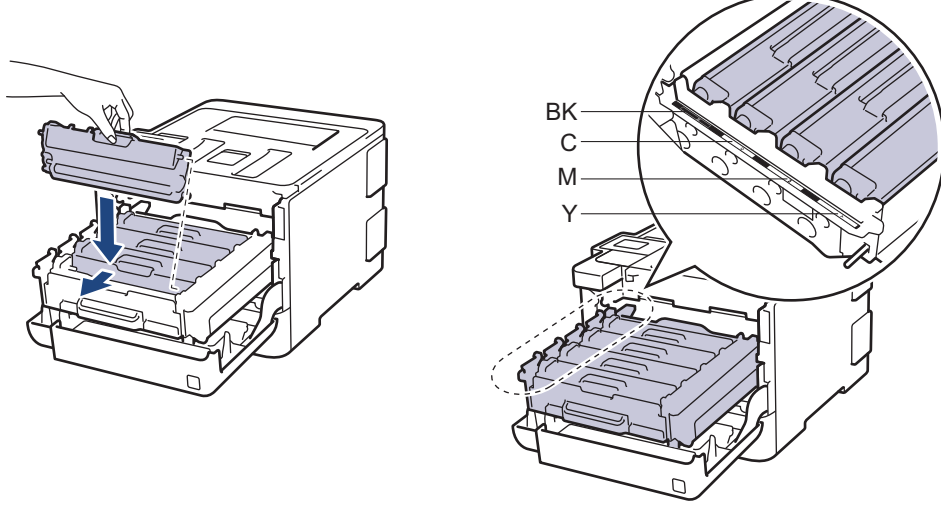

- **BK: Negro**
- C: Cian
- M: Magenta
- Y: Amarillo

Asegúrese de insertar el cartucho de tóner correctamente; de lo contrario, puede separarse de la unidad de tambor.

9. Con la manija verde, empuje la unidad de tambor de nuevo en el equipo hasta que encaje en su lugar.

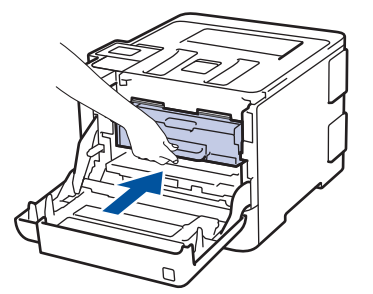

10. Cierre la cubierta delantera del equipo.

- Después de reemplazar un cartucho de tóner, NO apague el equipo ni abra la cubierta delantera hasta que la pantalla del equipo regrese al modo Preparado.
- El cartucho de tóner que viene con su equipo Brother es un cartucho de tóner de inicio.
- Recomendamos mantener un nuevo cartucho de tóner listo para usar cuando vea la advertencia de Tóner bajo.
- Para asegurar una impresión de alta calidad, recomendamos usar solo cartuchos de tóner marca Brother genuinos. Cuando quiera comprar cartuchos de tóner, llame al servicio de atención al cliente de Brother.
- NO retire el embalaje del nuevo cartucho de tóner hasta que esté listo para instalarlo.
- Si el cartucho de tóner queda fuera de su embalaje por mucho tiempo, esto acortará la vida útil del tóner.
- Brother recomienda especialmente NO rellenar el cartucho de tóner que se proporciona con el equipo. También recomendamos especialmente seguir usando solo cartuchos de tóner de repuesto marca Brother genuinos. El uso o el intento de uso de tóner o cartuchos de terceros en el equipo Brother puede causar daños al equipo o puede dar como resultado una calidad de impresión insatisfactoria. Nuestra cobertura de garantía limitada no se aplica a ningún problema causado por el uso de tóner o cartuchos de terceros. Para proteger su inversión y obtener un óptimo rendimiento del equipo Brother, recomendamos especialmente el uso de suministros Brother genuinos.

- [Reemplazo de consumibles](#page-321-0)
- [Mejorar la calidad de impresión](#page-292-0)

<span id="page-326-0"></span> [Inicio](#page-1-0) > [Mantenimiento rutinario](#page-320-0) > [Reemplazo de consumibles](#page-321-0) > Reemplazo de la unidad de tambor

# **Reemplazo de la unidad de tambor**

Antes de comenzar el procedimiento de reemplazo >> Información relacionada:*Reemplazo de consumibles* 

- 1. Asegúrese de que el equipo esté encendido.
- 2. Presione el botón liberador de la cubierta delantera y jale para abrir la cubierta delantera.

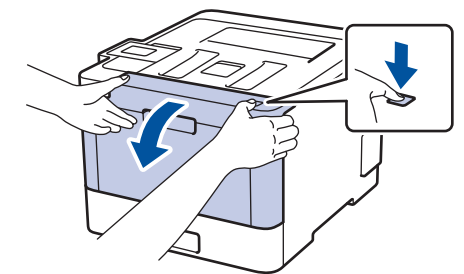

3. Sostenga la manija verde de la unidad de tambor. Jale la unidad de tambor del equipo hasta que se trabe.

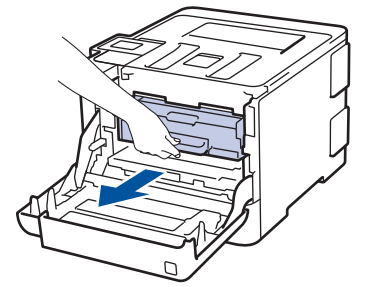

4. Gire la palanca de bloqueo verde (1) en sentido antihorario hasta que se trabe en la posición de liberación. Sosteniendo las manijas verdes de la unidad de tambor, levante el frente de la unidad de tambor y extráigala del equipo.

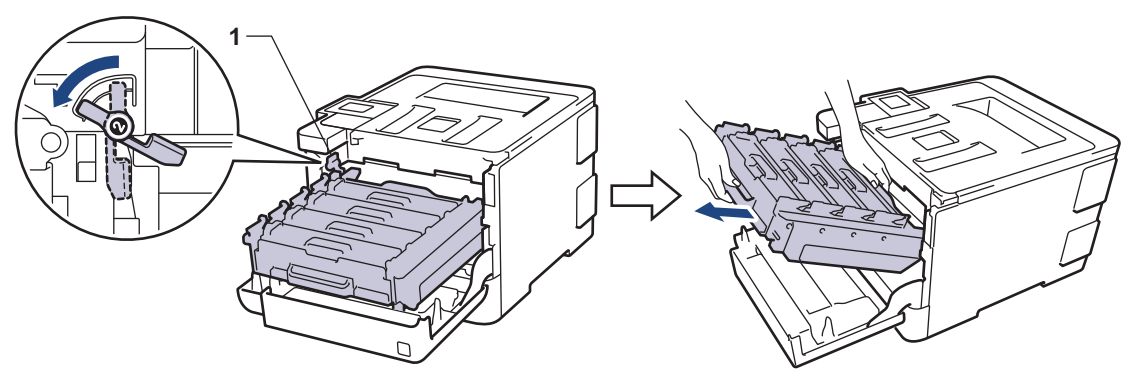

#### **IMPORTANTE**

Sostenga las manijas verdes de la unidad de tambor cuando lo transporte. NO sostenga los lados de la unidad de tambor.

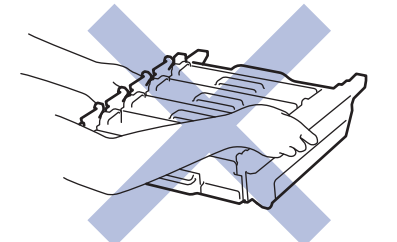

- 5. Quite el embalaje de la nueva unidad de tambor.
- 6. Quite la cubierta protectora.

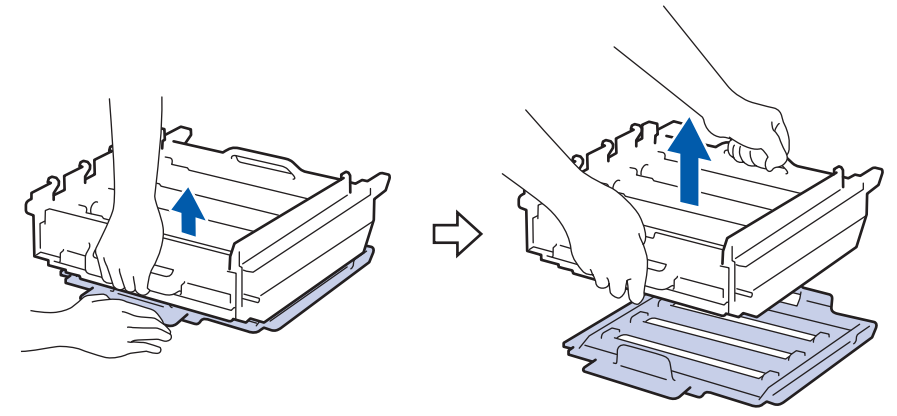

7. Sostenga la manija del cartucho de tóner y aléjela suavemente para destrabarla. Jale hacia arriba y hacia afuera de la unidad de tambor. Repita esto para todos los cartuchos de tóner.

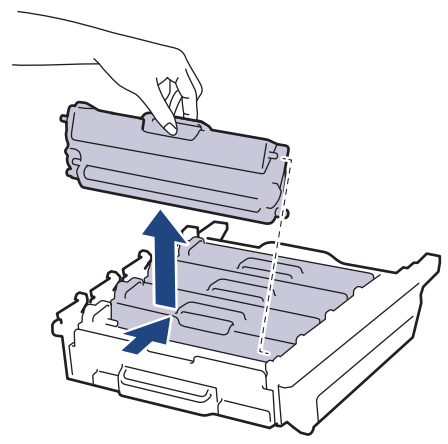

8. Vuelva a insertar el cartucho de tóner en la unidad de tambor y jale suavemente hacia usted hasta que encaje en su lugar. Asegúrese de que el color del cartucho de tóner coincida con la etiqueta del mismo color en la unidad de tambor. Repita esto para todos los cartuchos de tóner.

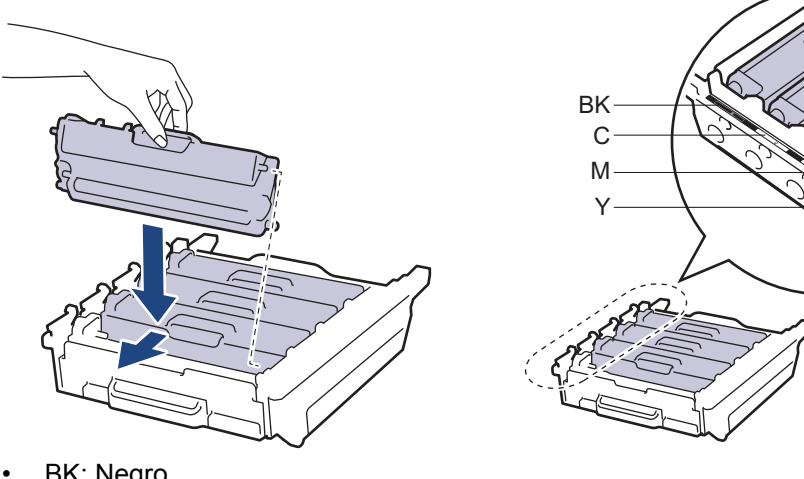

- **BK: Negro**
- C: Cian
- M: Magenta
- Y: Amarillo

Asegúrese de insertar el cartucho de tóner correctamente; de lo contrario, puede separarse de la unidad de tambor.

9. Asegúrese de que la palanca de bloqueo verde (1) esté en la posición de liberación, como se muestra en la ilustración.

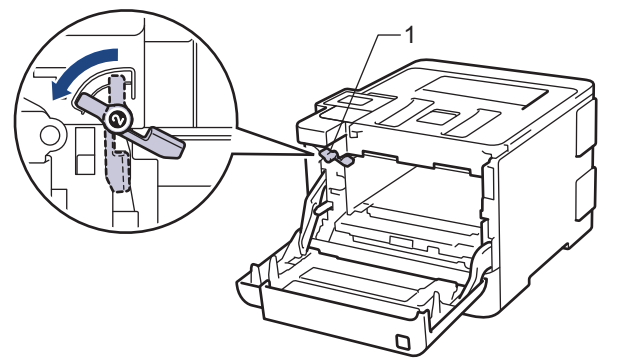

10. Deslice suavemente la unidad de tambor en el equipo hasta que se trabe en la palanca de bloqueo verde.

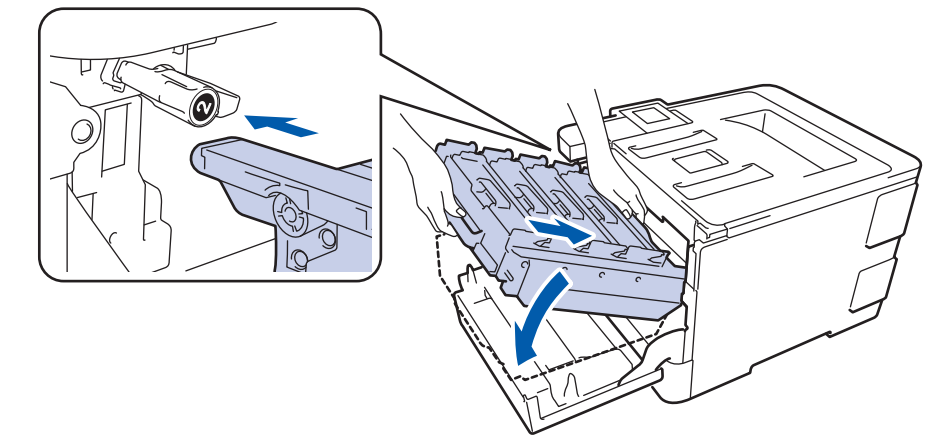

11. Gire la palanca de bloqueo verde en sentido horario a la posición de bloqueo.

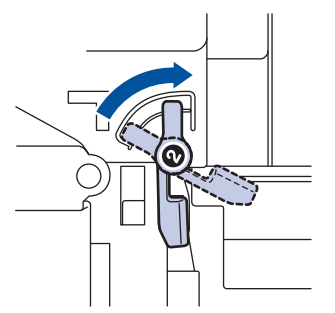

12. Con la manija verde, empuje la unidad de tambor de nuevo en el equipo hasta que encaje en su lugar.

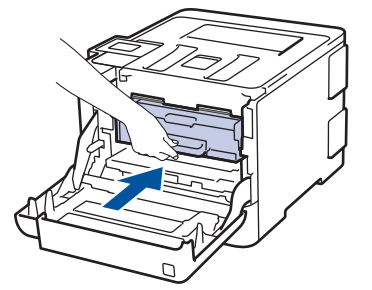

13. Cierre la cubierta delantera del equipo.

Luego de instalar la nueva unidad de tambor, debe restaurar el contador del tambor. >> *Información relacionada*: *Restaurar el contador del tambor*

# **NOTA**

• El tambor se deteriora debido al uso y a la rotación de este, además de su interacción con el papel, con el tóner y con otros materiales en el recorrido del papel. Cuando Brother diseñó este producto, decidió utilizar la cantidad de rotaciones del tambor como un factor lógico determinante de la vida útil del tambor. Cuando el tambor alcance la cantidad máxima de rotaciones determinadas de fábrica, que correspondan a la capacidad de páginas calculadas, la pantalla de LCD del producto recomendará el cambio del tambor. El producto continuará funcionando; no obstante, es probable que la calidad de impresión no sea óptima.

- Si se expone una unidad de tambor sin embalaje a la luz solar directa (o a la luz de una habitación durante largos periodos), es posible que esto produzca un daño en la unidad.
- Existen varios factores que determinan la vida útil real del tambor, como la temperatura, la humedad, el tipo de papel, el tipo de tóner, etc. En condiciones ideales, la vida útil promedio de un tambor se calcula en aproximadamente 30.000 páginas sobre la base de una página por trabajo y en 50.000 páginas sobre la base de tres páginas por trabajo [A4/páginas letter simplex]. El número de páginas puede variar de acuerdo a distintos factores que incluyen, entre otros, el tipo medio y el tamaño del medio.

Debido a que no tenemos el control sobre los diferentes factores que determinan la vida útil real del tambor, no podemos garantizar que su tambor pueda imprimir un mínimo de páginas determinado.

- Para un rendimiento óptimo, use solo tóner Brother genuino.
- El equipo solo debe usarse en un ambiente limpio, libre de polvo, con ventilación adecuada.

Imprimir con una unidad de tambor que no sea de marca Brother no solo reduce la calidad de impresión sino que también reduce la calidad y la vida útil del equipo. La garantía no cubre problemas causados por el uso de una unidad de tambor que no sea de marca Brother.

- [Reemplazo de consumibles](#page-321-0)
- [Mensajes de error y mantenimiento](#page-265-0)
- [Mejorar la calidad de impresión](#page-292-0)
- [Restaurar el contador del tambor](#page-337-0)

<span id="page-330-0"></span> [Inicio](#page-1-0) > [Mantenimiento rutinario](#page-320-0) > [Reemplazo de consumibles](#page-321-0) > Sustituya la unidad de correa

# **Sustituya la unidad de correa**

Antes de comenzar el procedimiento de reemplazo >> Información relacionada:*Reemplazo de consumibles* 

- 1. Asegúrese de que el equipo esté encendido.
- 2. Presione el botón liberador de la cubierta delantera y jale para abrir la cubierta delantera.

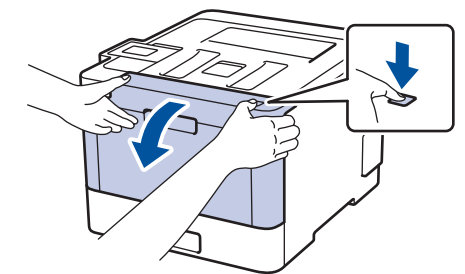

3. Sostenga la manija verde de la unidad de tambor. Jale la unidad de tambor del equipo hasta que se trabe.

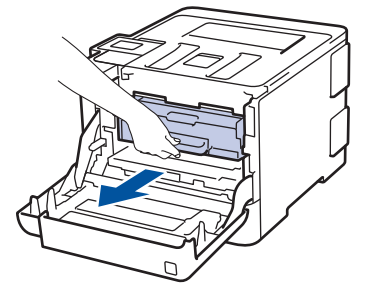

4. Gire la palanca de bloqueo verde (1) en sentido antihorario hasta que se trabe en la posición de liberación. Sosteniendo las manijas verdes de la unidad de tambor, levante el frente de la unidad de tambor y extráigala del equipo.

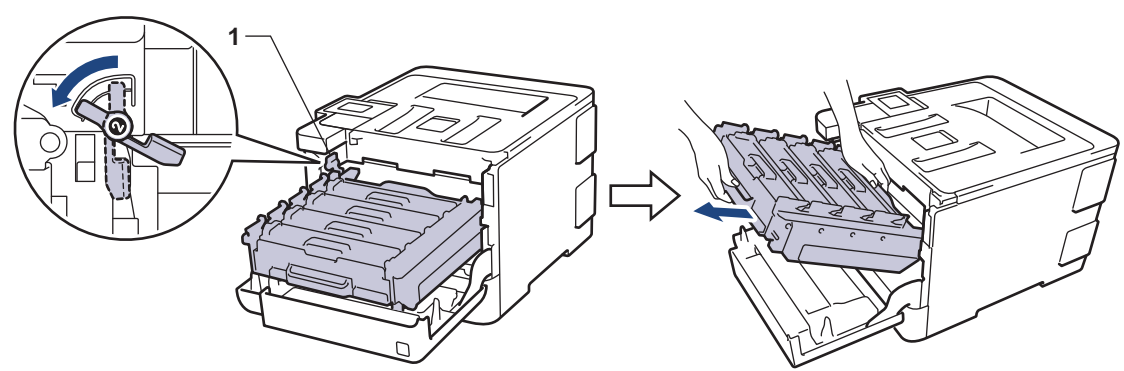

#### **IMPORTANTE**

Sostenga las manijas verdes de la unidad de tambor cuando lo transporte. NO sostenga los lados de la unidad de tambor.

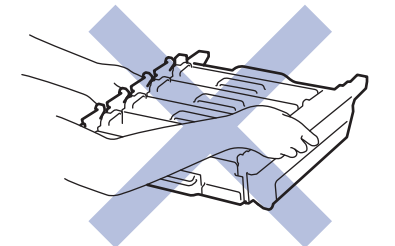

5. Sostenga la manija verde de la unidad de correa con ambas manos y levante la unidad de correa hacia arriba, luego extráigala.

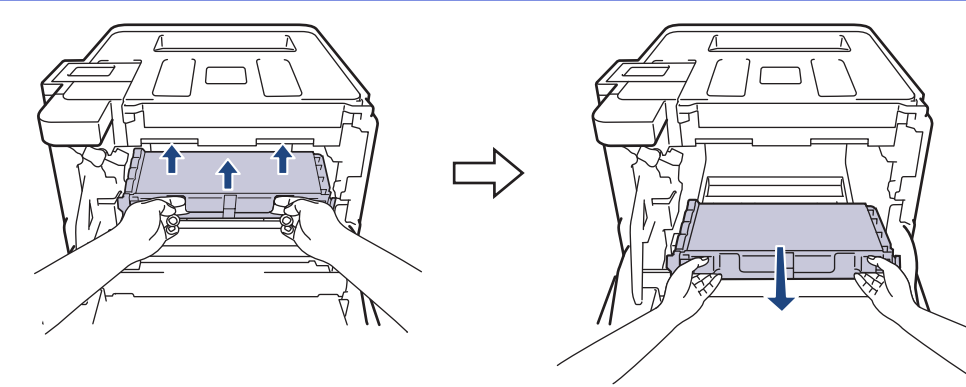

6. Desembale la nueva unidad de correa e instálela en el equipo. Asegúrese de que la unidad de correa esté nivelada y encaje firmemente en su lugar.

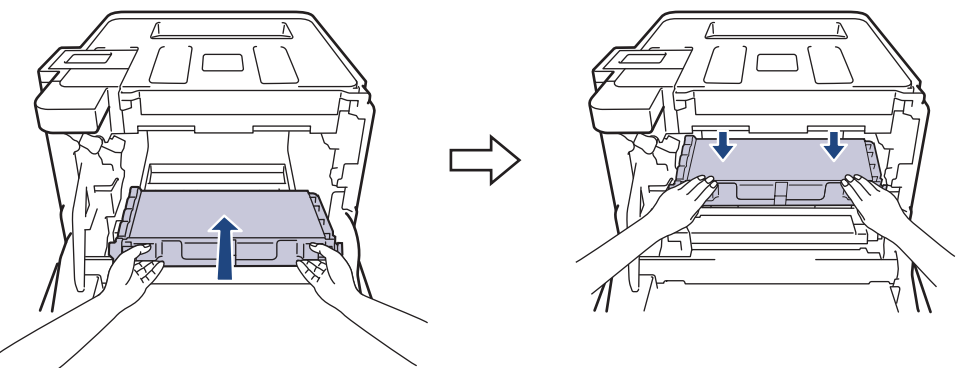

# **NOTA**

Para evitar problemas de calidad de impresión, NO toque las partes que se muestran sombreadas en las ilustraciones.

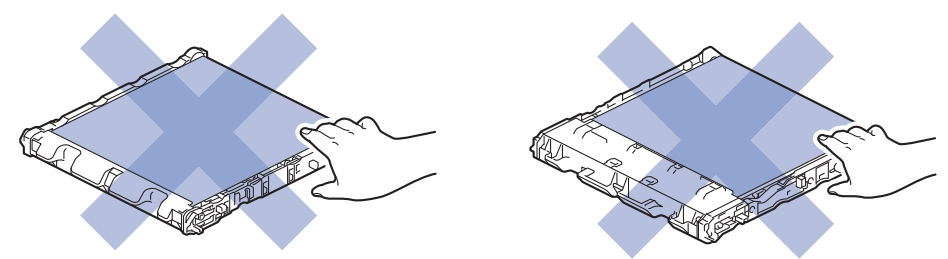

7. Asegúrese de que la palanca de bloqueo verde (1) esté en la posición de liberación, como se muestra en la ilustración.

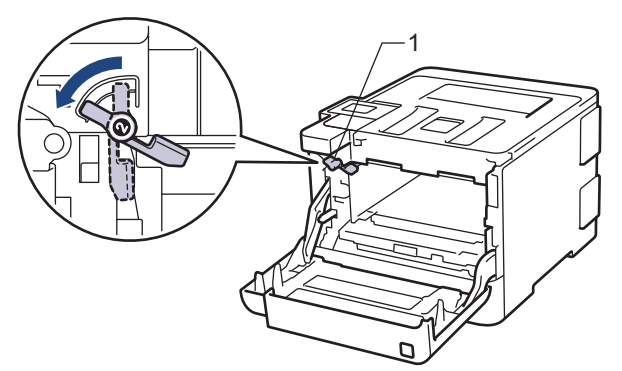

8. Deslice suavemente la unidad de tambor en el equipo hasta que se trabe en la palanca de bloqueo verde.

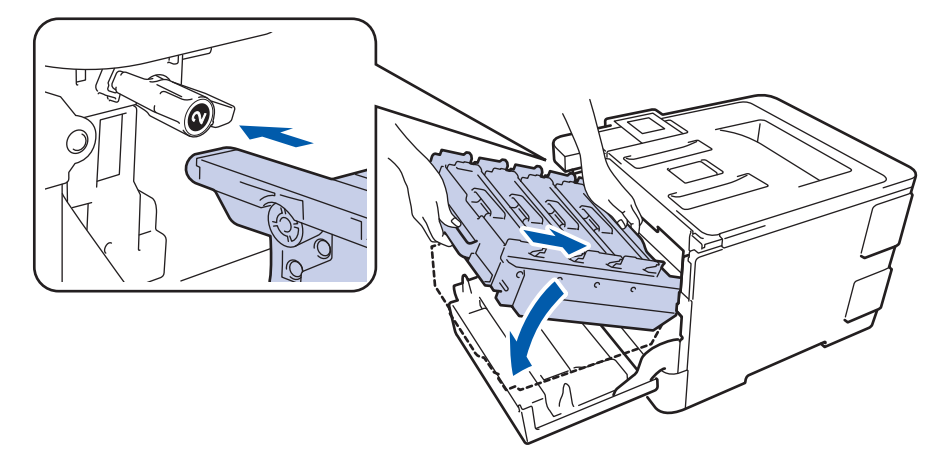

9. Gire la palanca de bloqueo verde en sentido horario a la posición de bloqueo.

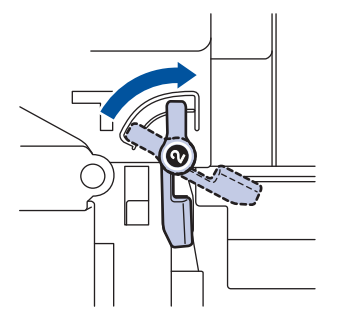

10. Con la manija verde, empuje la unidad de tambor de nuevo en el equipo hasta que encaje en su lugar.

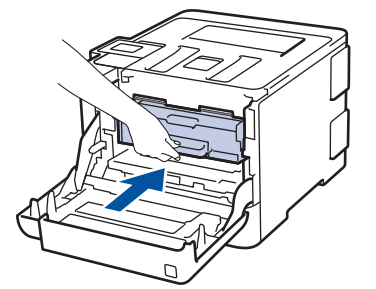

11. Cierre la cubierta delantera del equipo.

Luego de instalar la nueva unidad de correa, debe restaurar el contador. >> Información relacionada: *Restaurar el contador de la unidad de correa*

#### **Información relacionada**

• [Reemplazo de consumibles](#page-321-0)

Ø

- [Mejorar la calidad de impresión](#page-292-0)
- [Restaurar el contador de la unidad de correa](#page-338-0)

 [Inicio](#page-1-0) > [Mantenimiento rutinario](#page-320-0) > [Reemplazo de consumibles](#page-321-0) > Sustituya el recipiente de tóner residual

# **Sustituya el recipiente de tóner residual**

Antes de comenzar el procedimiento de reemplazo >> Información relacionada:*Reemplazo de consumibles* 

- 1. Asegúrese de que el equipo esté encendido.
- 2. Presione el botón liberador de la cubierta delantera y jale para abrir la cubierta delantera.

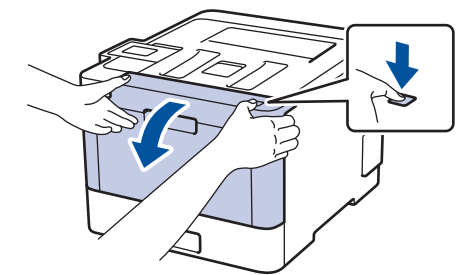

3. Sostenga la manija verde de la unidad de tambor. Jale la unidad de tambor del equipo hasta que se trabe.

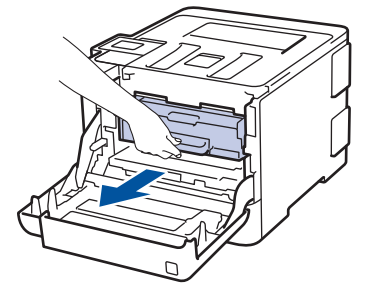

4. Gire la palanca de bloqueo verde (1) en sentido antihorario hasta que se trabe en la posición de liberación. Sosteniendo las manijas verdes de la unidad de tambor, levante el frente de la unidad de tambor y extráigala del equipo.

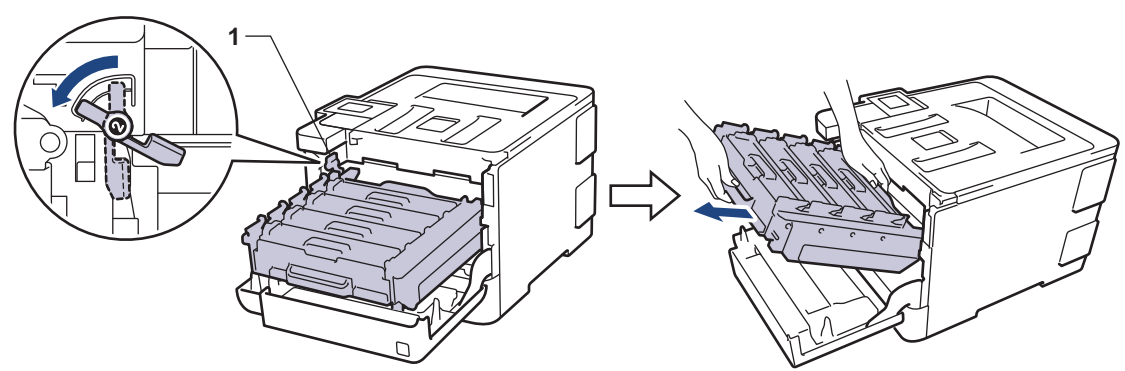

#### **IMPORTANTE**

Sostenga las manijas verdes de la unidad de tambor cuando lo transporte. NO sostenga los lados de la unidad de tambor.

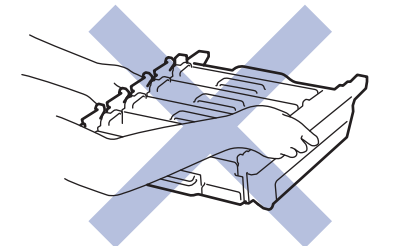

5. Sostenga la manija verde de la unidad de correa con ambas manos y levante la unidad de correa hacia arriba, luego extráigala.

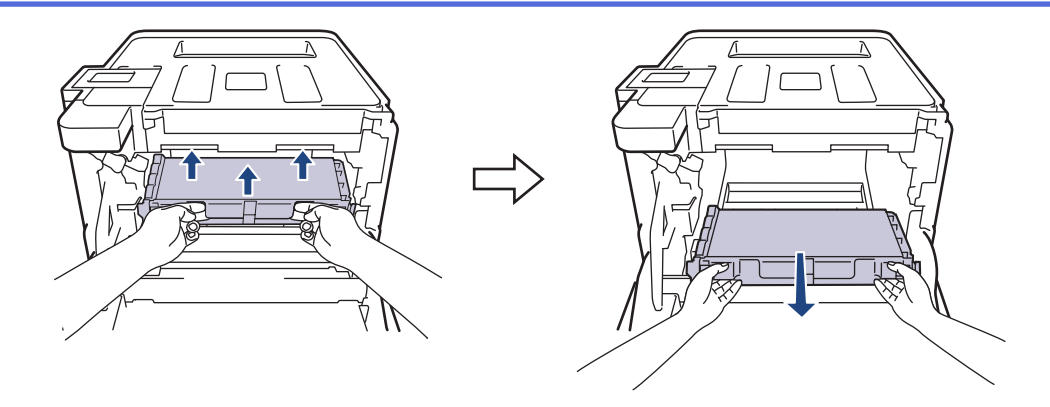

# **NOTA**

Para evitar problemas de calidad de impresión, NO toque las partes que se muestran sombreadas en las ilustraciones.

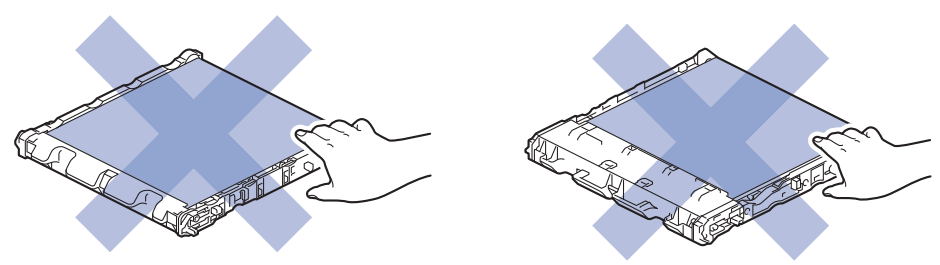

6. Retire las dos piezas de material de embalaje naranja y deséchelas.

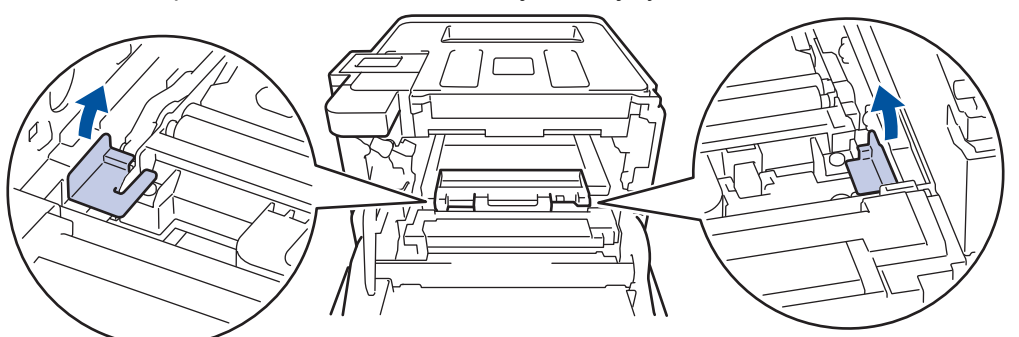

Este paso solo es necesario cuando reemplaza el recipiente de tóner residual por primera vez y no es necesario para el recipiente de tóner residual de reemplazo. Las piezas de embalaje naranja están instaladas de fábrica para proteger el equipo durante el envío.

7. Sostenga la manija azul del recipiente de tóner residual y extraiga el recipiente de tóner residual del equipo.

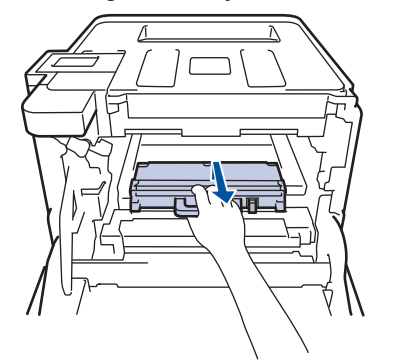

NO reutilice el recipiente de tóner residual.

8. Quite el embalaje del nuevo recipiente de tóner residual e instale el nuevo recipiente de tóner residual en el equipo con la manija azul. Asegúrese de que el recipiente de tóner residual esté nivelado y encaje firmemente en su lugar.

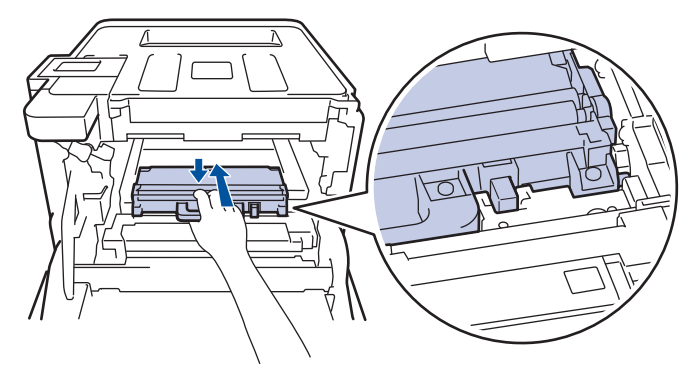

9. Deslice la unidad de correa de nuevo en el equipo. Asegúrese de que la unidad de correa esté nivelada y encaje firmemente en su lugar.

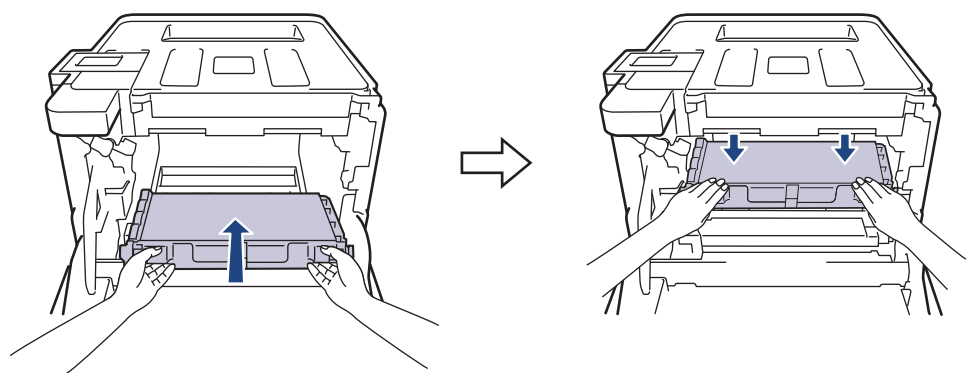

# **NOTA**

Para evitar problemas de calidad de impresión, NO toque las partes que se muestran sombreadas en las ilustraciones.

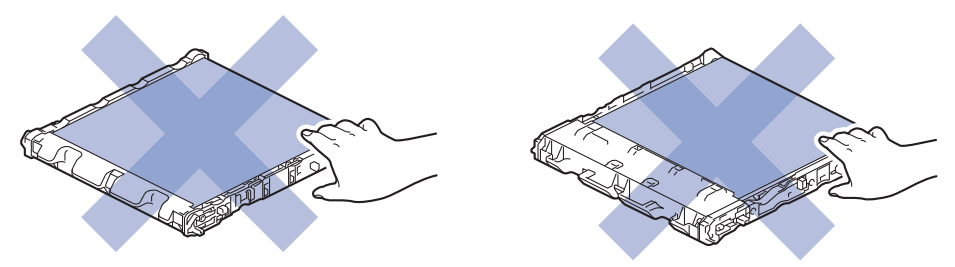

10. Asegúrese de que la palanca de bloqueo verde (1) esté en la posición de liberación, como se muestra en la ilustración.

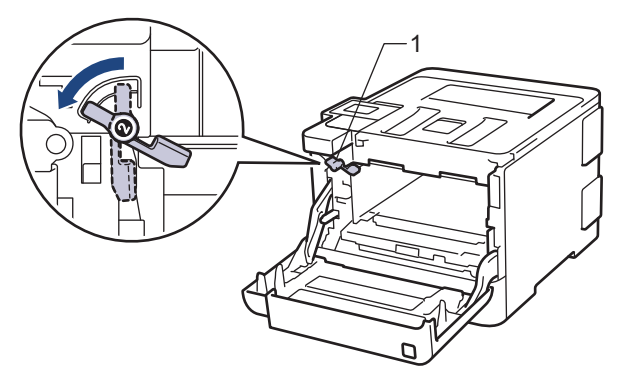

11. Deslice suavemente la unidad de tambor en el equipo hasta que se trabe en la palanca de bloqueo verde.

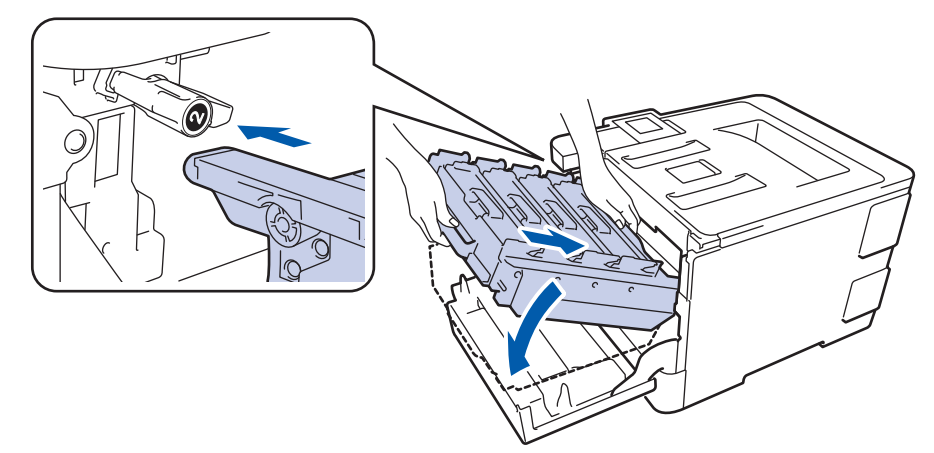

12. Gire la palanca de bloqueo verde en sentido horario a la posición de bloqueo.

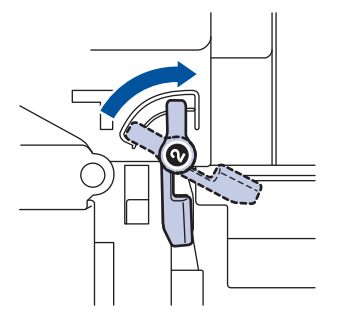

13. Con la manija verde, empuje la unidad de tambor de nuevo en el equipo hasta que encaje en su lugar.

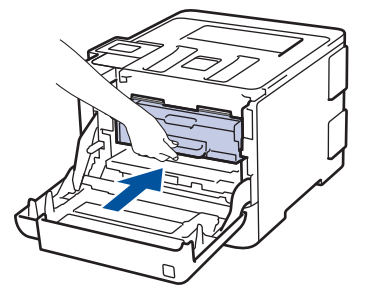

14. Cierre la cubierta delantera del equipo.

### **Información relacionada**

• [Reemplazo de consumibles](#page-321-0)

<span id="page-337-0"></span> [Inicio](#page-1-0) > [Mantenimiento rutinario](#page-320-0) > [Reemplazo de consumibles](#page-321-0) > Restaurar el contador del tambor

### **Restaurar el contador del tambor**

Cuando reemplace la unidad de tambor con una nueva, debe restaurar el contador del tambor completando los siguientes pasos:

#### **IMPORTANTE**

NO restaure el contador del tambor a menos que reemplace la unidad de tambor.

#### >> HL-L8260CDW >> HL-L8360CDW/HL-L8360CDWT

#### **HL-L8260CDW**

- 1. Asegúrese de que el equipo esté encendido.
- 2. Pulse  $\blacktriangle$  o  $\nabla$  para seleccionar lo siguiente:
	- a. Seleccione [Info. equipo]. Pulse **OK**.
	- b. Seleccione [Vida útil piezas (Vida restante)]. Pulse **OK**.
	- c. Seleccione [Tambor]. Pulse **OK**.
- 3. Mantenga presionado **OK** por aproximadamente cinco segundos.
- 4. Pulse A para seleccionar [Reiniciar].

#### **HL-L8360CDW/HL-L8360CDWT**

- 1. Asegúrese de que el equipo esté encendido.
- 2. Pulse [Ajustes] > [Todas config. (Todos ajustes)] > [Inf. de equipo (Información máquina)] > [Vida útil de las piezas].
- 3. Mantenga presionado  $[Tambox]$  hasta que el mensaje de la pantalla táctil cambie.
- 4. Pulse [Sí].
- 5. Pulse  $\Box$

- [Reemplazo de consumibles](#page-321-0)
- [Reemplazo de la unidad de tambor](#page-326-0)

<span id="page-338-0"></span> [Inicio](#page-1-0) > [Mantenimiento rutinario](#page-320-0) > [Reemplazo de consumibles](#page-321-0) > Restaurar el contador de la unidad de correa

# **Restaurar el contador de la unidad de correa**

Cuando reemplace una unidad de correa por una nueva, debe restaurar el contador de la unidad de correa.

>> HL-L8260CDW

>> HL-L8360CDW/HL-L8360CDWT

#### **HL-L8260CDW**

- 1. Asegúrese de que el equipo esté encendido.
- 2. Pulse  $\blacktriangle$  o  $\nabla$  para seleccionar lo siguiente:
	- a. Seleccione [Info. equipo]. Pulse **OK**.
	- b. Seleccione [Vida útil piezas (Vida restante)]. Pulse **OK**.
	- c. Seleccione [Correa (Cinturón)]. Pulse **OK**.
- 3. Mantenga presionado **OK** por aproximadamente cinco segundos.
- 4. Pulse A para seleccionar [Reiniciar].

#### **HL-L8360CDW/HL-L8360CDWT**

- 1. Asegúrese de que el equipo esté encendido.
- 2. Pulse | [Ajustes] > [Todas config. (Todos ajustes)] > [Inf. de equipo (Información máquina)] > [Vida útil de las piezas].
- 3. Mantenga presionado [Correa] hasta que el mensaje de la pantalla táctil cambie.
- 4. Pulse [Sí].
- 5. Pulse  $\begin{bmatrix} 1 \end{bmatrix}$

- [Reemplazo de consumibles](#page-321-0)
- [Sustituya la unidad de correa](#page-330-0)

<span id="page-339-0"></span> [Inicio](#page-1-0) > [Mantenimiento rutinario](#page-320-0) > Limpiar el equipo

# **Limpiar el equipo**

Limpie el exterior e interior del equipo regularmente con un paño seco y sin pelusa.

Cuando reemplace el cartucho de tóner o la unidad de tambor, asegúrese de limpiar el interior del equipo. SI las páginas impresas salen manchadas con tóner, limpie el interior del equipo con un paño seco y sin pelusa.

# **ADVERTENCIA**

• NO use sustancias inflamables, ningún tipo de aerosol ni ningún solvente/líquido orgánico que contenga alcohol o amoníaco para limpiar el interior o el exterior del producto. Si lo hace, podría provocar un incendio. En cambio, use solo un paño seco y sin pelusa.

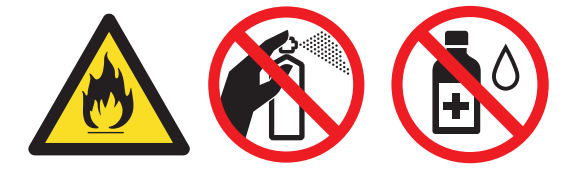

### **IMPORTANTE**

- NO utilice alcohol isopropílico para quitar la suciedad del panel de control. Podría agrietar el panel.
- Para evitar problemas de calidad de impresión, NO toque las partes que se muestran sombreadas en las ilustraciones.

#### **Cartucho de tóner**

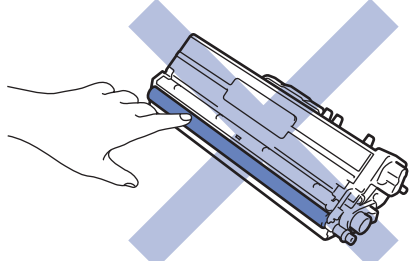

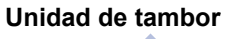

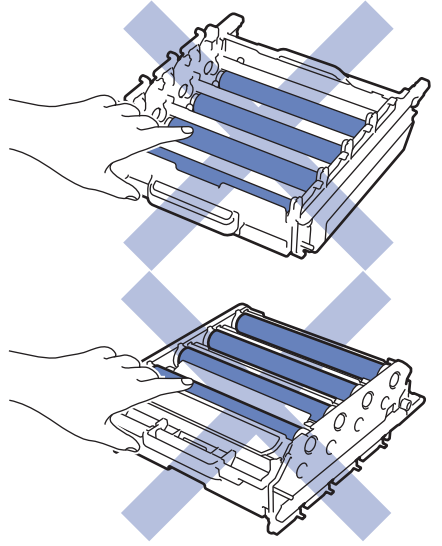

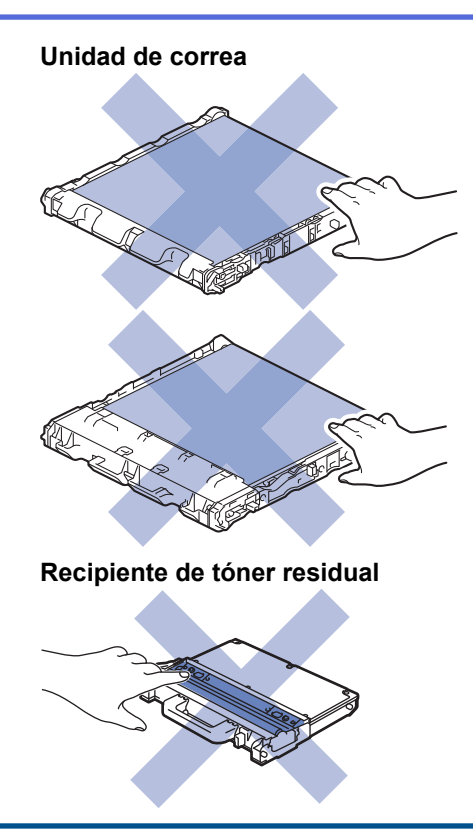

- [Mantenimiento rutinario](#page-320-0)
- [Limpie las ventanas del escáner láser](#page-341-0)
- [Limpiar la pantalla LCD táctil](#page-344-0)
- [Limpiar los filamentos de corona](#page-345-0)
- [Limpieza de la unidad de tambor](#page-347-0)
- [Limpiar los rodillos de recogida de papel](#page-356-0)

<span id="page-341-0"></span> [Inicio](#page-1-0) > [Mantenimiento rutinario](#page-320-0) > [Limpiar el equipo](#page-339-0) > Limpie las ventanas del escáner láser

# **Limpie las ventanas del escáner láser**

- 1. Pulse y mantenga presionado  $\bigcirc$  para apagar el equipo.
- 2. Presione el botón liberador de la cubierta delantera y jale para abrir la cubierta delantera.

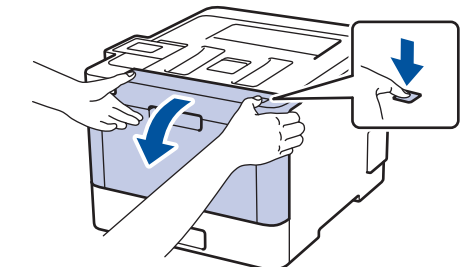

3. Sostenga la manija verde de la unidad de tambor. Jale la unidad de tambor del equipo hasta que se trabe.

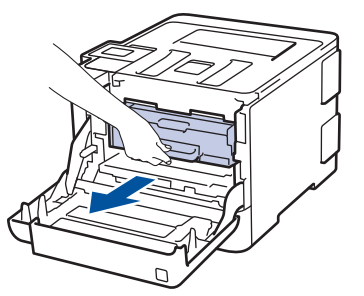

4. Gire la palanca de bloqueo verde (1) en sentido antihorario hasta que se trabe en la posición de liberación. Sosteniendo las manijas verdes de la unidad de tambor, levante el frente de la unidad de tambor y extráigala del equipo.

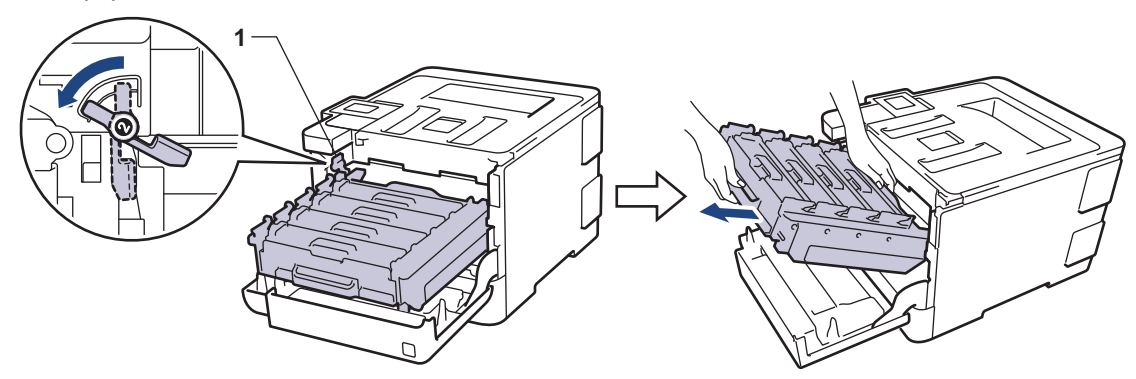

#### **IMPORTANTE**

Sostenga las manijas verdes de la unidad de tambor cuando lo transporte. NO sostenga los lados de la unidad de tambor.

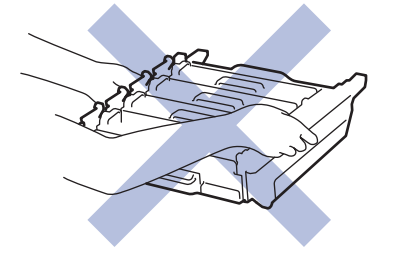

5. Pase un paño seco, suave y sin pelusa por las cuatro ventanas del escáner láser (1).

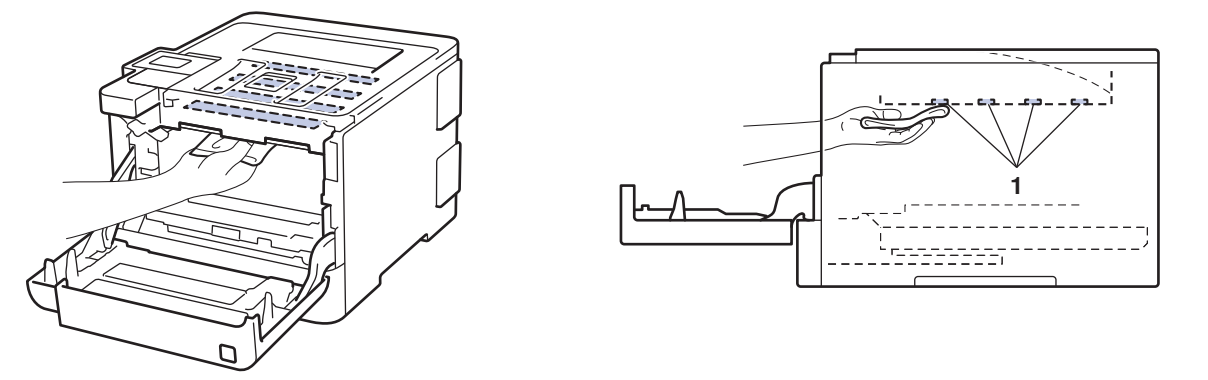

6. Asegúrese de que la palanca de bloqueo verde (1) esté en la posición de liberación, como se muestra en la ilustración.

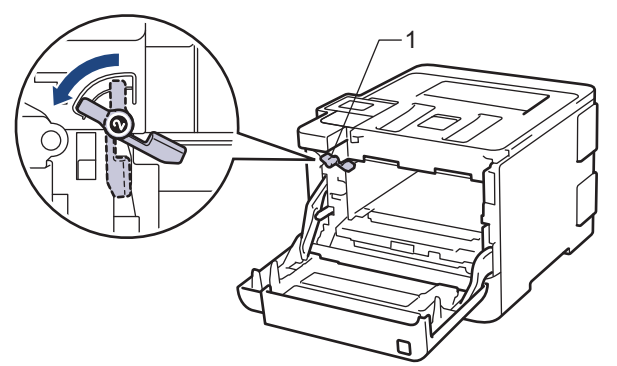

7. Deslice suavemente la unidad de tambor en el equipo hasta que se trabe en la palanca de bloqueo verde.

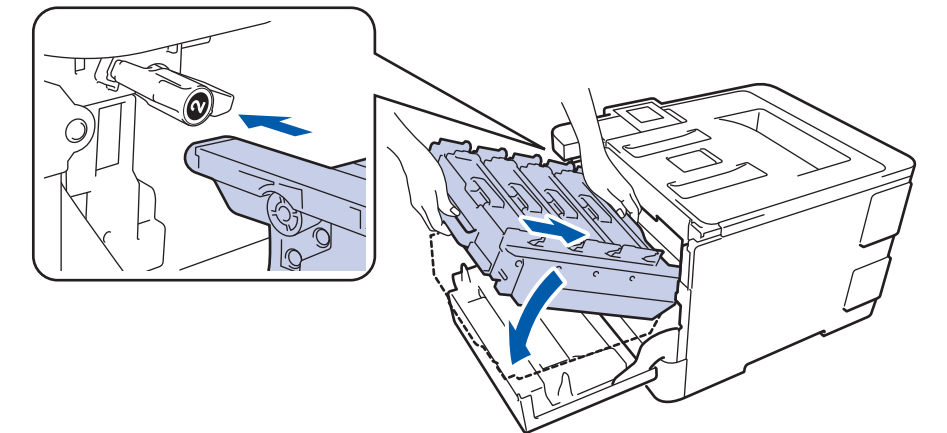

8. Gire la palanca de bloqueo verde en sentido horario a la posición de bloqueo.

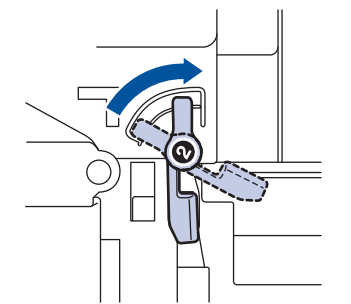

9. Con la manija verde, empuje la unidad de tambor de nuevo en el equipo hasta que encaje en su lugar.

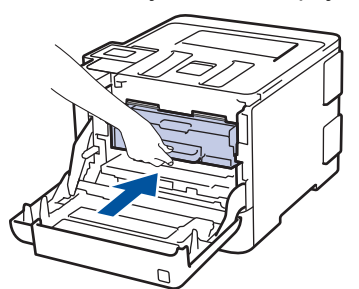

10. Cierre la cubierta delantera del equipo.

11. Pulse  $\bigcirc$  para encender el equipo.

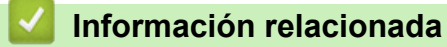

• [Limpiar el equipo](#page-339-0)

<span id="page-344-0"></span> [Inicio](#page-1-0) > [Mantenimiento rutinario](#page-320-0) > [Limpiar el equipo](#page-339-0) > Limpiar la pantalla LCD táctil

# **Limpiar la pantalla LCD táctil**

**Modelos relacionados**: HL-L8360CDW/HL-L8360CDWT

### **IMPORTANTE**

NO use ningún tipo de limpiador líquido (incluido el etanol).

- 1. Pulse y mantenga presionado  $\bigcirc$  para apagar el equipo.
- 2. Limpie la pantalla táctil con un paño seco, suave y sin pelusa.

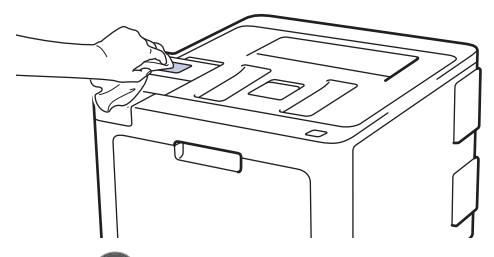

3. Pulse  $\bigcirc$  para encender el equipo.

#### **Información relacionada**

• [Limpiar el equipo](#page-339-0)

<span id="page-345-0"></span> [Inicio](#page-1-0) > [Mantenimiento rutinario](#page-320-0) > [Limpiar el equipo](#page-339-0) > Limpiar los filamentos de corona

# **Limpiar los filamentos de corona**

1. Presione el botón liberador de la cubierta delantera y jale para abrir la cubierta delantera.

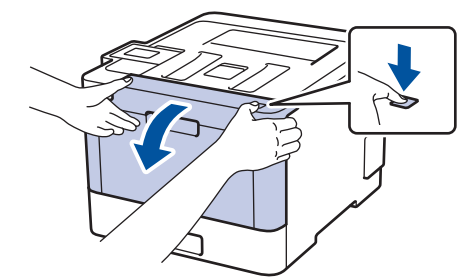

2. Sostenga la manija verde de la unidad de tambor. Jale la unidad de tambor del equipo hasta que se trabe.

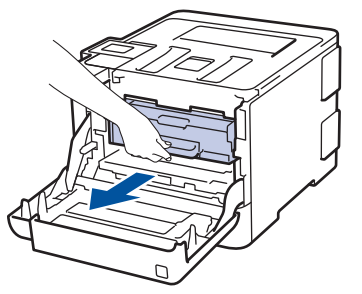

3. Sostenga la manija del cartucho de tóner y aléjela suavemente para destrabarla. Jale hacia arriba y hacia afuera de la unidad de tambor. Repita esto para todos los cartuchos de tóner.

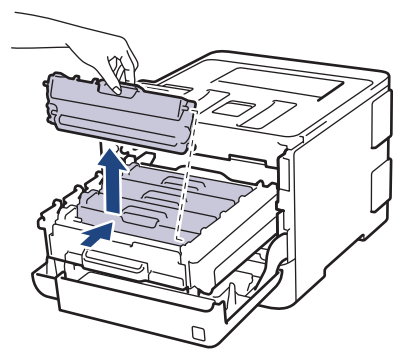

4. Limpie el filamento de corona dentro de la unidad de tambor deslizando suavemente la pestaña verde de izquierda a derecha y de derecha a izquierda varias veces. Repita esto para todos los hilos de corona.

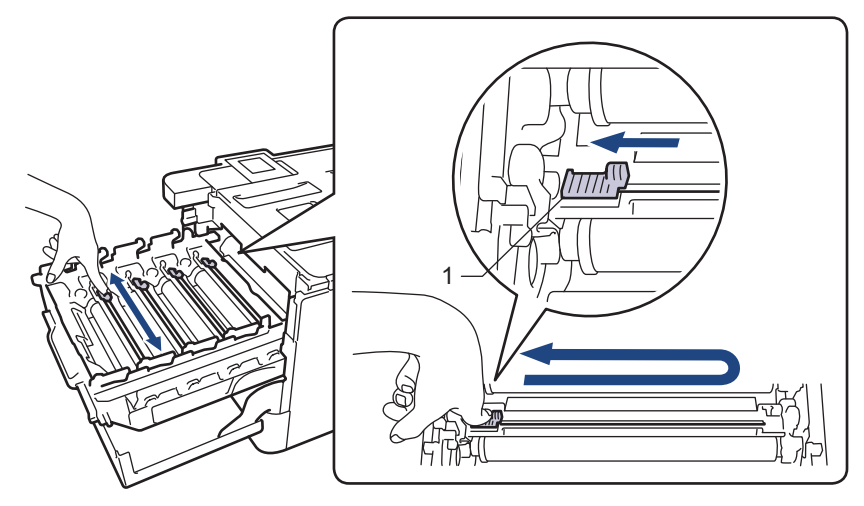

Para evitar una baja calidad de impresión, asegúrese de bloquear la pestaña verde en la posición inicial (1), descargue hacia la izquierda con el lado izquierdo del tambor.

5. Inserte el cartucho de tóner en la unidad de tambor y jale suavemente hacia usted hasta que encaje en su lugar. Asegúrese de que el color del cartucho de tóner coincida con la etiqueta del mismo color en la unidad de tambor. Repita esto para todos los cartuchos de tóner.

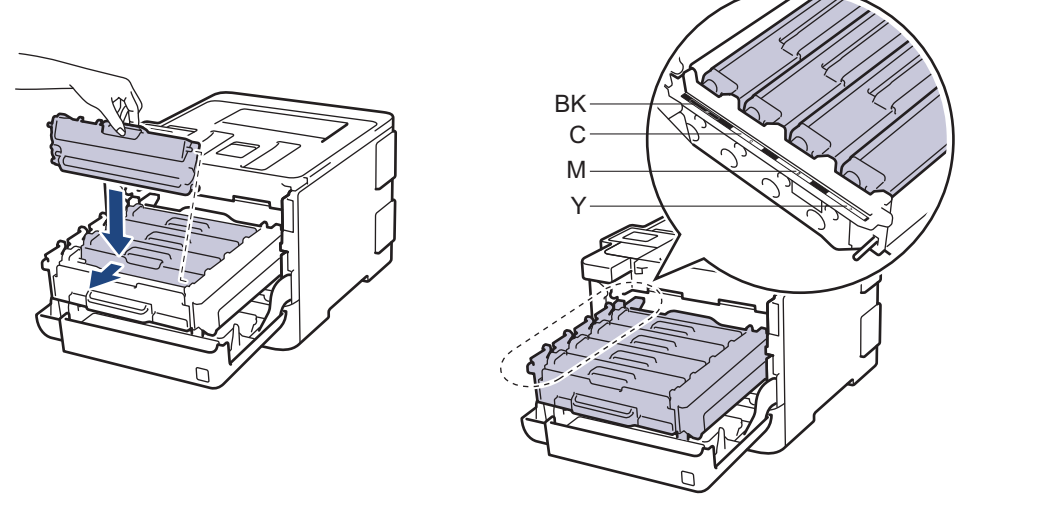

- **BK: Negro**
- C: Cian
- M: Magenta
- Y: Amarillo

Asegúrese de insertar el cartucho de tóner correctamente; de lo contrario, puede separarse de la unidad de tambor.

6. Con la manija verde, empuje la unidad de tambor de nuevo en el equipo hasta que encaje en su lugar.

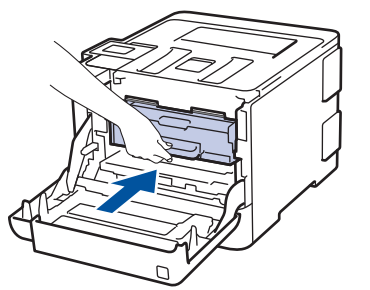

7. Cierre la cubierta delantera del equipo.

- [Limpiar el equipo](#page-339-0)
- [Mensajes de error y mantenimiento](#page-265-0)

<span id="page-347-0"></span> [Inicio](#page-1-0) > [Mantenimiento rutinario](#page-320-0) > [Limpiar el equipo](#page-339-0) > Limpieza de la unidad de tambor

# **Limpieza de la unidad de tambor**

Si la impresión tiene puntos blancos o negros u otras marcas que se repiten a intervalos de 3,7 pulgadas (94 mm), es posible que el tambor tenga materia extraña, como pegamento de una etiqueta pegado en la superficie del tambor.

>> HL-L8260CDW [>> HL-L8360CDW/HL-L8360CDWT](#page-351-0)

#### **HL-L8260CDW**

- 1. Asegúrese de que el equipo esté en el modo preparado.
- 2. Pulse  $\blacktriangle$  o  $\nabla$  para seleccionar lo siguiente:
	- a. Seleccione [Imp. informes]. Pulse **OK**.
	- b. Seleccione [Imp punto tambor (Impr pto tambr)]. Pulse **OK**.
	- El equipo imprimirá la hoja de comprobación del tambor a través de puntos.
- 3. Pulse y mantenga presionado  $\bigcirc$  para apagar el equipo.
- 4. Presione el botón liberador de la cubierta delantera y jale para abrir la cubierta delantera.

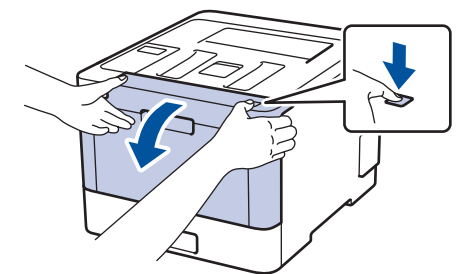

5. Sostenga la manija verde de la unidad de tambor. Jale la unidad de tambor del equipo hasta que se trabe.

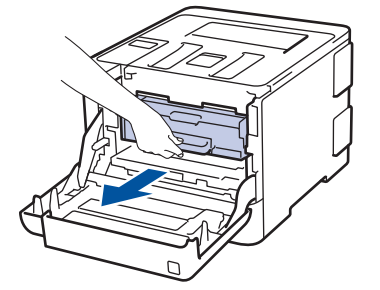

6. Gire la palanca de bloqueo verde (1) en sentido antihorario hasta que se trabe en la posición de liberación. Sosteniendo las manijas verdes de la unidad de tambor, levante el frente de la unidad de tambor y extráigala del equipo.

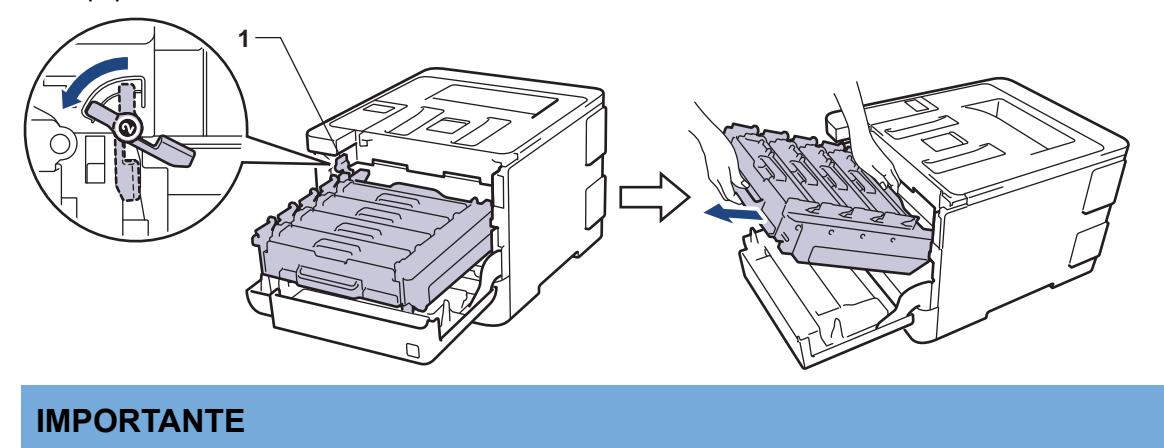

Sostenga las manijas verdes de la unidad de tambor cuando lo transporte. NO sostenga los lados de la unidad de tambor.

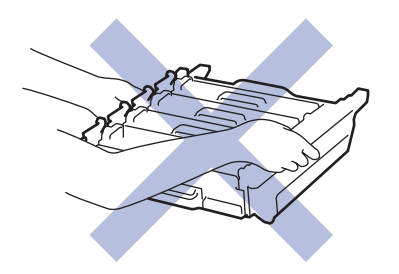

7. Sostenga la manija del cartucho de tóner y aléjela suavemente para destrabarla. Jale hacia arriba y hacia afuera de la unidad de tambor. Repita esto para todos los cartuchos de tóner.

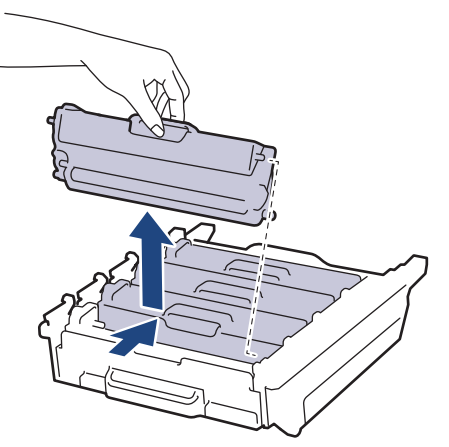

8. Gire la unidad de tambor sosteniendo las manijas verdes. Asegúrese de que los engranajes de la unidad de tambor (1) estén del lado izquierdo.

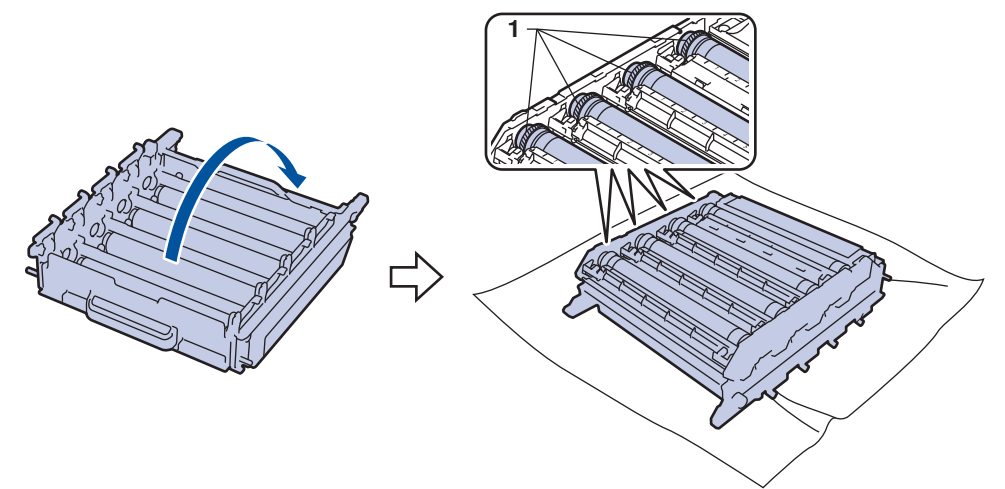

9. Use los marcadores numerados al lado del rodillo del tambor para encontrar la marca. Por ejemplo, un punto cian en la columna 2 de la hoja de comprobación significaría que hay una marca en la zona "2" del tambor cian.

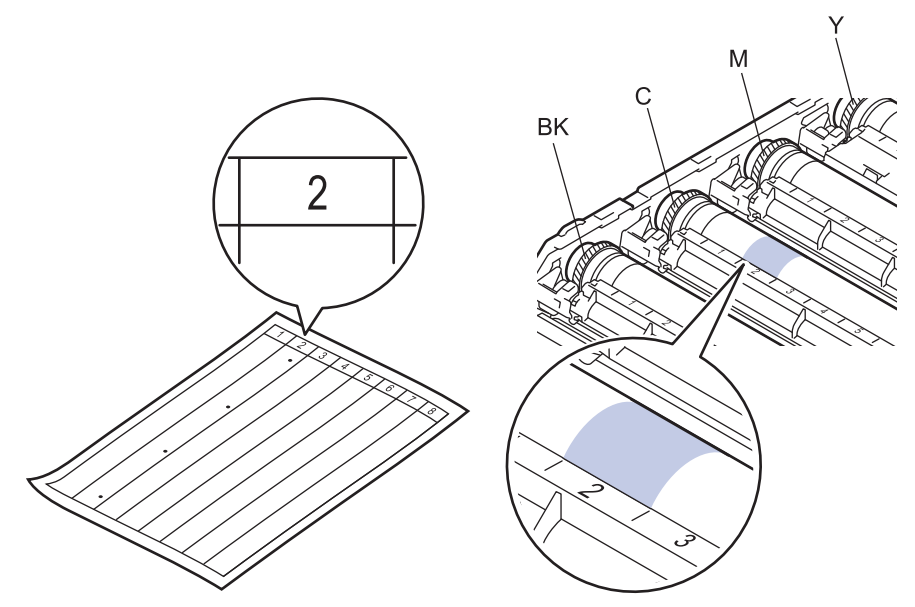

- **BK: Negro**
- C: Cian
- M: Magenta
- Y: Amarillo
- 10. Sostenga el marco de la unidad de tambor con ambas manos, coloque el pulgar izquierdo en el engranaje de la unidad de tambor y gire el tambor hacia usted con la mano mientras observa la superficie del área sospechosa.

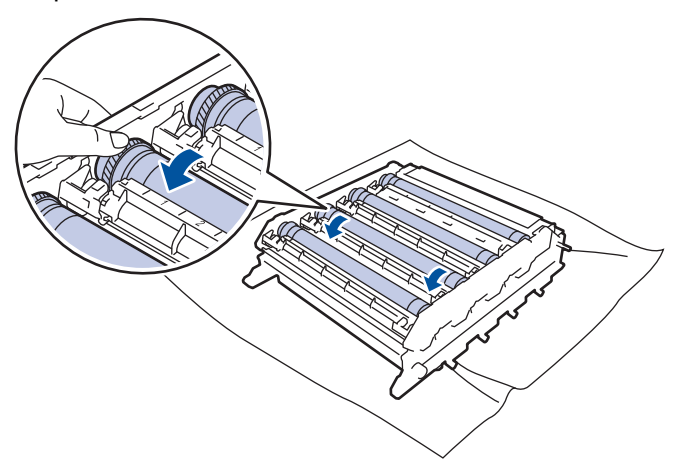

Para evitar problemas de calidad de impresión, NO toque la superficie de la unidad de tambor excepto el borde.

11. Limpie la superficie del tambor suavemente con un hisopo de algodón seco hasta que la marca en la superficie desaparezca.

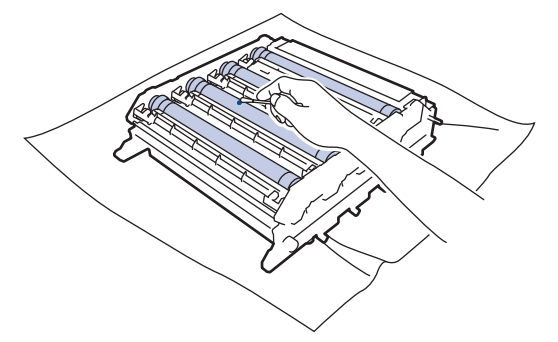

**NOTA**

NO limpie la superficie del tambor fotosensible con un objeto filoso o cualquier líquido.

- 12. Gire la unidad de tambor sosteniendo las manijas verdes.
- 13. Vuelva a insertar el cartucho de tóner en la unidad de tambor y jale suavemente hacia usted hasta que encaje en su lugar. Asegúrese de que el color del cartucho de tóner coincida con la etiqueta del mismo color en la unidad de tambor. Repita esto para todos los cartuchos de tóner.

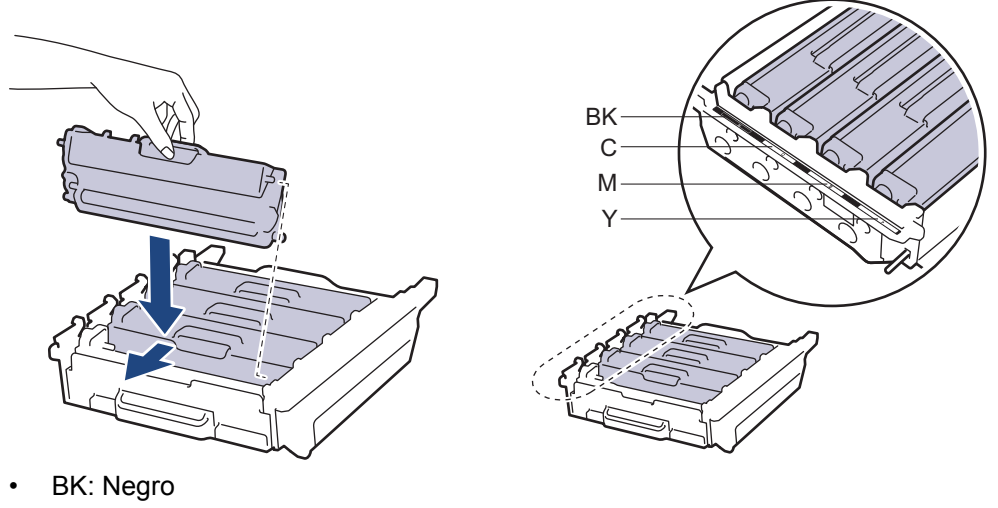

- C: Cian
- M: Magenta
- Y: Amarillo

Asegúrese de insertar el cartucho de tóner correctamente; de lo contrario, puede separarse de la unidad de tambor.

14. Asegúrese de que la palanca de bloqueo verde (1) esté en la posición de liberación, como se muestra en la ilustración.

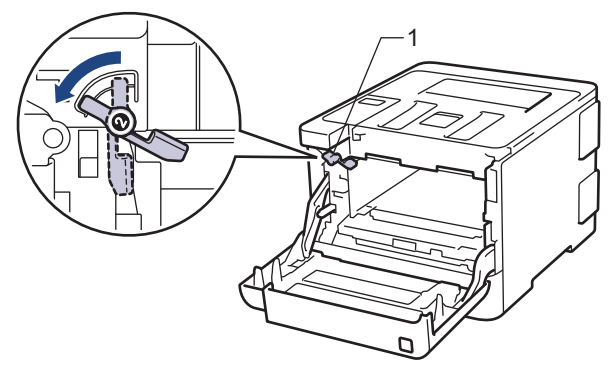

15. Deslice suavemente la unidad de tambor en el equipo hasta que se trabe en la palanca de bloqueo verde.

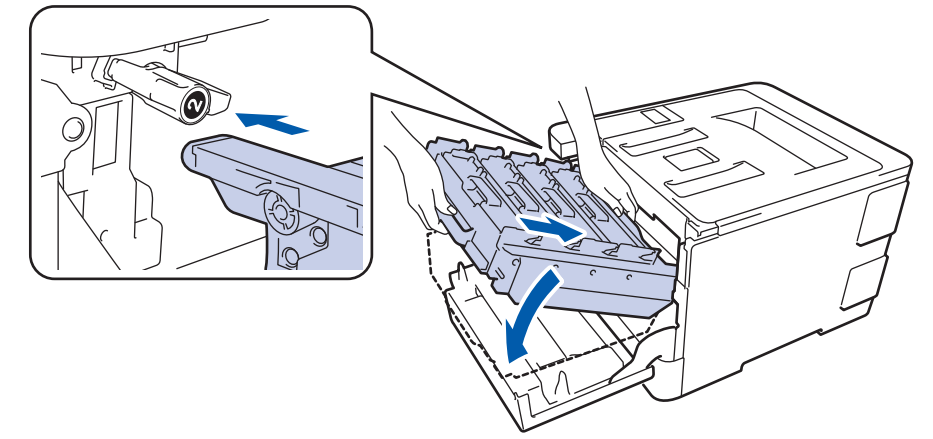

16. Gire la palanca de bloqueo verde en sentido horario a la posición de bloqueo.

<span id="page-351-0"></span>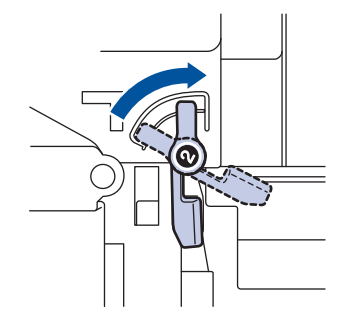

17. Con la manija verde, empuje la unidad de tambor de nuevo en el equipo hasta que encaje en su lugar.

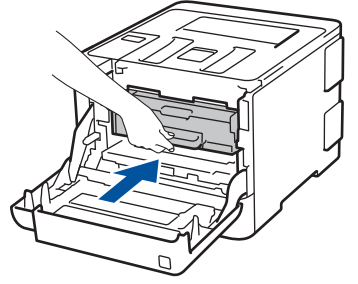

- 18. Cierre la cubierta delantera del equipo.
- 19. Pulse (b) para encender el equipo.

#### **HL-L8360CDW/HL-L8360CDWT**

- 1. Asegúrese de que el equipo esté en el modo preparado.
- 2. Pulse [Ajustes] > [Todas config. (Todos ajustes)] > [Imp. informes] > [Imprimir punto tambor].
- 3. Pulse [Sí].

El equipo imprimirá la hoja de comprobación del tambor a través de puntos.

- 4. Pulse y mantenga presionado  $\bigcirc$  para apagar el equipo.
- 5. Presione el botón liberador de la cubierta delantera y jale para abrir la cubierta delantera.

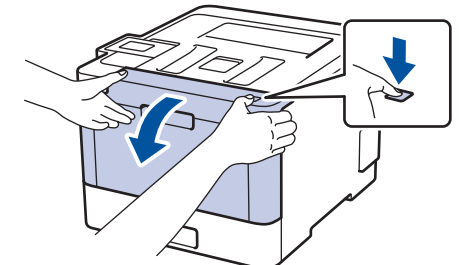

6. Sostenga la manija verde de la unidad de tambor. Jale la unidad de tambor del equipo hasta que se trabe.

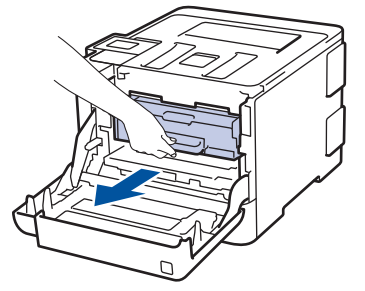

7. Gire la palanca de bloqueo verde (1) en sentido antihorario hasta que se trabe en la posición de liberación. Sosteniendo las manijas verdes de la unidad de tambor, levante el frente de la unidad de tambor y extráigala del equipo.

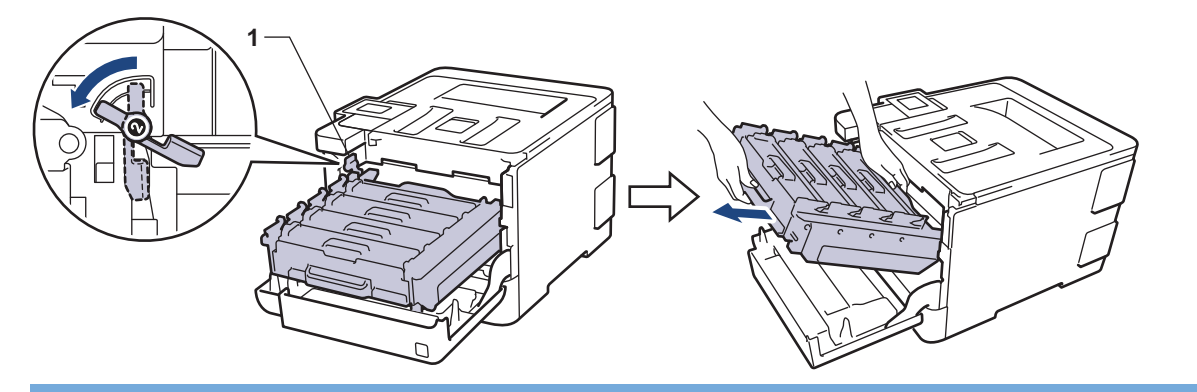

#### **IMPORTANTE**

Sostenga las manijas verdes de la unidad de tambor cuando lo transporte. NO sostenga los lados de la unidad de tambor.

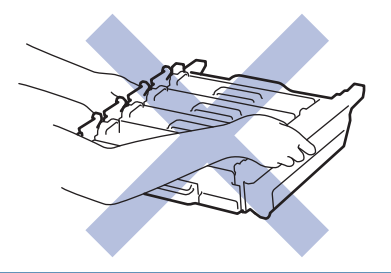

8. Sostenga la manija del cartucho de tóner y aléjela suavemente para destrabarla. Jale hacia arriba y hacia afuera de la unidad de tambor. Repita esto para todos los cartuchos de tóner.

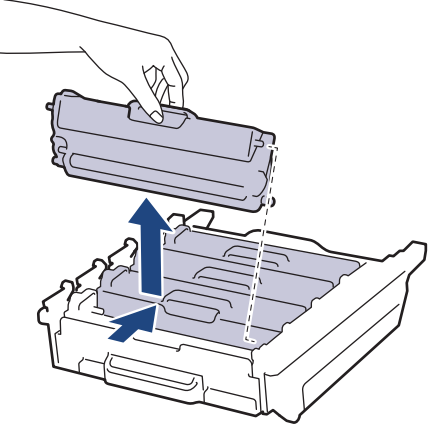

9. Gire la unidad de tambor sosteniendo las manijas verdes. Asegúrese de que los engranajes de la unidad de tambor (1) estén del lado izquierdo.

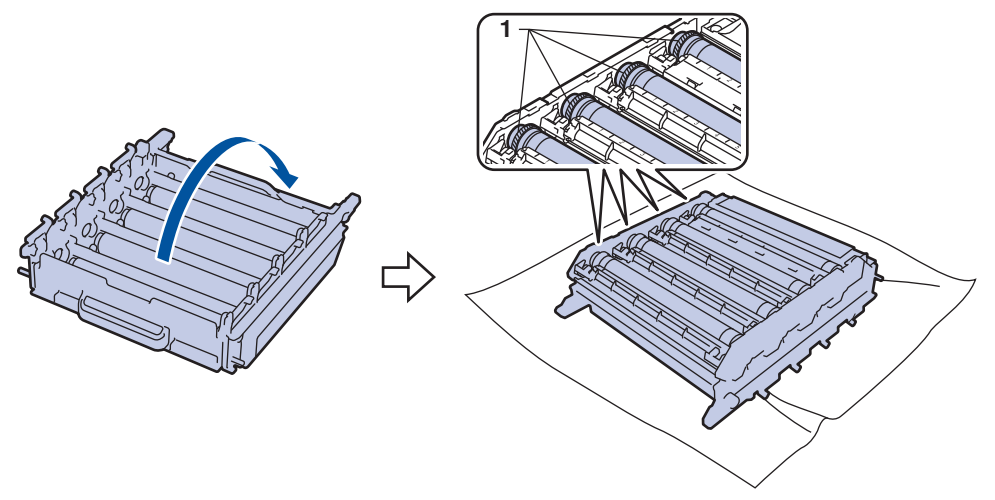

10. Use los marcadores numerados al lado del rodillo del tambor para encontrar la marca. Por ejemplo, un punto cian en la columna 2 de la hoja de comprobación significaría que hay una marca en la zona "2" del tambor cian.

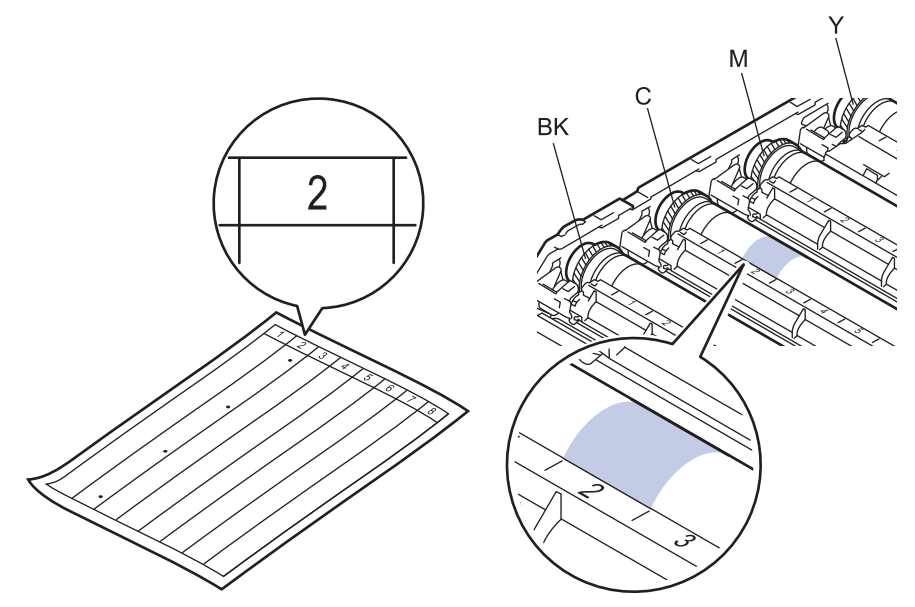

- **BK: Negro**
- C: Cian
- M: Magenta
- Y: Amarillo
- 11. Sostenga el marco de la unidad de tambor con ambas manos, coloque el pulgar izquierdo en el engranaje de la unidad de tambor y gire el tambor hacia usted con la mano mientras observa la superficie del área sospechosa.

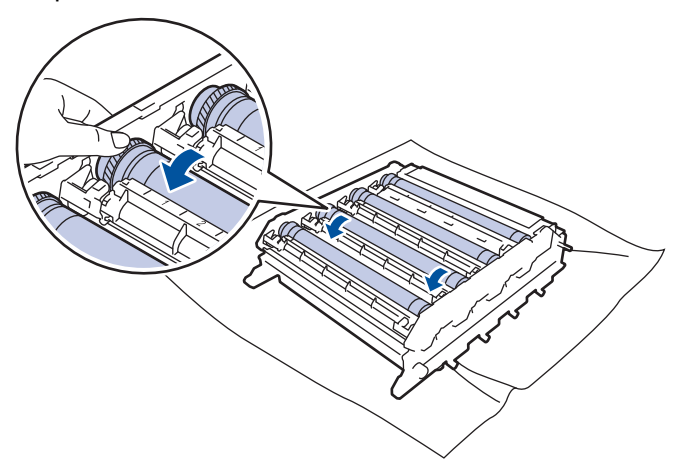

Para evitar problemas de calidad de impresión, NO toque la superficie de la unidad de tambor excepto el borde.

12. Limpie la superficie del tambor suavemente con un hisopo de algodón seco hasta que la marca en la superficie desaparezca.

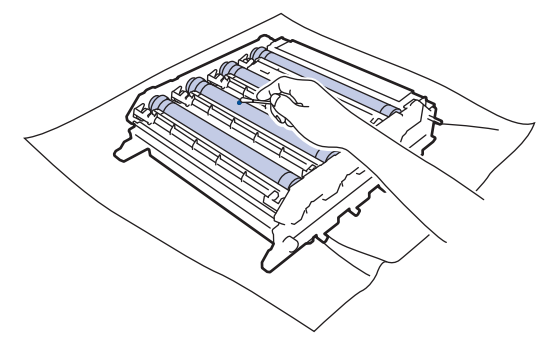

**NOTA**

NO limpie la superficie del tambor fotosensible con un objeto filoso o cualquier líquido.

- 13. Gire la unidad de tambor sosteniendo las manijas verdes.
- 14. Vuelva a insertar el cartucho de tóner en la unidad de tambor y jale suavemente hacia usted hasta que encaje en su lugar. Asegúrese de que el color del cartucho de tóner coincida con la etiqueta del mismo color en la unidad de tambor. Repita esto para todos los cartuchos de tóner.

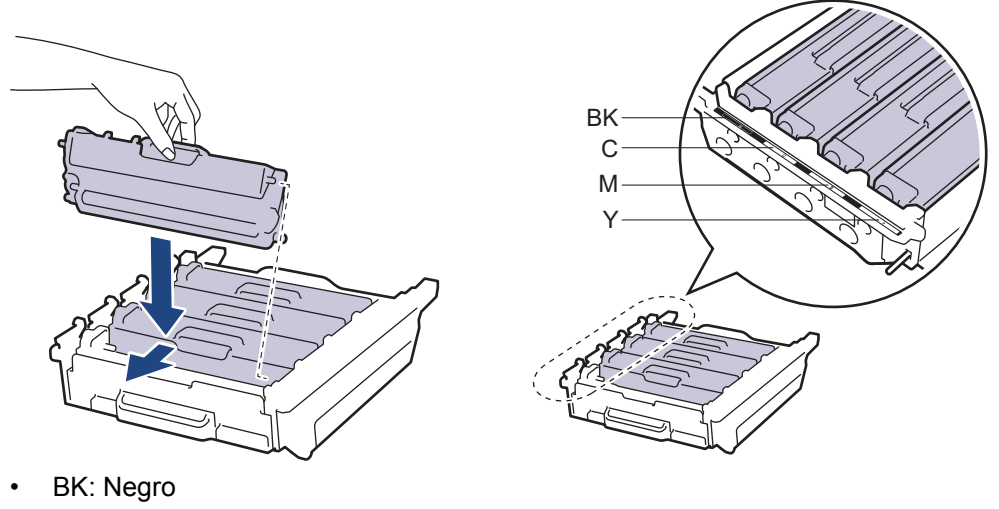

- C: Cian
- M: Magenta
- Y: Amarillo

Asegúrese de insertar el cartucho de tóner correctamente; de lo contrario, puede separarse de la unidad de tambor.

15. Asegúrese de que la palanca de bloqueo verde (1) esté en la posición de liberación, como se muestra en la ilustración.

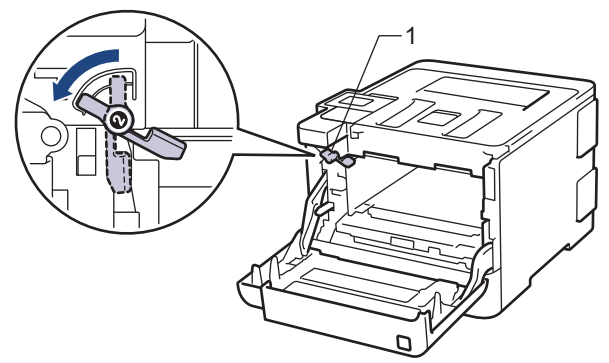

16. Deslice suavemente la unidad de tambor en el equipo hasta que se trabe en la palanca de bloqueo verde.

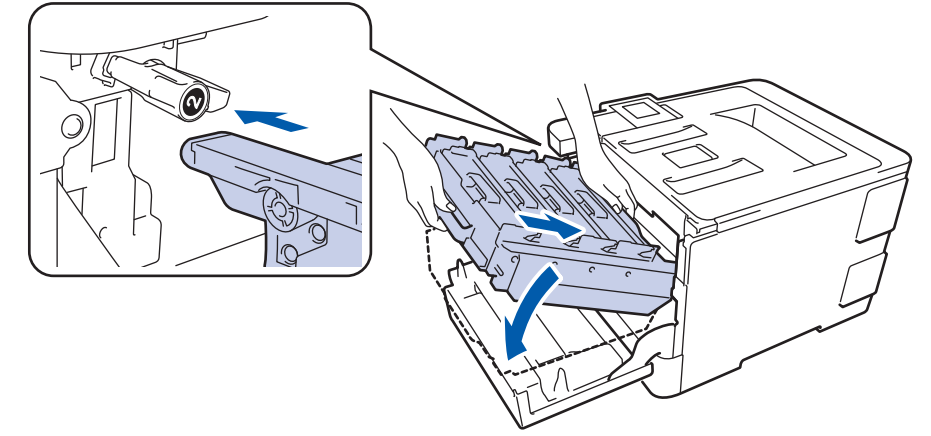

17. Gire la palanca de bloqueo verde en sentido horario a la posición de bloqueo.

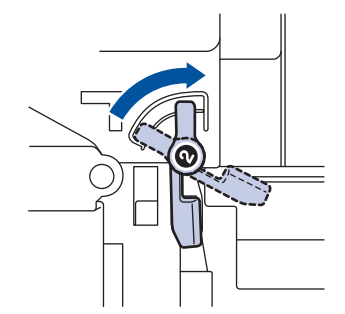

18. Con la manija verde, empuje la unidad de tambor de nuevo en el equipo hasta que encaje en su lugar.

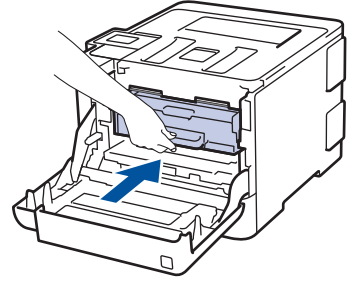

- 19. Cierre la cubierta delantera del equipo.
- 20. Pulse  $\bigcirc$  para encender el equipo.

- [Limpiar el equipo](#page-339-0)
- [Mejorar la calidad de impresión](#page-292-0)

<span id="page-356-0"></span> [Inicio](#page-1-0) > [Mantenimiento rutinario](#page-320-0) > [Limpiar el equipo](#page-339-0) > Limpiar los rodillos de recogida de papel

# **Limpiar los rodillos de recogida de papel**

La limpieza periódica de los rodillos de recogida de papel puede evitar atascos de papel al asegurar la correcta alimentación del papel.

Si tiene problemas de alimentación del papel, limpie los rodillos de recogida de papel como se indica a continuación:

- 1. Pulse y mantenga presionado  $\bigcirc$  para apagar el equipo.
- 2. Extraiga la bandeja de papel completamente fuera del equipo.

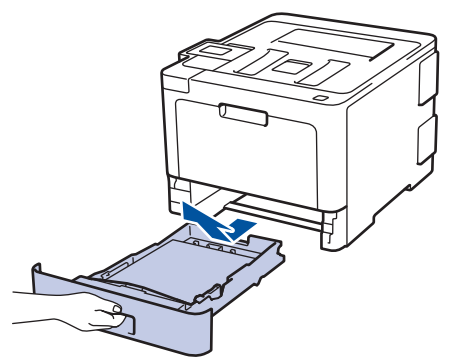

- 3. Si el papel esta cargado o algo está atascado dentro de la bandeja de papel, retírelo.
- 4. Escurra firmemente un paño sin pelusa remojado en agua tibia y, a continuación, limpie la almohadilla separadora en la bandeja de papel para retirar el polvo.

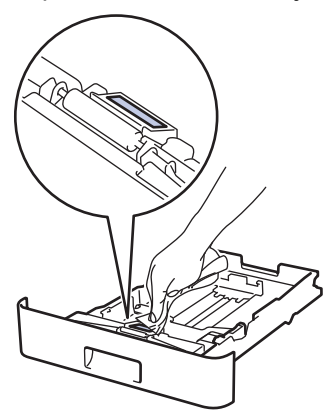

5. Limpie los dos rodillos de recogida dentro del equipo para retirar el polvo.

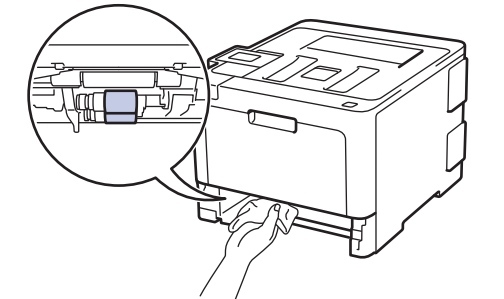

- 6. Vuelva a cargar papel y coloque firmemente la bandeja de papel en el equipo.
- 7. Pulse  $\bigcirc$  para encender el equipo.

- [Limpiar el equipo](#page-339-0)
- [Problemas de impresión](#page-289-0)

<span id="page-357-0"></span> [Inicio](#page-1-0) > [Mantenimiento rutinario](#page-320-0) > Calibre la salida de color

# **Calibre la salida de color**

La densidad de salida para cada color puede variar según el entorno del equipo, que incluye factores como temperatura y humedad. La calibración de su equipo ayuda a mejorar la densidad del color de salida.

Si está utilizando el controlador de la impresora Mac, el controlador de la impresora recupera los datos de calibración en forma automática. Para recuperar los datos en forma manual, debe realizar la calibración con el **Status Monitor** de Brother.

#### >> HL-L8260CDW >> HL-L8360CDW/HL-L8360CDWT

#### **HL-L8260CDW**

- 1. Pulse  $\blacktriangle$  o  $\nabla$  para seleccionar lo siguiente:
	- a. Seleccione [Impresora]. Pulse **OK**.
	- b. Seleccione [Correc. de color (Corrección color)]. Pulse **OK**.
	- c. Seleccione [Calibración]. Pulse **OK**.
	- d. Seleccione [Calibrar]. Pulse **OK**.
- 2. Pulse ▲ para seleccionar la opción [Sí].

La calibración comienza en forma automática y llevará algunos minutos.

3. Pulse **Cancel (Cancelar)**.

#### **HL-L8360CDW/HL-L8360CDWT**

- 1. Pulse  $\Box$  [Tóner] > [Calibración] > [Calibrar].
- 2. Pulse [Sí].

Ø

La calibración comienza en forma automática y llevará algunos minutos.

3. Pulse  $\Box$ 

- [Mantenimiento rutinario](#page-320-0)
- [Restaure la configuración de calibración del equipo](#page-358-0)
- [Mejorar la calidad de impresión](#page-292-0)
- [Supervisar el estado del equipo desde su computadora \(Windows](#page-58-0)®)
- [Supervisar el estado del equipo desde su computadora \(Mac\)](#page-70-0)

<span id="page-358-0"></span> [Inicio](#page-1-0) > [Mantenimiento rutinario](#page-320-0) > [Calibre la salida de color](#page-357-0) > Restaure la configuración de calibración del equipo

# **Restaure la configuración de calibración del equipo**

Si el color de salida difiere de lo que ve en su monitor, intente restaurar los parámetros de calibración de su equipo.

>> HL-L8260CDW >> HL-L8360CDW/HL-L8360CDWT

#### **HL-L8260CDW**

- 1. Pulse  $\blacktriangle$  o  $\nabla$  para seleccionar lo siguiente:
	- a. Seleccione [Impresora]. Pulse **OK**.
	- b. Seleccione [Correc. de color (Corrección color)]. Pulse **OK**.
	- c. Seleccione [Calibración]. Pulse **OK**.
	- d. Seleccione [Reiniciar]. Pulse **OK**.
- 2. Pulse ▲ para seleccionar la opción [Sí].
- 3. Pulse **Cancel (Cancelar)**.

#### **HL-L8360CDW/HL-L8360CDWT**

- 1. Pulse [Cróner] > [Calibración] > [Reiniciar].
- 2. Pulse [Sí].
- 3. Pulse  $\begin{bmatrix} 1 \\ 1 \end{bmatrix}$

#### **Información relacionada**

• [Calibre la salida de color](#page-357-0)

 [Inicio](#page-1-0) > [Mantenimiento rutinario](#page-320-0) > Corrija la alineación de impresión en color (registro de color)

# **Corrija la alineación de impresión en color (registro de color)**

Si las áreas sólidas de color o imágenes tienen franjas de color cian, magenta o amarillo, utilice la función Registro de color.

```
>> HL-L8260CDW
>> HL-L8360CDW/HL-L8360CDWT
```
#### **HL-L8260CDW**

- 1. Pulse  $\blacktriangle$  o  $\nabla$  para seleccionar lo siguiente:
	- a. Seleccione [Impresora]. Pulse **OK**.
	- b. Seleccione [Correc. de color (Corrección color)]. Pulse **OK**.
	- c. Seleccione [Registro]. Pulse **OK**.
- 2. Pulse ▲ para seleccionar la opción [Sí].

El registro de color comienza de forma automática y llevará alrededor de 10 segundos o más.

3. Pulse **Cancel (Cancelar)**.

#### **HL-L8360CDW/HL-L8360CDWT**

- 1. Pulse  $\Box$  [Tóner] > [Registro].
- 2. Pulse [Sí].

Ø

Ø

El registro de color comienza de forma automática y llevará alrededor de 10 segundos o más.

3. Pulse

 **Información relacionada**

• [Mantenimiento rutinario](#page-320-0)
[Inicio](#page-1-0) > [Mantenimiento rutinario](#page-320-0) > Verifique la vida remanente de la pieza

### **Verifique la vida remanente de la pieza**

```
>> HL-L8260CDW
>> HL-L8360CDW/HL-L8360CDWT
```
### **HL-L8260CDW**

- 1. Pulse  $\triangle$  o  $\nabla$  para seleccionar lo siguiente:
	- a. Seleccione [Info. equipo]. Pulse **OK**.
	- b. Seleccione [Vida útil piezas (Vida restante)]. Pulse **OK**.
- 2. Pulse **A** o **▼** para seleccionar la pieza del equipo que desea comprobar y a continuación, pulse **OK**. La pantalla LCD muestra la vida útil aproximada de la pieza.
- 3. Pulse **Cancel (Cancelar)**.

### **HL-L8360CDW/HL-L8360CDWT**

- 1. Pulse [Ajustes] > [Todas config. (Todos ajustes)] > [Inf. de equipo (Información máquina)] > [Vida útil de las piezas].
- 2. Pulse ▲ o ▼ para mostrar las piezas del equipo y, a continuación, pulse la pieza del equipo que desee verificar.

La pantalla LCD muestra la vida útil aproximada de la pieza.

3. Pulse

Para que se muestre la vida útil aproximada del cartucho de tóner, pulse || [Tóner] > [Vida del tóner (Vida útil del tóner)].

#### **Información relacionada**

• [Mantenimiento rutinario](#page-320-0)

■ [Inicio](#page-1-0) > [Mantenimiento rutinario](#page-320-0) > Empacar y enviar su equipo Brother

### **Empacar y enviar su equipo Brother**

# **ADVERTENCIA**

- Para evitar posibles lesiones, al menos dos personas deben levantar el producto al sostenerlo desde la parte delantera y trasera.
- Cuando mueve el equipo, llévelo como se muestra en la ilustración a continuación.

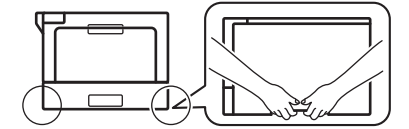

- Si el equipo tiene bandejas adicionales instaladas, retire las bandejas adicionales ANTES de mover el equipo. Intentar mover el equipo sin retirar las bandejas adicionales puede ocasionarle daños al equipo.
- Empaque las bandejas adicionales de forma separada en su embalaje original con su material de embalaje original.
- Si por cualquier motivo debe trasladar su equipo, vuelva a empacar cuidadosamente la máquina en su empaque original para evitar cualquier daño durante el tránsito. El equipo debe asegurarse debidamente con el transportista.
	- A menos que esté regresando el equipo como parte del Servicio de intercambio de Brother, deje el cartucho de tóner y la unidad de tambor dentro del equipo cuando lo empaque y lo envíe.
- 1. Pulse y mantenga presionado ( $\bigcirc$ ) para apagar el equipo. Deje el equipo apagado durante al menos 10 minutos para que se enfríe.
- 2. Desconecte todos los cables, y luego desenchufe el cable de alimentación del toma de corriente de CA.
- 3. Coloque el equipo en la bolsa en donde vino originalmente.
- 4. Empaque el equipo, los materiales impresos, y el cable de alimentación CA (si se aplica) en el embalaje original con el material de embalaje original como se muestra. Si devuelve el equipo a Brother como parte del servicio de intercambio, empaquete solo el equipo. Conserve todas las piezas y materiales impresos que vaya a utilizar con el equipo de "intercambio".

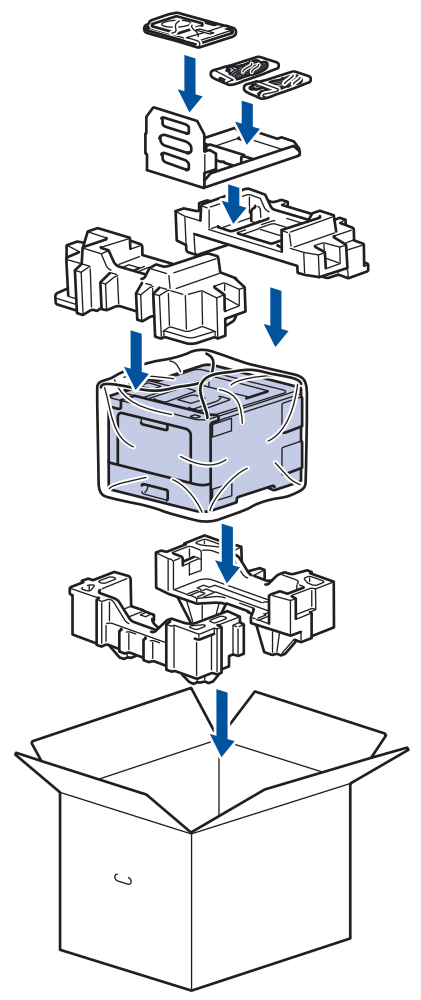

- 5. Cierre la caja y precíntela.
- 6. Si tiene una bandeja inferior, vuelva a empaquetarla como se muestra.

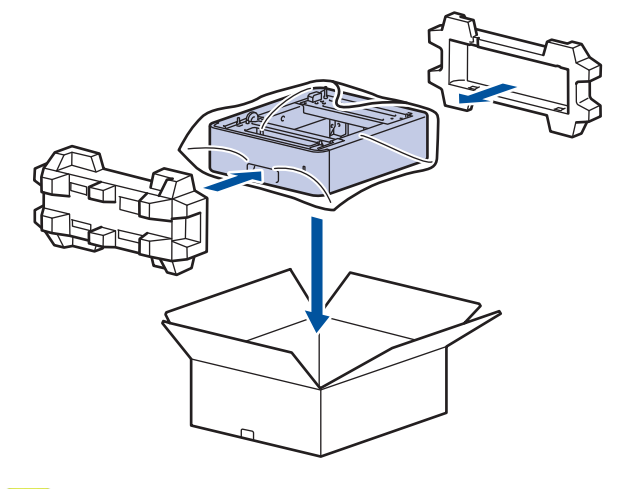

# **Información relacionada**

• [Mantenimiento rutinario](#page-320-0)

 [Inicio](#page-1-0) > [Mantenimiento rutinario](#page-320-0) > Reemplazar piezas de mantenimiento periódico

# **Reemplazar piezas de mantenimiento periódico**

Reemplace las siguientes piezas periódicamente para mantener la calidad de la impresión. Las piezas indicadas a continuación deben reemplazarse después de imprimir aproximadamente 50.000 páginas <sup>1</sup> para el PF Kit MP y 100.000 páginas <sup>1</sup> para las otras piezas.

Comuníquese con el Servicio de atención al cliente de Brother o con un Centro de servicio autorizado de Brother cuando aparezca al siguiente mensaje en la pantalla LCD:

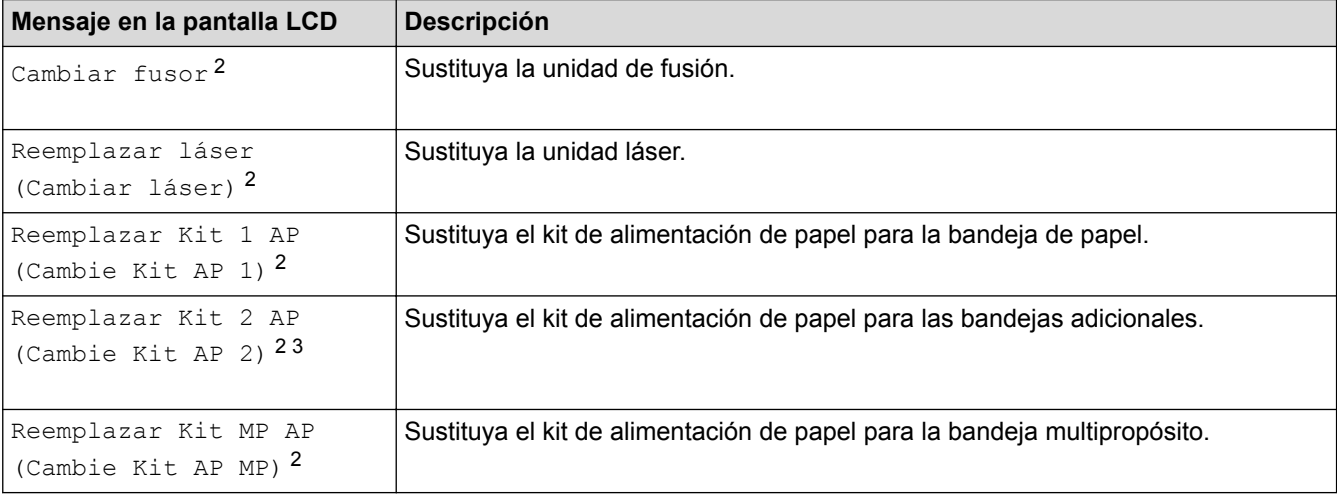

### **Información relacionada**

#### • [Mantenimiento rutinario](#page-320-0)

<sup>1</sup> Páginas tamaño Carta o A4 a 1 sola cara

<sup>2</sup> La frecuencia de reemplazo depende de la complejidad de las páginas impresas, el porcentaje de la cobertura y el tipo de soporte utilizado.

<sup>3</sup> Si utiliza las bandejas adicionales con su equipo, aparecerá este mensaje en la pantalla LCD. Cuando el equipo tiene varias bandejas opcionales, el equipo muestra mensajes con números que corresponden a cada bandeja adicional.

#### <span id="page-364-0"></span> [Inicio](#page-1-0) > Configuración del equipo

# **Configuración del equipo**

Personalice los ajustes y las funciones, cree accesos directos y trabaje con las opciones que se muestran en la pantalla LCD del equipo para hacer de su equipo Brother una herramienta de trabajo más eficiente.

- [Cambiar la configuración del equipo desde el panel de control](#page-365-0)
- [Cambiar la configuración del equipo desde la computadora](#page-398-0)

<span id="page-365-0"></span> [Inicio](#page-1-0) > [Configuración del equipo](#page-364-0) > Cambiar la configuración del equipo desde el panel de control

# **Cambiar la configuración del equipo desde el panel de control**

- [Configuración general](#page-366-0)
- [Tablas de funciones y configuraciones](#page-375-0)

<span id="page-366-0"></span> [Inicio](#page-1-0) > [Configuración del equipo](#page-364-0) > [Cambiar la configuración del equipo desde el panel de](#page-365-0) [control](#page-365-0) > Configuración general

- [Configurar cuenta regresiva del modo Espera](#page-367-0)
- [Acerca del modo Hibernación](#page-368-0)
- [Establecer el modo de Ahorro de energía automático](#page-369-0)
- [Ajustar el brillo de la luz de retroiluminación de la pantalla LCD](#page-370-0)
- [Cambiar el tiempo en que la luz de retroiluminación de la pantalla LCD permanece](#page-371-0) [encendida](#page-371-0)
- [Reducir el consumo del tóner](#page-372-0)
- [Reducir el ruido de impresión](#page-373-0)
- [Cambiar el idioma en la pantalla LCD](#page-374-0)

<span id="page-367-0"></span> [Inicio](#page-1-0) > [Configuración del equipo](#page-364-0) > [Cambiar la configuración del equipo desde el panel de](#page-365-0) [control](#page-365-0) > [Configuración general](#page-366-0) > Configurar cuenta regresiva del modo Espera

### **Configurar cuenta regresiva del modo Espera**

La configuración del modo en espera (o modo de ahorro de energía) puede reducir el consumo eléctrico. Seleccione el tiempo que el equipo debe estar inactivo antes de que pase al modo Espera. El temporizador del modo Espera se restaura cuando el equipo recibe un trabajo de impresión.

Cuando el equipo está en el modo Espera, actúa como si estuviera apagado. El equipo se activará y comenzará a imprimir cuando reciba un trabajo de impresión. Utilice estas instrucciones para establecer el intervalo de tiempo (cuenta regresiva) antes de que el equipo entre en el modo en espera.

>> HL-L8260CDW

>> HL-L8360CDW/HL-L8360CDWT

#### **HL-L8260CDW**

- 1. Pulse  $\triangle$  o  $\nabla$  para seleccionar lo siguiente:
	- a. Seleccione [Config. gral.]. Pulse **OK**.
	- b. Seleccione [Ecología]. Pulse **OK**.
	- c. Seleccione [Tiempo en reposo]. Pulse **OK**.
- 2. Pulse ▲ o ▼ para introducir el período, en minutos, en que el equipo debe permanecer inactivo antes de entrar en modo Espera.
- 3. Pulse **Go (Ir)**.

### **HL-L8360CDW/HL-L8360CDWT**

- 1. Pulse [Ajustes] > [Todas config. (Todos ajustes)] > [Config. gral.] > [Ecología] > [Tiempo en reposo].
- 2. Introduzca el tiempo que el equipo permanecerá inactivo (máximo 50 minutos) antes de pasar al modo espera y, a continuación, pulse [OK].
- 3. Pulse  $\mathbb{C}^1$

### **Información relacionada**

#### <span id="page-368-0"></span> [Inicio](#page-1-0) > [Configuración del equipo](#page-364-0) > [Cambiar la configuración del equipo desde el panel de](#page-365-0) [control](#page-365-0) > [Configuración general](#page-366-0) > Acerca del modo Hibernación

# **Acerca del modo Hibernación**

Si el equipo se encuentra en el modo en espera y no recibe ningún trabajo durante cierto tiempo, cambiará automáticamente al modo hibernación. La longitud del tiempo se basa en su modelo específico y configuraciones.

El modo Suspensión usa menos energía que el Modo espera.

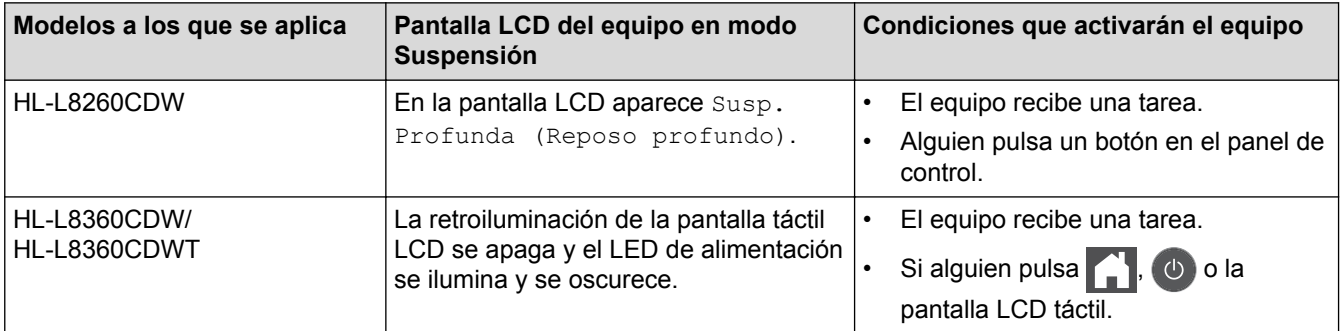

### **Información relacionada**

<span id="page-369-0"></span> [Inicio](#page-1-0) > [Configuración del equipo](#page-364-0) > [Cambiar la configuración del equipo desde el panel de](#page-365-0) [control](#page-365-0) > [Configuración general](#page-366-0) > Establecer el modo de Ahorro de energía automático

### **Establecer el modo de Ahorro de energía automático**

Si el equipo está en modo Suspensión durante cierto tiempo, según su modelo y su configuración, pasará al modo Ahorro de energía automáticamente. El equipo no pasa al modo Ahorro de energía si está conectado a una red o si tiene datos de impresión segura en la memoria.

- Para comenzar a imprimir, pulse  $\left(\bigcup_{i=1}^{n} A_i\right)$  en el panel de control y, después, envíe un trabajo de impresión.
- >> HL-L8260CDW >> HL-L8360CDW/HL-L8360CDWT

### **HL-L8260CDW**

- 1. Pulse  $\blacktriangle$  o  $\nabla$  para seleccionar lo siguiente:
	- a. Seleccione [Config. gral.]. Pulse **OK**.
	- b. Seleccione [Ecología]. Pulse **OK**.
	- c. Seleccione [Apagado auto.]. Pulse **OK**.
- 2. Pulse  $\blacktriangle$  o  $\nabla$  para seleccionar la opción que desee.
- 3. Pulse **Go (Ir)**.

### **HL-L8360CDW/HL-L8360CDWT**

- 1. Pulse [Ajustes] > [Todas config. (Todos ajustes)] > [Config. gral.] > [Ecología] > [Apagado auto.].
- 2. Pulse ▲ o ▼ para visualizar el tiempo en que el equipo permanecerá inactivo antes de ingresar en el modo Desactivado y luego pulse la opción que desee.
- $3.$  Pulse

### **Información relacionada**

<span id="page-370-0"></span> [Inicio](#page-1-0) > [Configuración del equipo](#page-364-0) > [Cambiar la configuración del equipo desde el panel de](#page-365-0) [control](#page-365-0) > [Configuración general](#page-366-0) > Ajustar el brillo de la luz de retroiluminación de la pantalla LCD

# **Ajustar el brillo de la luz de retroiluminación de la pantalla LCD**

**Modelos relacionados**: HL-L8360CDW/HL-L8360CDWT

Si tiene problemas para leer la pantalla LCD, pruebe cambiar la configuración del brillo.

- 1. Pulse [Ajustes] > [Todas config. (Todos ajustes)] > [Config. gral.] > [Configur. LCD] > [Retroiluminac.].
- 2. Pulse la opción deseada.
	- [Claro]
	- [Medio]
	- [Oscuro]
- 3. Pulse

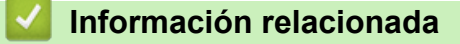

<span id="page-371-0"></span> [Inicio](#page-1-0) > [Configuración del equipo](#page-364-0) > [Cambiar la configuración del equipo desde el panel de](#page-365-0) [control](#page-365-0) > [Configuración general](#page-366-0) > Cambiar el tiempo en que la luz de retroiluminación de la pantalla LCD permanece encendida

# **Cambiar el tiempo en que la luz de retroiluminación de la pantalla LCD permanece encendida**

**Modelos relacionados**: HL-L8360CDW/HL-L8360CDWT

Cambiar el tiempo en que la luz de retroiluminación de la pantalla LCD permanece encendida.

- 1. Pulse [Ajustes] > [Todas config. (Todos ajustes)] > [Config. gral.] > [Configur. LCD] > [Temporiz.atenu].
- 2. Pulse la opción deseada.
	- [10seg]
	- [30seg]
	- [1min]
	- [2min]
	- [3min]
	- [5min]
- 3. Pulse  $\Box$

#### **Información relacionada**

<span id="page-372-0"></span> [Inicio](#page-1-0) > [Configuración del equipo](#page-364-0) > [Cambiar la configuración del equipo desde el panel de](#page-365-0) [control](#page-365-0) > [Configuración general](#page-366-0) > Reducir el consumo del tóner

### **Reducir el consumo del tóner**

Utilizar la función de ahorro de tóner puede reducir el consumo de tóner. Cuando el ahorro de tóner está activado, la impresión en sus documentos se ve más clara.

NO recomendamos usar la función de ahorro de tóner para imprimir fotografías o imágenes en escala de grises.

#### >> HL-L8260CDW >> HL-L8360CDW/HL-L8360CDWT

### **HL-L8260CDW**

- 1. Pulse  $\blacktriangle$  o  $\nabla$  para seleccionar lo siguiente:
	- a. Seleccione [Config. gral.]. Pulse **OK**.
	- b. Seleccione [Ecología]. Pulse **OK**.
	- c. Seleccione [Ahorro de tóner]. Pulse **OK**.
- 2. Pulse  $\blacktriangle$  o  $\nabla$  para seleccionar la opción [Sí] o [No].
- 3. Pulse **Go (Ir)**.

#### **HL-L8360CDW/HL-L8360CDWT**

- 1. Pulse [Ajustes] > [Todas config. (Todos ajustes)] > [Config. gral.] > [Ecología] > [Ahorro de tóner].
- 2. Pulse [Sí] o [No].
- 3. Pulse  $\left| \right|$

#### **Información relacionada**

- [Configuración general](#page-366-0)
- [Mejorar la calidad de impresión](#page-292-0)

<span id="page-373-0"></span> [Inicio](#page-1-0) > [Configuración del equipo](#page-364-0) > [Cambiar la configuración del equipo desde el panel de](#page-365-0) [control](#page-365-0) > [Configuración general](#page-366-0) > Reducir el ruido de impresión

### **Reducir el ruido de impresión**

La configuración del modo silencioso puede reducir el ruido de impresión. Cuando el modo silencioso está activado, la velocidad de impresión es menor.Los valores de configuración de fábrica están desactivados.

>> HL-L8260CDW >> HL-L8360CDW/HL-L8360CDWT

### **HL-L8260CDW**

- 1. Pulse  $\blacktriangle$  o  $\nabla$  para seleccionar lo siguiente:
	- a. Seleccione [Config. gral.]. Pulse **OK**.
	- b. Seleccione [Ecología]. Pulse **OK**.
	- c. Seleccione [Modo Silencioso]. Pulse **OK**.
- 2. Pulse **A** o **▼** para seleccionar la opción [Sí] o [No].
- 3. Pulse **Go (Ir)**.

### **HL-L8360CDW/HL-L8360CDWT**

- 1. Pulse [Ajustes] > [Todas config. (Todos ajustes)] > [Config. gral.] > [Ecología] > [Modo Silencioso].
- 2. Pulse [Sí] o [No].
- 3. Pulse  $\left| \right|$

 **Información relacionada**

<span id="page-374-0"></span> [Inicio](#page-1-0) > [Configuración del equipo](#page-364-0) > [Cambiar la configuración del equipo desde el panel de](#page-365-0) [control](#page-365-0) > [Configuración general](#page-366-0) > Cambiar el idioma en la pantalla LCD

## **Cambiar el idioma en la pantalla LCD**

Cambie el idioma de la pantalla LCD, si es necesario.

Esta función no está disponible en algunos países.

>> HL-L8260CDW >> HL-L8360CDW/HL-L8360CDWT

### **HL-L8260CDW**

- 1. Pulse  $\blacktriangle$  o  $\nabla$  para seleccionar lo siguiente:
	- a. Seleccione [Conf. inicial]. Pulse **OK**.
	- b. Seleccione [Sel. idioma]. Pulse **OK**.
- 2. Pulse  $\blacktriangle$  o  $\nabla$  para seleccionar su idioma.
- 3. Pulse **Go (Ir)**.

### **HL-L8360CDW/HL-L8360CDWT**

- 1. Pulse  $\left|\cdot\right|$  [Ajustes] > [Todas config. (Todos ajustes)] > [Conf. inicial] > [Sel. idioma].
- 2. Pulse el idioma de su preferencia.
- 3. Pulse  $\begin{array}{c} \begin{array}{c} \end{array} \end{array}$

#### **Información relacionada**

<span id="page-375-0"></span> [Inicio](#page-1-0) > [Configuración del equipo](#page-364-0) > [Cambiar la configuración del equipo desde el panel de control](#page-365-0) > Tablas de funciones y configuraciones

## **Tablas de funciones y configuraciones**

Las tablas de ajustes le ayudarán a comprender las selecciones del menú y las opciones que se encuentran en los programas del equipo.

- [Acceder a los menús y cambiar los ajustes de su equipo](#page-376-0)
- [Tablas de configuraciones \(HL-L8260CDW\)](#page-377-0)
- [Tablas de configuraciones \(HL-L8360CDW/HL-L8360CDWT\)](#page-386-0)
- [Tablas de funciones \(HL-L8360CDW/HL-L8360CDWT\)](#page-395-0)

<span id="page-376-0"></span> [Inicio](#page-1-0) > [Configuración del equipo](#page-364-0) > [Cambiar la configuración del equipo desde el panel de control](#page-365-0) > [Tablas](#page-375-0) [de funciones y configuraciones](#page-375-0) > Acceder a los menús y cambiar los ajustes de su equipo

# **Acceder a los menús y cambiar los ajustes de su equipo**

#### **Modelos relacionados**: HL-L8260CDW

Utilice el panel de control para acceder a los menús del equipo y cambiar varios ajustes.

- 1. Desplácese por cada nivel del menú pulsando ▲ o V.
- 2. Cuando la opción deseada aparezca en la pantalla LCD, pulse **OK**. La pantalla LCD muestra el nivel siguiente del menú.
- 3. Pulse ▲ o ▼ para desplazarse hasta su selección.
- 4. Pulse **OK** o **Go (Ir)**.
- 5. Cuando haya terminado de ajustar una opción, en la pantalla LCD, aparece un mensaje de confirmación.

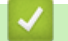

#### **Información relacionada**

• [Tablas de funciones y configuraciones](#page-375-0)

<span id="page-377-0"></span> [Inicio](#page-1-0) > [Configuración del equipo](#page-364-0) > [Cambiar la configuración del equipo desde el panel de control](#page-365-0) > [Tablas](#page-375-0) [de funciones y configuraciones](#page-375-0) > Tablas de configuraciones (HL-L8260CDW)

# **Tablas de configuraciones (HL-L8260CDW)**

#### **Modelos relacionados**: HL-L8260CDW

Utilice estas tablas para comprender los distintos menús y opciones que utilizará para establecer sus preferencias en el equipo.

#### **[Config. gral.]**

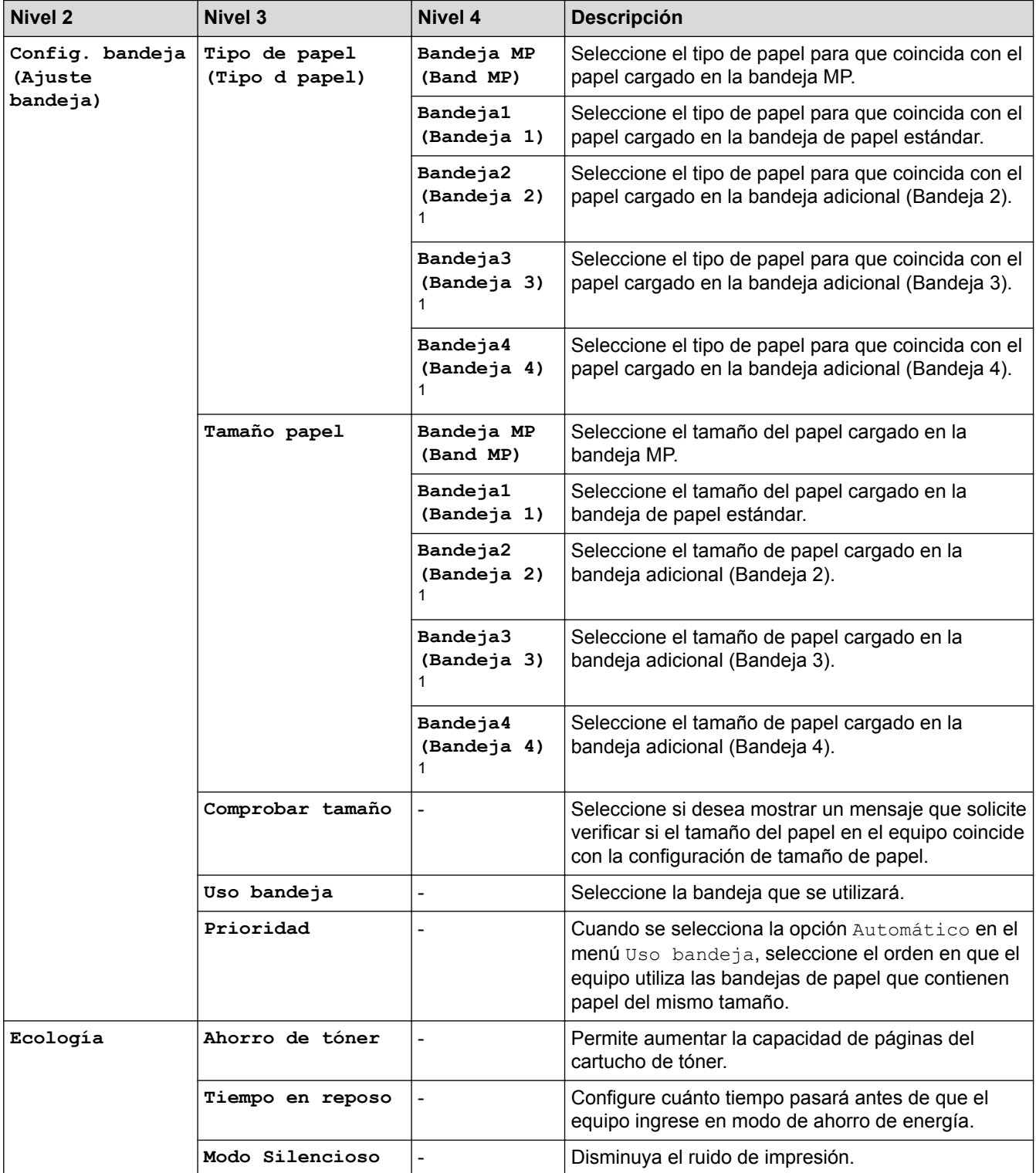

<span id="page-378-0"></span>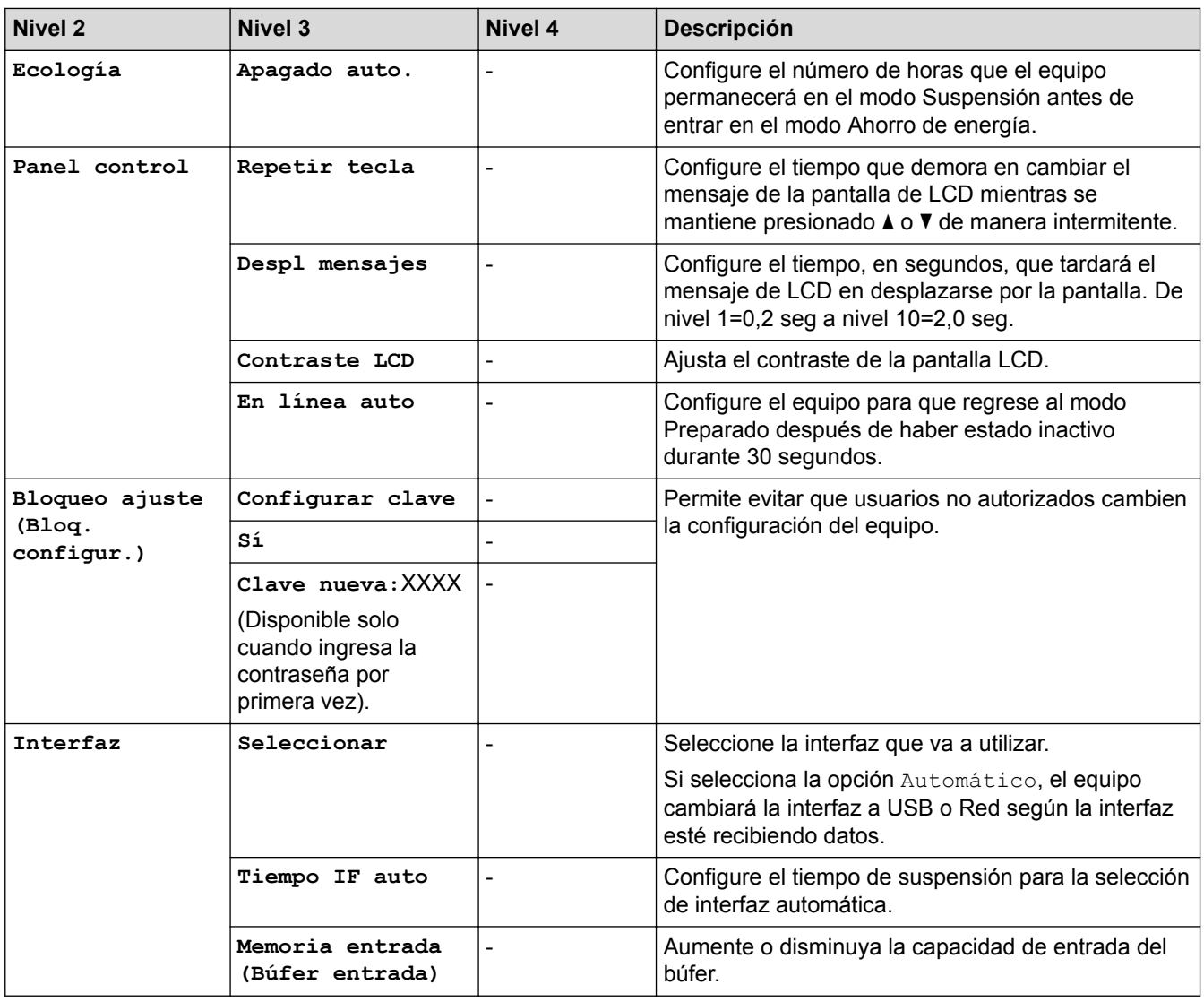

1 Disponible si la bandeja inferior está instalada.

### **[Impresora]**

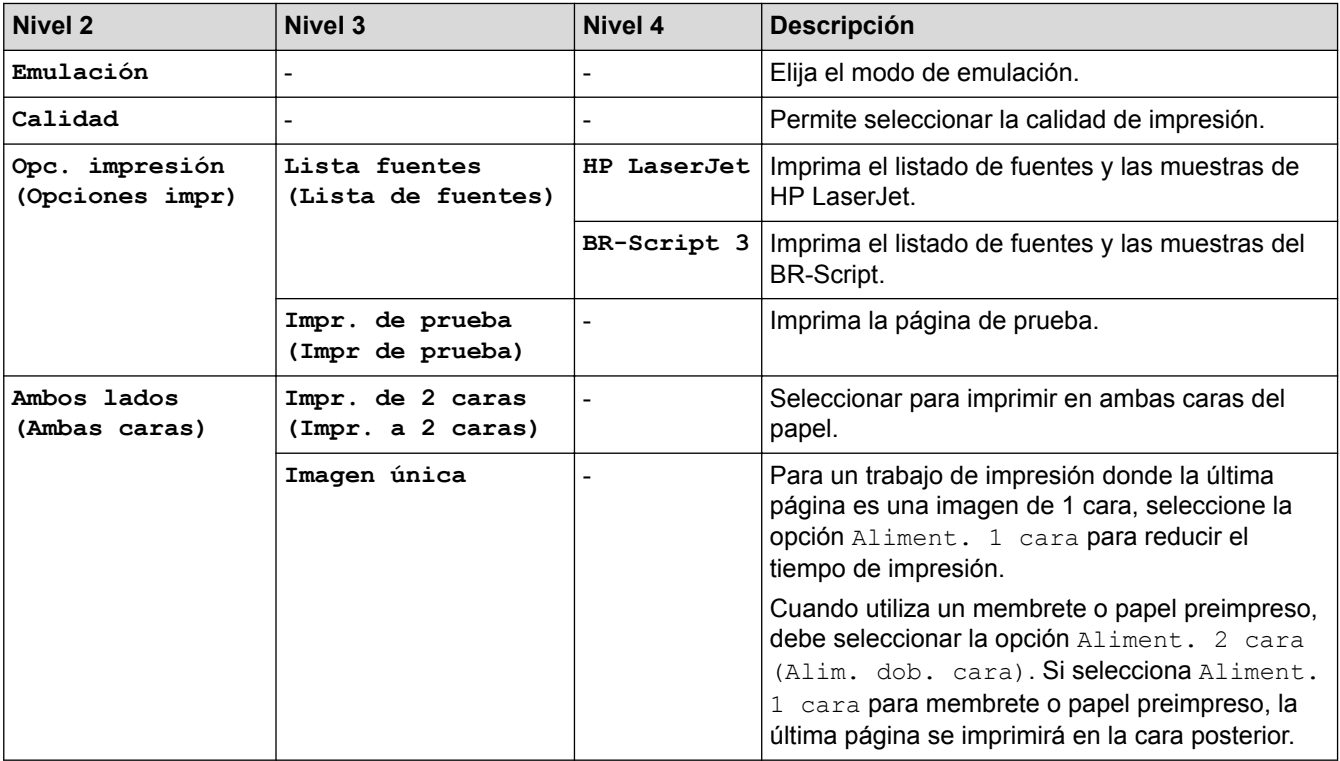

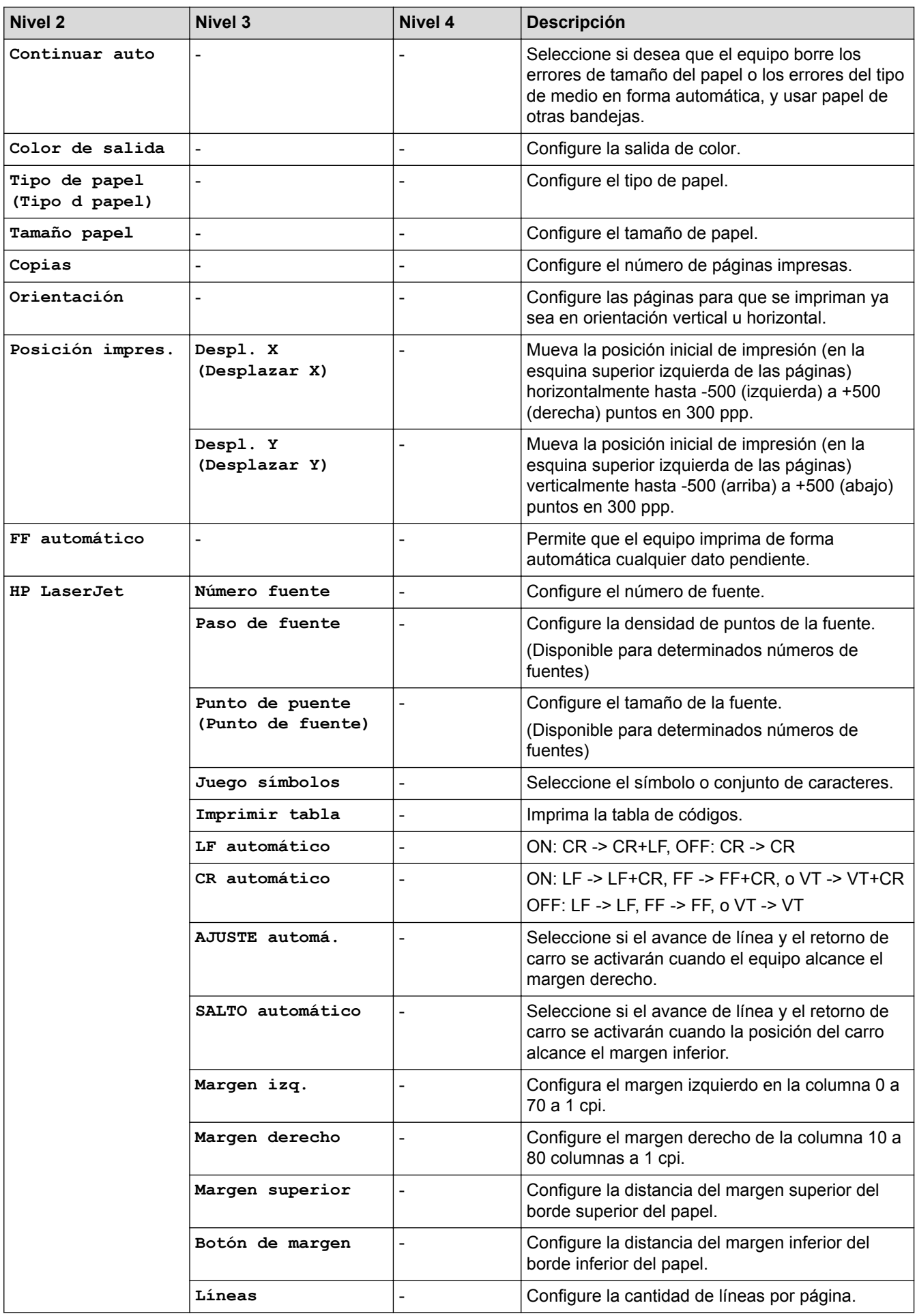

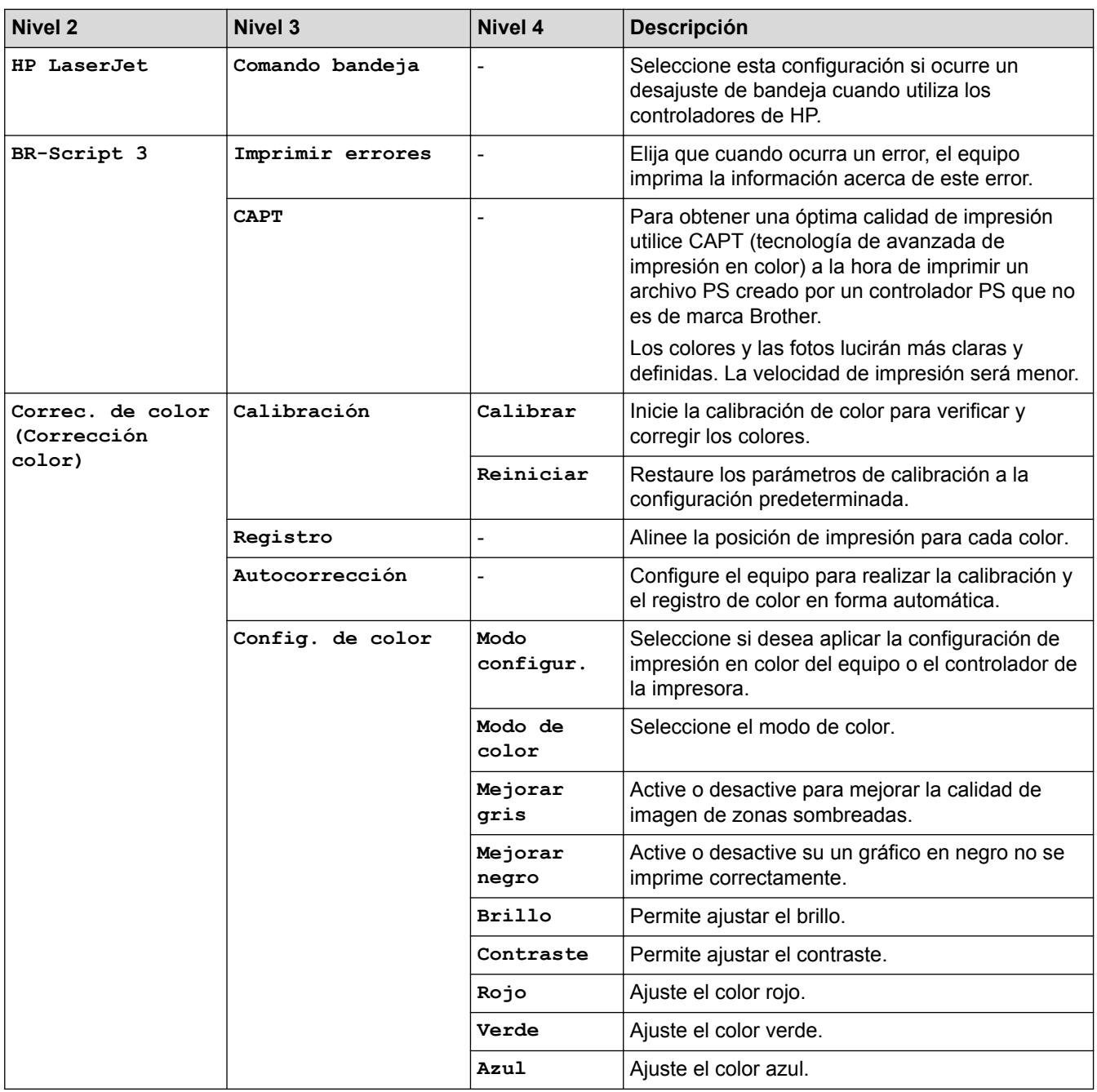

# **[Red] (HL-L8260CDW)**

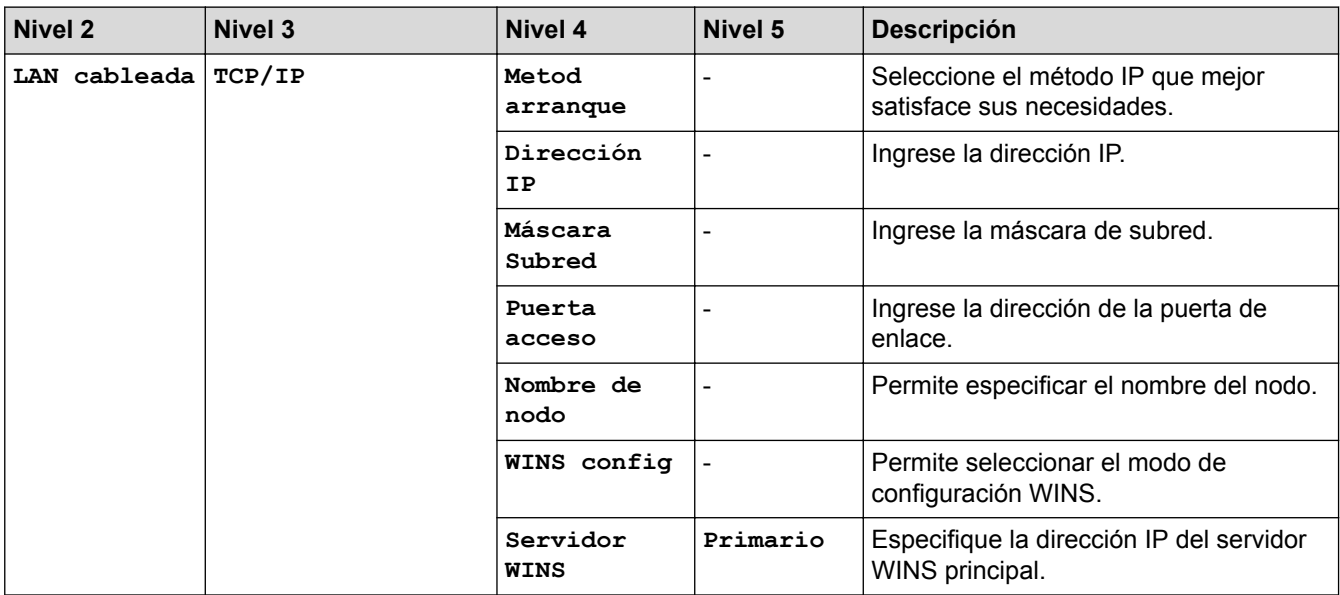

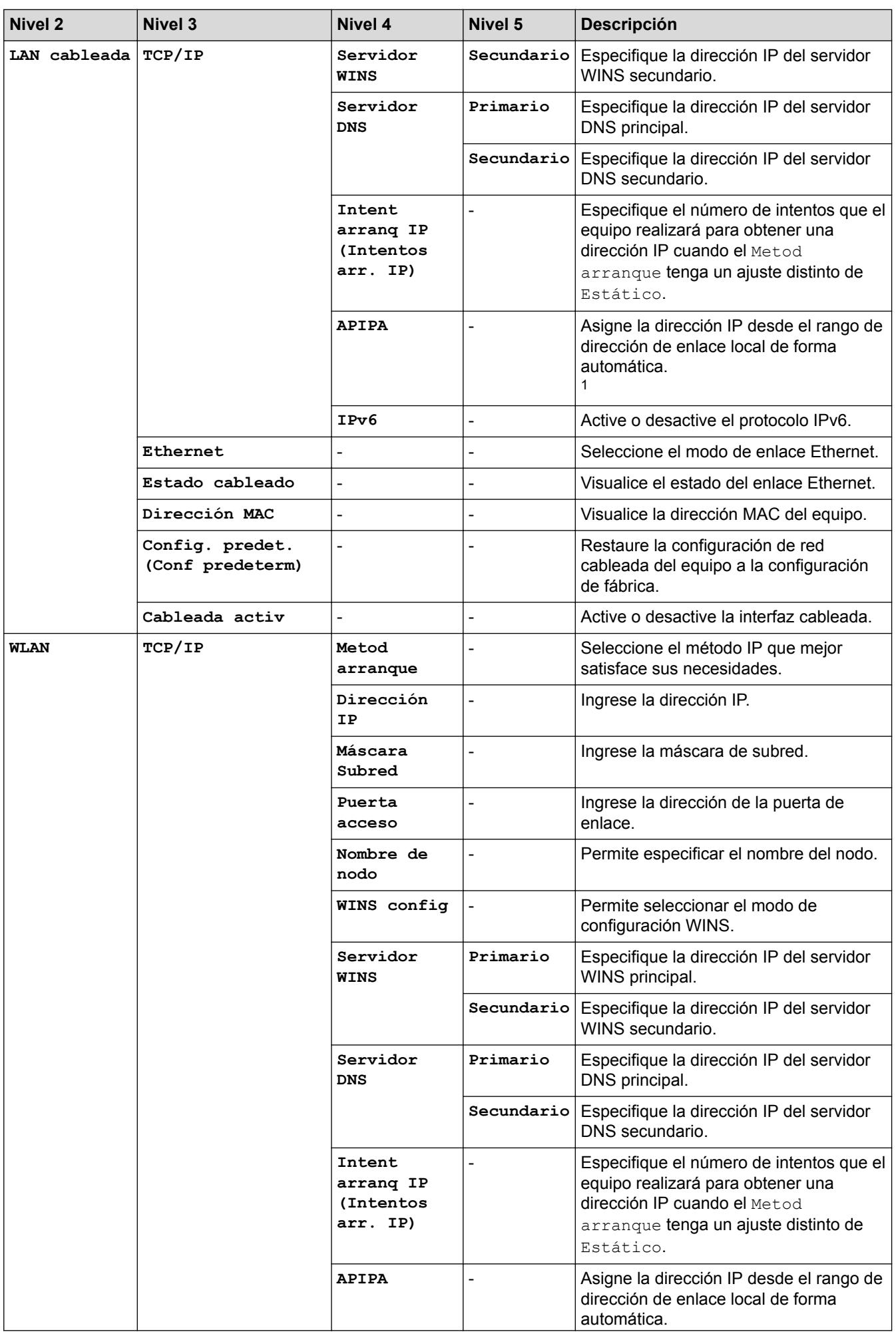

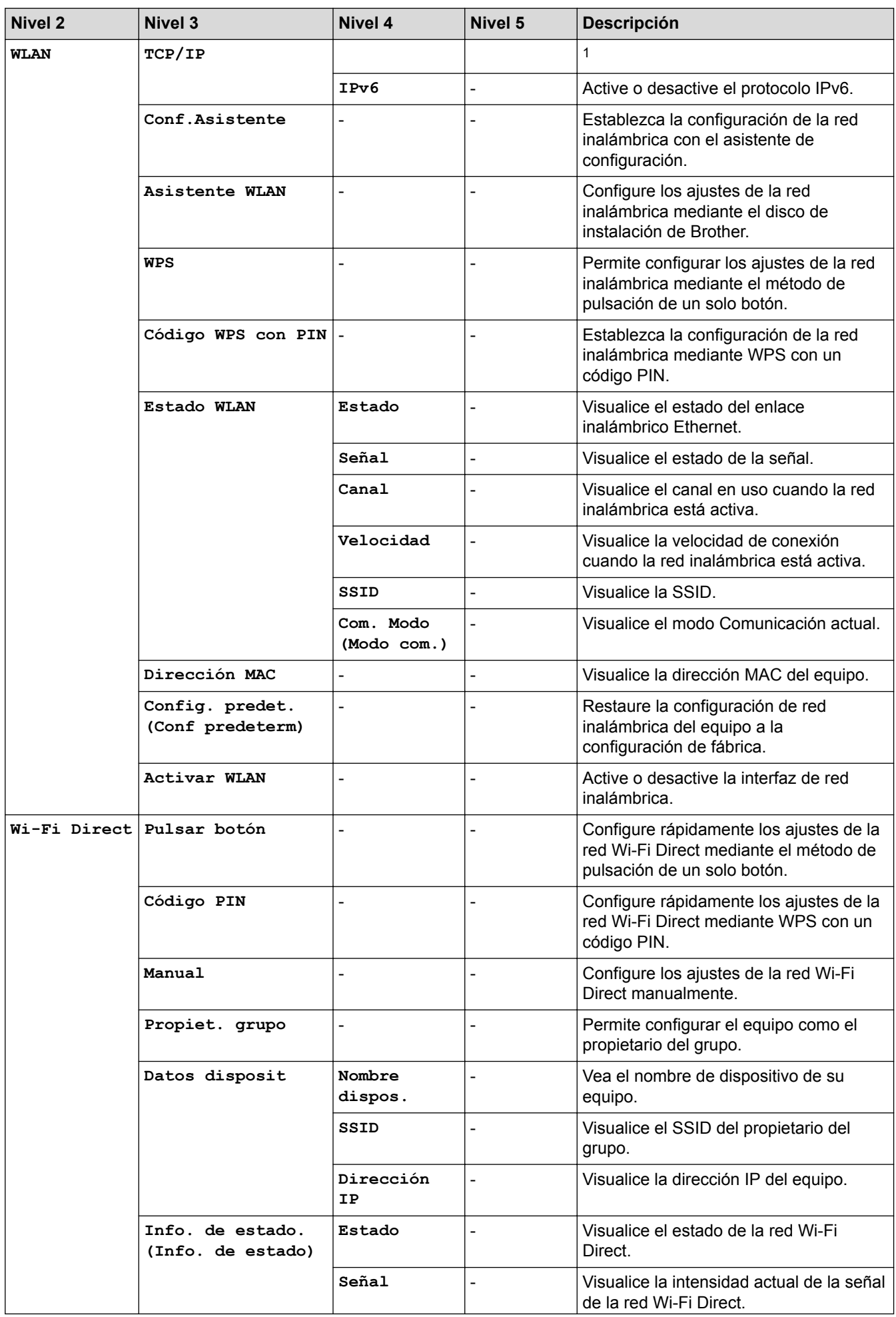

<span id="page-383-0"></span>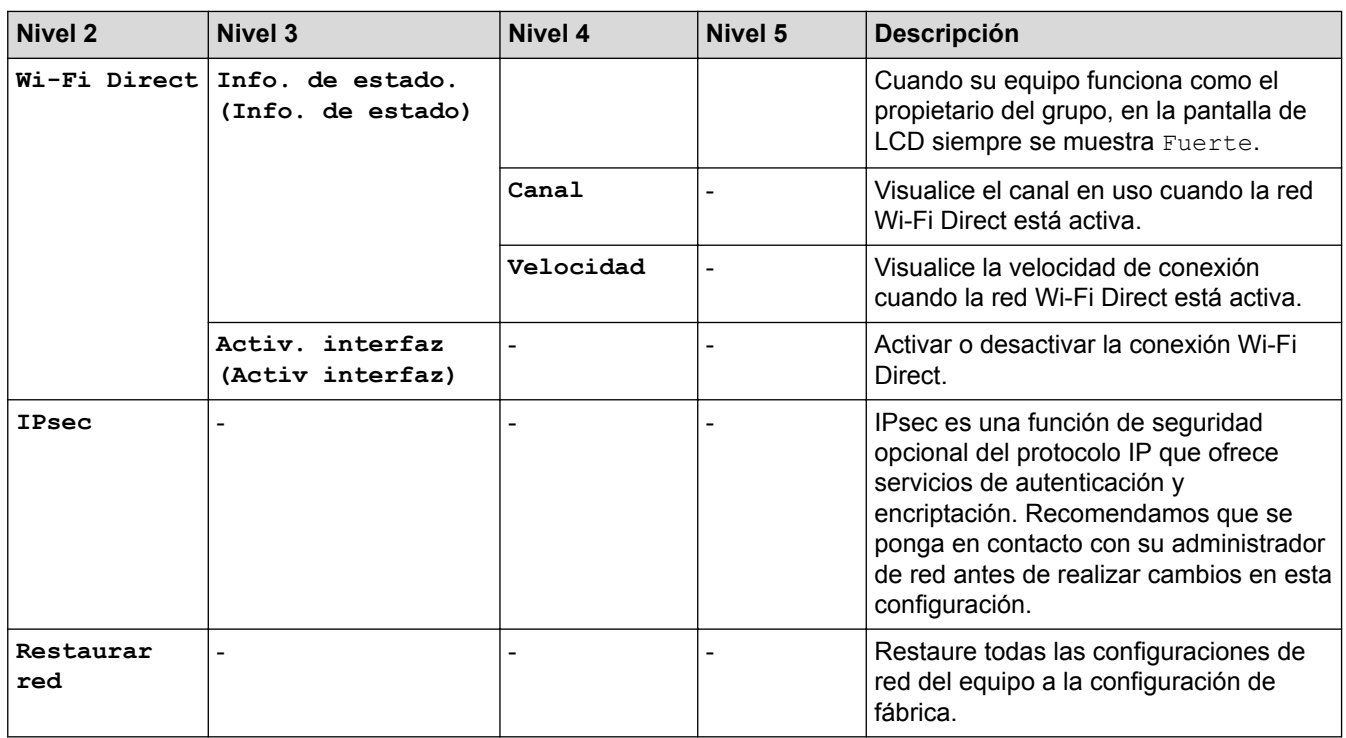

1 En la conexión a la red, si el "Método de arranque" del equipo es "Automático", el equipo intentará configurar la dirección IP y la máscara de subred de un servidor de arranque como DHCP. Si no se puede encontrar un servidor de arranque, se asignará una dirección IP APIPA, como 169. 254. [001-254]. [000-255]. Si el "Método de arranque" del equipo se configura en "Estático", debe ingresar manualmente una dirección IP del panel de control del equipo.

#### **[Imp. informes]**

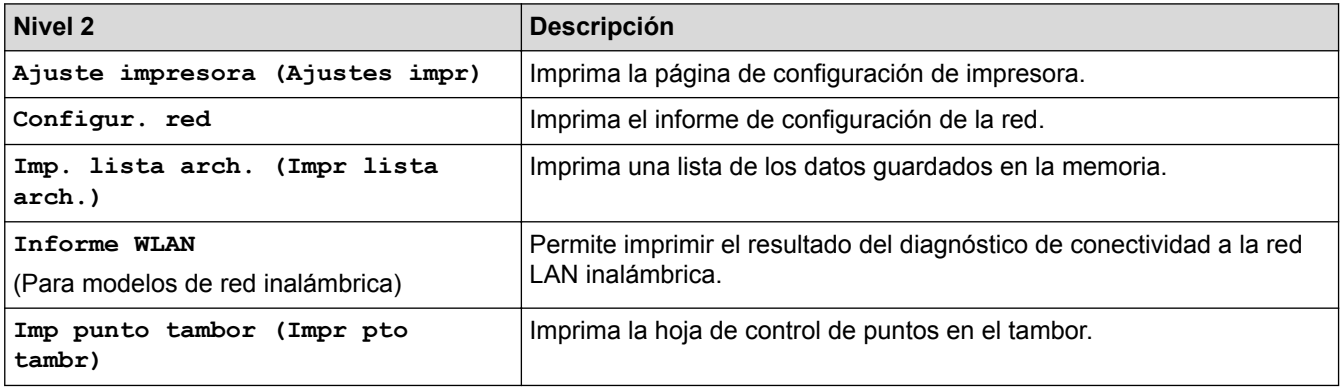

### **[Info. equipo]**

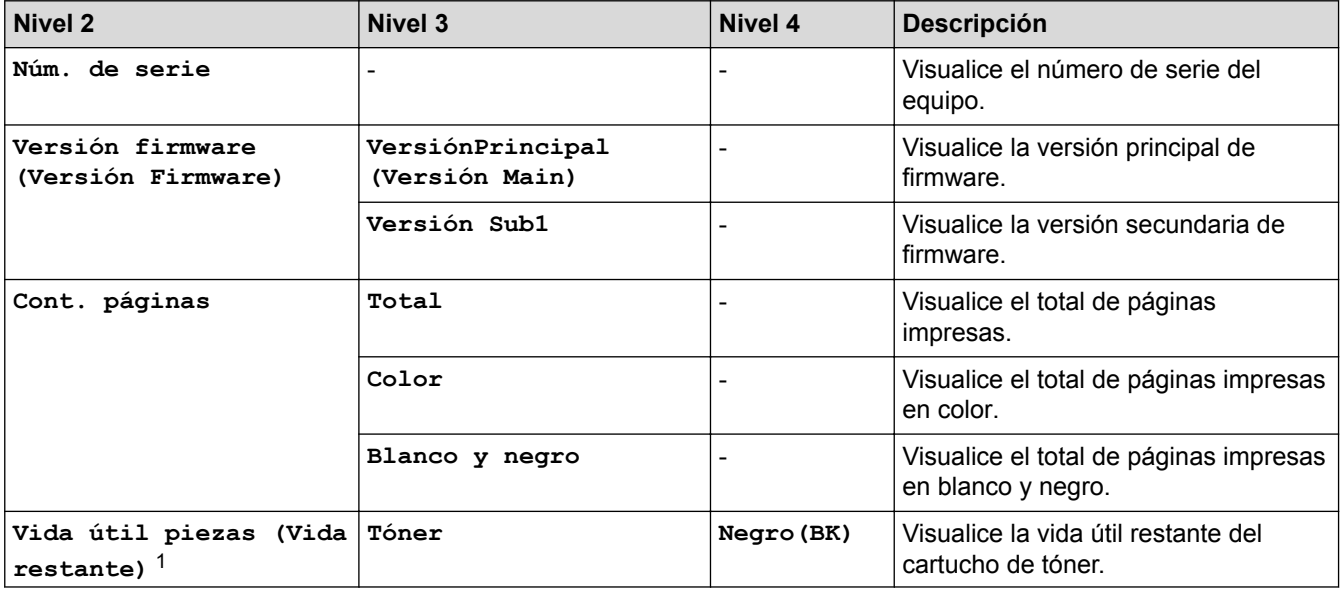

<span id="page-384-0"></span>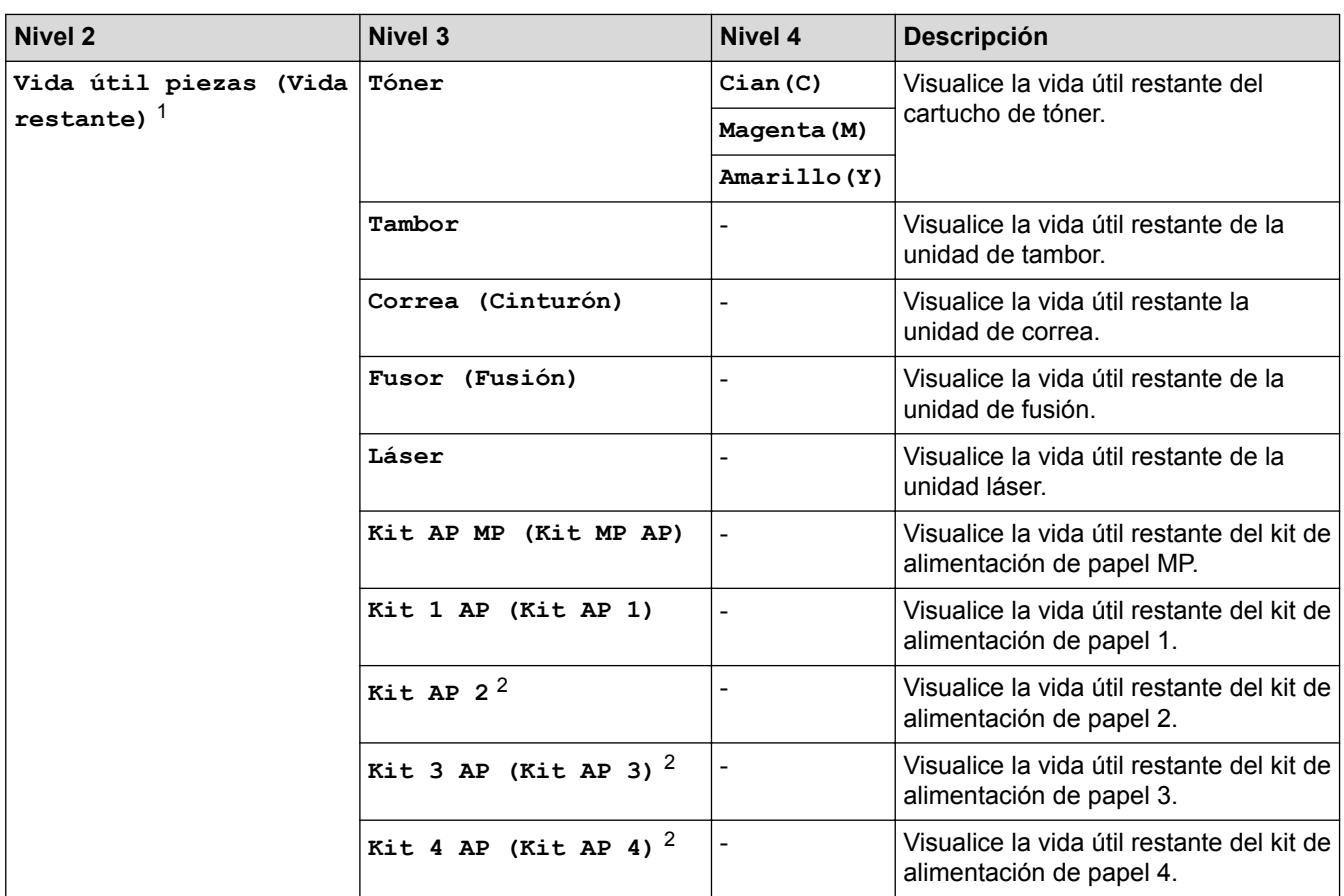

1 La vida útil es aproximada y puede variar según el tipo de uso.

2 Disponible si la bandeja inferior está instalada.

### **[Conf. inicial]**

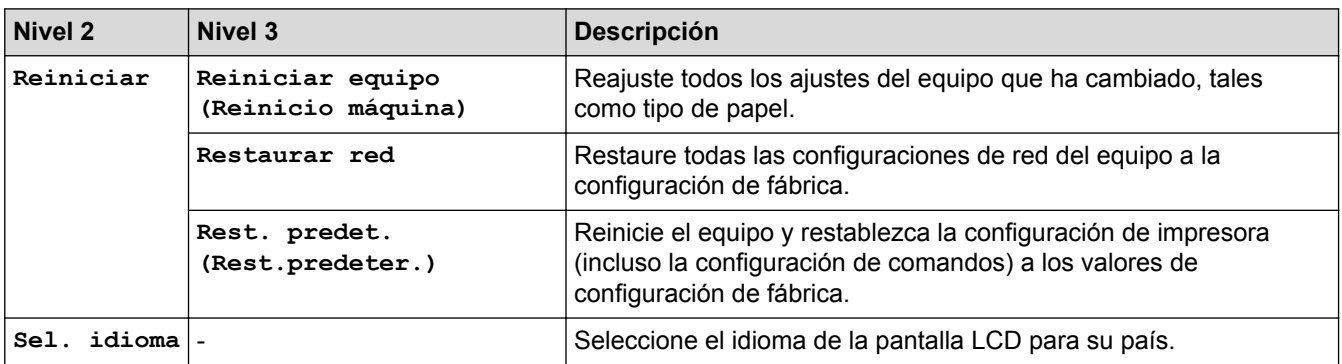

# **[Impresión directa]**

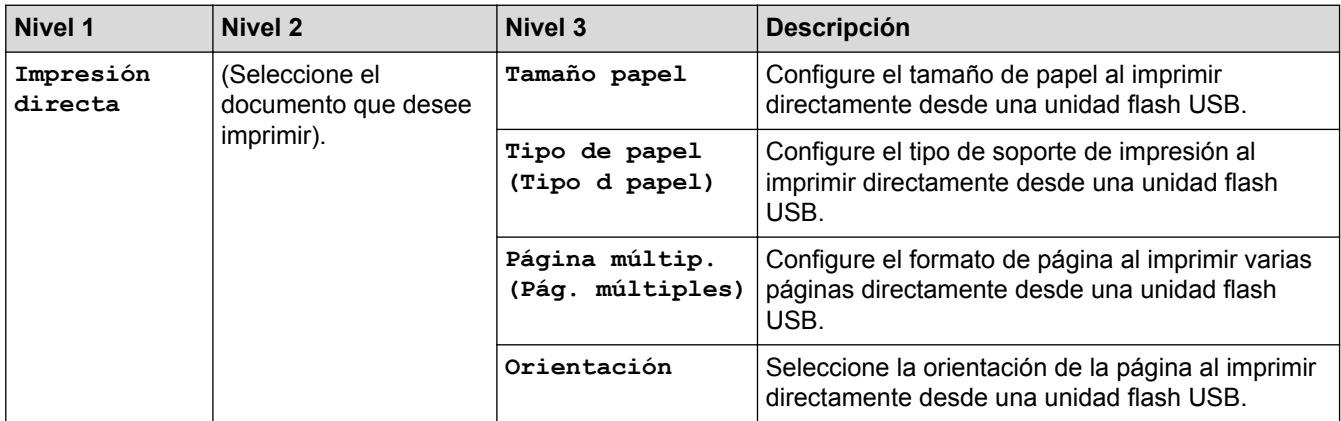

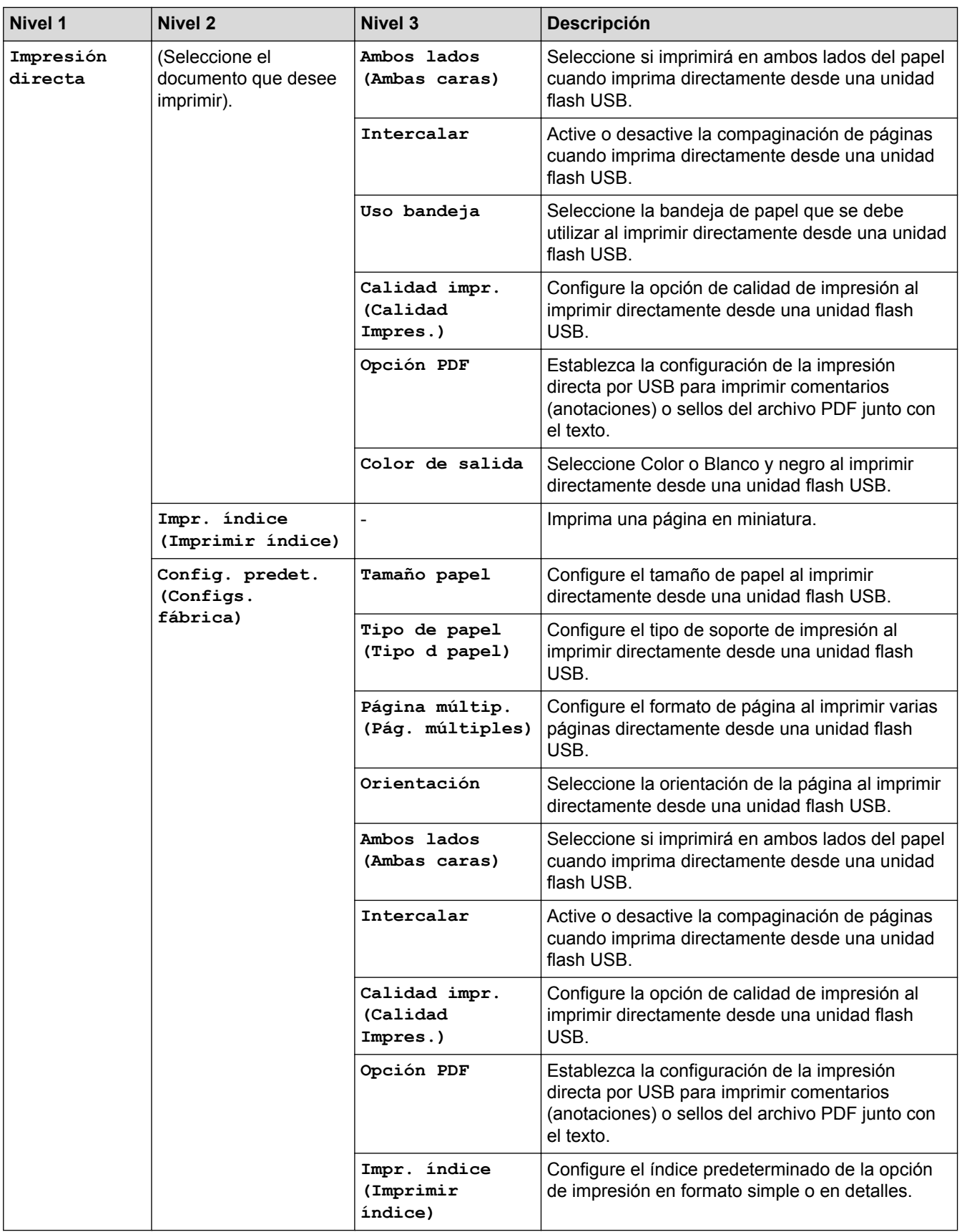

# **Información relacionada**

• [Tablas de funciones y configuraciones](#page-375-0)

<span id="page-386-0"></span> [Inicio](#page-1-0) > [Configuración del equipo](#page-364-0) > [Cambiar la configuración del equipo desde el panel de control](#page-365-0) > [Tablas](#page-375-0) [de funciones y configuraciones](#page-375-0) > Tablas de configuraciones (HL-L8360CDW/HL-L8360CDWT)

# **Tablas de configuraciones (HL-L8360CDW/HL-L8360CDWT)**

**Modelos relacionados**: HL-L8360CDW/HL-L8360CDWT

# **[Ajustes]**

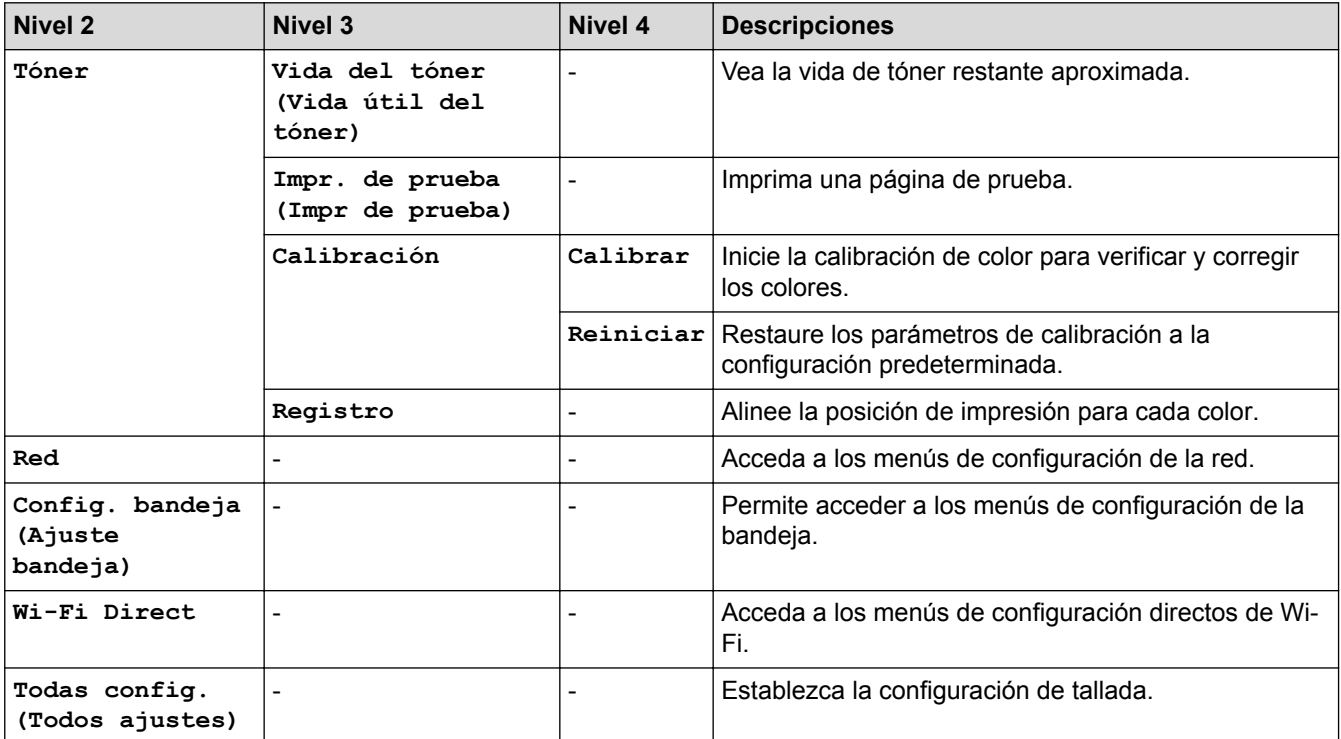

#### **[Todas config. (Todos ajustes)] > [Config. gral.]**

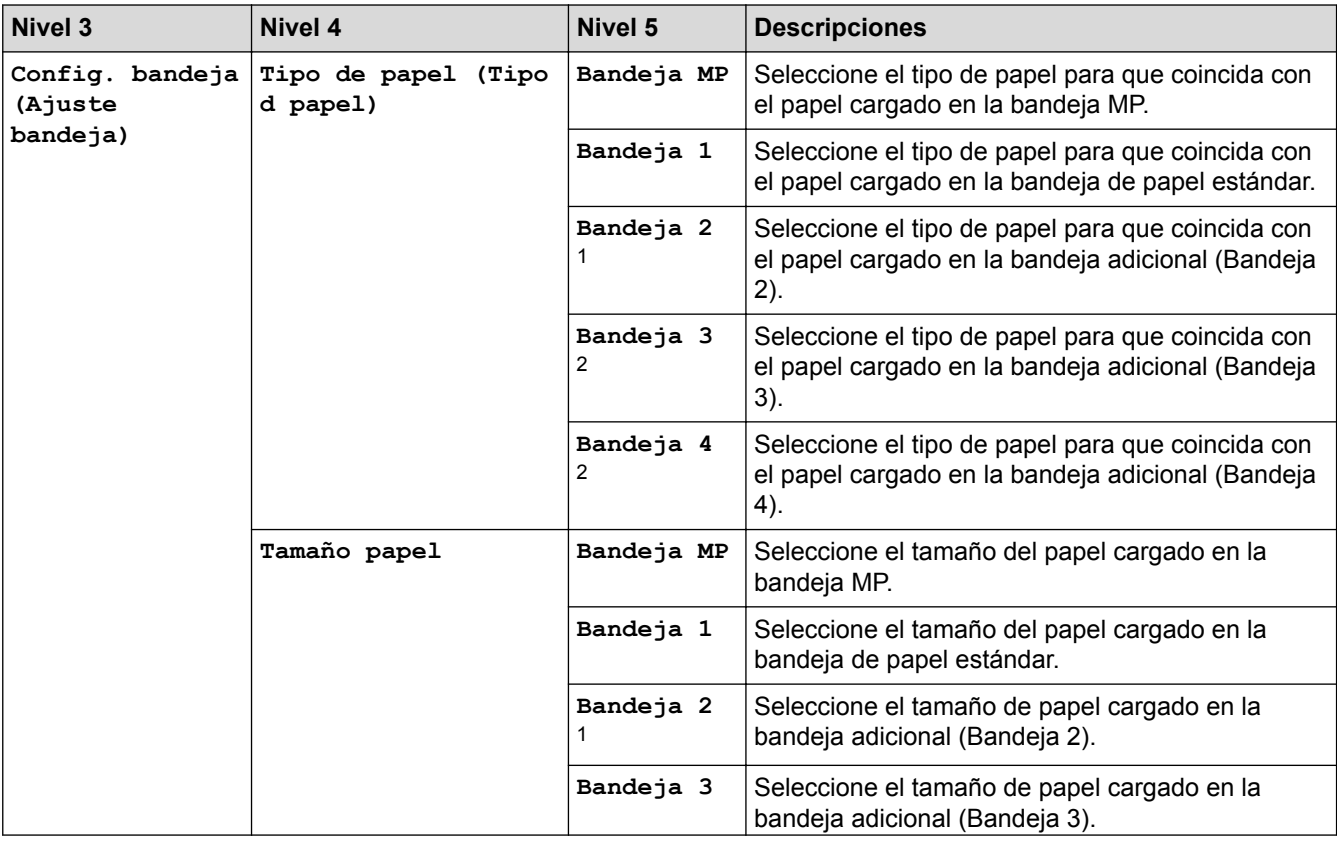

<span id="page-387-0"></span>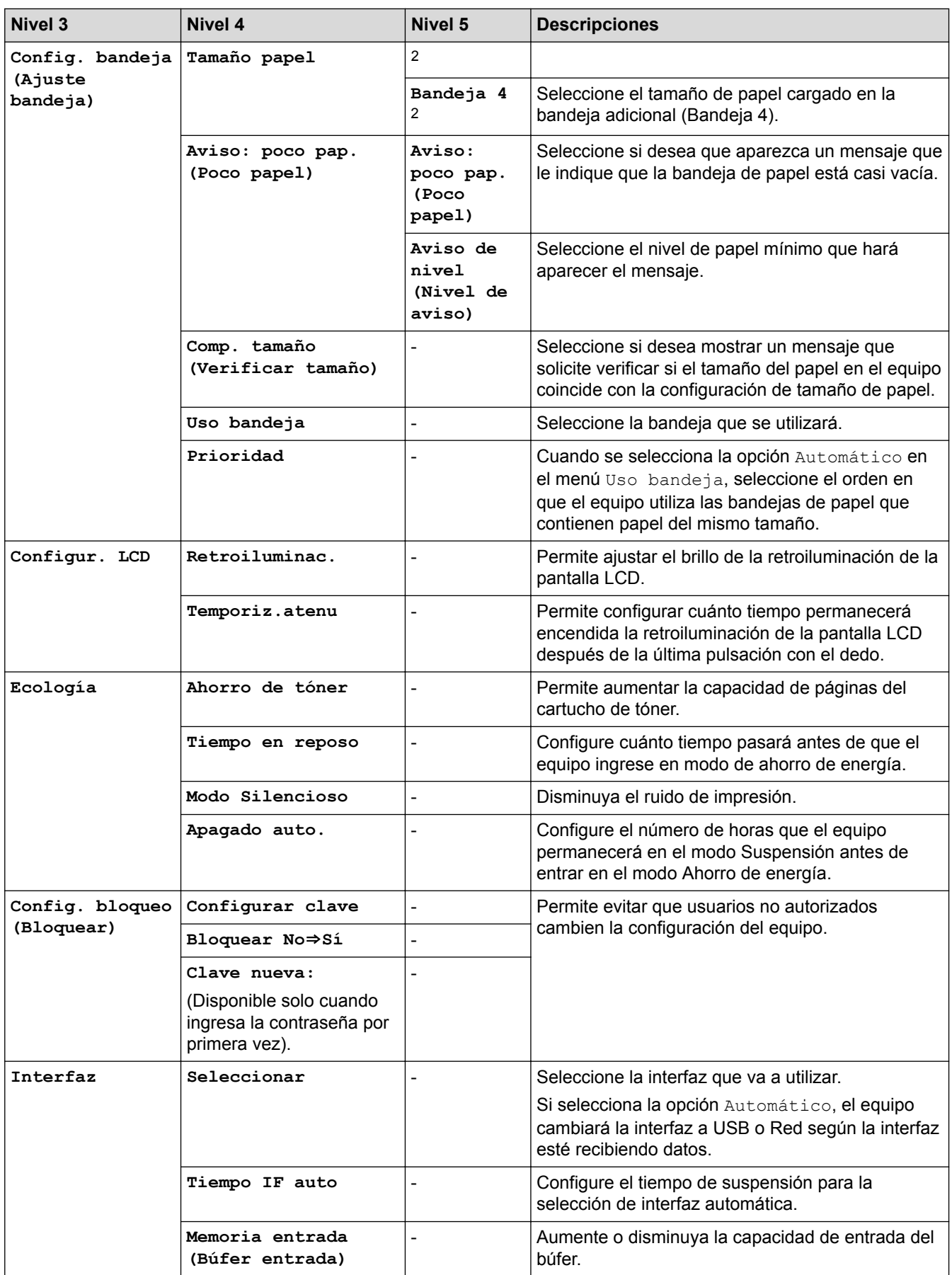

1 (HL-L8360CDW) Disponible si la bandeja adicional está instalada.

2 Disponible si la bandeja adicional está instalada.

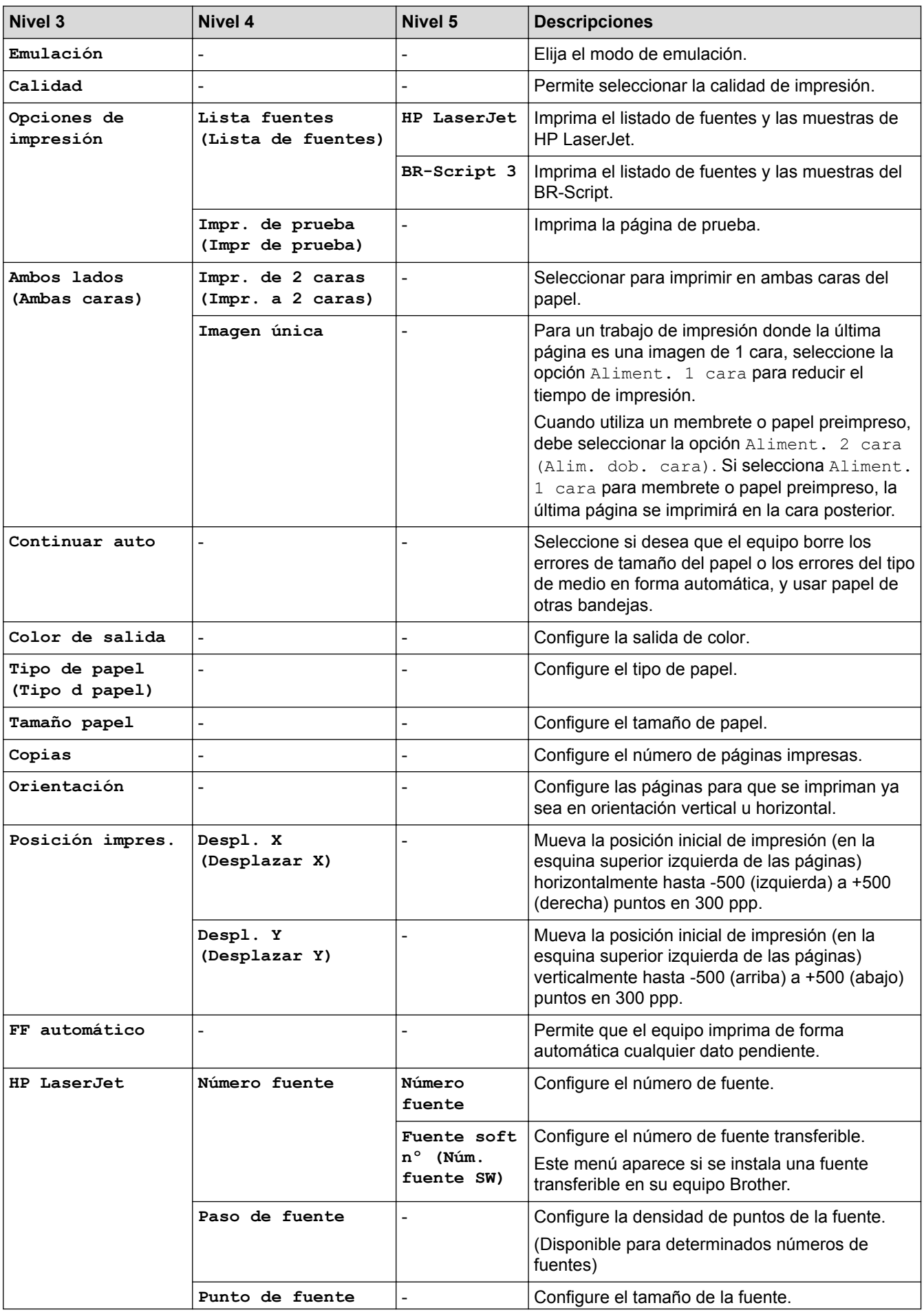

### **[Todas config. (Todos ajustes)] > [Impresora]**

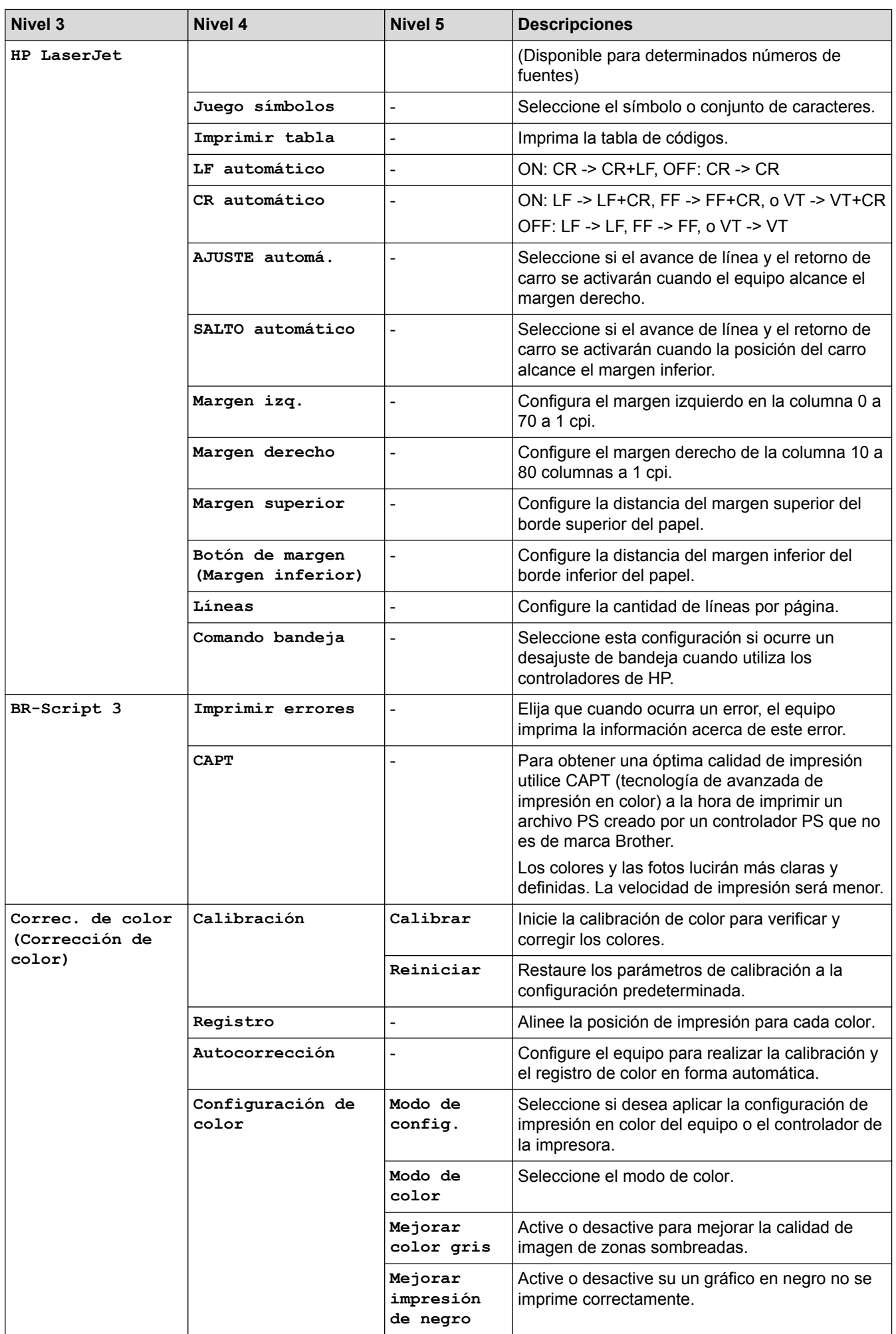

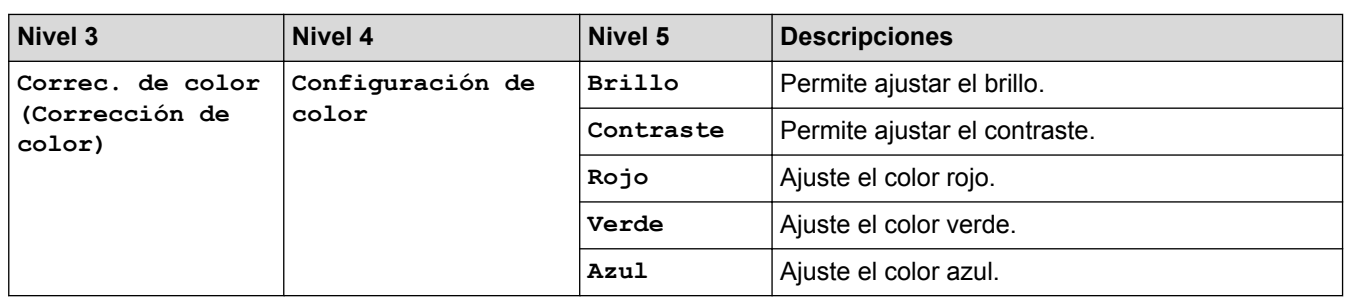

# **[Todas config. (Todos ajustes)] > [Red]**

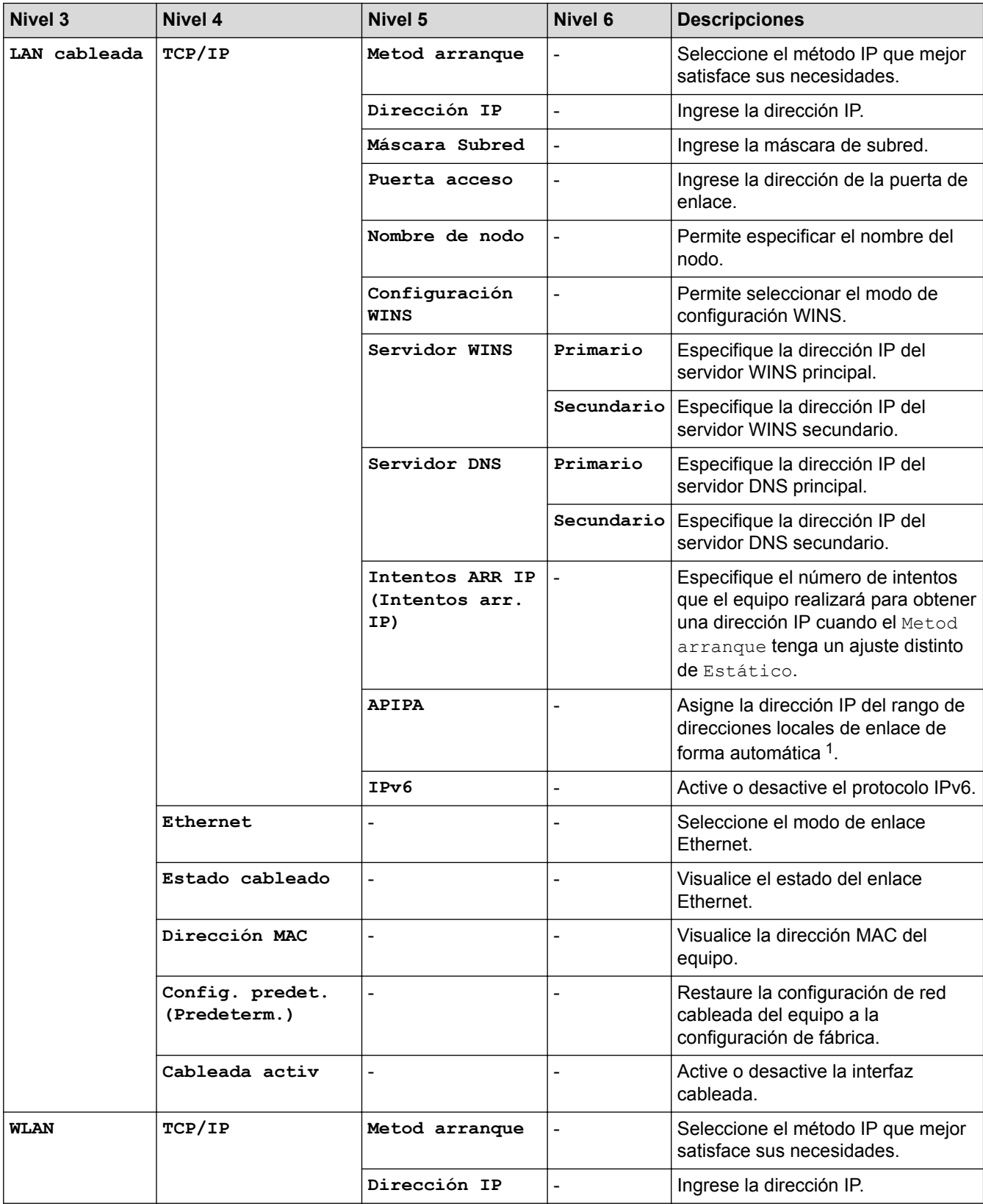

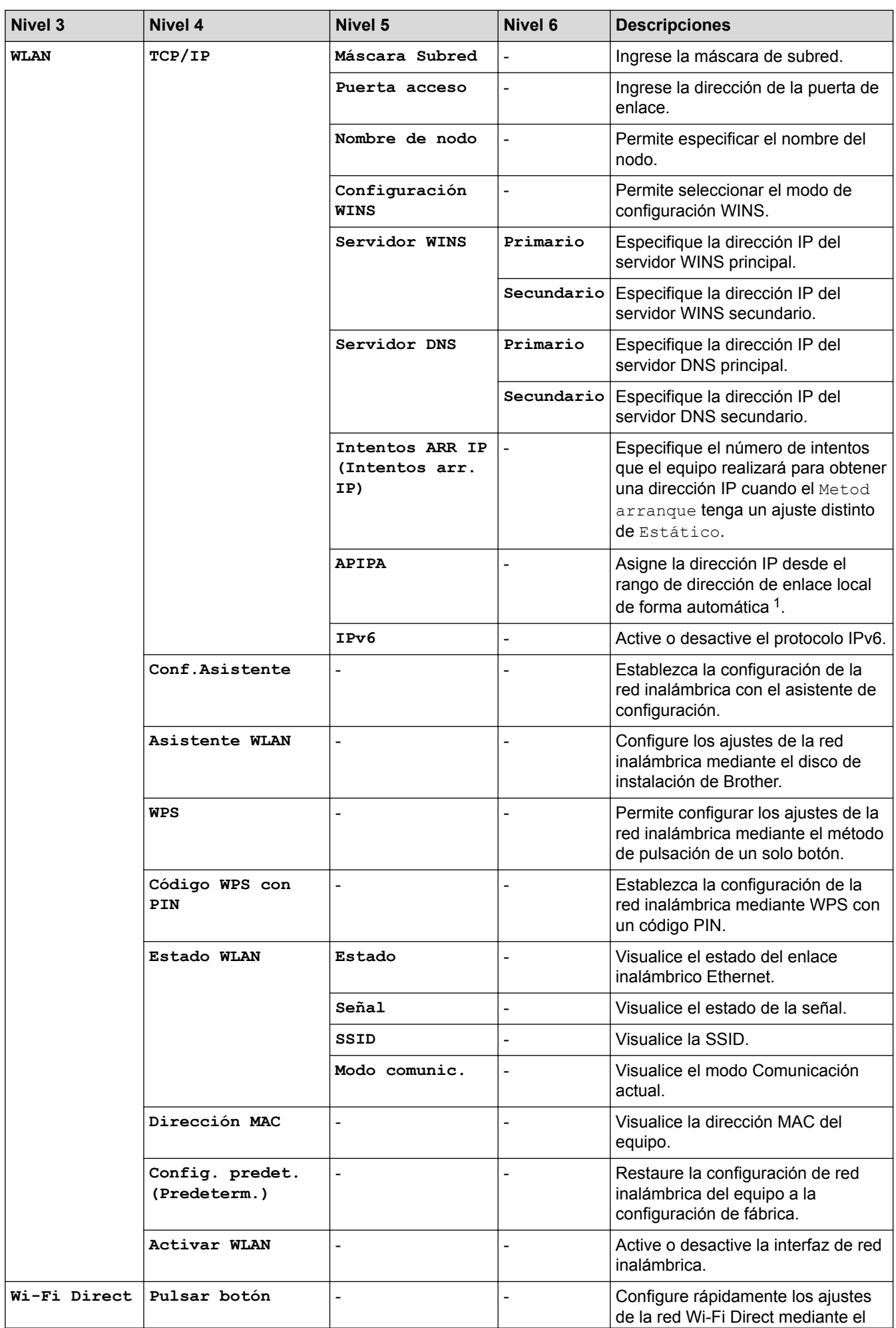

<span id="page-392-0"></span>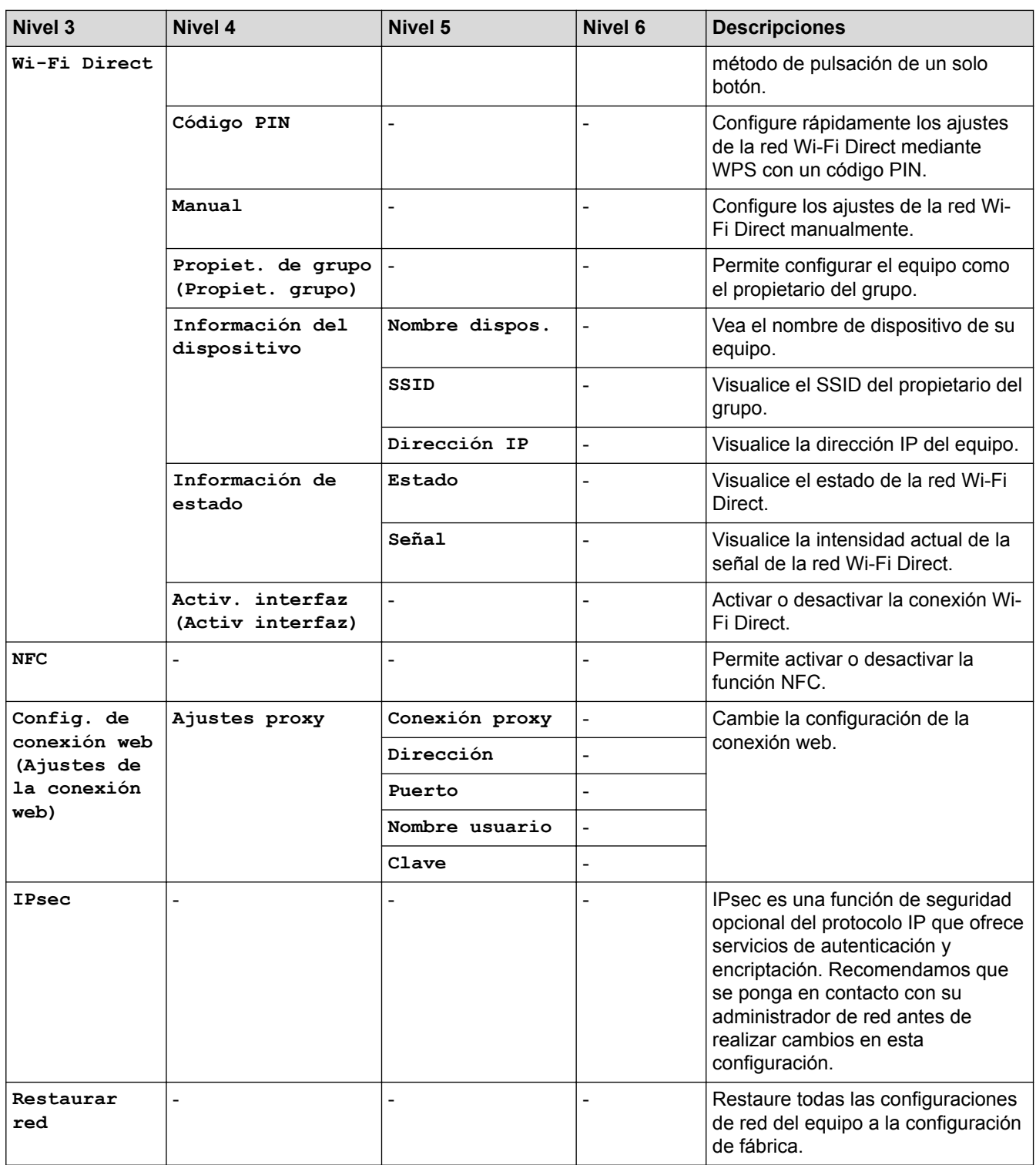

1 En la conexión a la red, si el "Método de arranque" del equipo es "Automático", el equipo intentará configurar la dirección IP y la máscara de subred de un servidor de arranque como DHCP. Si no se puede encontrar un servidor de arranque, se asignará una dirección IP APIPA, como 169. 254. [001-254]. [000-255]. Si el "Método de arranque" del equipo se configura en "Estático" debe ingresar manualmente una dirección IP del panel de control del equipo.

### **[Todas config. (Todos ajustes)] > [Imp. informes]**

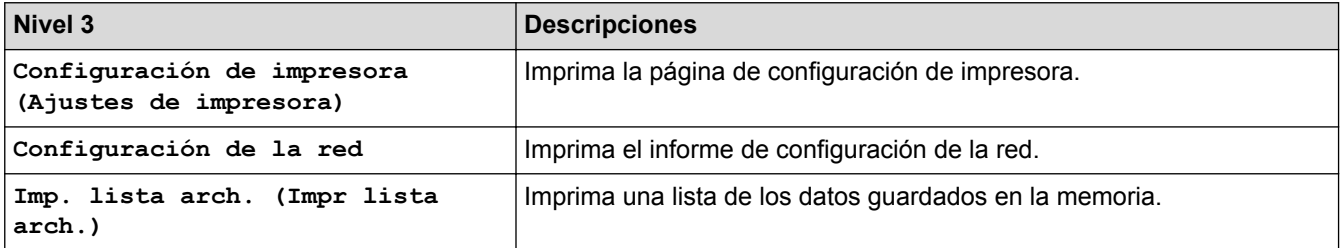

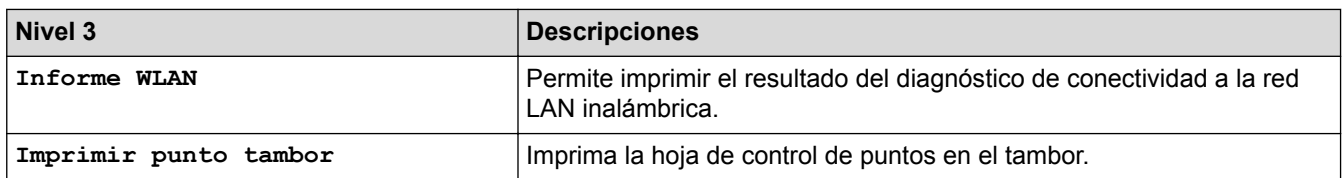

### **[Todas config. (Todos ajustes)] > [Inf. de equipo (Información máquina)]**

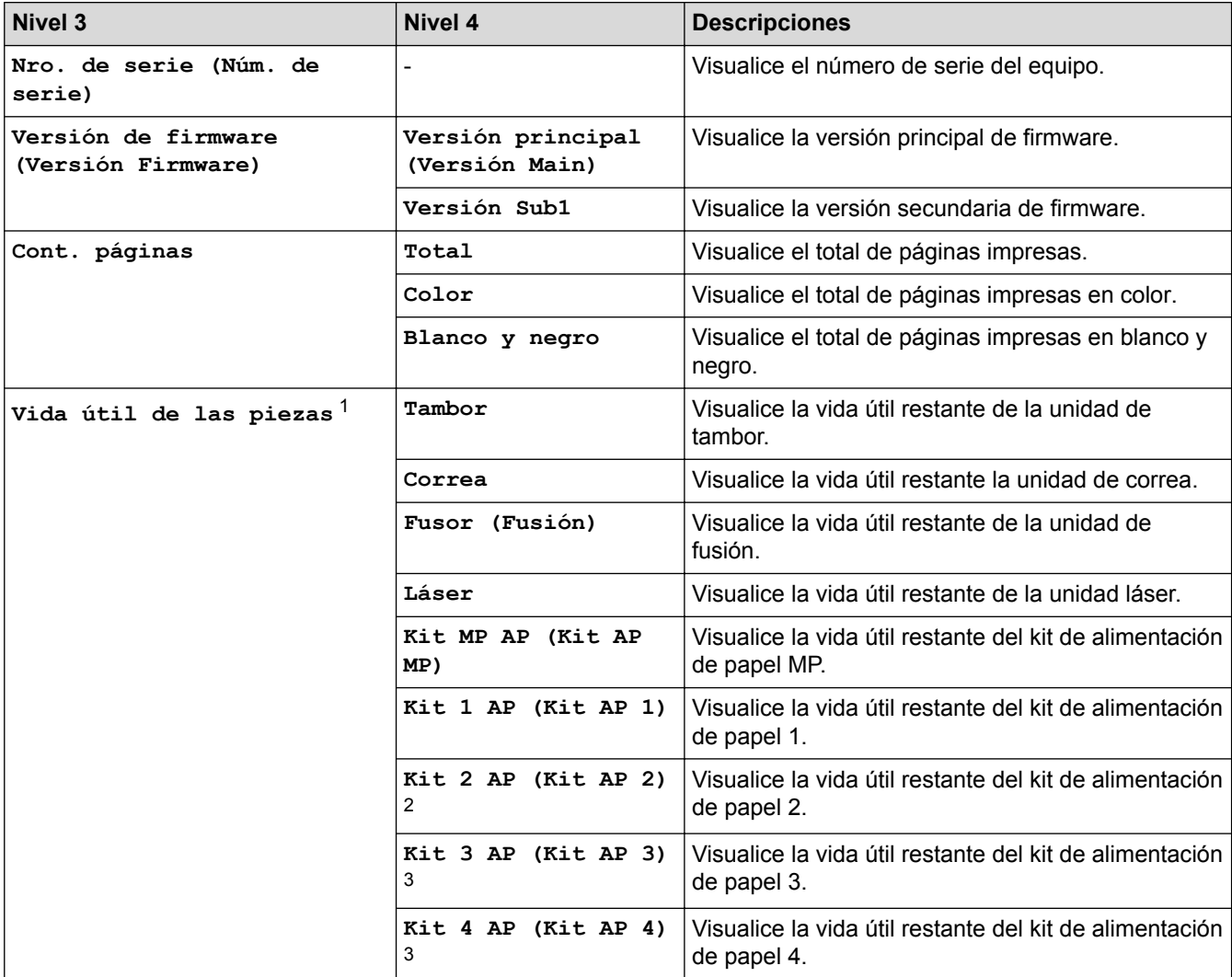

1 La vida útil es aproximada y puede variar según el tipo de uso.

2 (HL-L8360CDW) Disponible si la bandeja adicional está instalada.

3 Disponible si la bandeja adicional está instalada.

### **[Todas config. (Todos ajustes)] > [Conf. inicial]**

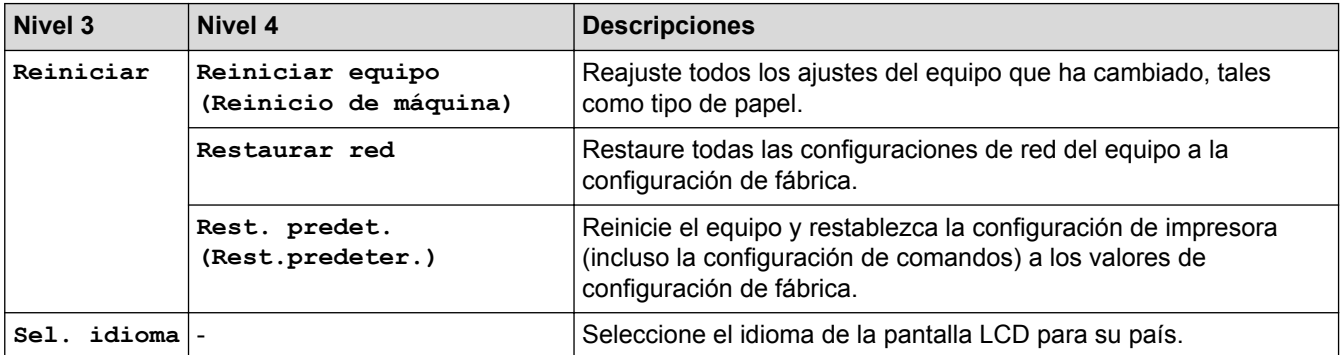

### **Información relacionada**

∣√

• [Tablas de funciones y configuraciones](#page-375-0)

<span id="page-395-0"></span> [Inicio](#page-1-0) > [Configuración del equipo](#page-364-0) > [Cambiar la configuración del equipo desde el panel de control](#page-365-0) > [Tablas](#page-375-0) [de funciones y configuraciones](#page-375-0) > Tablas de funciones (HL-L8360CDW/HL-L8360CDWT)

# **Tablas de funciones (HL-L8360CDW/HL-L8360CDWT)**

**Modelos relacionados**: HL-L8360CDW/HL-L8360CDWT

# **(Tóner)**

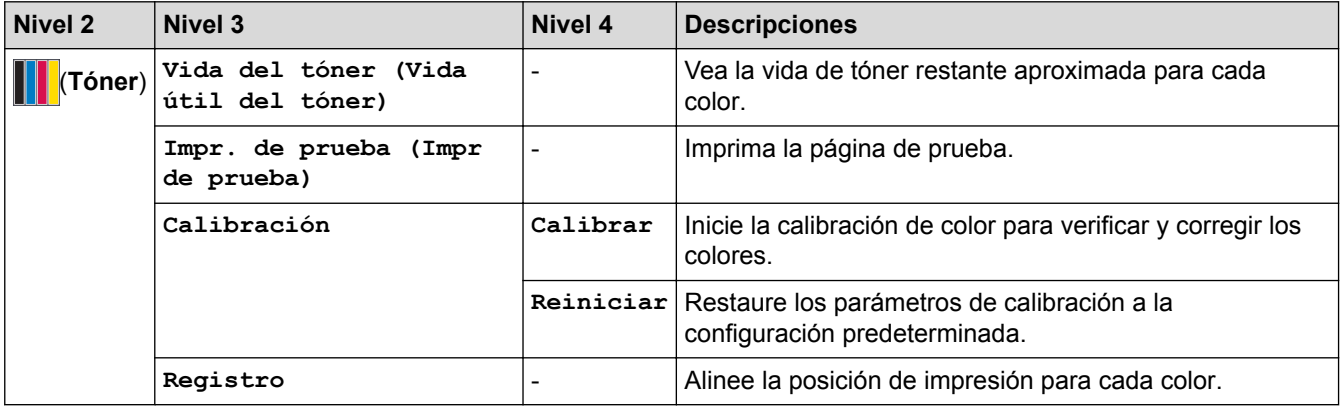

### **(Configuración de Wi-Fi)**

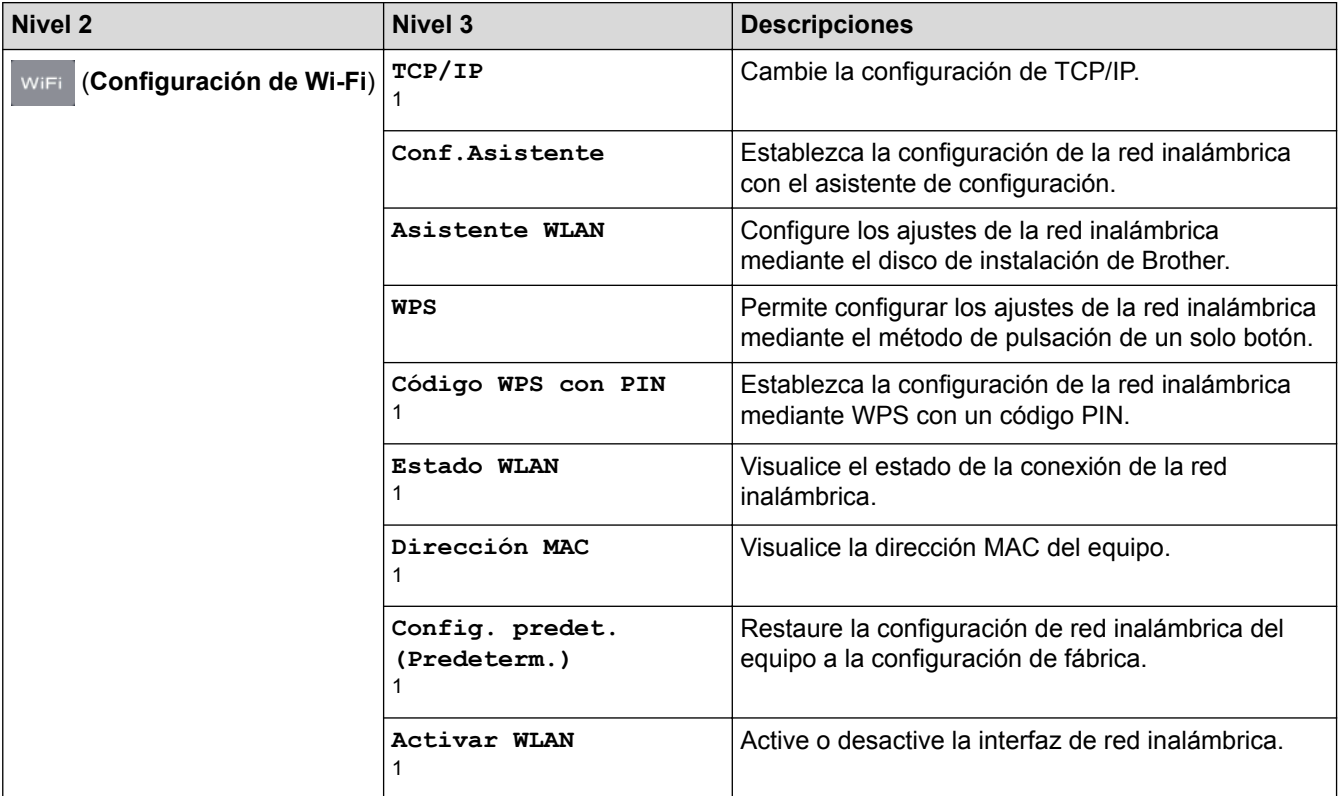

1 (Disponible después de configurar la red Wi-Fi®)

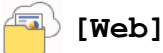

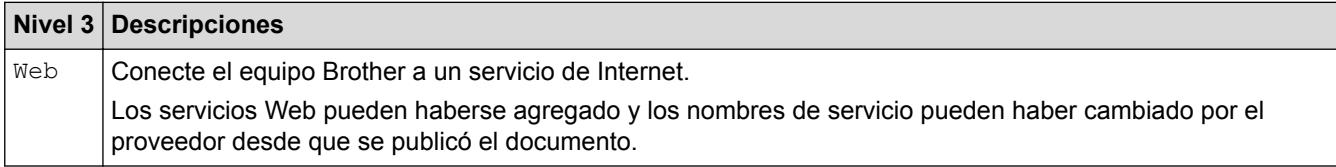
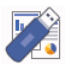

# **[Impresión directa]**

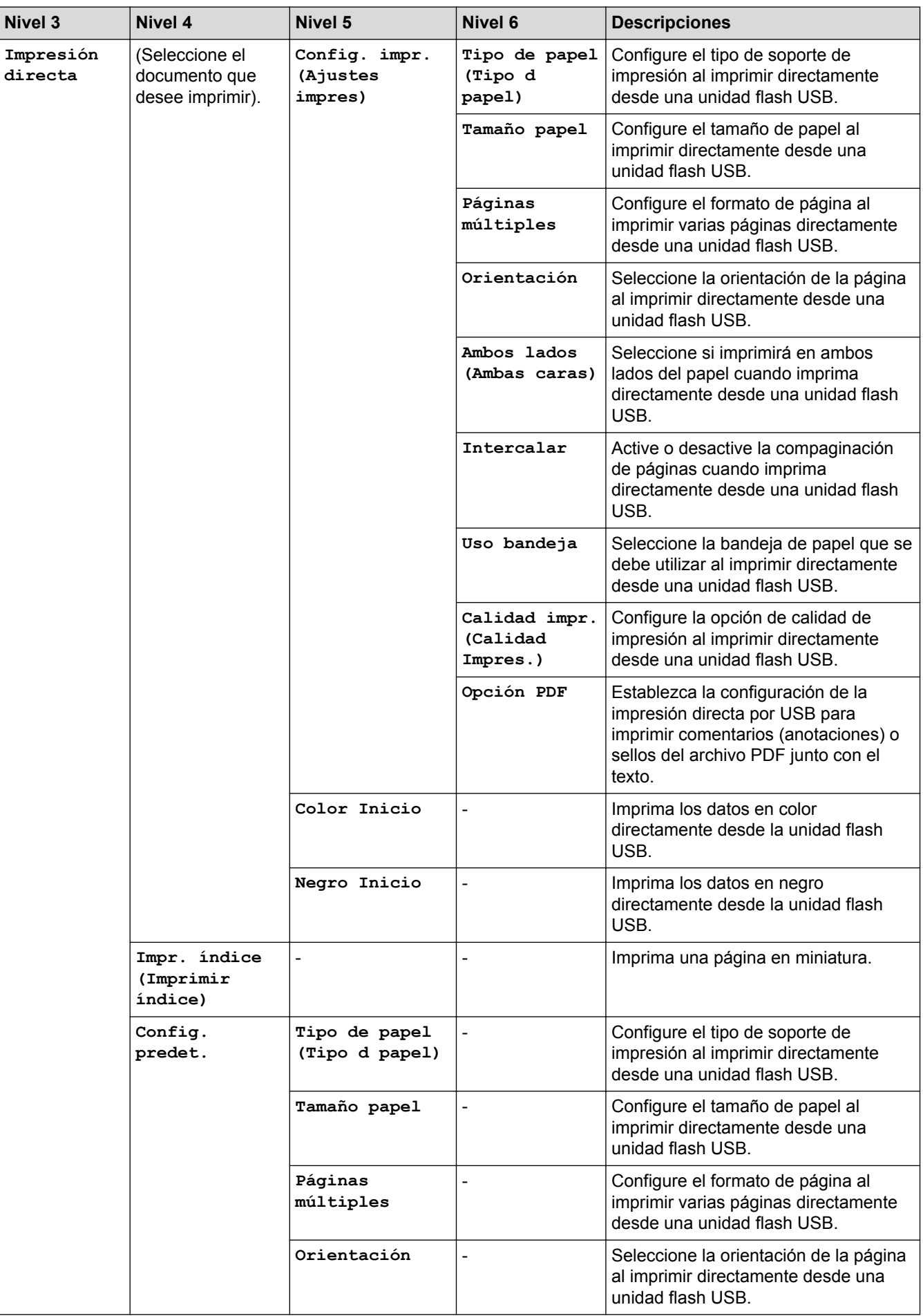

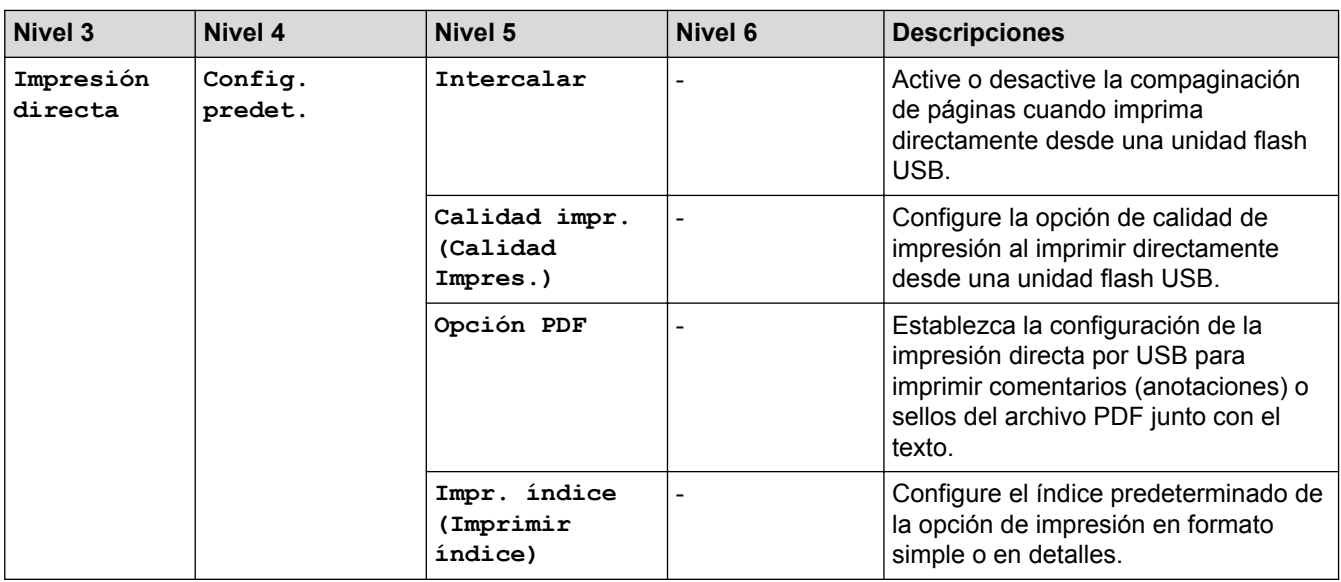

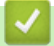

# **Información relacionada**

• [Tablas de funciones y configuraciones](#page-375-0)

<span id="page-398-0"></span> [Inicio](#page-1-0) > [Configuración del equipo](#page-364-0) > Cambiar la configuración del equipo desde la computadora

# **Cambiar la configuración del equipo desde la computadora**

- [Cambiar la configuración del equipo mediante Administración basada en Web](#page-399-0)
- [¿Dónde puedo encontrar la configuración de red del equipo Brother?](#page-305-0)
- [Software y utilidades de administración de la red](#page-82-0)

<span id="page-399-0"></span> [Inicio](#page-1-0) > [Configuración del equipo](#page-364-0) > [Cambiar la configuración del equipo desde la computadora](#page-398-0) > Cambiar la configuración del equipo mediante Administración basada en Web

# **Cambiar la configuración del equipo mediante Administración basada en Web**

Administración basada en Web es una utilidad que usa un navegador web estándar para administrar el equipo mediante el protocolo de transferencia de hipertexto (HTTP) o el protocolo de transferencia de hipertexto a través de SSL (Secure Socket Layer) (HTTPS).

- [¿Qué es Administración basada en Web?](#page-400-0)
- [Acceder a Administración basada en Web](#page-401-0)
- [Establecer una contraseña de inicio de sesión para Administración basada en Web](#page-402-0)
- [Software y utilidades de administración de la red](#page-82-0)

<span id="page-400-0"></span> [Inicio](#page-1-0) > [Configuración del equipo](#page-364-0) > [Cambiar la configuración del equipo desde la computadora](#page-398-0) > [Cambiar](#page-399-0) [la configuración del equipo mediante Administración basada en Web](#page-399-0) > ¿Qué es Administración basada en Web?

# **¿Qué es Administración basada en Web?**

Administración basada en Web es una utilidad que usa un navegador web estándar para administrar el equipo mediante el protocolo de transferencia de hipertexto (HTTP) o el protocolo de transferencia de hipertexto a través de capa de sockets seguros (HTTPS). Escriba la dirección IP del equipo en el navegador web para acceder y cambiar la configuración del servidor de impresión.

- Se recomienda utilizar Microsoft<sup>®</sup> Internet Explorer<sup>®</sup> 11 en Windows<sup>®</sup> y Safari 9 en Mac. Asegúrese de que JavaScript y las cookies siempre estén activados en el navegador que utilice.
	- Debe utilizar el protocolo TCP/IP en su red y disponer de una dirección IP válida programada en el servidor de impresión y en la computadora.

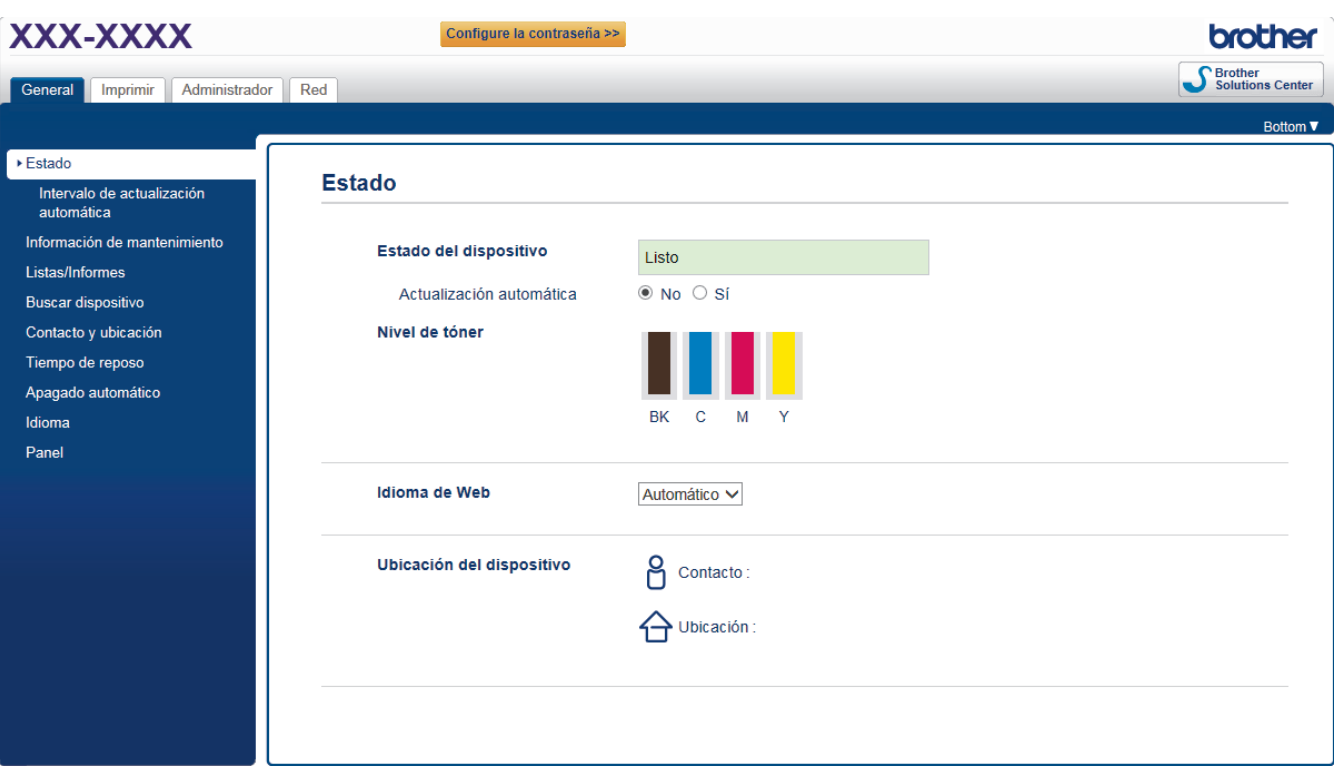

La pantalla real puede ser diferente de la pantalla mostrada arriba.

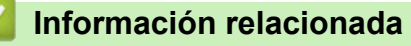

• [Cambiar la configuración del equipo mediante Administración basada en Web](#page-399-0)

<span id="page-401-0"></span> [Inicio](#page-1-0) > [Configuración del equipo](#page-364-0) > [Cambiar la configuración del equipo desde la computadora](#page-398-0) > [Cambiar](#page-399-0) [la configuración del equipo mediante Administración basada en Web](#page-399-0) > Acceder a Administración basada en Web

# **Acceder a Administración basada en Web**

- Se recomienda utilizar el protocolo de seguridad HTTPS cuando establezca la configuración mediante Administración basada en Web.
- Cuando utilice HTTPS para realizar la configuración mediante Administración basada en Web, el navegador mostrará un cuadro de diálogo de advertencia.
- 1. Inicie su navegador web.
- 2. Escriba "http://dirección IP del equipo" en la barra de direcciones de su navegador (donde la "dirección IP del equipo" es la dirección IP del equipo).

Por ejemplo:

http://192.168.1.2

• Si está utilizando un Sistema de nombres de dominio o activa un nombre NetBIOS, puede escribir otro nombre, como "Impresora compartida" en lugar de la dirección IP.

Por ejemplo:

http://Impresoracompartida

Si activa un nombre NetBIOS, también puede utilizar el nombre de nodo.

Por ejemplo:

http://brnxxxxxxxxxxxx

El nombre NetBIOS se puede encontrar en el informe de la configuración de la red.

- Para Mac, acceda a Administración basada en Web haciendo clic en el icono del equipo en la pantalla **Status Monitor**.
- 3. No se necesita contraseña de forma predeterminada. Si ha establecido una contraseña, introdúzcala y luego haga clic en .

Ahora puede cambiar la configuración del servidor de impresión.

Si modifica la configuración del protocolo, debe reiniciar el equipo tras hacer clic en **Enviar** para activar la configuración.

### **Información relacionada**

- [Cambiar la configuración del equipo mediante Administración basada en Web](#page-399-0)
- [Imprima el informe de configuración de la red](#page-119-0)

<span id="page-402-0"></span> [Inicio](#page-1-0) > [Configuración del equipo](#page-364-0) > [Cambiar la configuración del equipo desde la computadora](#page-398-0) > [Cambiar](#page-399-0) [la configuración del equipo mediante Administración basada en Web](#page-399-0) > Establecer una contraseña de inicio de sesión para Administración basada en Web

# **Establecer una contraseña de inicio de sesión para Administración basada en Web**

Se recomienda establecer una contraseña de inicio de sesión para evitar el acceso no autorizado a Administración basada en Web.

- 1. Inicie su navegador web.
- 2. Escriba "http://dirección IP del equipo" en la barra de direcciones de su navegador (donde la "dirección IP del equipo" es la dirección IP del equipo).

Por ejemplo:

http://192.168.1.2

• Si está utilizando un Sistema de nombres de dominio o activa un nombre NetBIOS, puede escribir otro nombre, como "Impresora compartida" en lugar de la dirección IP.

Por ejemplo:

http://Impresoracompartida

Si activa un nombre NetBIOS, también puede utilizar el nombre de nodo.

Por ejemplo:

http://brnxxxxxxxxxxxx

El nombre NetBIOS se puede encontrar en el informe de la configuración de la red.

- Para Mac, acceda a Administración basada en Web haciendo clic en el icono del equipo en la pantalla **Status Monitor**.
- 3. No se necesita contraseña de forma predeterminada. Si ha establecido una contraseña, introdúzcala y luego haga clic en .
- 4. Haga clic en **Administrador**.
- 5. Escriba la contraseña que desea usar en el campo **Introduzca la nueva contraseña** (8 a 32 caracteres).
- 6. Vuelva a escribir la contraseña en el campo **Confirme la nueva contraseña**.
- 7. Haga clic en **Enviar**.

En el futuro cada vez que acceda a Administración basada en Web, escriba la contraseña en el campo **Inicio de** sesión y, a continuación, haga clic en

Después de establecer la configuración, cierre la sesión haciendo clic en .

Si no ha establecido anteriormente una contraseña de inicio de sesión, también puede definir una contraseña haciendo clic en el botón **Configure la contraseña** desde la página web del equipo.

# **Información relacionada**

• [Cambiar la configuración del equipo mediante Administración basada en Web](#page-399-0)

#### <span id="page-403-0"></span>Inicio > Apéndice

# **Apéndice**

- [Especificaciones](#page-404-0)
- [Cómo introducir texto en su equipo Brother](#page-410-0)
- [Consumibles](#page-412-0)
- [Información importante sobre la vida útil del cartucho de tóner](#page-416-0)
- [Accesorios](#page-417-0)
- [Números de Brother](#page-418-0)

# <span id="page-404-0"></span>**Especificaciones**

# **Especificaciones generales**

| Tipo de impresora                      |                                    | Láser<br>$\bullet$                                                                                                    |
|----------------------------------------|------------------------------------|----------------------------------------------------------------------------------------------------|
| Método de impresión                    |                                    | $\bullet$<br>Impresora láser electrofotográfica                                                                                                    |
| Capacidad de<br>memoria                | <b>Estándar</b>                    | (Para EE. UU. y México)<br>(HL-L8260CDW)<br>256 MB<br>(HL-L8360CDW/HL-L8360CDWT)<br>512 MB<br>(Para países de América Latina)<br>(HL-L8360CDW)<br>1 GB |
| LCD (pantalla de cristal líquido)      |                                    | (HL-L8260CDW)<br>$\bullet$<br>16 caracteres x 2 líneas<br>(HL-L8360CDW/HL-L8360CDWT)<br>Pantalla TFT LCD táctil en color de 2,7 pulg. (67,5<br>mm) $1$ |
| Fuente de alimentación                 |                                    | (Para EE. UU. y México)<br>110 a 120 V CA 50/60 Hz<br>$\bullet$<br>(Para países de América Latina)<br>220 a 240 V CA 50/60 Hz                          |
| Consumo eléctrico   Pico<br>(Promedio) |                                    | (Para EE. UU. y México)<br>Aproximadamente 1.190 W<br>(Para países de América Latina)<br>Aproximadamente 1.200 W                                       |
|                                        | Impresión $2$                      | (Para EE. UU. y México)<br>Aproximadamente 600 W at 77 °F (25 °C)<br>(Para países de América Latina)<br>Aproximadamente 580 W at 77 °F (25 °C)         |
|                                        | Impresión<br>(Modo silencioso) $2$ | (Para EE. UU. y México)<br>Aproximadamente 350 W a 77 °F (25 °C)<br>(Para países de América Latina)<br>Aproximadamente 340 W a 77 °F (25 °C)           |
|                                        | Preparado <sup>2</sup>             | (Para EE. UU. y México)<br>Aproximadamente 75 W a 77 °F (25 °C)<br>(Para países de América Latina)<br>Aproximadamente 70 W a 77 °F (25 °C)             |
|                                        | En espera <sup>2</sup>             | (Para EE. UU. y México)<br>Aproximadamente 9,5 W<br>(Para países de América Latina)<br>Aproximadamente 10,0 W                                          |
|                                        | Suspensión <sup>2</sup>            | (Para EE. UU. y México)<br>(HL-L8260CDW)                                                                                                    |

<sup>1</sup> y medida diagonalmente

<sup>2</sup> Medido cuando el equipo está conectado a la interfaz USB.

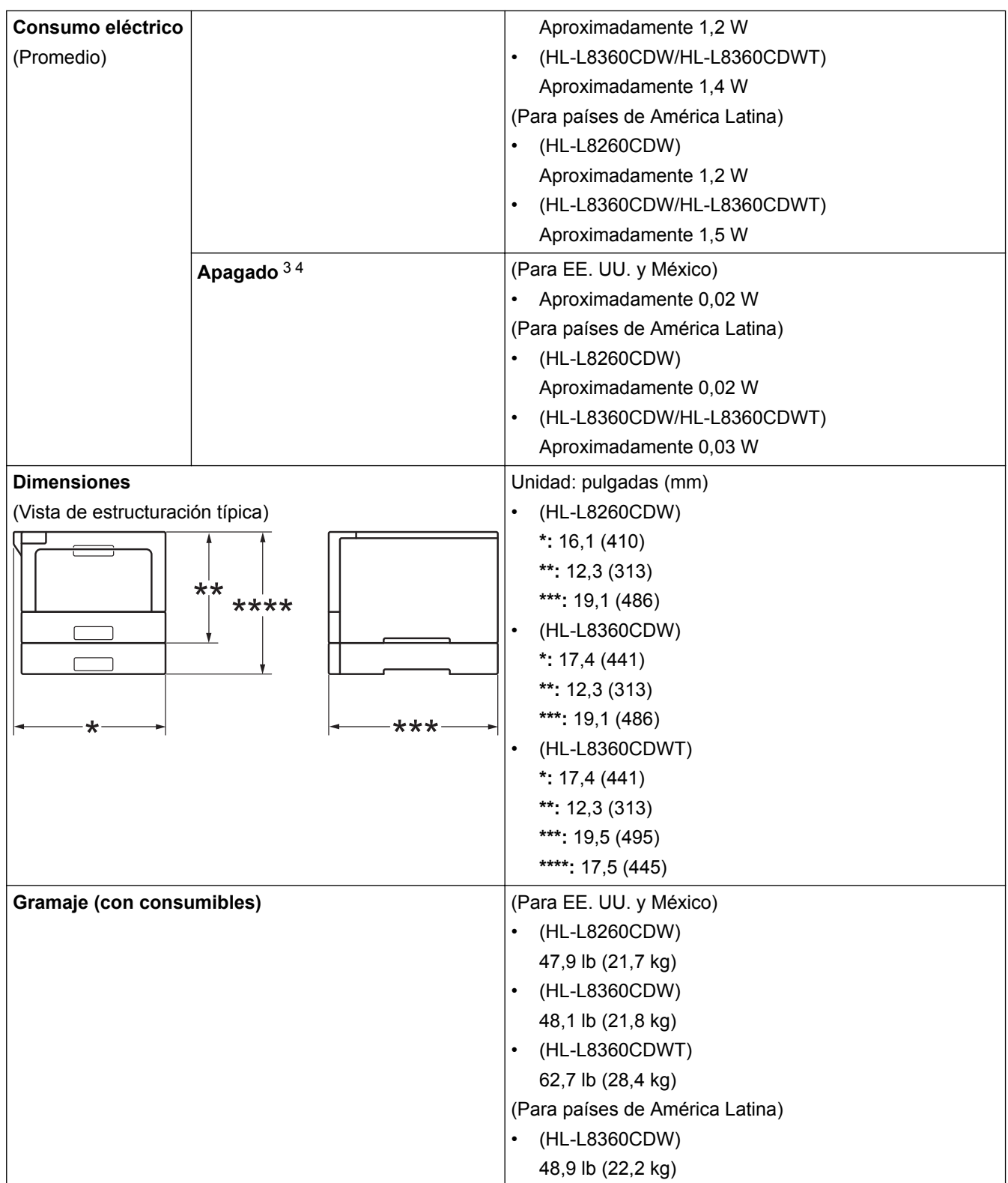

<sup>3</sup> Medido de acuerdo con IEC 62301 Edición 2.0.

<sup>4</sup> El consumo de energía varía ligeramente según el entorno de uso.

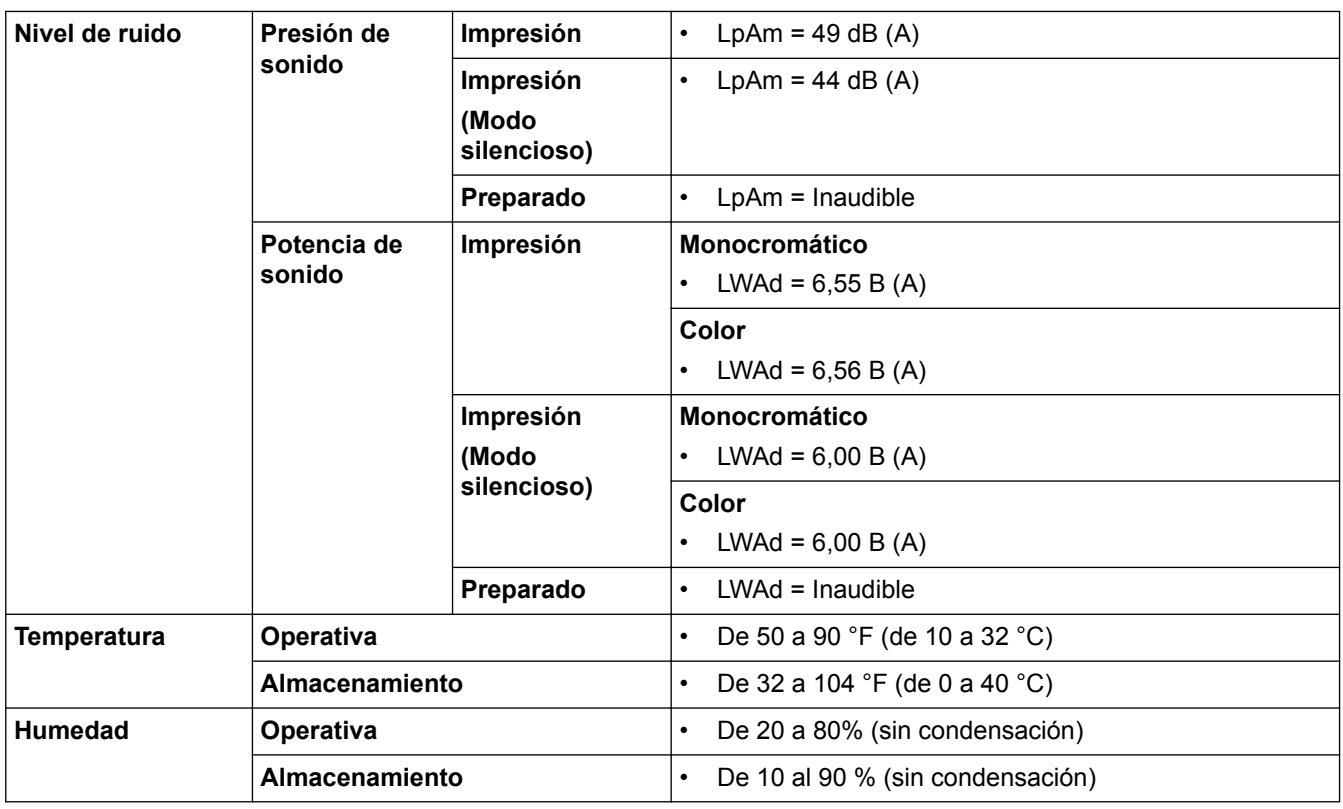

# **Especificaciones de soportes de impresión**

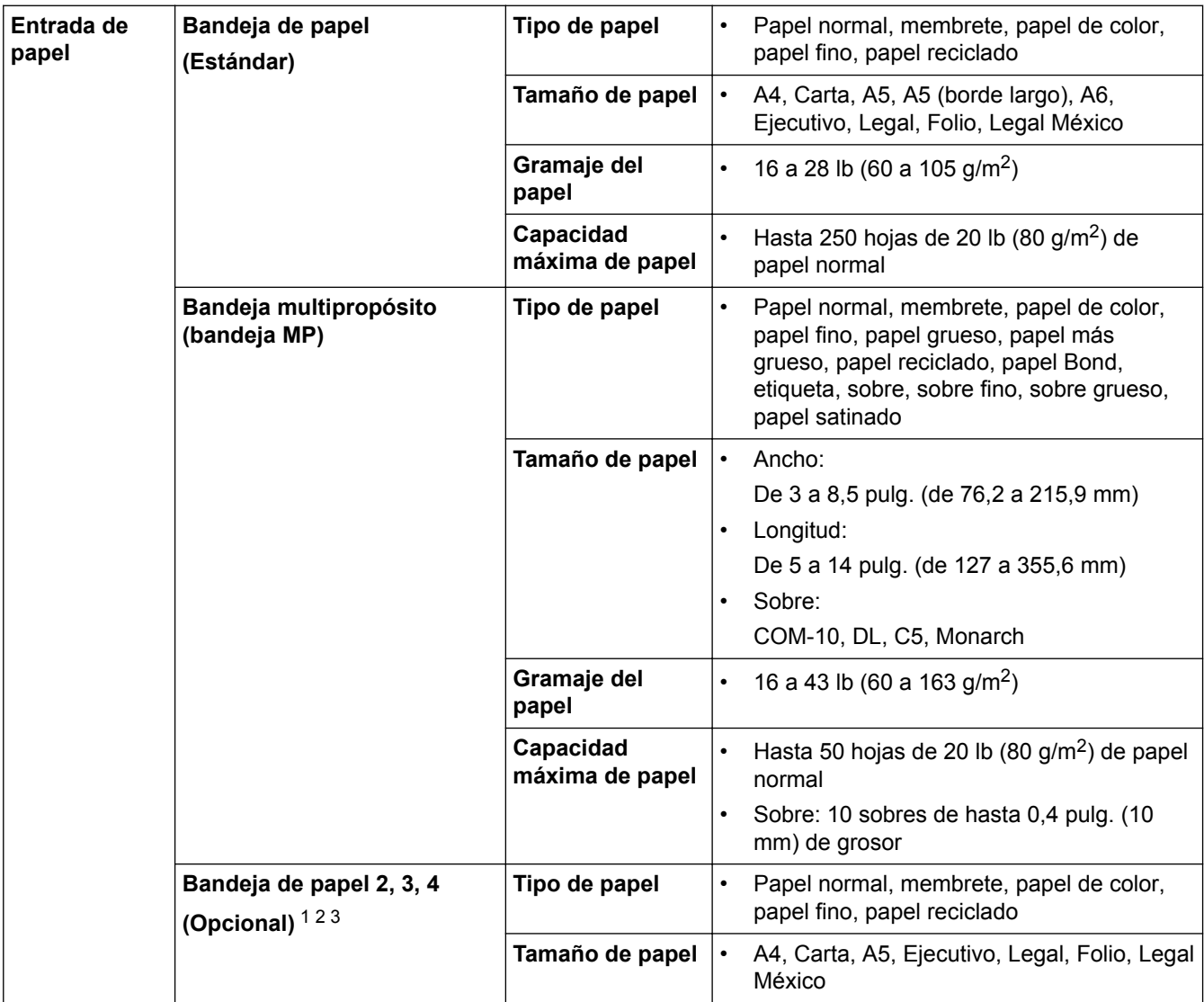

<span id="page-407-0"></span>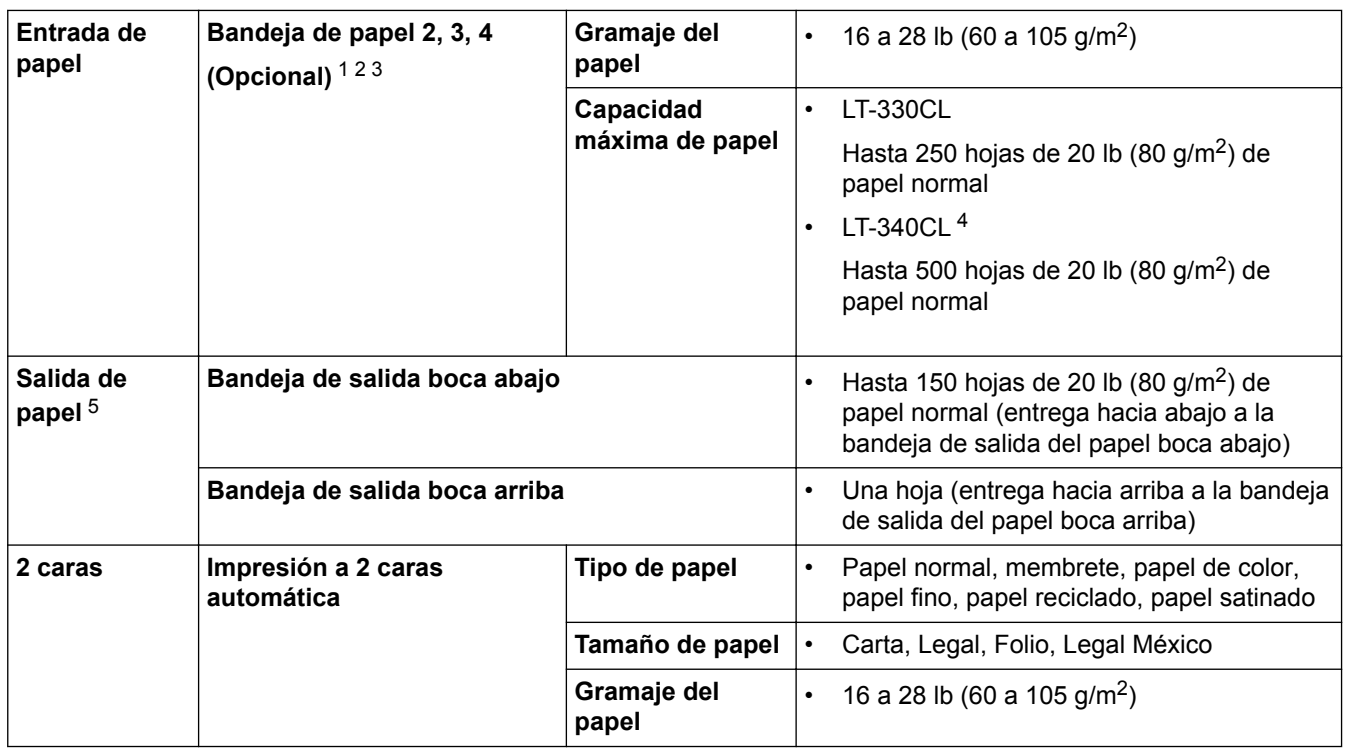

1 (HL-L8260CDW) Cantidad máxima de bandejas inferiores: hasta tres LT-330CL bandejas inferiores

- 2 (HL-L8360CDW) Cantidad máxima de bandejas inferiores: hasta tres LT-330CL bandejas inferiores o hasta dos bandejas inferiores en cualquier otra combinación
- 3 (HL-L8360CDWT) Cantidad máxima de bandejas inferiores adicionales: una LT-330CL bandeja inferior o una LT-340CL bandeja inferior
- 4 Aplicable a HL-L8360CDW/HL-L8360CDWT
- 5 Para las etiquetas, recomendamos retirar las hojas impresas de la bandeja de papel de salida inmediatamente después de que salen del equipo para evitar la posibilidad de que se manchen.

# **Especificaciones de la impresora**

| Impresión automática de 2 caras       |                     | Sí<br>$\bullet$                                                                       |
|---------------------------------------|---------------------|---------------------------------------------------------------------------------------|
| Emulación                             |                     | PCL6, BR-Script3, PDF Versión 1.7, XPS Versión 1.0<br>$\bullet$                       |
| <b>Resolución</b>                     |                     | Calidad 600 x 600 dpi, clase 2400 dpi (2400 x 600)                                    |
| Velocidad de impresión $^5$ $^6\vert$ | Impresión a 1 cara  | <b>Monocromático</b>                                                                  |
|                                       |                     | Hasta 33 páginas/minuto (tamaño Carta)                                                |
|                                       |                     | Hasta 31 páginas/minuto (tamaño A4)                                                   |
|                                       |                     | Color                                                                                 |
|                                       |                     | Hasta 33 páginas/minuto (tamaño Carta)                                                |
|                                       |                     | Hasta 31 páginas/minuto (tamaño A4)                                                   |
|                                       |                     |                                                                                       |
|                                       | Impresión a 2 caras | Monocromático                                                                         |
|                                       |                     | Hasta 14 caras por minuto (hasta 7 hojas/minuto) (tamaño<br>Letter o A4)              |
|                                       |                     | Color                                                                                 |
|                                       |                     | Hasta 14 caras por minuto (hasta 7 hojas/minuto) (tamaño<br>$\bullet$<br>Letter o A4) |
| Primera copia impresa <sup>7</sup>    |                     | Monocromático                                                                         |
|                                       |                     | (Para EE. UU. y México)                                                               |
|                                       |                     | Menos de 15 segundos a 73,4 °F (23 °C) / 115 V                                        |

<sup>5</sup> La velocidad de impresión puede variar dependiendo del tipo de documento que imprima.

7 De modo Preparado y bandeja estándar

<sup>6</sup> La velocidad de impresión puede ser más lenta cuando el equipo esté conectado mediante una red LAN inalámbrica.

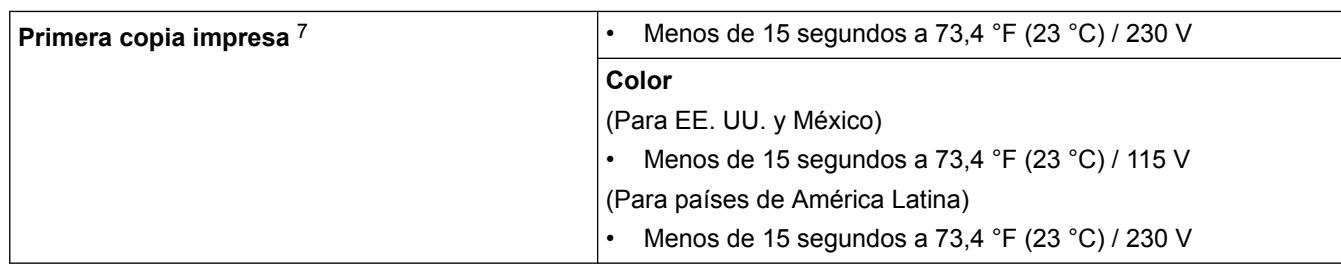

### **Especificaciones de la interfaz**

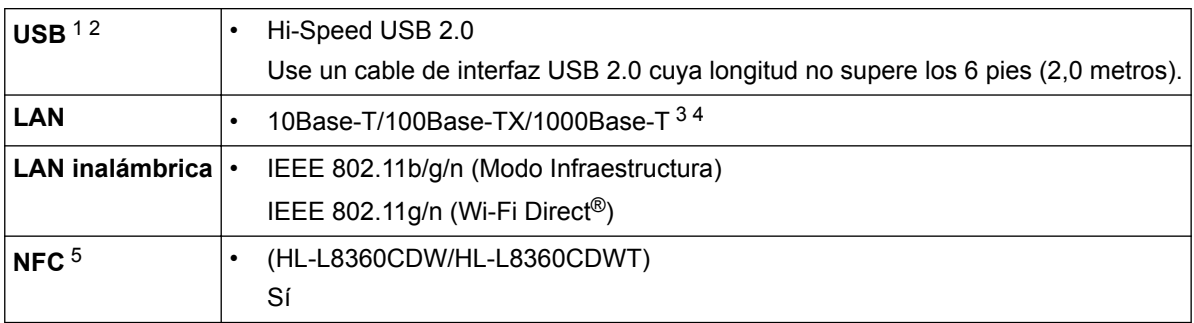

1 Su equipo tiene una interfaz Hi-Speed USB 2.0. El equipo puede conectarse también a una computadora que disponga de una interfaz USB 1.1.

2 Los puertos USB de otras marcas no son compatibles.

3 Use un cable trenzado blindado de categoría 5e (o superior).

- 4 Cuando conecte el equipo a una red Gigabit Ethernet, utilice dispositivos de red que cumplan con las especificaciones 1000BASE-T.
- 5 Cuando conecte un lector de tarjetas IC externo, utilice un dispositivo compatible con el controlador de clase HID.

# **Especificaciones de la función de impresión directa**

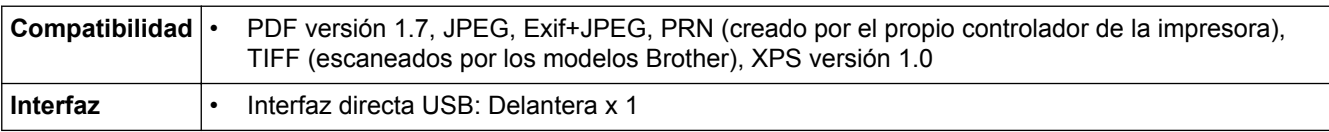

### **Funciones y protocolos de seguridad compatibles**

#### **Ethernet**

10Base-T/100Base-TX/1000Base-T

### **LAN inalámbrica**

IEEE 802.11b/g/n (modo Infraestructura), IEEE 802.11g/n (Wi-Fi Direct)

### **Protocolos (IPv4)**

ARP, RARP, BOOTP, DHCP, APIPA(Auto IP), resolución de nombre WINS/NetBIOS, DNS Resolver, mDNS, respondedor LLMNR, LPR/LPD, Custom Raw Port/Port9100, IPP/IPPS, servidor FTP, servidor TELNET, servidor HTTP/HTTPS, cliente y servidor TFTP, cliente SMTP, SNMPv1/v2c/v3, ICMP, Web Services (Print), cliente CIFS, cliente SNTP, LDAP

### **Protocolos (IPv6)**

NDP, RA, DNS Resolver, mDNS, respondedor LLMNR, LPR/LPD, Custom Raw Port/Port9100, IPP/IPPS, servidor FTP, servidor TELNET, servidor HTTP/HTTPS, cliente y servidor TFTP, cliente SMTP, SNMPv1/v2c/v3, ICMPv6, Web Services (Print), cliente CIFS, cliente SNTP, LDAP

### **Seguridad de red (cableada)**

SMTP-AUTH, SSL/TLS (IPPS, HTTPS, SMTP), SNMP v3, 802.1x (EAP-MD5, EAP-FAST, PEAP, EAP-TLS, EAP-TTLS), Kerberos, IPSec

### **Seguridad de red (inalámbrica)**

SMTP-AUTH, SSL/TLS (IPPS, HTTPS, SMTP), SNMP v3, 802.1x (LEAP, EAP-FAST, PEAP, EAP-TLS, EAP-TTLS), Kerberos, IPSec

#### **Seguridad de la red inalámbrica**

WEP 64/128 bits, WPA-PSK (TKIP/AES), WPA2-PSK (TKIP/AES) 8

#### **Certificación inalámbrica**

Licencia de marca de la certificación Wi-Fi (WPA™/WPA2™ Empresa - Personal), licencia de marca del identificador Wi-Fi Protected Setup (WPS), Wi-Fi CERTIFIED™ Wi-Fi Direct

### **Especificaciones de requisitos del ordenador**

Sistemas operativos y funciones de software compatibles

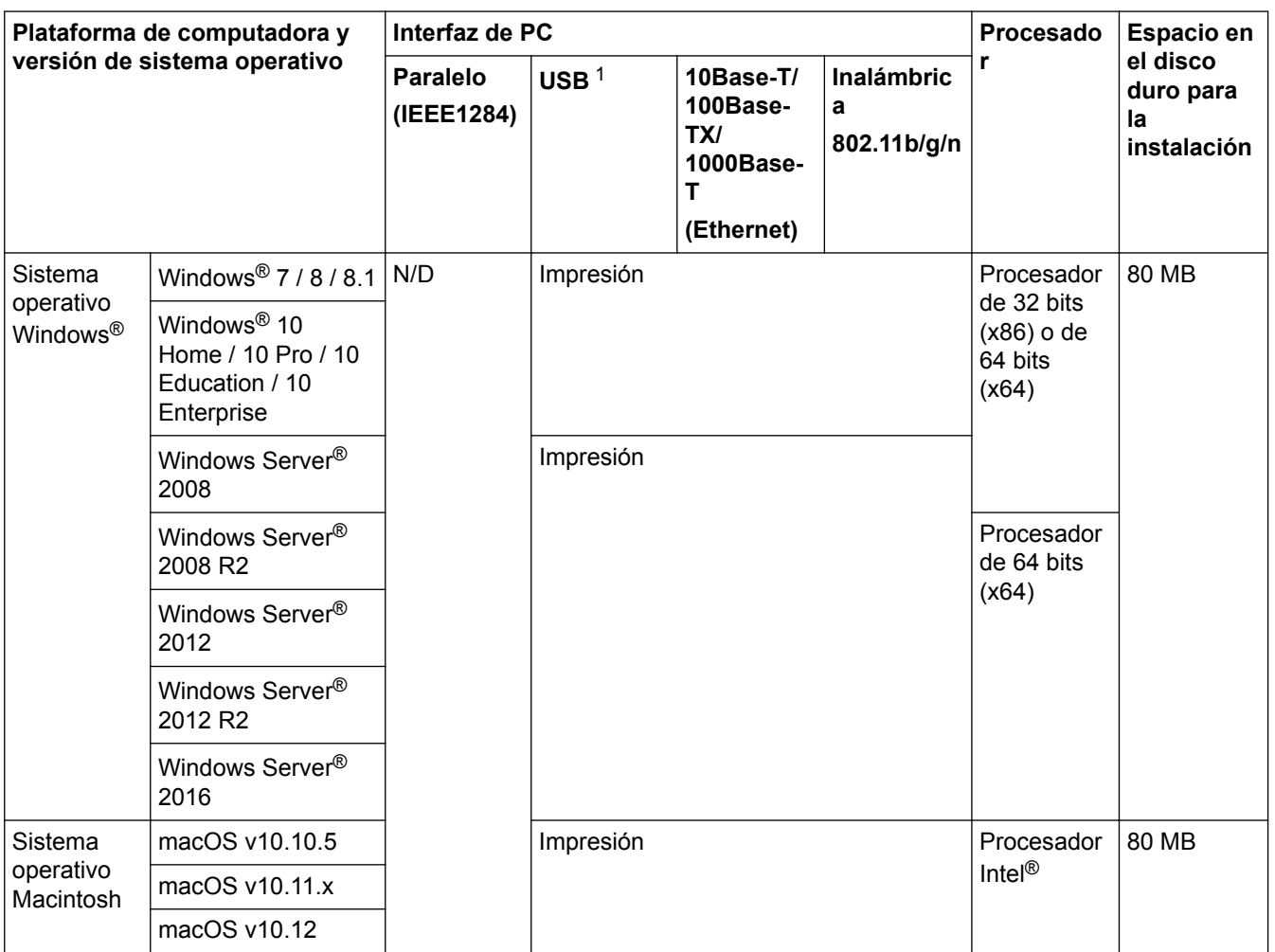

1 Los puertos USB de otras marcas no son compatibles.

Para ver las actualizaciones más recientes de los controladores, vaya a la página **Descargas** de su modelo en el Brother Solutions Center en [support.brother.com](http://support.brother.com/).

Todos los nombres de marcas comerciales, marcas y nombres de productos son propiedad de sus respectivas compañías.

# **Información relacionada**

• [Apéndice](#page-403-0)

<sup>8</sup> Wi-Fi Direct admite WPA2-PSK (AES) únicamente.

<span id="page-410-0"></span> [Inicio](#page-1-0) > [Apéndice](#page-403-0) > Cómo introducir texto en su equipo Brother

# **Cómo introducir texto en su equipo Brother**

## >> HL-L8260CDW

### >> HL-L8360CDW/HL-L8360CDWT

## **HL-L8260CDW**

Cuando se deba ingresar texto, escriba los caracteres del equipo. Los caracteres disponibles pueden diferir dependiendo de la operación que realice.

- Mantenga presionado o pulse varias veces  $\triangle$  o  $\nabla$  para seleccionar un carácter de esta lista: 0123456789abcdefghijklmnopqrstuvwxyzABCDEFGHIJKLMNOPQRSTUVWXYZ(space)!"#\$%&'()\*+,-./:;<=>? @[]^\_
- Pulse **OK** cuando se muestre el carácter o símbolo que desea, y luego introduzca el siguiente carácter.
- Pulse **Back (Atrás)** para borrar los caracteres ingresados de manera incorrecta.

## **HL-L8360CDW/HL-L8360CDWT**

- Cuando deba introducir texto en el equipo Brother, aparecerá un teclado en la pantalla LCD.
- Los caracteres disponibles pueden variar según su país.
- El diseño del teclado puede ser diferente según la función que esté realizando.

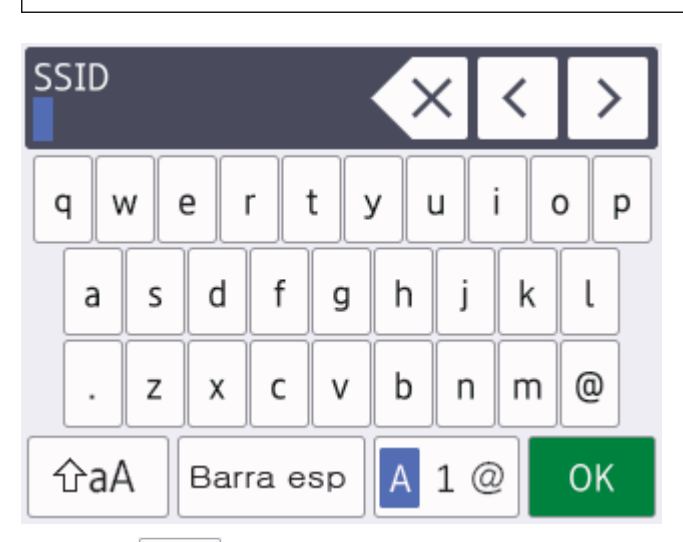

- Pulse  $\overline{A}$  1  $\odot$  para pasar de letras a números y caracteres especiales.
- Pulse  $\alpha$   $\alpha$  | para pasar de minúsculas a mayúsculas.
- Para mover el cursor hacia la izquierda o derecha, pulse  $\triangleleft$  o  $\triangleright$ .

#### **introducir espacios**

Para ingresar un espacio, pulse [Barra esp (Espacio)].

### **Hacer correcciones**

- Si introdujo un carácter incorrectamente y quiere cambiarlo, pulse  $\triangleleft$  o  $\triangleright$  para mover el cursor hasta el carácter incorrecto; después, pulse  $\|\times\|$  Introduzca el carácter correcto.
- Para introducir un carácter, pulse  $\triangleleft$  o  $\triangleright$  para mover el cursor al lugar correcto, y luego ingrese el carácter.
- Pulse  $\langle \times \rangle$  para cada carácter que desea borrar, o mantenga presionado  $\langle \times \rangle$  para borrar todos los caracteres.

# **Información relacionada**

- [Apéndice](#page-403-0)
- [Configure el equipo para una red inalámbrica mediante el Asistente de configuración del panel de control](#page-93-0) [del equipo](#page-93-0)
- [Configure el equipo para una red inalámbrica cuando la SSID no está programada](#page-96-0)

#### <span id="page-412-0"></span> [Inicio](#page-1-0) > [Apéndice](#page-403-0) > Consumibles

# **Consumibles**

Ø

Cuando llegue el momento de cambiar consumibles, como el tóner o el tambor, aparecerá un mensaje de error en el panel de control del equipo o en el Status Monitor. Para obtener más información sobre los suministros de su equipo, visite [www.brother.com/original/index.html](http://www.brother.com/original/index.html) o comuníquese con su distribuidor de Brother local.

El número del pedido de suministro variará en función de su país y región.

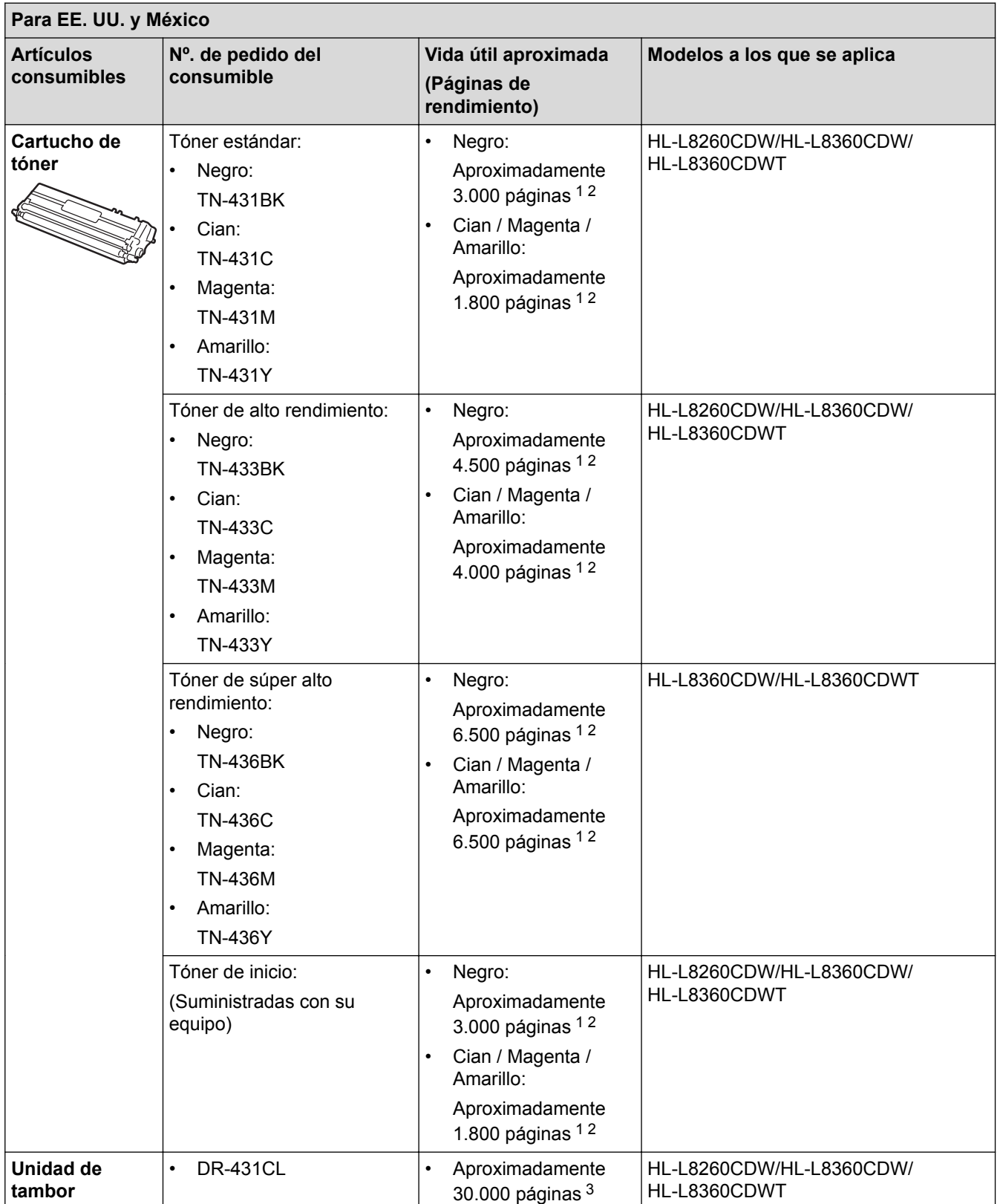

<span id="page-413-0"></span>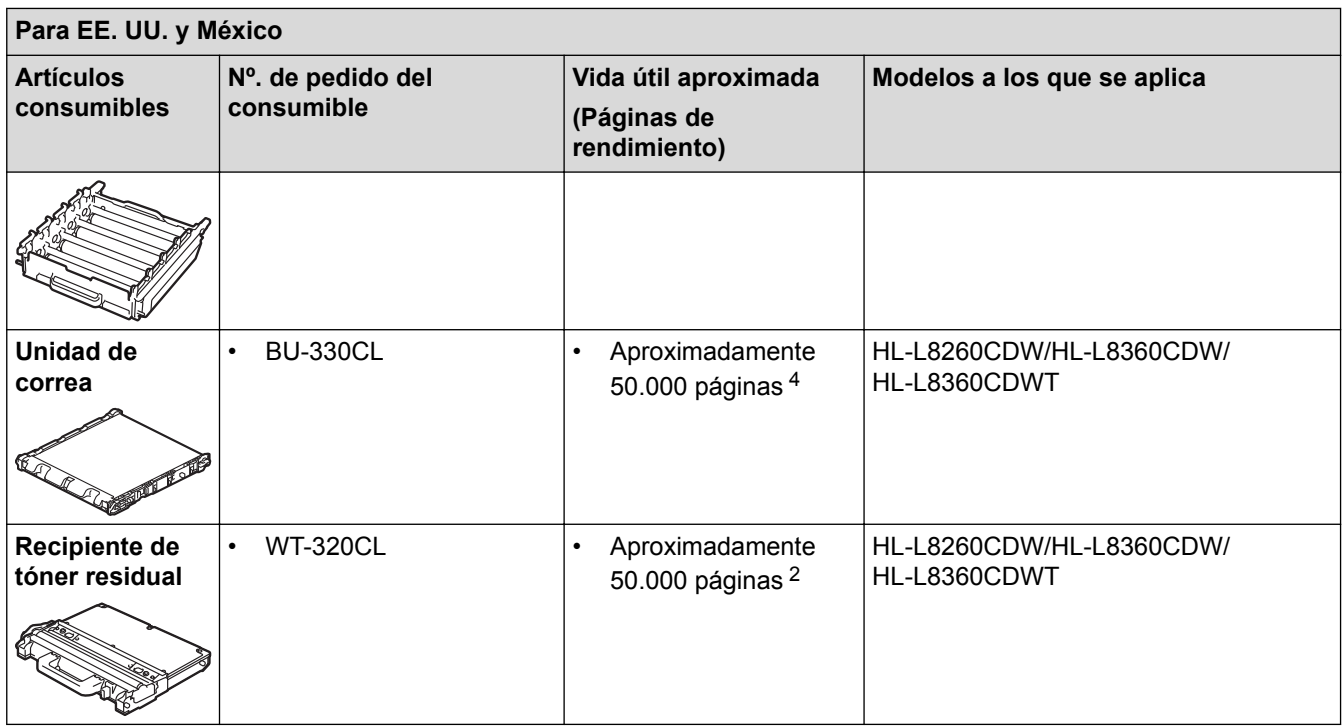

- 1 El rendimiento aproximado del cartucho se declara de acuerdo con la norma ISO/IEC 19798.
- 2 Páginas tamaño Carta o A4 a una sola cara
- 3 Aproximadamente 30.000 páginas en base a 1 página por tarea y 50.000 páginas en base a 3 páginas por tarea [páginas A4/Carta simples]. El número de páginas puede variar de acuerdo a distintos factores que incluyen, entre otros, el tipo de medio y el tamaño del medio.
- 4 Aproximadamente 50.000 páginas en base a 1 página por tarea y 130.000 páginas en base a 3 páginas por tarea [páginas A4/Carta simples]. El número de páginas puede variar de acuerdo a distintos factores que incluyen, entre otros, el tipo de medio y el tamaño del medio.

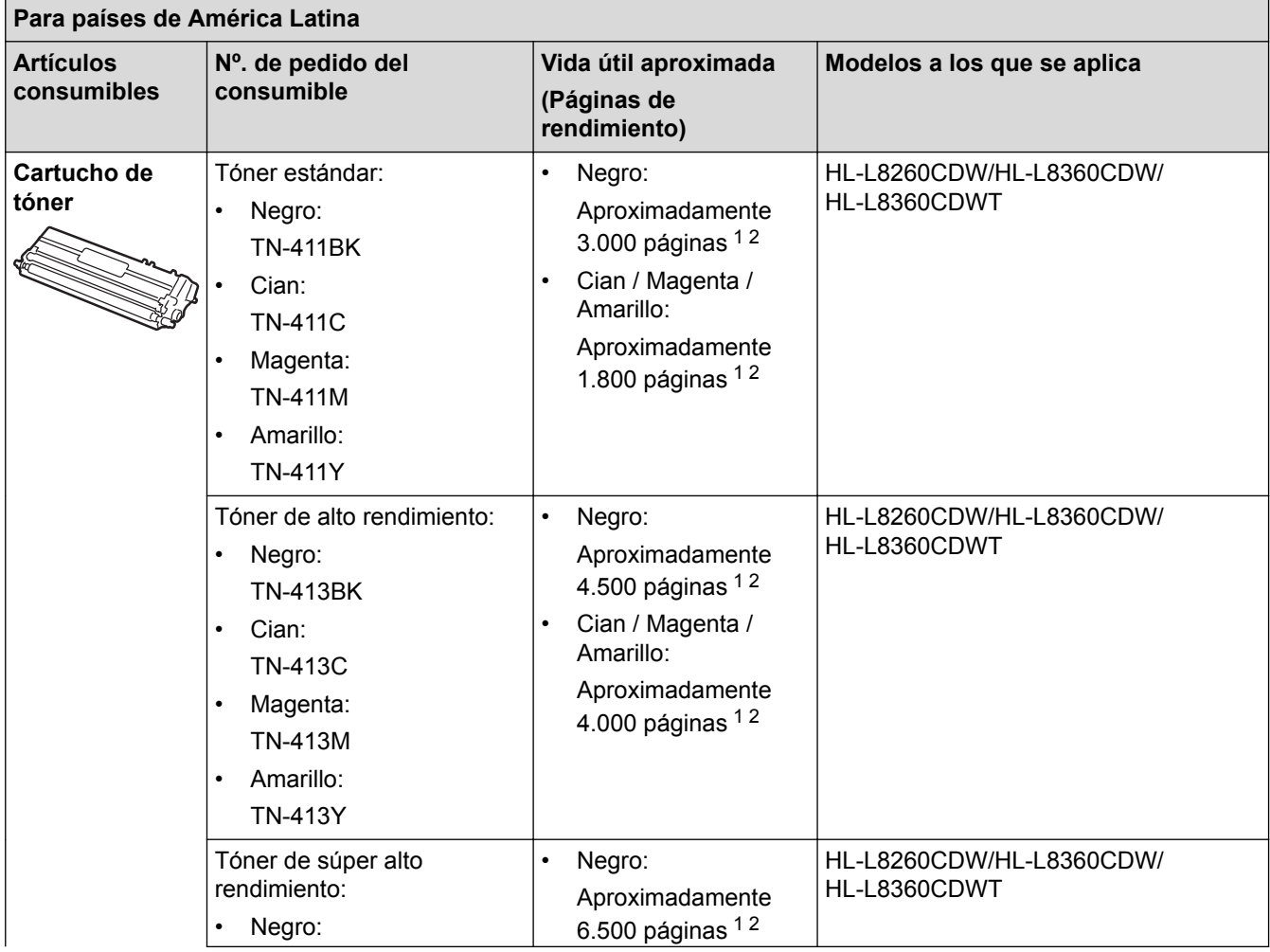

<span id="page-414-0"></span>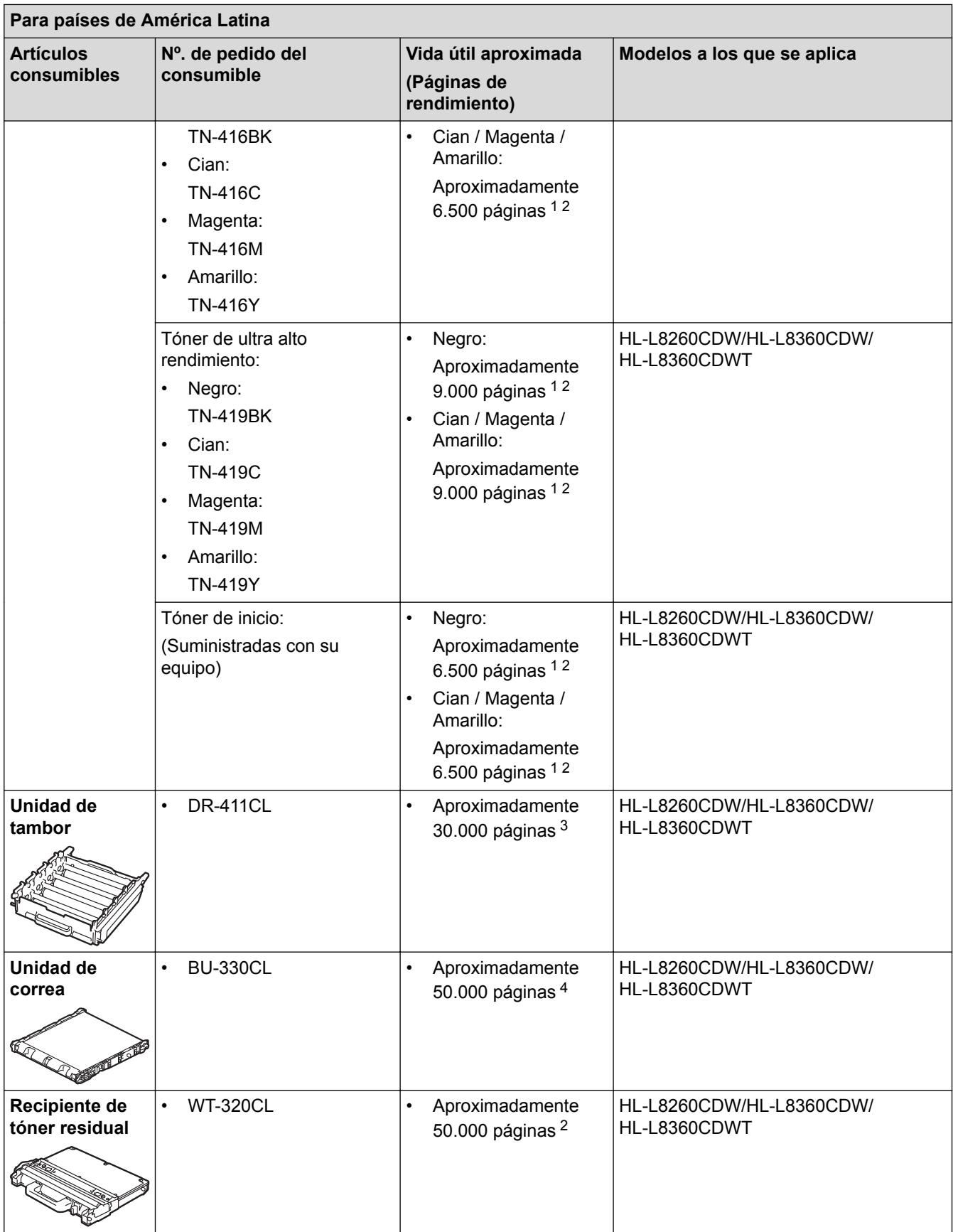

1 El rendimiento aproximado del cartucho se declara de acuerdo con la norma ISO/IEC 19798.

2 Páginas tamaño Carta o A4 a una sola cara

3 Aproximadamente 30.000 páginas en base a 1 página por tarea y 50.000 páginas en base a 3 páginas por tarea [páginas A4/Carta simples]. El número de páginas puede variar de acuerdo a distintos factores que incluyen, entre otros, el tipo de medio y el tamaño del medio.

4 Aproximadamente 50.000 páginas en base a 1 página por tarea y 130.000 páginas en base a 3 páginas por tarea [páginas A4/Carta simples]. El número de páginas puede variar de acuerdo a distintos factores que incluyen, entre otros, el tipo de medio y el tamaño del medio.

# **Información relacionada**

• [Apéndice](#page-403-0)

∣√

• [Reemplazo de consumibles](#page-321-0)

<span id="page-416-0"></span> [Inicio](#page-1-0) > [Apéndice](#page-403-0) > Información importante sobre la vida útil del cartucho de tóner

# **Información importante sobre la vida útil del cartucho de tóner**

### **Vida útil del cartucho de tóner**

Este producto detecta la vida útil de los cartuchos de tóner con los dos métodos siguientes:

- Detección mediante recuento de los puntos de cada color que son necesarios para crear una imagen
- Detección mediante recuento de las rotaciones del rodillo del revelador

Este producto tiene una función que contará los puntos de cada color utilizados para imprimir cada documento y las rotaciones del rodillo del revelador de cada cartucho de tóner. La operación de impresión se detendrá cuando se alcancen cualquiera de los límites superiores. El límite superior se fija por encima de la cantidad de puntos o rotaciones que se necesitarían para que el cartucho funcione uniformemente con su rendimiento de páginas promocionado. Esta función está destinada a reducir el riesgo de mala calidad de impresión y daños en el equipo.

Hay dos mensajes que indican cuándo hay poco tóner o es necesario reemplazarlo: Tóner bajo y Reemplazar tóner.

Tóner bajo aparece en la pantalla LCD cuando la cantidad de puntos o rotaciones del rodillo del revelador se acerca a su recuento máximo. Reemplazar tóner aparece en el LCD cuando la cantidad de puntos o rotaciones del rodillo del revelador alcanza su recuento máximo.

# **Corrección de color**

La cantidad de rotaciones del rodillo que se cuentan pueden ser no solo para las operaciones normales, como impresión y copiado, sino también para los ajustes del equipo, como Calibración del color y Registro del color.

#### **Calibración del color (ajuste de la densidad del color)**

Para obtener calidad de impresión estable, es necesario mantener la densidad de cada cartucho de tóner a un valor fijo. Si no puede mantenerse el equilibro de densidad entre los colores, el tinte se vuelve inestable y no se dispone de reproducción en color precisa. La densidad del tóner puede cambiar debido a cambios químicos del tóner que afectan su carga eléctrica, deterioro de la unidad del revelador y niveles de temperatura y humedad en el equipo. Durante la calibración, se imprimen patrones de prueba de ajuste del nivel de la densidad en la unidad de correa.

La calibración se realiza principalmente en los siguientes momentos:

• Cuando el usuario selecciona la calibración manualmente desde el panel de operación o el controlador de la impresora.

(Realice la calibración si es necesario mejorar la densidad del color).

- Cuando se reemplaza un cartucho de tóner usado por uno nuevo.
- Cuando el equipo detecta que han cambiado la temperatura y humedad ambiente.
- Cuando se alcanza una cantidad especificada de páginas impresas.

#### **Registro del color (corrección de la posición del color)**

En este equipo, la unidad de tambor y la unidad del revelador están preparadas para negro (K), amarillo (Y), magenta (M) y cian (C), respectivamente. Cuatro imágenes en color se combinan en una imagen y, por lo tanto, podrían producirse errores del registro del color (por ejemplo, cómo se alinean las cuatro imágenes en color). Cuando se producen errores de registro, se imprimen patrones de prueba de corrección del registro en la unidad de correa.

El registro se realiza principalmente en los siguientes momentos:

- Cuando el usuario selecciona el registro manualmente desde el panel de operación.
	- (Realice el registro si es necesario corregir un error de registro del color).
- Cuando se alcanza una cantidad especificada de páginas impresas.

### **Información relacionada**

• [Apéndice](#page-403-0)

#### <span id="page-417-0"></span> [Inicio](#page-1-0) > [Apéndice](#page-403-0) > Accesorios

# **Accesorios**

La disponibilidad de los accesorios puede variar según el país o región. Para obtener más información sobre los accesorios para su equipo, visite [www.brother.com/original/index.html](http://www.brother.com/original/index.html) o comuníquese con su distribuidor de Brother o con el servicio de atención al cliente de Brother.

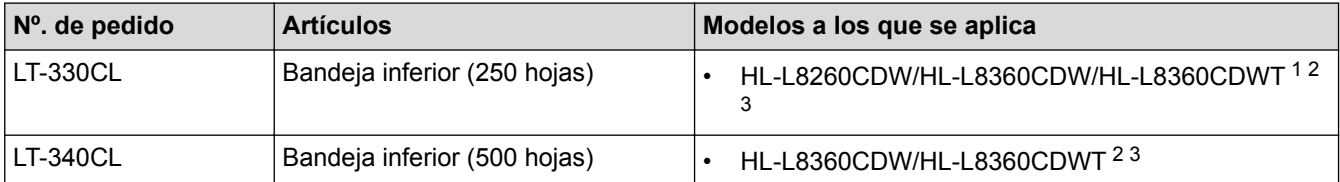

1 (HL-L8260CDW) Cantidad máxima de bandejas inferiores: hasta tres LT-330CL bandejas inferiores

- 2 (HL-L8360CDW) Cantidad máxima de bandejas inferiores: hasta tres LT-330CL bandejas inferiores o hasta dos bandejas inferiores en cualquier otra combinación
- 3 (HL-L8360CDWT) Cantidad máxima de bandejas inferiores adicionales: una LT-330CL bandeja inferior o una LT-340CL bandeja inferior

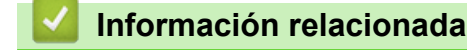

• [Apéndice](#page-403-0)

<span id="page-418-0"></span> [Inicio](#page-1-0) > [Apéndice](#page-403-0) > Números de Brother

# **Números de Brother**

## **IMPORTANTE**

Para obtener ayuda técnica, debe llamar al país donde adquirió el equipo. Las llamadas deben hacerse **desde** ese país.

### **Preguntas más frecuentes**

Brother Solutions Center es nuestro recurso centralizado para todas sus necesidades respecto del equipo. Descargue el software y las utilidades más recientes y lea las preguntas más frecuentes y sugerencias para solucionar problemas para saber cómo obtener el máximo rendimiento de su producto Brother.

Aquí también puede buscar actualizaciones de los controladores Brother.

**[support.brother.com](http://support.brother.com/)**

### **Para el Servicio de atención al cliente**

#### **En EE. UU.:**

[www.brother-usa.com/support](http://www.brother-usa.com/support) (autoservicio/correo electrónico/chat) 1-877-BROTHER (1-877-276-8437)

#### **En Canadá:**

[www.brother.ca/support](http://www.brother.ca/support)

(ayuda con videos de autoservicio, correo electrónico, chat, Facebook y Twitter)

Si tiene comentarios o sugerencias, escríbanos a las siguientes direcciones:

#### **En EE. UU.:**

Printer Customer Support Brother International Corporation 7905 North Brother Boulevard Bartlett, TN 38133

#### **En Canadá:**

Brother International Corporation (Canadá), Ltd.

Customer Experience Team

1, rue Hotel de Ville Dollard-des-Ormeaux, PQ, Canadá H9B 3H6

### **Localizador de centros de servicio (EE. UU. únicamente)**

Si desea conocer la ubicación de un centro de servicio técnico autorizado de Brother, llame al 1-877-BROTHER (1-877-276-8437) o visite [www.brother-usa.com/service](http://www.brother-usa.com/service).

### **Ubicaciones de centros de servicio (Canadá únicamente)**

Para localizar un centro de servicio técnico autorizado de Brother, visite [www.brother.ca/support.](http://www.brother.ca/support)

### **Pedido de accesorios y consumibles**

Para obtener resultados óptimos, utilice solo consumibles originales de Brother, disponibles en la mayoría de los proveedores de Brother. Si no logra encontrar los consumibles que necesita y posee una tarjeta de crédito Visa, MasterCard, Discover o American Express, o bien una cuenta PayPal, puede pedir los consumibles directamente a Brother. Visite nuestro sitio en línea para acceder a la selección completa de accesorios y consumibles de Brother disponibles para su compra.

# **NOTA**

En Canadá solo se aceptan Visa y MasterCard.

### **En EE. UU.:**

1-877-552-MALL (1-877-552-6255)

1-800-947-1445 (asistencia por fax)

**[www.brothermall.com](http://www.brothermall.com)**

**En Canadá:**

**[www.brother.ca](http://www.brother.ca)**

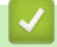

 **Información relacionada**

• [Apéndice](#page-403-0)

Brother International Corporation 200 Crossing Boulevard P.O. Box 6911 Bridgewater, NJ 08807-0911 USA

Brother International Corporation (Canada) Ltd. 1 rue Hôtel de Ville, Dollard-des-Ormeaux, QC, Canada H9B 3H6

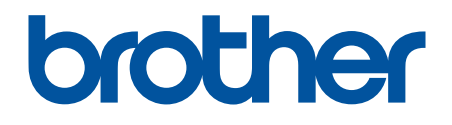

# **Visite nuestro sitio en la web [www.brother.com](http://www.brother.com/)**

Este producto únicamente puede utilizarse en el país en el que se ha adquirido, las compañías locales Brother o sus distribuidores únicamente ofrecerán soporte técnico a aquellos equipos que se hayan adquirido en sus respectivos países.

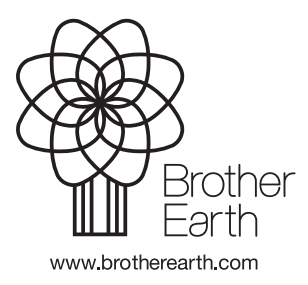

US/LTN-SPA Versión 0